# **P-C4063DN P-C3563DN**

# **MANUEL D'UTILISATION**

Il est recommandé de lire ce manuel avant d'utiliser la machine et de le conserver à portée de main pour consultation ultérieure.

# Table des matières

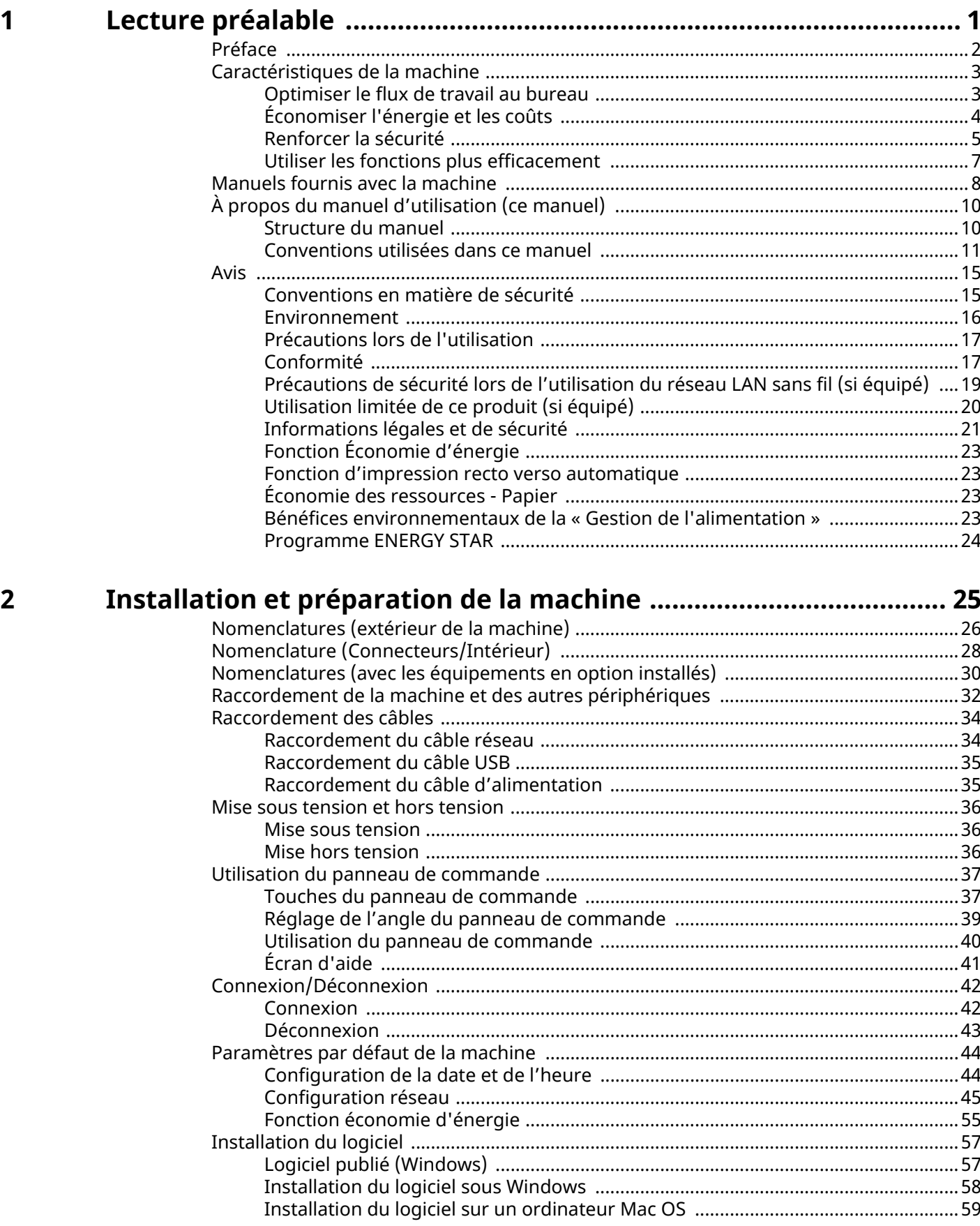

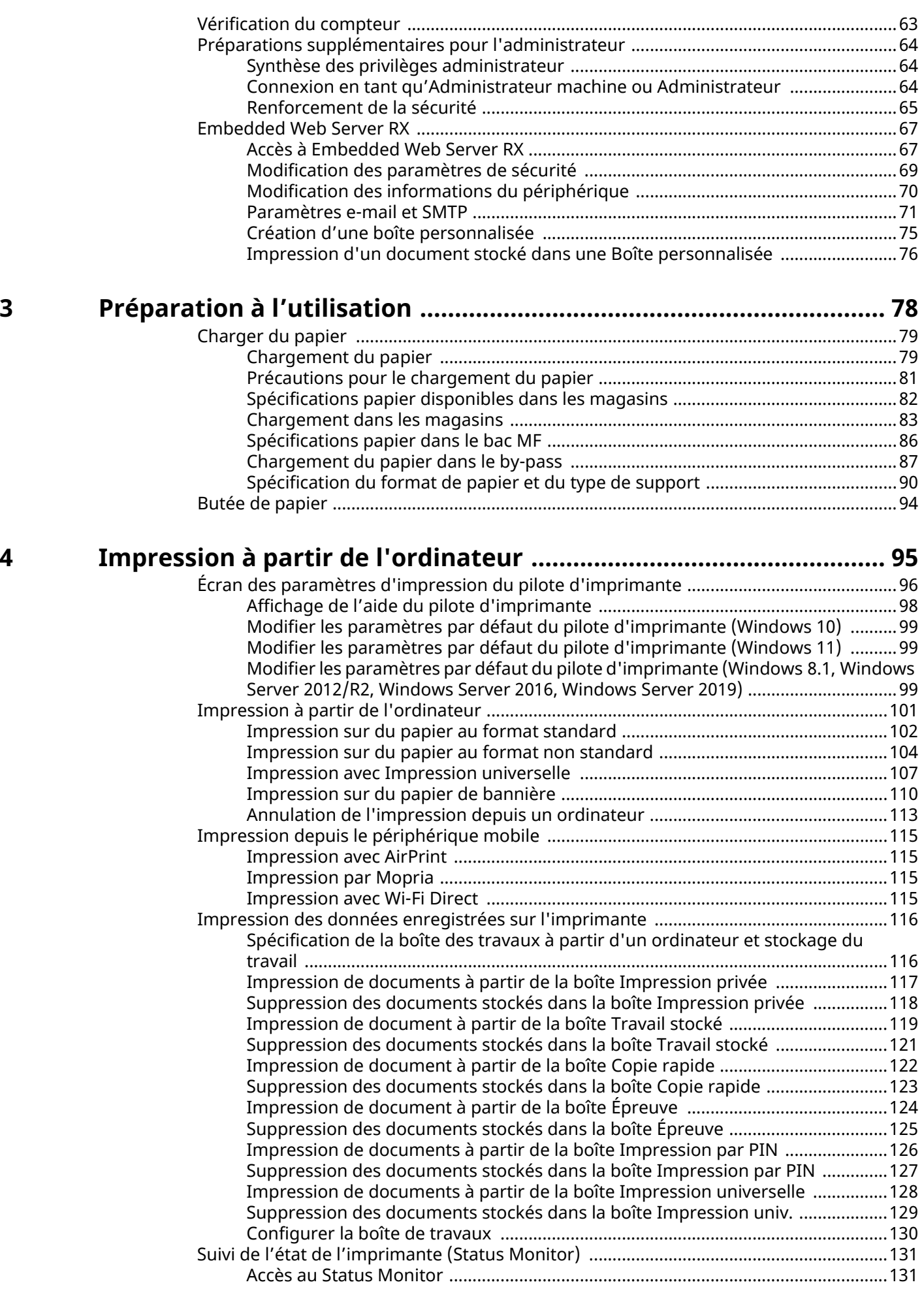

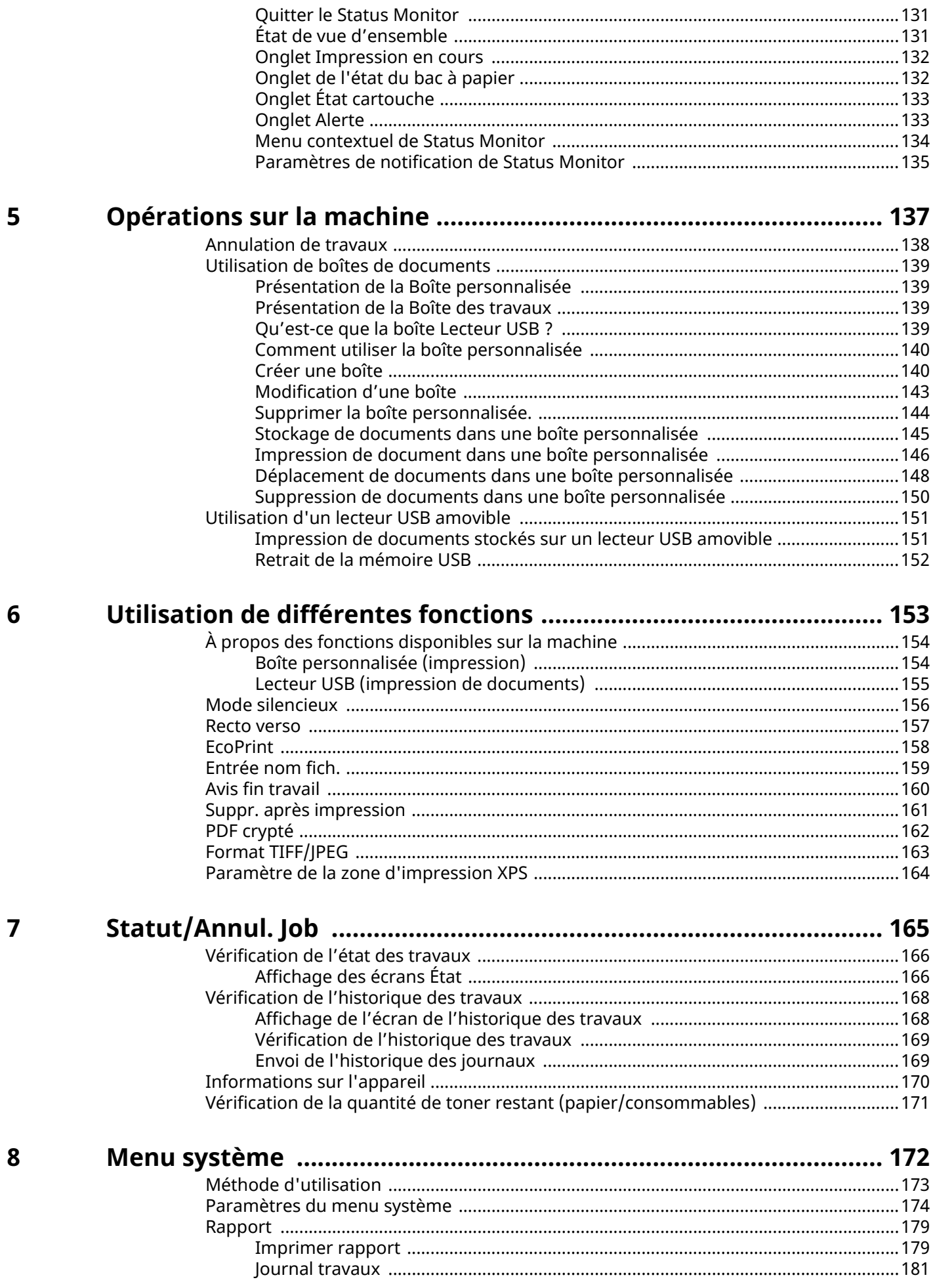

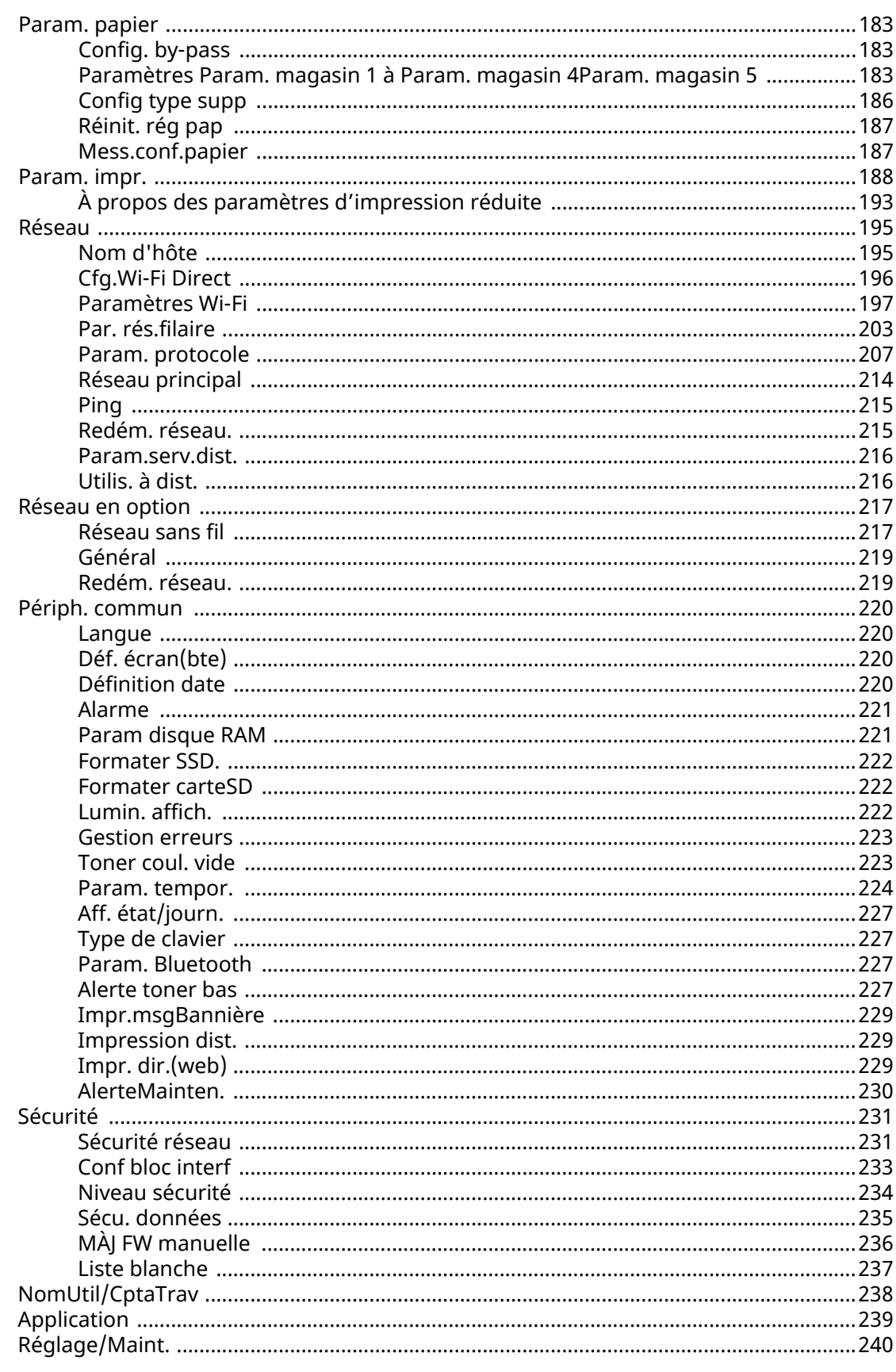

# Authentification de l'utilisateur et comptabilité<br>(Connexion utilisateur, Compta.des travaux) ................................ 242  $\mathsf{E}$

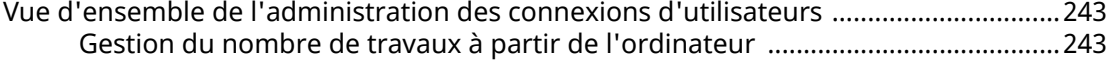

 $\boldsymbol{9}$ 

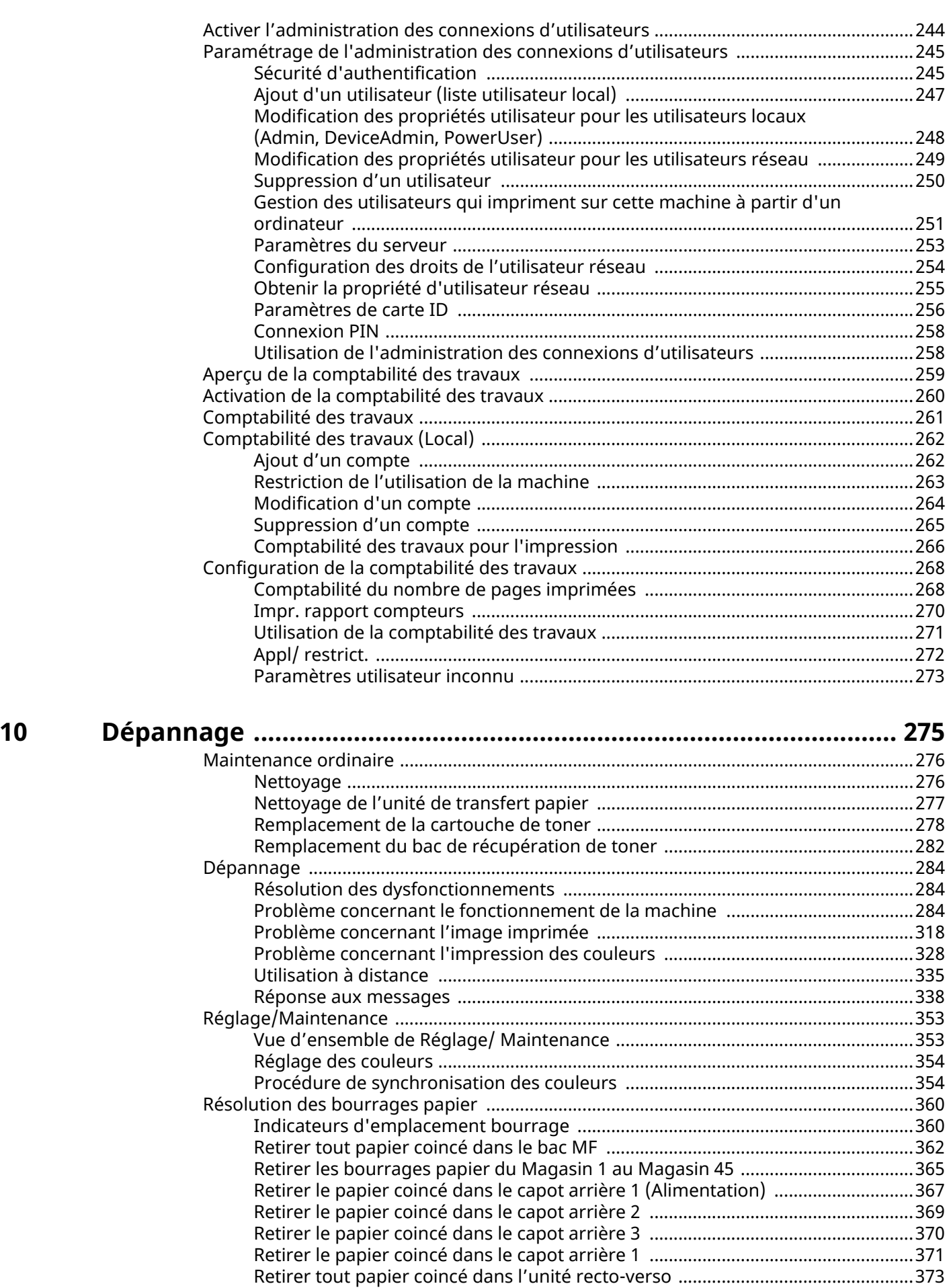

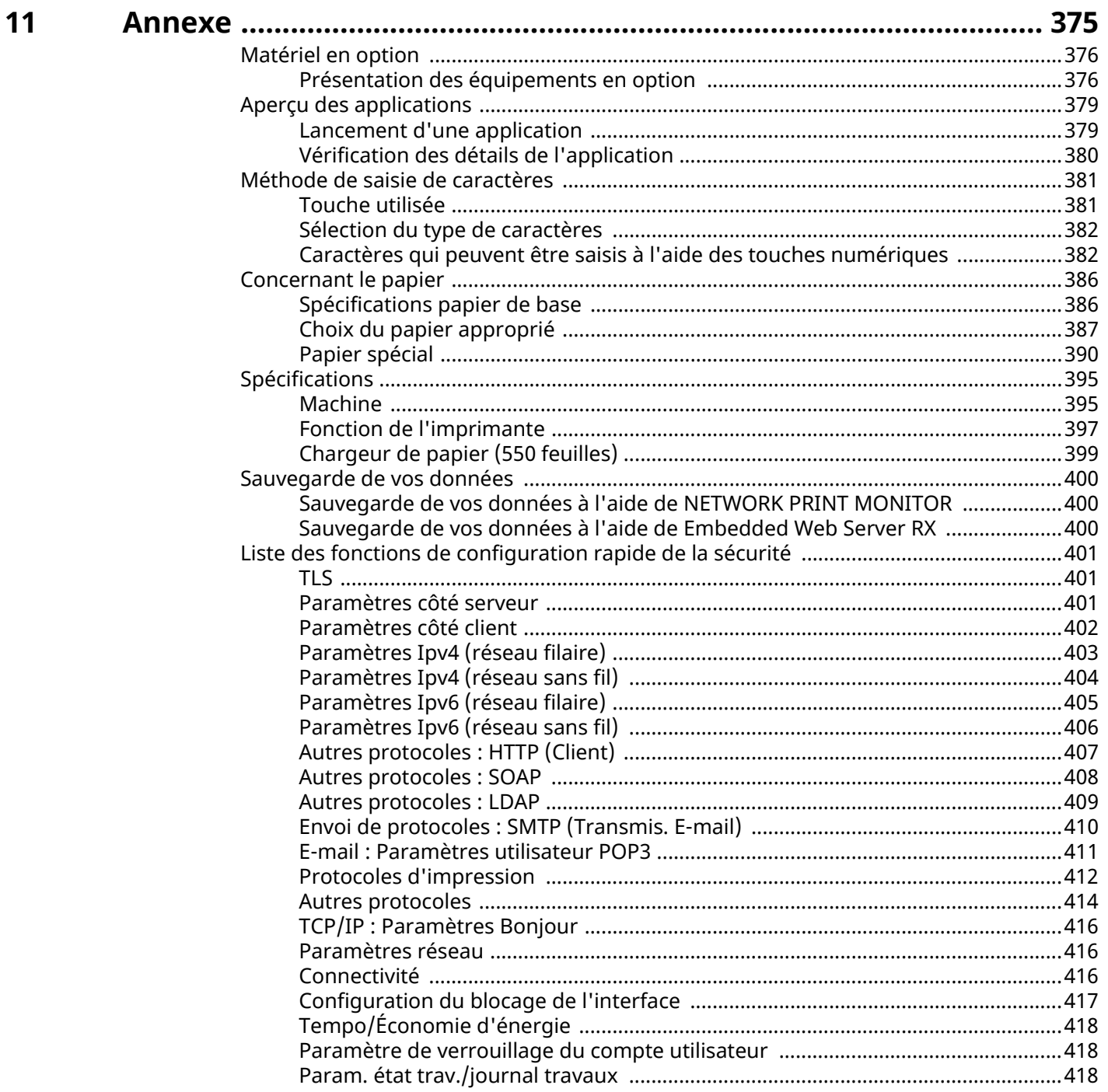

# <span id="page-7-0"></span>**1 Lecture préalable**

# <span id="page-8-0"></span>**Préface**

Merci pour l'achat de cette machine.

Le présent Manuel d'utilisation constitue une aide destinée à permettre d'utiliser correctement la machine, d'effectuer la maintenance périodique et de prendre des mesures de dépannage simples nécessaire pour que la machine puisse être toujours utilisée dans des conditions optimales.

Il est recommandé de lire ce manuel avant d'utiliser la machine.

Les illustrations, écrans, paramètres, etc. du produit dans ce guide peuvent différer selon la machine que vous utilisez.

### **Nous recommandons l'utilisation de nos cartouches de toner originales, qui ont subi des essais de contrôle qualité rigoureux, dans un souci de qualité.**

L'utilisation de cartouches de toner non originales peut causer une panne.

Nous ne sommes pas responsables des dommages causés par l'utilisation de fournitures de tiers dans cette machine.

Une étiquette est apposée sur nos fournitures originales , comme illustré ci-dessous.

### **Vérification du numéro de série de l'équipement**

Le numéro de série de l'équipement est imprimé à l'emplacement indiqué sur la figure.

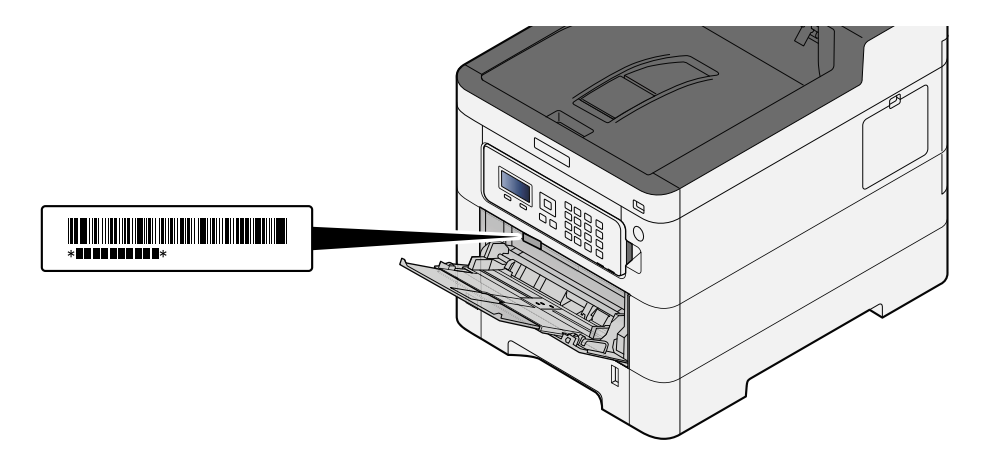

Le numéro de série de l'équipement est nécessaire pour contacter le représentant de service. Vérifier le numéro avant de contacter le représentant de service.

# <span id="page-9-0"></span>**Caractéristiques de la machine**

La machine est doté de nombreuses fonctions utiles.

**➡** [Utilisation de différentes fonctions \(page 153\)](#page-159-1)

Voici quelques exemples.

# <span id="page-9-1"></span>**Optimiser le flux de travail au bureau**

### **Enregistrer des documents souvent utilisés dans la machine (Boîte personnalisée)**

Le document souvent utilisé peut être enregistré dans la machine et imprimé lorsque cela est nécessaire.

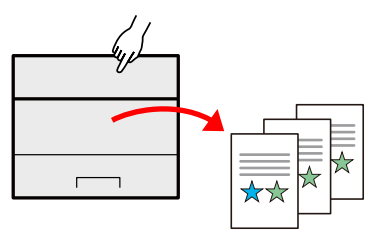

**➡** [Utilisation de boîtes de documents \(page 139\)](#page-145-4)

# <span id="page-10-0"></span>**Économiser l'énergie et les coûts**

### **Économiser l'énergie en fonction des besoins (Fonction économie d'énergie)**

La machine est dotée d'une fonction d'économie d'énergie qui la fait passer automatiquement en mode veille.

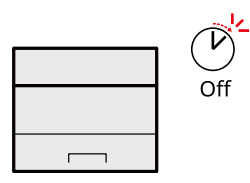

**➡** Fonction économie d['énergie \(page 55\)](#page-61-1)

### **Impression avec consommation réduite de toner (EcoPrint)**

Cette fonction permet d'économiser le toner.

Lorsqu'il est nécessaire de vérifier le contenu imprimé, comme les impressions d'essai ou les documents pour confirmation interne, utiliser cette fonction pour économiser du toner.

Utiliser cette fonction lorsqu'une impression haute qualité n'est pas nécessaire.

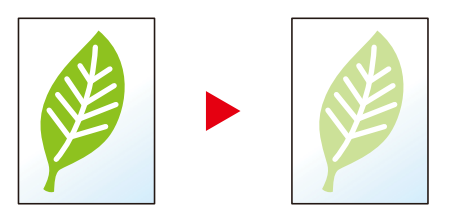

**➡** [EcoPrint \(page 158\)](#page-164-1)

### **Réduire l'utilisation de papier (Impression avec économie de papier)**

Il est possible d'imprimer sur les deux côtés du papier. Il est aussi possible d'imprimer plusieurs originaux sur une feuille.

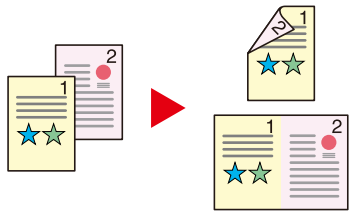

**➡** [Recto verso \(page 157\)](#page-163-1)

# <span id="page-11-0"></span>**Renforcer la sécurité**

## **Protéger les données sur le SSD (Cryptage/Écrasement)**

Il est possible d'écraser automatiquement les données inutiles qui restent sur le SSD.

Pour éviter toute fuite externe, la machine est capable de crypter les données avant de les inscrire sur le SSD.

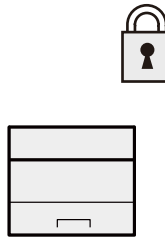

#### **➡** [Sécu. données \(page 235\)](#page-241-1)

### **Éviter la perte des documents finis (Impression privée)**

L'enregistrement temporaire des travaux d'impression dans la boîte de document principale et leur éjection à l'avant du périphérique peut empêcher la récupération de ces documents par d'autres personnes.

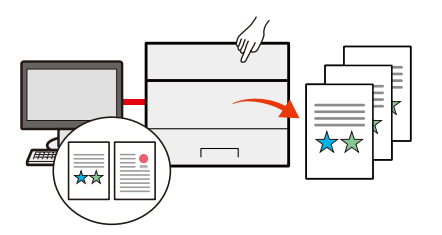

**➡** [Impression de documents à partir de la boîte Impression privée \(page 117\)](#page-123-1)

### **Connexion par carte ID (Authentification de carte)**

Il est possible de se connecter simplement en passant une carte ID. Il n'est pas nécessaire de saisir un nom d'utilisateur et un mot de passe.

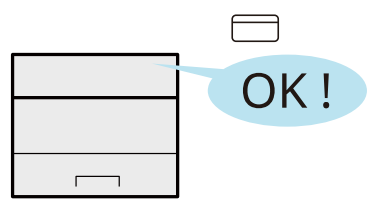

**➡** [Card Authentication Kit\(B\) AC <IC card authentication kit \(Activate\)> \(page 377\)](#page-383-0)

### **Renforcer la sécurité (Paramètres pour l'administrateur)**

Différentes fonctions permettant de renforcer la sécurité sont disponibles pour les administrateurs.

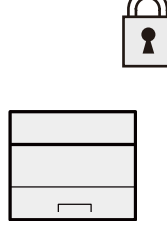

**➡** [Renforcement de la sécurité \(page 65\)](#page-71-1)

### **Prévenir l'exécution d'un programme malveillant (Liste blanche)**

Empêcher l'exécution d'un programme malveillant, l'altération du logiciel et gérer la fiabilité du système.

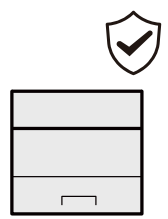

**➡** [Liste blanche \(page 237\)](#page-243-1)

# <span id="page-13-0"></span>**Utiliser les fonctions plus efficacement**

### **Rendre la machine silencieuse (Mode silencieux)**

Il est possible de rendre la machine silencieuse en réduisant son bruit de fonctionnement. Ce mode peut être configuré en fonction du travail.

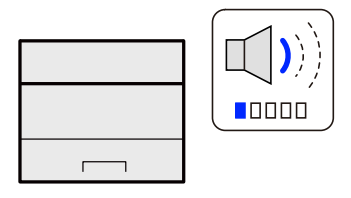

#### **➡** [Mode silencieux \(page 156\)](#page-162-1)

### **Installer la machine sans se soucier des câbles réseau (réseau sans fil)**

S'il existe un environnement LAN sans fil, il est possible d'installer l'unité sans se préoccuper du câblage du réseau. De plus, Wi-Fi Direct, etc. sont pris en charge.

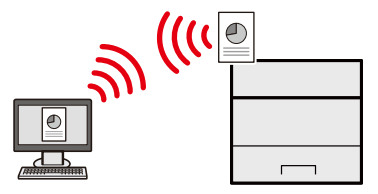

**➡** [Configuration du réseau sans fil \(page 47\)](#page-53-0)

### **Utiliser le lecteur USB (Lecteur USB)**

Utile lorsqu'il est nécessaire d'imprimer des documents hors du bureau ou s'il n'est pas possible d'imprimer des documents depuis l'ordinateur.

Il est possible d'imprimer le document depuis le lecteur USB en le branchant directement sur la machine.

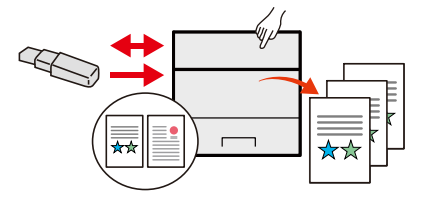

**➡** Utilisation d['un lecteur USB amovible \(page 151\)](#page-157-2)

### **Effectuer des opérations à distance (Embedded Web Server RX)**

Il est possible d'accéder à la machine à distance pour imprimer des données.

Les administrateurs peuvent configurer les paramètres de comportement ou de gestion de la machine.

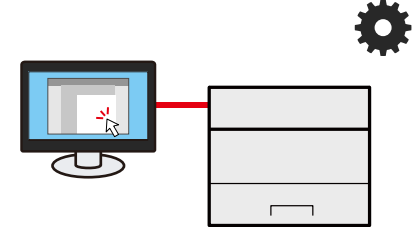

**➡** [Embedded Web Server RX \(page 67\)](#page-73-2)

# <span id="page-14-0"></span>**Manuels fournis avec la machine**

Les manuels ci-après sont fournis avec la machine. Se reporter à chaque manuel selon les besoins. Les guides peuvent être téléchargés dans le Centre de téléchargement. Pour afficher les guides sur l'ordinateur, Adobe Reader Version 8.0 ou ultérieure doit être installé.

Le contenu de ces manuels peut faire l'objet de modifications sans préavis dans le but d'améliorer les performances de la machine.

#### **Triumph-Adler**

<https://www.triumph-adler.com/ta-en-de/customer-service/download-centre> <https://www.triumph-adler.com/ta-de-de/kundendienst/download-center>

#### **UTAX**

<https://www.utax.com/en-de/hardware/office-printer-and-mfp/download-centre> <https://www.utax.com/de-de/hardware/buerodrucker-und-mfp/download-center>

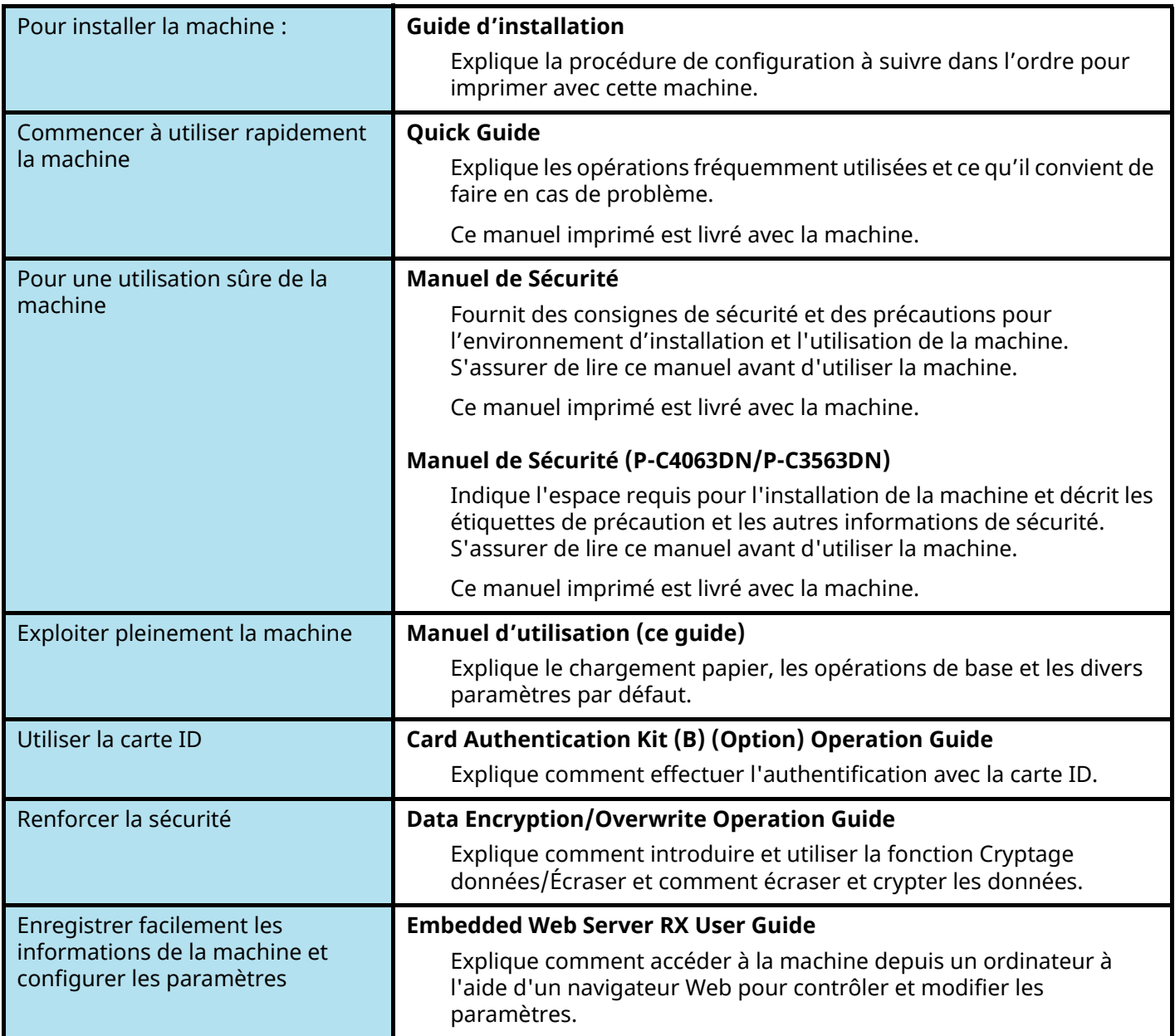

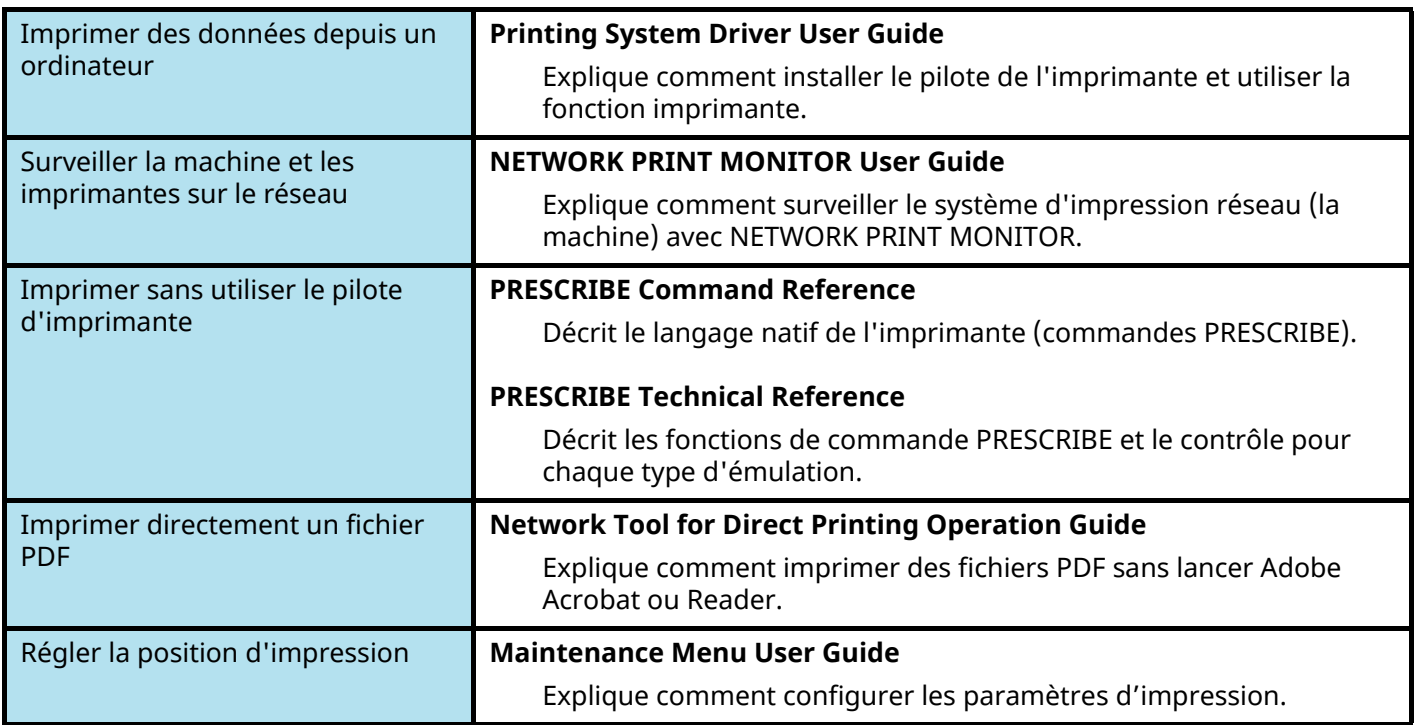

# <span id="page-16-0"></span>**À propos du manuel d'utilisation (ce manuel)**

# <span id="page-16-1"></span>**Structure du manuel**

Le manuel d'utilisation contient les chapitres suivants :

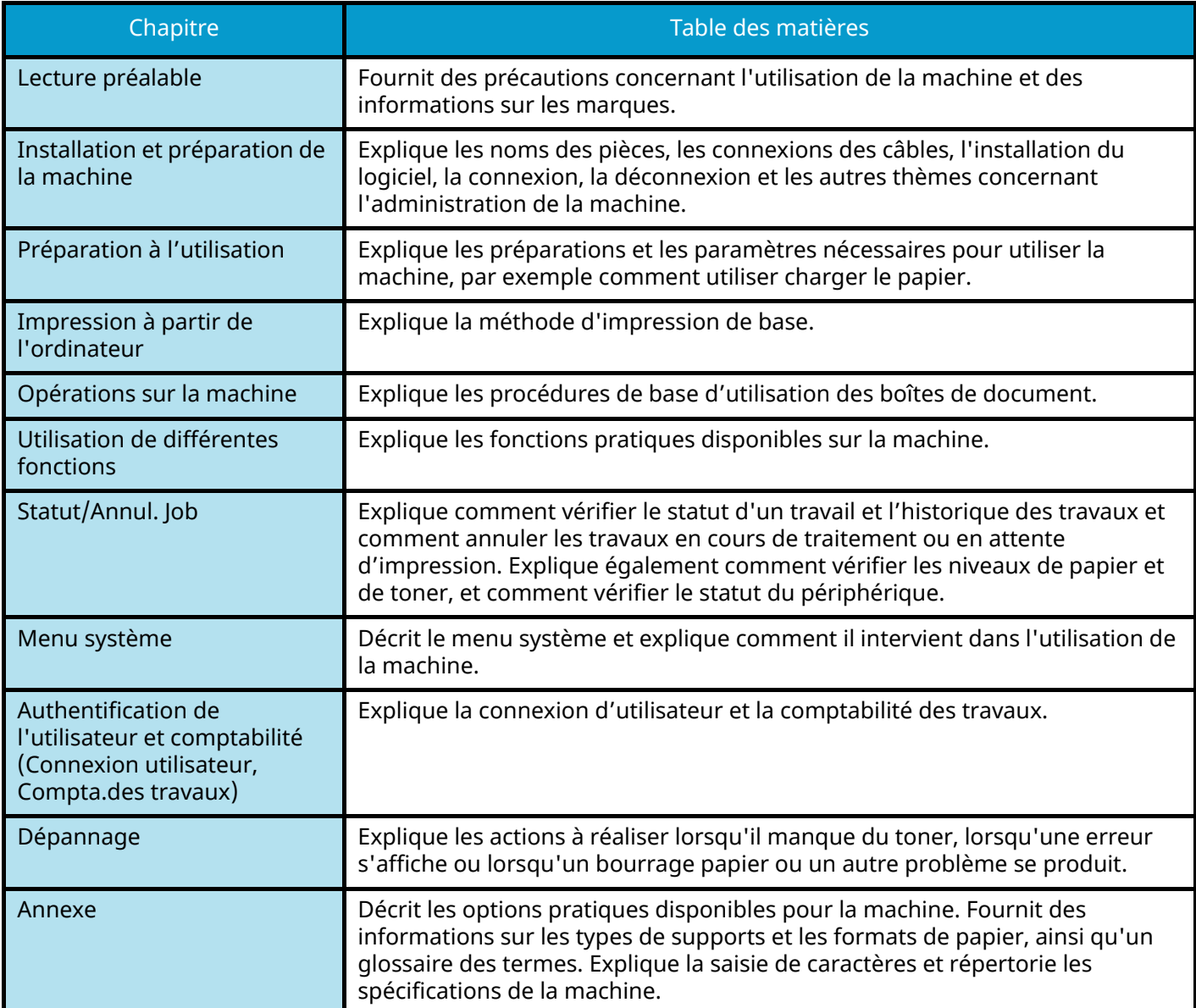

## <span id="page-17-0"></span>**Conventions utilisées dans ce manuel**

Adobe Reader est utilisé à titre d'exemple dans les explications ci-dessous.

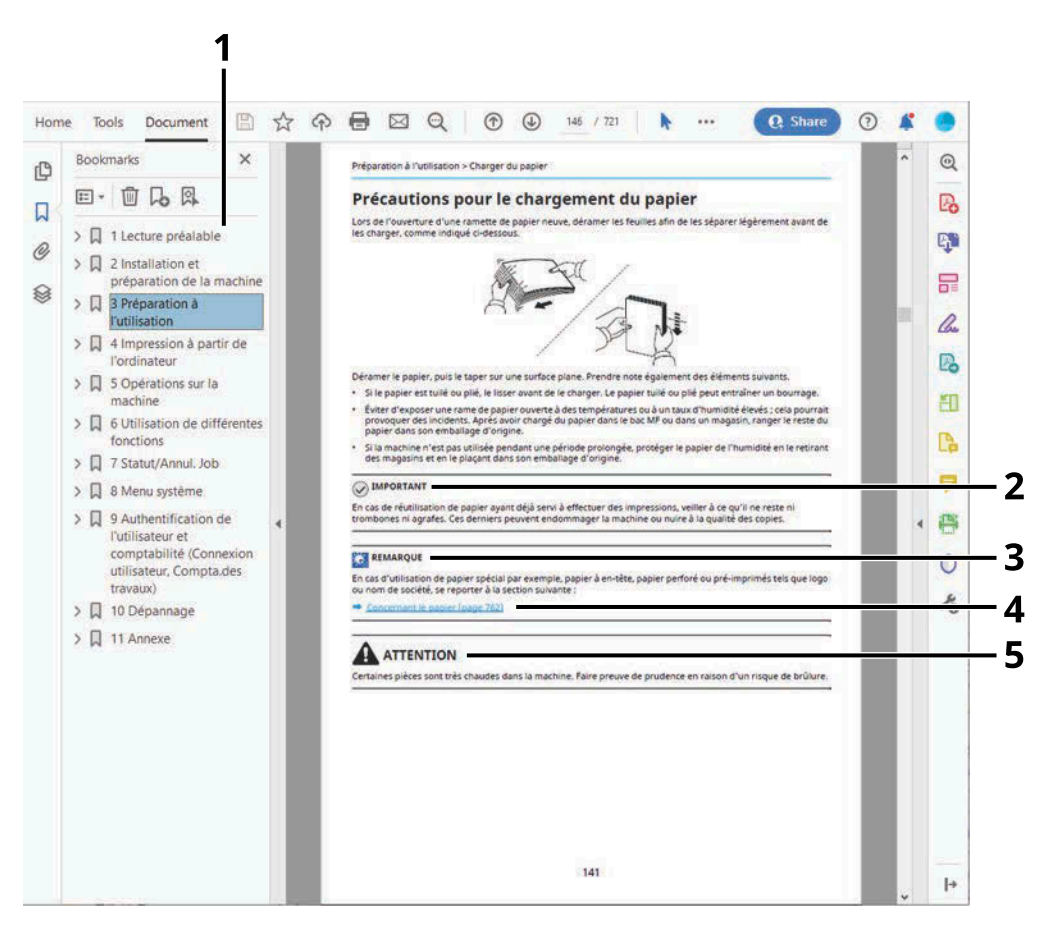

- 1 Cliquer sur un élément dans la table des matières pour passer à la page correspondante.
- 2 Indique les exigences et les restrictions opérationnelles pour utiliser la machine correctement et éviter les dégâts à la machine ou autres dégâts matériels.
- 3 Indique des explications supplémentaires et des informations de référence pour les opérations.
- 4 Cliquer sur le texte souligné pour passer à la page correspondante.
- 5 Indique que le non-respect de ces points ou le manque d'attention vis-à-vis de ceux-ci risque de provoquer des blessures graves ou d'occasionner des dommages mécaniques.

#### **REMARQUE**  $\mathbb{Q}$

L'élément qui s'affiche dans Adobe Ready varie selon son utilisation. Si la table des matières ou les outils ne s'affichent pas, se reporter à l'aide d'Adobe Reader.

Certains éléments sont indiqués dans ce manuel par les conventions décrites ci-dessous.

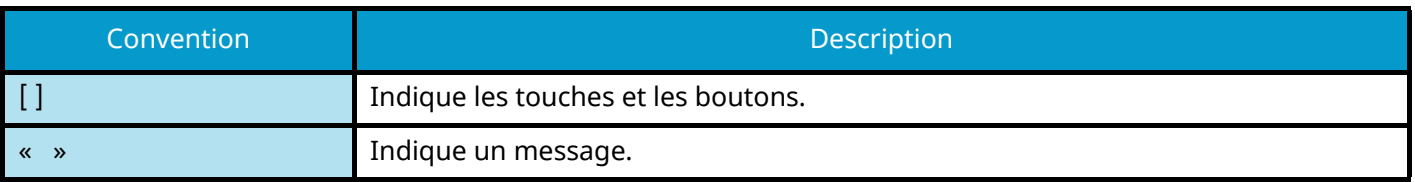

### **Conventions utilisées dans les procédures pour l'utilisation de cette machine**

Dans ce manuel d'utilisation, le fonctionnement continu est affiché avec > dans la séquence, comme ci-dessous :

### **Procédure réelle**

- 1 Sélectionner la touche [Menu].
- 2 Appuyer sur la touche  $[\triangle]$  ou  $[\nabla]$  et sélectionner [Périph. commun]
- 3 Sélectionner la touche [OK]

### **Procédure indiquée dans ce guide**

Touche [Menu] > Touche  $[\triangle]$   $[\nabla]$  > [Périph. commun] > Touche [OK]

### **Format de papier**

Les formats de papier tels que A5 et Statement peuvent être utilisés aussi bien dans le sens horizontal que vertical. Pour distinguer les orientations lorsque ces formats sont utilisés, « R » est ajouté aux formats dont l'orientation utilisée est horizontale.

### **Placer le papier dans le sens vertical**

#### **Lors du chargement dans le magasin**

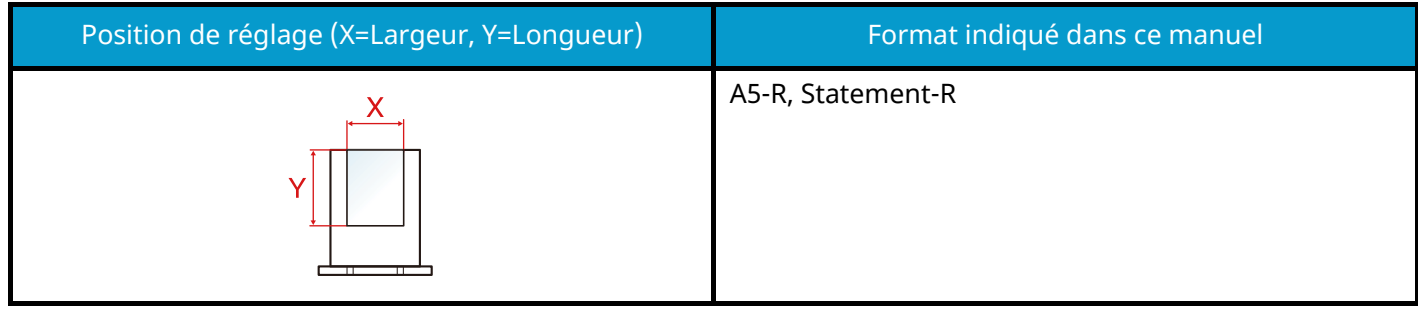

#### **Lors du chargement dans le bac MF**

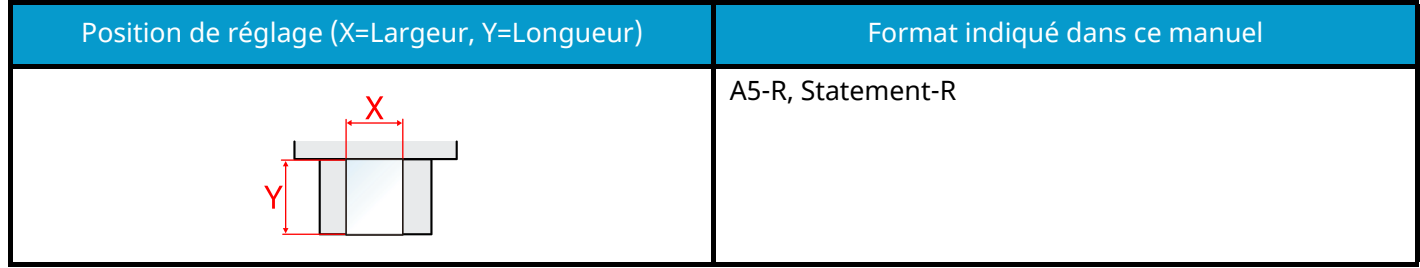

Les formats de papier pouvant être utilisés varient selon la fonction et le chargeur de papier. Pour plus d'informations, se reporter à la section suivante.

#### **➡** [Spécifications \(page 395\)](#page-401-2)

### **Placer le papier dans le sens horizontal**

#### **Lors du chargement dans le magasin**

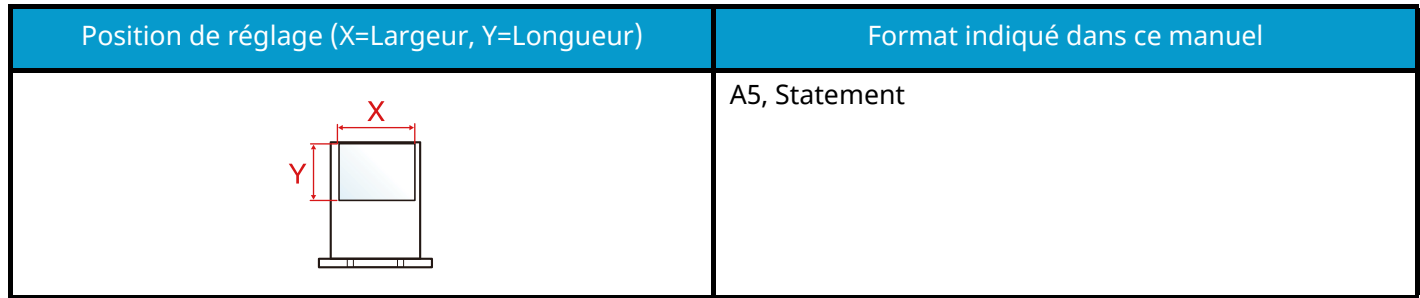

#### **Lors du chargement dans le bac MF**

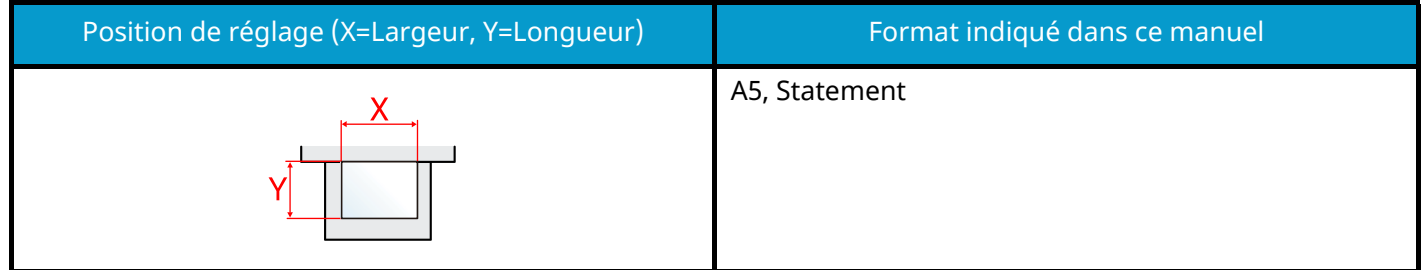

Les formats de papier pouvant être utilisés varient selon la fonction et le chargeur de papier. Pour plus d'informations, se reporter à la section suivante.

**➡** [Spécifications \(page 395\)](#page-401-2)

# <span id="page-21-0"></span>**Avis**

# <span id="page-21-1"></span>**Conventions en matière de sécurité**

Les sections du présent manuel ainsi que les éléments de la machine marqués de symboles sont des avertissements de sécurité, destinés, d'une part, à assurer la protection de l'utilisateur, d'autres personnes et des objets environnants et, d'autre part, à garantir une utilisation correcte et sûre de la machine. Les symboles et leur signification figurent ci-dessous.

# **AVERTISSEMENT :**

le non-respect de ces points ou le manque d'attention vis-à-vis de ceux-ci risque de provoquer des blessures graves, voire la mort.

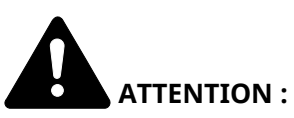

Indique que le non-respect de ces points ou le manque d'attention vis-à-vis de ceux-ci risque de provoquer des blessures graves ou d'occasionner des dommages mécaniques.

### **Symboles**

Le symbole  $\triangle$  indique que la section concernée comprend des avertissements de sécurité. Ils attirent l'attention du lecteur sur des points spécifiques.

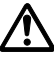

 $\prime\prime\prime$  [Avertissement d'ordre général]

[Avertissement relatif à une température élevée]

Le symbole  $\bigcirc$  indique que la section concernée contient des informations sur des opérations interdites. Il précède les informations spécifiques relatives à ces opérations interdites.

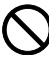

[Avertissement relatif à une opération interdite]

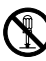

 $\bigotimes$  [Démontage interdit]

Le symbole  $\bullet$  indique que la section concernée contient des informations sur des opérations qui doivent être exécutées. Il précède les informations spécifiques relatives à ces opérations requises.

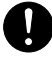

[Alerte relative à une action requise]

[Retirer la fiche du cordon d'alimentation de la prise]

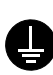

[Toujours brancher la machine sur une prise raccordée à la terre]

## <span id="page-22-0"></span>**Environnement**

Les conditions d'environnement d'utilisation sont les suivantes :

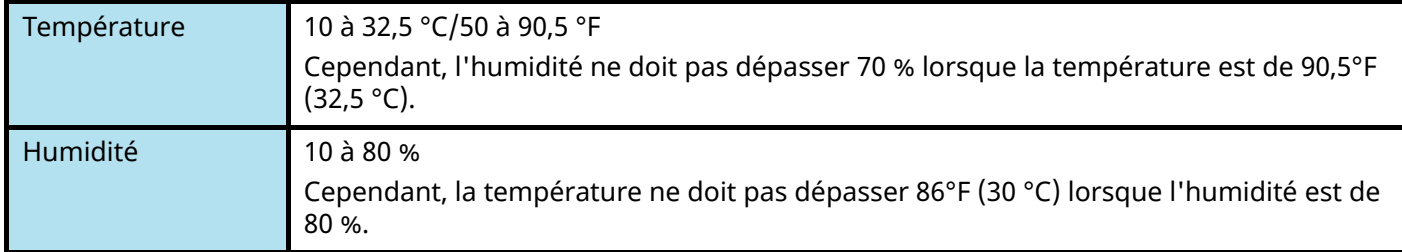

Éviter les emplacements suivants lorsque vous sélectionnez un site d'accueil pour la machine.

- Éviter la proximité d'une fenêtre ou l'exposition directe à la lumière du soleil.
- Éviter les endroits soumis aux vibrations.
- Éviter les endroits soumis à d'importantes fluctuations de température.
- Éviter les endroits directement exposés à l'air chaud ou à l'air froid.
- Éviter les endroits mal ventilés.

De petites quantités d'ozone sont libérées pendant les opérations de copie, mais ces quantités ne représentent aucun risque pour l'être humain.

Si toutefois la machine est utilisée pendant une période prolongée dans une pièce mal aérée ou en cas de tirage d'un très grand nombre de copies, l'odeur dégagée peut devenir incommodante.

Afin de conserver un environnement de travail approprié au tirage de copies, nous recommandons d'aérer correctement la pièce.

# <span id="page-23-0"></span>**Précautions lors de l'utilisation**

### **Précautions à prendre lors de la manipulation de consommables**

# **ATTENTION**

Ne pas tenter d'incinérer les parties contenant du toner. Des étincelles dangereuses risquent de provoquer des brûlures.

Conserver les parties contenant du toner hors de portée des enfants.

Si le toner s'écoule d'une partie contenant du toner, éviter l'inhalation, l'ingestion ainsi que le contact avec les yeux ou la peau.

- En cas d'inhalation de toner, se rendre dans un endroit aéré et se gargariser avec de grandes quantités d'eau. En cas de toux, consulter un médecin.
- En cas d'ingestion de toner, se rincer la bouche et boire 1 ou 2 verres d'eau pour diluer le produit dans l'estomac. Si nécessaire, consulter un médecin.
- En cas de contact du toner avec les yeux, rincer abondamment à l'eau courante. En cas d'inconfort persistant, consulter un médecin.
- En cas de contact du toner avec la peau, laver avec du savon et de l'eau.

Ne pas tenter de forcer l'ouverture ou de détruire les parties contenant du toner.

### **Autres précautions**

Renvoyer la cartouche de toner usagée et le bac de récupération de toner au concessionnaire ou au service après-vente. Les cartouches de toner et les bacs de récupération de toner seront recyclés ou détruits conformément aux réglementations locales.

Ne pas stocker la machine dans un local exposé à la lumière directe du soleil.

Stocker la machine dans un local ayant une température inférieure à 40 °C et ne risquant pas de subir des variations brutales de température ou d'humidité.

Si la machine n'est pas utilisée pendant une période prolongée, retirer le papier du magasin et du bac MF et le placer dans son emballage d'origine.

# <span id="page-23-1"></span>**Conformité**

KYOCERA Document Solutions Inc. déclare par la présente que l'équipement radio type P-C3563DN/P-C4063DN est conforme à la Directive 2014/53/EU.

Le texte complet de la déclaration européenne de conformité est disponible à l'adresse Internet suivante :

#### **Triumph-Adler**

<https://www.triumph-adler.com/ta-en-de/customer-service/download-centre> <https://www.triumph-adler.com/ta-de-de/kundendienst/download-center>

#### **UTAX**

<https://www.utax.com/en-de/hardware/office-printer-and-mfp/download-centre> <https://www.utax.com/de-de/hardware/buerodrucker-und-mfp/download-center>

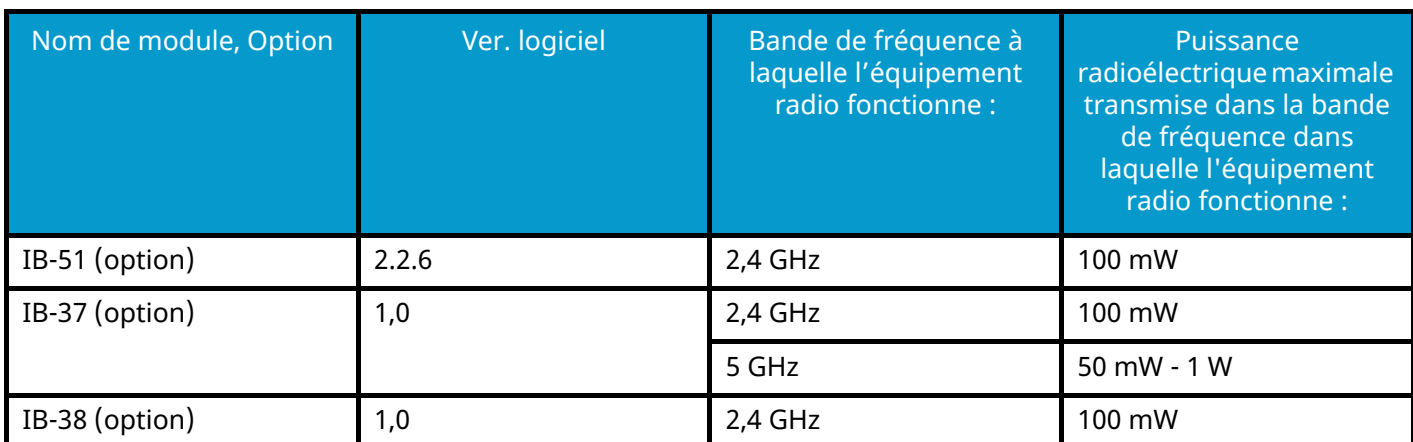

# <span id="page-25-0"></span>**Précautions de sécurité lors de l'utilisation du réseau LAN sans fil (si équipé)**

Le réseau LAN sans fil permet aux informations d'être échangées entre des points d'accès sans fil au lieu d'utiliser un câble réseau, ce qui permet la libre mise en place d'une connexion WLAN dans une zone dans laquelle des ondes radio peuvent être émises.

D'un autre côté, les problèmes suivants peuvent survenir si des paramètres de sécurité ne sont pas configurés car les ondes radio peuvent traverser des obstacles (comme des murs) et se propager partout dans une zone déterminée.

### **Affichage secret de contenus de communication**

Une tierce personne ayant des objectifs malveillants pourrait intentionnellement surveiller les ondes radio et obtenir un accès non autorisé aux contenus de communication suivants.

- Informations personnelles y compris des ID, des mots de passe et des numéros de carte de crédit
- Contenus de messages d'e-mails

### **Intrusion illégale**

Une tierce personne ayant des intentions malveillantes peut obtenir un accès non autorisé à des réseaux personnels ou d'entreprise et mener les actions illégales suivantes.

- Extraction d'informations personnelles et confidentielles (fuite d'informations)
- Communication en se faisant passer pour une personne spécifique et en diffusant des informations non autorisées (usurpation)
- Modification et retransmission de communications interceptées (falsification)
- Transmission de virus informatiques et destruction de données et de systèmes (destruction)

Les cartes LAN sans fil et les points d'accès sans fil contiennent des mécanismes de sécurité intégrés pour régler ces problèmes et réduire la probabilité de leur occurrence en configurant les paramètres de sécurité des produits LAN sans fil lorsque le produit est utilisé.

Nous recommandons aux clients d'adopter un comportement responsable et de faire preuve de jugement lors de la configuration des paramètres de sécurité, ainsi que de s'assurer de comprendre entièrement les problèmes pouvant survenir lors de l'utilisation du produit sans configuration des paramètres de sécurité.

# <span id="page-26-0"></span>**Utilisation limitée de ce produit (si équipé)**

- Les ondes radio émises par ce produit peuvent affecter les équipements médicaux. Lors de l'utilisation de ce produit dans une institution médicale ou à proximité d'instruments médicaux, il faut utiliser ce produit en respectant soit les instructions et précautions indiquées par l'administrateur de l'institution, soit celles qui sont affichées sur les instruments médicaux.
- Les ondes radio émises par ce produit peuvent affecter les équipements à contrôle automatique comme les portes automatiques et les alarmes incendie. Lors de l'utilisation de ce produit à proximité d'un équipement à contrôle automatique, utiliser ce produit en respectant les instructions et précautions indiquées sur l'équipement à contrôle automatique.
- En cas d'utilisation de ce produit sur des périphériques directement liés au service comme des avions, des trains, des bateaux et des voitures, ou si ce produit est utilisé sur des applications nécessitant une fiabilité et une sécurité importante pour fonctionner, sur des périphériques requérant de la précision comme ceux employés dans la prévention des catastrophes et de la criminalité, ceux utilisés à différentes fins de sécurité, veuillez utiliser ce produit en prenant en compte la conception de sécurité de l'ensemble du système y compris l'adoption d'une conception à sécurité intégrée et d'une conception de redondance pour la gestion de la sécurité et de la fiabilité de l'ensemble du système. Ce produit n'est pas destiné à une utilisation sur des applications requérant une fiabilité et une sécurité importantes y compris des instruments aérospatiaux, des équipements de communication principale, des équipements de contrôle de l'énergie nucléaire et des équipements médicaux ; ainsi, la décision d'utiliser ou non ce produit dans ces applications doit être mûrement réfléchie.

# <span id="page-27-0"></span>**Informations légales et de sécurité**

Toute reproduction non autorisée de l'ensemble ou d'une partie de ce document est interdite, à l'exception des exceptions à la législation sur les droits d'auteur.

### **Marques commerciales**

- PRESCRIBE est une marque déposée de Kyocera Corporation.
- KPDL est une marque de Kyocera Corporation.
- Active Directory, Azure, Microsoft, Microsoft 365, Microsoft Edge, Windows et Windows Server sont des marques déposées ou des marques de Microsoft Corporation aux États-Unis et/ou dans d'autres pays.
- PCL est une marque déposée de Hewlett-Packard Company.
- Adobe, Acrobat, PostScript et Reader sont des marques déposées ou des marques d'Adobe Inc. aux États-Unis et/ou dans d'autres pays.
- Ethernet est une marque déposée de Fuji Xerox Co., Ltd.
- IBM et IBM PC/AT sont des marques de International Business Machines Corporation.
- AppleTalk, Bonjour, Mac et Mac OS sont des marques d'Apple Inc., enregistrées aux États-Unis et dans d'autres pays.
- Toutes les polices européennes installées sur cette machine sont sous contrat de licence de Monotype Imaging Inc.
- Helvetica, Palatino et Times sont des marques déposées de Linotype GmbH.
- ITC Avant Garde Gothic, ITC Bookman, ITC ZapfChancery et ITC ZapfDingbats sont des marques déposées de International Typeface Corporation.
- ThinPrint est une marque de Cortado AG en Allemagne et dans d'autres pays.
- Les polices UFST  $M$  MicroType  $^{\circledR}$  de Monotype Imaging Inc. sont installées sur cette machine.
- iPad, iPhone et iPod touch sont des marques d'Apple Inc., enregistrées aux États-Unis et dans d'autres pays.
- AirPrint et le logo AirPrint sont des marques déposées d'Apple Inc.
- iOS est une marque ou marque déposée de Cisco aux États-Unis et dans d'autres pays, utilisée sous licence par Apple Inc.
- Google est une marque et/ou une marque déposée de Google LLC.
- Mopria ™ est une marque déposée de Mopria ™ Alliance.
- Wi-Fi, Wi-Fi Direct et Wi-Fi Protected Setup sont des marques et/ou des marques déposées de Wi-Fi Alliance.
- RealVNC, VNC et RFB sont des marques déposées de RealVNC Ltd. aux États-Unis et dans d'autres pays.

Tous les noms de produit et de marques mentionnés sont des marques ou des marques déposées de leurs propriétaires respectifs. Ni ™ ni ® ne seront spécifiés dans le texte principal.

### **Monotype Imaging License Agreement**

- 1 Software shall mean the digitally encoded, machine readable, scalable outline data as encoded in a special format as well as the UFST Software.
- 2 You agree to accept a non-exclusive license to use the Software to reproduce and display weights, styles and versions of letters, numerals, characters and symbols (Typefaces) solely for your own customary business or personal purposes at the address stated on the registration card you return to Monotype Imaging. Under the terms of this License Agreement, you have the right to use the Fonts on up to three printers. If you need to have access to the fonts on more than three printers, you need to acquire a multiuser license agreement which can be obtained from Monotype Imaging. Monotype Imaging retains all rights, title and interest to the Software and Typefaces and no rights are granted to you other than a License to use the Software on the terms expressly set forth in this Agreement.
- 3 To protect proprietary rights of Monotype Imaging, you agree to maintain the Software and other proprietary information concerning the Typefaces in strict confidence and to establish reasonable procedures regulating access to and use of the Software and Typefaces.
- 4 You agree not to duplicate or copy the Software or Typefaces, except that you may make one backup copy. You agree that any such copy shall contain the same proprietary notices as those appearing on the original.
- 5 This License shall continue until the last use of the Software and Typefaces, unless sooner terminated. This License may be terminated by Monotype Imaging if you fail to comply with the terms of this License and such failure is not remedied within thirty (30) days after notice from Monotype Imaging. When this License expires or is terminated, you shall either return to Monotype Imaging or destroy all copies of the Software and Typefaces and documentation as requested.
- 6 You agree that you will not modify, alter, disassemble, decrypt, reverse engineer or decompile the Software.
- 7 Monotype Imaging warrants that for ninety (90) days after delivery, the Software will perform in accordance with Monotype Imaging-published specifications, and the diskette will be free from defects in material and workmanship. Monotype Imaging does not warrant that the Software is free from all bugs, errors and omissions.

The parties agree that all other warranties, expressed or implied, including warranties of fitness for a particular purpose and merchantability, are excluded.

8 Your exclusive remedy and the sole liability of Monotype Imaging in connection with the Software and Typefaces is repair or replacement of defective parts, upon their return to Monotype Imaging.

In no event will Monotype Imaging be liable for lost profits, lost data, or any other incidental or consequential damages, or any damages caused by abuse or misapplication of the Software and Typefaces.

- 9 Massachusetts U.S.A. law governs this Agreement.
- 10 You shall not sublicense, sell, lease, or otherwise transfer the Software and/or Typefaces without the prior written consent of Monotype Imaging.
- 11 Use, duplication or disclosure by the Government is subject to restrictions as set forth in the Rights in Technical Data and Computer Software clause at FAR 252-227-7013, subdivision (b)(3)(ii) or subparagraph (c)(1)(ii), as appropriate. Further use, duplication or disclosure is subject to restrictions applicable to restricted rights software as set forth in FAR 52.227-19 (c)(2).
- 12 You acknowledge that you have read this Agreement, understand it, and agree to be bound by its terms and conditions. Neither party shall be bound by any statement or representation not contained in this Agreement. No change in this Agreement is effective unless written and signed by properly authorized representatives of each party. By opening this diskette package, you agree to accept the terms and conditions of this Agreement.

### **OpenSSL License**

Pour la licence Open Source Software, accéder à l'URL suivante.

#### **Triumph-Adler**

<https://www.triumph-adler.com/ta-en-de/customer-service/download-centre> <https://www.triumph-adler.com/ta-de-de/kundendienst/download-center>

#### **UTAX**

<https://www.utax.com/en-de/hardware/office-printer-and-mfp/download-centre> <https://www.utax.com/de-de/hardware/buerodrucker-und-mfp/download-center>

# <span id="page-29-0"></span>**Fonction Économie d'énergie**

Pour réduire la consommation d'énergie lorsqu'il n'est pas utilisé, le périphérique est doté d'une fonction de gestion de l'alimentation qui passe automatiquement en mode veille pour minimiser la consommation d'énergie au bout d'une certaine période après la dernière utilisation du périphérique.

**➡** [Veille \(page 55\)](#page-61-2)

# <span id="page-29-1"></span>**Fonction d'impression recto verso automatique**

Cet appareil inclut l'impression recto verso comme fonction standard. Par exemple, en imprimant deux originaux recto sur une seule feuille de papier comme impression recto verso, il est possible de réduire la quantité de papier utilisée.

**➡** [Recto verso \(page 157\)](#page-163-1)

L'impression recto verso réduit la consommation de papier et contribue à préserver les ressources forestières. Le mode recto verso réduit également la quantité de papier devant être acheté et, par conséquent, les coûts. Il est recommandé de régler par défaut sur le mode recto verso les machines pouvant imprimer en recto verso.

# <span id="page-29-2"></span>**Économie des ressources - Papier**

Pour préserver et utiliser de manière durable les ressources forestières, il est recommandé d'utiliser du papier recyclé et vierge certifié selon les initiatives de gérance environnementale ou disposant de labels écologiques reconnus, conformes à la norme EN 12281:2002\* ou tout équivalent.

Cette machine prend également en charge l'impression sur papier de 64 g/m². Ce papier contient moins de matériaux bruts et peut contribuer à une économie supplémentaire des ressources forestières.

\* : EN12281:2002 « Papier d'impression et de bureau - Spécifications pour papier pour photocopie pour procédés de reproduction par toner sec »

Pour les types de papier recommandés, contacter le revendeur ou le service d'assistance.

# <span id="page-29-3"></span>**Bénéfices environnementaux de la « Gestion de l'alimentation »**

Pour réduire la consommation de courant lorsqu'elle n'est pas utilisée, cette machine est dotée d'une fonction de gestion d'alimentation qui active automatiquement le mode d'économie d'énergie au bout d'un certain temps d'inutilisation.

Bien que la machine mettent quelques instants à revenir en mode PRÊT lorsqu'elle sort du mode économie d'énergie, une réduction considérable de la consommation d'énergie est possible. Il est recommandé d'utiliser la machine avec le délai d'activation du mode économie d'énergie réglé sur le paramètre par défaut.

# <span id="page-30-0"></span>**Programme ENERGY STAR**

Nous participons au Programme ENERGY STAR®. Nous fournissons des produits répondant aux standards ENERGY STAR sur le marché.

ENERGY STAR est un programme d'efficience énergétique ayant pour but le développement et la promotion de l'utilisation des produits ayant une grande efficience énergétique afin d'empêcher le réchauffement climatique. Grâce à l'achat de produits qualifiés ENERGY STAR, les clients peuvent contribuer à la réduction des émissions de gaz à effet de serre durant l'utilisation du produit et à réduire les coûts liés à l'énergie.

# <span id="page-31-0"></span>**2 Installation et préparation de la machine**

# <span id="page-32-0"></span>**Nomenclatures (extérieur de la machine)**

**P-C4063DN**

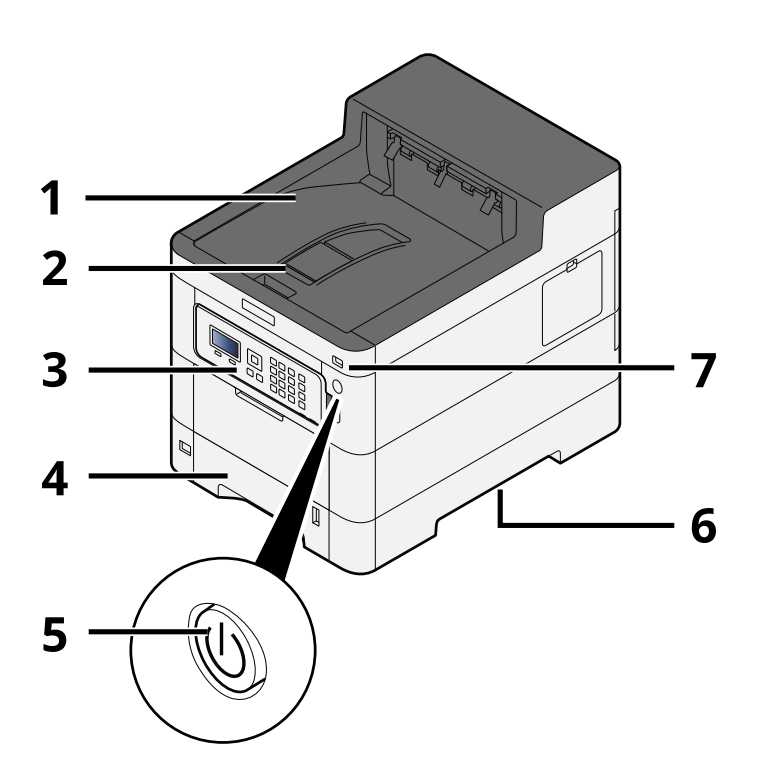

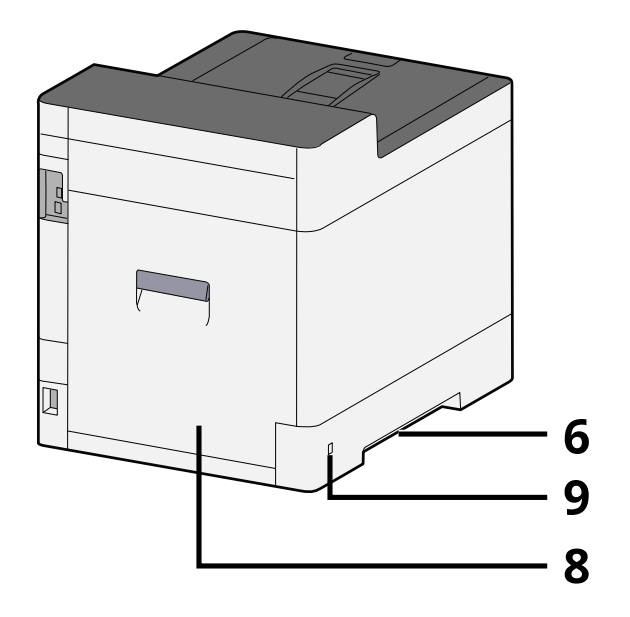

- 1 Upper tray
- 2 Eject stopper
- 3 Panneau de commande
- 4 Magasin 1
- 5 Interrupteur d'alimentation
- 6 Conveying handle
- 7 Logement mémoire USB
- 8 Capot arrière 1
- 9 Anti-theft slot

#### **P-C3563DN**

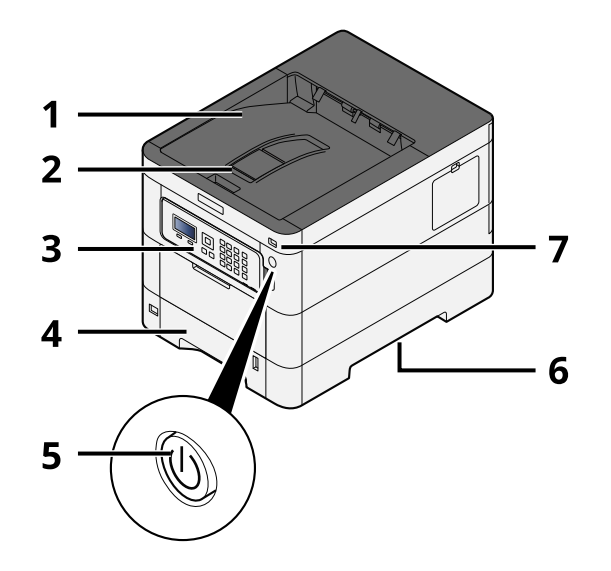

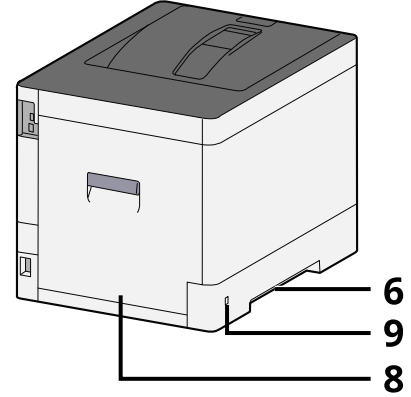

- 1 Upper tray
- 2 Eject stopper
- 3 Panneau de commande
- 4 Magasin 1
- 5 Interrupteur d'alimentation
- 6 Conveying handle
- 7 Logement mémoire USB
- 8 Capot arrière 1
- 9 Anti-theft slot

# <span id="page-34-0"></span>**Nomenclature (Connecteurs/Intérieur)**

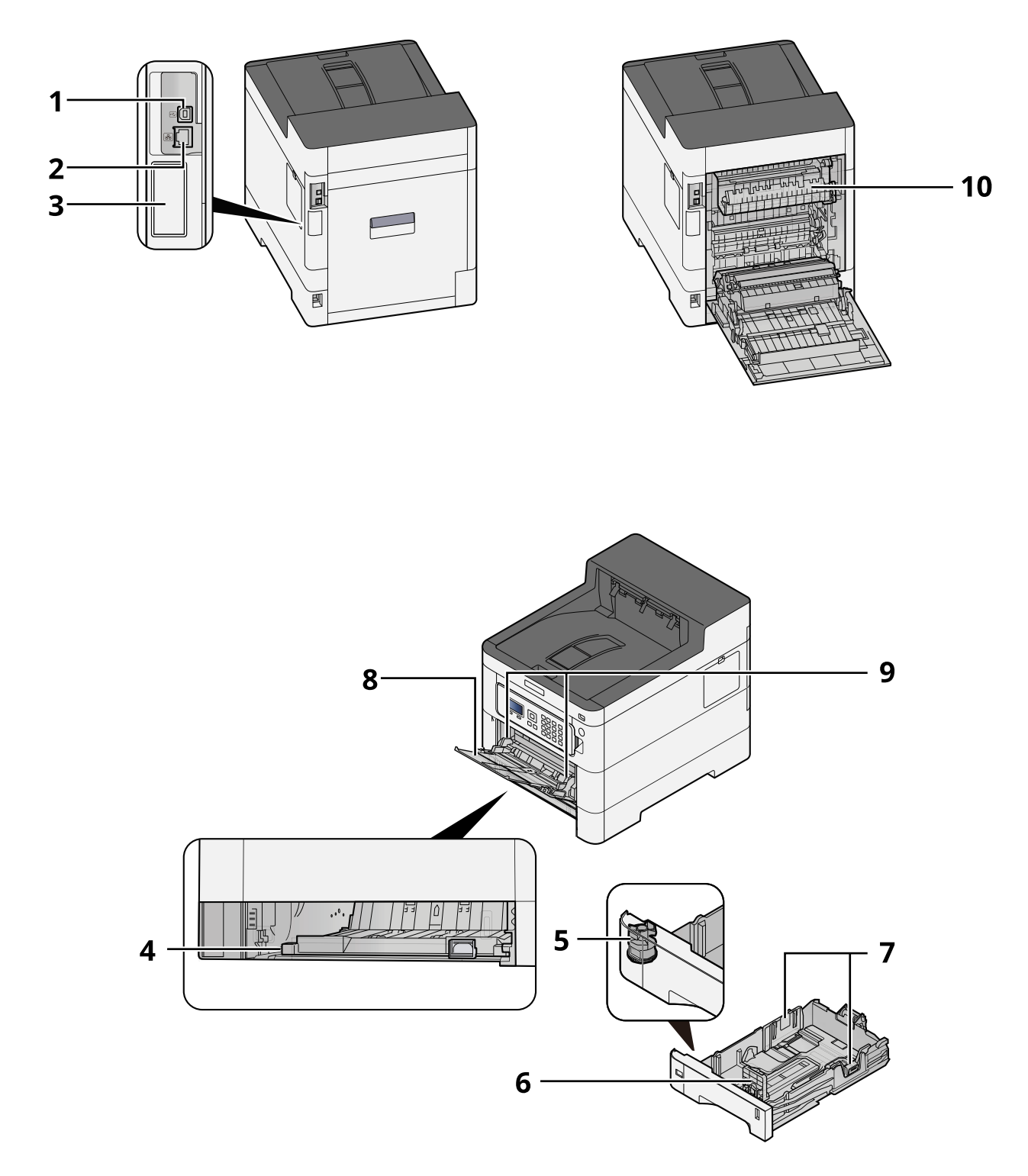

- 1 Connecteur d'interface USB
- 2 Connecteur d'interface réseau
- 3 Optional interface slot
- 4 Conveying cover
- 5 Molette de format

Installation et préparation de la machine > Nomenclature (Connecteurs/Intérieur)

- 6 Guide de longueur du papier
- 7 Guides de largeur papier
- 8 By-pass
- 9 Paper guide
- 10 Capot de l'unité de fusion

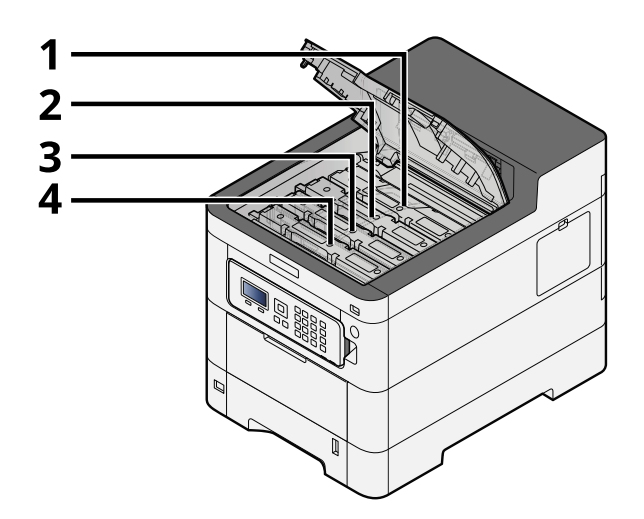

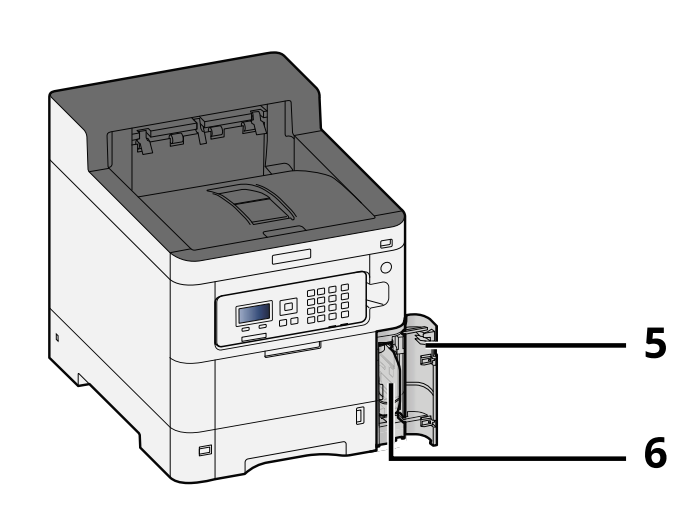

- 1 Cartouche de toner (Black)
- 2 Cartouche de toner (Cyan)
- 3 Cartouche de toner (Magenta)
- 4 Cartouche de toner (Yellow)
- 5 Capot du bac de récupération de toner
- 6 Bac de récupération de toner
# **Nomenclatures (avec les équipements en option installés)**

**P-C4063i MFP**

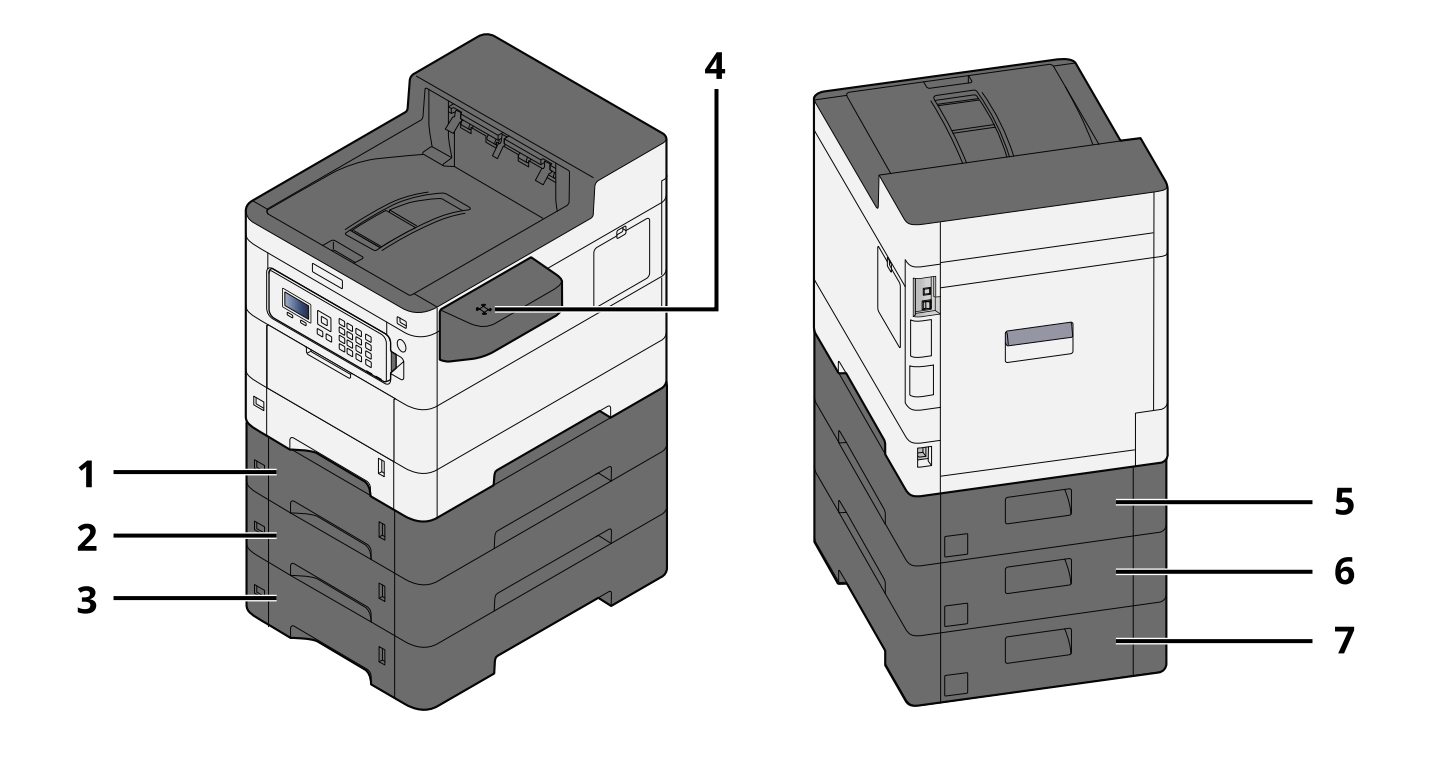

- 1 Magasin 2
- 2 Magasin 3
- 3 Magasin 4
- 4 Lecteur de carte
- 5 Capot arrière 2
- 6 Capot arrière 3
- 7 Capot arrière 4

## Installation et préparation de la machine > Nomenclatures (avec les équipements en option installés)

### **P-C3563DN**

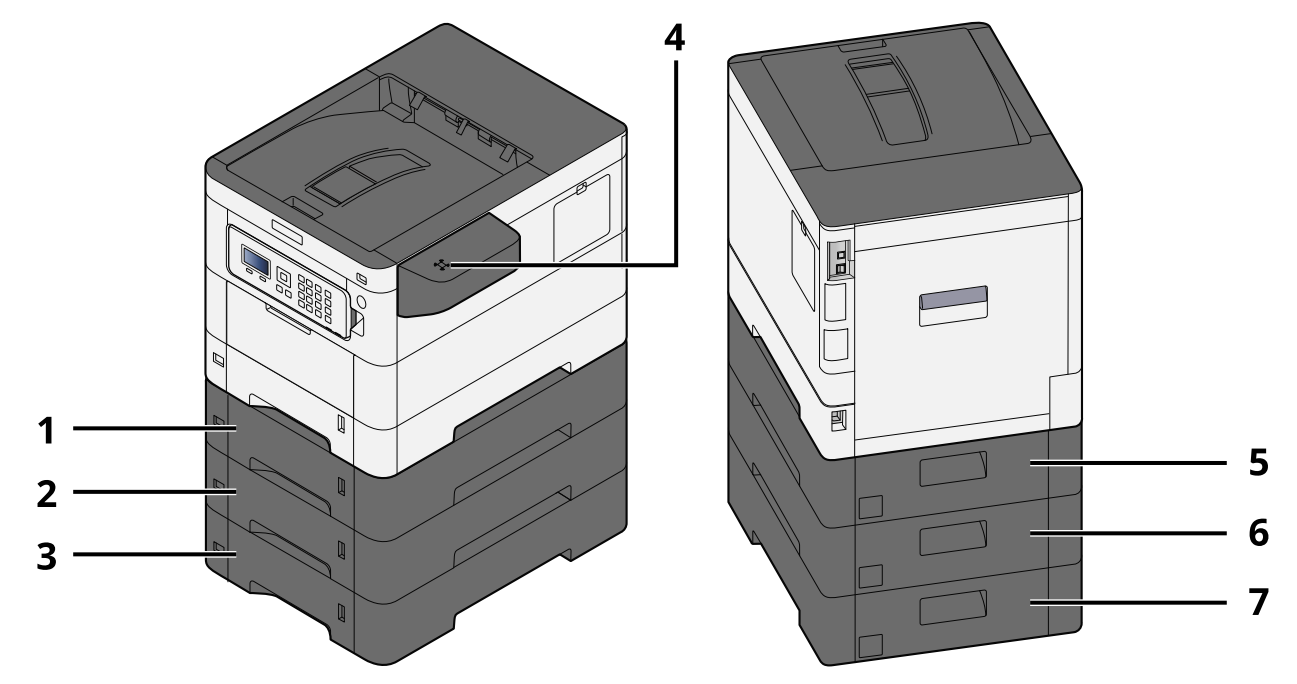

- 1 Magasin 2
- 2 Magasin 3
- 3 Magasin 4
- 4 Lecteur de carte
- 5 Capot arrière 2
- 6 Capot arrière 3
- 7 Capot arrière 4

# **Raccordement de la machine et des autres périphériques**

Préparer les câbles nécessaires à l'environnement et à l'utilisation de la machine.

## **Lors du raccordement de la machine à l'ordinateur via USB**

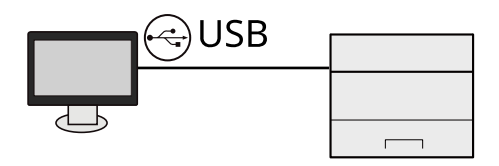

## **Lors du raccordement de la machine à l'ordinateur ou la tablette par le câble réseau, Wi-Fi, ou Wi-Fi direct**

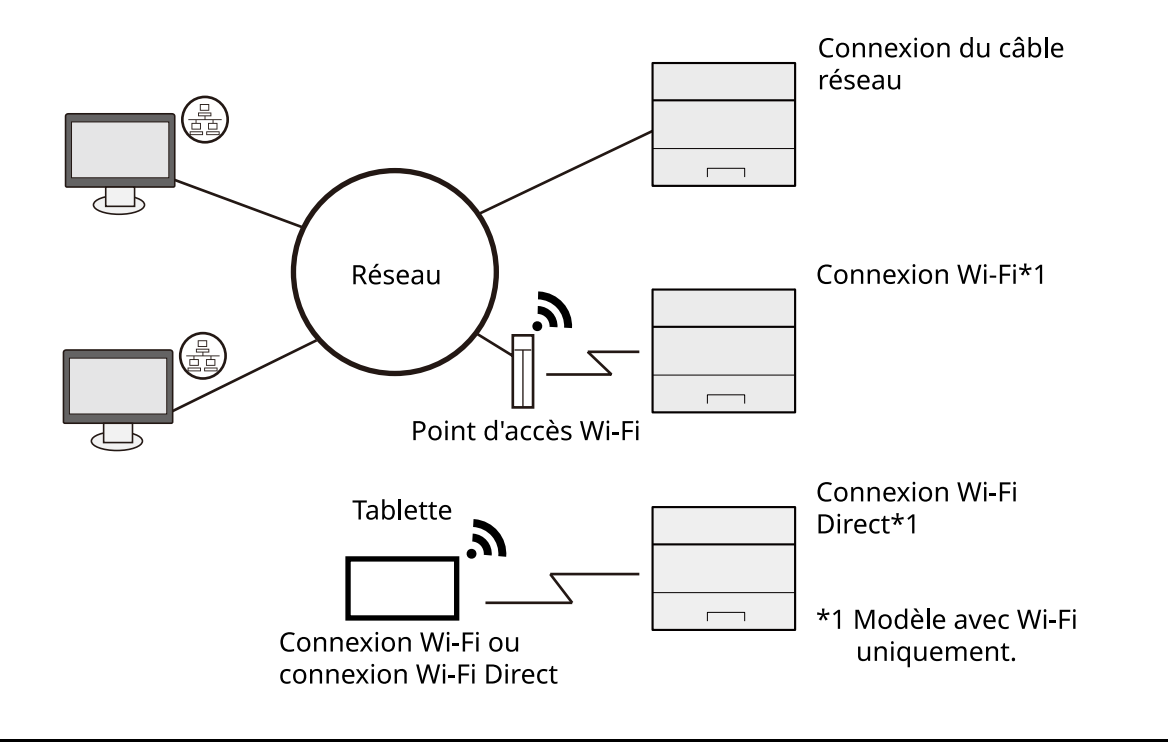

## **REMARQUE**

Si vous utilisez le réseau sans fil, se reporter à la section suivante.

**➡** [Configuration du réseau sans fil \(page 47\)](#page-53-0)

## **Câbles pouvant être utilisés**

### **Lorsqu'un câble réseau est utilisé pour raccorder la machine**

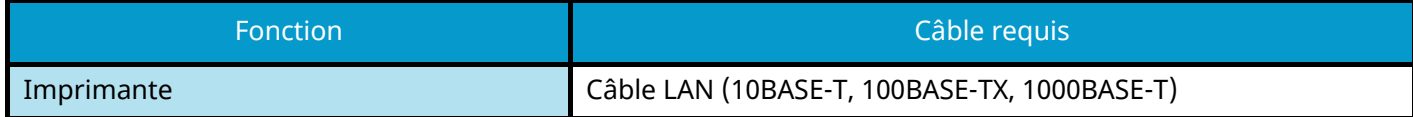

#### **Lorsqu'un câble USB est utilisé pour raccorder la machine**

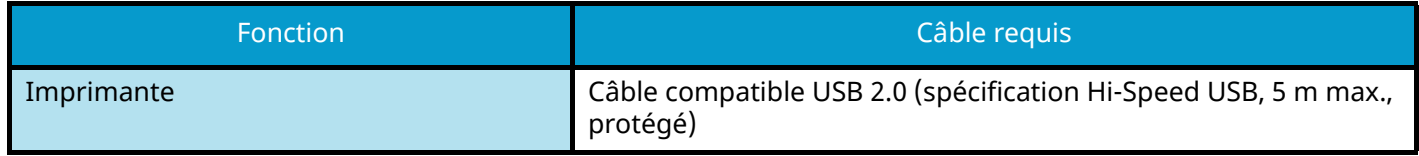

#### **IMPORTANT**  $\checkmark$

L'utilisation d'un câble autre qu'un câble compatible USB 2.0 peut entraîner une panne.

# **Raccordement des câbles**

## **Raccordement du câble réseau**

## **IMPORTANT**

Si l'appareil est sous tension, le mettre hors tension.

**➡** [Mise hors tension \(page 36\)](#page-42-0)

## **1 Raccorder le câble à la machine.**

**1** Raccorder le câble réseau au connecteur d'interface réseau.

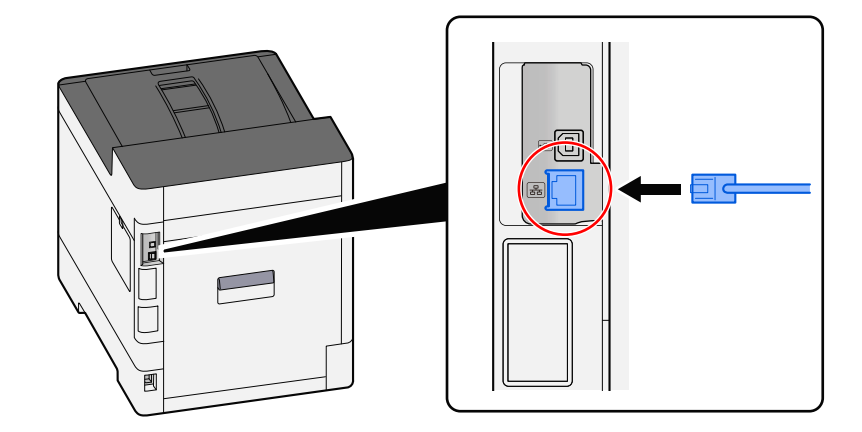

**2** Raccorder l'autre extrémité du câble au concentrateur.

## **2 Mettre la machine sous tension, puis configurer le réseau.**

**➡** [Configuration réseau \(page 45\)](#page-51-0)

## **Raccordement du câble USB**

## **IMPORTANT**

Si l'appareil est sous tension, le mettre hors tension.

**➡** [Mise hors tension \(page 36\)](#page-42-0)

## **1 Raccorder le câble à la machine.**

**1** Raccorder le câble USB au connecteur d'interface USB.

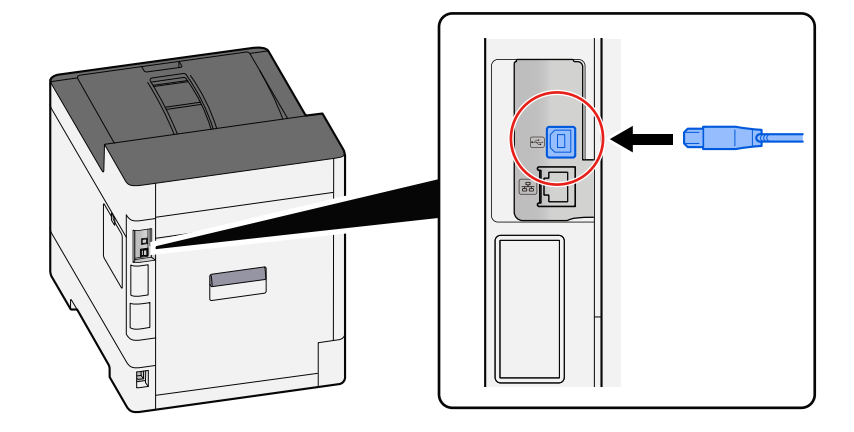

**2** Raccorder l'autre extrémité du câble au PC.

## **2 Mettre la machine sous tension.**

## **Raccordement du câble d'alimentation**

## **1 Raccorder le câble à la machine.**

Raccorder une extrémité du câble secteur fourni à la machine et l'autre extrémité à une prise secteur.

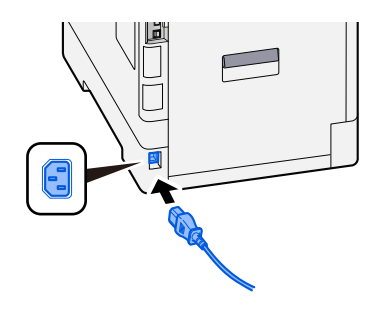

## **IMPORTANT**

Utiliser uniquement le câble secteur fourni avec la machine.

# **Mise sous tension et hors tension**

## **Mise sous tension**

**1 Mettre la machine sous tension.**

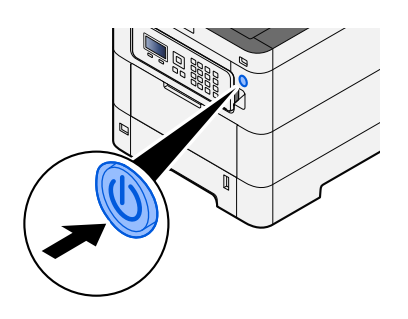

## **IMPORTANT**

Lorsque la machine est mise hors tension, ne pas la remettre immédiatement sous tension. Attendre au moins 5 secondes, puis remettre la machine sous tension.

## <span id="page-42-0"></span>**Mise hors tension**

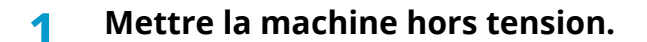

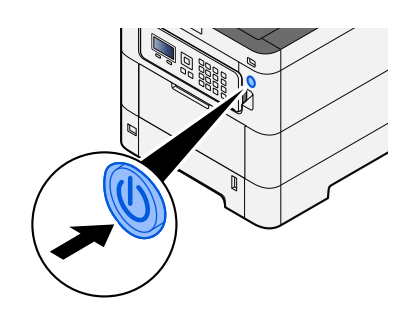

Le message de confirmation de mise hors tension est affiché.

La mise hors tension prend environ 3 minutes.

# **ATTENTION**

Si cette machine est inutilisée pendant une période conséquente (une nuit par exemple), il est recommandé de la mettre hors tension. Si la machine n'est pas utilisée pour une période plus longue (par ex. vacances), retirez la fiche d'alimentation de la prise comme mesure de précaution.

## **IMPORTANT**

• Retirer le papier des magasins pour le placer dans son emballage d'origine afin de le protéger de l'humidité.

# **Utilisation du panneau de commande**

## **Touches du panneau de commande**

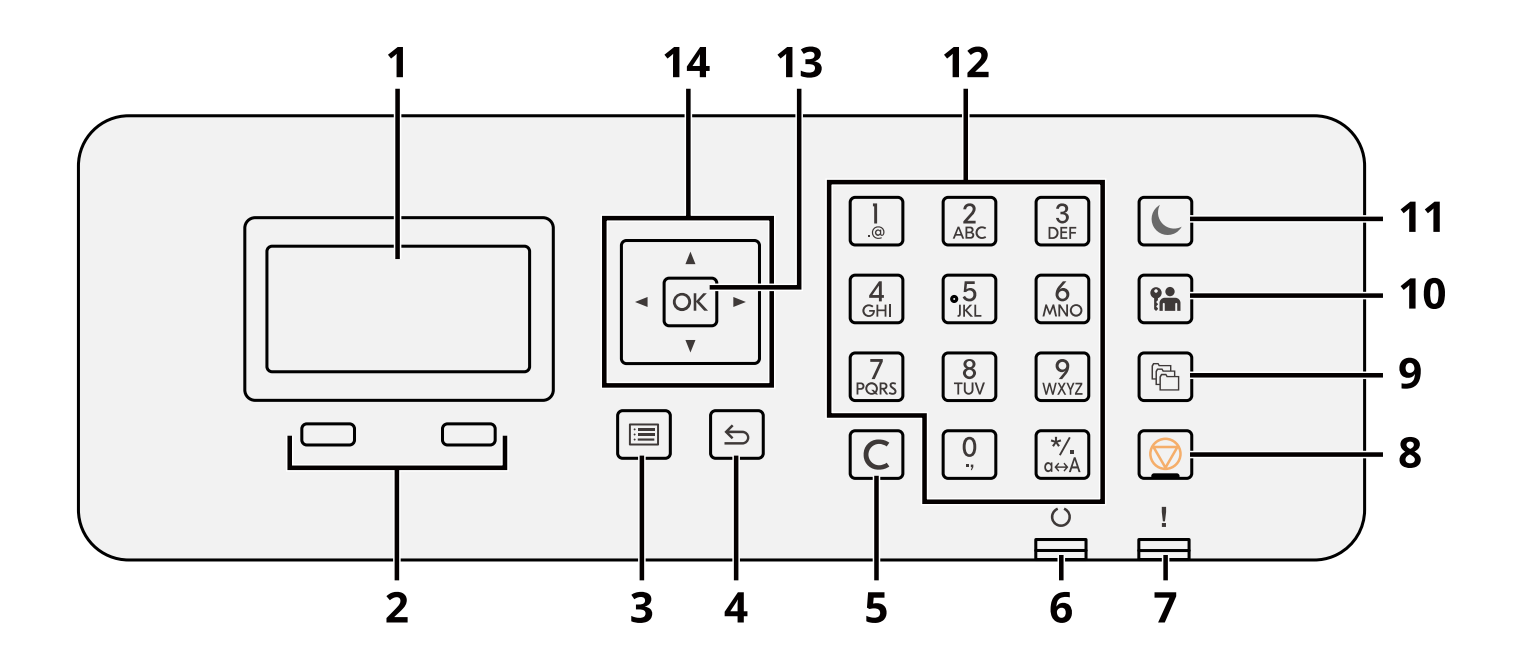

1 Écran LCD

Afficher les éléments du paramètre ou le message d'erreur.

2 Touche Sélection

Sélectionner le menu affiché sur l'écran LCD.

- 3 Touche [Menu] Affiche l'écran Menu.
- 4 Touche [Retour] Revient à l'écran précédent.
- 5 Touche [Effacer]

Supprime la valeur ou la lettre saisie.

6 Touche [Prêt ]

S'éclaire lorsque l'impression est possible. Clignote lors du traitement de l'impression ou lorsqu'une erreur se produit.

7 Voyant [Attention]

S'allume ou clignote en cas d'erreur ou d'arrêt du travail.

8 Touche [Annuler]

Annule ou met en pause le travail en cours.

9 Touche [Boîte de document]

Affiche l'écran Boîte de document.

10 Touche [Déconnexion]

Met fin (Déconnecte) l'utilisation de chaque utilisateur.

11 Touche [Economie D'Énergie]/ Voyant [Economie D'Énergie]

Place la machine en mode veille. Sort de la veille en mode veille. La lumière s'éclaire en mode veille.

12 La touche numérique

Saisir le nombre ou le symbole.

13 Touche [OK]

Confirmer la fonction ou le menu saisi, ou la valeur numérique.

## $14 [$   $\blacksquare$   $\blacksquare$   $\blacksquare$   $\blacksquare$   $\blacksquare$   $\blacksquare$   $\blacksquare$

Augmenter/Diminuer la valeur numérique sur l'écran LCD, ou sélectionner le menu. Déplacer également le curseur lors de la saisie de la lettre.

## **Réglage de l'angle du panneau de commande**

L'angle du panneau de commande peut être réglé.

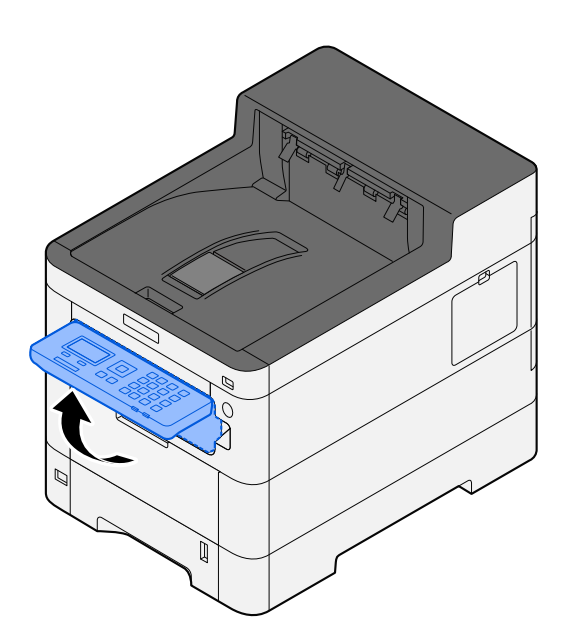

## **Utilisation du panneau de commande**

Ici, en utilisant le menu de configuration comme un exemple, l'exécution du panneau de commande sera expliqué.

La sélection de la touche [Menu] affichera le menu de configuration.

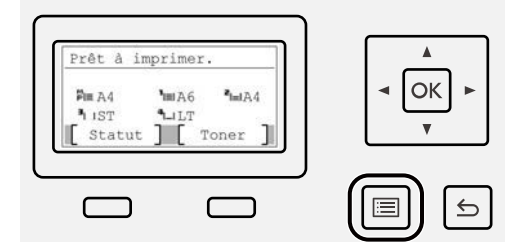

Affiche la direction des touches fléchées utilisables sur l'écran affiché.

Lorsque les touches [▲] ou [▼] sont sélectionnées, l'élément sélectionné se déplace d'une ligne.

Lorsque les touches [ 1] ou [  $\blacktriangleright$  ] sont sélectionnées, l'élément sélectionné se déplace vers les incréments d'une page.

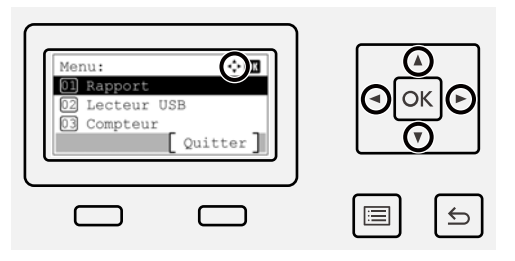

Lorsque [OK] est affiché, la sélection de [OK] confirmera la sélection.

Sélectionner la touche [Retour] pour revenir au niveau précédent dans le menu.

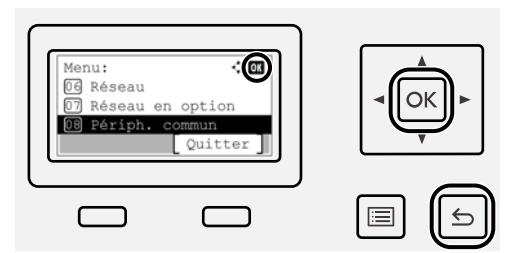

\* est affiché au début de l'élément sélectionné.

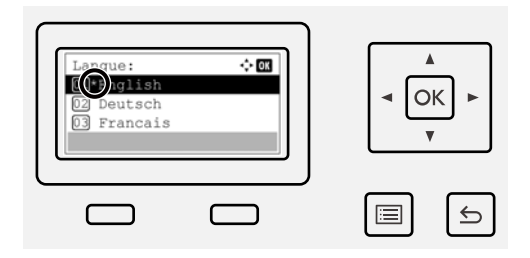

Lorsque [Fin] est affiché, sélectionner [Fin] renvoie à l'écran normal depuis le menu de configuration.

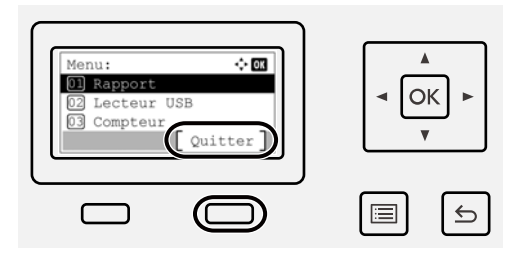

# **Écran d'aide**

En cas de difficulté pour utiliser la machine, il est possible de consulter les instructions en utilisant l'écran tactile.

Lorsque [Aide] est affiché, sélectionner [Aide] pour afficher l'écran d'aide. L'écran d'aide montre le fonctionnement de la machine.

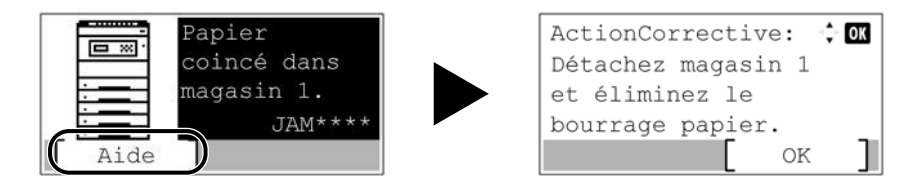

# **Connexion/Déconnexion**

## **Connexion**

**1 Saisir le nom de connexion de l'utilisateur et le mot de passe de connexion pour se connecter.**

Si l'écran de connexion s'affiche pendant les opérations, sélectionner un [Login nom util.] et appuyer sur la touche [OK].

- 1 Si la méthode d'authentification utilisateur est définie sur [Authentif.réseau], [Menu] s'affiche. Sélectionner [Menu] puis [Type login] permet à [Authentif.locale] ou [Authentif.réseau] d'être sélectionné comme destination d'authentification. Sélectionner [Menu] puis [Domaine] permet à un domaine enregistré d'être sélectionné.
- 2 Entrer le nom de connexion de l'utilisateur.

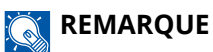

Si vous ne connaissez pas votre nom de connexion de l'utilisateur, veuillez contacter votre administrateur.

- 3 Saisir le mot de passe de connexion.
	- **➡** Méthode de saisie de caractères (page 1)

## **REMARQUE**

Si vous ne connaissez pas votre mot de passe de connexion, veuillez contacter votre administrateur.

- 4 Sélectionner [Connexion PIN] ou [Login carte ID] comme méthode de connexion.
	- **→** Authentification de l'utilisateur et comptabilité (Connexion utilisateur, Compta.des travaux) (page [242\)](#page-248-0)

## **2 Sélectionner [Connex.].**

## **Déconnexion**

## **1 Sélectionner la touche [Déconnexion].**

Retour à l'écran de saisie du mot passe/nom d'utilisateur de connexion.

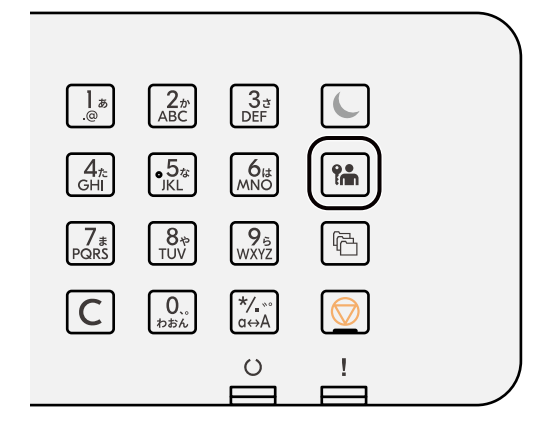

## **COM**<br>REMARQUE

Les utilisateurs sont automatiquement déconnectés dans les circonstances suivantes :

- Lorsque la machine passe à l'état de veille.
- Lorsque la fonction de réinitialisation automatique du panneau est activée.

# **Paramètres par défaut de la machine**

Les paramètres par défaut de la machine peuvent être modifiés dans le menu système. Avant d'utiliser cette machine, configurer les paramètres de la date et de l'heure, la configuration du réseau et les fonctions d'économie d'énergie en fonction des besoins.

#### **REMARQUE**

Pour les paramètres pouvant être configurés depuis le menu système, se reporter à la section suivante :

**➡** [Menu système \(page 172\)](#page-178-0)

## **Configuration de la date et de l'heure**

Procéder comme suit pour configurer la date et l'heure locales. Lors de l'envoi de courrier électronique à l'aide de la fonction de transmission, la date et l'heure seront affichées dans l'en-tête de l'e-mail. Configurer la date, l'heure et le décalage horaire de la région d'utilisation par rapport à l'heure GMT.

## **REMARQUE**

- Pour effectuer des modifications après la configuration initiale, se reporter à la section suivante :
	- **➡** [Définition date \(page 220\)](#page-226-0)
- L'heure correcte peut être définie de façon périodique en obtenant l'heure depuis le serveur d'heure du réseau.
	- **➡ Embedded Web Server RX User Guide**

## **1 Afficher l'écran.**

Touche [Menu] > Touche  $[\triangle] [\blacktriangledown]$  > [Périph. commun] > Touche [OK] > Touche  $[\triangle] [\blacktriangledown]$  > [Définition date] > Touche [OK]

### **2 Configurer les paramètres.**

Sélectionner [Date] > [Heure] > [Format de date ] > [Déf. fuseau hor.]

#### **[Date]**

Définir la date en fonction du lieu où la machine est utilisée.

Valeur : Année (2000 à 2035), Mois (1 à 12), Jour (1 à 31)

#### **[Heure]**

Définir l'heure en fonction du lieu où la machine est utilisée.

Valeur : Heures (00 à 23), Minutes (0 à 59), Secondes (0 à 59)

#### **[Format de date]**

Cette fonction permet de sélectionner le format d'affichage de l'année, du mois et du jour. L'année est affichée en notation occidentale.

Valeur : [MM/JJ/AAAA], [JJ/MM/AAAA], [AAAA/MM/JJ]

#### **[Déf. fuseau hor.]**

Définissez le décalage horaire par rapport à l'heure GMT. Sélectionnez le fuseau horaire le plus proche. Si la région sélectionnée utilise l'heure d'été, configurer les paramètres pour l'heure d'été.

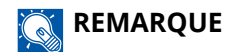

Utiliser la touche  $[\triangle]$  ou  $[\blacktriangledown]$  pour saisie de nombres.

Lors de la sélection des touches [◀] ou [▶], la position d'entrée se déplace vers la gauche ou vers la droite tout en étant surlignée.

## <span id="page-51-0"></span>**Configuration réseau**

## **Configuration du réseau filaire**

La machine est équipée d'une interface réseau qui est compatible avec les protocoles réseau TCP/IP (IPv4), TCP/IP (IPv6), NetBEUI et IPSec. Elle permet une impression en réseau sur Windows, Mac, UNIX et d'autres plates-formes. Les méthodes de configuration sont les suivantes :

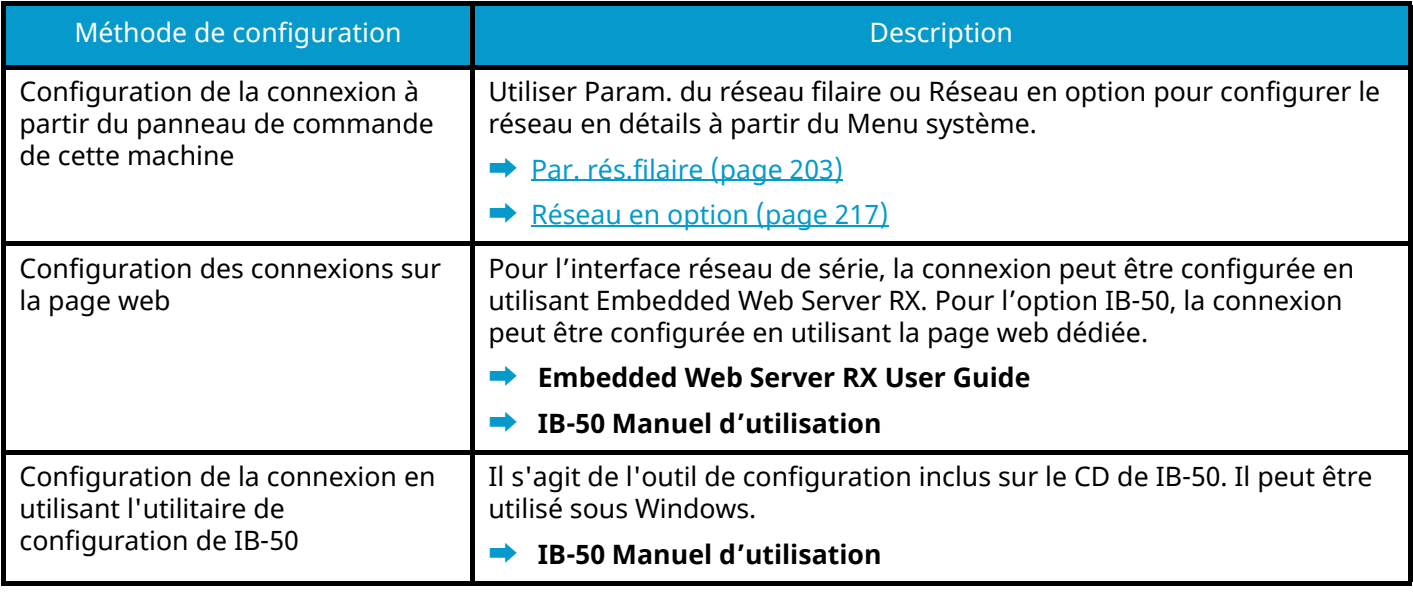

## **REMARQUE**

Pour passer à une interface réseau différente de l'interface filaire (par défaut) après l'installation d'un kit d'interface réseau en option (IB-50) et d'un kit d'interface réseau sans fil (IB-37/IB-38/IB-51), sélectionner le paramètre souhaité dans [Réseau principal].

**➡** [Réseau principal \(page 214\)](#page-220-0)

Pour les autres paramètres réseaux, se reporter à la section suivante :

**➡** [Réseau \(page 195\)](#page-201-0)

## **Paramètre TCP/IP (IPv4)**

#### **REMARQUE**  $\bigcirc$

Si l'écran d'authentification utilisateur s'affiche, se connecter avec un utilisateur qui dispose des privilèges pour configurer ce paramètre. Si l'utilisateur ne connaît pas son mot de passe ou son nom d'utilisateur de connexion, il doit contacter son administrateur.

## **1 Afficher l'écran.**

Touche [Menu] > Touche  $[\triangle] [\blacktriangledown]$  > [Réseau] > Touche [OK] > Touche  $[\triangle] [\blacktriangledown]$  > [Par. rés.filaire] > Touche  $[OK] >$  Touche  $[\triangle] [\blacktriangledown] >$   $[Config. TCP/IP] >$  Touche  $[OK] >$  Touche  $[\triangle] [\blacktriangledown] >$   $[Param. IP\vee4] >$  Touche  $[OK]$ 

## **2 Configurer les paramètres.**

- Lors de l'utilisation du serveur DHCP
	- [DHCP] : Configurer les paramètres
- En cas de configuration de l'adresse IP fixe
	- [DHCP]: [Désactivé]
	- [Auto-IP]: [Désactivé]
	- [Adresse IP]: Saisir l'adresse.
	- [Masque sous rés.]: Saisir le masque de sous réseau en représentation décimale (0 à 255).
	- [Passerelle déf.]: Saisir l'adresse.
- Lors de l'utilisation de Auto-IP

Saisir « 0.0.0.0 » dans Adresse IP.

• Lors de la définition du serveur DNS

Dans les cas suivants, définir l'adresse IP du serveur DNS (Domain Name System).

- En cas d'utilisation du nom d'hôte avec le paramètre [DHCP] réglé sur [Désactivé].
- En cas d'utilisation du serveur DNS avec une adresse IP qui n'est pas assignée automatiquement par le DHCP.

Sélectionner [Auto(DHCP)] ou [manuelle]. Si [manuelle] est sélectionné, saisir le [Serveur princ.] et [Serveur second.].

## **IMPORTANT**

Après la modification des paramètres, redémarrer le réseau depuis le menu système ou mettre la machine hors tension, puis à nouveau sous tension.

### **➡** [Redém. réseau. \(page 215\)](#page-221-0)

## **REMARQUE**

Demander à l'avance l'adresse IP à l'administrateur réseau et la préparer pour la configuration de ce paramètre.

## <span id="page-53-0"></span>**Configuration du réseau sans fil**

Lorsque le kit d'interface réseau sans fil en option (IB-37, IB-38 ou IB-51) est installé sur la machine et que les paramètres de connexion sont configurés, il est possible d'imprimer dans un environnement réseau sans fil.

- **➡** [IB-37/IB-38 <Wireless network interface \(USB: 5GHz/2.4GHz\)> \(page 377\)](#page-383-0)
- **➡** [IB-51 <Wireless network interface \(KUIO: 2.4GHz\)> \(page 377\)](#page-383-1)

Les méthodes de configuration sont les suivantes :

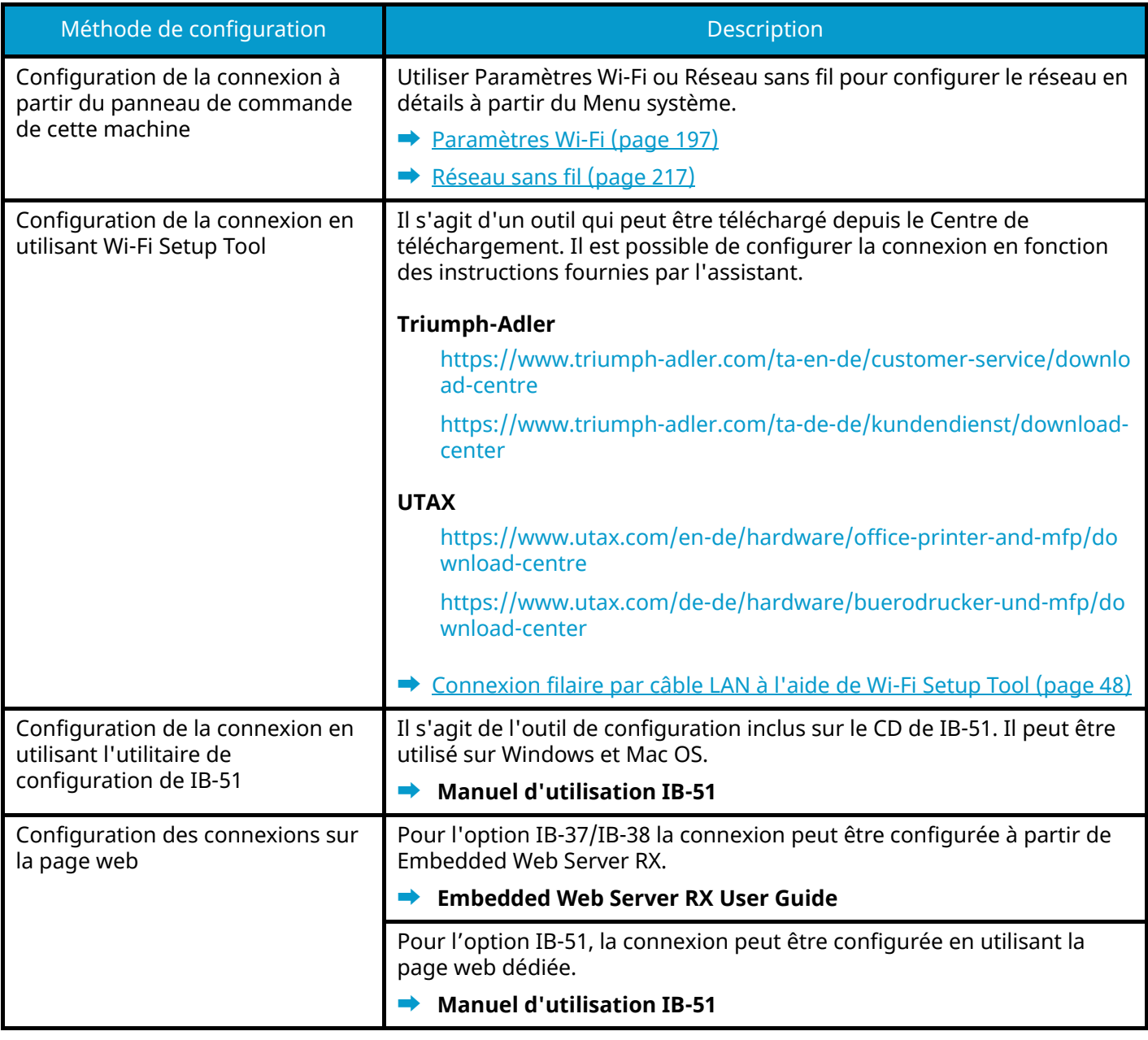

## **REMARQUE**

Pour passer à une interface réseau différente de l'interface filaire (par défaut) après l'installation d'un kit d'interface réseau en option (IB-50) et d'un kit d'interface réseau sans fil (IB-37/IB-38/IB-51), sélectionner le paramètre souhaité dans [Réseau principal].

**➡** [Réseau principal \(page 214\)](#page-220-0)

## <span id="page-54-0"></span>**Connexion filaire par câble LAN à l'aide de Wi-Fi Setup Tool**

Pour envoyer les paramètres Wi-Fi configurés dans Wi-Fi Setup Tool à la machine, connecter localement l'ordinateur ou l'appareil mobile à la machine. Pour utiliser un câble LAN directement branché à la machine, l'adresse Auto-IP (Liaison locale) sera attribuée à la machine et à l'ordinateur. Cette machine applique Auto-IP comme paramètres par défaut.

## **REMARQUE**

Configurer les paramètres sur le panneau de commande si l'ordinateur prend en charge WPS.

- **➡** [Paramètres Wi-Fi \(page 197\)](#page-203-0)
- **➡** [Réseau sans fil \(page 217\)](#page-223-1)

## **1 Connecter la machine à un ordinateur.**

- **1** Connecter la machine à un ordinateur avec un câble LAN lorsque la machine est sous tension.
- **2** Allumer l'ordinateur.

Les adresses IP (adresses de liaison locale) de la machine et de l'ordinateur sont générées automatiquement.

## **2 Lancer Wi-Fi Setup Tool.**

- **1** Lancer le navigateur Web.
- **2** Saisir dans la barre d'adresse ou d'emplacement du navigateur.

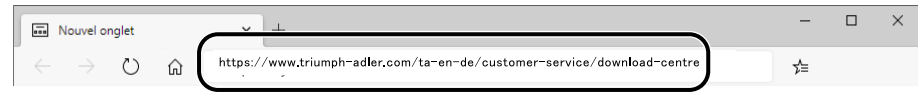

#### **Triumph-Adler**

<https://www.triumph-adler.com/ta-en-de/customer-service/download-centre> <https://www.triumph-adler.com/ta-de-de/kundendienst/download-center>

#### **UTAX**

<https://www.utax.com/en-de/hardware/office-printer-and-mfp/download-centre> <https://www.utax.com/de-de/hardware/buerodrucker-und-mfp/download-center>

**3** Suivez les instructions à l'écran pour télécharger l'outil de configuration Wi-Fi.

**4** Double-cliquer sur le programme d'installation téléchargé pour le lancer.

#### **REMARQUE**  $\bigcap$

- L'installation sur Windows doit être effectuée par un utilisateur connecté avec des droits administrateur.
- Si la fenêtre de gestion de compte utilisateur s'affiche, cliquer sur [Oui] (Autoriser).

## **3 Configurer les paramètres.**

- **1** [Ne pas utiliser la configuration automatique] > [Suivant] > [Suivant]
- **2** [Utiliser câble LAN] > [Suivant] > [Suivant]
- **3** [Configuration simple] > [Suivant] La machine est détectée.

### **REMARQUE**

- Wi-Fi Setup Tool permet de rechercher une seule machine. La recherche de la machine peut prendre du temps.
- Si la machine n'est pas détectée, sélectionner [Avancé Paramétrage] > [Suivant]. Sélectionner [Express] ou [Personnalisé] comme méthode de recherche de périphérique et spécifier l'adresse IP ou le nom d'hôte pour la découverte de la machine.
- **4** Sélectionner la machine > [Suivant]
- **5** Sélectionner [Utiliser les paramètres du périphérique.] dans [Mode d'authentification], puis saisir le nom d'utilisateur et le mot de passe de connexion de l'administrateur.
- **6** Configurer les paramètres de communication > [Suivant]
- **7** Modifier les paramètres du point d'accès si nécessaire > [Suivant] Le réseau est configuré.

## **Connexion au réseau sans fil par Wi-Fi Direct à l'aide de Wi-Fi Setup Tool**

Pour envoyer les paramètres Wi-Fi configurés dans Wi-Fi Setup Tool à la machine, connecter localement l'ordinateur ou l'appareil mobile à la machine.

Pour utiliser Wi-Fi Direct, vérifier que Wi-Fi Direct est activé (Wi-Fi Direct est réglé sur [Activé]) et redémarrer le réseau à partir du panneau de commande avant que l'ordinateur se connecte à cette machine avec Wi-Fi Direct.

### **REMARQUE**

Configurer les paramètres sur le panneau de commande si l'ordinateur prend en charge WPS.

- **➡** [Paramètres Wi-Fi \(page 197\)](#page-203-0)
- **➡** [Réseau sans fil \(page 217\)](#page-223-1)

## **1 Afficher l'écran.**

Touche [Menu] > Touche[ $\blacktriangle$ ][ $\nabla$ ] > [Réseau] > Touche [OK] > Touche [ $\blacktriangle$ ][ $\nabla$ ] > [Cfg.Wi-Fi Direct] > Touche  $[OK]$  > Touche  $[\triangle]$   $[\nabla]$  >  $[Wi$ -Fi Direct] > Touche  $[OK]$ 

### **2 Configurer les paramètres.**

Touche  $[\triangle]$   $[\nabla]$  >  $[$ Activé $]$  > Touche  $[OK]$ 

### **3 Redémarrer le réseau.**

Touche [Menu] > Touche  $[\triangle] [\blacktriangledown]$  > [Réseau] > Touche [OK] > Touche  $[\triangle] [\blacktriangledown]$  > [Redém. réseau.] > Touche [OK] > [Oui]

### **4 Connecter l'ordinateur ou un appareil mobile à la machine.**

**➡** [Définition de Wi-Fi Direct \(page 52\)](#page-58-0)

### **5 Lancer Wi-Fi Setup Tool.**

- **1** Lancer le navigateur Web.
- **2** Saisir dans la barre d'adresse ou d'emplacement du navigateur.

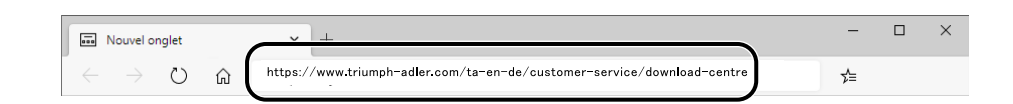

**3** Suivez les instructions à l'écran pour télécharger l'outil de configuration Wi-Fi.

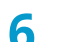

## **6 Configurer les paramètres.**

- **1** [Ne pas utiliser la configuration automatique] > [Suivant] > [Suivant]
- **2** [Wi-Fi Direct] > [Suivant] > [Suivant]

**3** [Avancé Paramétrage] > [Suivant]

Sélectionner [Express] ou [Personnalisé] comme méthode de découverte de périphérique. Il est possible de spécifier une adresse IP ou un nom d'hôte comme méthode de découverte.

- **4** Sélectionner la machine > [Suivant]
- **5** Sélectionner [Utiliser les paramètres du périphérique.] dans [Mode d'authentification], puis saisir le nom d'utilisateur et le mot de passe de connexion de l'administrateur.
- **6** Configurer les paramètres de communication > [Suivant]
- **7** Modifier les paramètres du point d'accès si nécessaire > [Suivant] Le réseau est configuré.

## <span id="page-58-0"></span>**Définition de Wi-Fi Direct**

Lorsque le kit d'interface réseau sans fil en option (IB-37/IB-38) est installé sur la machine et les paramètres de connexion sont configurés, vous pouvez imprimer au sein d'un environnement Wi-Fi Direct. Les méthodes de configuration sont les suivantes :

- Configuration de la connexion à partir du panneau de commande de cette machine
- Configuration de la connexion en utilisant le bouton-poussoir

### **Connexion aux ordinateurs ou aux appareils mobiles qui prennent en charge Wi-Fi Direct**

### **1 Afficher l'écran.**

Touche [Menu] > Touche  $\Delta$  ][ $\nabla$ ] > [Réseau] > Touche [OK] > Touche  $\Delta$  ][ $\nabla$ ] > [Cfg.Wi-Fi Direct] > Touche  $[OK]$  > Touche  $[\triangle]$   $[\nabla]$  >  $[Wi$ -Fi Direct  $]$  > Touche  $[OK]$ 

## **2 Configurer les paramètres.**

Touche  $[\triangle]$   $[\nabla]$  >  $[$ Activé $]$  > Touche  $[OK]$ 

## **3 Redémarrer le réseau.**

Touche [Menu] > Touche  $[\triangle][\blacktriangledown]$  > [Réseau] > Touche [OK] > Touche  $[\triangle][\blacktriangledown]$  > [Redém. réseau.] > Touche [OK] > [Oui]

## **4 Spécifier le nom de la machine à partir de l'ordinateur ou de l'appareil mobile.**

Si un message de confirmation s'affiche sur le panneau de commande de la machine, sélectionner [Oui]. Le réseau entre cette machine et l'appareil mobile est configuré.

## **Connexion à des ordinateurs ou des périphériques mobiles non pris en charge par Wi-Fi Direct**

Ici, nous expliquerons les procédures de connexion aux périphériques mobiles iOS.

## **1 Afficher l'écran.**

Touche [Menu] > Touche  $\Delta$  ][ $\nabla$ ] > [Réseau] > Touche [OK] > Touche  $\Delta$  ][ $\nabla$ ] > [Cfg.Wi-Fi Direct] > Touche  $[OK]$  > Touche  $[\triangle]$   $[\nabla]$  >  $[Wi$ -Fi Direct  $]$  > Touche  $[OK]$ 

## **2 Configurer les paramètres.**

Touche  $[\triangle] [\nabla]$  > [Enable] > Touche [OK]

## **3 Redémarrer le réseau.**

Touche [Menu] > Touche  $[\triangle]$   $[\triangledown]$  > [Réseau] > Touche [OK] > Touche  $[\triangle]$   $[\triangledown]$  > [Redém. réseau.] > Touche [OK] > [Oui]

- **4 [Statut] > Touche [** $\blacktriangle$  **][** $\nabla$ **] > [Wi-Fi Direct] > Touche [OK] > Touche [** $\blacktriangle$  **][** $\nabla$ **] > [Infos détaillées] > Touche [OK]**
- **5** Utiliser les touches [◀][▶] pour vérifier le nom réseau (SSID), le mot de passe et **l'adresse IP, puis les noter.**

## **6 Configurer le périphérique mobile.**

- **1** [Paramètres] > [Wi-Fi]
- **2** Sélectionner le nom réseau (SSID) apparu dans l'étape 5 dans la liste.
- **3** Saisir le mot de passe fourni dans l'étape 5 > [Connecter]

Le réseau entre cette machine et l'ordinateur ou le périphérique mobile est configuré.

## **Configuration de la connexion en utilisant le bouton-poussoir**

Lorsque votre ordinateur ou votre périphérique mobile ne prend pas en charge Wi-Fi Direct mais prend en charge WPS, vous pouvez configurer le réseau à l'aide du bouton-poussoir.

## **1 Afficher l'écran.**

Touche [Menu] > Touche[ $\triangle$  ][ $\blacktriangledown$ ] > [Réseau] > Touche [OK] > Touche [ $\triangle$  ][ $\blacktriangledown$ ] > [Cfg.Wi-Fi Direct] > Touche  $[OK]$  > Touche  $[\triangle]$   $[\nabla]$  >  $[Wi$ -Fi Direct] > Touche  $[OK]$ 

## **2 Configurer les paramètres.**

Touche  $[\triangle] [\nabla]$  > [Enable] > Touche [OK]

## **3 Redémarrer le réseau.**

Touche [Menu] > Touche  $[\triangle][\blacktriangledown]$  > [Réseau] > Touche [OK] > Touche  $[\triangle][\blacktriangledown]$  > [Redém. réseau.] > Touche [OK] > [Oui]

## **4**  $[Statut] > Touche [A] [V] > [Wi-Fi Direct] > Touche [OK] > [Cfg.btn-poussoir] >$ **Touche [OK]**

## **5 Appuyer sur le bouton-poussoir sur l'ordinateur ou le périphérique mobile à connecter > [Suivant]**

Le réseau entre cette machine et l'ordinateur ou le périphérique mobile est configuré.

### **IMPORTANT**

Il est possible de connecter jusqu'à dix périphériques mobiles au même moment à l'aide du paramètre Wi-Fi Direct. Lorsque les périphériques qui prennent en charge Wi-Fi Direct sont connectés, pour connecter un autre périphérique, déconnecter du réseau les périphériques déjà connectés. Les méthodes de déconnexion sont les suivantes :

- Déconnecter le réseau depuis l'ordinateur ou l'ordinateur portable
- Déconnexion du réseau de tous les périphériques sur le panneau de commande

Sélectionner [Statut] > Touche  $[\triangle] [\nabla]$  > [Wi-Fi Direct] > Touche [OK] > [ConnectionStatus] > Touche [OK] > [Menu] > [Déconnecter tout] > Touche [OK] dans cet ordre.

- Configuration du temps de déconnexion automatique à partir du Menu système
	- **➡** [Cfg.Wi-Fi Direct \(page 196\)](#page-202-0)
- Configuration du temps de déconnexion automatique à partir de Embedded Web Server RX
	- **➡ Embedded Web Server RX User Guide**

## **Fonction économie d'énergie**

Si la machine n'est pas utilisée pendant un certain temps, elle passe automatiquement en mode Veille pour réduire la consommation d'énergie.

## **Veille**

Le panneau et tous les voyants du panneau de commande, à l'exception du voyant Économie d'énergie, s'éteignent afin d'économiser au maximum l'énergie. La machine est en mode Veille.

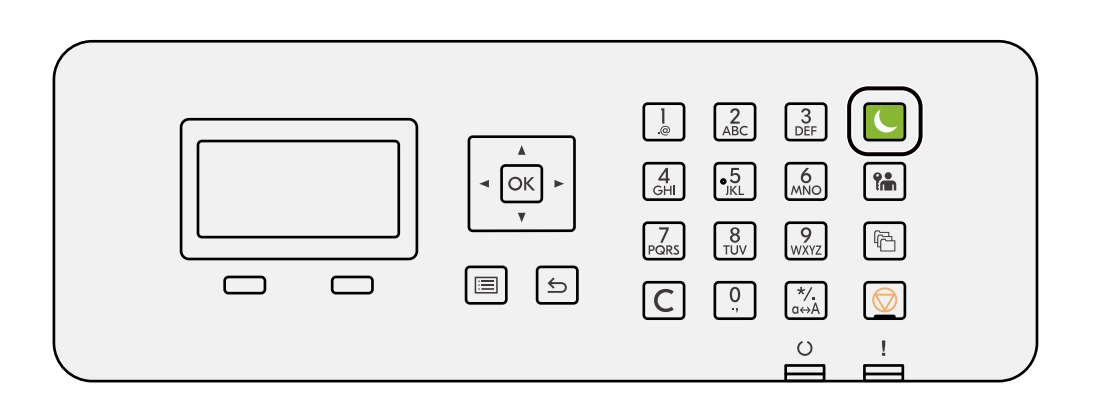

Si des données d'impression sont reçues alors que le mode Veille est activé, la machine quitte automatiquement ce mode et commence l'impression.

De plus, la machine quitte le mode veille lorsque les opérations suivantes sont exécutées :

• Sélectionner la touche [Economie D'Énergie].

Le temps de reprise lorsque la machine quitte le mode veille est le suivant.

6,0 secondes maximum

Veuillez noter que les conditions environnementales ambiantes (par ex. ventilation) peuvent ralentir le temps de réponse de la machine.

## **Veille automatique**

Fonction qui fait automatiquement passer la machine en mode Veille si elle reste inactive pendant une durée prédéfinie. Le temps de changement de mode par défaut d'usine est de 1 minute.

Lors de l'utilisation de cette machine, sélectionner la touche [Economie D'Énergie].

Il sera à nouveau possible de l'utiliser au bout de 6 secondes.

Veuillez noter que les conditions environnementales ambiantes (par ex. ventilation) peuvent ralentir le temps de réponse de la machine.

La procédure de spécification du temps de changement de mode pour la fonction de veille est expliquée ci-dessous.

## **1 Afficher l'écran.**

Touche [Menu] > Touche [ $\triangle$ ] [ $\nabla$ ] > [Périph. commun] > Touche [OK] > Touche [ $\triangle$ ] [ $\nabla$ ] > [Param. tempor.]  $>$  Touche [OK]  $>$  Touche  $[\triangle]$   $[\nabla]$   $>$  [Tempor. veille]  $>$  Touche [OK]

## **2 Configurer les paramètres.**

**1** Saisir la durée de veille.

#### $\mathbb{Q}^2$ **REMARQUE**

Le temps peut être compris entre 1 et 120 minutes.

Sélectionner la touche  $[\triangle]$  ou  $[\nabla]$  et saisir une valeur.

**2** Sélectionner la touche [OK].

## **Statut (Paramètre du niveau de veille)**

Il est possible de définir le fonctionnement du mode veille pour chaque fonction. Lorsque la machine passe en mode veille, la carte ID ne peut pas être reconnue.

Pour plus d'informations sur les paramètres du Statut, se reporter à la section suivante :

**➡** [État \(page 224\)](#page-230-0)

## **Règle de mise hors tension (modèles pour l'Europe)**

La règle de mise hors tension est utilisée pour empêcher la mise hors tension automatique.

La durée prédéfinie par défaut est de 3 jours.

Pour plus d'informations concernant la règle de mise hors tension, se reporter à la section suivante :

**➡** Règle d['arrêt \(page 225\)](#page-231-0)

# **Installation du logiciel**

Pour utiliser la fonctions de l'imprimante, télécharger et installer le logiciel requis depuis le Centre de téléchargement.

### **Triumph-Adler**

<https://www.triumph-adler.com/ta-en-de/customer-service/download-centre> <https://www.triumph-adler.com/ta-de-de/kundendienst/download-center>

### **UTAX**

<https://www.utax.com/en-de/hardware/office-printer-and-mfp/download-centre> <https://www.utax.com/de-de/hardware/buerodrucker-und-mfp/download-center>

## **Logiciel publié (Windows)**

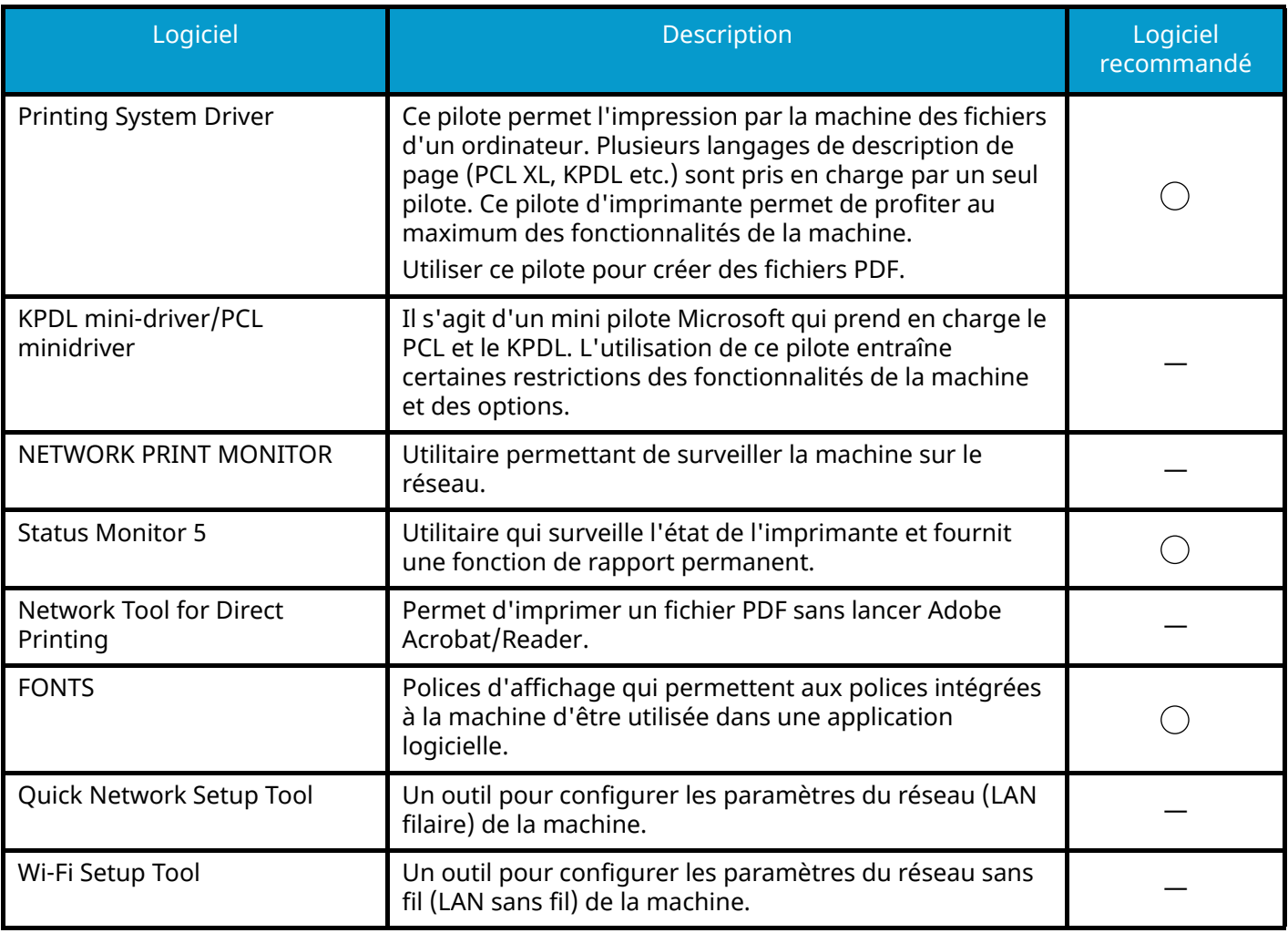

#### **REMARQUE** Q.

• L'installation sur Windows doit être effectuée par un utilisateur connecté avec des droits d'administrateur.

## **Installation du logiciel sous Windows**

## **Téléchargement et installation à partir du site web**

Télécharger et installer un logiciel à partir de notre site web.

## **1 Télécharger un logiciel à partir du site web.**

- **1** Lancer le navigateur Web.
- **2** Saisir dans la barre d'adresse ou d'emplacement du navigateur.

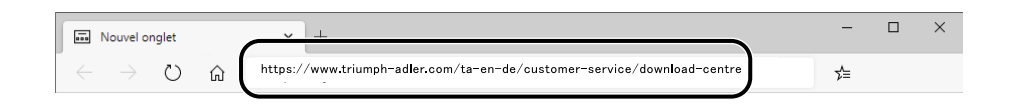

- **3** Suivez les instructions à l'écran pour télécharger le logiciel.
- **2 Double-cliquer sur le programme d'installation téléchargé pour le lancer.**

Suivre les indications à l'écran pour installer le logiciel.

#### **REMARQUE**  $\mathbb{Q}$

- L'installation sur Windows doit être effectuée par un utilisateur connecté avec des droits administrateur.
- Si la fenêtre de gestion de compte utilisateur s'affiche, cliquer sur [Oui] (Autoriser).

## **Installation du logiciel sur un ordinateur Mac OS**

Un pilote d'imprimante peut être installé pour un ordinateur Macintosh.

#### **REMARQUE**

- L'installation sous Mas OS doit être effectuée par un utilisateur connecté avec des privilèges d'administrateur.
- Lors de l'installation pour Mac, régler l'émulation de la machine sur [KPDL] ou [KPDL(Auto)].
	- **➡** [Param. impr. \(page 188\)](#page-194-0)
- En cas de connexion avec Bonjour, activer Bonjour dans les paramètres réseau de la machine.
	- **➡** [\[Bonjour\] \(page 207\)](#page-213-0)
- Dans l'écran d'authentification, entrer le nom et le mot de passe utilisés pour la connexion au système d'exploitation.
- Lors de l'impression via AirPrint, vous n'êtes pas obligé d'installer le logiciel.

## **1 Télécharger un logiciel à partir du site web.**

- **1** Lancer le navigateur Web.
- **2** Saisir dans la barre d'adresse.

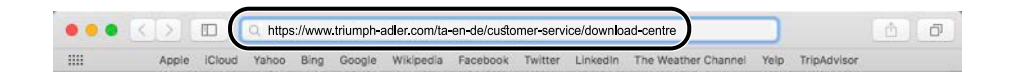

#### **Triumph-Adler**

<https://www.triumph-adler.com/ta-en-de/customer-service/download-centre> <https://www.triumph-adler.com/ta-de-de/kundendienst/download-center>

#### **UTAX**

<https://www.utax.com/en-de/hardware/office-printer-and-mfp/download-centre> <https://www.utax.com/de-de/hardware/buerodrucker-und-mfp/download-center>

**3** Suivez les instructions à l'écran pour télécharger le logiciel.

## **2 Installer le pilote d'imprimante.**

Effectuer un double-clic pour lancer le programme d'installation téléchargé.

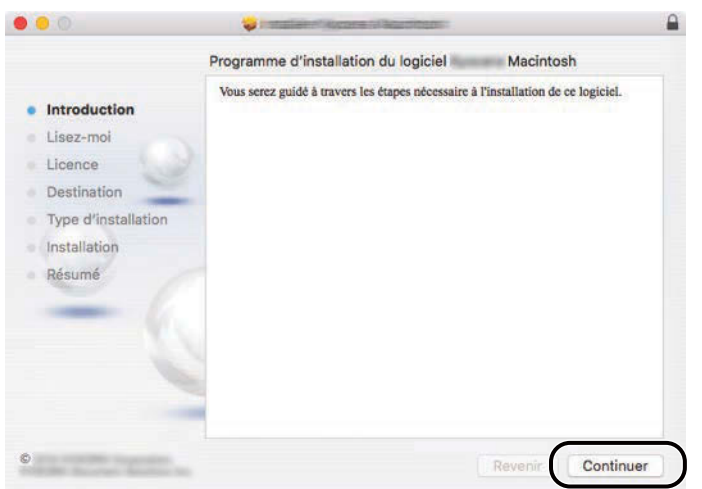

Installer le pilote d'imprimante en suivant les instructions du logiciel d'installation. Cela termine l'installation du pilote de l'imprimante.

Si une connexion USB est utilisée, la machine est automatiquement reconnue et connectée. Si une connexion IP est utilisée, les paramètres ci-dessous sont nécessaires.

## **3 Configurer l'imprimante.**

**1** Ouvrir les Préférences système et ajouter l'imprimante.

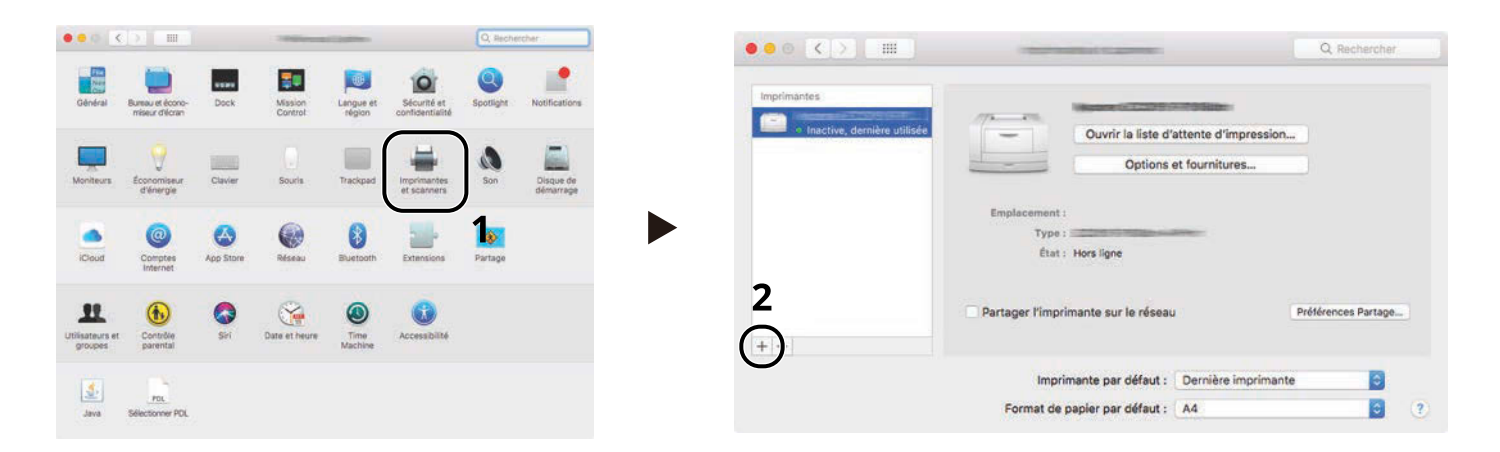

**2** Sélectionner [Par défaut] et cliquer sur l'élément qui apparaît dans « Nom » puis sélectionner le pilote dans Utiliser.

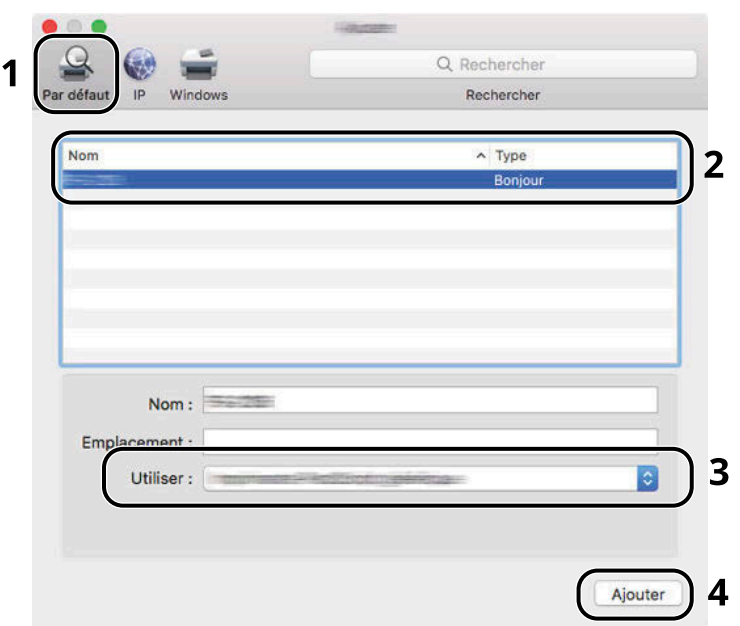

La machine sélectionnée est ajoutée.

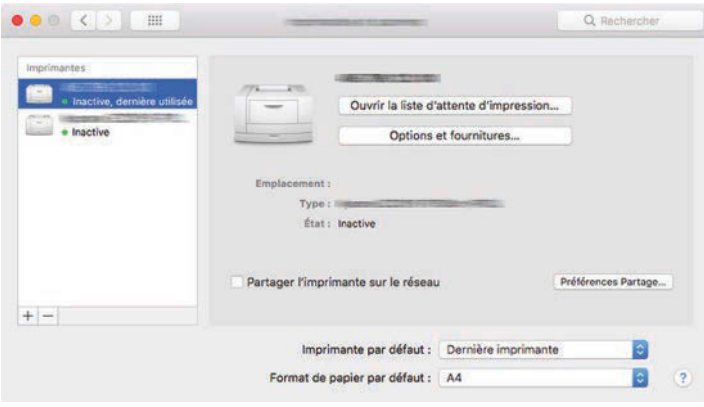

## *C* REMARQUE

Lors de l'utilisation d'une connexion IP, cliquer sur l'icône IP pour une connexion IP, puis saisir le nom d'hôte ou l'adresse IP. Le numéro saisi dans « Adresse » s'affichera automatiquement dans « Nom ». Effectuer des modifications, le cas échéant.

Sélectionner les options dont dispose la machine.

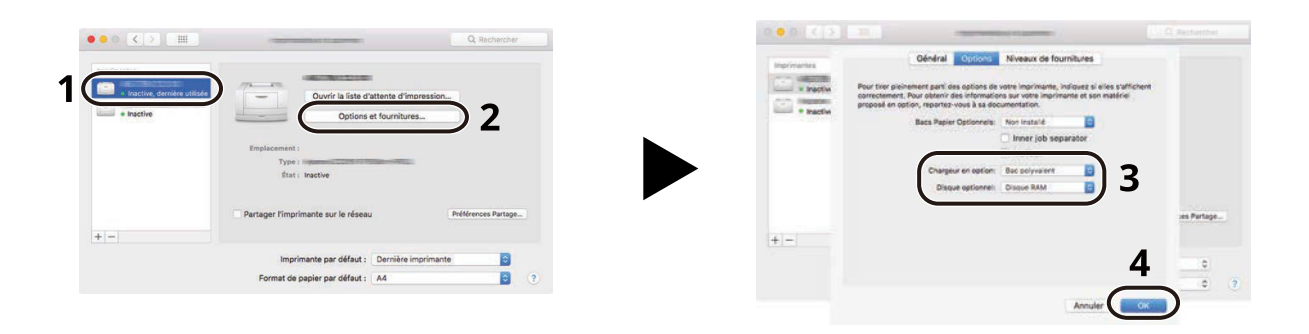

# **Vérification du compteur**

Vérifier le nombre de feuilles imprimées et numérisées.

## **1 Afficher l'écran.**

Touche [Menu] > Touche  $[\triangle]$   $[\nabla]$  > [Compteur] > Touche [OK]

## **2 Vérifier le compteur**

Sélectionner l'élément à vérifier, puis sélectionner la touche [OK].

# **Préparations supplémentaires pour l'administrateur**

## **Synthèse des privilèges administrateur**

Cette machine est livrée avec deux utilisateurs par défaut enregistrés : un avec des privilèges Administrateur de la machine et un autre avec des privilèges Administrateur. L'utilisateur avec des privilèges Administrateur machine et l'utilisateur avec des privilèges Administrateur peuvent configurer des paramètres importants pour la machine. Les différences dans les privilèges sont les suivantes :

#### **Utilisateur avec privilèges Administrateur machine**

Cet utilisateur peut configurer les paramètres réseau du produit, les paramètres de sécurité tels que l'enregistrement de l'utilisateur et le niveau de sécurité de la machine.

**➡** [Niveau sécurité \(page 234\)](#page-240-0)

#### **Utilisateur avec privilèges Administrateur**

Cet utilisateur peut configurer les paramètres réseau du produit, les paramètres de sécurité tels que l'enregistrement de l'utilisateur. Cet utilisateur ne peut pas définir le niveau de sécurité de la machine.

## **Connexion en tant qu'Administrateur machine ou Administrateur**

L'utilisateur avec des privilèges Administrateur machine ou l'utilisateur avec des privilèges Administrateur doit se connecter pour configurer des paramètres importants pour le produit, tels que des paramètres réseau et des paramètres de sécurité. Le nom d'utilisateur et le mot de passe de connexion par défaut sont les suivants.

#### **Administrateur machine**

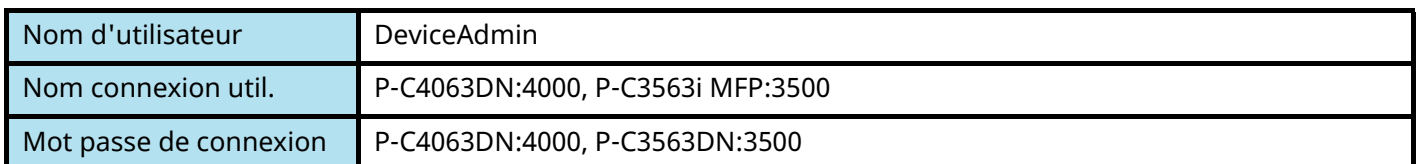

#### **Administrateur**

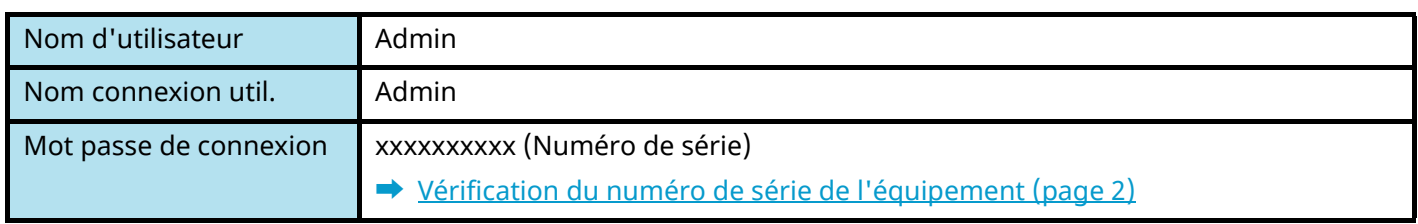

### **IMPORTANT**

Pour garantir la sécurité, s'assurer de modifier le nom d'utilisateur, le nom de connexion utilisateur et le mot de passe de connexion d'usine par défaut. Modifier également régulièrement le mot de passe.

**■** Modification des propriétés utilisateur pour les utilisateurs locaux (Admin, DeviceAdmin, PowerUser) (page [248\)](#page-254-0)

## **Renforcement de la sécurité**

Cette machine est livrée avec deux utilisateurs par défaut enregistrés : un avec des droits d'administrateur de la machine et un autre avec des droits d'administrateur. La connexion avec ce dernier utilisateur permet de configurer tous les paramètres, aussi veiller à modifier le nom d'utilisateur et le mot de passe de connexion.

En outre, cette machine est dotée d'une fonction d'authentification d'utilisateur qui peut être configurée pour limiter l'accès à la machine aux personnes disposant d'un nom d'utilisateur et d'un mot de passe enregistrés. Pour plus d'informations, se reporter à la section suivante :

**➡** Authentification de l['utilisateur et comptabilité \(Connexion utilisateur, Compta.des travaux\) \(page 242\)](#page-248-0)

## **REMARQUE**

Ce produit dispose d'une puce de sécurité en option appelée TPM (UG-50) (Trusted Platform Module). La clé de cryptage utilisée pour chiffrer les informations confidentielles sur cette machine est stockée dans une zone de stockage dédiée sur la puce TPM. Puisque cette zone de stockage ne peut pas être lue en dehors de TPM, les informations confidentielles ne peuvent pas être protégées de manière sécurisée.

## **Limiter les utilisateurs de la machine**

- Connexion util.
	- **➡** Vue d['ensemble de l'administration des connexions d'utilisateurs \(page 243\)](#page-249-0)
- Sécurité d'authentification
	- **➡** Sécurité d['authentification \(page 245\)](#page-251-0)
- Réinitialisation auto du panneau
	- **➡** [Réinit.AutoPann. \(page 224\)](#page-230-1)
- Paramètres de carte ID
	- Le IC Card Authentication Kit en option est requis.
	- **➡** [Paramètres de carte ID \(page 256\)](#page-262-0)

## **Empêcher un autre utilisateur de manipuler les documents stockés dans la machine**

- Boîte personnalisée Requiert le SSD en option.
	- **➡** [Présentation de la Boîte personnalisée \(page 139\)](#page-145-0)

## **Effectuer une sortie du document stocké dans la machine au moment où l'utilisateur utilise le périphérique via le panneau de commande**

- Impression à distance
	- **➡** [Impression dist. \(page 229\)](#page-235-0)

## **Empêcher la fuite des données stockées dans la machine**

- Écrasement des données
	- Requiert le SSD en option.

Il est nécessaire d'activer la fonction de sécurité des données.

**➡ Manuel d'utilisation Cryptage données/Écraser**
Installation et préparation de la machine > Préparations supplémentaires pour l'administrateur

• Cryptage

Requiert le SSD en option.

Il est nécessaire d'activer la fonction de sécurité des données.

**➡ Manuel d'utilisation Cryptage données/Écraser**

# **Supprimer totalement les données sur la machine avant de la mettre au rebut**

- Nettoyage des données
	- **➡** [DataSanitization \(page 235\)](#page-241-0)

# **Protéger la transmission contre les interceptions et les écoutes**

- IPP sur TLS
	- **➡** [IPP sur TLS \(page 210\)](#page-216-0)
- HTTPS
	- **➡** [HTTPS \(page 210\)](#page-216-1)
- Sécurité SMTP
	- **➡** [Arrêt/Marche \(page 209\)](#page-215-0)
- Sécurité POP3
	- **➡** [Arrêt/Marche \(page 209\)](#page-215-1)
- WSD amélioré (TLS)
	- **➡** [EnhancedWSD\(TLS\) \(page 212\)](#page-218-0)
- IPSec
	- **➡** [Arrêt/Marche \(page 207\)](#page-213-0)
- SNMPv3
	- **➡** [SNMPv3 \(page 208\)](#page-214-0)

### **Vérifier le logiciel dans la machine**

- Vérification du logiciel
	- **➡** [Vérif. logiciel \(page 236\)](#page-242-0)

# **Non-exécution des programmes non autorisés**

- Liste blanche
	- **➡** [Liste blanche \(page 237\)](#page-243-0)

# **Embedded Web Server RX**

Si la machine est connectée au réseau, il est possible de configurer différents paramètres en utilisant Embedded Web Server RX. Cette section explique comment accéder à Embedded Web Server RX, et comment modifier les paramètres de sécurité et le nom d'hôte.

#### **➡ Embedded Web Server RX User Guide**

#### **REMARQUE**  $\widehat{\mathbb{Q}}$

Pour obtenir un accès complet aux fonctions des pages de Embedded Web Server RX, saisir le nom d'utilisateur et le mot de passe, puis se connecter. La saisie du mot de passe administrateur prédéfini permet à l'utilisateur d'accéder à toutes les pages, y compris la boîte de document et les paramètres du menu de navigation.

Les paramètres que l'administrateur et les utilisateurs génériques peuvent configurer dans Embedded Web Server RX sont les suivants.

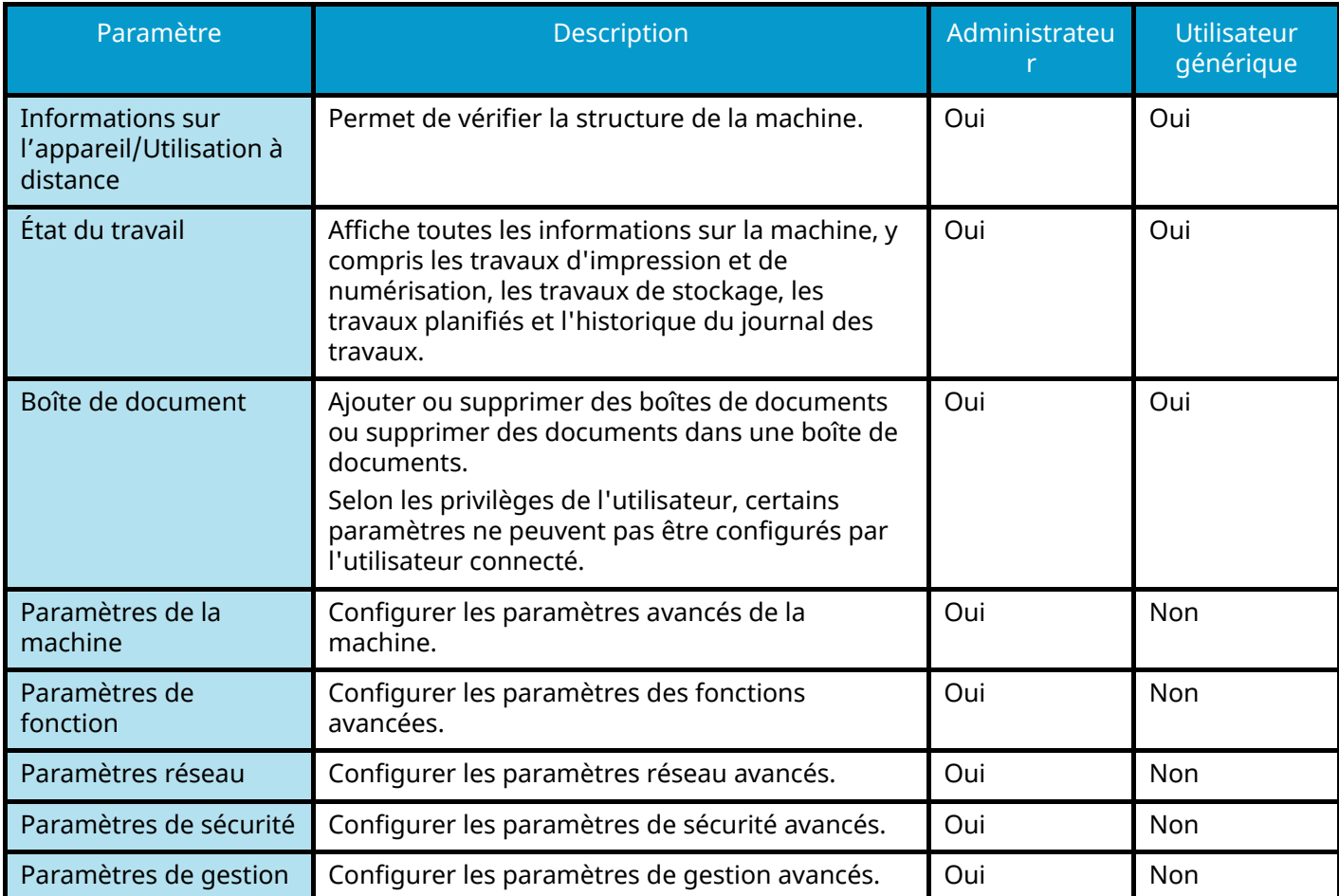

# **Accès à Embedded Web Server RX**

### **1 Afficher l'écran.**

- **1** Lancer le navigateur Web.
- **2** Dans la barre Adresse ou Emplacement, saisir l'adresse IP ou le nom d'hôte de la machine. Cliquer dans l'ordre suivant pour vérifier l'adresse IP et le nom d'hôte de la machine.

Dans l'écran d'accueil, [Statut] > Touche  $[\triangle][\blacktriangledown]$  > [Réseau] > Touche [OK]

Exemple : https://10.180.81.1 (dans le cas d'une l'adresse /IP) https://MFP001 (si le nom d'hôte est MFP001)

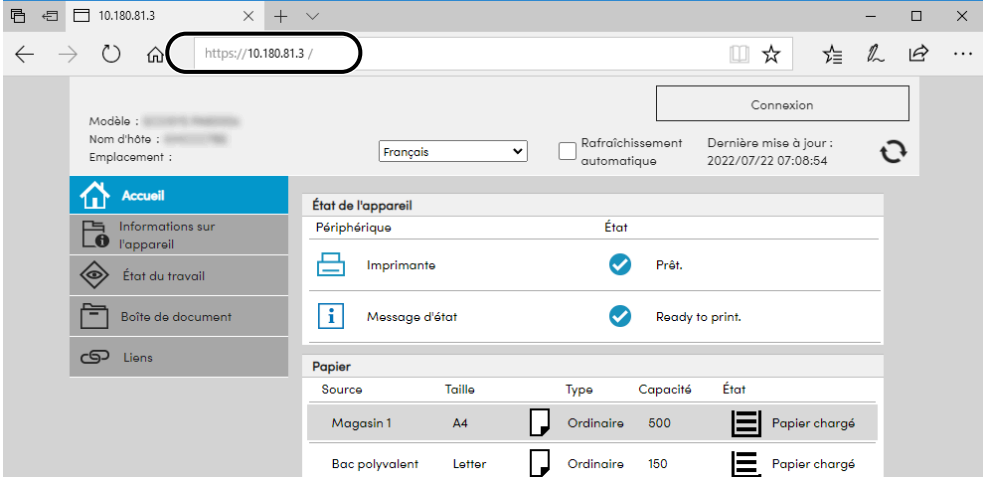

La page Web affiche les informations de base sur la machine et Embedded Web Server RX, ainsi que l'état actuel.

#### **REMARQUE**  $\mathcal{L}_{\bullet}$

Si le message « Il existe un problème avec le certificat de sécurité de ce site Web. » est affiché, configurer le certificat.

#### **➡ Embedded Web Server RX User Guide**

Il est également possible de continuer l'opération sans configurer le certificat.

# **2 Configurer les paramètres.**

Sélectionner une catégorie dans la barre de navigation à gauche de l'écran.

#### **REMARQUE**  $\mathbb{Q}$

Pour obtenir un accès complet aux fonctions des pages de Embedded Web Server RX, saisir le nom d'utilisateur et le mot de passe, puis se connecter. La saisie du mot de passe administrateur prédéfini permet à l'utilisateur d'accéder à toutes les pages, y compris la boîte de document et les paramètres du menu de navigation.

# **Modification des paramètres de sécurité**

### **1 Afficher l'écran.**

- **1** Lancer le navigateur Web.
- **2** Dans la barre Adresse ou Emplacement, saisir l'adresse IP ou le nom d'hôte de la machine. Cliquer dans l'ordre suivant pour vérifier l'adresse IP et le nom d'hôte de la machine.

Dans l'écran d'accueil, [Statut] > Touche  $[\triangle][\blacktriangledown]$  > [Réseau] > Touche [OK]

**3** Se connecter avec des droits administrateur.

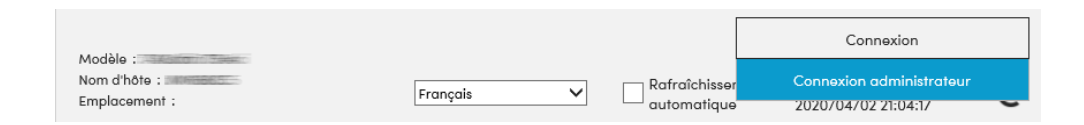

**4** Cliquer sur [Paramètres de sécurité].

# **2 Configurer les paramètres.**

Dans le menu [Paramètres de sécurité], sélectionner le paramètre à configurer.

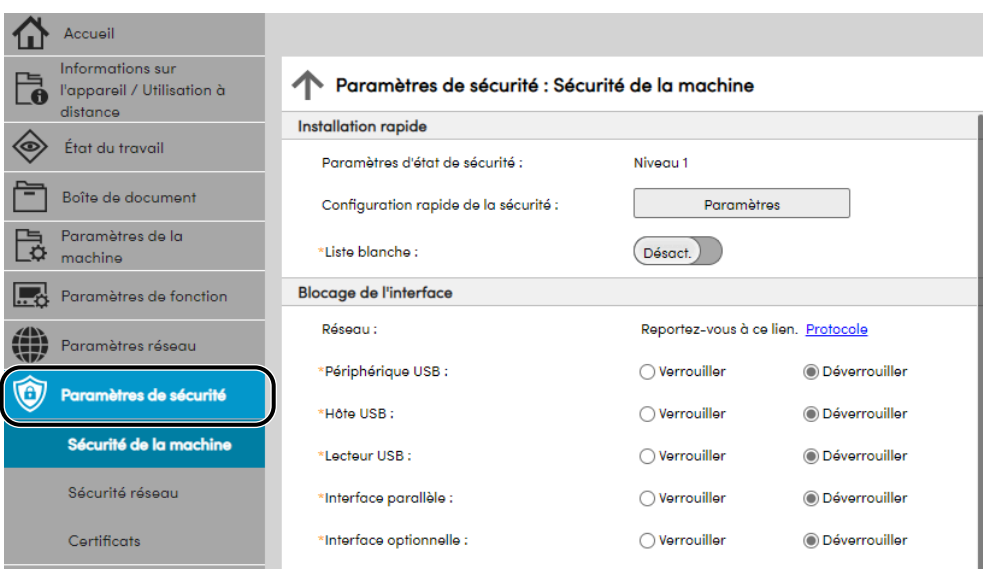

### *<b>REMARQUE*

Pour plus de détails sur les paramètres concernant les certificats, se reporter à la section suivante :

**➡ Embedded Web Server RX User Guide**

# **Modification des informations du périphérique**

### **1 Afficher l'écran.**

- **1** Lancer le navigateur Web.
- **2** Dans la barre Adresse ou Emplacement, saisir l'adresse IP ou le nom d'hôte de la machine. Cliquer dans l'ordre suivant pour vérifier l'adresse IP et le nom d'hôte de la machine.

Dans l'écran d'accueil, [Statut] > Touche  $[\triangle][\blacktriangledown]$  > [Réseau] > Touche [OK]

**3** Se connecter avec des droits administrateur.

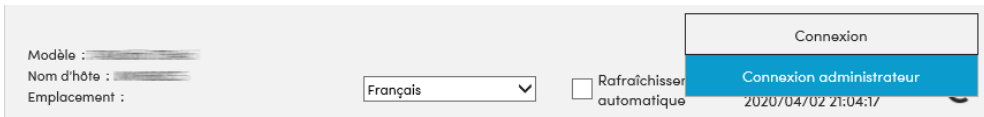

**4** Cliquer sur [Système] dans le menu [Paramètres de la machine].

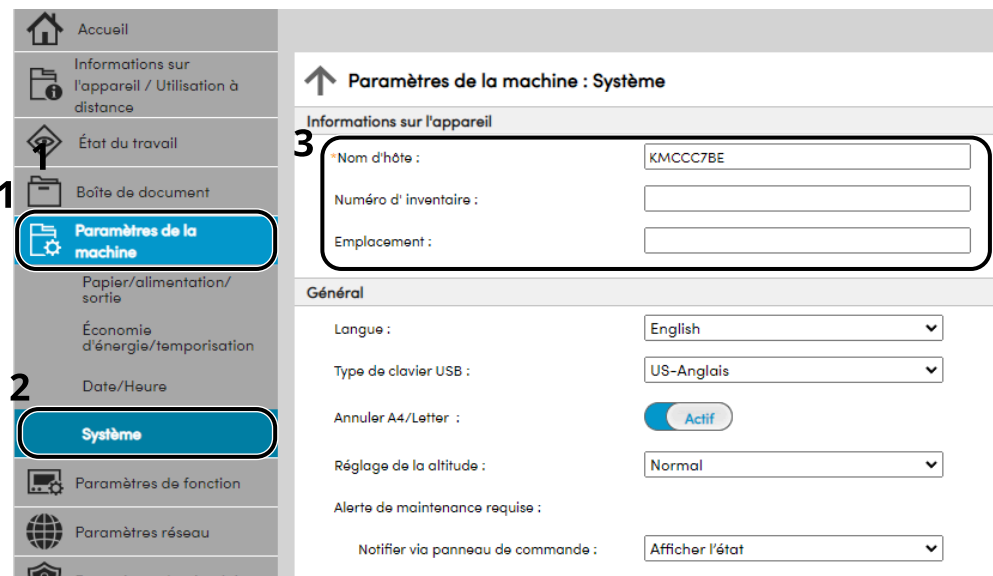

# **2 Spécifier le nom d'hôte.**

Saisir les informations du périphérique, puis cliquer sur [Soumettre].

#### **IMPORTANT**

Après la modification des paramètres, redémarrer le réseau ou mettre la machine hors tension, puis à nouveau sous tension. Pour redémarrer la carte de l'interface réseau, cliquer sur [Réinitialiser] dans le menu [Paramètres de gestion], puis cliquer sur [Redémarrage du réseau] dans « Redémarrer ».

# **Paramètres e-mail et SMTP**

En configurant les paramètres SMTP, il est possible d'envoyer les images numérisées par la machine comme pièce jointes dans un e-mail et d'envoyer des avis par e-mail lorsque les travaux sont terminés. Afin de pouvoir utiliser cette fonction, la machine doit être connectée à un serveur de messagerie via le protocole SMTP.

Configurer également les points suivants.

#### **Paramètres SMTP**

« Protocole SMTP » et « Nom de serveur SMTP » dans « SMTP »

#### **L'adresse de l'expéditeur lorsque la machine envoie des e-mails**

« Adresse de l'expéditeur » dans « Paramètres d'envoi d'e-mail »

#### **Le paramètre pour limiter la taille des e-mails**

« Lim. taille e-mail » dans « Paramètres d'envoi d'e-mail »

La méthode permettant de définir les réglages SMTP est décrite ci-après.

### **1 Afficher l'écran.**

Afficher l'écran du protocole SMTP.

- **1** Lancer le navigateur Web.
- **2** Dans la barre Adresse ou Emplacement, saisir l'adresse IP ou le nom d'hôte de la machine. Cliquer dans l'ordre suivant pour vérifier l'adresse IP et le nom d'hôte de la machine.

Dans l'écran d'accueil, [Statut] > Touche  $[\triangle][\blacktriangledown]$  > [Réseau] > Touche [OK]

**3** Se connecter avec des droits administrateur.

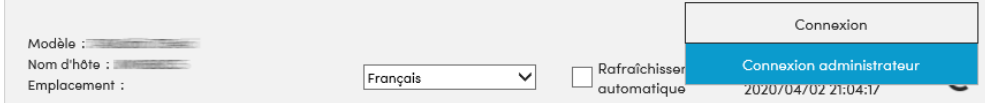

**4** Cliquer sur [Protocole] dans le menu [Paramètres réseau].

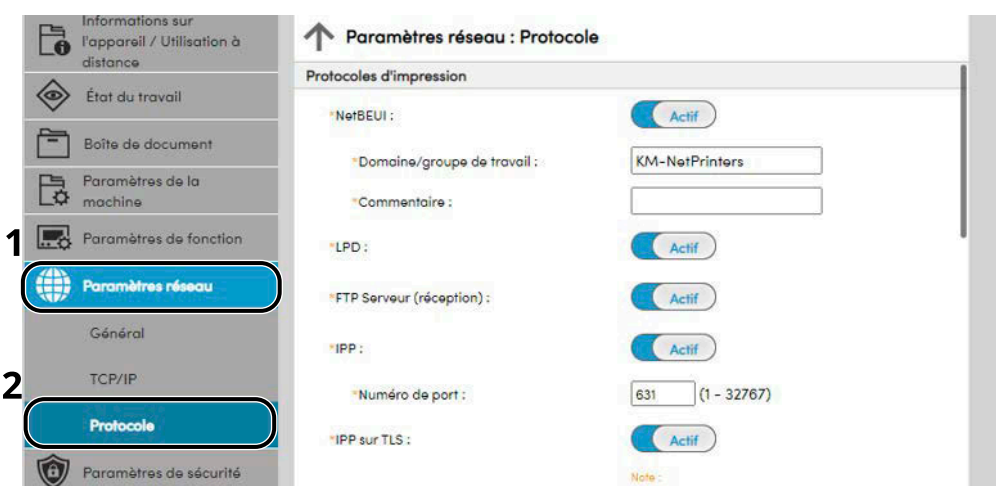

# **2 Configurer les paramètres.**

Définir « SMTP (transmis. e-mail) » sur [Activé] dans les « Protocoles d'envoi ».

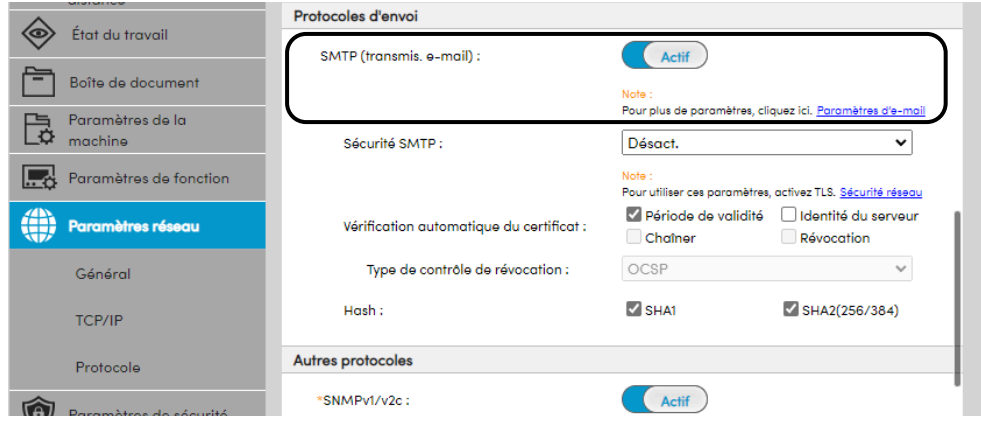

# **3 Afficher l'écran.**

Afficher l'écran des paramètres d'e-mail. Cliquer sur [E-mail] dans le menu [Paramètres de fonction].

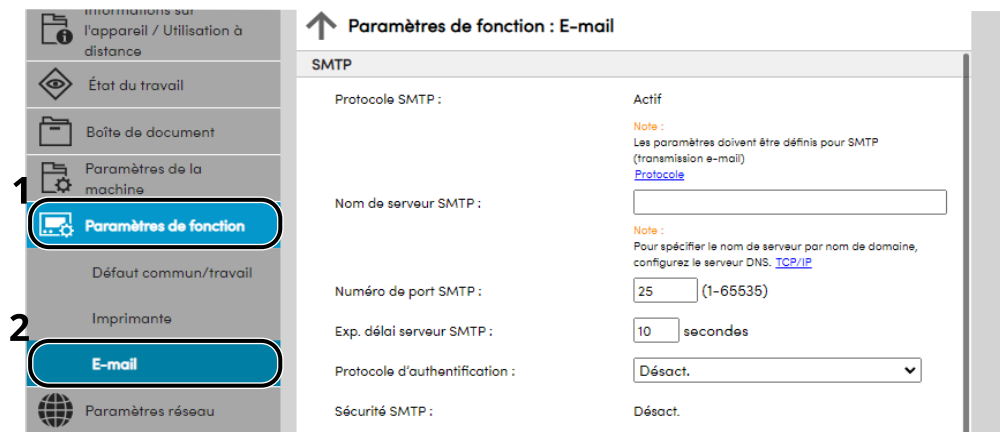

### **4 Configurer les paramètres.**

Saisir les éléments « SMTP » et « Paramètres d'envoi d'e-mail ».

#### **SMTP**

Configurer pour envoyer un courrier électronique à partir de la machine.

#### **[Protocole SMTP]**

Affiche les paramètres du protocole SMTP. Vérifier que [Protocole SMTP] est défini sur [Activé]. Si [Désactivé] est défini, cliquer sur [Protocoles] et définir le protocole SMTP sur [Activé].

#### **[Nom de serveur SMTP]**

Saisir le nom d'hôte ou l'adresse IP du serveur SMTP. S'assurer de saisir les éléments.

#### **[Numéro de port SMTP]**

Spécifier le numéro de port à utiliser pour SMTP. Le numéro de port par défaut est 25.

#### **[Exp. délai serveur SMTP]**

Régler le délai d'attente en secondes avant l'expiration.

#### **[Protocole d'authentification]**

Pour utiliser l'authentification SMTP, saisir les informations de l'utilisateur pour l'authentification.

#### **[Test de connexion]**

Exécute un test pour confirmer la bonne opération avec les paramètres sans envoyer d'e-mail.

#### **[Restrictions de domaine]**

Pour limiter les domaines, cliquer sur [Liste de domaines] et saisir les noms de domaines des adresses à autoriser ou rejeter. La limitation peut aussi être spécifiée par adresse e-mail.

#### **POP3**

Vous n'avez pas besoin de définir les éléments lorsque vous utilisez uniquement la fonction d'envoi d'e-mails à partir de la machine. Définir les éléments si vous souhaitez activer la fonction de réception d'e-mails sur la machine.

#### **➡ Embedded Web Server RX User Guide**

#### **Paramètres d'envoi d'e-mail**

#### **[Lim. taille e-mail]**

Saisir la taille maximale autorisée pour les e-mails en kilo-octets. Lorsque la taille de l'e-mail est supérieure à cette valeur, un message d'erreur s'affiche et l'envoi de l'e-mail est annulé. Utiliser ce paramètre si Lim. taille e-mail a été défini pour le serveur SMTP. Dans le cas contraire, saisir une valeur nulle (0) pour activer l'envoi d'e-mail quelle que soit la limite de taille.

#### **[Adresse de l'expéditeur]**

Spécifier l'adresse de l'expéditeur lorsque la machine envoie des e-mails, par exemple l'administrateur de la machine, afin que les réponses ou les rapports de non remise soient envoyés à cette personne et non à la machine. L'adresse de l'expéditeur doit être correctement saisie pour l'authentification SMTP. La longueur maximale de l'adresse de l'expéditeur est de 256 caractères. S'assurer de saisir les éléments.

#### **[Signature]**

Saisir la signature. Il s'agit d'un texte libre qui s'affichera à la fin du corps de l'e-mail. Cette option est souvent utilisée pour une identification supplémentaire de la machine. La longueur maximale de la signature est de 512 caractères.

#### **[Fonctions par défaut ]**

Modifier les paramètres par défaut de la fonction sur la page [Défaut commun/travail].

# **5 Cliquer sur [Soumettre].**

# **Création d'une boîte personnalisée**

#### **REMARQUE** <u>CI</u>

Un SSD en option est requis pour utiliser la boîte personnalisée.

### **1 Afficher l'écran.**

- **1** Lancer le navigateur Web.
- **2** Dans la barre Adresse ou Emplacement, saisir l'adresse IP ou le nom d'hôte de la machine. Cliquer dans l'ordre suivant pour vérifier l'adresse IP et le nom d'hôte de la machine.

Dans l'écran d'accueil, [Statut] > Touche  $[\triangle][\blacktriangledown]$  > [Réseau] > Touche [OK]

**3** Dans le menu [Boîte de document], cliquer sur [Boîte personnalisée].

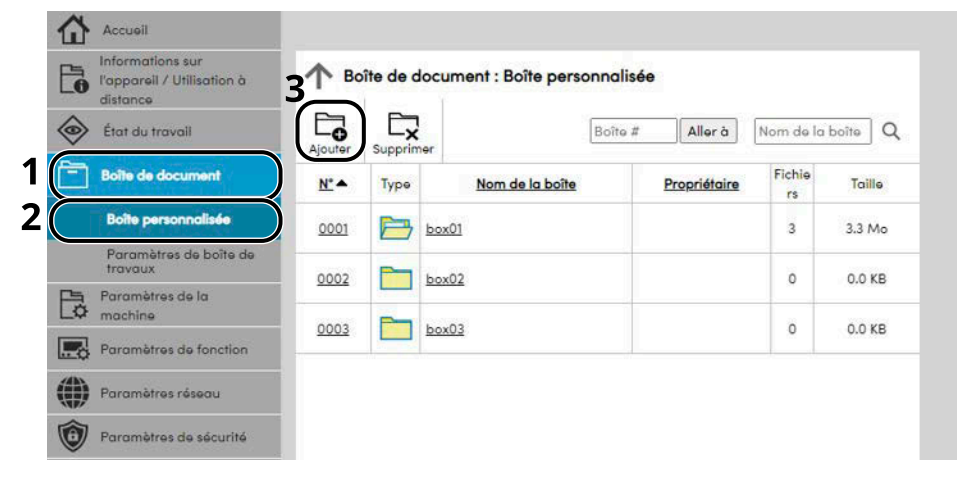

**4** Cliquer sur [Ajouter].

# **2 Configurer la boîte personnalisée.**

**1** Saisir les détails de la boîte.

Saisir les informations pour la boîte personnalisée à enregistrer. Pour plus de détails sur les champs à renseigner, se reporter à la section suivante :

#### **➡ Embedded Web Server RX User Guide**

**2** Cliquer sur [Soumettre].

# **Impression d'un document stocké dans une Boîte personnalisée**

# **1 Afficher l'écran.**

- **1** Lancer le navigateur Web.
- **2** Dans la barre Adresse ou Emplacement, saisir l'adresse IP ou le nom d'hôte de la machine. Cliquer dans l'ordre suivant pour vérifier l'adresse IP et le nom d'hôte de la machine.

Dans l'écran d'accueil, [Statut] > Touche  $[\triangle][\blacktriangledown]$  > [Réseau] > Touche [OK]

**3** Dans le menu [Boîte de document], cliquer sur [Boîte personnalisée].

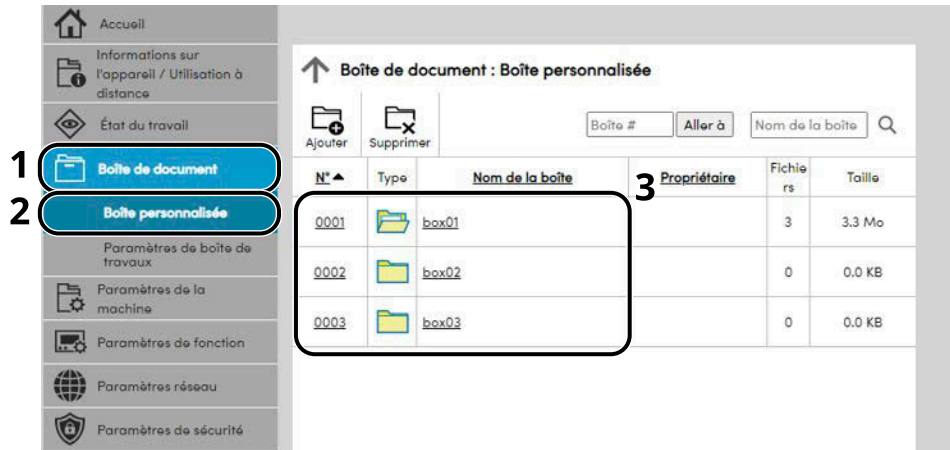

**4** Cliquer sur le numéro ou le nom de la boîte personnalisée dans laquelle est stocké le document.

# **2 Imprimer le document.**

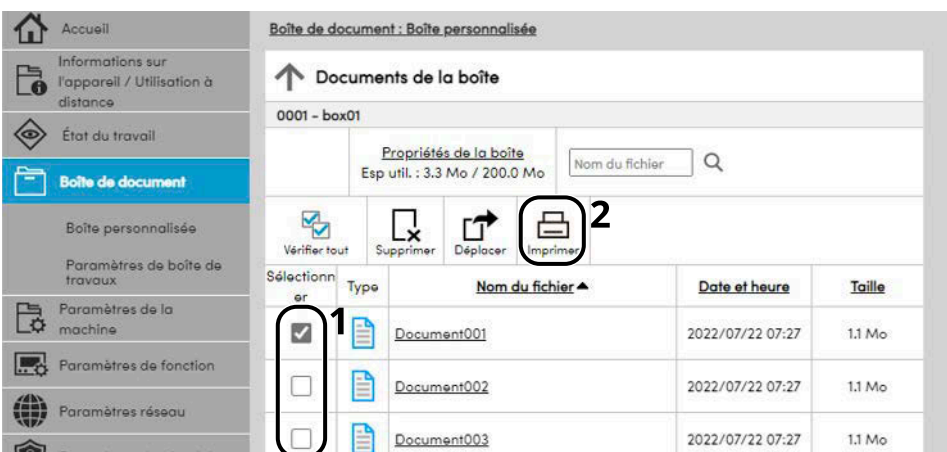

**1** Sélectionner le document à imprimer. Cocher la case du document à imprimer.

- Cliquer sur [Imprimer].
- Configurer les paramètres pour l'impression, cliquer sur [Imprimer].

# **3 Préparation à l'utilisation**

# **Charger du papier**

# **Chargement du papier**

Charger le papier dans les magasins et dans le bac MF.

Pour les méthodes de chargement du papier pour chaque magasin, se reporter à la page ci-dessous.

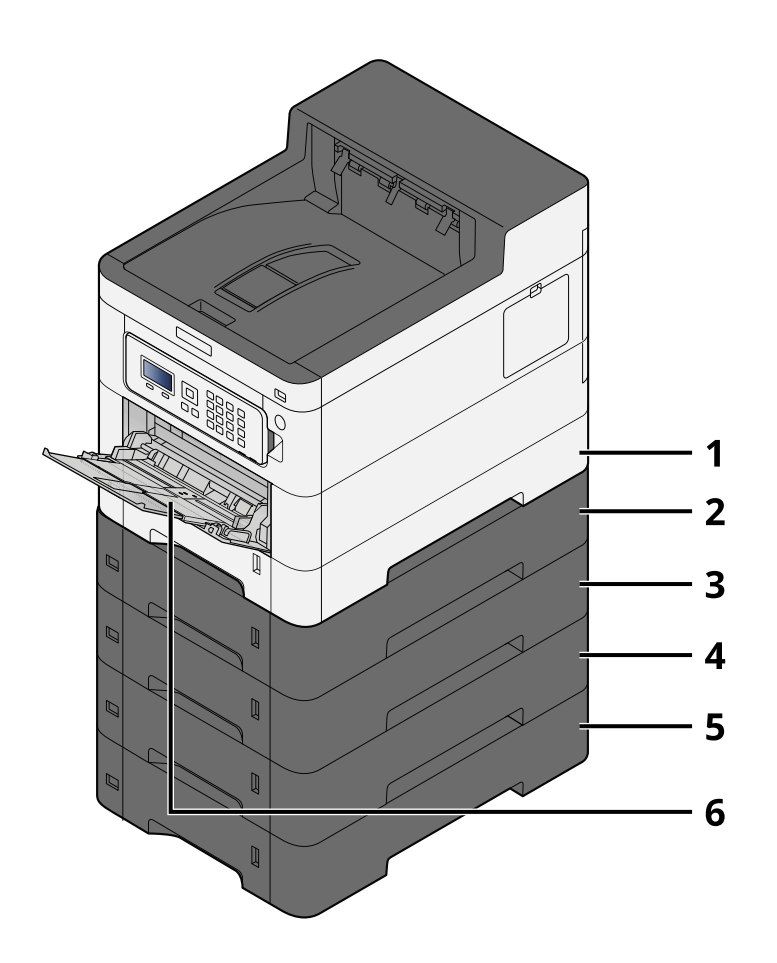

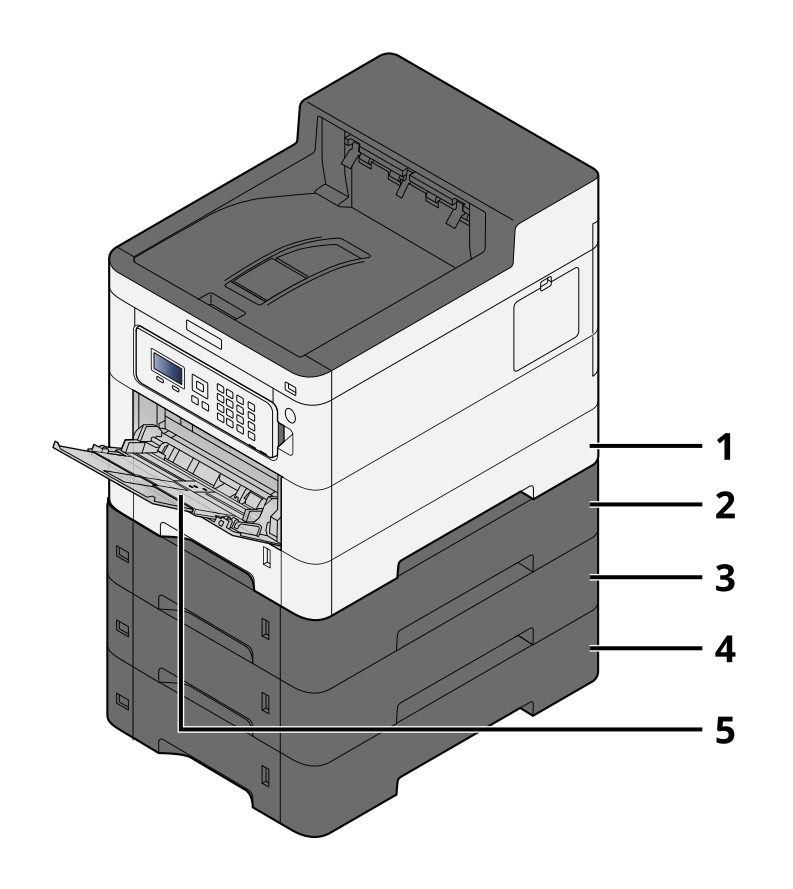

- 1 Magasin 1
	- **➡** [Chargement dans les magasins \(page 83\)](#page-89-0)
- 2 Magasin 2
	- **➡** [Chargement dans les magasins \(page 83\)](#page-89-0)
- 3 Magasin 3
	- **➡** [Chargement dans les magasins \(page 83\)](#page-89-0)
- 4 Magasin 4
	- **➡** [Chargement dans les magasins \(page 83\)](#page-89-0)
- 5 Magasin 5
	- **➡** [Chargement dans les magasins \(page 83\)](#page-89-0)
- 6 Bac MF
	- **➡** [Chargement du papier dans le by-pass \(page 87\)](#page-93-0)

### **REMARQUE**

- Le nombre de feuilles pouvant être stockées varie selon l'environnement et le type de papier (épaisseur).
- Ne pas utiliser de papier pour imprimante à jet d'encre ou de papier ayant un revêtement spécial. (Cela pourrait conduire à des incidents comme le bourrage papier.)
- Utiliser du papier conçu pour l'impression couleur pour des impressions couleur de meilleure qualité.

# <span id="page-87-0"></span>**Précautions pour le chargement du papier**

Lors de l'ouverture d'une ramette de papier neuve, déramer les feuilles afin de les séparer légèrement avant de les charger, comme indiqué ci-dessous.

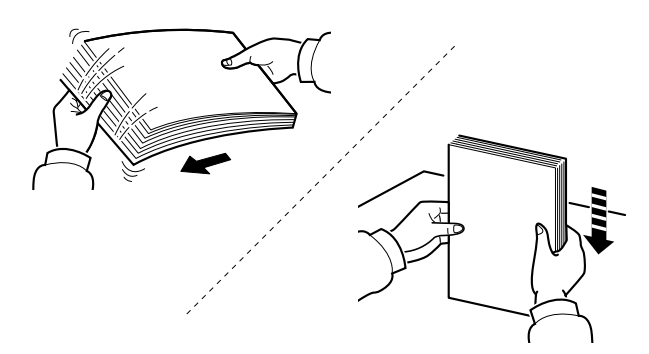

Déramer le papier, puis le taper sur une surface plane. Prendre note également des éléments suivants.

- Si le papier est tuilé ou plié, le lisser avant de le charger. Le papier tuilé ou plié peut entraîner un bourrage.
- Éviter d'exposer une rame de papier ouverte à des températures ou à un taux d'humidité élevés ; cela pourrait provoquer des incidents. Après avoir chargé du papier dans le bac MF ou dans un magasin, ranger le reste du papier dans son emballage d'origine.
- Si la machine n'est pas utilisée pendant une période prolongée, protéger le papier de l'humidité en le retirant des magasins et en le plaçant dans son emballage d'origine.

# **IMPORTANT**

En cas de réutilisation de papier ayant déjà servi à effectuer des impressions, veiller à ce qu'il ne reste ni trombones ni agrafes. Ces derniers peuvent endommager la machine ou nuire à la qualité des copies.

#### **REMARQUE**  $\odot$

En cas d'utilisation de papier spécial par exemple, papier à en-tête, papier perforé ou pré-imprimés tels que logo ou nom de société, se reporter à la section suivante :

**➡** [Concernant le papier \(page 386\)](#page-392-0)

# **Spécifications papier disponibles dans les magasins**

Les magasins peuvent recevoir du papier normal, recyclé ou couleur. Le nombre de feuilles pouvant être chargées dans chaque magasin est maintenant affiché.

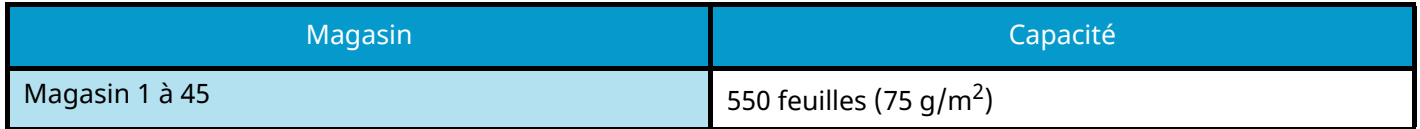

Pour plus d'informations sur les formats de papier pris en charge, se reporter à la section suivante :

**➡** [Choix du papier approprié \(page 387\)](#page-393-0)

#### **REMARQUE**  $\Omega$

Les papiers A5 et A6 ne peuvent pas être chargés dans les magasins 2 à 5. (Le format A5-R peut être défini)

Pour le réglage du type de papier, se reporter à la section suivante :

**➡** [Config type supp \(page 186\)](#page-192-0)

### **IMPORTANT**

- Les magasins 1 à 45 peuvent recevoir des papiers d'un grammage entre 60 et 220 g/m<sup>2</sup>.
- En cas d'utilisation d'un grammage de 106 g/m<sup>2</sup> ou plus, régler le type de support sur Épais et régler le grammage du papier utilisé.

# <span id="page-89-0"></span>**Chargement dans les magasins**

**1 Sortir entièrement le magasin de la machine.**

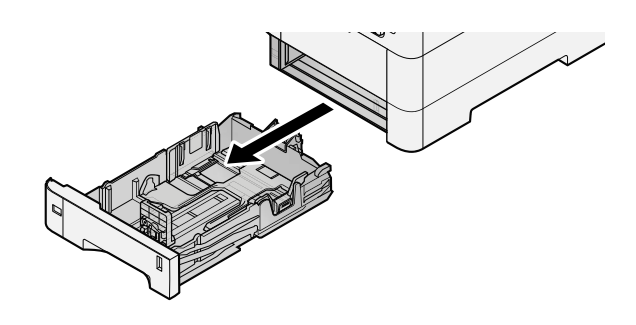

### **REMARQUE**

Lors du retrait du magasin, vérifier qu'il est soutenu et qu'il ne risque pas de tomber.

# **2 Régler le format du magasin.**

**1** Régler la position des guides de largeur de papier situés à gauche et à droite du magasin. Appuyer sur l'onglet de réglage de la largeur du papier et faire coulisser les guides jusqu'au format de papier désiré.

Les formats de papiers sont indiqués sur le magasin.

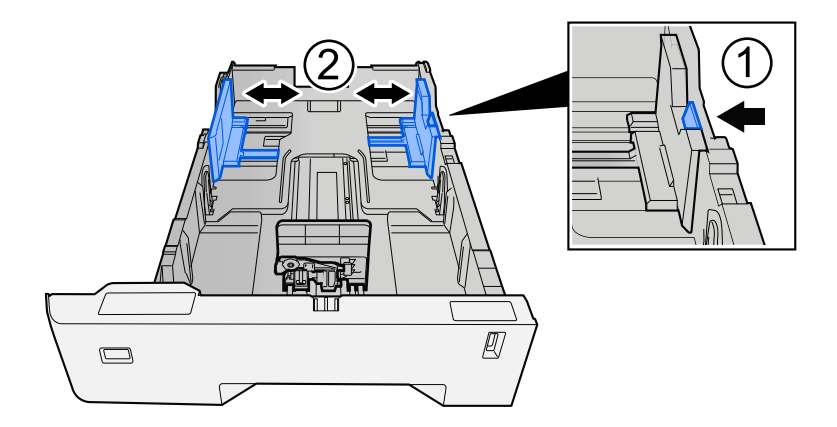

**2** Régler le guide de la longueur du papier jusqu'au format de papier désiré. Appuyer sur l'onglet de réglage de la longueur du papier et faire coulisser les guides jusqu'au format de papier désiré.

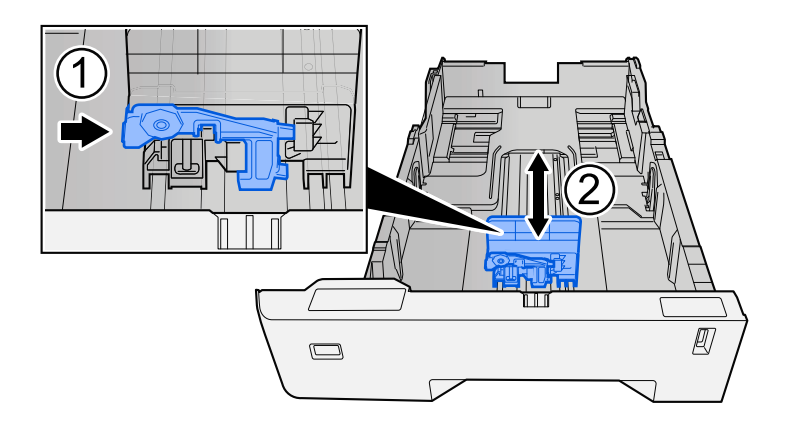

**3** Tourner la molette du format afin que le format du papier à utiliser s'affiche dans la fenêtre du format de papier.

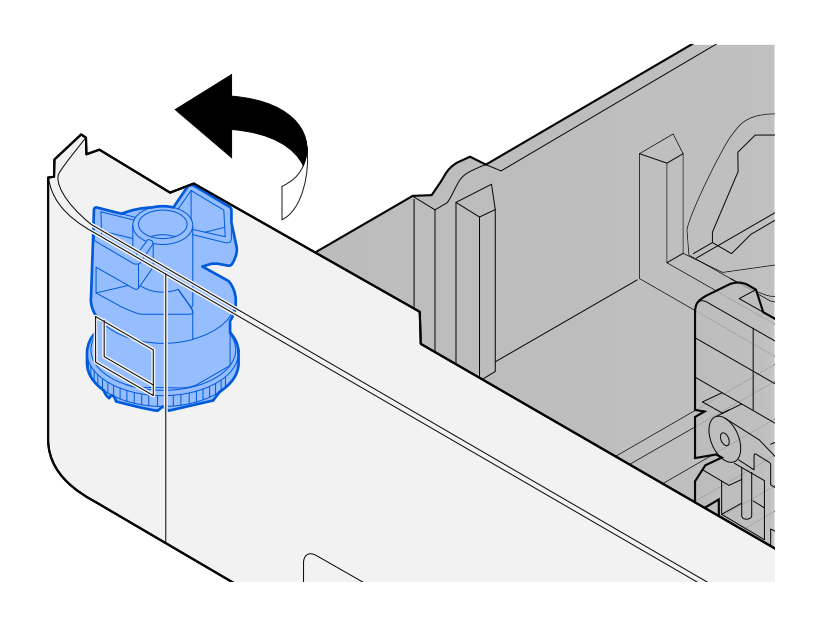

### **REMARQUE**

Définir la molette de format sur Autre si vous souhaitez utiliser du papier différent du format standard. Dans ce cas, il est nécessaire de définir le format papier à partir du panneau de commande.

**➡** [Spécification du format de papier et du type de support \(page 90\)](#page-96-0)

# **3 Charger du papier.**

- **1** Déramer le papier, puis le taper sur une surface plan pour éviter les bourrages papier ou les impressions décalées.
- **2** Charger le papier dans le magasin.

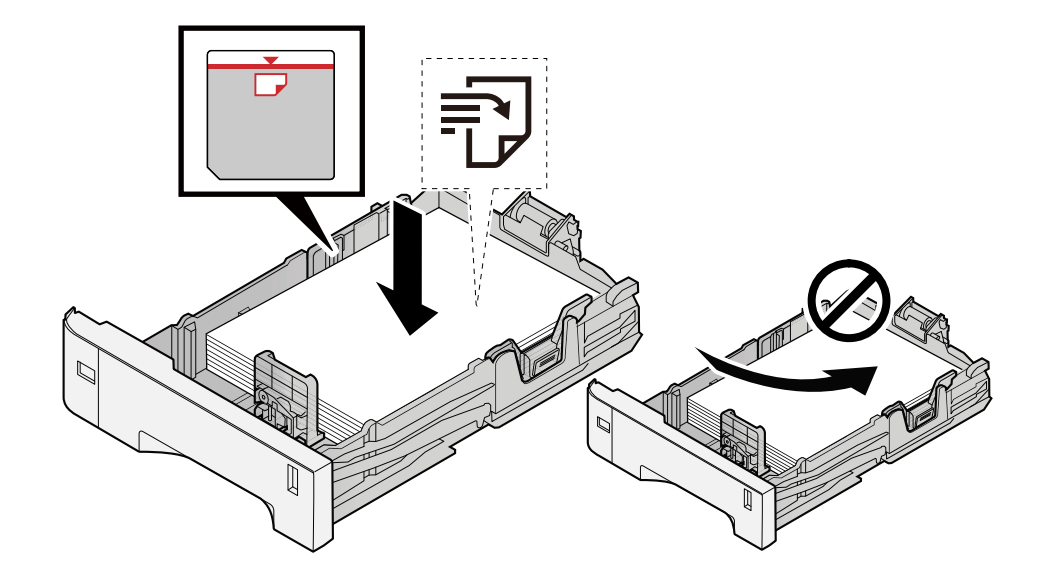

# **IMPORTANT**

- Charger le papier avec la face à imprimer vers le haut.
- Après avoir retiré le papier neuf de l'emballage, déramer le papier avant de le charger dans les magasins.
	- **➡** [Précautions pour le chargement du papier \(page 81\)](#page-87-0)
- Avant de charger le papier, vérifier qu'il n'est ni tuilé ni plié. Le papier tuilé ou plié peut entraîner des bourrages.
- Vérifier que le papier chargé ne dépasse pas l'indicateur de niveau (voir la figure ci-dessus).
- Si le papier est chargé sans régler le guide de longueur du papier et le guide de largeur du papier, le papier peut se mettre de travers ou se coincer.

### **4 Repousser doucement le magasin à l'intérieur.**

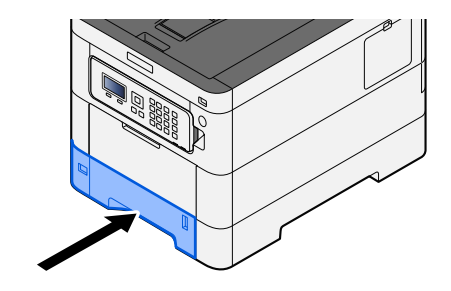

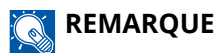

Un gabarit de papier est présent du côté avant droit du magasin. L'affichage est modifié vers le haut et vers le bas pour correspondre à la quantité de papier restante.

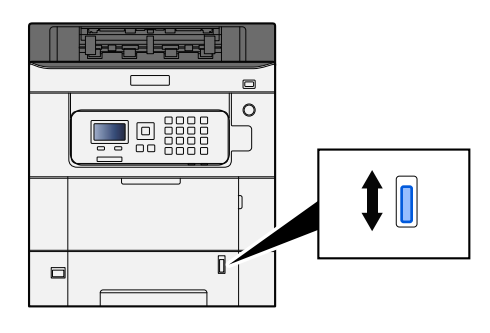

**5 Spécifier le type de papier chargé dans le magasin à l'aide du panneau de commande.**

**■** [Spécification du format de papier et du type de support \(page 90\)](#page-96-0)

# **Spécifications papier dans le bac MF**

Jusqu'à 100 feuilles au format normal (64 g/m  $^2$ ) peuvent être ajoutées au bac MF.

Pour plus d'informations sur les formats de papier pris en charge, se reporter à la section suivante :

**➡** [Choix du papier approprié \(page 387\)](#page-393-0)

Pour le réglage du type de papier, se reporter à la section suivante :

**➡** [Config type supp \(page 186\)](#page-192-0)

S'assurer d'utiliser le bac MF lors de l'impression sur papier spécial.

# **IMPORTANT**

En cas d'utilisation d'un grammage de 106 g/m<sup>2</sup> ou plus, régler le type de support sur Épais et régler le grammage du papier utilisé.

La capacité du bac MF est la suivante.

- Papier normal (64 g/m <sup>2</sup>), papier recyclé et papier couleur : 100 feuilles
- Papier épais (209 g/m  $^2$ ) : 15 feuilles
- Papier épais (157 g/m  $^2$ ) : 30 feuilles
- Papier épais (104.7 g/m<sup>2</sup>) : 50 feuilles
- Hagaki (Cartes) : 30 feuilles
- Envelope DL, Envelope C5, Envelope #10, Envelope #9, Envelope #6 3/4, Envelope Monarch, Youkei 4, Youkei 2 : 5 feuilles
- Couché : 30 feuilles

### **REMARQUE**

- Lors du chargement de formats personnalisés, saisir le format du papier conformément à la section suivante :
	- **➡** [Config. by-pass \(page 183\)](#page-189-0)

# <span id="page-93-1"></span><span id="page-93-0"></span>**Chargement du papier dans le by-pass**

**1 Ouvrir le bac MF.**

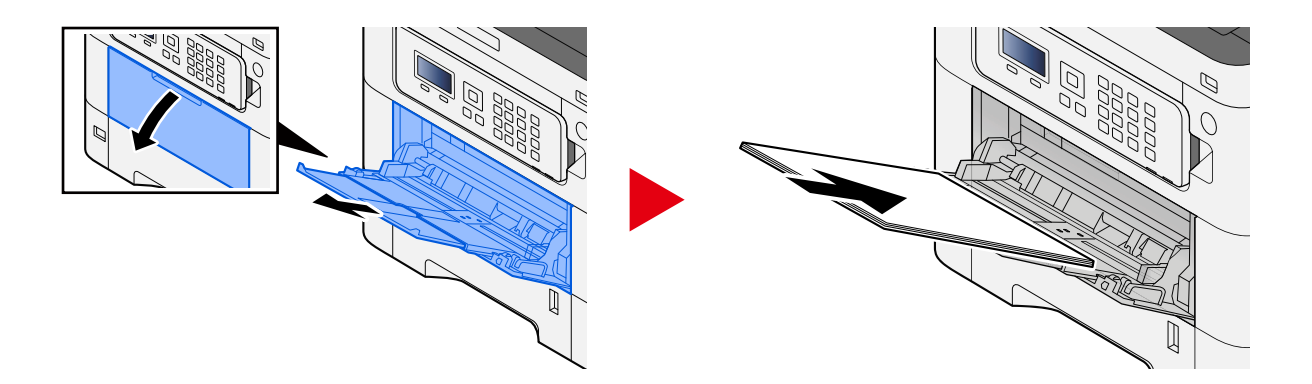

# **2 Régler le format du bac MF.**

Les formats de papier sont indiqués sur le bac MF.

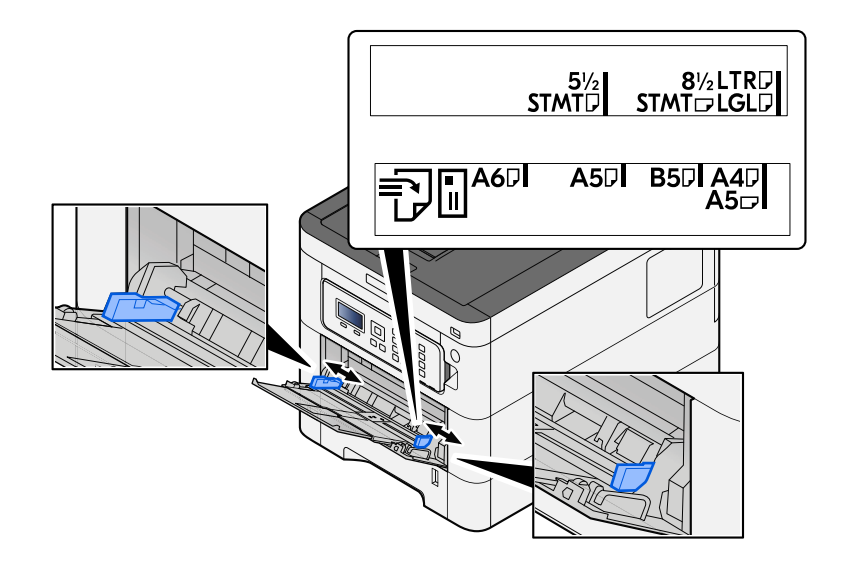

# **3 Charger du papier.**

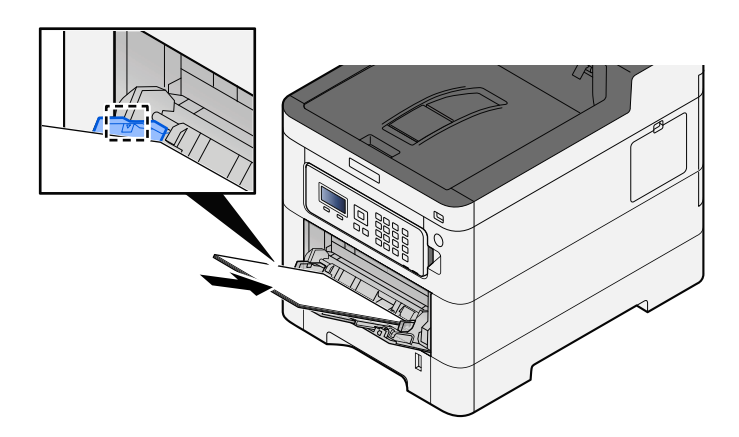

Insérer le papier dans le bac le long des guides jusqu'à ce qu'il se bloque.

Après avoir retiré le papier neuf de l'emballage, déramer le papier avant de le charger dans le bac MF.

**■** [Précautions pour le chargement du papier \(page 81\)](#page-87-0)

#### **IMPORTANT**

- Lors du chargement du papier, tenir la face à imprimer vers le haut.
- Le papier tuilé doit être redressé avant l'utilisation.
- Lors du chargement du papier dans le bac MF, vérifier qu'il ne reste pas de papier d'un travail précédant dans le bac avant de charger le papier. S'il ne reste qu'une petite quantité de papier dans le bac MF et que vous souhaitez en ajouter, retirez d'abord le papier restant du bac et ajoutez-le au nouveau papier avant de recharger le papier dans le bac.
- S'il y a un intervalle entre le papier et les guides de largeur de papier, régler les guides en fonction du papier afin d'éviter une alimentation de travers et des bourrages papier.
- Vérifier que le papier chargé ne dépasse pas les limites de charge.

Lors du chargement d'enveloppes ou de cartes dans le bac MF, charger le papier avec la face à imprimer vers le haut. Pour la procédure d'impression, se reporter au document Printer Driver User Guide.

#### **➡ Printing System Driver User Guide**

#### **Exemple : Lors de l'impression de l'adresse.**

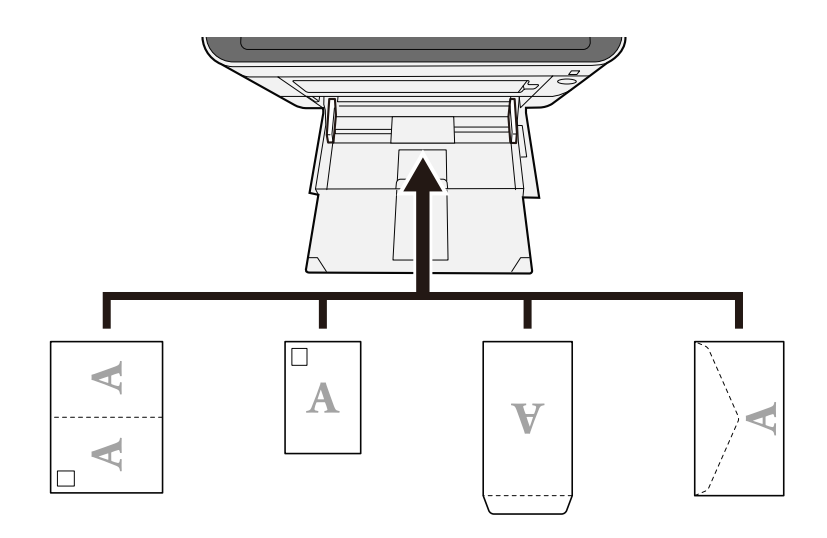

#### **IMPORTANT**

- Utiliser du papier Oufuku hagaki déplié (cartes-réponses).
- Le mode de chargement des enveloppes (orientation et face à imprimer) dépend du type d'enveloppe. Vérifier le sens du chargement car toute erreur risque d'entraîner une impression dans le mauvais sens ou sur le mauvais côté.

# **REMARQUE**

Lors du chargement d'enveloppes dans le bac MF, sélectionner le type d'enveloppe conformément à la section suivante :

**➡** [Config. by-pass \(page 183\)](#page-189-0)

- **4 Spécifier le type de papier chargé dans le bac MF à l'aide du panneau de commande.**
	- **➡** [Spécification du format de papier et du type de support \(page 90\)](#page-96-0)

# <span id="page-96-0"></span>**Spécification du format de papier et du type de support**

Le paramètre du format de papier par défaut pour le magasin 1, pour le bac MF et pour le chargeur de papier en option (magasins 2 à 45) est « A4 » et le paramètre du type de support par défaut est « Normal ». Pour modifier le type de papier à utiliser, spécifier les définitions du format de papier et du type de support.

# **Format de papier du magasin et type de support**

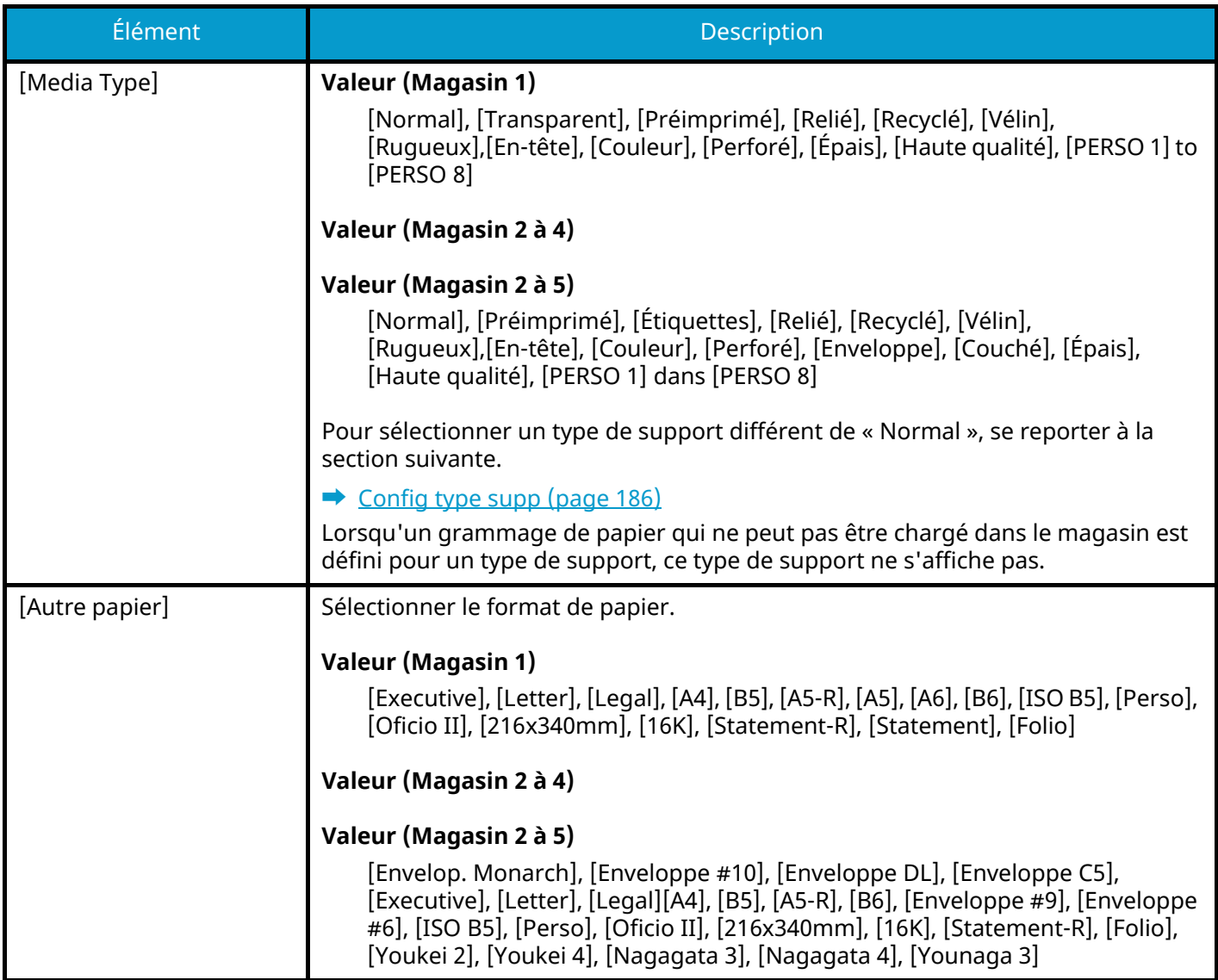

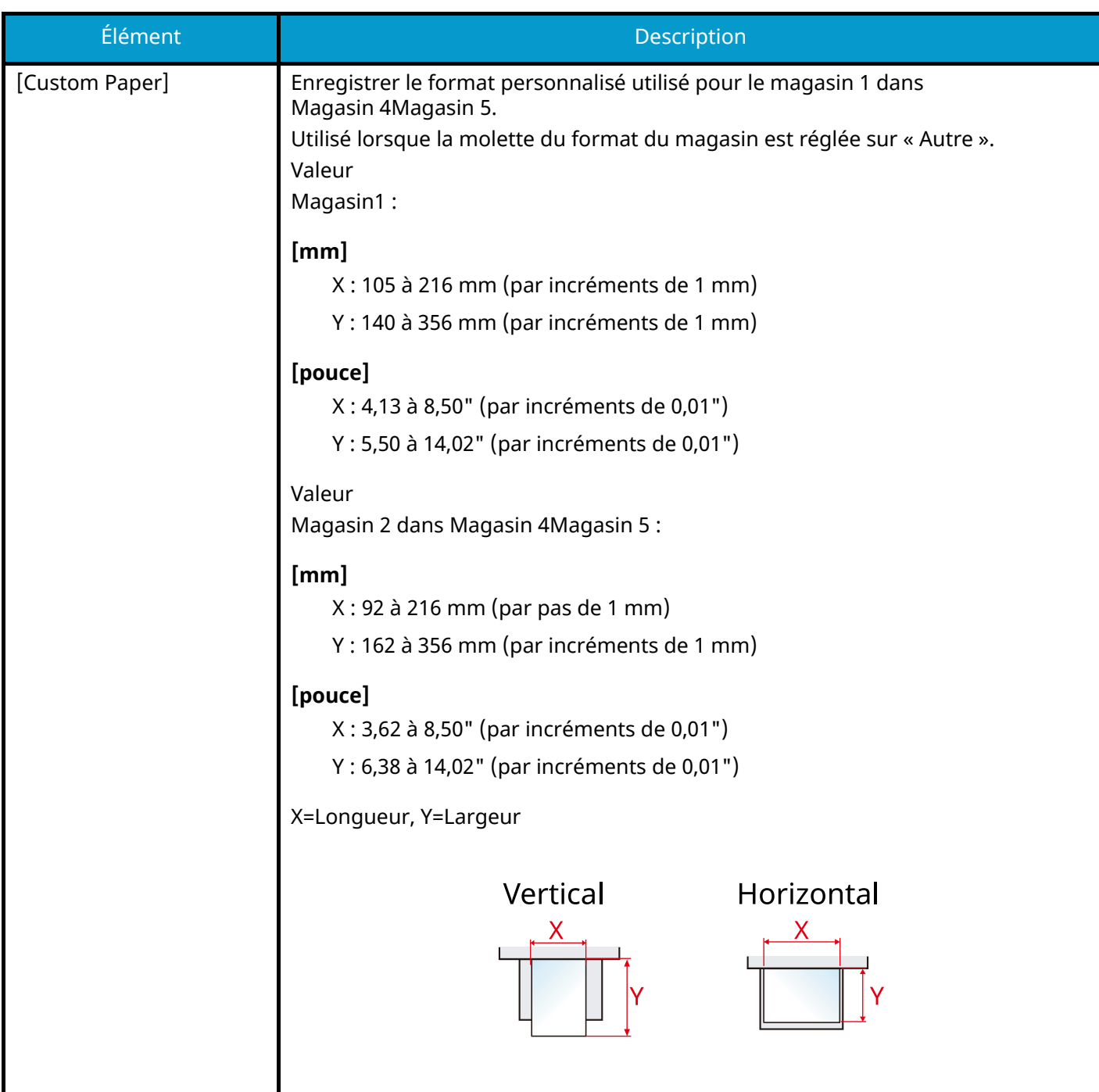

# **Spécification du papier du magasin et du type de support**

Si la molette de format correspond à ce qui suit, définir le type de support.

- A4
- A5
- B5
- **Letter**
- Legal
- A6 (magasin 1 uniquement)

Si la molette de format correspond à « Autre », définir le format de papier et le type de support.

**1 Afficher l'écran.**

Touche [Menu] > Touche [ $\blacktriangle$ ][ $\nabla$ ] > [Param. papier] > Touche [OK] > Touche [ $\blacktriangle$ ][ $\nabla$ ] > [Param. magasin 1] à [Param. magasin 4][Param. magasin 5] > Touche [OK]

### **REMARQUE**

Les options [Magasin 2] à [Magasin 4][Magasin 5] sont affichées lorsque le chargeur de papier en option est installé.

### **2 Spécification du type de support**

- **1** Touche  $[\triangle] [\triangledown] > [\text{Media Type}] > \text{Touche } [OK]$
- **2** Sélectionner le type de support, puis la touche [OK].

### **3 Spécifier le format de papier**

- **1** Touche  $[\triangle] [\nabla]$  > [Autre papier] > Touche [OK]
- **2** Sélectionner le format de papier, puis la touche [OK].

Si [Format pap.perso] est sélectionné, définir la largeur et la longueur comme suit.

- **3** Avec [Param. magasin 1] à [Param. magasin 4][Param. magasin 5], Touche  $[\triangle] [\nabla]$  > [Format]  $pap.persol > Touche [OK] > Touche [A]$  |  $\blacktriangledown$  | > [Mesure] > Touche [OK]
- **4** Sélectionner les incréments de format papier, puis la touche [OK].
- **5** Touche  $[\triangle][\blacktriangledown]$  > [Saisie format(Y)] > Touche [OK]
- **6** Saisir la longueur du papier (Y) et sélectionner la touche [OK].

### **REMARQUE**

Utiliser les touches numériques ou sélectionner la touche  $[\triangle]$  ou la touche  $[\nabla]$  pour saisir un nombre.

**7** Touche  $[\triangle] [\nabla] >$  [Saisie format(X)] > Touche [OK]

**8** Saisir la longueur du papier (X) et sélectionner la touche [OK].

#### **REMARQUE**

Utiliser les touches numériques ou sélectionner la touche  $[\triangle]$  ou la touche  $[\nabla]$  pour saisir un nombre.

# **Format de papier et type de support du bac MF**

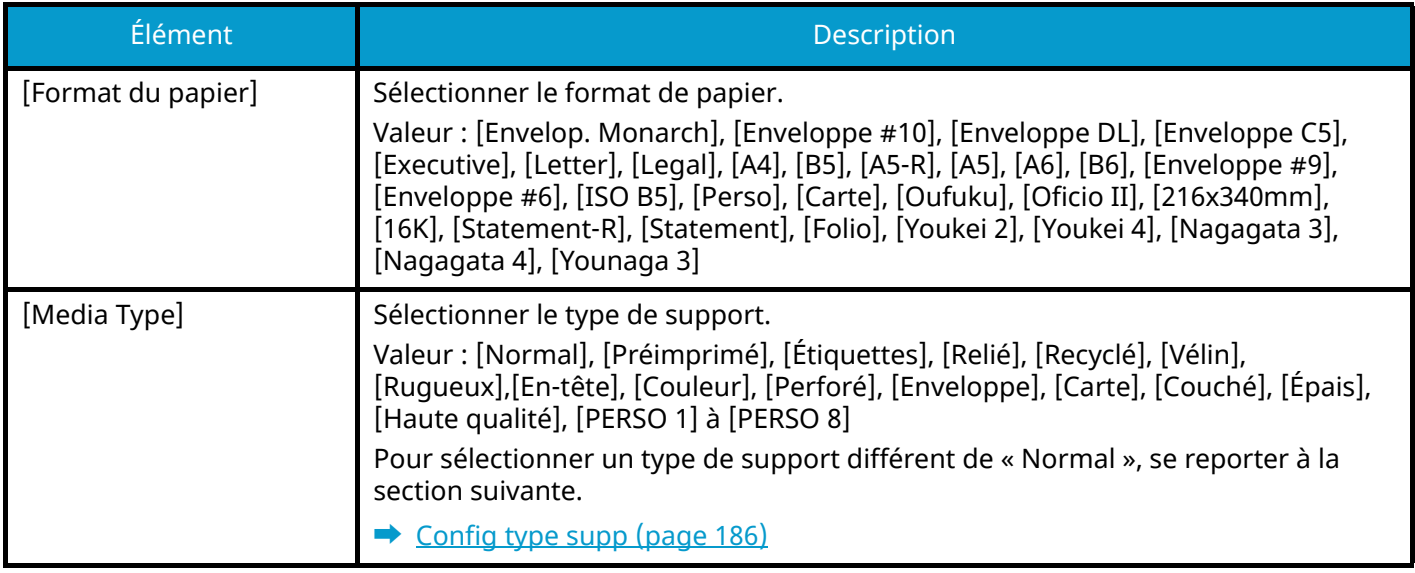

# **Spécification du format de papier et du type de support du bac MF**

Définir le format de papier et le type de support utilisés dans le bac MF.

### **1 Afficher l'écran.**

Touche [Menu] > Touche  $[\triangle] [\blacktriangledown]$  > [Param. papier] > Touche [OK] > Touche  $[\triangle] [\blacktriangledown]$  > [Config. by-pass] > Touche [OK]

### **2 Spécifier le format de papier**

- **1** Touche  $[\triangle] [\nabla]$  > [Format du papier] > Touche [OK]
- **2** Sélectionner le format de papier et sélectionner la touche [OK].

### **3 Spécification du type de support**

- **1** Touche  $[\triangle][\blacktriangledown]$  > [Media Type] > Touche [OK]
- **2** Sélectionner le type de support, et sélectionner la touche [OK].

# **Butée de papier**

En cas d'utilisation d'un papier A4/Letter ou plus large, ouvrir la butée de papier indiquée sur la figure.

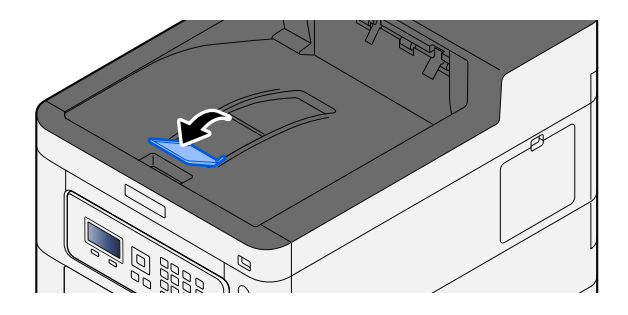

# **4 Impression à partir de l'ordinateur**

# **Écran des paramètres d'impression du pilote d'imprimante**

L'écran des paramètres d'impression du pilote d'imprimante permet de configurer de nombreux paramètres liés à l'impression.

#### **➡ Printing System Driver User Guide**

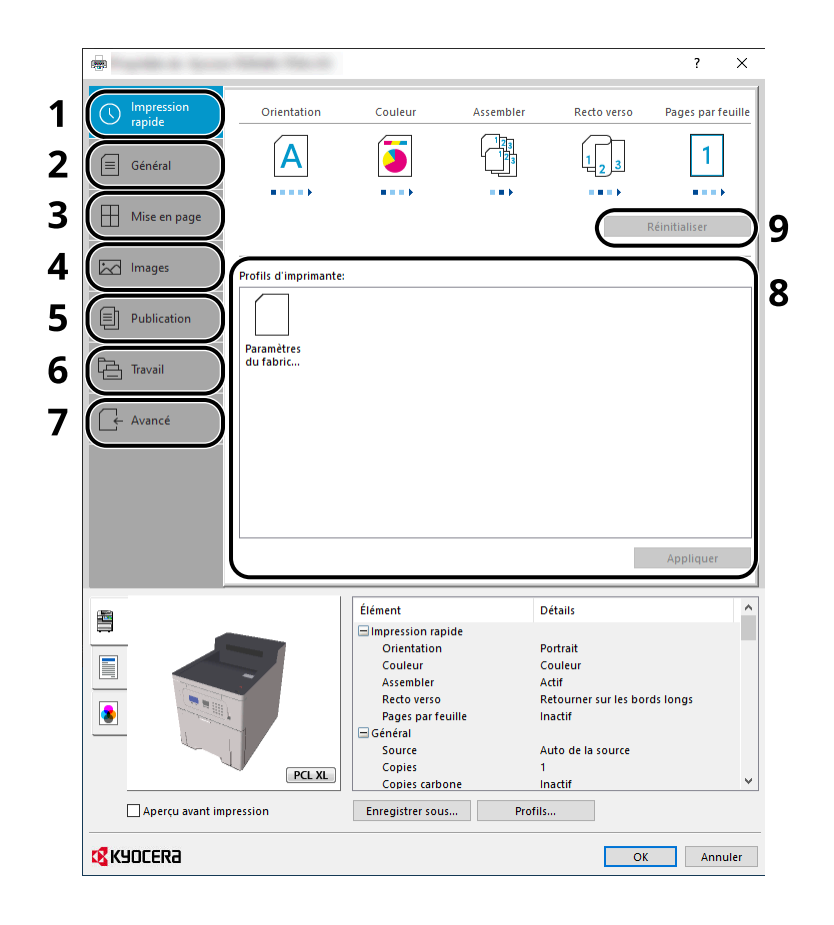

#### **1 Onglet [Impression rapide]**

Fournit des icônes pouvant être utilisées pour configurer facilement les fonctions courantes. Chaque clic sur une icône permet d'afficher une image ressemblant aux résultats d'impression et applique les paramètres.

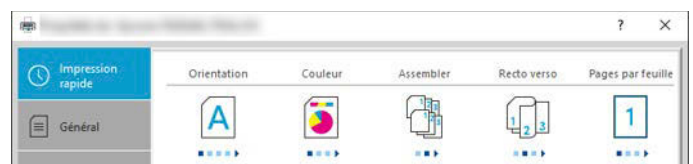

#### **2 Onglet [Général]**

Cet onglet regroupe les fonctions de base fréquemment utilisées. Vous pouvez l'utiliser pour configurer le format de papier, la destination et l'impression recto verso.

#### **3 Onglet [Mise en page]]**

Cet onglet permet de configurer les paramètres des différentes mises en page d'impression, y compris l'impression de livret, le mode combiner, l'impression de poster et la mise à l'échelle.

#### **4 Onglet [Images]**

Cet onglet permet de configurer les paramètres concernant la qualité du résultat d'impression.

#### **5 Onglet [Publication]**

Cet onglet permet de créer des couvertures et des inserts pour les travaux d'impressions et de placer les inserts entre les feuilles de film OHP.

#### **6 Onglet [Travail]**

Cet onglet permet de configurer les paramètres pour l'enregistrement des données d'impression de l'ordinateur vers la machine. Les documents régulièrement utilisés et les autres données peuvent être enregistrés sur la machine pour faciliter l'impression par la suite. Puisque les documents enregistrés peuvent être imprimés directement à partir de la machine, cette fonction est également pratique pour imprimer un document ne devant pas être vu par d'autres personnes.

#### **7 Onglet [Avancé]**

Cet onglet permet de configurer les paramètres pour l'ajout de pages de texte ou de filigranes aux données d'impression.

#### **8 [Profils]**

Les paramètres du pilote de l'imprimante peuvent être enregistrés dans un profil. Les profils enregistrés peuvent être rappelés à tout moment ; aussi, il est pratique d'enregistrer les paramètres fréquemment utilisés.

#### **9 [Réinitialiser]**

Cliquer pour rétablir les valeurs initiales des paramètres.

# **Affichage de l'aide du pilote d'imprimante**

Le pilote d'imprimante inclut une aide. Pour en savoir plus sur les paramètres d'impression, ouvrir l'écran des paramètres d'impression du pilote d'imprimante et afficher l'aide comme indiqué ci-dessous.

# **1 Cliquer sur le bouton [?] dans le coin supérieur droit de l'écran.**

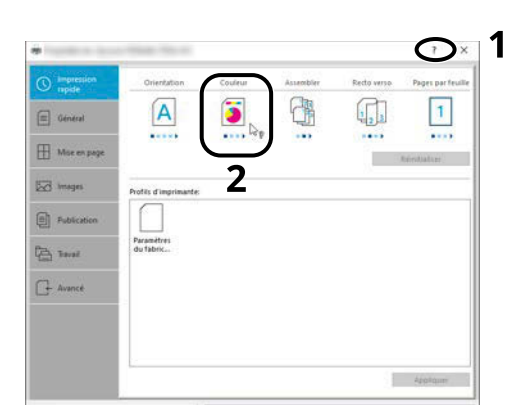

# **2 Cliquer sur l'élément dont vous voulez obtenir les informations.**

# *C* REMARQUE

L'aide apparaît, même lorsque vous cliquez sur l'élément dont vous voulez obtenir les informations et appuyez sur la touche [F1] du clavier.

# **Modifier les paramètres par défaut du pilote d'imprimante (Windows 10)**

Les paramètres par défaut du pilote d'imprimante peuvent être modifiés. En sélectionnant les paramètres fréquemment utilisés, il est possible de passer des étapes durant l'impression. Pour les paramètres, se reporter à la section suivante :

- **➡ Printing System Driver User Guide**
- **1 Cliquer sur le bouton [Démarrer] dans la fenêtre, puis sélectionner**  $\rightarrow$  **[Système** Windowss],  $\rightarrow$  [Panneau de configuration], et  $\rightarrow$  [Afficher les périphériques et **imprimantes].**
- **2 Effectuer un clic droit sur l'icône du pilote d'imprimante de la machine, puis cliquer sur le menu [Propriétés de l'imprimante] du pilote d'imprimante.**
- **3 Cliquer sur le bouton [Général] dans l'onglet [Général].**
- **4 Sélectionner les paramètres par défaut et cliquer sur le bouton [OK].**

# **Modifier les paramètres par défaut du pilote d'imprimante (Windows 11)**

Les paramètres par défaut du pilote d'imprimante peuvent être modifiés. En sélectionnant les paramètres fréquemment utilisés, il est possible de passer des étapes durant l'impression. Pour les paramètres, se reporter à la section suivante :

- **➡ Printing System Driver User Guide**
- **1** Cliquer sur le bouton [Démarrer] → [All apps]→ [Windows Tools]→ [Panneau de **configuration] [Afficher les périphériques et imprimantes]**
- **2 Effectuer un clic droit sur l'icône du pilote d'imprimante de la machine, puis cliquer sur le menu [Propriétés de l'imprimante] du pilote d'imprimante.**
- **3 Cliquer sur le bouton [Général] dans l'onglet [Général].**
- **4 Sélectionner les paramètres par défaut et cliquer sur le bouton [OK].**

# **Modifier les paramètres par défaut du pilote d'imprimante (Windows 8.1, Windows Server 2012/R2, Windows Server 2016, Windows Server 2019)**

Les paramètres par défaut du pilote d'imprimante peuvent être modifiés. En sélectionnant les paramètres fréquemment utilisés, il est possible de passer des étapes durant l'impression. Pour les paramètres, se reporter à la section suivante :

#### **➡ Printing System Driver User Guide**

- **1 Cliquer sur [Paramètres] dans la Charms Bar sur le bureau → [Panneau de configuration] [Afficher les périphériques et imprimantes]**
- **2 Effectuer un clic droit sur l'icône du pilote d'imprimante de la machine, puis cliquer sur le menu [Propriétés de l'imprimante] du pilote d'imprimante.**
- **3 Cliquer sur le bouton [Général] dans l'onglet [Général].**
- **4 Sélectionner les paramètres par défaut et cliquer sur le bouton [OK].**

# **Impression à partir de l'ordinateur**

Cette section fournit la méthode d'impression à l'aide de Printing System Driver.

#### **REMARQUE**  $\odot$

• Pour imprimer le document à partir d'applications, installer le pilote d'imprimante téléchargé depuis le Centre de téléchargement sur l'ordinateur.

#### **• Triumph-Adler**

<https://www.triumph-adler.com/ta-en-de/customer-service/download-centre> <https://www.triumph-adler.com/ta-de-de/kundendienst/download-center>

#### **UTAX**

<https://www.utax.com/en-de/hardware/office-printer-and-mfp/download-centre> <https://www.utax.com/de-de/hardware/buerodrucker-und-mfp/download-center>

• Dans certains environnements, les paramètres actuels sont affichés au bas du pilote d'imprimante.

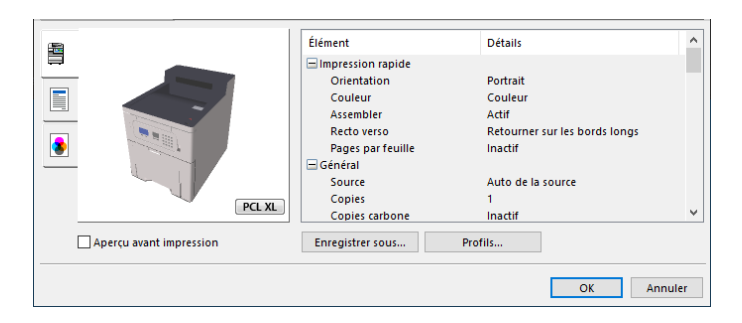

- Lors de l'impression sur carte ou enveloppes, charger la carte ou les enveloppes dans le bac MF avant d'effectuer la procédure suivante.
	- **➡** [Chargement du papier dans le by-pass \(page 87\)](#page-93-1)
### **Impression sur du papier au format standard**

En cas de chargement d'un format de papier non inclus dans les formats d'impression de la machine, sélectionner le format de papier dans l'onglet [Général] de l'écran des paramètres d'impression du pilote d'imprimante.

#### **REMARQUE**  $\mathbb{Q}$

Spécifier le format de papier et le type de support à imprimer depuis le panneau de commande.

**➡** [Param. papier \(page 183\)](#page-189-0)

#### **1 Afficher l'écran.**

Cliquer sur [Fichier] et sélectionner [Imprimer] dans l'application.

#### **2 Configurer les paramètres.**

**1** Sélectionner la machine dans le menu « Imprimante » et cliquer sur le bouton [Propriétés].

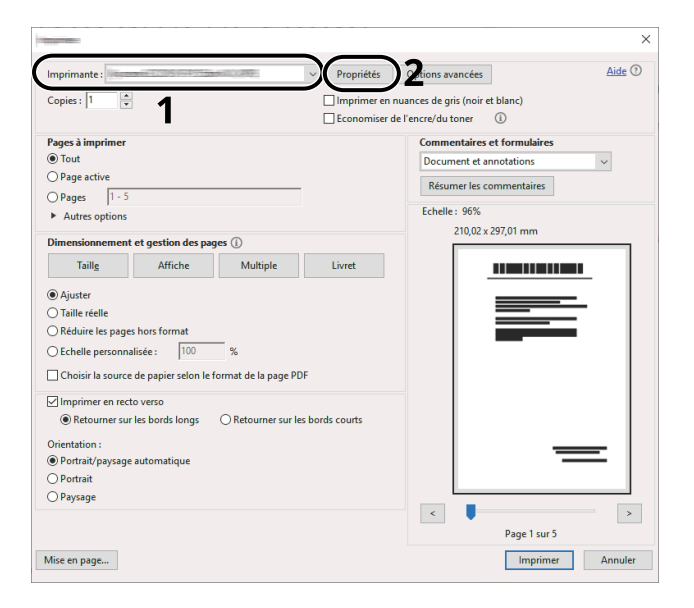

- **2** Sélectionner l'onglet [Général].
- **3** Cliquer sur le menu « Format d'impression » et sélectionner le format de papier à utiliser pour l'impression.

Pour charger le papier d'un format qui n'est pas inclut dans les formats d'impression de la machine (par exemple carte ou enveloppes), le format de papier doit être enregistré.

**➡** [Impression sur du papier au format non standard \(page 104\)](#page-110-0)

Pour imprimer sur des papiers spéciaux, par exemple du papier épais ou transparent, cliquer sur le menu « Type de support » et sélectionner le type de support.

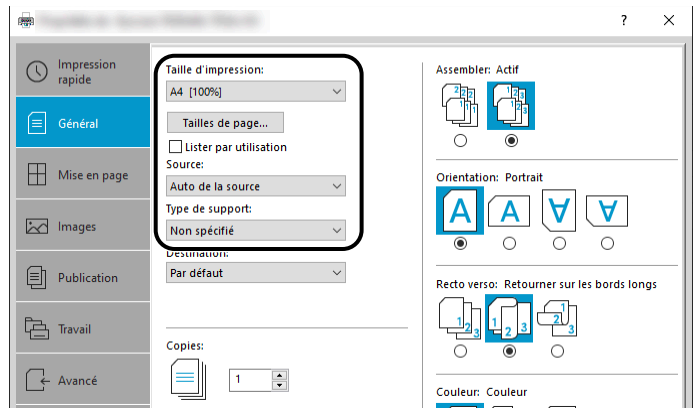

**4** Cliquer sur le bouton [OK] pour revenir à la boîte de dialogue Imprimer.

### **3 Lancer l'impression.**

Cliquer sur le bouton [OK].

### <span id="page-110-0"></span>**Impression sur du papier au format non standard**

En cas de chargement d'un format de papier qui n'est pas inclut dans les formats d'impression de la machine, enregistrer le format de papier dans l'onglet [Général] de l'écran des paramètres d'impression du pilote d'imprimante.

Le format enregistré peut être sélectionné dans le menu « Taille d'impression ».

#### **REMARQUE**  $\Omega$

Spécifier le format de papier et le type de support pour imprimer depuis le panneau de commande.

**➡** [Param. papier \(page 183\)](#page-189-0)

#### **1 Afficher l'écran.**

**1** Cliquer sur le bouton [Démarrer] de Windows  $\rightarrow$  [Système Windows]  $\rightarrow$  [Panneau de configuration]  $\rightarrow$ [Afficher les périphériques et imprimantes].

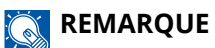

- Pour Windows 11, sélectionner le bouton [Démarrer]  $\rightarrow$  [All apps]  $\rightarrow$  [Windows Tools]  $\rightarrow$  [Panneau de  $confiquration] \rightarrow [Afficher$  les périphériques et imprimantes].
- Pour Windows 8.1, sélectionner [Paramètres] dans la barre d'icônes du Bureau  $\rightarrow$  [Panneau de configuration] $\rightarrow$  [Afficher les périphériques et imprimantes].
- **2** Effectuer un clic droit sur l'icône du pilote d'imprimante de la machine, puis cliquer sur le menu [Propriétés de l'imprimante] du pilote d'imprimante.
- **3** Cliquer sur le bouton [Préférences] dans l'onglet [Général].

#### **2 Enregistrer le groupe.**

**1** Cliquer sur l'onglet [Général].

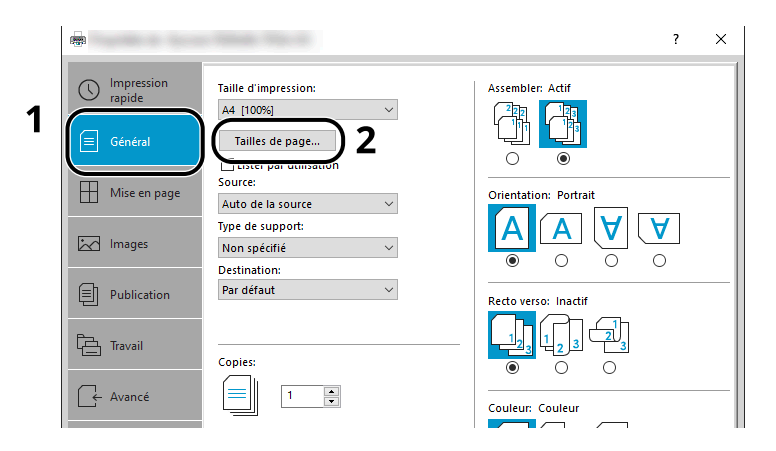

**2** Cliquer sur le bouton [Tailles de page…].

Cliquer sur le bouton [Nouveau].

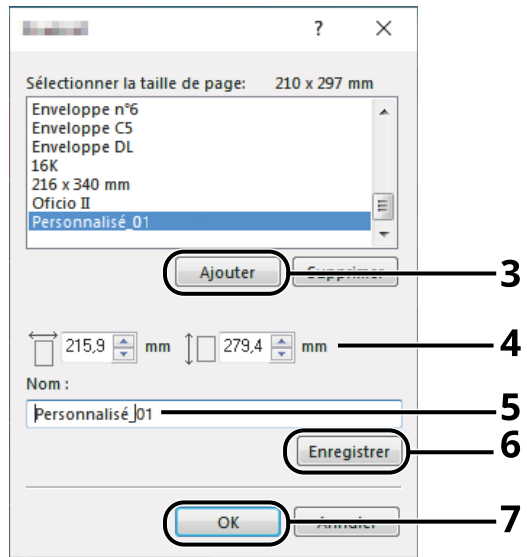

- Saisir le format du papier.
- Saisir le nom du papier.
- Cliquer sur le bouton [Enregis-trer].
- Cliquer sur le bouton [OK].
- Cliquer sur le bouton [OK].

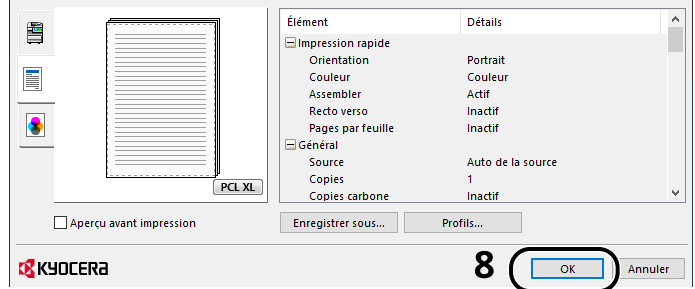

### **Afficher l'écran des paramètres d'impression**

Cliquer sur [Fichier] et sélectionner [Imprimer] dans l'application.

#### **4 Sélectionner le format de papier et le type de format non standard.**

**1** Sélectionner la machine dans le menu « Imprimante » et cliquer sur le bouton [Propriétés].

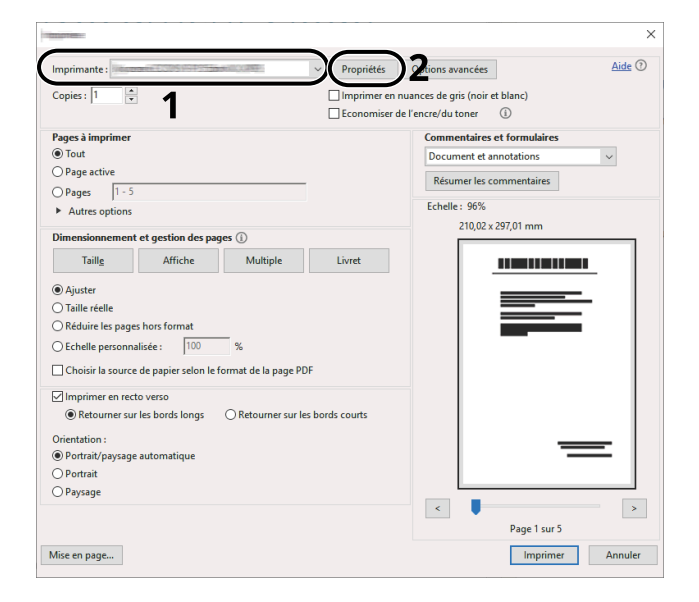

- **2** Sélectionner l'onglet [Général].
- **3** Cliquer sur le menu « Taille d'impression » et sélectionner le format de papier enregistré à l'étape 2.

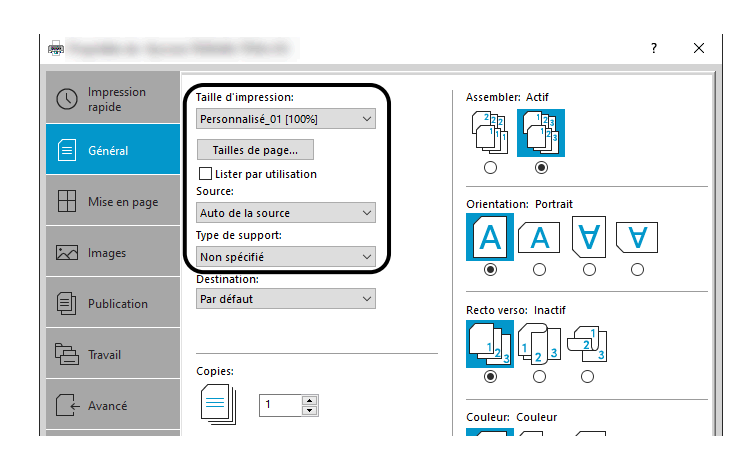

Pour imprimer sur des papiers spéciaux, par exemple du papier épais ou transparent, cliquer sur le menu [Type de support] et sélectionner le type de support.

#### **REMARQUE**  $\mathbb{C}$

En cas de chargement de carte ou d'enveloppe, sélectionner [Carte] ou [Enveloppe] dans le menu « Type de support ».

- **4** Sélectionner la source du papier dans le menu « Source ».
- **5** Cliquer sur le bouton [OK] pour revenir à la boîte de dialogue Imprimer.

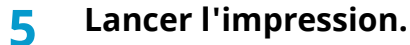

Cliquer sur le bouton [OK].

### **Impression avec Impression universelle**

Des travaux peuvent être imprimés via le Cloud en utilisant le service Cloud « Impression universelle » fourni par Microsoft Corporation. Les utilisateurs autorisés dans Azure Active Directory peuvent imprimer sur des imprimantes configurées pour Impression universelle depuis n'importe où.

#### **REMARQUE**  $(\circ)$

- Une licence Microsoft 365 et un compte Azure Active Directory sont nécessaire pour utiliser Impression universelle. En l'absence d'une licence, veuillez obtenir ces licences et ces comptes.
- Pour utiliser Impression universelle, les conditions préalables suivantes sont nécessaires :
	- Une licence éligible à Impression universelle doit être affectée au compte utilisateur employé
	- Des privilèges Administrateur de l'imprimante ou Administrateur global doivent être affectés à tous les administrateurs

### <span id="page-113-0"></span>**Enregistrement de la machine sur Impression univ.**

#### **1 Démarrer le navigateur.**

Spécifier https://[Nom d'hôte de cette machine] et démarrer Embedded Web Server RX.

#### **2 Afficher l'écran.**

[Paramètres de fonction] > [Imprimante] > « Paramètres Impression univ. » > [Paramètres]

#### **3 Configurer les paramètres.**

**1** Saisir le « Nom de l'imprimante » dans « Général ».

#### **REMARQUE**

Définir le proxy, le cas échéant.

- **➡ Embedded Web Server RX User Guide**
- **2** Cliquer sur [Enregistrer] dans « Impression univ. » Une URL Microsoft et un code d'accès sont affichés.
- **3** Cliquer sur l'URL et saisir le code d'accès obtenu dans l'Étape 2 > [Suivant]
- **4** Se connecter en tant qu'administrateur Azure.

#### **REMARQUE**  $\mathbb{Q}$

Les identifiants sont requis uniquement lors du premier enregistrement. Cliquer sur [Accepterer].

- **5** Fermer la page Web Microsoft et revenir à l'écran Embedded Web Server RX.
- **6** Cliquer sur [OK].

Ramène à l'écran Paramètres Impression univ.

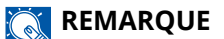

Une fois l'enregistrement effectué, [Enregistrer] dans « Impression univ. » se changera en [Désenregistrement] et la date d'expiration du certificat sera affichée. Cliquer sur [Rafraîchir] si l'affichage reste inchangé.

- **7** Cliquer sur [Éditer] dans « Préférences Impression univ. » et copier l'URL non enregistrée.
- **8** Ouvrir un nouvel onglet dans le navigateur et coller l'URL.

Redirection vers la page Web Impression univ.

**9** Cliquer sur [Imprimantes].

Les imprimantes enregistrées sont affichées.

**10** Vérifier la boîte pour cette machine et cliquer sur [Partager].

L'écran « Imprimantes partagées » est affiché.

**11** Sélectionner les utilisateurs avec lesquels partager cette machine dans le menu « Sélectionner membre(s) » et cliquer sur le bouton [Partager l'imprimante].

#### **REMARQUE**  $\widehat{\mathbb{C}}$

Activer [Autoriser l'accès à tous les membres de mon organisation] pour partager cette machine avec tous les utilisateurs de votre organisation.

**12** Fermer la page Web Impression univ.

#### **Enregistrement d'une imprimante partagée sur un ordinateur**

Pour utiliser Impression universelle, il est nécessaire d'ajouter une imprimante partagée enregistrée avec Impression universelle sur l'ordinateur.

#### **1 Connexion**

- **1** Sélectionner le bouton Démarrer de Windows  $\rightarrow$  [Paramètres]  $\rightarrow$  [Compte]  $\rightarrow$  [Accès professionnel ou scolaire].
- **2** Confirmer que le nom du compte administrateur Azure est affiché dans [Work or school account], et cliquer dessus.

#### **REMARQUE**

Si le nom de compte administrateur Azure n'est pas affiché, cliquer sur [+] (Connecter) et utiliser le nom de compte administrateur Azure et le mot de passe pour se connecter.

#### **2 Afficher l'écran.**

Sélectionner [Accueil] $\rightarrow$  [Périphérique] $\rightarrow$  [Imprimantes et scanneurs].

#### **3 Configurer la fonction.**

- **1** Cliquer sur [Ajouter une imprimante ou un scanneur].
- **2** Sélectionner l'imprimante partagée et cliquer sur [Ajouter un périphérique]. L'imprimante partagée est enregistrée.

### **Imprimer le travail**

#### **1 Afficher l'écran.**

Cliquer sur [Fichier] et sélectionner [Imprimer] dans l'application.

#### **2 Configurer les paramètres.**

**1** Sélectionner une imprimante partagée enregistrée dans le menu [Imprimante] et cliquer sur le bouton [Propriétés].

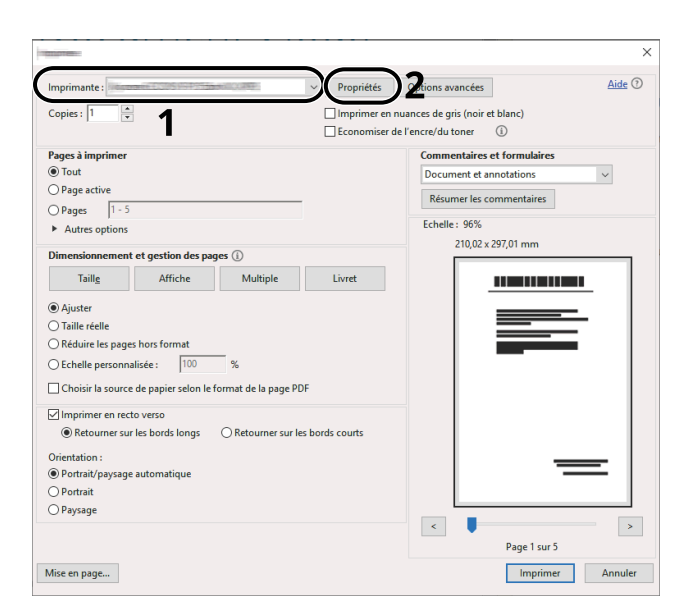

- **2** Définir le format papier, la fonctions de l'imprimante, etc. au besoin.
- **3** Cliquer sur le bouton [OK] pour revenir à la boîte de dialogue Imprimer.

#### **3 Lancer l'impression.**

Cliquer sur le bouton [OK].

### **Impression sur du papier de bannière**

Si vous indiquez un format de papier d'une longueur de 488,1 mm ou plus (19,22" ou plus) et un maximum de 1 220 mm (48,03"), le travail sera traité comme une impression de bannière.

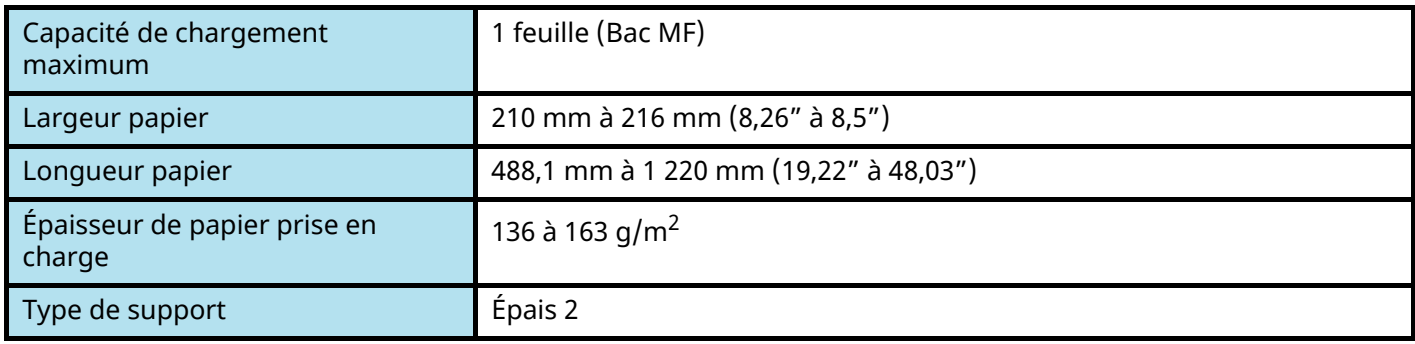

#### **1 Afficher l'écran.**

Cliquer sur [Fichier] et sélectionner [Imprimer] dans l'application.

### **2 Afficher l'écran pour enregistrer le format des originaux.**

**1** Sélectionner la machine dans le menu « Nom » et cliquer sur le bouton [Propriétés].

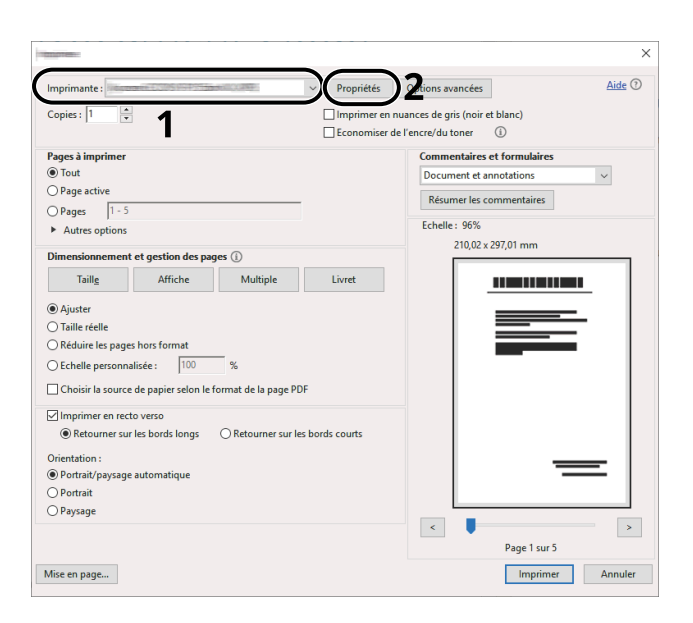

Sélectionner l'onglet [Général].

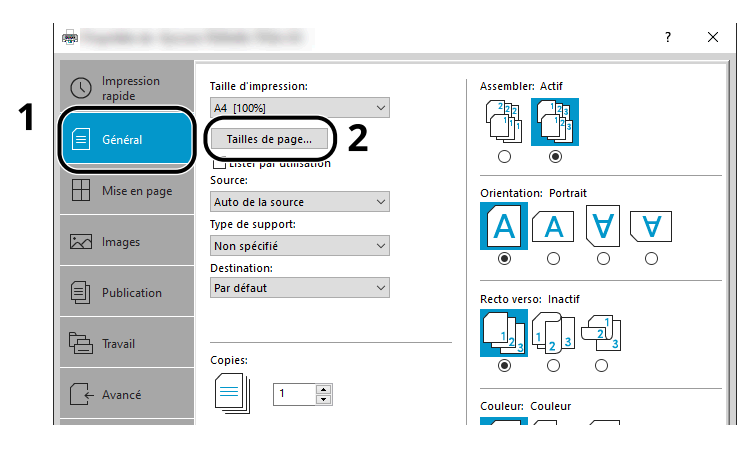

Sélectionner [Paper Size].

### **Enregistrer le format des originaux.**

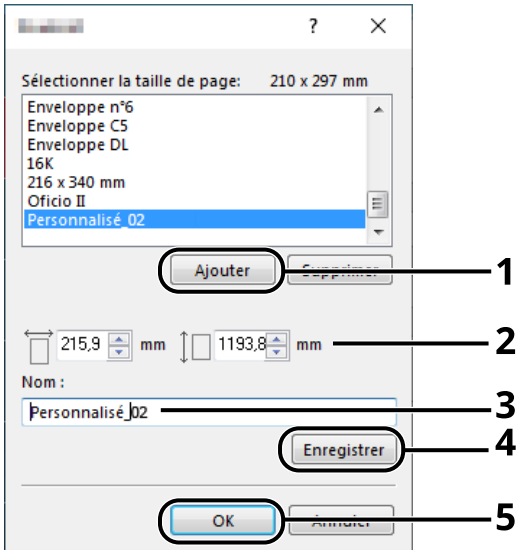

- Cliquer sur le bouton [Nouveau].
- Saisir la longueur (488,1 mm ou plus) et la largeur du papier personnalisé à enregistrer.
- Saisir le nom du papier.
- Cliquer sur le bouton [Ajouter].
- Cliquer sur le bouton [OK].

#### **Spécifier le format d'impression.**

Sélectionner le format de papier enregistré dans le menu « Format d'impression ».

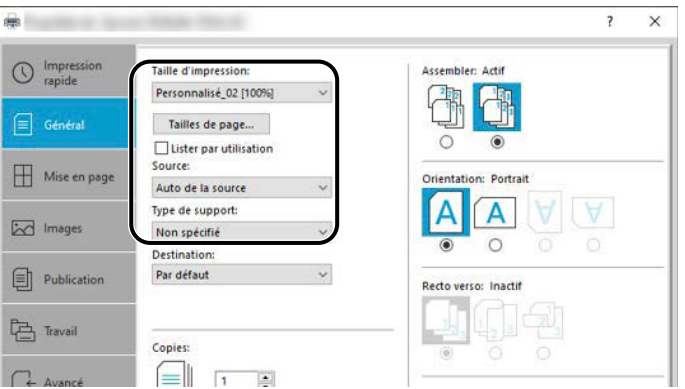

- Dans le menu « Format d'impression », sélectionner [Bac MF].
- Dans le menu « Type de support », sélectionner [Normal].
- Cliquer sur le bouton [OK].

#### **REMARQUE**

Pour l'impression d'une bannière, la résolution est de 600 dpi.

#### **Charger du papier**

Ouvrir le bac MF et sortir l'extension du bac MF.

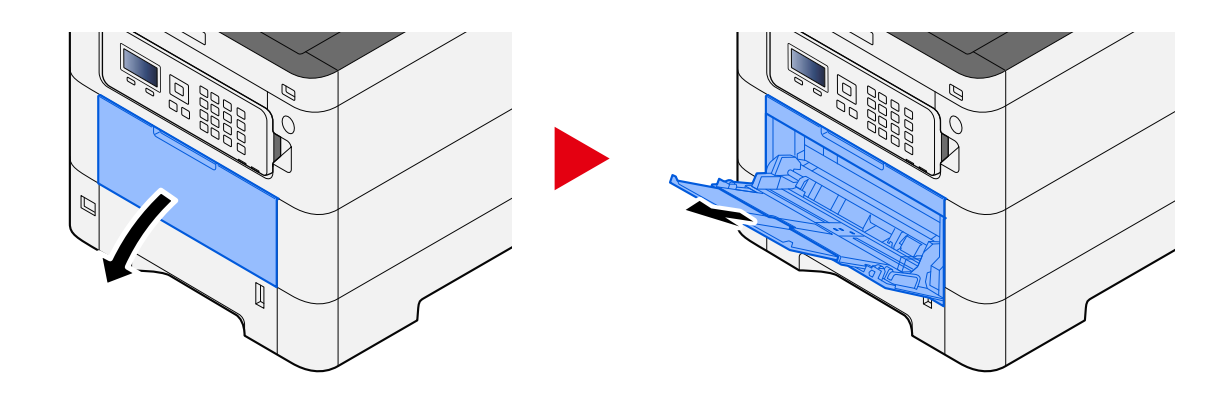

Charger les feuilles de la bannière.

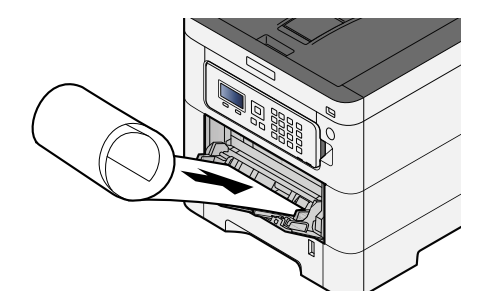

#### **6 Imprimer**

Cliquer sur le bouton [OK].

À l'exécution de l'impression, un message s'affichera sur le panneau de commande de la machine. Charger le papier dans le bac MF et sélectionner [Contin.] tout en le soutenant pour éviter qu'il ne tombe.

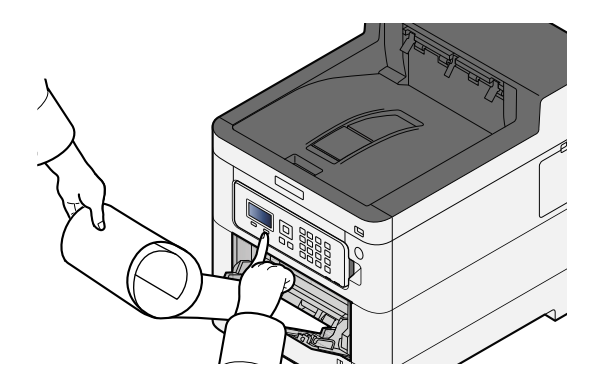

#### **IMPORTANT**

• Après sélection de [Contin.], soutenir le papier à deux mains pour qu'il soit chargé correctement.

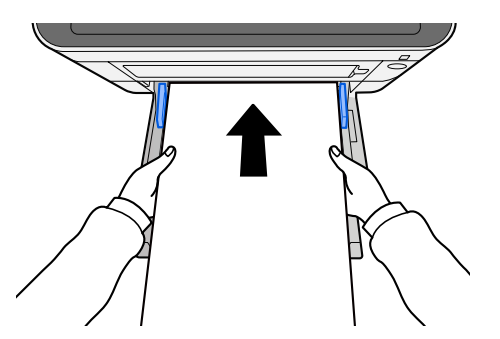

• Une fois que l'impression a démarré, attraper le papier lorsqu'il sort afin qu'il ne tombe pas hors du bac. Lors de l'utilisation du plateau interne comme emplacement de sortie, ne pas relever la butée.

Définir si l'écran de confirmation apparaît avant l'impression de chaque feuille lors de l'impression de plusieurs feuilles.

**➡** [Impr.msgBannière \(page 229\)](#page-235-0)

### **Annulation de l'impression depuis un ordinateur**

Pour annuler un travail d'impression exécuté depuis le pilote d'impression avant que l'imprimante commence l'impression, procéder comme suit :

### **REMARQUE**

Lors de l'annulation de l'impression à partir de cette machine, se reporter à la section suivante :

**EXANDRED 138)** [Annulation de travaux \(page 138\)](#page-144-0)

- **1 Effectuer un double clic sur l'icône de l'imprimante ( ) affichée dans la barre des tâches du bureau Windows pour afficher une boîte de dialogue pour l'imprimante.**
- **2 Cliquer sur le fichier dont l'impression doit être annulée et sélectionner [Annuler] dans le menu « Document ».**

## **Impression depuis le périphérique mobile**

Cette machine prend en charge AirPrint et Mopria. Selon l'OS et l'application pris en charge, il est possible d'imprimer le travail depuis n'importe quel périphérique mobile ou ordinateur sans installer un pilote d'imprimante.

## **Impression avec AirPrint**

AirPrint est une fonction d'impression incluse dans iOS 4.2 et les produits plus récents, ainsi que sur Mac OS X 10.7 et les produits plus récents. Pour utiliser AirPrint, s'assurer que le paramètre AirPrint est activé dans Embedded Web Server RX.

**➡ Embedded Web Server RX User Guide**

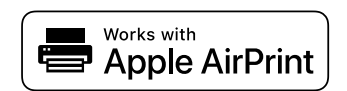

### **Impression par Mopria**

Mopria est un standard de la fonction d'impression inclus dans Android 4.4 ou produits ultérieurs. Mopria Print Service doit être installé et activé à l'avance. Pour plus de détails concernant son utilisation, se reporter à un site Web de Mopria Alliance.

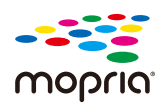

## **Impression avec Wi-Fi Direct**

Wi-Fi Direct est un standard LAN sans fil établi par Wi-Fi Alliance. Il s'agit de l'une des fonctions du LAN sans fil, sans point d'accès LAN sans fil ou routeur LAN sans fil, entre des périphériques communiquant directement d'égal à égal.

La procédure d'impression par le Wi-Fi Direct est la même que celle des périphériques mobiles normaux.

Lors de l'utilisation d'un nom d'imprimante ou de Bonjour nom sur les paramètres du port des propriétés de l'imprimante, il est possible d'imprimer le travail en spécifiant le nom au niveau de la connexion Wi-Fi Direct. Lors de l'utilisation d'une adresse IP pour le port, spécifier l'adresse IP de cette machine.

## **Impression des données enregistrées sur l'imprimante**

Il est possible d'enregistrer le travail d'impression dans la Boîte des travaux de ce périphérique et de l'imprimer, le cas échéant. Si des paramètres sont configurés dans l'onglet [Travail] du pilote d'imprimante, le travail d'impression sera enregistré dans la Boîte de travaux (mémoire) et l'impression peut être exécutée sur la machine.

Pour imprimer le travail dans la boîte des travaux, spécifier la boîte des travaux depuis un ordinateur et l'envoi du travail d'impression, puis spécifier un fichier dans une boîte et l'imprimer à l'aide du panneau de commande.

Il est possible d'imprimer les documents à partir des boîtes suivantes.

- Boîte Impression privée
	- **➡** [Impression de documents à partir de la boîte Impression privée \(page 117\)](#page-123-0)
- Boîte Travail stocké
	- **[Impression de document à partir de la boîte Travail stocké \(page 119\)](#page-125-0)**
- Boîte Copie rapide
	- **➡** [Impression de document à partir de la boîte Copie rapide \(page 122\)](#page-128-0)
- Boîte Épreuve
	- **➡** [Impression de document à partir de la boîte Épreuve \(page 124\)](#page-130-0)
- Boîte Impression PIN
	- **➡** [Impression de documents à partir de la boîte Impression par PIN \(page 126\)](#page-132-0)
- Boîte Impression universelle
	- **➡** [Impression de documents stockés dans la boîte Impression universelle \(page 129\)](#page-135-0)

### **Spécification de la boîte des travaux à partir d'un ordinateur et stockage du travail**

**1 Cliquer sur [Fichier] et sélectionner [Imprimer] dans l'application.**

La boîte de dialogue Imprimer s'affiche.

- **2 Cliquer sur le bouton [**▼] du Nom pour sélectionner la machine dans la liste.
- **3 Cliquer sur le bouton [Propriétés].**

La boîte de dialogue Propriétés s'affiche.

**4 Cliquer sur l'onglet [Travail] et cocher la case [Mise en mémoire des travaux (e-MPS)] pour définir la fonction.**

#### **REMARQUE**

Un SSD en option est requis pour utiliser la Boîte Travail stocké et la Boîte Copie rapide.

Pour plus d'information sur l'utilisation du logiciel du pilote d'imprimante, se reporter à la section suivante :

**➡ Printing System Driver User Guide**

### <span id="page-123-0"></span>**Impression de documents à partir de la boîte Impression privée**

L'option Travail privé permet de configurer un travail afin qu'il ne soit pas imprimé avant l'utilisation de la machine. Lors de l'envoi du travail à partir du logiciel de l'application, indiquer un mot de passe dans le pilote d'imprimante. Pour lancer le travail, il est nécessaire de saisir ce mot de passe sur le panneau de commande, ce qui assure la confidentialité de l'impression. Les données seront supprimées à la fin de l'impression ou lors de la mise hors tension de la machine.

### **1 Afficher l'écran.**

**1** Touche [Boîte de document] > Touche  $[\triangle]$   $[\nabla]$  > [Privé/Stocké] > Touche [OK]

#### **REMARQUE**

Si l'écran initial de la boîte est défini sur la Boîte personnalisée, afficher l'écran Boîte des travaux.

Touche [Boîte de document] > Touche [Retour] > Touche  $[\triangle] [\nabla]$  > Touche [Boîte travaux] > Touche  $[OK]$ 

**2** Sélectionner l'auteur du document et sélectionner la touche [OK].

#### **2 Imprimer le document.**

**1** Sélectionner le document à imprimer et la touche [OK]

Lorsqu'un document est sélectionné, une coche apparaît à droite de ce document.

Si [Ts les fichiers] est sélectionné, tous les documents seront marqués d'une coche sur le côté droit.

Lorsque tous les documents sont cochés, toutes les coches sont supprimées.

Si un document marqué d'une coche est sélectionné et si [Select] est de nouveau sélectionné, la sélection sera effacée.

- **2** Touche  $[\triangle] [\triangledown]$  > Touche [Imprimer] > [OK]
- **3** Saisir le mot de passe > Touche [OK]
- **4** Saisir le nombre de copies à imprimer et sélectionner la touche [OK] > [Oui]

L'impression démarre.

À la fin de l'impression, les données du Travail privé/stocké sont automatiquement supprimées.

### **Suppression des documents stockés dans la boîte Impression privée**

#### **1 Afficher l'écran.**

**1** Touche [Boîte de document] > Touche  $[\triangle]$   $[\nabla]$  > [Privé/Stocké] > Touche [OK]

#### **REMARQUE**

Si l'écran initial de la boîte est défini sur la Boîte personnalisée, afficher l'écran Boîte des travaux.

Touche [Boîte de document] > Touche [Retour] > Touche  $[\triangle] [\nabla]$  > Touche [Boîte travaux] > Touche [OK]

**2** Sélectionner l'auteur du document et sélectionner la touche [OK].

#### **2 Supprimer le document.**

**1** Sélectionner le document à supprimer et la touche [OK]

Lorsqu'un document est sélectionné, une coche apparaît à droite de ce document.

Si [Ts les fichiers] est sélectionné, tous les documents seront marqués d'une coche sur le côté droit.

Lorsque tous les documents sont cochés, toutes les coches sont supprimées.

Si un document marqué d'une coche est sélectionné et si [Select] est de nouveau sélectionné, la sélection sera effacée.

- **2** Touche  $[\triangle][\blacktriangledown]$  > [Delete] > Touche [OK]
- **3** Saisir le mot de passe > Touche [OK] > [Oui] Le document est supprimé.

### <span id="page-125-0"></span>**Impression de document à partir de la boîte Travail stocké**

L'option Travail stocké permet d'enregistrer sur la machine les données d'impression envoyées depuis l'application. Il est possible de définir un mot de passe si nécessaire. Si un mot de passe est défini, saisir le mot de passe lors de l'impression. Les données d'impression seront stockées dans la boîte Travail stocké après l'impression. Cela permet d'imprimer plusieurs fois les données d'impression.

#### **1 Afficher l'écran.**

**1** Touche [Boîte de document] > Touche  $[\triangle]$   $[\nabla]$  > [Privé/Stocké] > Touche [OK]

#### **REMARQUE**

Si l'écran initial de la boîte est défini sur la Boîte personnalisée, afficher l'écran Boîte des travaux.

```
Touche [Boîte de document] > Touche [Retour] > Touche [\triangle] [\nabla] > Touche [Boîte travaux] > Touche
[OK]
```
**2** Sélectionner l'auteur du document et sélectionner la touche [OK].

#### **2 Imprimer le document.**

**1** Sélectionner le document à imprimer et la touche [OK]

Lorsqu'un document est sélectionné, une coche apparaît à droite de ce document.

Si [Ts les fichiers] est sélectionné, tous les documents seront marqués d'une coche sur le côté droit.

Lorsque tous les documents sont cochés, toutes les coches sont supprimées.

Si un document marqué d'une coche est sélectionné et si [Select] est de nouveau sélectionné, la sélection sera effacée.

- **2** Touche  $[\triangle][\blacktriangledown]$  > [Imprimer] > Touche [OK]
- **3** Saisir le nombre de copies à imprimer et sélectionner la touche [OK]

L'impression démarre.

#### **REMARQUE**

Si le document est protégé par un mot de passe, l'écran de saisie du mot de passe s'affiche. Saisir le mot de passe à l'aide du clavier numérique.

### **Impression de travail simple**

Lors de l'enregistrement d'un travail d'impression effectué via une connexion utilisateur à la boîte Travail stocké, se connecter avec une carte IC au moment où l'impression affiche une liste de vos travaux d'impression dans la boîte Travail stocké. Lors de l'exécution du travail d'impression, l'impression démarre immédiatement.

L'administration de connexion utilisateur qui utilise le kit d'authentification de carte IC en option est requise. Pour plus d'informations sur l'administration des connexions d'utilisateurs pour l'impression, se reporter à la section suivante :

- **➡** Ajout d['un utilisateur \(liste utilisateur local\) \(page 247\)](#page-253-0)
- **→ [Gestion des utilisateurs qui impriment sur cette machine à partir d](#page-257-0)'un ordinateur (page 251)**

Pour les paramètres de carte IC, se reporter à la section suivante :

**➡** [Paramètres de carte ID \(page 256\)](#page-262-0)

Pour les paramètres de Impression de travail simple, se reporter à la section suivante :

**➡** [Impression de travail simple \(page 257\)](#page-263-0)

### **Suppression des documents stockés dans la boîte Travail stocké**

#### **1 Afficher l'écran.**

**1** Touche [Boîte de document] > Touche  $[\triangle]$   $[\nabla]$  > [Privé/Stocké] > Touche [OK]

#### **REMARQUE**

Si l'écran initial de la boîte est défini sur la Boîte personnalisée, afficher l'écran Boîte des travaux.

Touche [Boîte de document] > Touche [Retour] > Touche  $[\triangle] [\nabla]$  > Touche [Boîte travaux] > Touche [OK]

**2** Sélectionner l'auteur du document et sélectionner la touche [OK].

#### **2 Supprimer le document.**

**1** Sélectionner le document à supprimer et la touche [OK]

Lorsqu'un document est sélectionné, une coche apparaît à droite de ce document.

Si [Ts les fichiers] est sélectionné, tous les documents seront marqués d'une coche sur le côté droit.

Lorsque tous les documents sont cochés, toutes les coches sont supprimées.

Si un document marqué d'une coche est sélectionné et si [Select] est de nouveau sélectionné, la sélection sera effacée.

**2** Touche  $[\triangle][\blacktriangledown]$  > [Delete] > Touche [OK]

Le document est supprimé.

#### **REMARQUE**

Si le document est protégé par un mot de passe, l'écran de saisie du mot de passe s'affiche. Saisir le mot de passe à l'aide du clavier numérique.

### <span id="page-128-0"></span>**Impression de document à partir de la boîte Copie rapide**

La fonction Copie rapide permet d'imprimer des exemplaires supplémentaires d'un document déjà imprimé. L'activation de l'option Copie rapide et l'impression d'un document via le pilote d'imprimante permet de stocker les données d'impression dans la Boîte des travaux Copie rapide. Si des impressions supplémentaires sont requises, il est possible de réimprimer à partir du panneau de commande. Par défaut, 32 documents peuvent être stockés au maximum. Si la machine est mise hors tension, tous les travaux stockés sont supprimés.

#### **REMARQUE**

- Lorsque le nombre de travaux atteint la limite, le travail le plus ancien sera écrasé par le nouveau travail.
- Pour économiser de l'espace dans le disque dur, il est possible de configurer le nombre maximum de travaux stockés.

**➡** [Configurer la boîte de travaux \(page 130\)](#page-136-0)

#### **1 Afficher l'écran.**

**1** Touche [Boîte de document] > Touche  $[\triangle]$   $[\nabla]$  > [Rapide/Épreuve] > Touche [OK]

#### **REMARQUE**  $\mathbb{Z}$

Si l'écran initial de la boîte est défini sur la Boîte personnalisée, afficher l'écran Boîte des travaux.

Touche [Boîte de document] > Touche [Retour] > Touche [▲ ][ ▼ ] > Touche [Boîte travaux] > Touche  $[OK]$ 

**2** Sélectionner l'auteur du document et sélectionner la touche [OK].

#### **2 Imprimer le document.**

**1** Sélectionner le document à imprimer et la touche [OK]

Lorsqu'un document est sélectionné, une coche apparaît à droite de ce document.

Si [Ts les fichiers] est sélectionné, tous les documents seront marqués d'une coche sur le côté droit.

Lorsque tous les documents sont cochés, toutes les coches sont supprimées.

Si un document marqué d'une coche est sélectionné et si [Select] est de nouveau sélectionné, la sélection sera effacée.

- **2** Touche  $\left[\triangle\right]$   $\left[\blacktriangledown\right]$  >  $\left[\text{Imprimer}\right]$  > Touche  $\left[\text{OK}\right]$
- **3** Saisir le nombre de copies à imprimer et sélectionner la touche [OK] L'impression démarre.

### **Suppression des documents stockés dans la boîte Copie rapide**

#### **1 Afficher l'écran.**

**1** Touche [Boîte de document] > Touche  $[\triangle] [\nabla]$  > [Rapide/Épreuve] > Touche [OK]

#### **REMARQUE**

Si l'écran initial de la boîte est défini sur la Boîte personnalisée, afficher l'écran Boîte des travaux.

Touche [Boîte de document] > Touche [Retour] > Touche  $[\triangle] [\nabla]$  > Touche [Boîte travaux] > Touche [OK]

**2** Sélectionner l'auteur du document et sélectionner la touche [OK].

#### **2 Supprimer le document.**

**1** Sélectionner le document à supprimer et la touche [OK]

Lorsqu'un document est sélectionné, une coche apparaît à droite de ce document.

Si [Ts les fichiers] est sélectionné, tous les documents seront marqués d'une coche sur le côté droit.

Lorsque tous les documents sont cochés, toutes les coches sont supprimées.

Si un document marqué d'une coche est sélectionné et si [Select] est de nouveau sélectionné, la sélection sera effacée.

**2** Touche  $[\triangle][\blacktriangledown]$  > [Delete] > Touche [OK] Le document est supprimé.

## <span id="page-130-0"></span>**Impression de document à partir de la boîte Épreuve**

La fonction Vérification avant impression permet de générer une épreuve unique de plusieurs travaux d'impression et de mettre en attente l'impression des exemplaires suivants. L'impression multiple avec l'option Vérification avant impression via le pilote d'imprimante permet de n'imprimer qu'un seul exemplaire et de conserver le document dans la Boîte des travaux. Pour imprimer les exemplaires suivants, utiliser le panneau de commande. Il est possible de modifier le nombre d'exemplaires à imprimer.

#### **1 Afficher l'écran.**

**1** Touche [Boîte de document] > Touche  $[\triangle] [\nabla]$  > [Rapide/Épreuve] > Touche [OK]

#### **REMARQUE**

Si l'écran initial de la boîte est défini sur la Boîte personnalisée, afficher l'écran Boîte des travaux.

```
Touche [Boîte de document] > Touche [Retour] > Touche [△ I[▼ ] > Touche [Boîte travaux] > Touche
[OK]
```
**2** Sélectionner l'auteur du document et sélectionner la touche [OK].

#### **2 Imprimer le document.**

**1** Sélectionner le document à imprimer et la touche [OK]

Lorsqu'un document est sélectionné, une coche apparaît à droite de ce document.

Si [Ts les fichiers] est sélectionné, tous les documents seront marqués d'une coche sur le côté droit.

Lorsque tous les documents sont cochés, toutes les coches sont supprimées.

Si un document marqué d'une coche est sélectionné et si [Select] est de nouveau sélectionné, la sélection sera effacée.

- **2** Touche  $[\triangle][\blacktriangledown]$  > [Imprimer] > Touche [OK]
- **3** Saisir le nombre de copies à imprimer et sélectionner la touche [OK] L'impression démarre.

## **Suppression des documents stockés dans la boîte Épreuve**

### **1 Afficher l'écran.**

**1** Touche [Boîte de document] > Touche  $[\triangle]$   $[\nabla]$  > [Rapide/Épreuve] > Touche [OK]

#### **REMARQUE**

Si l'écran initial de la boîte est défini sur la Boîte personnalisée, afficher l'écran Boîte des travaux.

Touche [Boîte de document] > Touche [Retour] > Touche  $[\triangle] [\nabla]$  > Touche [Boîte travaux] > Touche [OK]

**2** Sélectionner l'auteur du document et sélectionner la touche [OK].

#### **2 Supprimer le document.**

**1** Sélectionner le document à supprimer et la touche [OK]

Lorsqu'un document est sélectionné, une coche apparaît à droite de ce document.

Si [Ts les fichiers] est sélectionné, tous les documents seront marqués d'une coche sur le côté droit.

Lorsque tous les documents sont cochés, toutes les coches sont supprimées.

Si un document marqué d'une coche est sélectionné et si [Select] est de nouveau sélectionné, la sélection sera effacée.

**2** Touche  $[\triangle][\blacktriangledown]$  > [Delete] > Touche [OK]

Le document est supprimé.

### <span id="page-132-0"></span>**Impression de documents à partir de la boîte Impression par PIN**

La boîte Impression par PIN met l'impression en attente lorsque l'impression est exécutée à partir d'applications utilisant le protocole IPP telles que AirPrint et Mopria. Un travail d'impression en attente peut être imprimé en saisissant le code PIN défini au moment de l'impression.

#### **1 Afficher l'écran.**

**1** Touche [Boîte de document] > Touche  $[\triangle] [\nabla]$  > [Impr. par PIN] > Touche [OK]

#### **REMARQUE**

Si l'écran initial de la boîte est défini sur la Boîte personnalisée, afficher l'écran Boîte des travaux.

```
Touche [Boîte de document] > Touche [Retour] > Touche [\triangle] [\nabla] > Touche [Boîte travaux] > Touche
[OK]
```
**2** Sélectionner l'auteur du document et sélectionner la touche [OK].

#### **2 Imprimer le document.**

- **1** Sélectionner le document à imprimer et la touche [OK]
- **2** Touche  $[\triangle][\blacktriangledown]$  > [Imprimer] > Touche [OK]
- **3** Saisir le code PIN à imprimer et appuyer sur la touche [OK]

L'impression démarre.

À la fin de l'impression, le Travail Impression par PIN est automatiquement supprimé.

### **Suppression des documents stockés dans la boîte Impression par PIN**

#### **1 Afficher l'écran.**

**1** Touche [Boîte de document] > Touche  $[\triangle] [\nabla]$  > [Impr. par PIN] > Touche [OK]

#### **REMARQUE**

Si l'écran initial de la boîte est défini sur la Boîte personnalisée, afficher l'écran Boîte des travaux.

Touche [Boîte de document] > Touche [Retour] > Touche [ $\blacktriangle$ ] [ $\blacktriangledown$ ] > Touche [Boîte travaux] > Touche [OK]

**2** Sélectionner l'auteur du document et sélectionner la touche [OK].

#### **2 Supprimer le document.**

- **1** Sélectionner le document à supprimer et la touche [OK]
- **2** Touche  $[\triangle][\blacktriangledown]$  > [Delete] > Touche [OK]
- **3** Saisir le code PIN et appuyer sur la touche [OK] Le document est supprimé.

### **Impression de documents à partir de la boîte Impression universelle**

Pour plus de sécurité, Impression universelle peut définir un code PIN pour les travaux d'impression. Les travaux avec un code PIN seront enregistrés sur le Cloud sans être imprimés. En saisissant le code PIN depuis le panneau de commande, les travaux de cette machine peuvent être imprimés.

#### **REMARQUE**

- Pour utiliser Impression universelle, cette machine doit être enregistrée comme imprimante partagée.
	- **■** [Enregistrement de la machine sur Impression univ. \(page 107\)](#page-113-0)
- Pour utiliser la boîte Impression universelle, il est nécessaire de disposer d'une licence Windows 11 et Microsoft 365, ainsi que d'un compte Azure Active Directory.

### **Stockage d'un travail dans la boîte Impression universelle**

#### **1 Afficher l'écran.**

Cliquer sur [Fichier] et sélectionner [Imprimer] dans l'application.

#### **2 Configurer les paramètres.**

**1** Sélectionner une imprimante partagée enregistrée dans le menu « Imprimante » et cliquer sur le bouton [Propriétés].

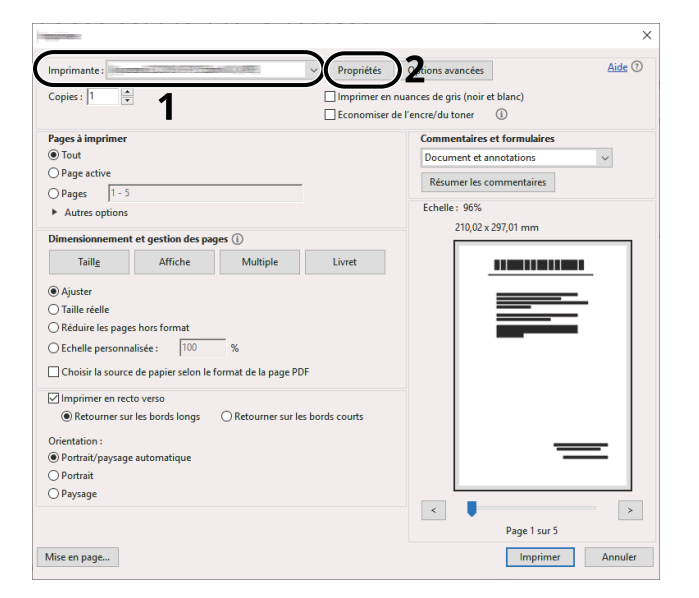

- **2** Sélectionner [Paramètres avancés].
- **3** Définir [Impression protégée par code PIN] sur [Activé], et définir un code PIN (à 4 chiffres) comme [Code PIN pour l'impression protégée par code PIN].
- **4** Cliquer sur le bouton [OK] > [OK] pour revenir à la boîte de dialogue Imprimer.

#### **3 Lancer l'impression.**

Cliquer sur le bouton [OK].

### <span id="page-135-0"></span>**Impression de documents stockés dans la boîte Impression universelle**

#### **1 Afficher l'écran.**

**1** Touche [Boîte de document] > Touche  $[\triangle] [\blacktriangledown]$  > [Universal Print] > Touche [OK]

#### **REMARQUE**

Si l'écran initial de la boîte est défini sur la Boîte personnalisée, afficher l'écran Boîte des travaux.

Touche [Boîte de document] Touche> [Retour] > Touche [ $\blacktriangle$  ][ $\blacktriangledown$ ] > [Universal Print] > Touche [OK]

**2** Sélectionner l'auteur du document et sélectionner la touche [OK].

#### **2 Imprimer le document.**

**1** Sélectionner le document à imprimer, puis [Select] > Touche [OK]

Lorsqu'un document est sélectionné, une coche apparaît à droite de ce document.

Si [Ts les fichiers] est sélectionné, tous les documents seront marqués d'une coche sur le côté droit.

Lorsque tous les documents sont cochés, toutes les coches sont supprimées.

Si un document marqué d'une coche est sélectionné et si [Select] est de nouveau sélectionné, la sélection sera effacée.

**2** Touche  $[\triangle] [\triangledown] > [Imprormir] > \text{Touche [OK]} > \text{Saisir le code PIN} > \text{Touche [OK]} > \text{[Yes]}$ 

### **Suppression des documents stockés dans la boîte Impression univ.**

#### **1 Afficher l'écran.**

**1** Touche [Boîte de document] > Touche  $[\triangle]$   $[\nabla]$  > [Universal Print] > Touche [OK]

#### **REMARQUE**

Si l'écran initial de la boîte est défini sur la Boîte personnalisée, afficher l'écran Boîte des travaux.

Touche [Boîte de document] Touche> [Retour] > Touche [ $\bigtriangleup$ ]  $|\bigtriangledown$  ] > [Universal Print] > Touche [OK]

**2** Sélectionner l'auteur du document et sélectionner la touche [OK].

#### **2 Supprimer le document.**

**1** Sélectionner le document à supprimer et [Select] > Touche [OK]

Lorsqu'un document est sélectionné, une coche apparaît à droite de ce document.

Si [Ts les fichiers] est sélectionné, tous les documents seront marqués d'une coche sur le côté droit.

Lorsque tous les documents sont cochés, toutes les coches sont supprimées.

Si un document marqué d'une coche est sélectionné et si [Select] est de nouveau sélectionné, la sélection sera effacée.

**2** Touche  $[\triangle][\blacktriangledown]$  > [Delete] > Touche [OK] > saisir le PIN > Touche [OK] > [Oui]

Le document est supprimé.

### <span id="page-136-0"></span>**Configurer la boîte de travaux**

Configurer les paramètres pour la boîte des travaux.

#### **1 Afficher l'écran.**

Touche [Boîte de document] > Touche  $[\triangle][\blacktriangledown]$  > [Param boîte trav] > Touche [OK]

#### **REMARQUE**  $\mathbb{A}$

Si l'écran initial de la boîte est défini sur la Boîte personnalisée, afficher l'écran Boîte des travaux.

Touche [Boîte de document] > Touche [Retour] > Touche  $[\triangle] [\nabla]$  > Touche [Boîte travaux] > Touche [OK]

#### **2 Configurer les paramètres.**

Les paramètres suivants peuvent être configurés.

#### **[Trav. copie rap.]**

Pour économiser de l'espace dans la boîte, il est possible de configurer le nombre maximum de travaux stockés.

Valeur : nombre entre 0 et 300

#### **REMARQUE**

Si 0 est sélectionné, Copie rapide ne peut pas être utilisé.

#### **[Suppr.Trav.Stock]**

Cette option spécifie que les documents (par ex. Impression privée, Copie rapide ou Vérification avant impression) sauvegardés temporairement dans la boîte de travaux sont automatiquement supprimés lorsqu'ils ont été stockés pendant une période définie.

Valeur : [Off], [1 heure], [4 heures], [1 Jour], [1 semaine]

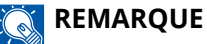

cette fonction.

Cette fonction est valide pour les documents sauvegardés après l'activation de la fonction. Les documents temporaires sont supprimés lorsque la machine est mise hors tension, sans tenir compte du réglage de

#### **[SupPIN à l'arrêt]**

Définir si les travaux stockés dans la boîte Impression par PIN sont supprimés lors de la mise hors tension.

Affiché lorsque le SSD en option est installé.

Valeur : [Désactivé], [Activé]

#### **[Support stockage]**

Définir la destination d'enregistrement de la boîte de travaux.

Affiché lorsque le SSD en option et la carte SD sont installés.

Valeur : [SSD], [Carte SD]

## **Suivi de l'état de l'imprimante (Status Monitor)**

Le Status Monitor surveille l'état de l'imprimante et fournit une fonction de rapport permanent.

#### **REMARQUE**

Lorsque vous activez le Status Monitor, vérifiez l'état ci-dessous.

- Printing System Driver est installé.
- [Enhanced WSD] ou [EnhancedWSD(TLS)] est activé.
	- **➡** [Param. protocole \(page 207\)](#page-213-0)

### **Accès au Status Monitor**

Le Status Monitor démarre également lors du lancement de l'impression.

### **Quitter le Status Monitor**

Utiliser l'une des méthodes répertoriées ci-dessous pour quitter le Status Monitor.

#### **Quitter manuellement**

Cliquer sur l'icône des paramètres et sélectionner Quitter dans le menu pour quitter le Status Monitor.

#### **Quitter automatiquement**

Le Status Monitor se ferme automatiquement au bout de 7 minutes s'il n'est pas utilisé.

## **État de vue d'ensemble**

L'état de l'imprimante est affiché à l'aide des icônes. Des informations détaillées sont affichées lorsque vous appuyez sur le bouton Développer.

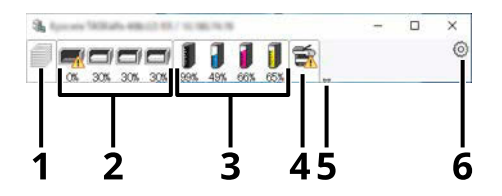

- 1 Onglet d'avancée de l'impression
- 2 Onglet de l'état du bac à papier
- 3 Onglet d'état du toner
- 4 Onglet d'alerte
- 5 Bouton Développer
- 6 Icône Paramètres

Des informations détaillées sont affichées en cliquant sur chaque onglet.

### **Onglet Impression en cours**

Le statut des travaux d'impression est affiché.

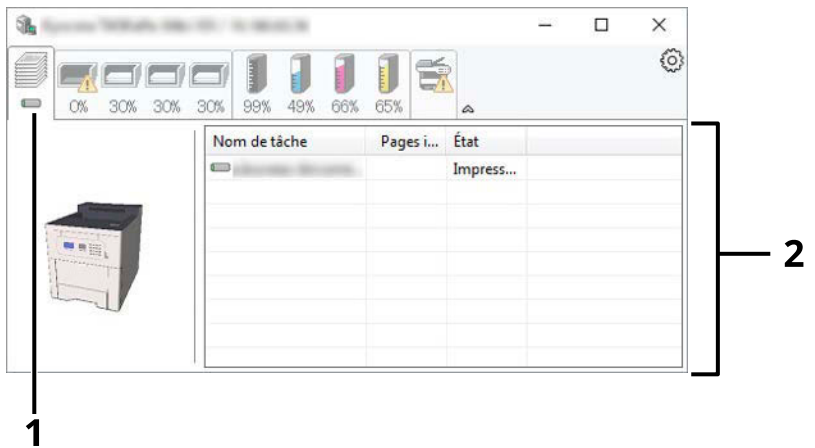

- 1 Icône Statut
- 2 Liste des travaux

Sélectionner un travail dans la liste des travaux, il peut être annulé à l'aide du menu affiché par un clic droit.

## **Onglet de l'état du bac à papier**

Les informations concernant le papier dans l'imprimante et la quantité de papier restante s'affichent.

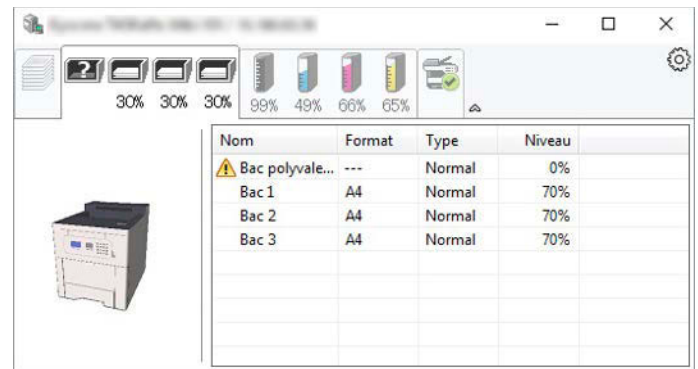

## **Onglet État cartouche**

La quantité de toner restant est affichée.

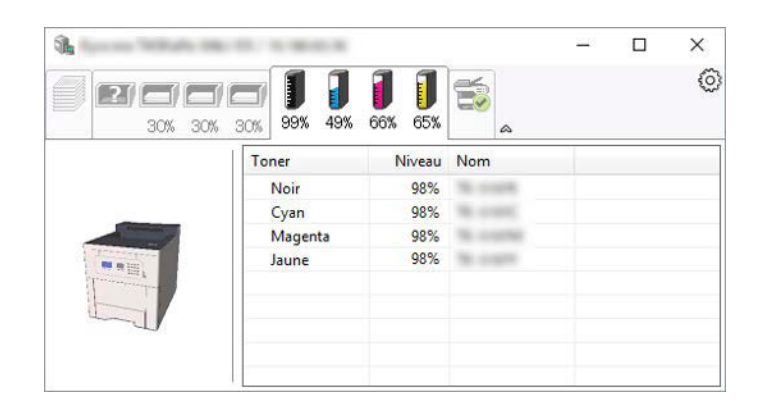

### **Onglet Alerte**

Si une erreur se produit, une notification s'affiche sous la forme d'une image 3D et d'un message.

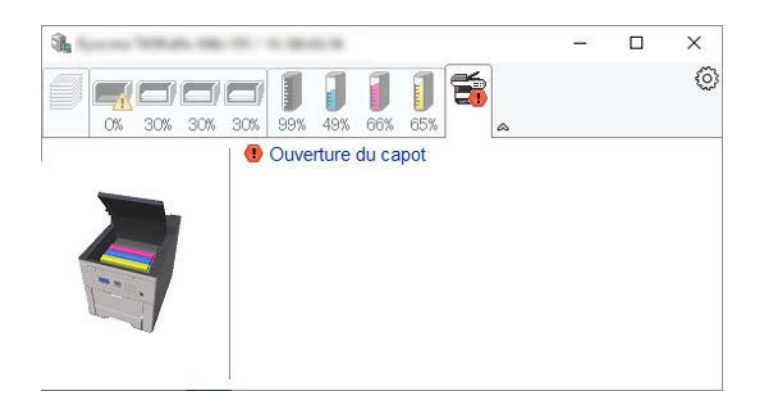

### **Menu contextuel de Status Monitor**

Le menu suivant est affiché lorsque l'icône des paramètres est sélectionnée.

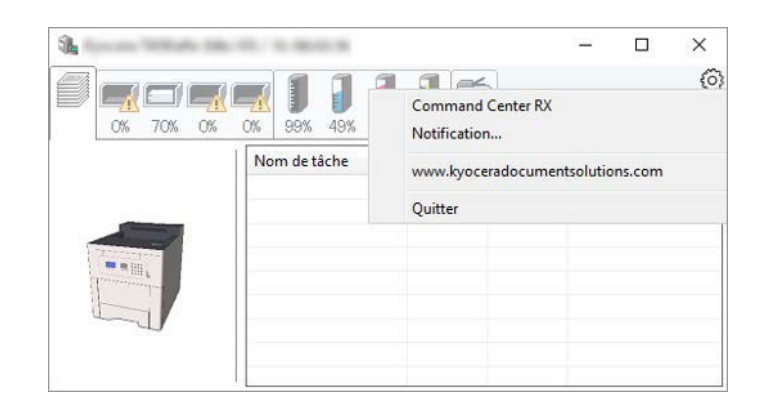

#### **[Embedded Web Server RX]**

Si l'imprimante est connectée à un réseau TCP/IP et possède sa propre adresse IP, utiliser un navigateur Web pour accéder à Embedded Web Server RX pour modifier ou confirmer les paramètres réseau. Ce menu n'est pas affiché lors de l'utilisation d'une connexion USB.

#### **➡ Embedded Web Server RX User Guide**

#### **[Notification…]**

Cela définit l'affichage du Status Monitor.

**■ [Paramètres de notification de Status Monitor \(page 135\)](#page-141-0)** 

#### **[Quitter]**

Quitter le Status Monitor.

### <span id="page-141-0"></span>**Paramètres de notification de Status Monitor**

Les paramètres de Status Monitor et les détails de la liste d'événements sont affichés.

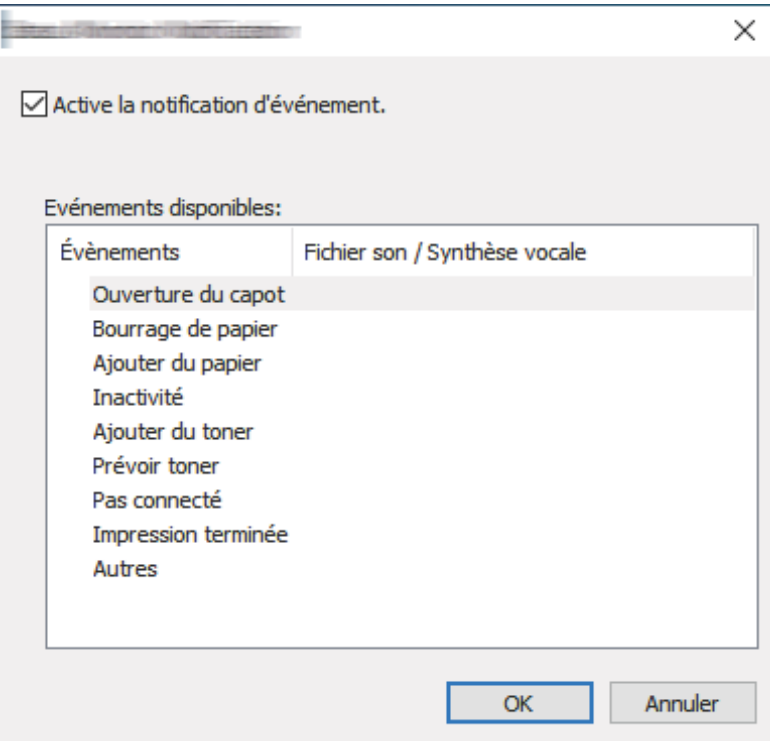

Sélectionner si une notification est créée lorsqu'une erreur se produit dans la liste des événements.

#### **1 Sélectionner « Activer notification d'événement ».**

Si ce paramètre est désactivé, alors le Status Monitor ne démarrera pas même si l'impression est exécutée.

**2 Sélectionner un événement à utiliser avec la fonction de synthèse vocale dans Événements disponibles.**

#### **3 Cliquer sur la colonne « Fichier Son/Synthèse vocale ».**

Cliquer sur le bouton de navigation (...) pour indiquer l'événement par un fichier son.

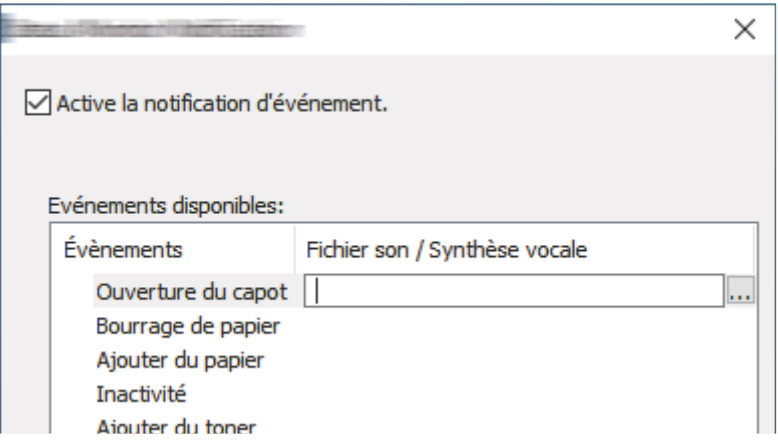

### **COM**<br>REMARQUE

Le format de fichier disponible est WAV.

Lors de la personnalisation des messages à lire tout haut à l'écran, saisir les textes dans la case de texte.

# **5 Opérations sur la machine**
# **Annulation de travaux**

Il est possible d'annuler des travaux en appuyant sur la touche [Annuler].

# **1 Confirmer que [Traitement] s'affiche à l'écran, puis appuyer sur la touche [Annuler].**

[Liste trav.annul] apparaît, et les noms de travaux actuels s'affichent.

# **2 Annuler un travail.**

- **1** Sélectionner le travail à annuler, et appuyer sur la touche [OK].
- **2** Sélectionner [Oui].

Le travail est annulé.

# **COM**<br>REMARQUE

Si le travail est annulé et que [Annulation...] s'affiche, l'impression sera arrêtée après la sortie de la page en cours d'impression.

# **Utilisation de boîtes de documents**

La Boîte de documents est une fonction d'enregistrement des données d'impression depuis un ordinateur et de partage de ces données avec plusieurs utilisateurs. Les types de boîtes de documents suivants sont disponibles :

- Boîte personnalisée
- Boîte travaux
- Boîte de lecteur USB

# **Présentation de la Boîte personnalisée**

La Boîte personnalisée est une boîte secondaire que l'utilisateur peut créer à l'intérieur de la Boîte de document en vue de stocker des documents pour une utilisation ultérieure. Vous pouvez créer ou supprimer une boîte personnalisée.

Les opérations suivantes sont possibles :

- Création d'une boîte personnalisée
- Impression de document dans une boîte personnalisée
- Modification de documents dans une Boîte personnalisée
- Suppression de documents dans une Boîte personnalisée

#### **REMARQUE**  $\widehat{\mathbb{C}}$

- Un SSD en option est requis pour utiliser une boîte personnalisée.
	- **➡** [HD-17/HD-18/HD-19 <SSD> \(page 377\)](#page-383-0)
- L'opération dans la boîte personnalisée peut également être exécutée à partir de Embedded Web Server RX.
	- **➡ Embedded Web Server RX User Guide**

# **Présentation de la Boîte des travaux**

La boîte des travaux est un nom générique pour la boîte « Travail impression/stocké privé », « Copie rapide/Vérification avant impression » et « Impression PIN ».

Ces boîte des travaux ne peuvent pas être créées ou supprimées par un utilisateur.

#### **REMARQUE**  $\Omega$

- Il est possible de configurer la machine afin que les documents temporaires dans les boîtes de travail soient automatiquement supprimés.
	- **➡** [Configurer la boîte de travaux \(page 130\)](#page-136-0)
- Pour plus d'informations concernant l'utilisation de « Travail impression/stocké privé », « Copie rapide/Vérification avant impression » et « Impression PIN », se reporter à la section suivante :
	- **➡** [Impression des données enregistrées sur l](#page-122-0)'imprimante (page 116)

# **Qu'est-ce que la boîte Lecteur USB ?**

Un lecteur USB peut être branché sur le logement de mémoire USB de la machine pour imprimer un fichier sauvegardé. Il est possible d'imprimer directement les données du lecteur USB sans utiliser de PC.

# **Comment utiliser la boîte personnalisée**

La Boîte personnalisée est une boîte secondaire que l'utilisateur peut créer à l'intérieur de la Boîte de document en vue de stocker des documents pour une utilisation ultérieure. Il est possible de créer ou de supprimer une boîte personnalisée.

Les opérations suivantes sont possibles :

- Créer une boîte
- Stocker des documents
- Imprimer des documents
- Modifier des documents
- Supprimer le document.

#### **REMARQUE**  $\mathbb{Q}$

L'opération sur la boîte personnalisée peut également être exécutée depuis Embedded Web Server RX.

**➡ Embedded Web Server RX User Guide**

# <span id="page-146-0"></span>**Créer une boîte**

# **REMARQUE**

- Un SSD facultatif est requis pour utiliser la boîte personnalisée.
- Si l'administration des connexions d'utilisateurs est activée, seul l'administrateur peut enregistrer des fonctions.

Si l'écran d'authentification utilisateur s'affiche, se connecter avec un utilisateur qui dispose des privilèges pour configurer ce paramètre. Si l'utilisateur ne connaît pas son mot de passe ou son nom d'utilisateur de connexion, il doit contacter son administrateur.

- Si l'administration des connexions d'utilisateurs est activée, se connecter avec des privilèges d'administrateur pour effectuer les opérations suivantes. Ces opérations ne peuvent pas être effectuées avec des privilèges d'utilisateur.
	- Création d'une boîte
	- Suppression d'une boîte dont le propriétaire est un autre utilisateur

# **1 Afficher l'écran.**

Sélectionner la touche [Boîte de document].

# **REMARQUE**

Si l'écran initial de boîte est réglé sur la Boîte des travaux, afficher l'écran Boîte personnalisée.

Touche [Boîte de document] Touche> [Retour] > Touche  $[\triangle]$  ][ $\blacktriangledown$ ] > [Boîte perso.] > Touche [OK]

# **2 Créer une boîte.**

**1** Sélectionner [Ajouter].

**2** Saisir un nom de boîte et sélectionner la touche [OK].

#### **REMARQUE**

Les noms doivent compter 32 caractères maximum.

Pour plus d'informations sur la saisie de caractères, se reporter à la section suivante :

- **➡** Méthode de saisie de caractères (page 1)
- **3** Saisir le numéro de boîte et sélectionner la touche [OK].

### **REMARQUE**

Le numéro peut être compris entre 0001 et 1000.

Utiliser les touches numériques ou sélectionner la touche  $[\triangle]$  ou  $[\nabla]$  pour saisir un numéro.

Si le numéro de boîte saisi est déjà utilisé, un message d'erreur s'affiche lorsque vous sélectionnez [OK] et l'enregistrement du numéro est impossible. Si le numéro saisi est 0000, le plus petit numéro disponible sera automatiquement attribué.

**4** Pour terminer l'enregistrement de la boîte personnalisée, sélectionner les touches [ ][ ] > [Exit] > [OK].

La boîte personnalisée est créée.

```
Pour enregistrer les informations de la boîte, sélectionner les touches [\triangle][\blacktriangledown] > [Deta].
Passer à l'étape suivante.
```
#### **3 Saisir les détails de la boîte.**

Sélectionner [Modifier] ou [Modifier], saisir les détails, puis sélectionner la touche [OK].

[  $\blacktriangleright$  ]Sélectionner pour afficher l'écran suivant. Sélectionner la touche [  $\blacktriangleleft$  ] pour revenir à l'écran précédent. Les élément suivants sont disponibles.

#### **[Box Name]**

Entrer un nom de la boîte comportant 32 caractères maximum.

**■** Méthode de saisie de caractères (page 1)

#### **[Propriétaire][\\*1](#page-148-0)[\\*2](#page-148-1)**

Définir le propriétaire de la boîte. Sélectionner le propriétaire dans la liste des utilisateurs qui s'affiche.

### **[Autorisation [\]\\*1](#page-148-0)**

Sélectionner l'option de partage de la boîte.

#### **[Mot passe boîte]**

Il est possible de limiter l'accès utilisateur à la boîte en spécifiant un mot de passe pour cette boîte. Il n'est pas obligatoire d'enregistrer un mot de passe.

Saisir un mot de passe de 16 caractères maximum et sélectionner la touche [OK]. Saisir à nouveau le mot de passe et sélectionner la touche [OK].

Ce paramètre peut être défini si [Partagée] est sélectionné dans [Autorisation ].

#### **[N° de boîte]**

Saisir le numéro de boîte en sélectionnant les touches  $[\triangle]$  et  $[\nabla]$  ou des touches numériques. Le numéro de boîte peut être compris entre 0001 et 1000. Une boîte personnalisée doit avoir un numéro unique. Si le numéro saisi est 0000, le plus petit numéro disponible sera automatiquement attribué.

#### **[Restrict. util.]**

L'utilisation pour une boîte peut être restreinte. Pour activer la restriction de capacité, entrer une valeur de capacité de stockage en méga-octets pour la Boîte personnalisée à l'aide des touches numériques

[A], [ $\blacktriangledown$ ]. Vous pouvez saisir une limite entre 1 et 30 000 (Mo) selon le nombre de Boîtes personnalisées créées.

#### **[Suppr.AutoFich ]**

Supprime automatique des documents stockés au bout d'une période définie.

Pour activer la suppression automatique, sélectionner les touches  $[\triangle] [\nabla] > [Arr \hat{\epsilon}/Marche] > [OK] >$ 

 $\lceil \blacktriangle \rceil \blacktriangledown$   $\rceil$  >  $\lceil$  On $\rceil$  >  $\lceil$  OK $\rceil$ 

Pour définir la période de stockage d'un document, sélectionner les touches  $[\triangle] [\blacktriangledown] > [P$ ériode $] >$  $[OK]$ 

Saisir le nombre de jours de stockage du document en utilisant  $[\triangle]$ ,  $[\blacktriangledown]$ , ou les touches numériques. Ce nombre peut être compris entre 1 et 31 (jour(s)).

Pour désactiver la suppression automatique, sélectionner les touches  $[\triangle] [\triangledown] > [\text{Arr} \hat{\mathsf{e}} / \text{March}] > [\text{OK}]$ 

 $> [\triangle] [\blacktriangledown] > [Off] > [OK]$ 

#### **[OverwriteSetting]**

Spécifie si les anciens documents stockés sont écrasés ou non lorsque de nouveaux documents sont stockés.

Pour remplacer les anciens documents, sélectionner les touches  $[\triangle][\blacktriangledown] > [On] > [OK]$ 

Pour conserver les anciens documents, sélectionner les touches  $[\triangle]$   $[\triangledown]$  > [Off] > [OK]

#### **[Suppr. ap impr.]**

Supprime automatiquement le document de la boîte une fois l'impression terminée.

Pour supprimer le document, sélectionner les touches  $[\triangle][\blacktriangledown] > [On] > [OK]$ 

Pour conserver le document, sélectionner les touches  $[\triangle][\blacktriangledown]$  > [Off] > [OK]

<span id="page-148-0"></span>\*1 Affiché lorsque l'administration des connexions d'utilisateurs est activée.

<span id="page-148-1"></span>\*2 Affiché en cas de connexion en tant qu'administrateur.

# <span id="page-149-0"></span>**Modification d'une boîte**

# **1 Afficher l'écran.**

Sélectionner la touche [Boîte de document].

# **REMARQUE**

Si l'écran initial de boîte est réglé sur la Boîte des travaux, afficher l'écran Boîte personnalisée.

Touche [Boîte de document] Touche> [Retour] > Touche [ $\blacktriangle$ ] [ $\blacktriangledown$ ] > [Boîte perso.] > Touche [OK]

# **2 Modifier la boîte personnalisée.**

**1** Sélectionner la boîte à modifier et sélectionner la touche [OK].

#### **REMARQUE**  $\mathbb{Q}^{\mathbb{C}}$

- En cas de connexion en tant qu'utilisateur, il n'est possible de modifier qu'une boîte dont l'utilisateur est le propriétaire.
- En cas de connexion en tant qu'administrateur, il est possible de modifier toutes les boîtes.
- Si une boîte personnalisée est protégée par mot de passe, entrer le mot de passe correct.
- **2** Touche [Menu] >  $[\triangle]$ ]  $[\triangledown]$  > [Dét./Edit. boîte] > Touche [OK]
- **3** Modifier les détails de la boîte.
	- **➡** [Créer une boîte \(page 140\)](#page-146-0)

# <span id="page-150-0"></span>**Supprimer la boîte personnalisée.**

# **1 Afficher l'écran.**

Sélectionner la touche [Boîte de document].

# **REMARQUE**

Si l'écran initial de boîte est réglé sur la Boîte des travaux, afficher l'écran Boîte personnalisée.

Touche [Boîte de document] Touche> [Retour] > Touche [ $\blacktriangle$ ] [ $\blacktriangledown$ ] > [Boîte perso.] > Touche [OK]

# **2 Suppression de la boîte personnalisée.**

**1** Sélectionner la boîte à supprimer et sélectionner la touche [OK].

#### **REMARQUE**  $\bigcirc$

- En cas de connexion en tant qu'utilisateur, il n'est possible de supprimer que la boîte dont l'utilisateur est le propriétaire.
- En cas de connexion en tant qu'administrateur, il est possible de modifier toutes les boîtes.
- **2**  $[Menu] > \text{Touche}[\triangle][\blacktriangledown] > [\text{Delete}] > \text{Touche}[\text{OK}] > [\text{Oui}]$

# **REMARQUE**

Si une boîte personnalisée est protégée par mot de passe, entrer le mot de passe correct.

# **Stockage de documents dans une boîte personnalisée**

La boîte personnalisée stocke les données d'impression qui sont envoyées à partir d'un ordinateur. Pour l'utilisation de l'impression depuis un ordinateur, se reporter à la section suivante :

#### **➡ Printing System Driver User Guide**

# **Impression de document dans une boîte personnalisée**

# **1 Afficher l'écran.**

**1** Sélectionner la touche [Boîte de document].

# **REMARQUE**

Si l'écran initial de boîte est réglé sur la Boîte des travaux, afficher l'écran Boîte personnalisée.

Touche [Boîte de document] Touche> [Retour] > Touche [ $\blacktriangle$ ] [ $\blacktriangledown$ ] > [Boîte perso.] > Touche [OK]

**2** Sélectionner la boîte dans laquelle se trouve le document à imprimer et sélectionner la touche [OK].

# **REMARQUE**

- Si une boîte personnalisée est protégée par mot de passe, entrer le mot de passe correct.
- Si [Menu] est sélectionné, les opérations suivantes sont disponibles.
	- [Trier] : L'ordre de la boîte peut être modifié.
	- [Recherche (Nº)] : Rechercher une boîte de document par numéro de boîte.

# **2 Imprimer**

**1** Sélectionner le document à imprimer et sélectionner [Sélect.].

Lorsqu'un document est sélectionné, une coche apparaît à droite de ce document.

Si [Ts les fichiers] est sélectionné, tous les documents seront marqués d'une coche sur le côté droit.

Lorsque tous les documents sont cochés, toutes les coches sont supprimées.

Si un document marqué d'une coche est sélectionné et si [Select] est de nouveau sélectionné, la sélection sera effacée.

#### **REMARQUE**  $\widehat{\mathbb{C}}$

Si [Menu] est sélectionné, les opérations suivantes sont disponibles.

• [Recherche (Nom)]

Rechercher un document par nom.

• [Dét./Edit. boîte]

Afficher ou modifier les détails de la boîte.

- **➡** [Modification d'une boîte \(page 143\)](#page-149-0)
- [Détail fichier]

Afficher les détails du document lorsque le document est sélectionné.

• [Delete]

Supprimer la boîte.

**➡** [Supprimer la boîte personnalisée. \(page 144\)](#page-150-0)

**2** Sélectionner la touche [OK].

Pour utiliser les paramètres d'impression (les paramètres enregistrés avec le document), touche  $[\triangle][\blacktriangledown]$  >  $[Impr.(ParModif)]$  >  $[OK]$ 

Pour modifier les paramètres d'impression, touche  $[\triangle][\blacktriangledown]$  >  $[Impr.(ParModif)]$  > touche  $[OK]$ 

Modifier le nombre de copies à imprimer lorsque [Imprimer] est sélectionné.

Modifier les paramètres d'impression lorsque [Impr.(ParModif)] est sélectionné. Pour les fonctions pouvant être sélectionnées, se reporter à la section suivante :

#### **➡** [Param. impr. \(page 188\)](#page-194-0)

L'impression du document sélectionné débute.

# **Déplacement de documents dans une boîte personnalisée**

# **1 Afficher l'écran.**

**1** Sélectionner la touche [Boîte de document].

# **REMARQUE**

Si l'écran initial de boîte est réglé sur la Boîte des travaux, afficher l'écran Boîte personnalisée.

Touche [Boîte de document] Touche> [Retour] > Touche [△][▼] > [Boîte perso.] > Touche [OK]

**2** Sélectionner la boîte dans laquelle se trouve le document à déplacer puis appuyer sur la touche [OK].

# **REMARQUE**

- Si une boîte personnalisée est protégée par mot de passe, entrer le mot de passe correct.
- Si [Menu] est sélectionné, les opérations suivantes sont disponibles.
	- [Trier] : L'ordre de la boîte peut être modifié.
	- [Recherche (Nº)] : Rechercher une boîte de document par numéro de boîte.

# **2 Déplacer le fichier.**

**1** Sélectionner le document à déplacer et sélectionner [Sélect.].

Lorsqu'un document est sélectionné, une coche apparaît à droite de ce document.

Si [Ts les fichiers] est sélectionné, tous les documents seront marqués d'une coche sur le côté droit.

Lorsque tous les documents sont cochés, toutes les coches sont supprimées.

Si un document marqué d'une coche est sélectionné et si [Select] est de nouveau sélectionné, la sélection sera effacée.

#### **REMARQUE**  $\widehat{\mathbb{C}}$

Si [Menu] est sélectionné, les opérations suivantes sont disponibles.

• [Recherche (Nom)]

Rechercher un document par nom.

• [Dét./Edit. boîte]

Afficher ou modifier les détails de la boîte.

- **➡** [Modification d'une boîte \(page 143\)](#page-149-0)
- [Détail fichier]

Afficher les détails du document lorsque le document est sélectionné.

- [Delete]
	- Supprimer la boîte.
	- **➡** [Supprimer la boîte personnalisée. \(page 144\)](#page-150-0)

**2** Touche  $[OK] >$  Touche  $[\triangle][\blacktriangledown] >$   $[Déplacement] >$  Touche  $[OK]$ 

**3** Sélectionner la boîte de destination et appuyer sur la touche [OK].

Le document est déplacé.

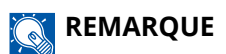

Si une boîte personnalisée est protégée par mot de passe, entrer le mot de passe correct.

# **Suppression de documents dans une boîte personnalisée**

# **1 Afficher l'écran.**

**1** Sélectionner la touche [Boîte de document].

# **REMARQUE**

Si l'écran initial de boîte est réglé sur la Boîte des travaux, afficher l'écran Boîte personnalisée.

Touche [Boîte de document] Touche> [Retour] > Touche  $[\triangle] [\nabla]$  > [Boîte perso.] > Touche [OK]

**2** Sélectionner la boîte dans laquelle se trouve le document à supprimer et sélectionner la touche [OK].

# **REMARQUE**

- Si une boîte personnalisée est protégée par mot de passe, entrer le mot de passe correct.
- Si [Menu] est sélectionné, les opérations suivantes sont disponibles.
	- [Trier] : L'ordre de la boîte peut être modifié.
	- [Recherche (Nº)] : Rechercher une boîte de document par numéro de boîte.

# **2 Supprimer le document.**

**1** Sélectionner le document à supprimer et sélectionner [Sélect.].

Lorsqu'un document est sélectionné, une coche apparaît à droite de ce document.

Si [Ts les fichiers] est sélectionné, tous les documents seront marqués d'une coche sur le côté droit.

Lorsque tous les documents sont cochés, toutes les coches sont supprimées.

Si un document marqué d'une coche est sélectionné et si [Select] est de nouveau sélectionné, la sélection sera effacée.

#### **REMARQUE**  $\widehat{\mathbb{C}}$

Si [Menu] est sélectionné, les opérations suivantes sont disponibles.

• [Recherche (Nom)]

Rechercher un document par nom.

• [Dét./Edit. boîte]

Afficher ou modifier les détails de la boîte.

- **➡** [Modification d'une boîte \(page 143\)](#page-149-0)
- [Détail fichier]

Afficher les détails du document lorsque le document est sélectionné.

- [Delete]
	- Supprimer la boîte.
	- **➡** [Supprimer la boîte personnalisée. \(page 144\)](#page-150-0)
- **2** Touche  $[OK] >$  touche  $[\triangle][\blacktriangledown] >$  [Delete] > touche  $[OK] >$  [Oui]

# **Utilisation d'un lecteur USB amovible**

Brancher le lecteur USB directement dans la machine pour imprimer rapidement et facilement les fichiers stockés dans le lecteur USB sans avoir besoin d'utiliser un ordinateur.

Les types de fichiers suivants peuvent être imprimés :

- Fichier PDF (Version 1.7 ou supérieure)
- Fichier TIFF (format TIFF V6/TTN2)
- Fichier JPEG
- Fichier XPS
- Fichier OpenXPS
- Fichier PDF crypté

# **Impression de documents stockés sur un lecteur USB amovible**

#### **REMARQUE**  $\mathbb{Z}$

- Les fichiers PDF à imprimer doivent comporter une extension (.pdf).
- Brancher le lecteur USB directement dans le logement de mémoire USB.

# **1 Brancher le lecteur USB.**

Brancher le lecteur USB dans le logement de mémoire USB.

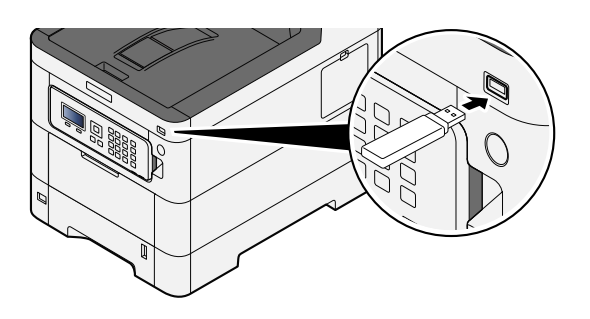

# **REMARQUE**

Si l'écran Lecteur USB n'est pas affiché, afficher l'écran Lecteur USB.

Touche [Menu] > Touche  $[\triangle]$   $[\nabla]$  > [USB Drive] > Touche [OK]

# **2 Imprimer le document.**

**1** Touche  $[\triangle][\blacktriangledown]$  > [Imprimer fichier] > Touche [OK]

**2** Sélectionner le dossier contenant le fichier à imprimer et appuyer sur la touche [OK].

#### **REMARQUE**

- 1000 documents peuvent être affichés.
- Pour revenir à un dossier supérieur, appuyer sur la touche [Retour].
- **3** Sélectionner le document à imprimer et appuyer sur la touche [OK].

#### **REMARQUE**

Sélectionner [Détails] affichera les détails pour le dossier ou le document sélectionné.

**4** Le cas échéant, modifier le nombre de copies, l'impression recto verso, etc. Pour les fonctions pouvant être définies, se reporter à la section suivante :

**➡** [Lecteur USB \(impression de documents\) \(page 155\)](#page-161-0)

**5** Sélectionner la touche [OK]. L'impression du document sélectionné débute.

# **Retrait de la mémoire USB**

### **IMPORTANT**

Respecter la bonne procédure afin d'éviter d'endommager les données ou le lecteur USB.

### **1 Afficher l'écran.**

Touche [Menu] > Touche  $[\triangle] [\blacktriangledown]$  > [Mémoire USB] > Touche [OK]

### **2 Sélectionner Retirer.**

Touche  $[\triangle][\blacktriangledown]$  > [Retirer lect.USB] > Touche [OK]

# **3 Retirer la mémoire USB.**

# **6 Utilisation de différentes fonctions**

# **À propos des fonctions disponibles sur la machine**

Cette machine propose divers fonctions.

# **Boîte personnalisée (impression)**

# **Fonctions**

Configurer les paramètres pour la sélection du papier et l'impression recto verso lors de l'impression à partir d'un lecteur USB.

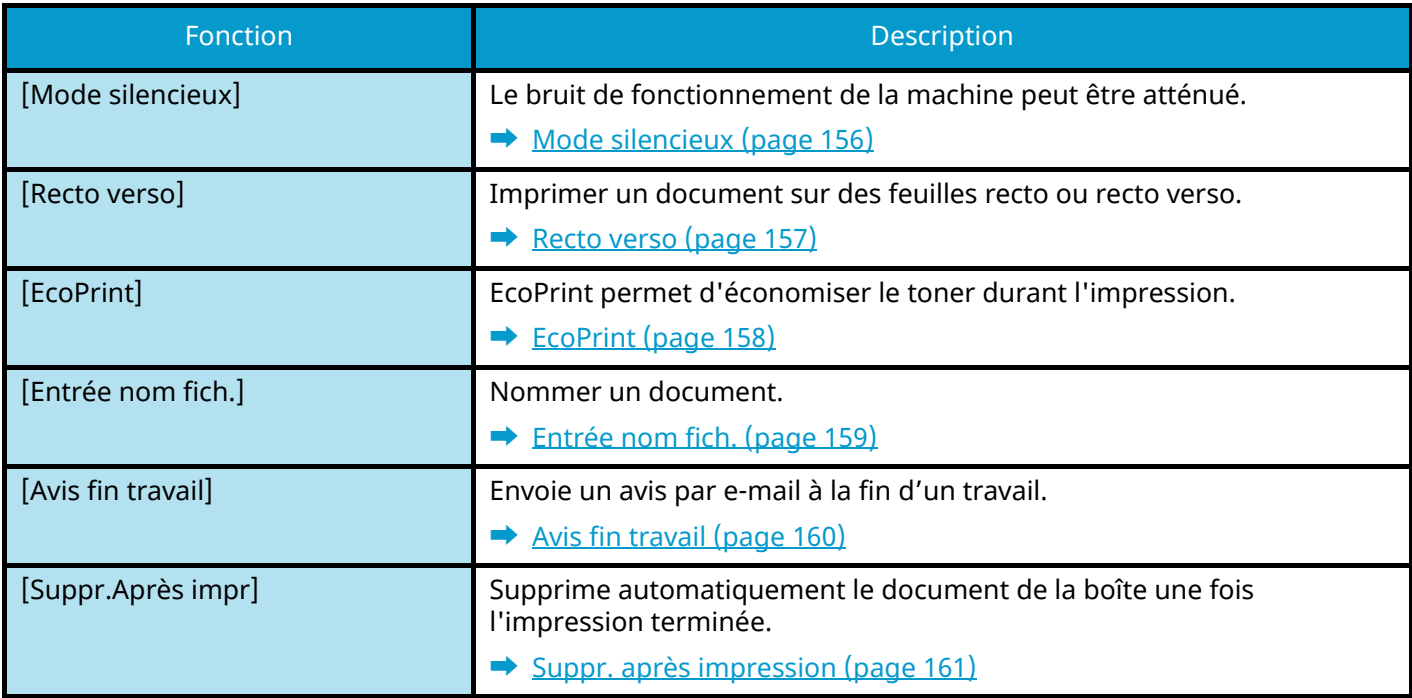

# <span id="page-161-0"></span>**Lecteur USB (impression de documents)**

# **Fonctions**

Configurer les paramètres pour la sélection du papier et l'impression recto verso lors de l'impression à partir d'un lecteur USB.

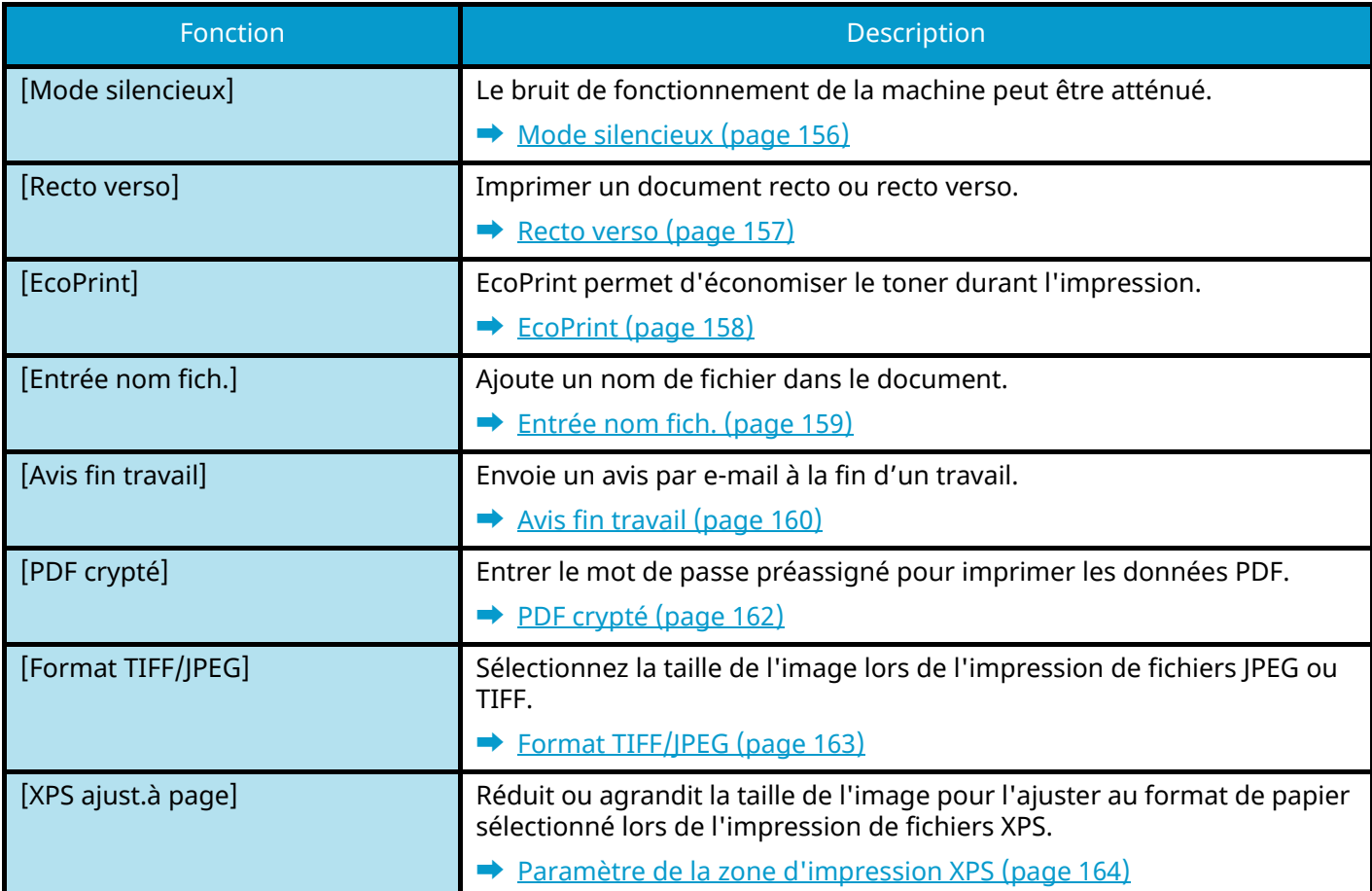

# <span id="page-162-0"></span>**Mode silencieux**

Le bruit de fonctionnement de la machine peut être atténué. Configurer le mode silencieux si le bruit de fonctionnement est gênant.

Il est possible de définir l'utilisation du mode silencieux pour chaque fonction.

Valeur : [Off]/[On]

# **REMARQUE**

En mode silencieux, la vitesse de traitement est réduite en comparaison avec le mode normal. Ce mode n'est pas disponible lorsque [Interdire] est sélectionné dans [Chaque travail]

**➡** [Chaque travail \(page 240\)](#page-246-0)

# <span id="page-163-0"></span>**Recto verso**

Sélectionner l'orientation de la reliure en mode recto verso.

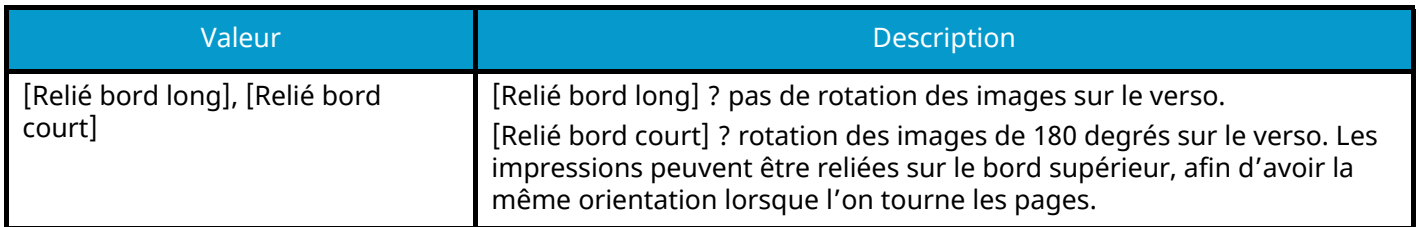

# **Image échantillon**

**[Recto verso] > [Relié bord long]**

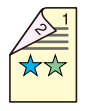

**[Recto verso] > [Relié bord court]**

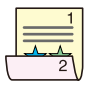

# <span id="page-164-0"></span>**EcoPrint**

EcoPrint permet d'économiser le toner durant l'impression. Utiliser cette fonction pour les tests d'impression ou toute autre impression ne nécessitant pas une qualité optimale.

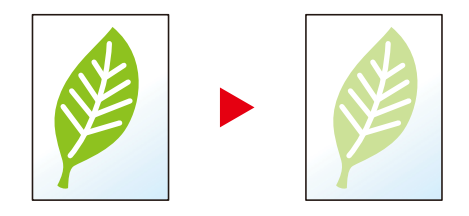

Valeur : [Off], [On]

# <span id="page-165-0"></span>**Entrée nom fich.**

Ajoute un nom de fichier dans le document.

Il est également possible de configurer des informations complémentaires, par exemple Date et heure et N° de travail. Elle permet de vérifier l'historique des travaux ou l'état des travaux à l'aide du nom de fichier, de la date et de l'heure ou du numéro de travail spécifiés à ce stade.

Saisir le nom de fichier (32 caractères maximum) et appuyer sur la touche [OK].

Pour ajouter une date et une heure, sélectionner [Date] puis appuyer sur la touche [OK]. Pour ajouter un numéro de travail, sélectionner [N° travail] puis appuyer sur la touche [OK]. Pour ajouter les deux, sélectionner [Nº trav. + date] ou [Date + nº trav.] Puis appuyer sur la touche [OK].

# <span id="page-166-0"></span>**Avis fin travail**

Envoie un avis par e-mail à la fin d'un travail.

Cela peut également être configuré pour envoyer un avis lorsqu'un travail est interrompu.

Les utilisateurs peuvent être informés de la fin d'un travail alors qu'il travaille sur un autre poste, ce qui permet d'éviter de perdre du temps en attendant la fin de l'opération à côté de la machine.

#### **REMARQUE**  $\widehat{\mathbb{C}}$

- Le PC doit être préconfiguré en vue d'utiliser le courrier électronique. Pour plus d'informations, se reporter à la section suivante :
	- **➡** [Embedded Web Server RX \(page 67\)](#page-73-0)
- L'e-mail peut être envoyé à une seule destination.

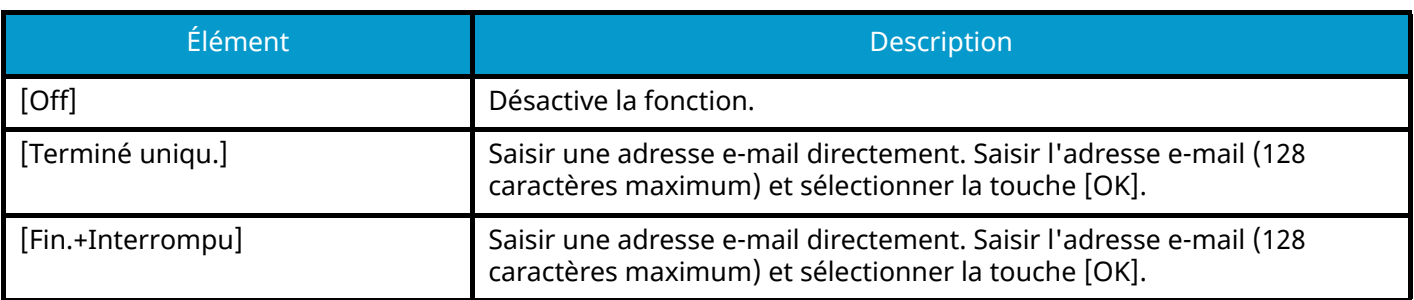

# <span id="page-167-0"></span>**Suppr. après impression**

Supprime automatiquement le document de la boîte une fois l'impression terminée. (Valeur : [Off]/[On])

# <span id="page-168-0"></span>**PDF crypté**

Saisir le mot de passe défini pour imprimer les données PDF.

Saisir le mot de passe et sélectionner la touche [OK].

# **COM**REMARQUE

Pour plus d'informations sur la saisie du mot de passe, se reporter à la section suivante :

**➡** Méthode de saisie de caractères (page 1)

# <span id="page-169-0"></span>**Format TIFF/JPEG**

Sélectionnez la taille de l'image lors de l'impression de fichiers JPEG ou TIFF.

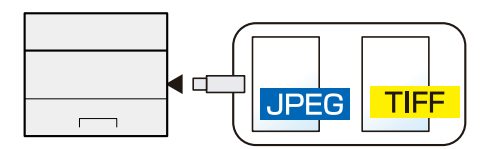

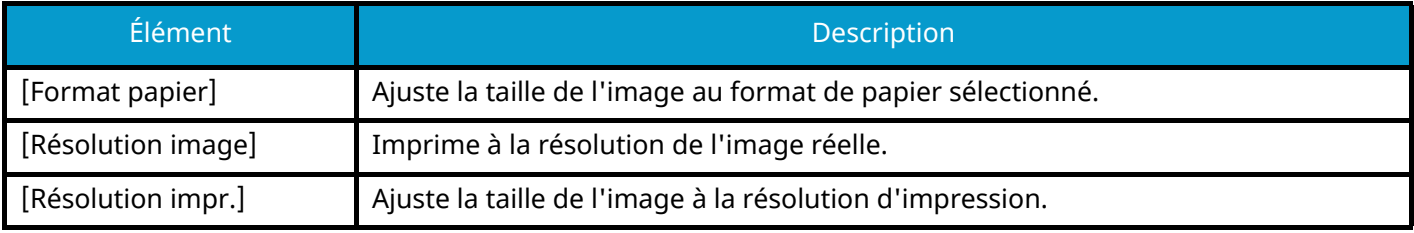

# <span id="page-170-0"></span>**Paramètre de la zone d'impression XPS**

Réduit ou agrandit la taille de l'image pour l'ajuster au format de papier sélectionné lors de l'impression de fichiers XPS.

(Valeurs [Off]/[On])

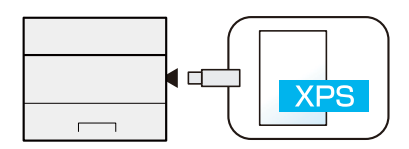

# **7 Statut/Annul. Job**

# **Vérification de l'état des travaux**

Vérification de l'état des travaux en cours de traitement ou en attente d'impression.

# **Affichage des écrans État**

# **1 Afficher l'écran.**

Sélectionner [Statut] lorsque l'imprimante est en attente ou en cours d'impression.

Touche  $[\triangle]$   $[\nabla]$  > [État du travail] > Touche [OK]

# **2 Sélectionner le travail à vérifier.**

Sélectionner le travail à vérifier, puis la touche [OK] ou [Détails].

# **REMARQUE**

• Il est possible d'afficher les états des travaux de tous les utilisateurs ou seulement les états des travaux de l'utilisateur connecté.

**➡** [Aff. état/journ. \(page 227\)](#page-233-0)

• Ce paramètre peut aussi être modifié à partir de Embedded Web Server RX. Pour plus d'informations, se reporter à la section suivante :

**➡ Embedded Web Server RX User Guide**

# **3 Vérifier les informations.**

Appuyer sur la touche  $[\blacktriangleright]$  pour afficher la page suivante. Sélectionner la touche  $[\blacktriangle]$  pour revenir à l'écran précédent.

#### **[Nom du travail]**

Lorsqu'un nom de travail ne peut pas être affiché car le nom du travail est trop long, [Détails] affichera l'intégralité du nom du travail. La sélection de la touche [OK] renverra à l'écran d'origine.

#### **[Status]**

[Traitement] : État avant le début de l'impression

[Attente] : Impression en attente

[Pause] : Impression suspendue à la suite d'une pause ou d'une erreur

[Annul.] : Annulation du travail

[-----] : Le travail se termine.

#### **[Type trav.]**

[Imprimante] : Travail d'impression

[Rapport] : Impression de rapport/liste

[USB] : Impression de données depuis le lecteur USB

[Boîte] : Impression à partir de la Boîte de document

#### **[Temps accepté]**

Heure d'acceptation du travail

#### **[User Name]**

Nom d'utilisateur pour le travail exécuté

### **[Pages imprimées]**

Pages imprimées Pages imprimées/Total des pages imprimées

### **[Couleur/N & B]**

Mode couleur [Auto Color] [Couleur] [Noir & blanc] [Mixte]

# **Vérification de l'historique des travaux**

# **REMARQUE**

• Il est également possible de consulter l'historique des travaux sur Embedded Web Server RX ou NETWORK PRINT MONITOR sur l'ordinateur. Pour plus d'informations, se reporter à la section suivante :

- **➡ Embedded Web Server RX User Guide**
- **➡ NETWORK PRINT MONITOR User Guide**
- Il est possible d'afficher le journal des travaux de tous les utilisateurs ou seulement celui de l'utilisateur connecté.
	- **➡** [Aff. état/journ. \(page 227\)](#page-233-0)
- Ce paramètre peut aussi être modifié à partir de Embedded Web Server RX. Pour plus d'informations, se reporter à la section suivante :
	- **➡ Embedded Web Server RX User Guide**

# <span id="page-174-0"></span>**Affichage de l'écran de l'historique des travaux**

**1 Afficher l'écran.**

Sélectionner [Statut] lorsque l'imprimante est en attente ou en cours d'impression.

Touche  $[\triangle][\blacktriangledown]$  > [Journal travaux] > Touche [OK]

# **2 Sélectionner le travail à vérifier.**

Sélectionner le travail à vérifier, puis la touche [OK] ou [Détails]. Une icône indiquant le résultat du travail s'affiche à droite de chaque travail.

 $\mathbf{0}\mathbf{K}$  : Le travail s'est terminé normalement.

 $\Delta$ : Erreur du travail

 $\mathcal{D}$ : Travail annulé

# **Vérification de l'historique des travaux**

# **1 Afficher l'écran.**

**➡** [Affichage de l'écran de l'historique des travaux \(page 168\)](#page-174-0)

# **2 Vérifier les informations.**

### **[Nom du travail]**

Lorsque le nom du travail est trop long pour être affiché, sélectionner [Détails] pour afficher le nom complet du travail. Sélectionner la touche [OK] pour revenir à l'écran d'origine.

### **[Résultat]**

[OK] : Le travail est terminé.

[Erreur] : Une erreur s'est produite.

[Annuler] : Le travail a été annulé.

# **[Type trav.]**

[Imprimante] : Travail d'impression

[Rapport] : Impression de rapport/liste

[USB] : Impression des données depuis le lecteur USB

[Boîte] : Impression à partir de la Boîte de document

#### **[Temps accepté]**

Heure d'acceptation du travail

#### **[User Name]**

Nom d'utilisateur pour le travail exécuté

#### **[Pages imprimées]**

Pages imprimées Pages imprimées/total des pages imprimées

#### **[Couleur/N & B]**

Mode couleur [Auto Color] [Couleur] [Noir & blanc] [Mixte]

# **Envoi de l'historique des journaux**

Il est possible d'envoyer l'historique par e-mail. L'envoi est possible manuellement selon les besoins ou automatiquement lorsqu'un nombre de travaux défini a été atteint.

**■** [Env. historique \(page 181\)](#page-187-0)

# **Informations sur l'appareil**

Vérification du statut ou configuration des périphériques et des lignes installés ou connectés à la machine.

# **1 Afficher l'écran.**

**1** Sélectionner [Statut] lorsque l'imprimante est en attente ou en cours d'impression.

# **2 Vérifier les informations.**

Sélectionner l'élément à vérifier. Appuyer sur la touche [OK] pour afficher l'état du périphérique sélectionné.

# **[Clavier]**

Affiche l'état du clavier USB et du clavier Bluetooth.

# **[Réseau]**

Affiche l'état de la connexion réseau.

### **[Wi-Fi]**

Affiche l'état de connexion Wi-Fi et le nom du réseau (SSID) de la machine.

# **[Wi-Fi Direct]**

Appuyer sur la touche  $[\triangle][\blacktriangledown]$  > [Configuration btn-poussoir] > Touche [OK] et exécuter le bouton-poussoir du périphérique à connecter pour lancer la connexion avec la machine.

Appuyer sur la touche  $[\triangle]$   $[\nabla]$  > [Detailed Information] > Touche [OK] pour afficher les informations des périphériques connectés via Wi-Fi direct.

Appuyer sur la touche  $[\triangle][\blacktriangledown]$  > [Connecté.] > Touche [OK] > Touche [Menu] > Touche  $[\triangle][\blacktriangledown]$  > [Liste périph connectés] > Touche [OK] pour afficher une liste des périphériques connectés.

Appuyer sur la touche  $[\triangle] [\nabla] > [$ Connecté.] > [OK] > Touche [Menu] > Touche  $[\triangle] [\nabla]$  > [Déconnectertout] > Touche [OK] pour terminer toutes les connexions.

# **[Réseau option]**

Affiche l'état de connexion du kit d'interface réseau sans fil en option.

# **[Réseau sans fil]**

Affiche l'état de connexion du kit d'interface réseau sans fil en option.

#### **[Condition de l'unité]**

Vous pouvez vérifier la durée de vie restante du tambour ou du magasin.

# **Vérification de la quantité de toner restant (papier/consommables)**

Vérifier la quantité de toner et de papier restant sur l'écran LCD.

# **1 Afficher l'écran.**

Pour vérifier la quantité de toner restant, sélectionner [Toner] quand l'imprimante est en attente. La sélection de [Papier] renverra à l'écran État papier.

# **2 Vérifier les informations.**

Il est possible de vérifier les éléments suivants.

#### **État cartouche**

La quantité de toner restant est affichée par niveaux.

#### **État papier**

Il est possible de vérifier le format et le niveau de papier restant dans chaque source de papier. La quantité de papier restant est affichée par niveaux.

# **8 Menu système**

# **Méthode d'utilisation**

Configurer les paramètres concernant le fonctionnement général de la machine. Le Menu système fonctionne comme suit :

**➡** [Utilisation du panneau de commande \(page 40\)](#page-46-0)

# **REMARQUE**

Si l'écran d'authentification utilisateur s'affiche, se connecter avec un utilisateur qui dispose des privilèges pour configurer ce paramètre. Si l'utilisateur ne connaît pas son mot de passe ou son nom d'utilisateur de connexion, il doit contacter son administrateur.

Se référer à la section suivante et configurer les paramètres nécessaires.

**➡** [Paramètres du menu système \(page 174\)](#page-180-0)
# **Paramètres du menu système**

Cette section explique les fonctions qui peuvent être configurées dans le menu système. Pour configurer les paramètres, sélectionner l'élément dans le menu système et sélectionner l'élément de configuration. Pour les détails de chaque fonction, voir le tableau ci-dessous.

## **[Rapport]**

Imprimer des rapports en vue de vérifier les paramètres et l'état de la machine.

**➡** [Rapport \(page 179\)](#page-185-0)

### **[Compteur]**

Vérifier le nombre de pages imprimées.

**➡** [Vérification du compteur \(page 63\)](#page-69-0)

## **[Propriété util.]**

Vous pouvez vérifier et modifier les informations de l'utilisateur connecté. Pour obtenir des détails concernant les informations, voir ci-dessous.

**→ Modification des propriétés utilisateur pour les utilisateurs locaux (Admin, DeviceAdmin, PowerUser) (page** [248\)](#page-254-0)

**➡** [Modification des propriétés utilisateur pour les utilisateurs réseau \(page 249\)](#page-255-0)

### **REMARQUE**

Affiché lorsque l'administration des connexions d'utilisateurs est activée.

### **[Param. papier]**

Configurer les paramètres du papier.

**➡** [Param. papier \(page 183\)](#page-189-0)

### **[Param. impr.]**

Configure des paramètres pour l'impression.

**➡** [Param. impr. \(page 188\)](#page-194-0)

### **[Réseau]**

Configure les paramètres réseau.

**➡** [Réseau \(page 195\)](#page-201-0)

### **[Réseau en option]**

Configurer les paramètres pour le kit d'interface réseau ou le kit d'interface réseau sans fil en option.

**➡** [Réseau en option \(page 217\)](#page-223-0)

### **[Périph. commun]**

Configurer le fonctionnement général de la machine.

#### **➡** [Périph. commun \(page 220\)](#page-226-0)

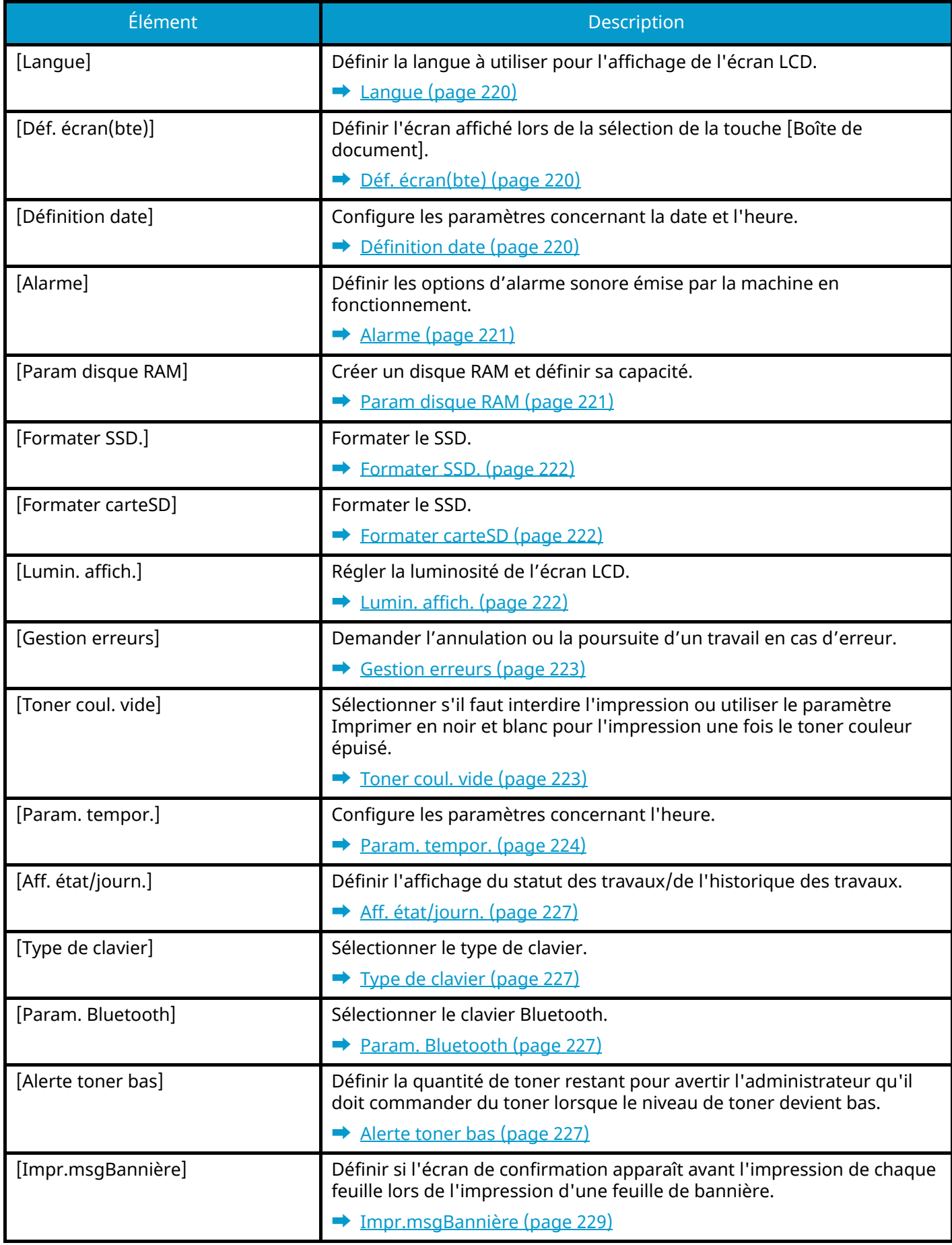

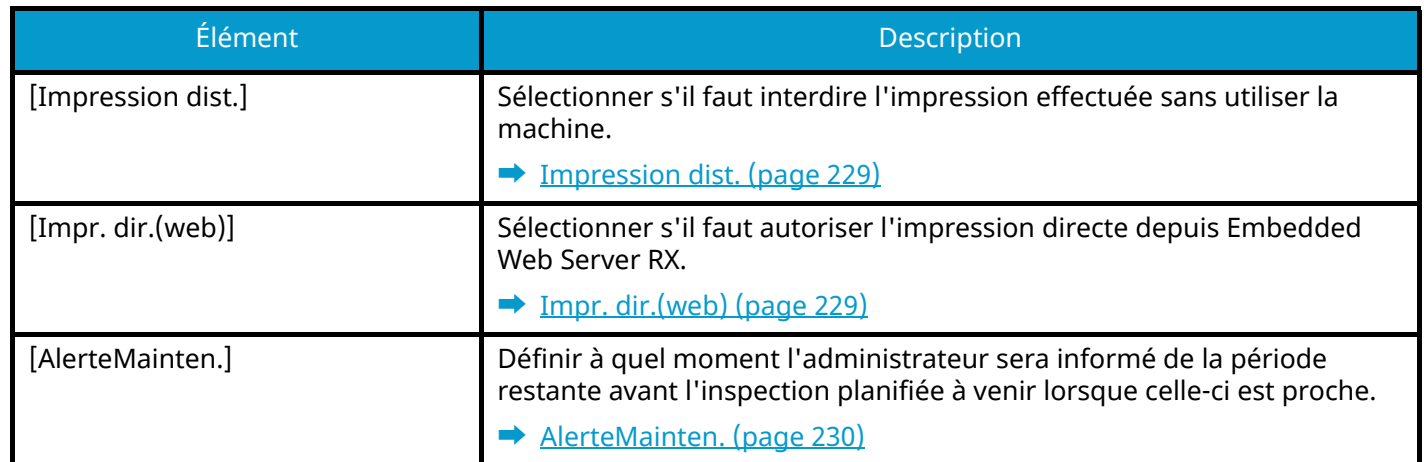

## **[Sécurité]**

Configure les paramètres de sécurité.

#### **➡** [Sécurité \(page 231\)](#page-237-0)

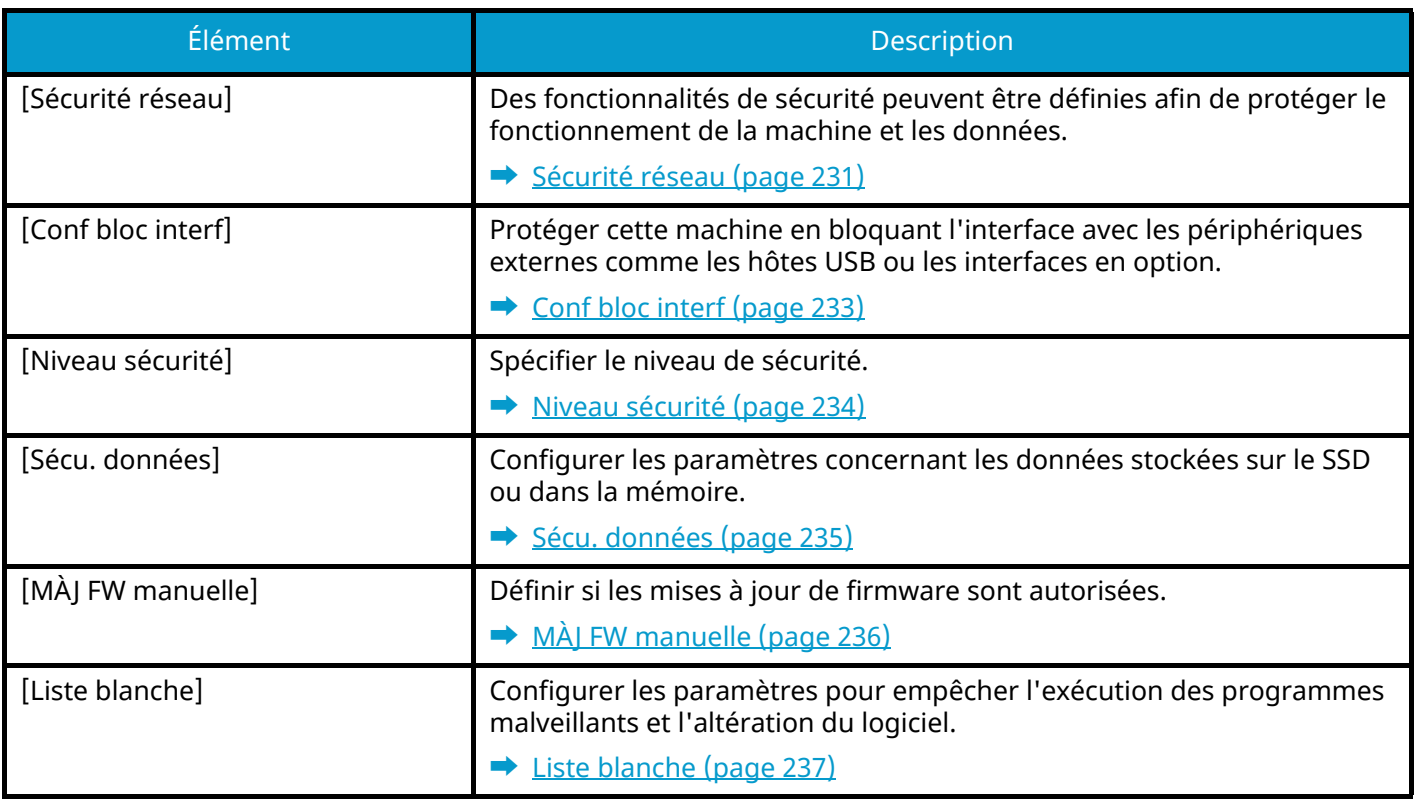

### **[NomUtil/CptaTrav]**

Configure les paramètres concernant la gestion de la machine.

Pour plus d'informations sur l'administration des connexions d'utilisateurs, se reporter à la section suivante :

**➡** [Activer l'administration des connexions d'utilisateurs \(page 244\)](#page-250-0)

Pour plus d'informations sur la comptabilité des travaux, se reporter à la section suivante :

**➡** [Activation de la comptabilité des travaux \(page 260\)](#page-266-0)

### **[Application]**

Configurer les paramètres de l'application.

**➡** [Application \(page 239\)](#page-245-0)

### **[Réglage/Maint.]**

Régler la qualité d'impression et effectuer la maintenance de la machine.

**➡** [Réglage/Maint. \(page 240\)](#page-246-0)

### **[Fonction opt.]**

Les applications en option installées sur cette machine peuvent être utilisées.

**➡** [Op Functions \(page 241\)](#page-247-0)

## **[Info périph.]**

Affiche les informations du périphérique.

**➡** [\[Info périph.\] \(page 241\)](#page-247-1)

# <span id="page-185-0"></span>**Rapport**

Cette fonction permet de vérifier les paramètres, l'état et l'historique de la machine. Il est également possible de configurer les paramètres pour l'impression de rapports.

## **Imprimer rapport**

Touche [Menu] > Touche  $[\triangle][\blacktriangledown]$  > [Rapport] > Touche [OK] > Touche  $[\triangle][\blacktriangledown]$  > [Imprimer rapport] > Touche [OK]

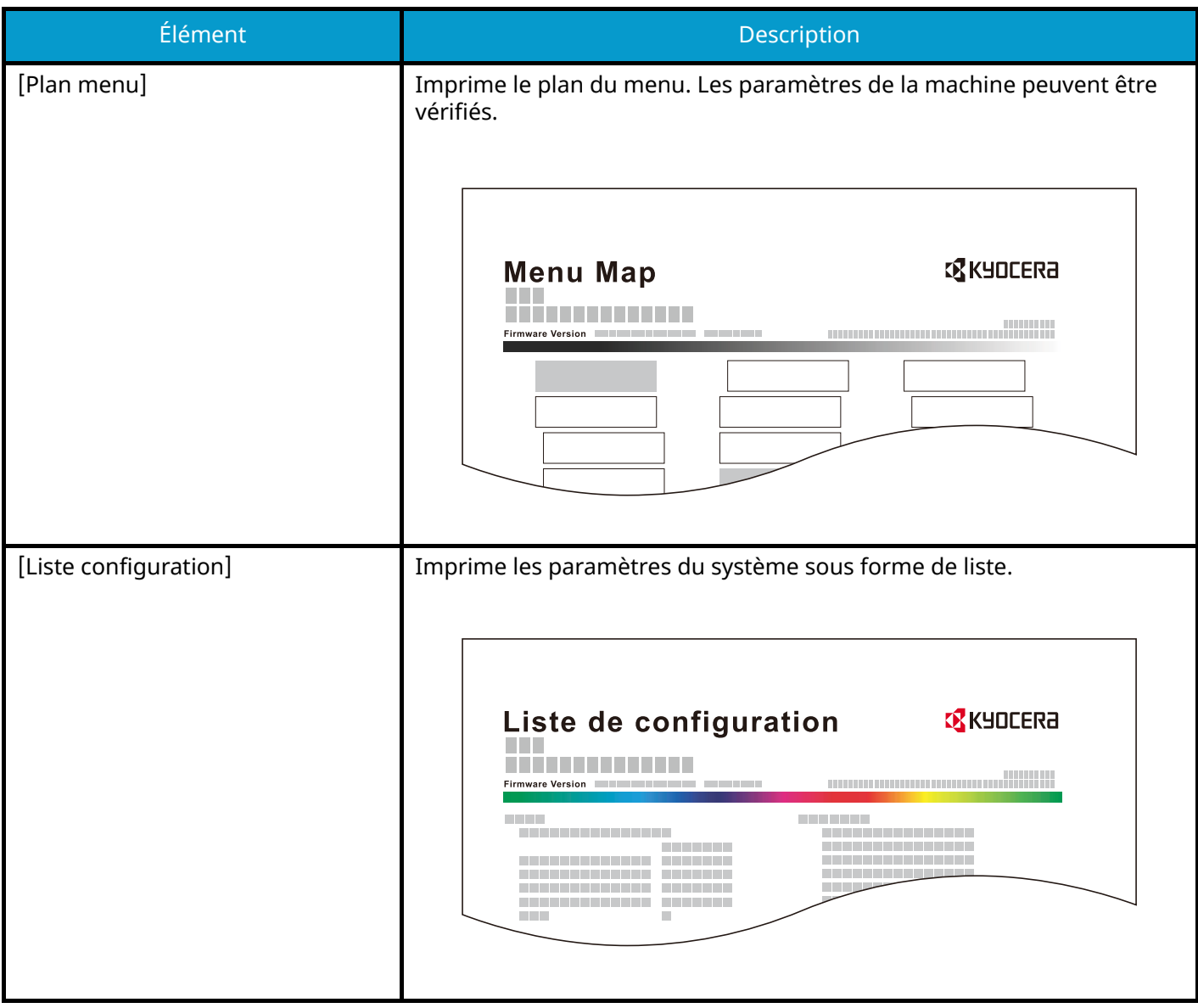

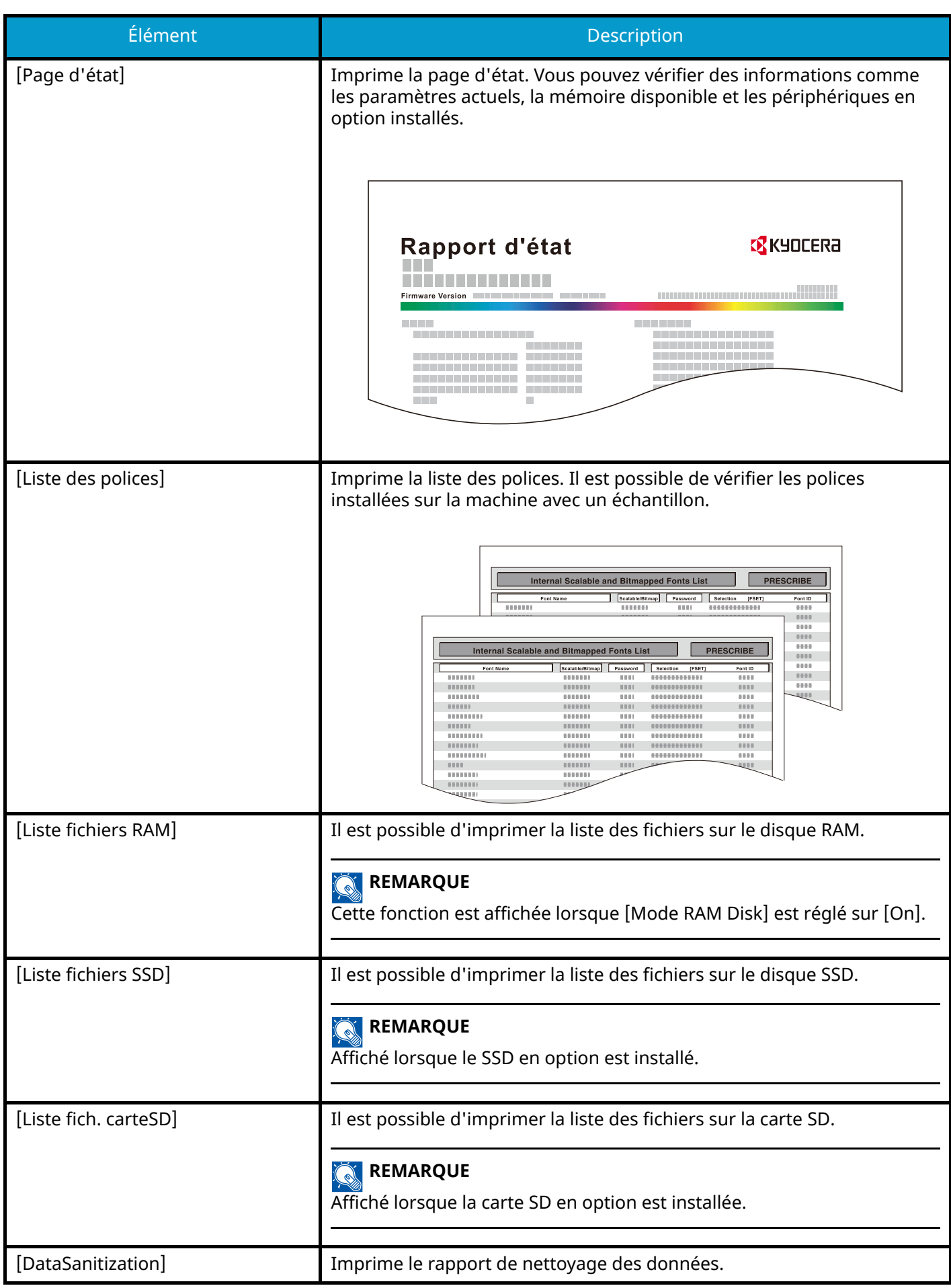

## **Journal travaux**

Touche [Menu] > Touche [ $\blacksquare$ ]  $[\blacktriangledown]$  > [Rapport] > Touche [OK] > Touche [ $\blacksquare$ ]  $[\blacktriangledown]$  > [Journal travaux] > Touche [OK]

#### **REMARQUE**

Pour plus d'informations sur l'historique du journal, se reporter à la section suivante :

**➡** [Gestion des historiques \(page 181\)](#page-187-0)

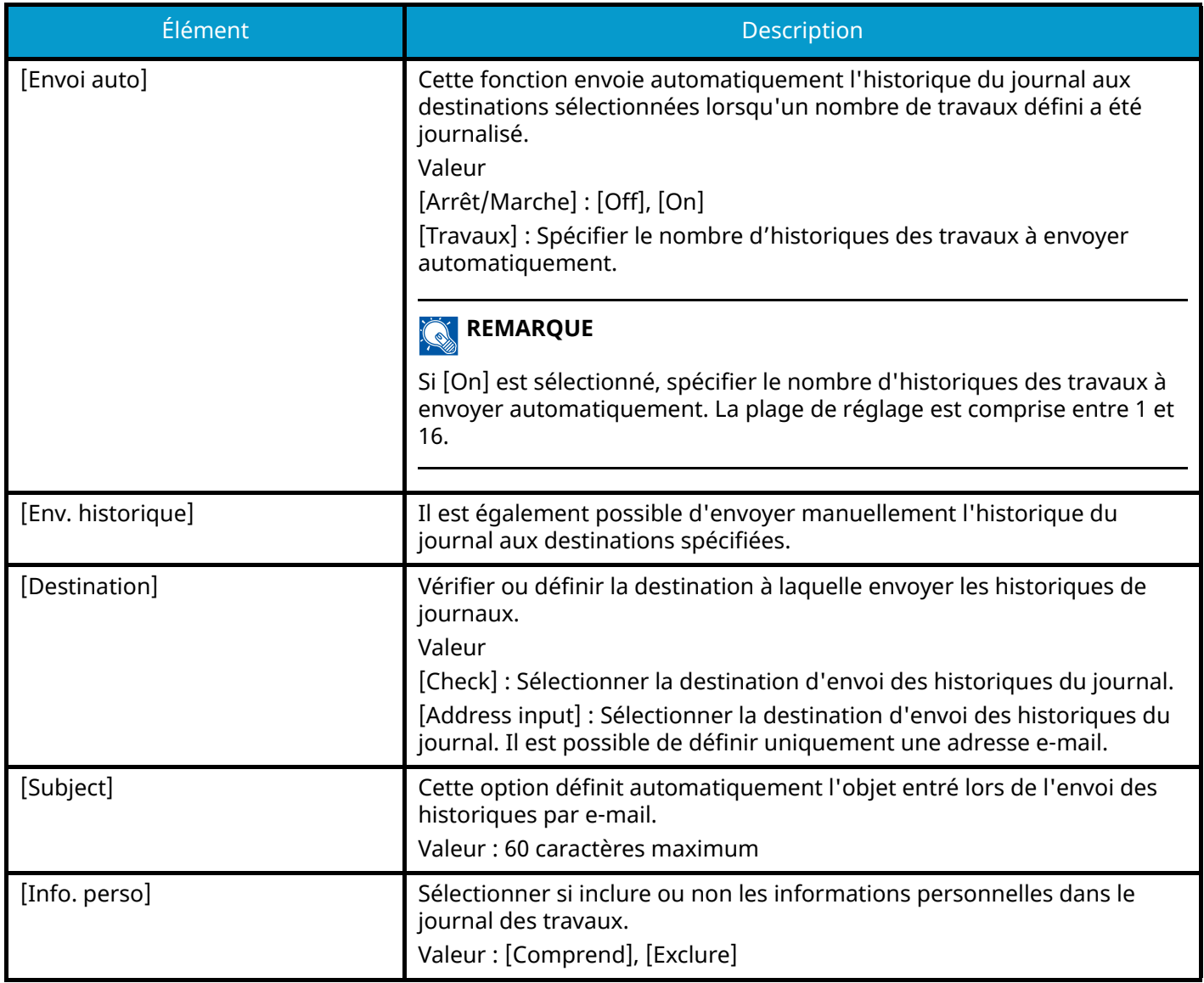

### <span id="page-187-0"></span>**Gestion des historiques**

Il est possible d'exécuter la Gestion des journaux pour les journaux suivants sur cette machine.

### **Journal des travaux**

#### **Objet du journal**

Fin d'impression d'un travail

Vérification du statut des travaux/Modification de travaux/Annulation de travaux

#### **Informations relatives au journal**

Date et heure d'un événement Type d'événement

# <span id="page-189-0"></span>**Param. papier**

Touche [Menu] > Touche  $[\triangle][\blacktriangledown]$  > [Param. papier] > Touche [OK]

Configurer les paramètres du papier et de la source du papier.

## **Config. by-pass**

Touche [Menu] > Touche  $[\triangle][\blacktriangledown]$  > [Param. papier] > Touche [OK] > Touche  $[\triangle][\blacktriangledown]$  > [Config. by-pass] > Touche [OK]

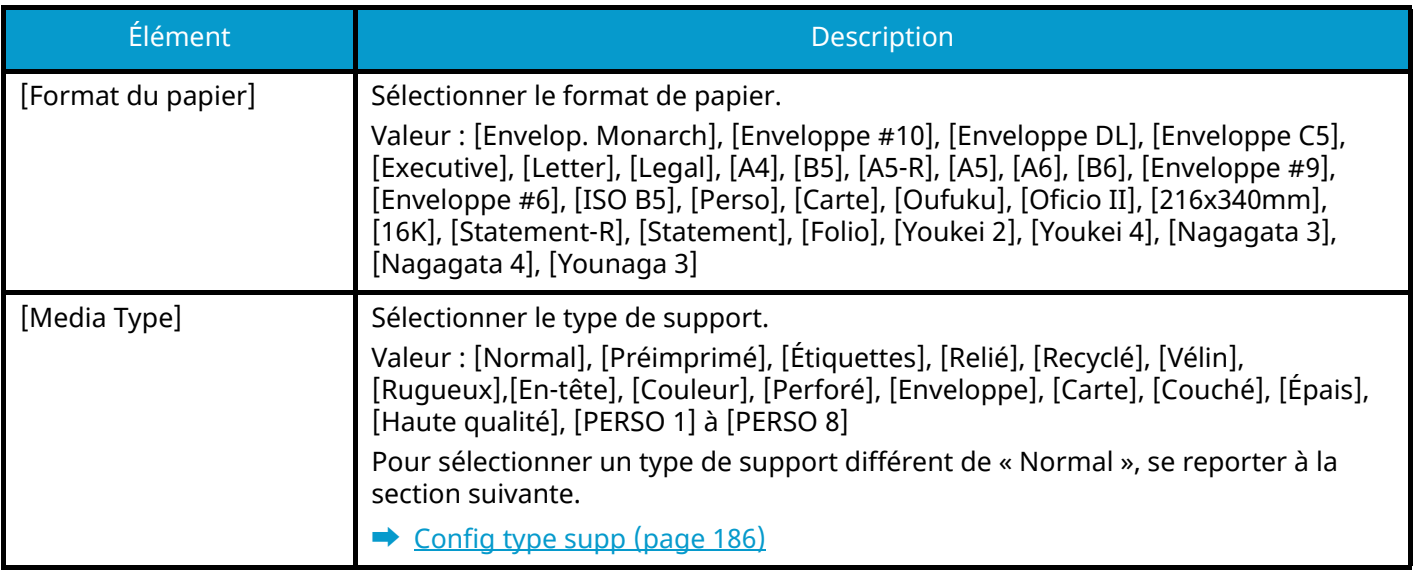

## **Paramètres Param. magasin 1 à Param. magasin 4Param. magasin 5**

Touche [Menu] > Touche  $[\triangle][\blacktriangledown]$  > [Param. papier] > Touche [OK] > [Param. magasin 1] (à [Magasin 4][Param. magasin 5]) > Touche [OK]

#### **REMARQUE**  $\mathbb{Q}$

Les options [Magasin 2] à [Magasin 4][Magasin 5] sont affichées lorsque le chargeur de papier en option est installé.

[Magasin 2] : Chargeur de papier (550 feuilles)

[Magasin 3] : Chargeur de papier (550 feuilles)

[Magasin 4] : Chargeur de papier (550 feuilles)

[Magasin 5] : Chargeur de papier (550 feuilles)

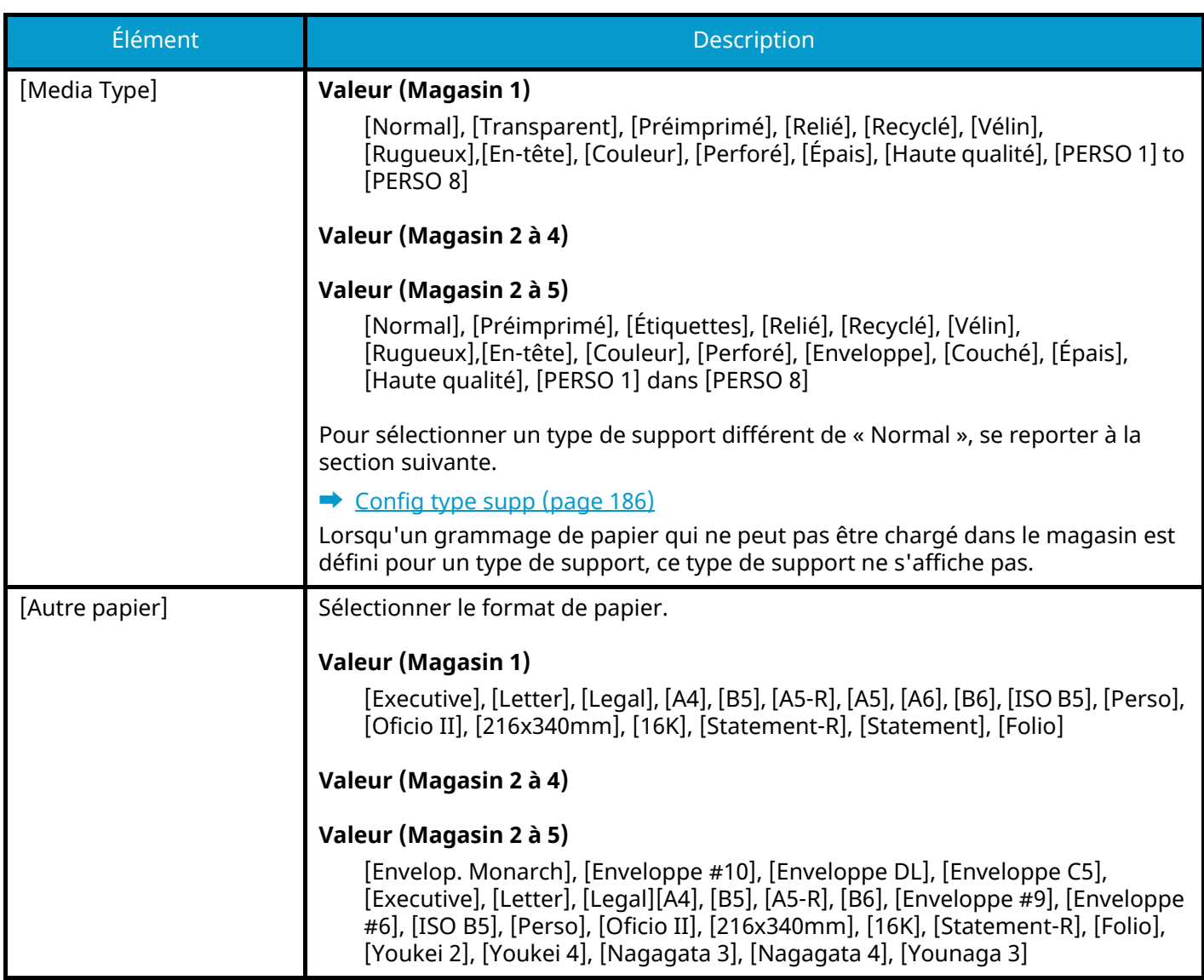

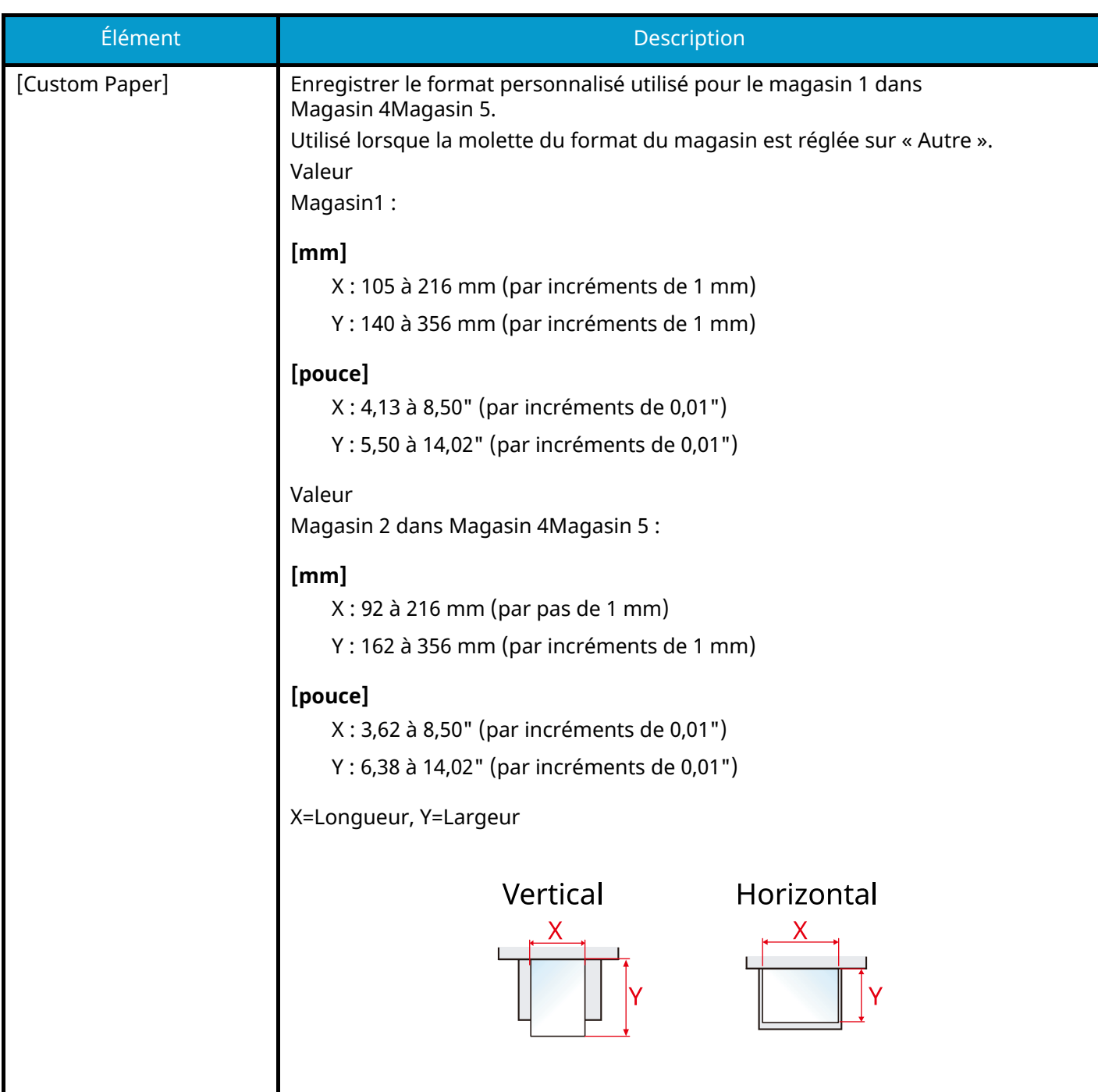

# <span id="page-192-0"></span>**Config type supp**

Touche [Menu] > Touche  $[\triangle] [\blacktriangledown]$  > [Param. papier] > Touche [OK] > [Config type supp] > Touche [OK] Sélectionner le grammage pour chaque type de support.

Les combinaisons suivantes de type de support et grammage du papier sont disponibles.

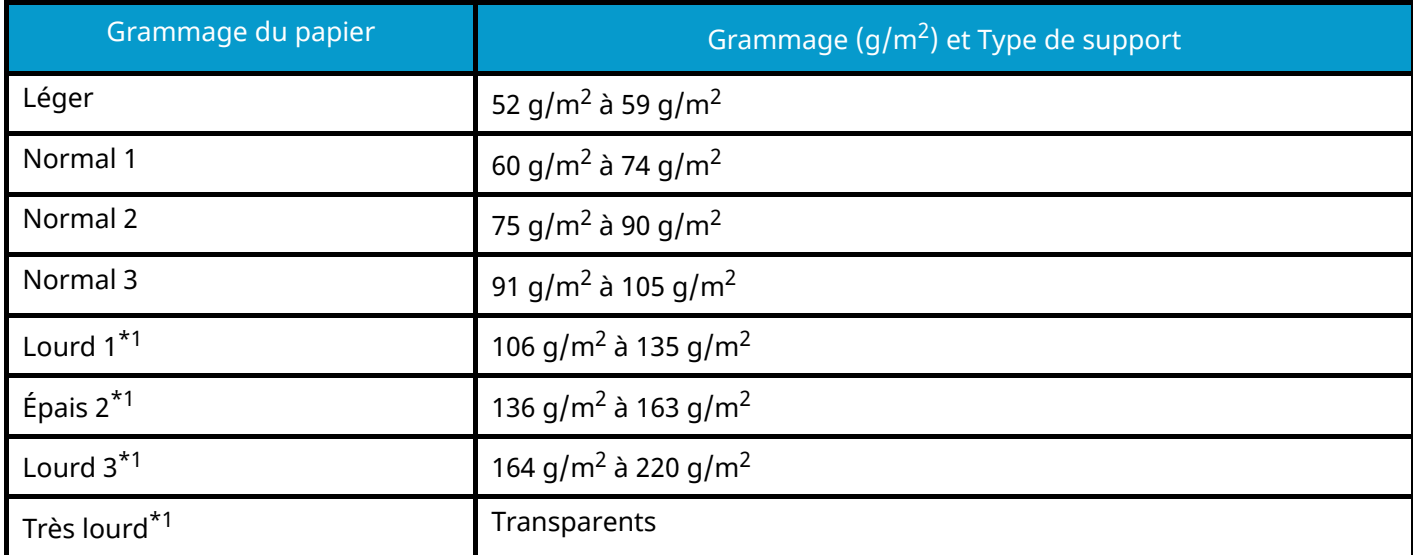

<span id="page-192-1"></span>1\* La vitesse de traitement sera plus lente que la normale.

Le grammage par défaut de chaque type de support est indiqué.

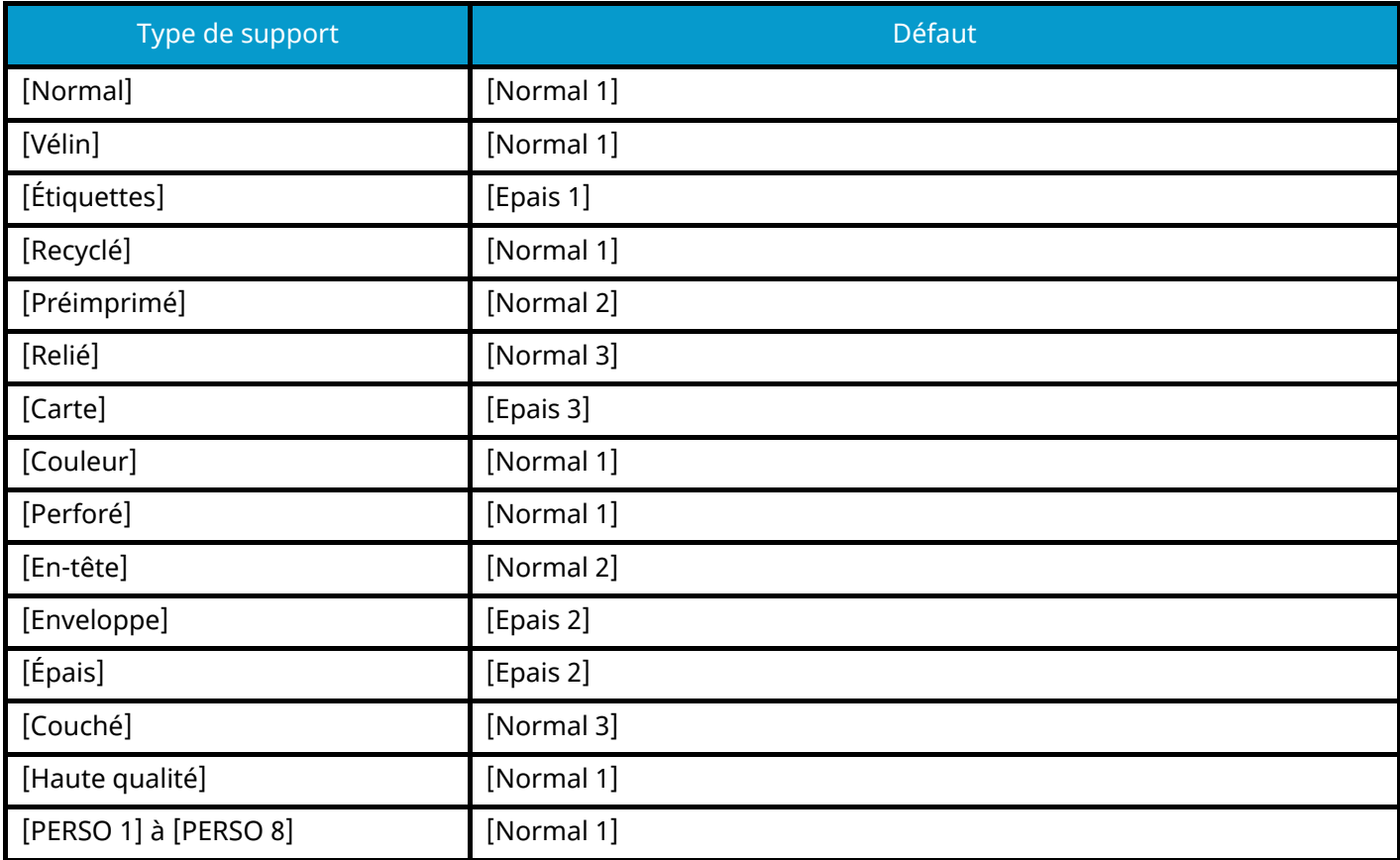

Pour [PERSO 1] à [PERSO 8], les paramètres d'impression recto verso et le nom du type de support peuvent être changés.

### **[Recto verso]**

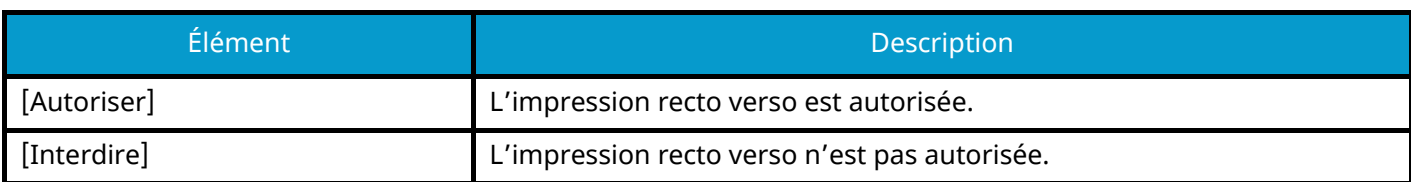

## **[Entrée du nom]**

Modifier les noms pour Perso 1-8. Les noms doivent compter 16 caractères maximum. Lors de la sélection du type de support sur le bac MF, le nom après modification s'affiche.

**➡** Méthode de saisie de caractères (page 1)

## **Réinit. rég pap**

Touche [Menu] > Touche  $[\triangle] [\blacktriangledown]$  > [Param. papier] > Touche [OK] > [Réinit. rég pap] > Touche [OK] Réinitialiser tous les paramètres d'attribut liés au type de support défini dans Config. type de support.

## **Mess.conf.papier**

Touche [Menu] > Touche  $[\triangle]$ ]  $[\nabla]$  > [Param. papier] > Touche [OK] > [Mess.conf.papier] > Touche [OK]

Définir s'il faut afficher l'écran de confirmation pour les paramètres papier lorsqu'un nouveau papier est défini pour chaque magasin.

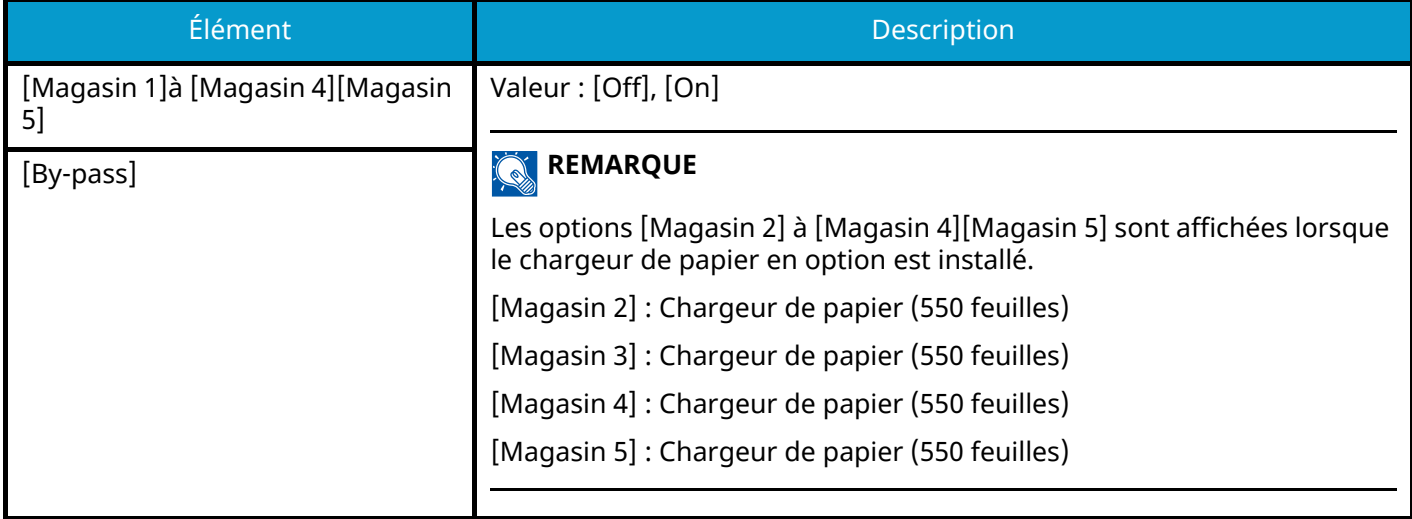

# <span id="page-194-0"></span>**Param. impr.**

Touche [Menu] > Touche  $[\triangle] [\nabla]$  > [Param. impr.] > Touche [OK]

### **[Source de papier]**

Sélectionner la source de papier par défaut. Valeur : [Magasin 1] à [Magasin 4][Magasin 5], [By-pass]

#### **REMARQUE**

Les options [Magasin 2] à [Magasin 4][Magasin 5] sont affichées lorsque le chargeur de papier en option est installé.

[Magasin 2] : Chargeur de papier (550 feuilles)

[Magasin 3] : Chargeur de papier (550 feuilles)

[Magasin 4] : Chargeur de papier (550 feuilles)

[Magasin 5] : Chargeur de papier (550 feuilles)

### **[Chang. bac auto]**

Sélectionner les actions suivantes lorsque le papier est terminé dans la source de papier durant l'impression. Valeur : [Off], [On]

#### **REMARQUE**

- En sélectionnant [Off], la machine affiche « Ajoutez le papier suivant dans le magasin #. » (# est le numéro de magasin) ou « Ajouter le papier suivant dans le bac MF. », et l'impression s'arrête.
- Lorsque vous chargez le papier dans le magasin affiché dans le message, l'impression redémarre.
- Si vous voulez imprimer d'un autre magasin, sélectionnez la source de papier souhaitée avec [Alt.].
- Lors de la sélection de [On], la machine continue automatiquement l'impression lorsque l'autre magasin contient le même papier que le magasin en cours d'utilisation.

## **[Priorité bac MF]**

Si le papier est placé dans le bac MF, il est possible de donner la priorité au bac MF pour le chargement du papier.

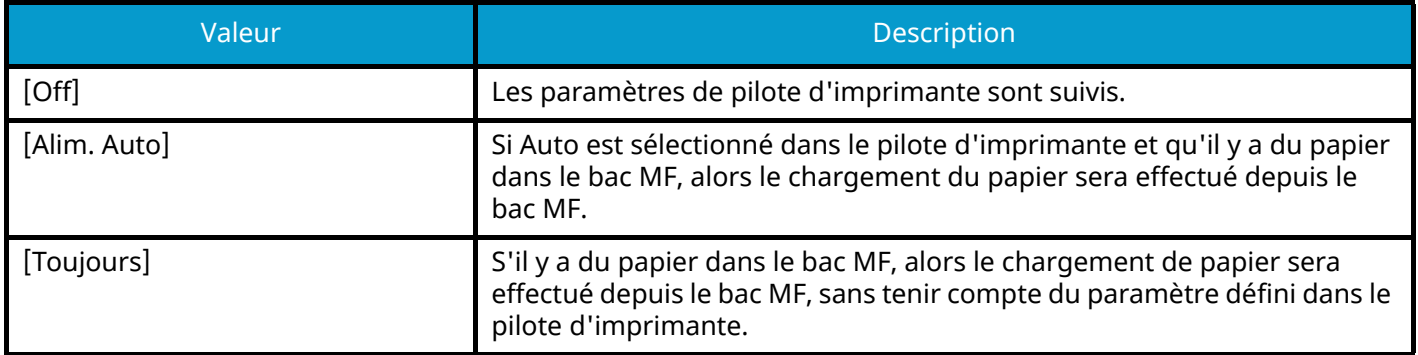

### **[Mode alim papier]**

Durant l'impression à partir de l'ordinateur, sélectionner le mode d'alimentation du papier lorsque la source de papier et le type sont spécifiés.

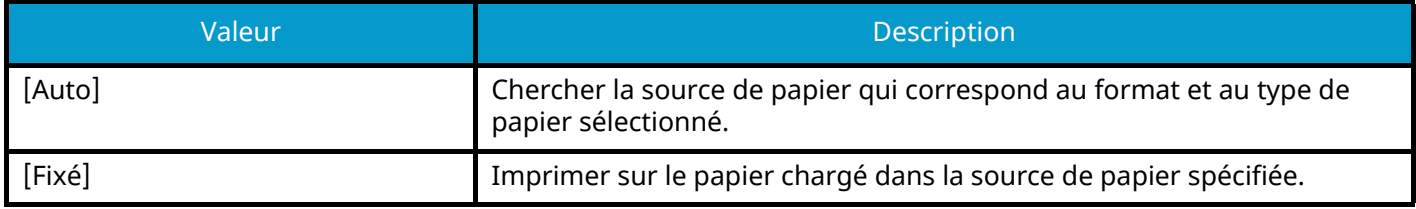

## **[2-sided]**

Sélectionner l'orientation de la reliure en mode recto verso.

Valeur : [Off], [Relié bord long], [Relié bord court]

## **[Ann. A4/Letter :]**

Cette fonction permet de traiter les formats A4 et Letter qui sont similaires, comme un même format lors de l'impression.

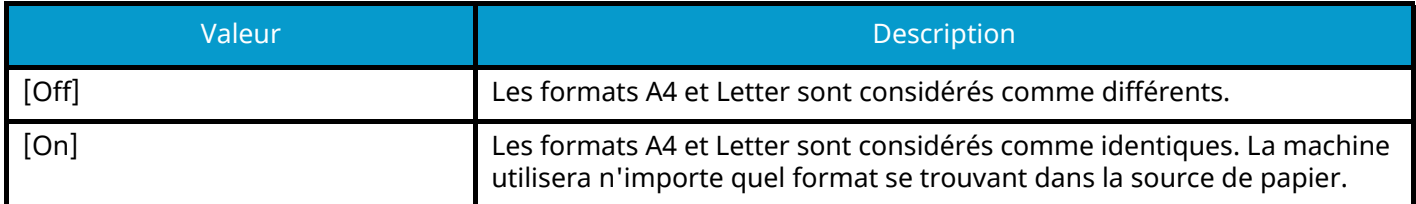

## **[Param. émulation]**

Sélectionner l'émulation de la machine en cas de commande par d'autres imprimantes.

Valeur : PCL6, KPDL, KPDL(Auto)

### **REMARQUE**

- Lorsque vous avez sélectionné [KPDL(Auto)], définissez également [Autre émulation].
- Lorsque vous avez sélectionnéd [KPDL] ou [KPDL(Auto)], définissez également [Rpt erreur KPDL].

#### **[Rpt erreur KPDL]**

En cas d'erreur durant l'impression en mode d'émulation KPDL, sélectionner si le rapport des erreurs doit être imprimé ou non.

Valeur : [Off], [On]

### **[Mode couleurs]**

Vous pouvez choisir si les rapports sont imprimés en noir et blanc ou en couleur.

Valeur : [Full Color], [Noir & blanc]

## **[Qualité impr.]**

Définir la qualité d'impression.

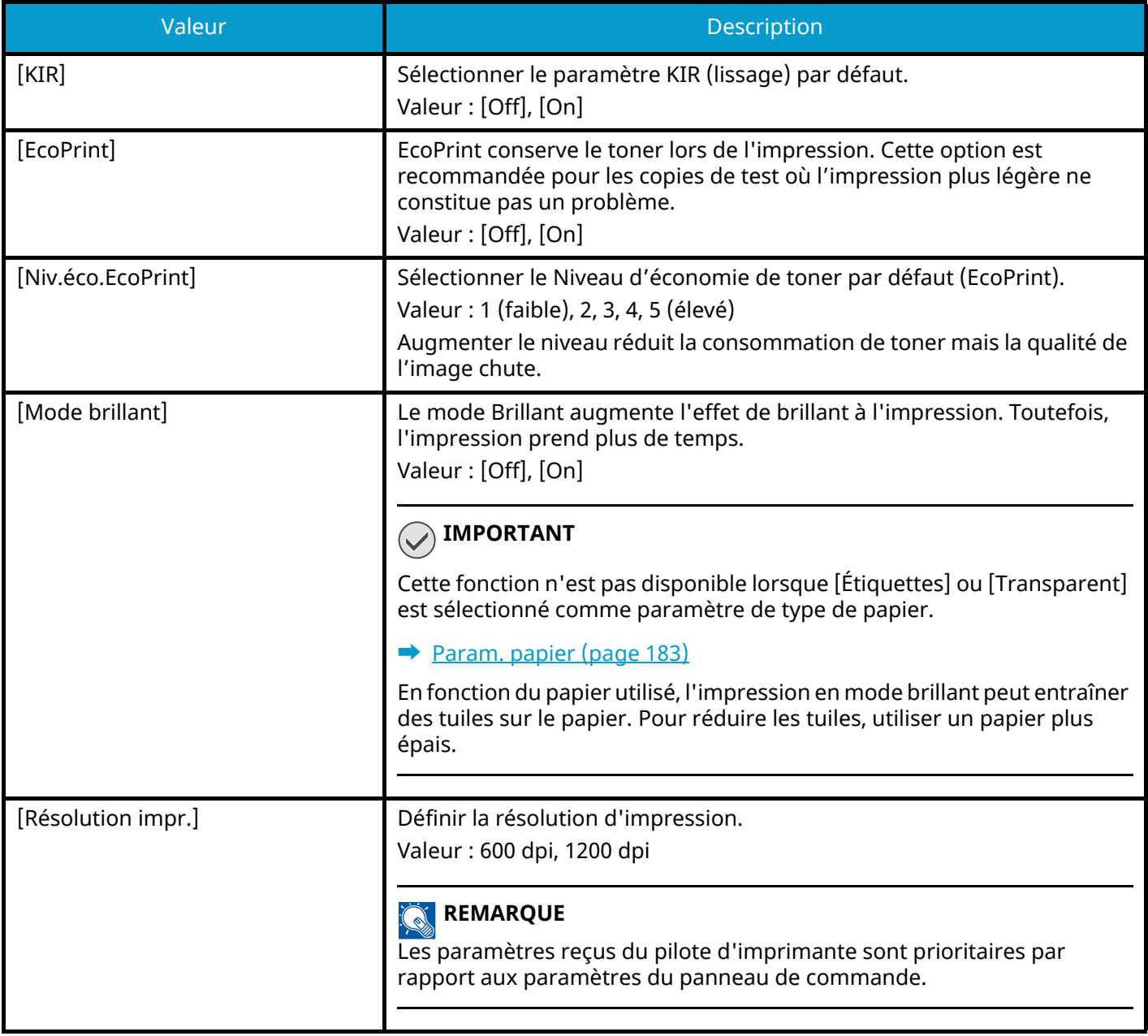

## **[Param. page]**

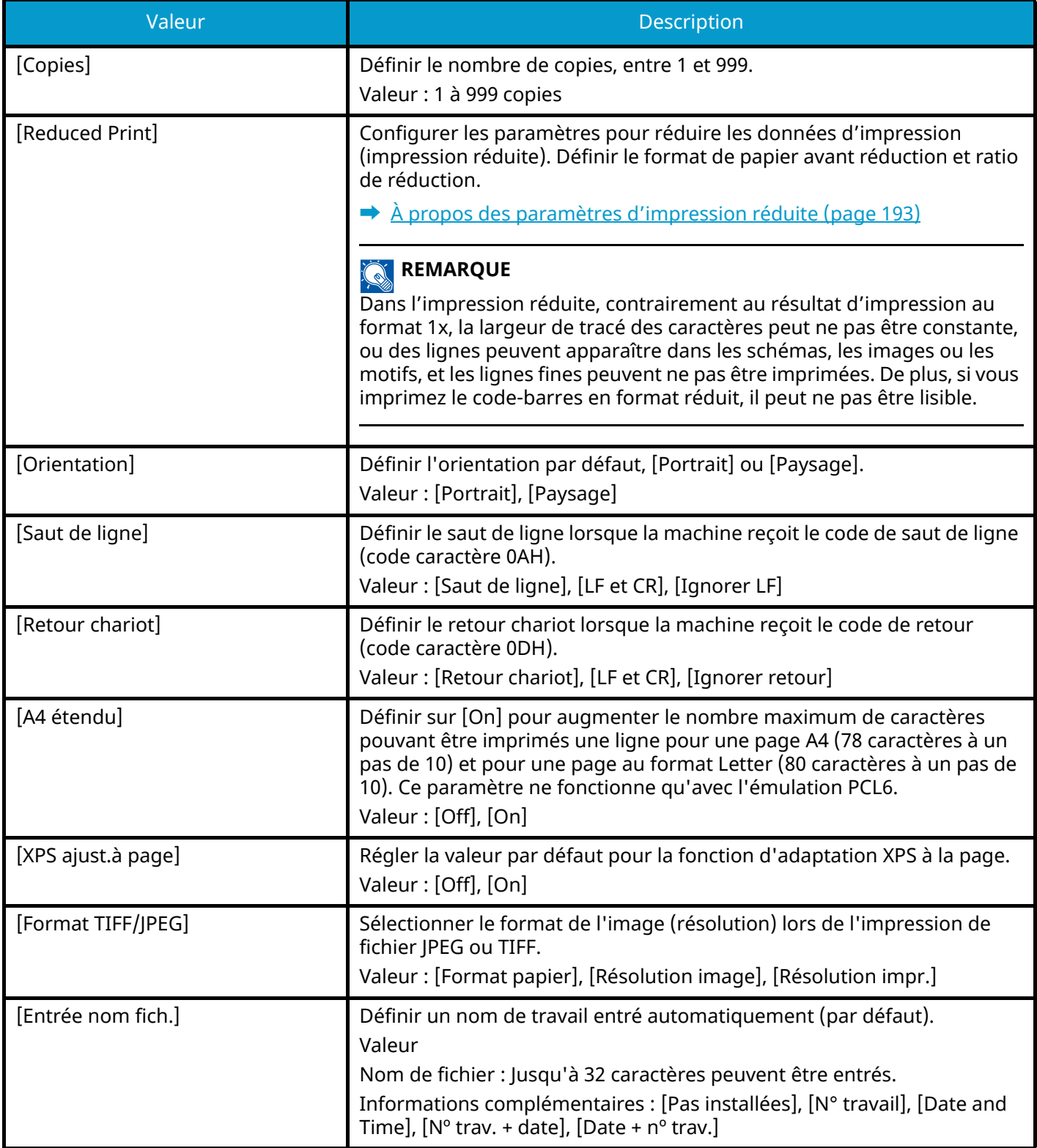

### **[Nom d'utilisateur]**

Définir si le nom d'utilisateur est affiché ou non dans le pilote d'imprimante.

Valeur : [Off], [On]

## **[Nom du travail]**

Définir si le nom de travail est affiché ou non dans le pilote d'imprimante.

Valeur : [Off], [Nom du travail], [Nº trav+Nom trav], [Nom trav+nº trav]

## **[Finisseur trav.]**

Vous pouvez sélectionner la condition qui est reconnue comme une fin de travail, si le travail d'impression n'a pas pu être traité jusqu'à la fin en raison de votre environnement ou pour une autre raison.

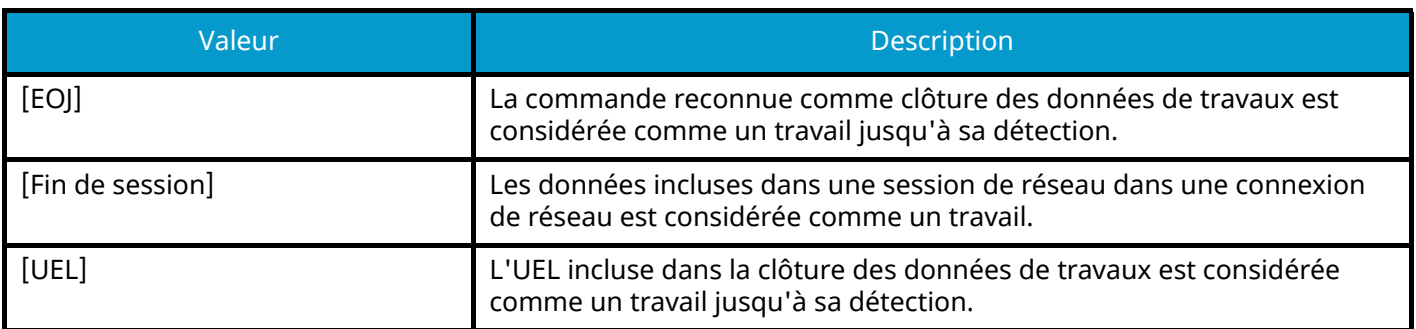

## <span id="page-199-0"></span>**À propos des paramètres d'impression réduite**

L'impression réduite s'affiche comme suit.

#### **Format source**

Format de papier avant réduction. Doit être le même que le format de papier défini pour les données d'impression.

#### **Format cible (ratio de réduction)**

Le format de papier ou ratio de réduction après réduction. Affiché dans Format de papier ou Agrandissement.

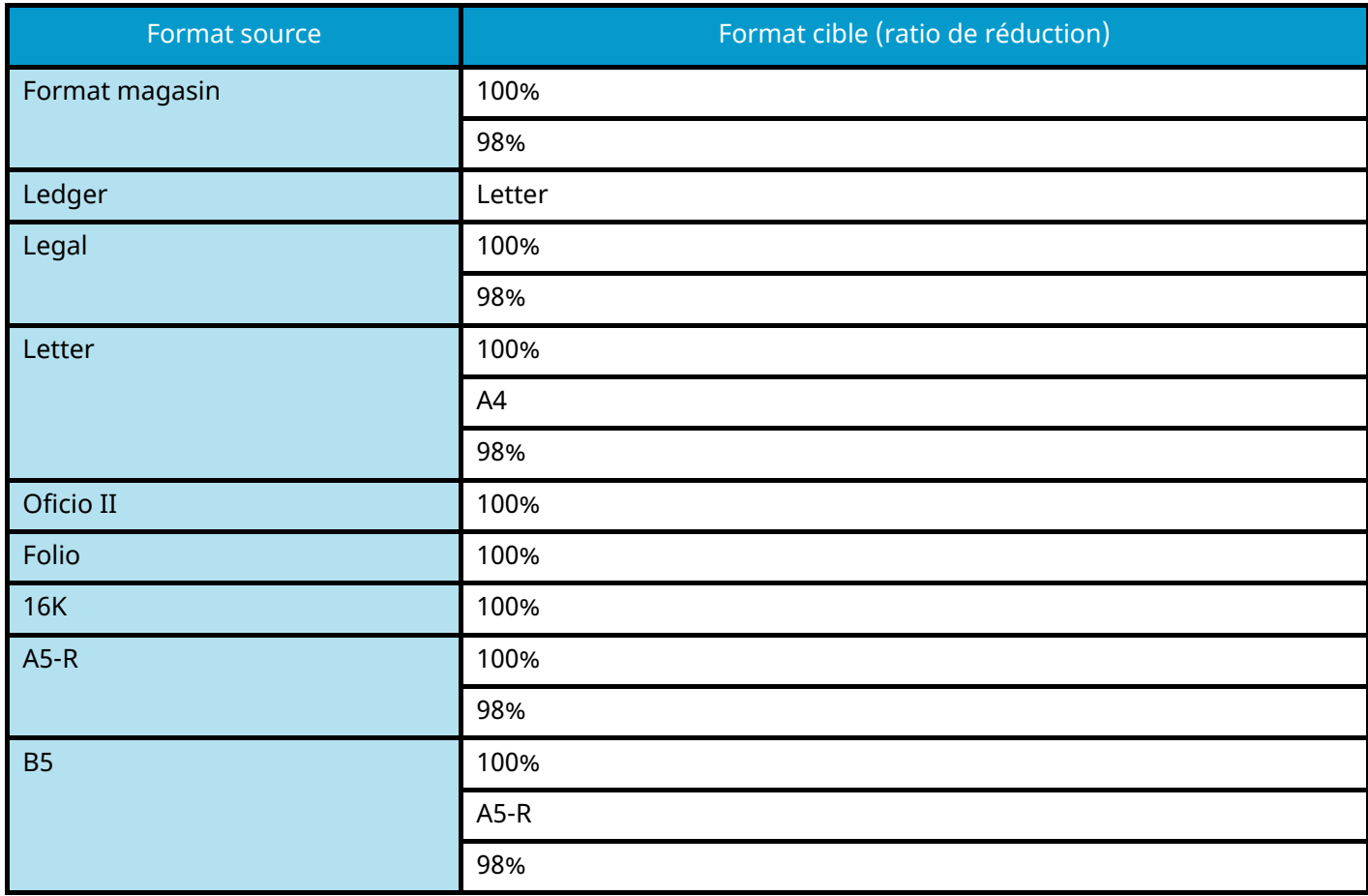

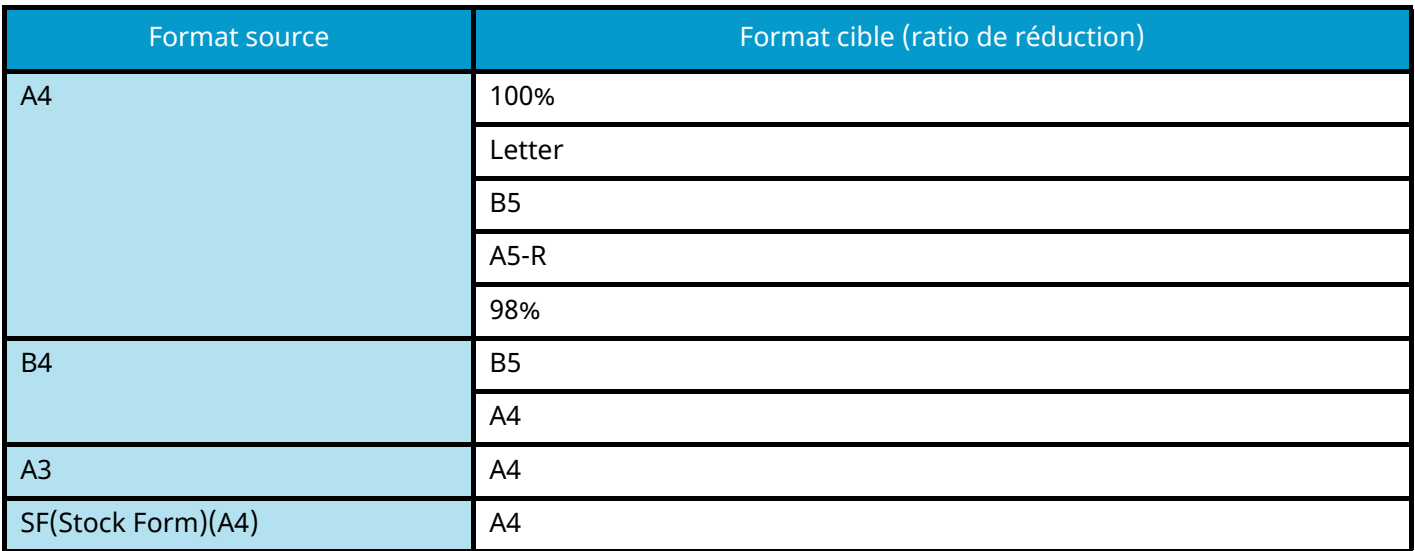

# <span id="page-201-0"></span>**Réseau**

Configure les paramètres réseau.

## **Nom d'hôte**

Touche [Menu] > Touche [ $\blacktriangle$ ] [ $\nabla$ ] > Touche [Réseau] > Touche [OK] > Touche [ $\blacktriangle$ ] [ $\nabla$ ] > [Nom d'hôte] > Touche [OK]

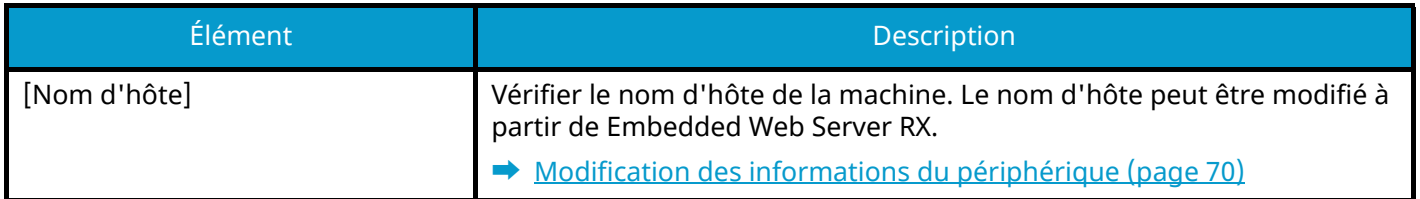

## **Cfg.Wi-Fi Direct**

Touche [Menu] > Touche [ $\blacksquare$ ] |  $\blacktriangledown$  ] > [Réseau] > Touche [OK] > Touche [ $\blacksquare$ ] |  $\blacktriangledown$  ] > [Cfg.Wi-Fi Direct] > Touche [OK] Définir Wi-Fi Direct.

## *C* REMARQUE

Cette fonction est affichée lorsque le Kit d'interface réseau sans fil (IB-37 ou IB-38) est installé.

Le kit d'interface réseau sans fil est une option dans certains modèles. Contacter le revendeur, le représentant commercial ou le technicien pour plus d'informations.

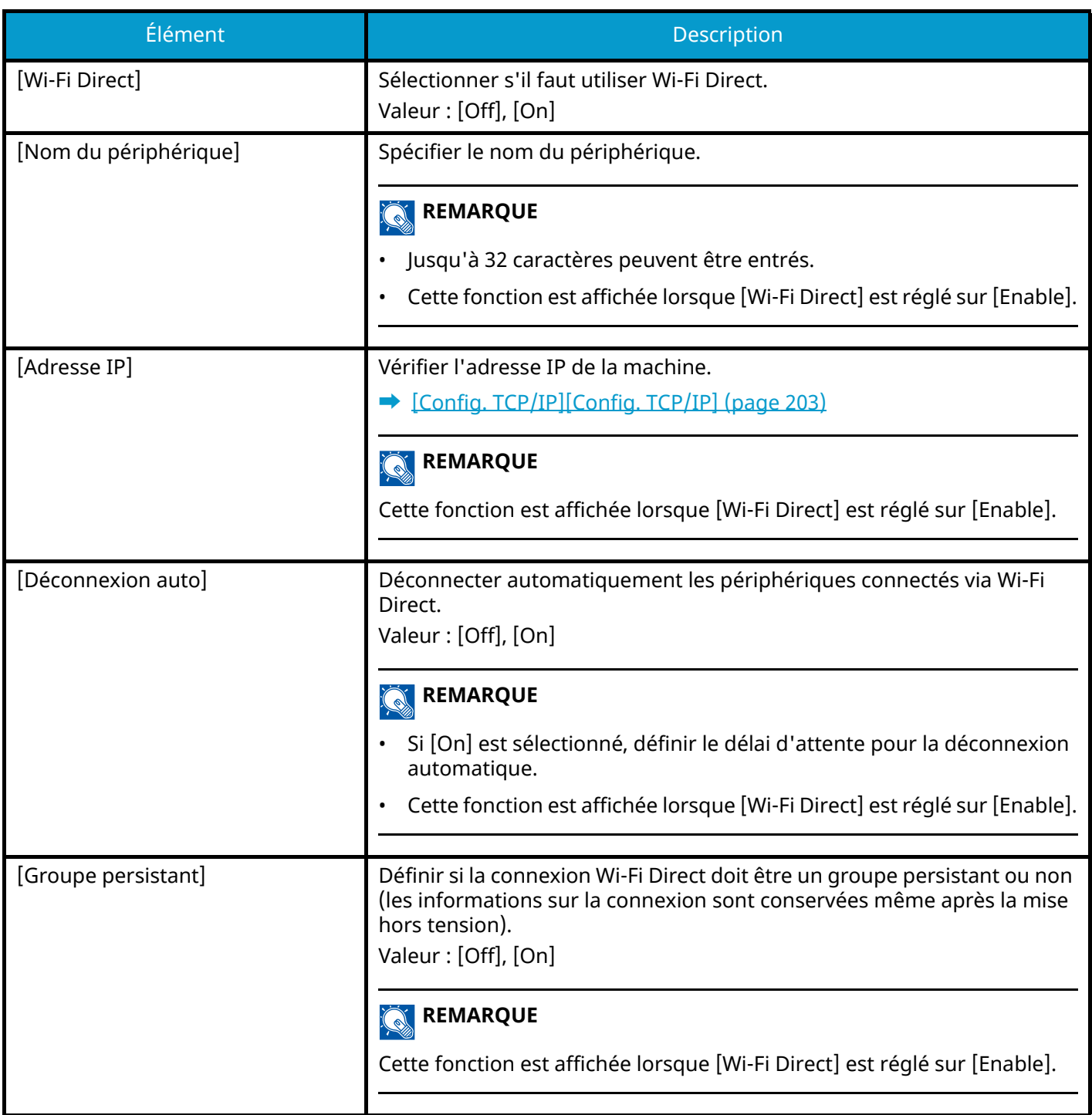

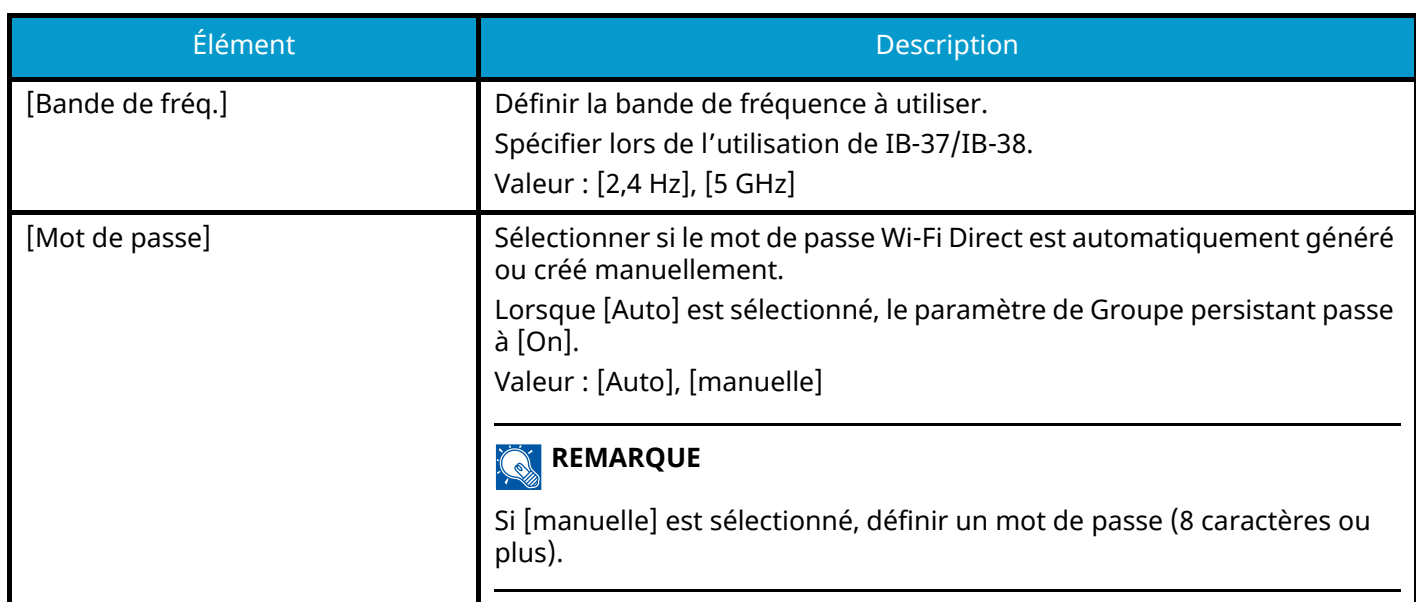

## **Paramètres Wi-Fi**

Touche [Menu] > Touche  $[\triangle] [\nabla]$  > [Réseau] > Touche [OK] > Touche  $[\triangle] [\nabla]$  > [Paramètres Wi-Fi] > Touche [OK]

Configurer Wi-Fi Direct.

### **REMARQUE**

Cette fonction s'affiche une fois le kit d'interface réseau sans fil (IB-37 ou IB-38) est installé.

Le kit d'interface réseau sans fil est en option pour certains modèles. Contacter le revendeur, le représentant commercial ou le technicien pour plus d'informations.

## **[Wi-Fi]**

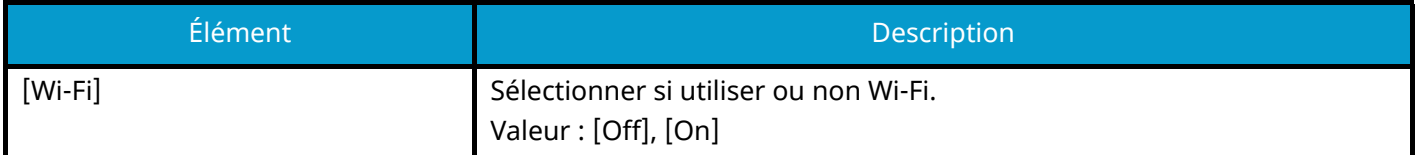

## **[Conn.-Sél.réseau]**

Affiche les points d'accès auxquels la machine peut se connecter.

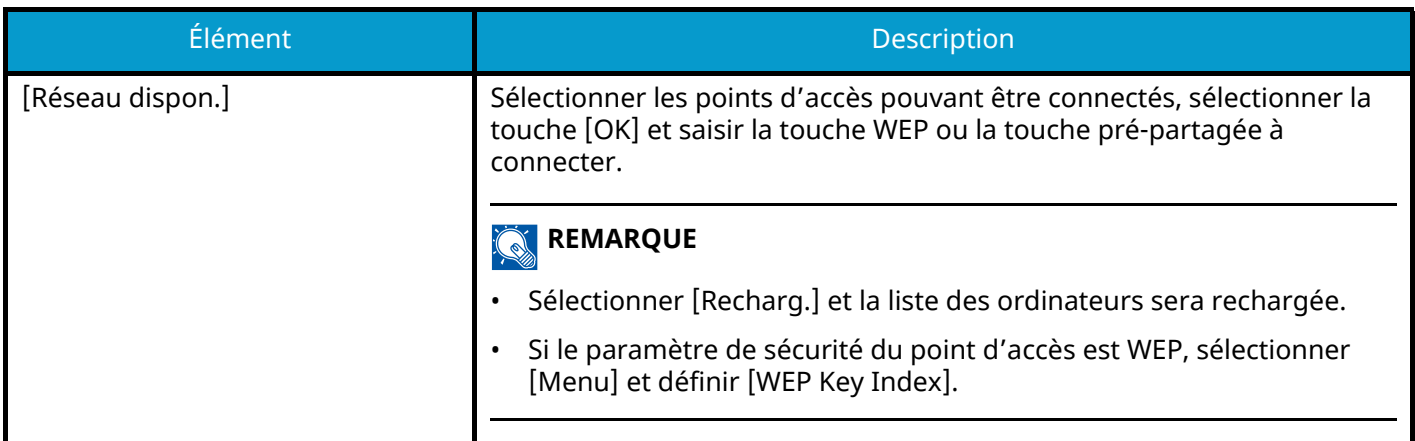

## **[Conn.-avec Autre]**

### **[Bouton-poussoir]**

Si le point d'accès prend en charge le bouton-poussoir, les paramètres sans fil peuvent être configurés en utilisant le bouton-poussoir. Ce paramètre exécute le bouton-poussoir et la connexion peut être lancée en appuyant sur le bouton-poussoir du point d'accès.

#### **REMARQUE**  $\widehat{\mathbb{Q}}$

La méthode du bouton-poussoir ne prend en charge que la WPS.

## **[PIN (produit)]**

Démarre la connexion en utilisant le code PIN de la machine. Saisir le code PIN sur le point d'accès. Le code PIN de la machine est généré automatiquement.

## **[Install. perso]**

Les paramètres détaillés pour le réseau sans fil peuvent être modifiés.

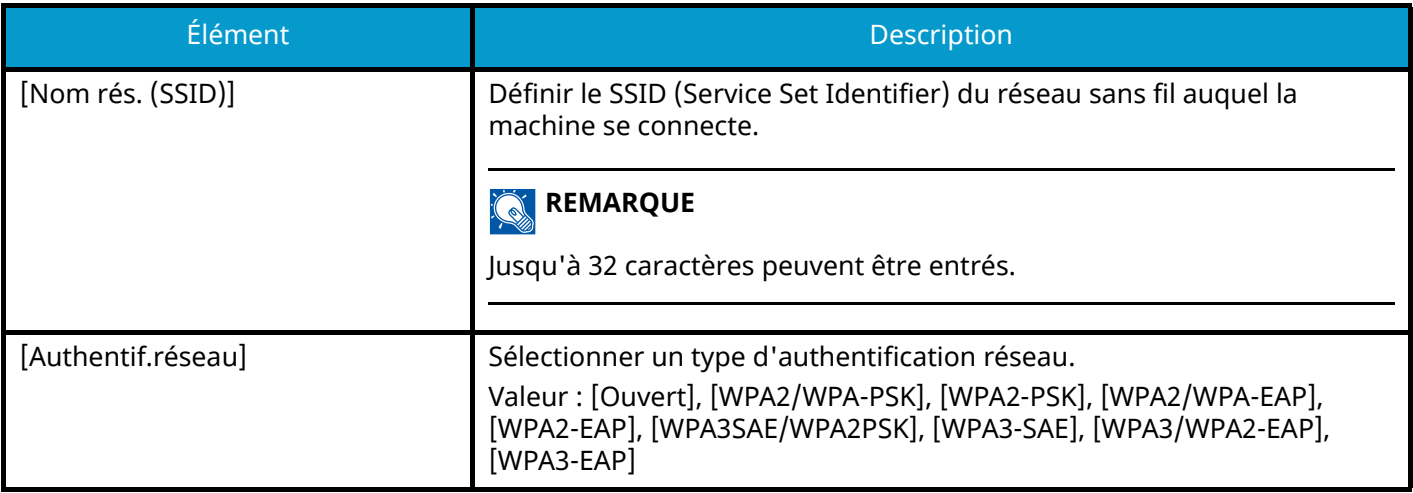

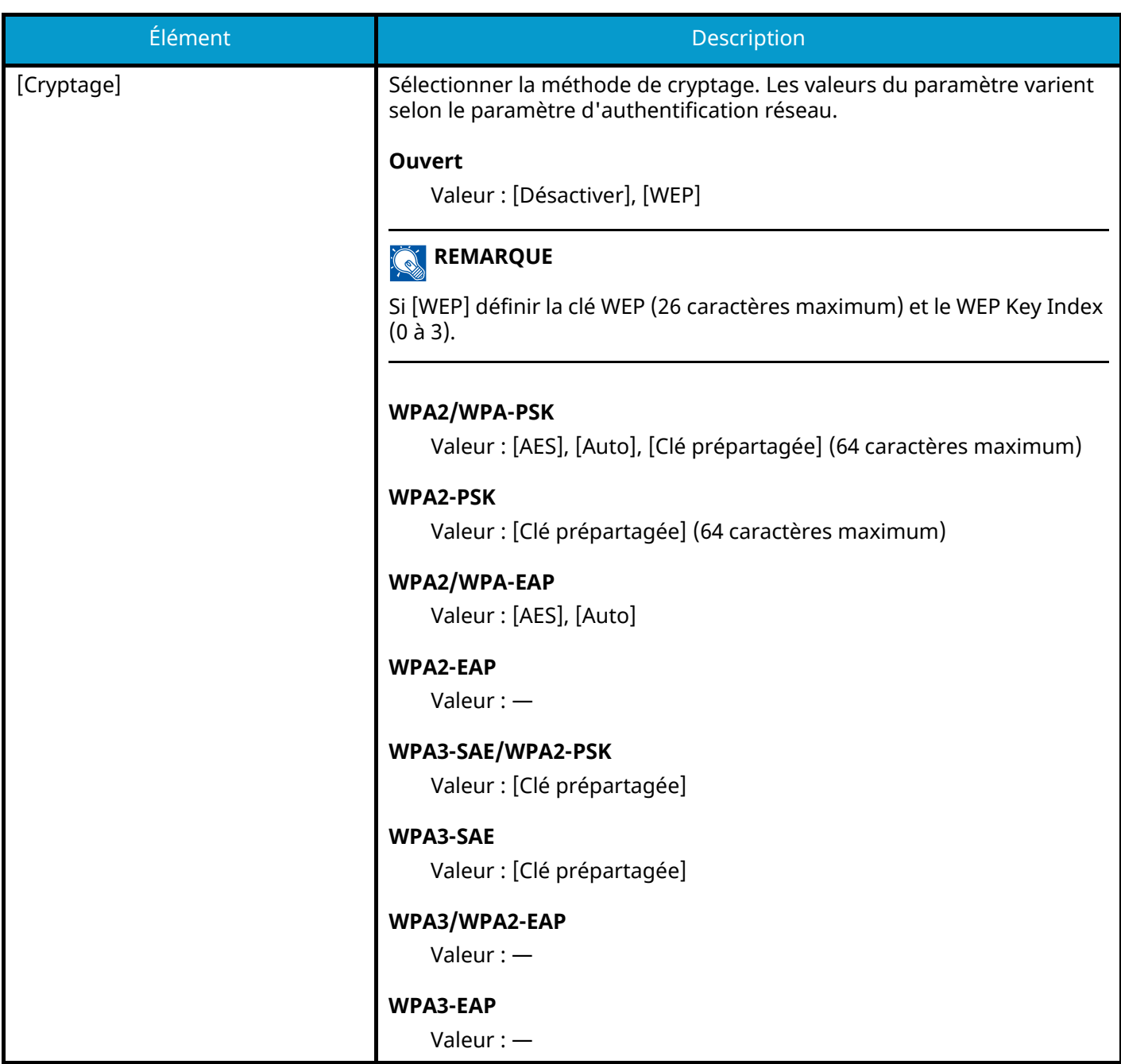

## **[Config. TCP/IP][Config. TCP/IP]**

## **[TCP/IP]**

Sélectionner si utiliser ou non le protocole TCP/IP.

Valeur : [Désactivé], [Activé]

## **[Param. IPv4]**

Cette fonction permet de configurer TCP/IP (IPv4) pour une connexion au réseau.

Ce paramètre est disponible lorsque [TCP/IP] est [Activé].

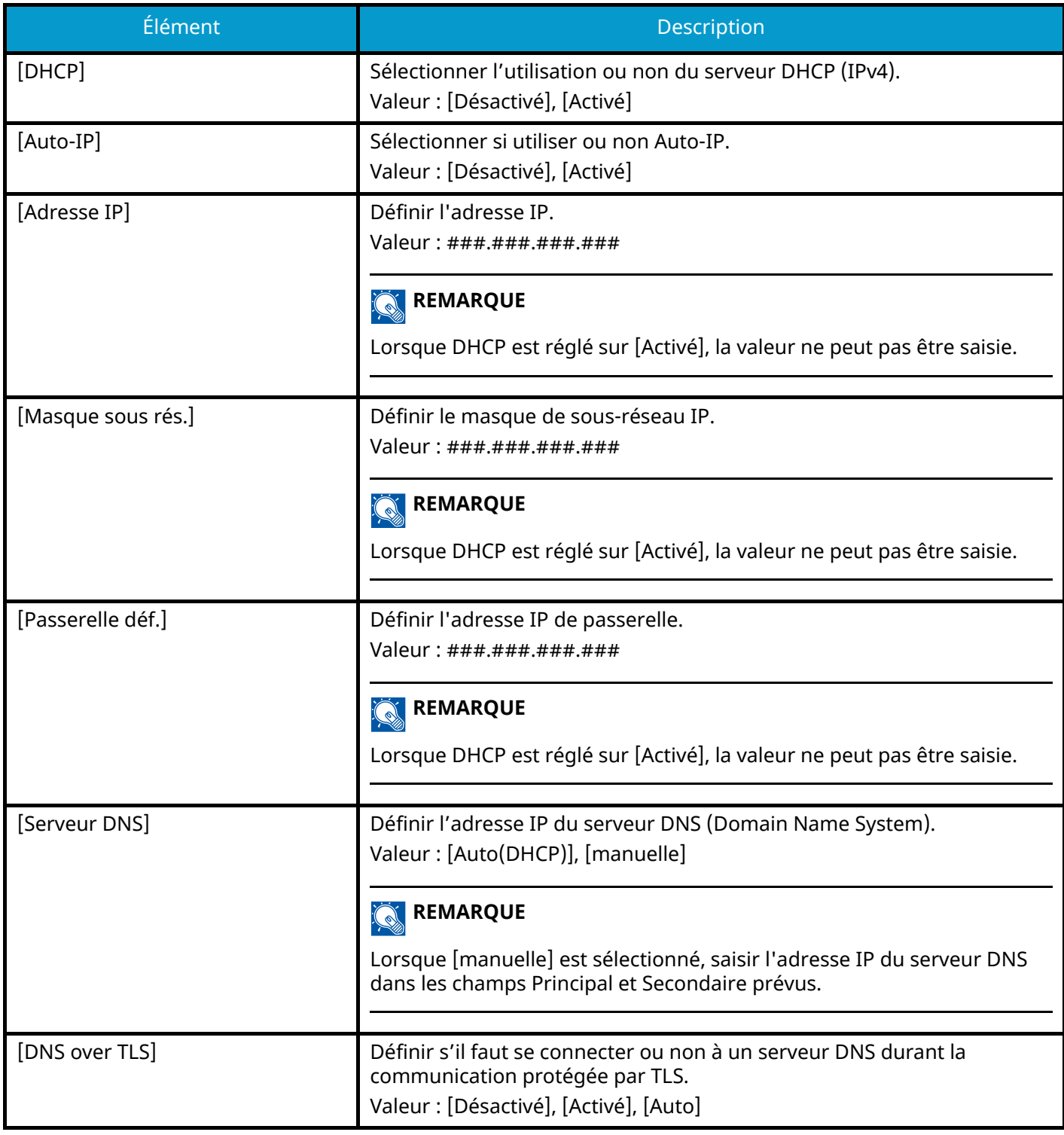

### **IMPORTANT**

- Lors de l'utilisation de Auto-IP, saisir « 0.0.0.0 » dans l'adresse IP.
- Après la modification des paramètres, redémarrer le réseau ou mettre la machine hors tension, puis à nouveau sous tension.

## **[Param. IPv6]**

Cette fonction permet de configurer TCP/IP (IPv6) pour une connexion au réseau. Ce paramètre est disponible lorsque [TCP/IP] est [Activé].

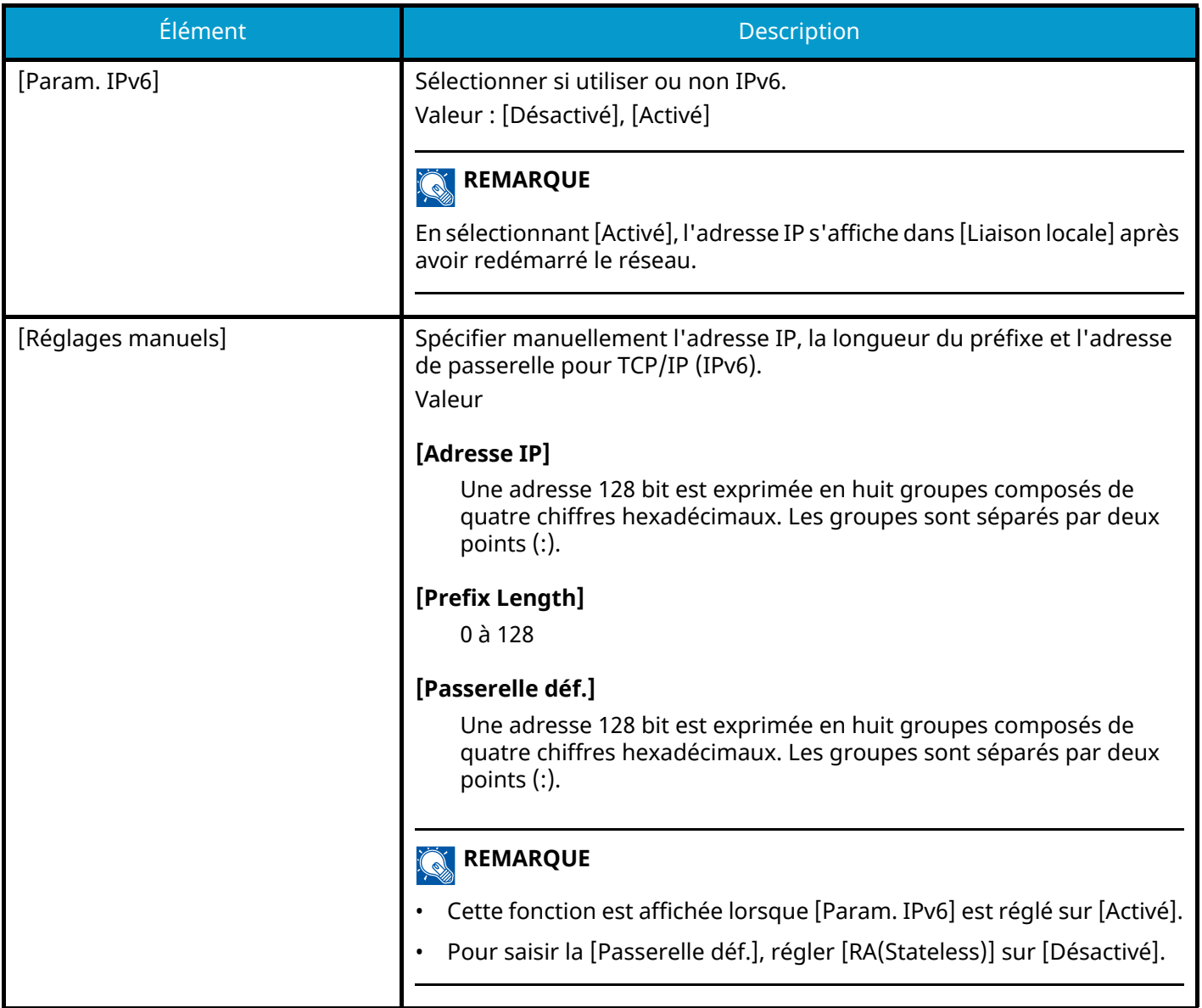

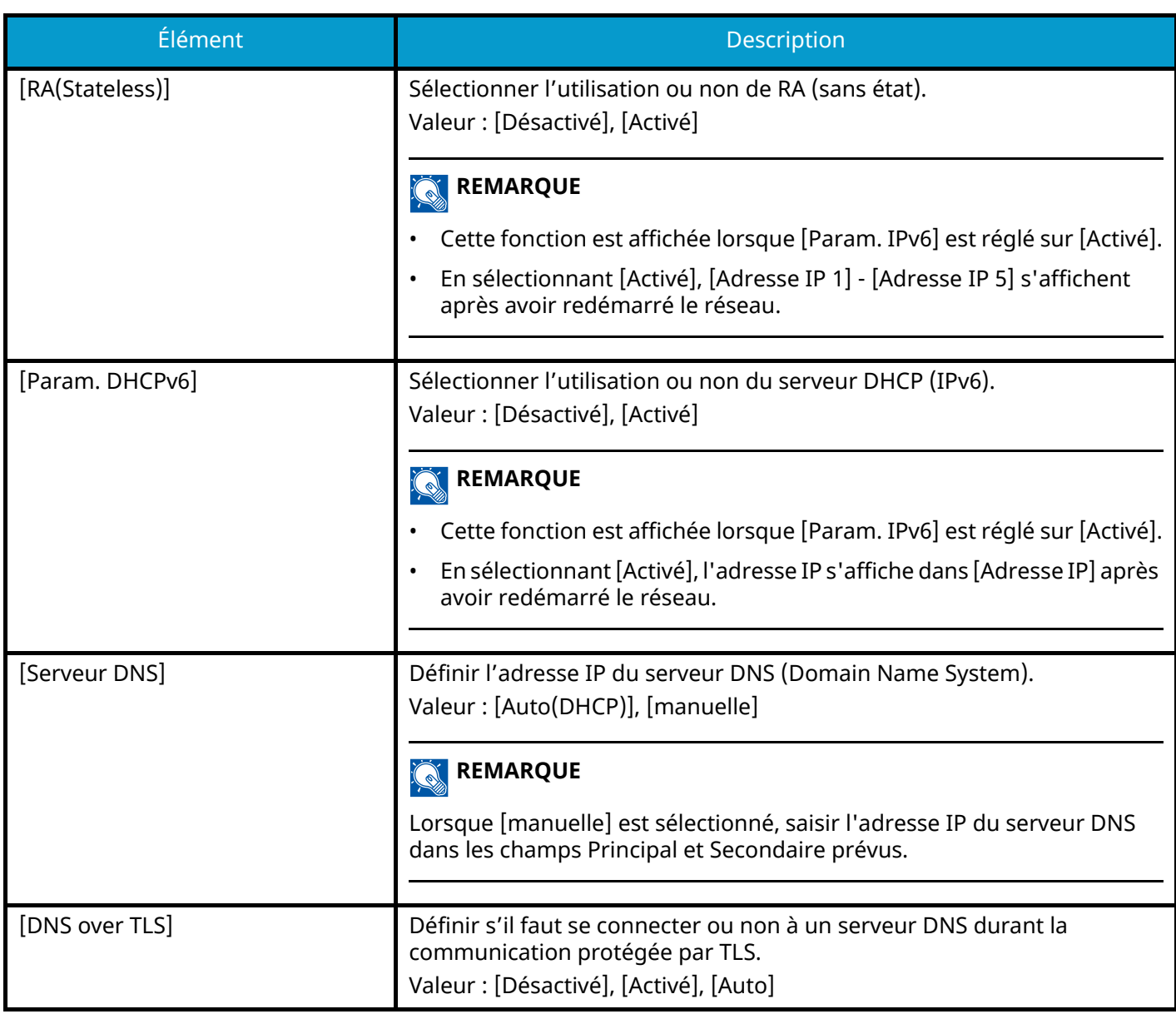

## **IMPORTANT**

Après la modification des paramètres, redémarrer le réseau ou mettre la machine hors tension, puis à nouveau sous tension.

## **[ConnectionStatus]**

Affiche le statut et le nom du réseau connecté.

## **Par. rés.filaire**

Touche [Menu] > Touche  $[\triangle][\blacktriangledown]$  > [Réseau] > Touche [OK] > Touche  $[\triangle][\blacktriangledown]$  > [Par. rés.filaire] > Touche [OK] Configurer les paramètres du réseau filaire.

## <span id="page-209-0"></span>**[Config. TCP/IP][Config. TCP/IP]**

## **[TCP/IP]**

Sélectionner si utiliser ou non le protocole TCP/IP. Valeur : [Désactivé], [Activé]

## **[Param. IPv4]**

Cette fonction permet de configurer TCP/IP (IPv4) pour une connexion au réseau.

Ce paramètre est disponible lorsque [TCP/IP] est [Activé].

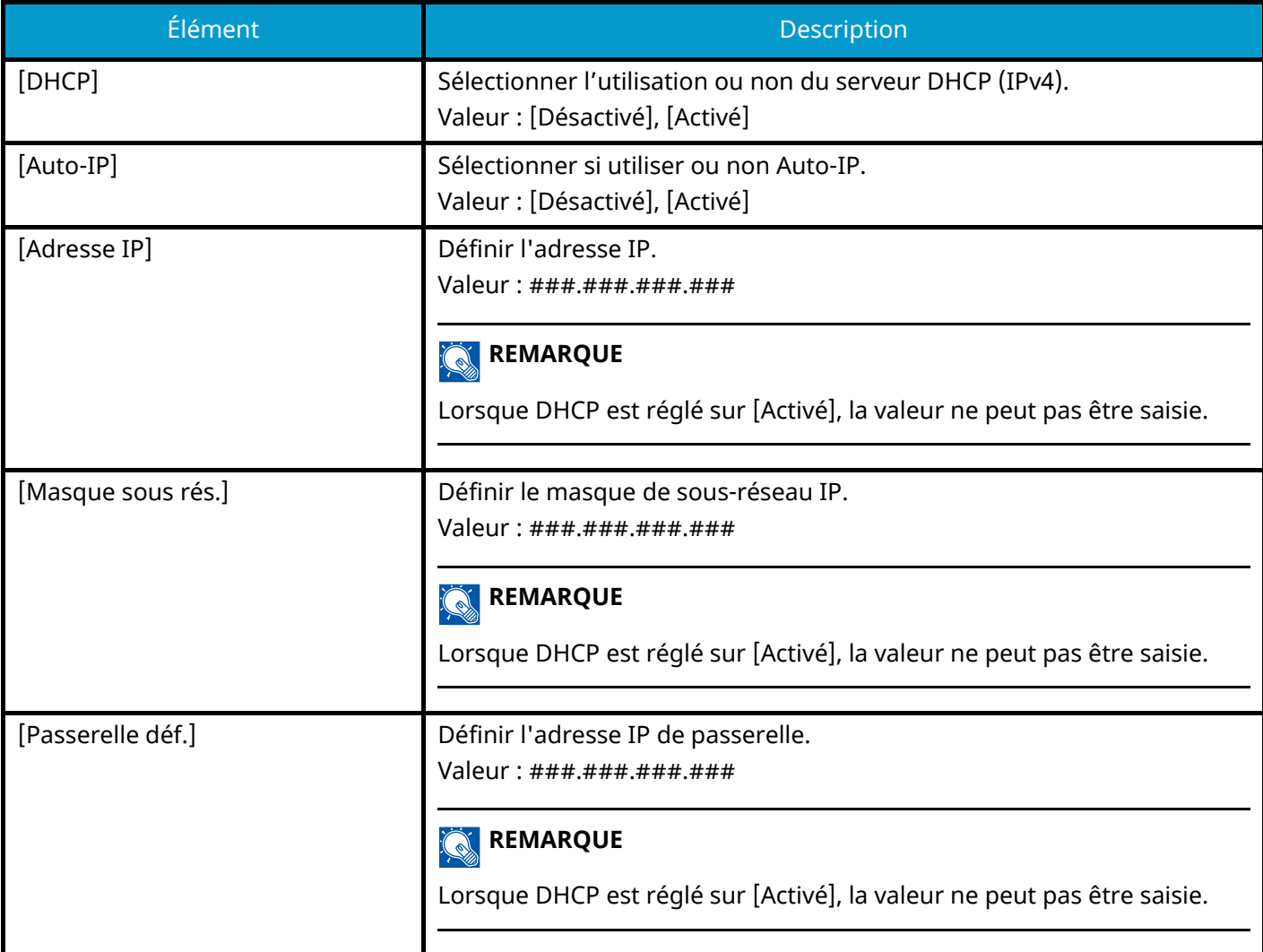

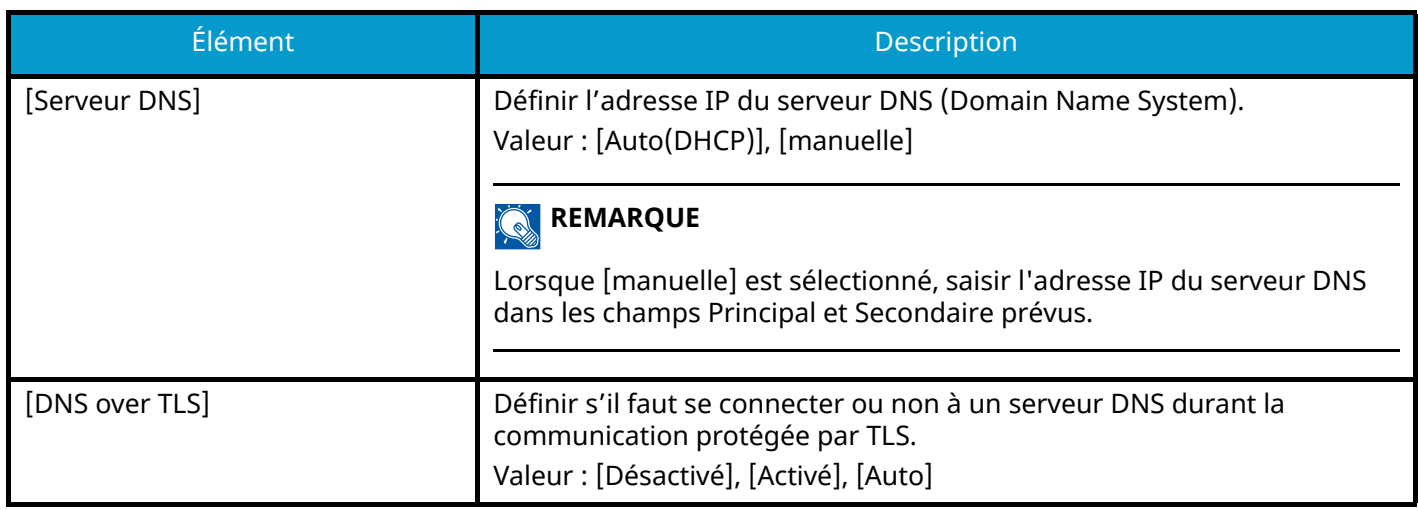

#### **IMPORTANT**  $\bigodot$

- Lors de l'utilisation de Auto-IP, saisir « 0.0.0.0 » dans l'adresse IP.
- Après la modification des paramètres, redémarrer le réseau ou mettre la machine hors tension, puis à nouveau sous tension.

## **[Param. IPv6]**

Cette fonction permet de configurer TCP/IP (IPv6) pour une connexion au réseau. Ce paramètre est disponible lorsque [TCP/IP] est [Activé].

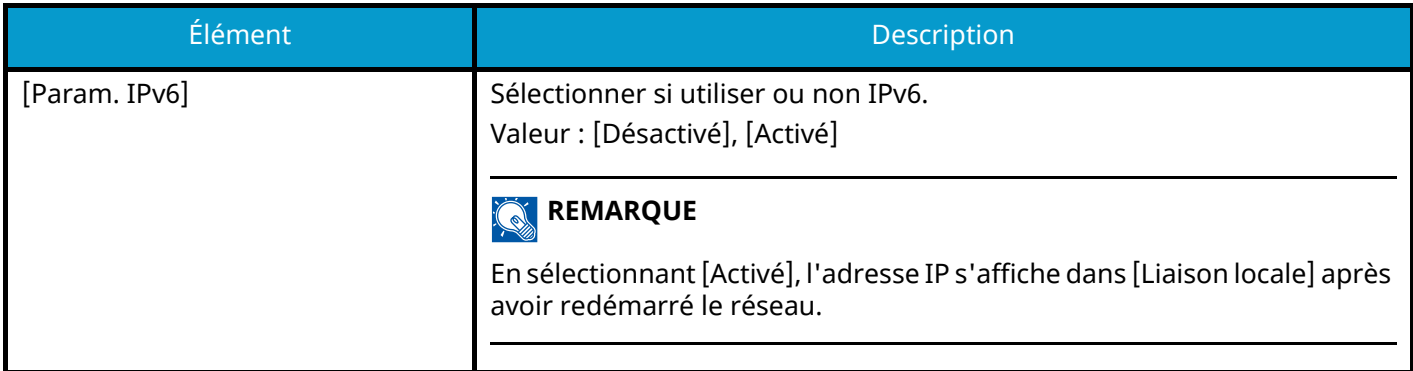

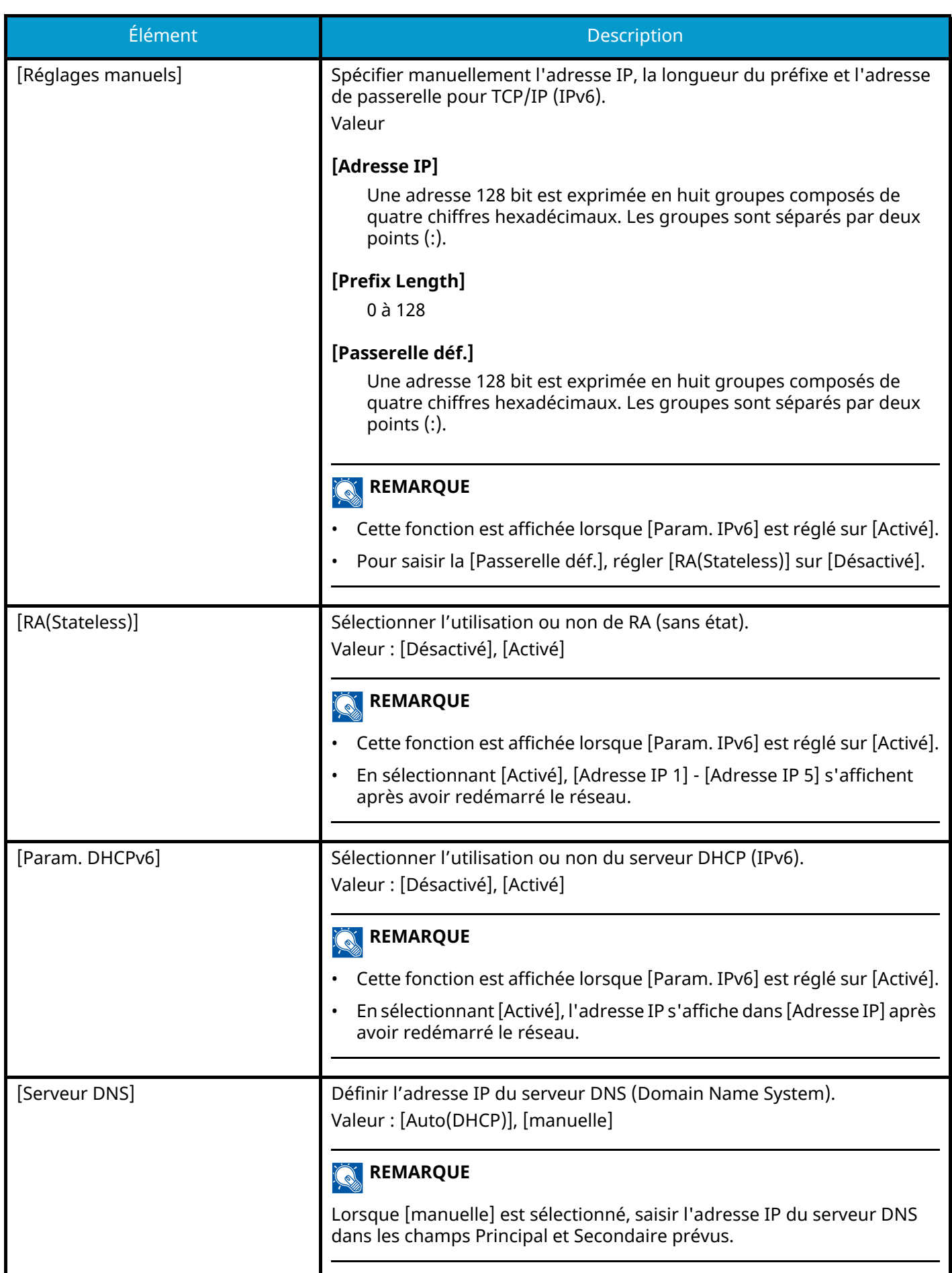

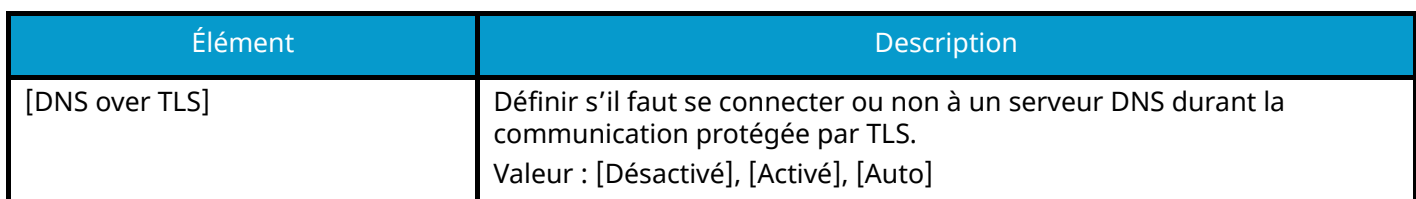

#### **IMPORTANT**

Après la modification des paramètres, redémarrer le réseau ou mettre la machine hors tension, puis à nouveau sous tension.

## **[Interface LAN]**

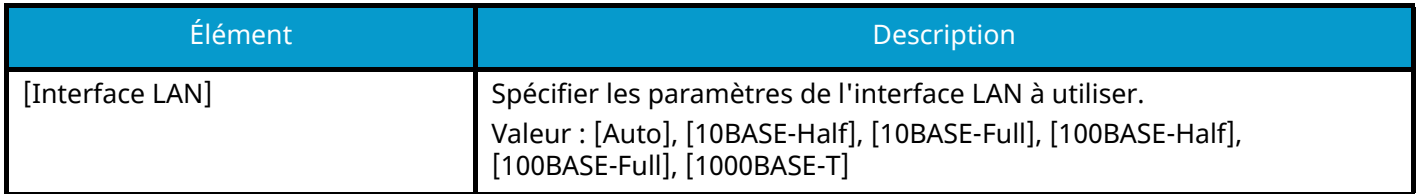

## **IMPORTANT**

Après la modification des paramètres, redémarrer le réseau ou mettre la machine hors tension, puis à nouveau sous tension.

## **Param. protocole**

Touche [Menu] > Touche  $[\triangle][\blacktriangledown]$  > [Réseau] > Touche [OK] > Touche  $[\triangle][\blacktriangledown]$  > [Param. protocole] > Touche [OK]

Configure les paramètres du protocole.

### **[Bonjour]**

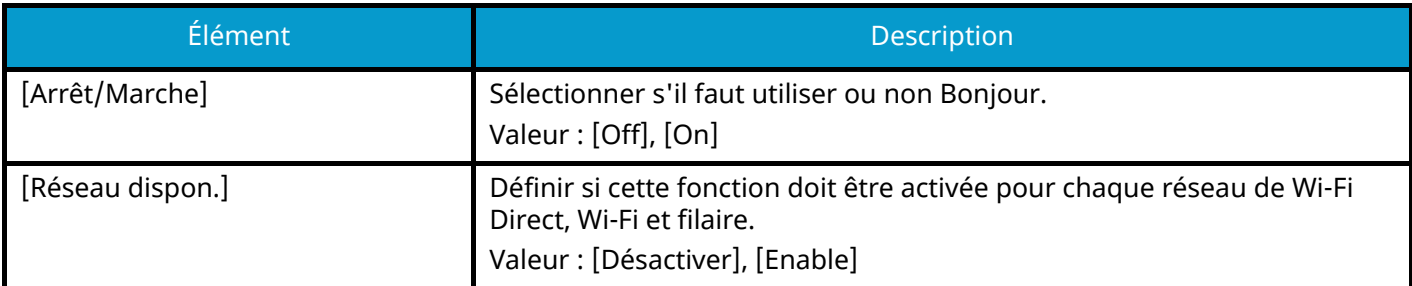

## **[IP Filter (IPv4)]**

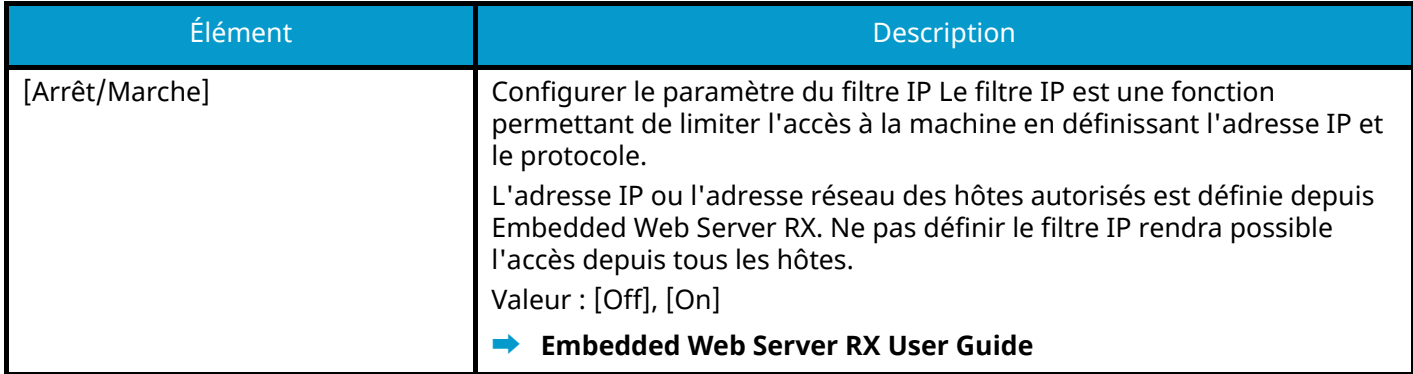

## **[IP Filter (IPv6)]**

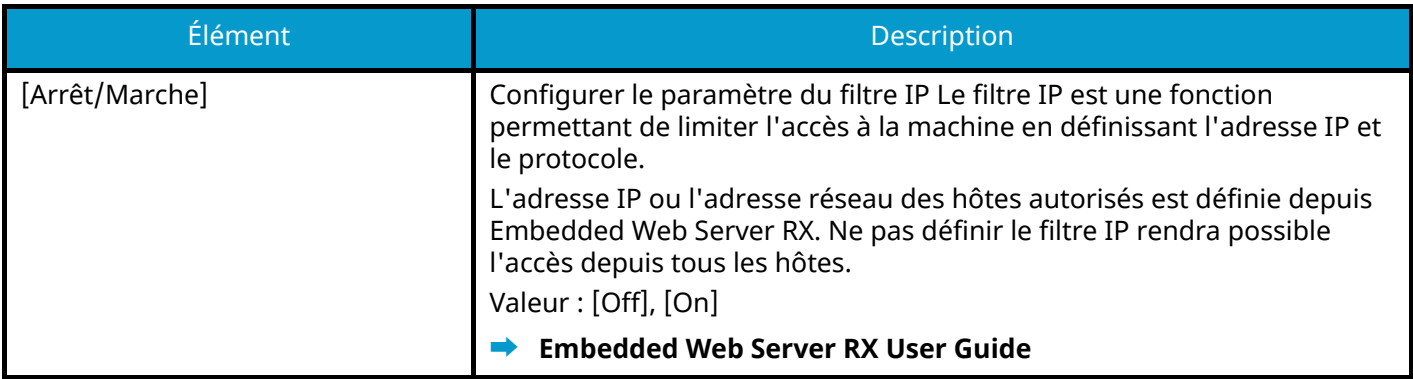

## **[IPSec]**

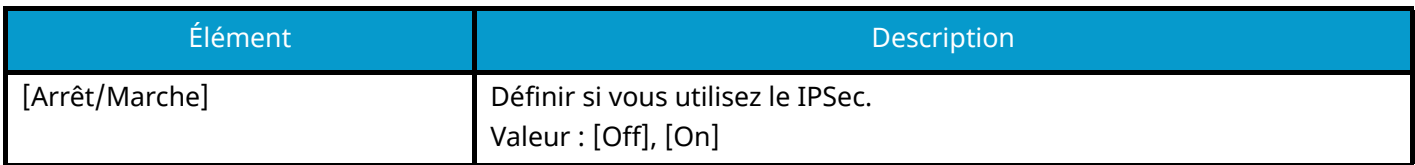

## **[NetBEUI]**

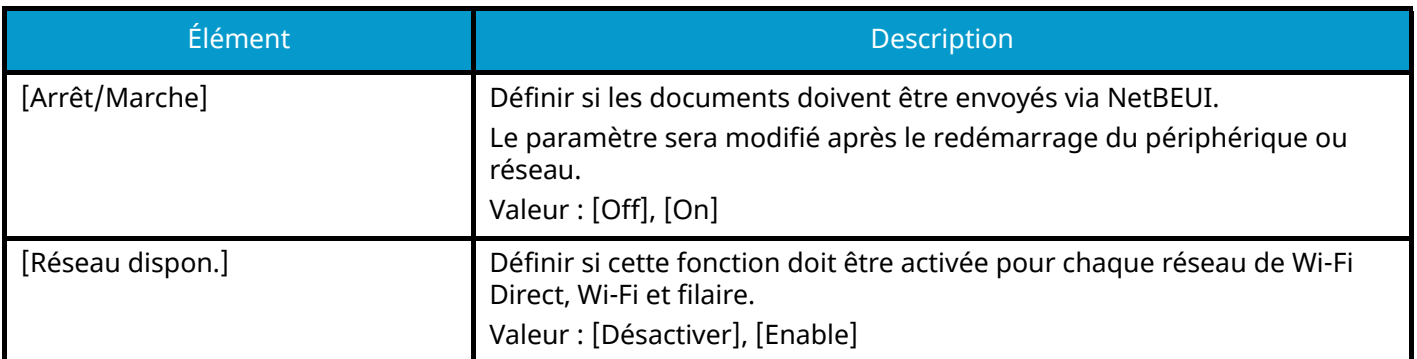

## **[SNMPv3]**

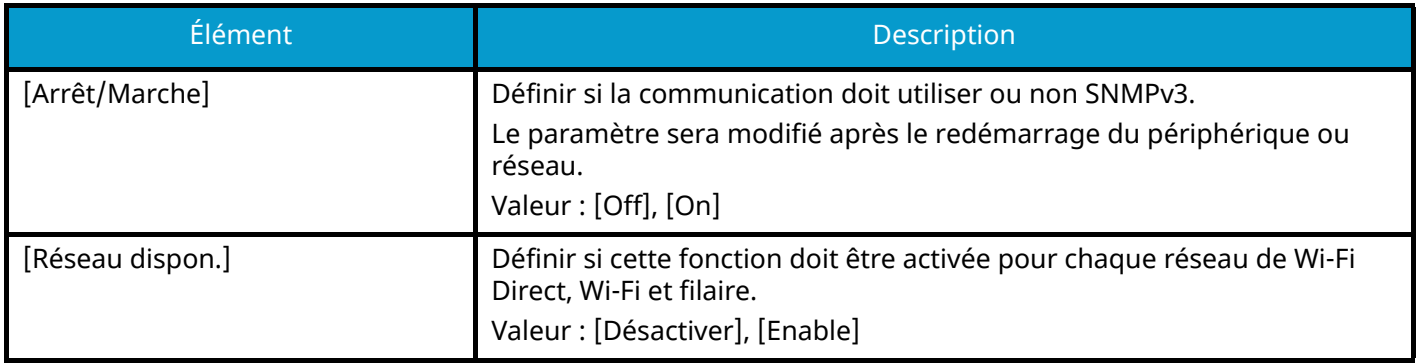

## **[FTP(Serveur)]**

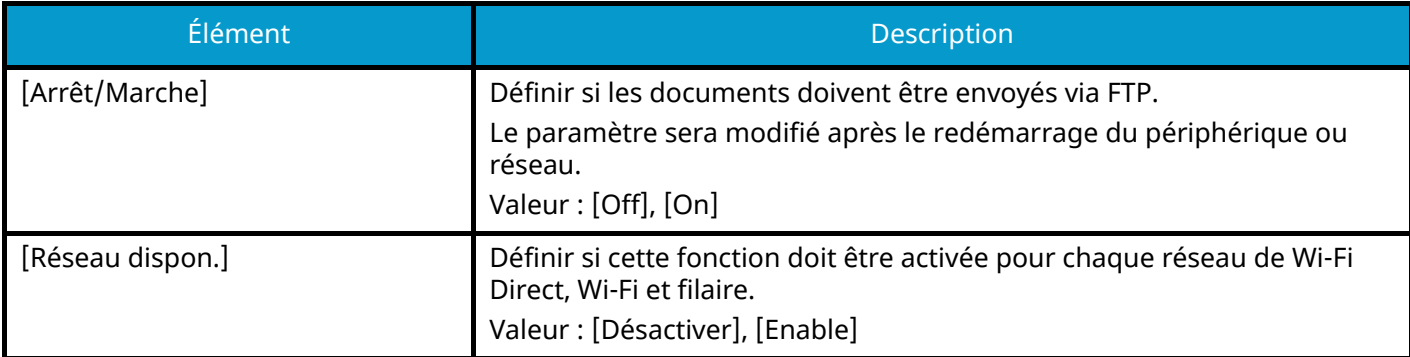

## **[SNMP]**

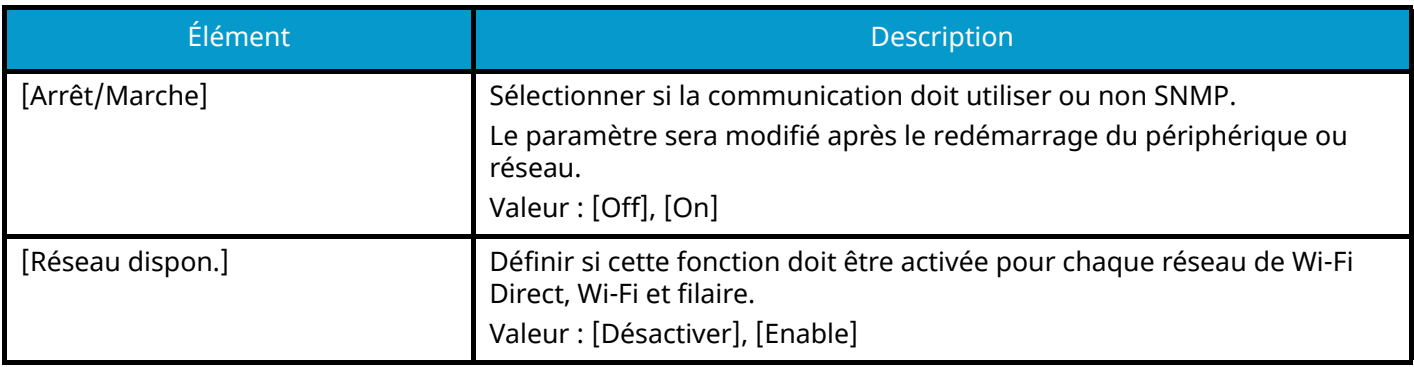

## **[SMTP]**

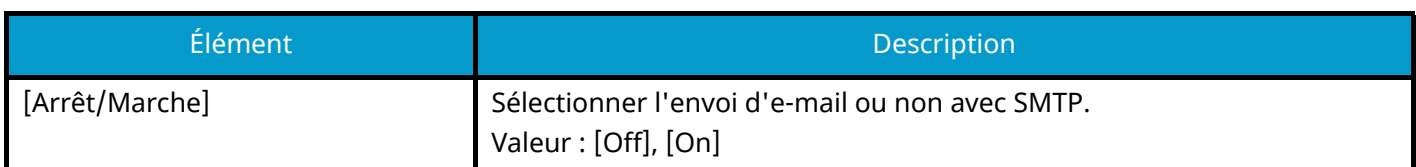

## **[POP3]**

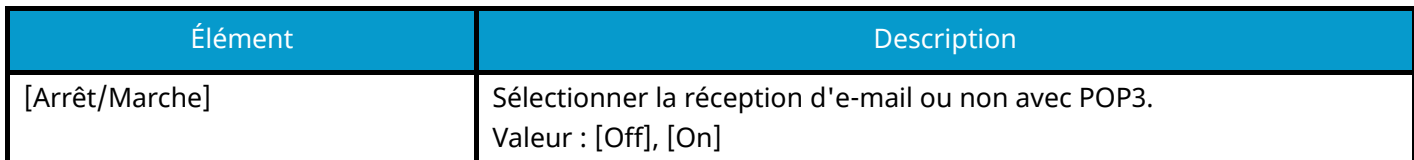

## **[Port Raw]**

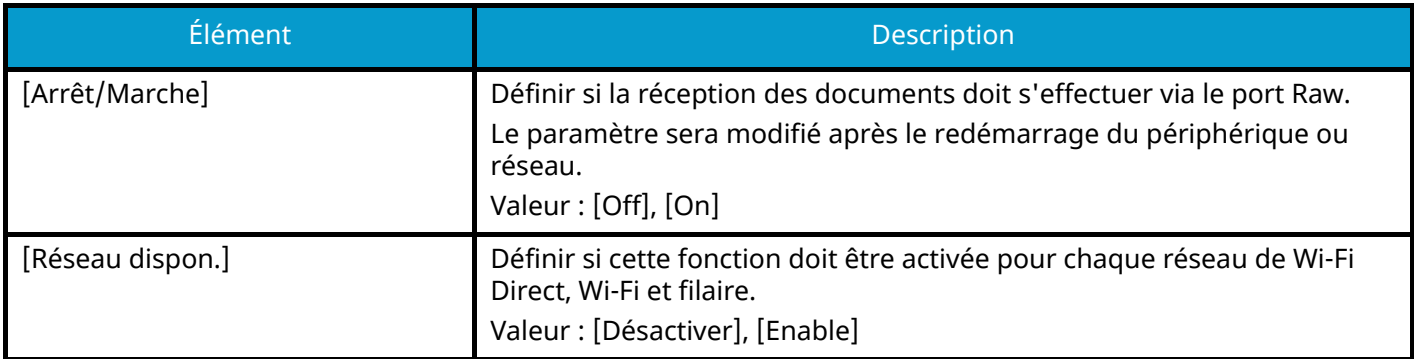

## **[LPD]**

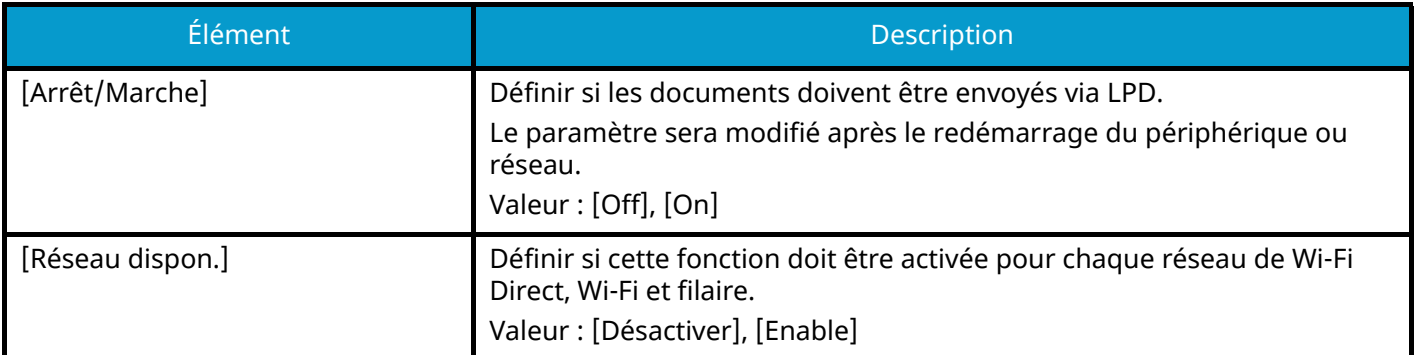

## **[IPP]**

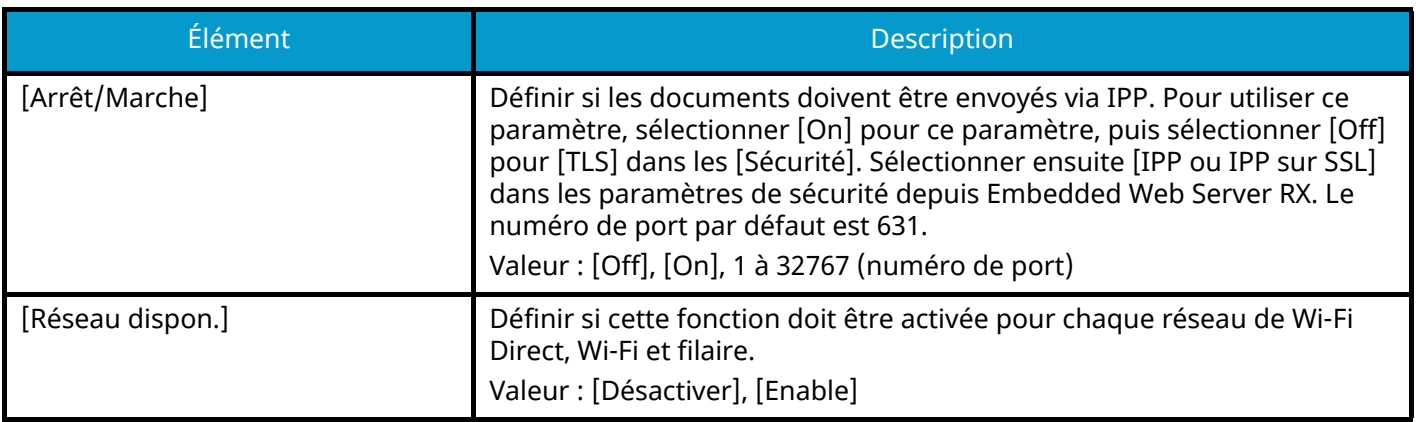
## **[IPP sur TLS]**

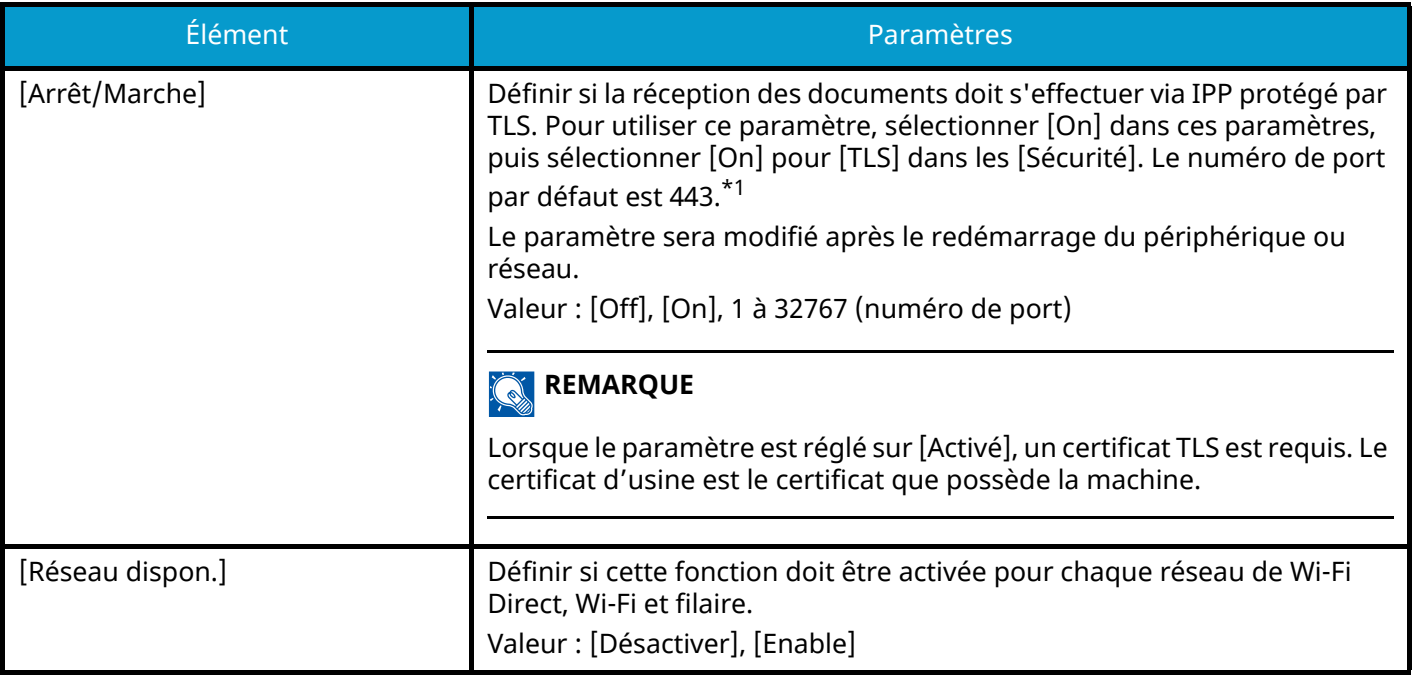

## **[HTTP]**

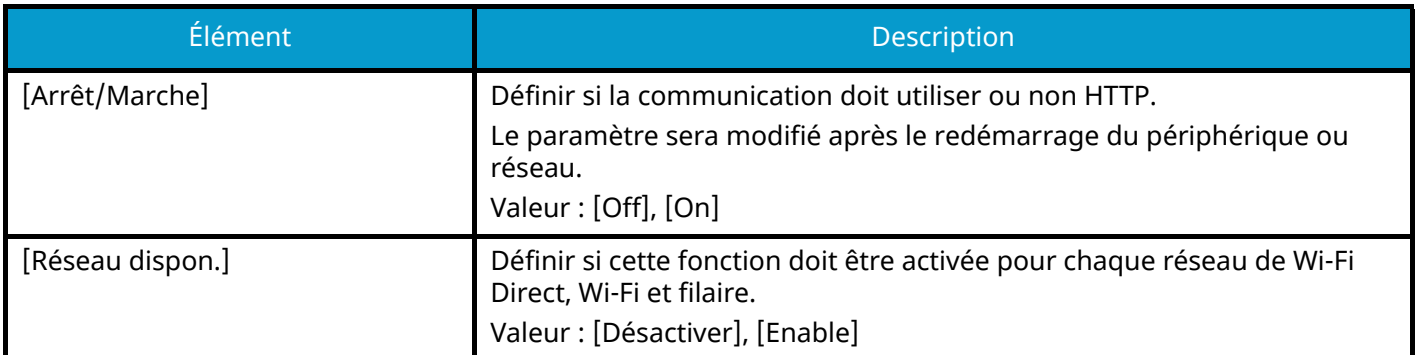

## **[HTTPS]**

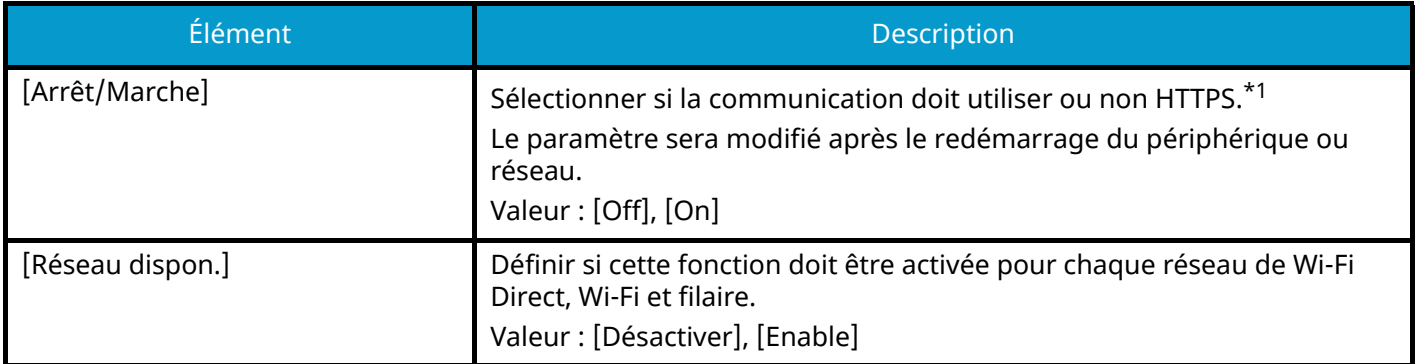

## **[LDAP]**

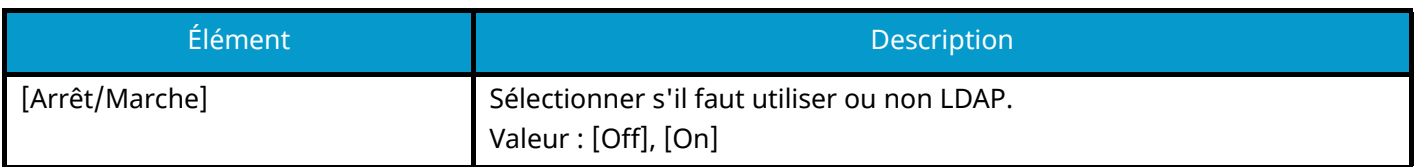

## **[ThinPrint]**

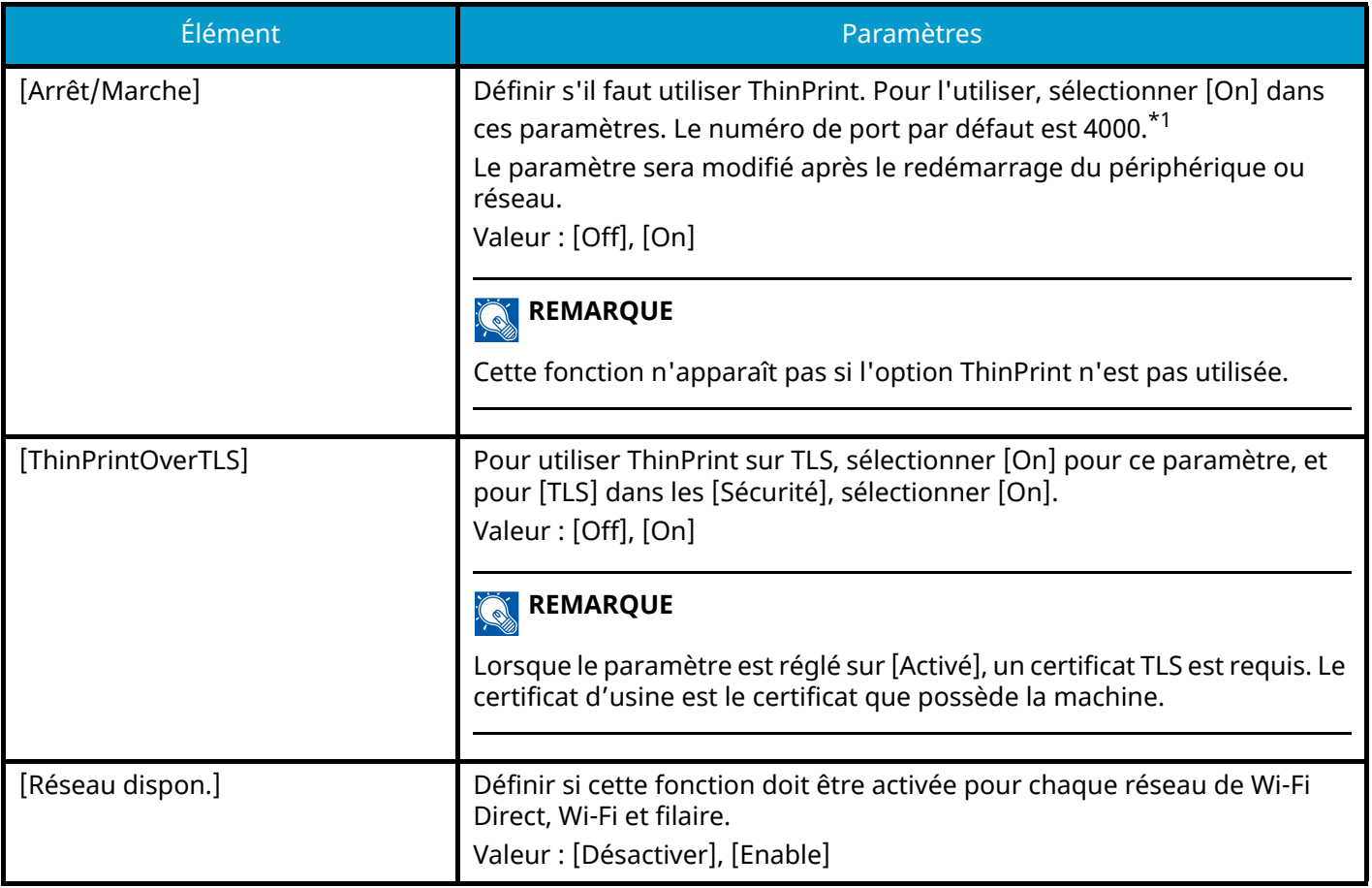

## **[Impression WSD]**

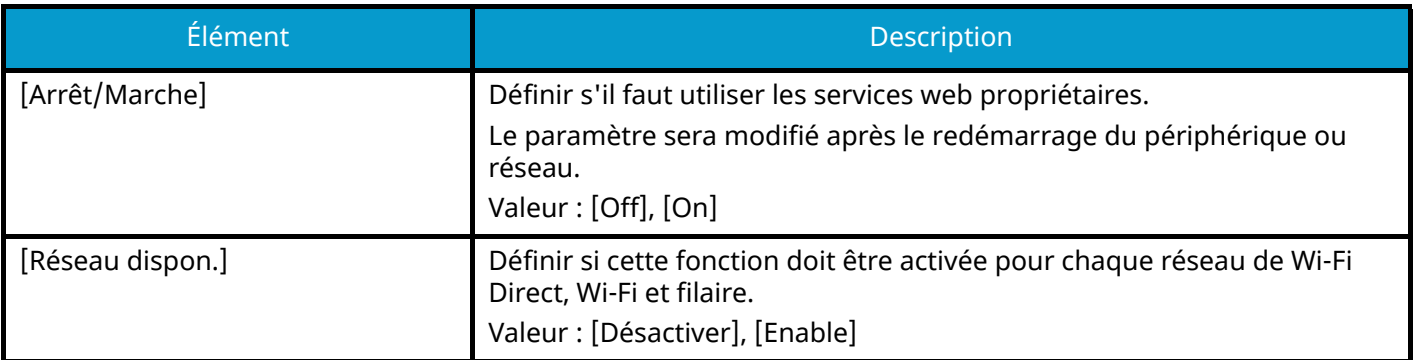

## **[Enhanced WSD]**

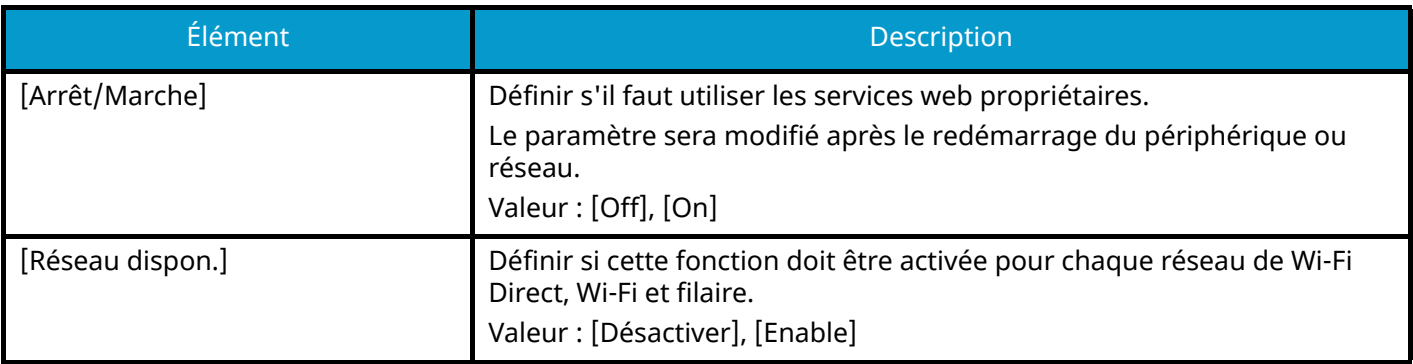

## **[EnhancedWSD(TLS)]**

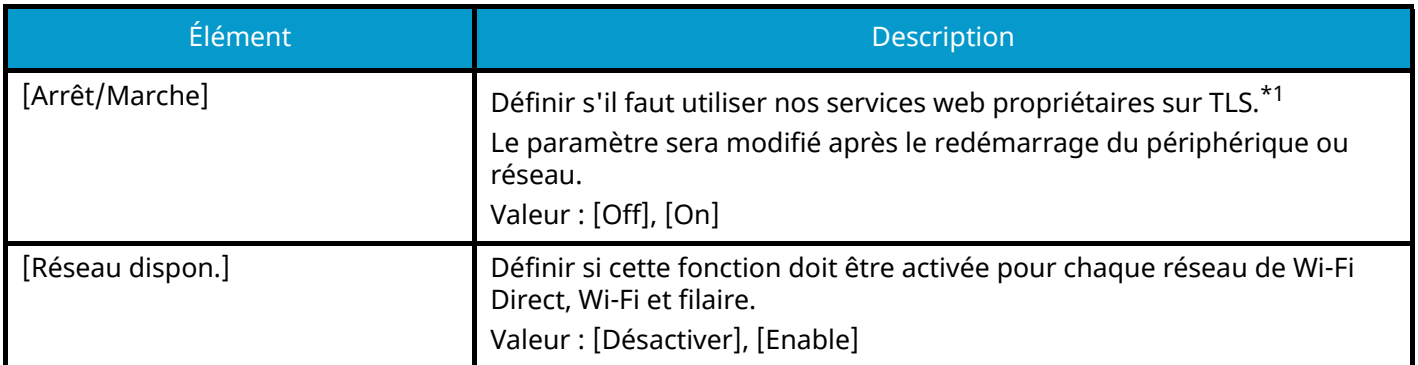

## **[VNC(RFB)overTLS]**

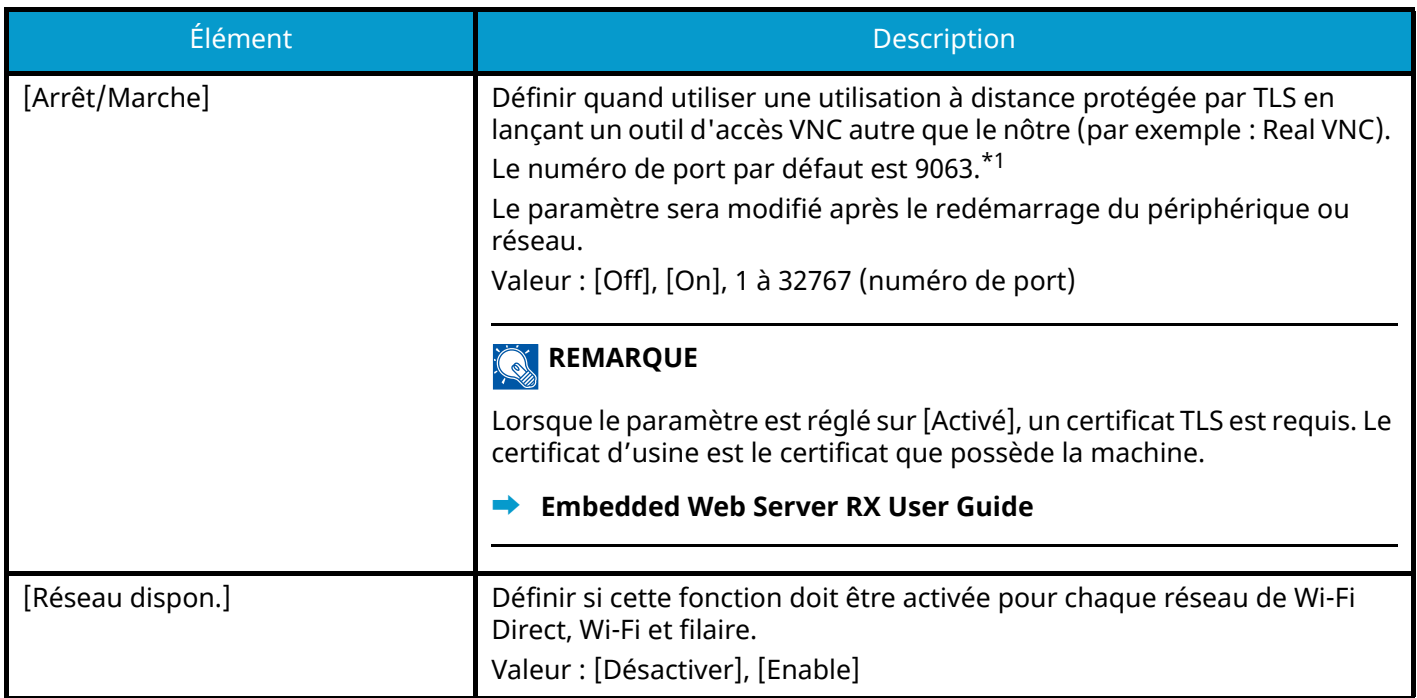

## **[VNC (RFB)]**

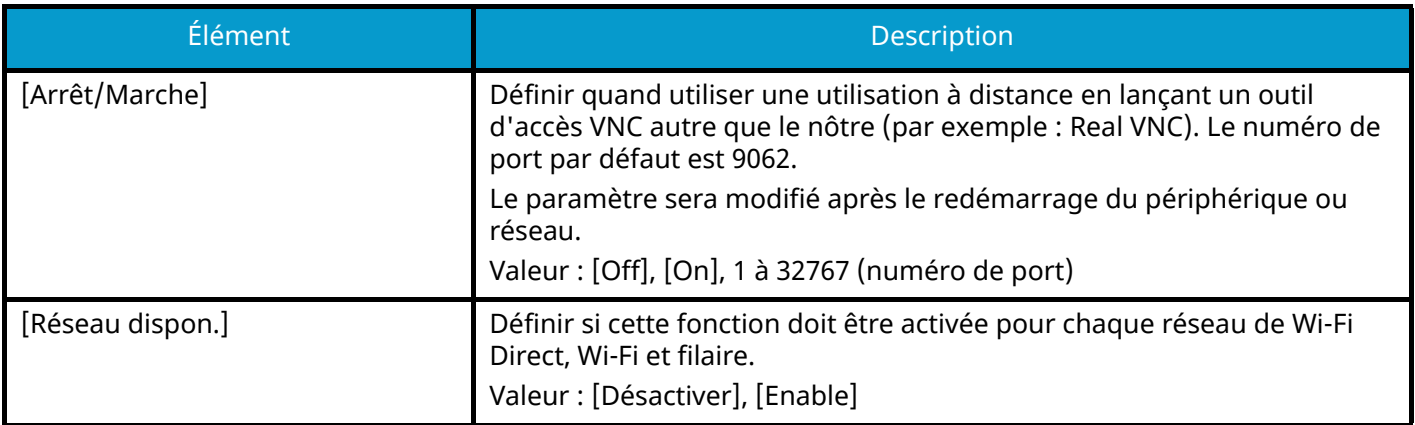

### **[EnhncdVNC ov TLS]**

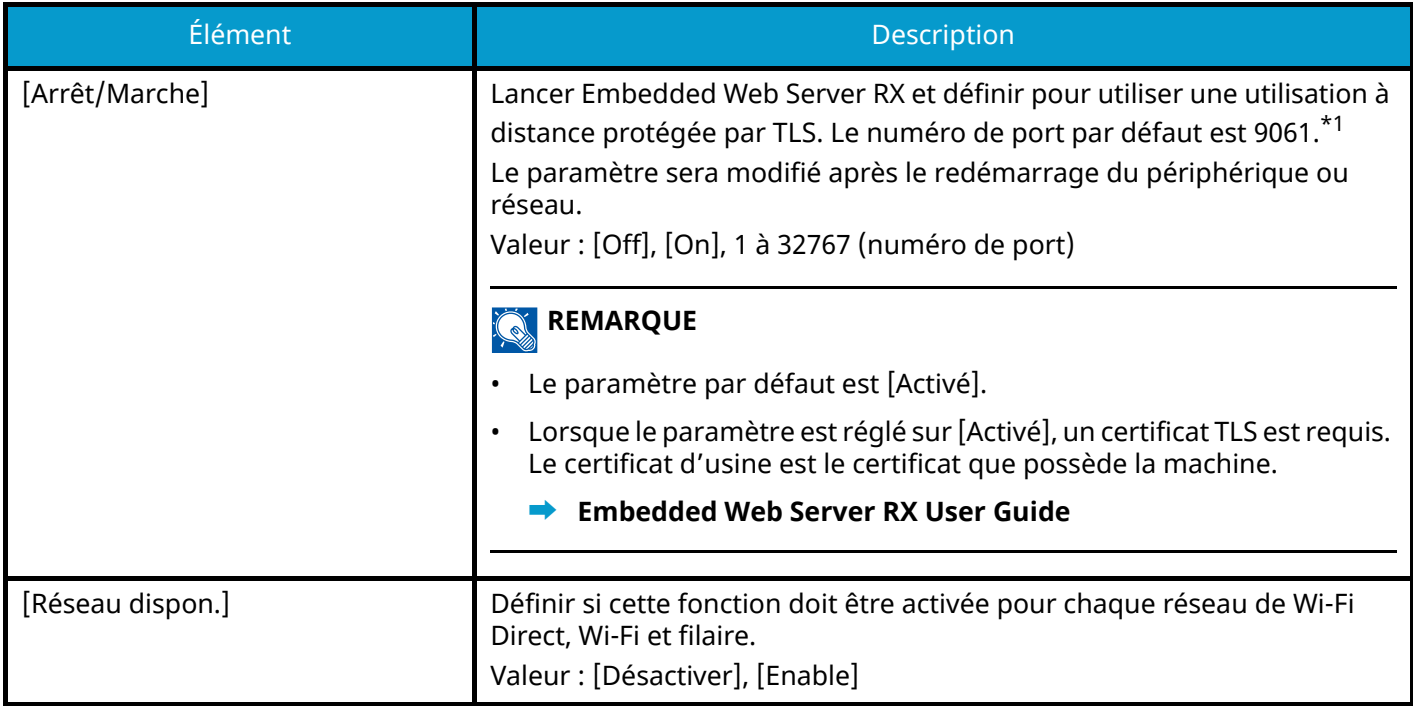

<span id="page-219-0"></span>\*1 Dans [Sécurité] définir [Config. TLS] sur [On].

**➡** [\[Config. TLS\] \(page 232\)](#page-238-0)

## **IMPORTANT**

Selon le protocole, il peut être nécessaire de relancer le réseau ou d'éteindre/allumer la machine après avoir modifié les paramètres.

# <span id="page-220-0"></span>**Réseau principal**

Touche [Menu] > Touche  $[\triangle][\blacktriangledown]$  > [Réseau] > Touche [OK] > Touche  $[\triangle][\blacktriangledown]$  > [Réseau principal] > Touche [OK]

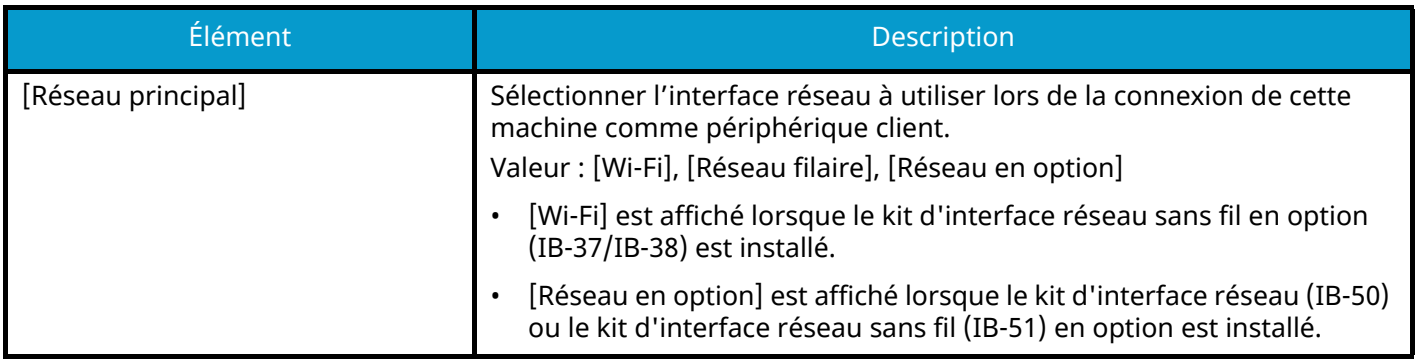

# **Ping**

Touche [Menu] > Touche  $[\triangle] [\blacktriangledown]$  > [Réseau] > Touche [OK] > Touche  $[\triangle] [\blacktriangledown]$  > [Ping] > Touche [OK]

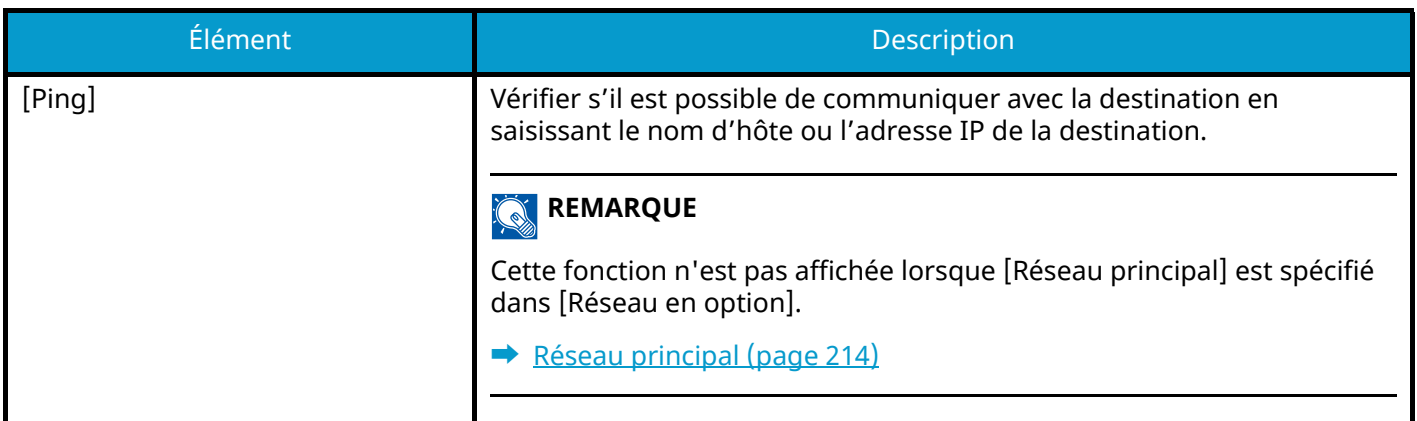

## **Redém. réseau.**

Touche [Menu] > Touche [ $\blacktriangle$ ][ $\nabla$ ] > [Réseau] > Touche [OK] > Touche [ $\blacktriangle$ ][ $\nabla$ ] > [Redém. réseau.] > Touche [OK]

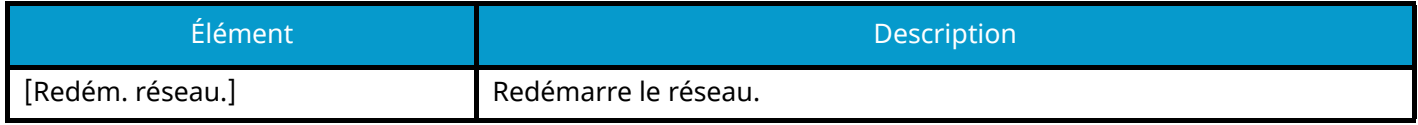

## **Param.serv.dist.**

Touche [Menu] > Touche  $[\triangle] [\blacktriangledown]$  > [Réseau] > Touche [OK] > Touche  $[\triangle] [\blacktriangledown]$  > [Param.serv.dist.] > Touche [OK]

Lorsque le problème se produit au niveau de ce produit, il est possible d'expliquer la procédure opérationnelle et la méthode de dépannage via Internet depuis notre bureau des ventes en accédant à l'écran du panneau de commande de ce produit en opérant au niveau de l'écran.

#### **REMARQUE**  $\bigodot$

Lors de l'utilisation des paramètres du service à distance, il est nécessaire de conclure un contrat avec notre entreprise. Pour plus d'informations, contacter notre bureau des ventes ou notre revendeur agréé (source d'achats).

## **Utilis. à dist.**

Configure les paramètres pour l'utilisation à distance.

Touche [Menu] > Touche  $[\triangle] [\nabla]$  > [Réseau] > Touche [OK] > Touche  $[\triangle] [\nabla]$  > [Utilis. à dist.] > Touche [OK]

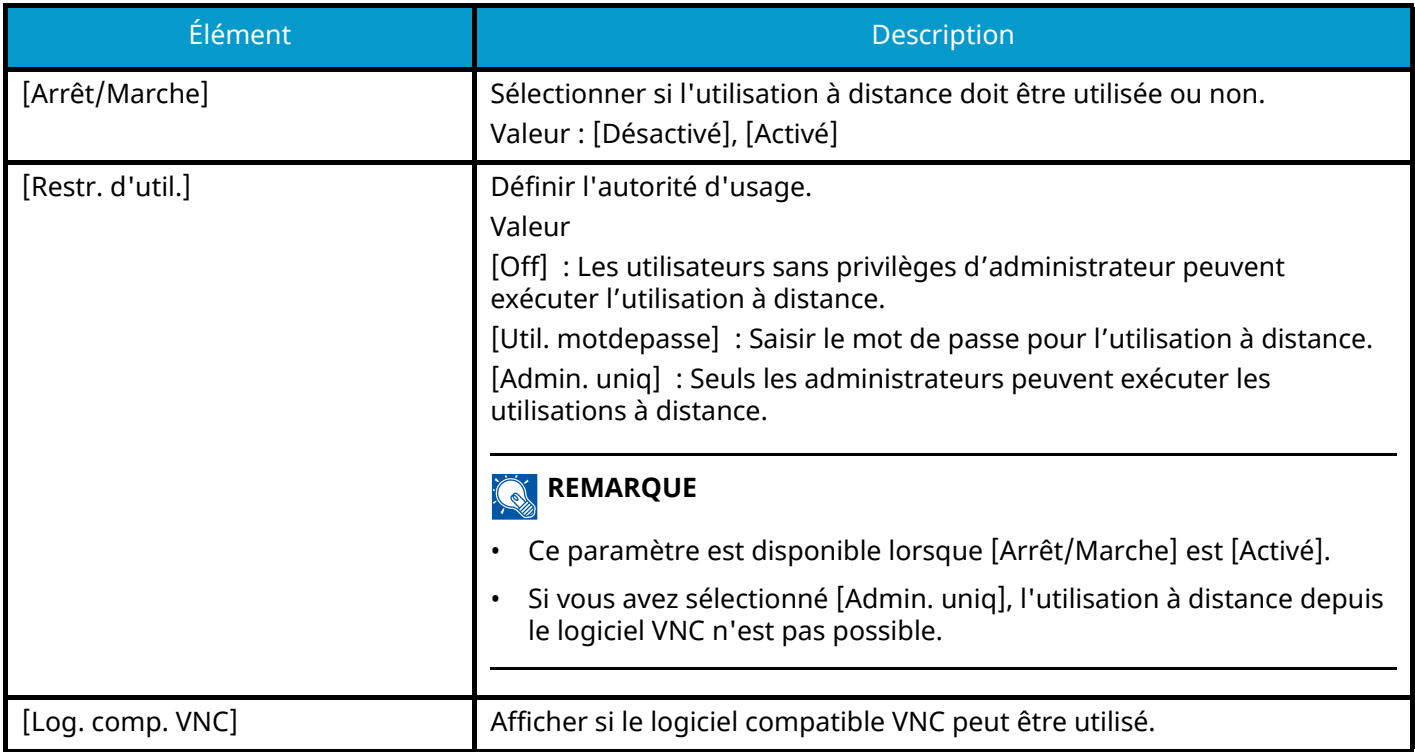

# **Réseau en option**

Touche [Menu] > Touche  $[\triangle]$ ]  $\blacktriangledown$  ] > [Réseau en option] > Touche [OK]

Configurer les paramètres pour le kit d'interface réseau en option.

### **REMARQUE**

Ce menu est affiché lorsque le kit d'interface réseau en option ou le Kit d'interface réseau sans fil est installé.

## **Réseau sans fil**

Touche [Réseau en option] > Touche  $[\triangle] [\nabla]$  > [Réseau sans fil] > Touche [OK]

Configurer les paramètres pour le kit d'interface réseau sans fil en option.

#### **REMARQUE**  $\widehat{\mathbb{C}}$

Cette fonction s'affichera une fois le kit d'interface réseau sans fil en option (IB-51) installé.

### **[ConnectionStatus]**

Si le kit d'interface réseau sans fil en option est installé, il est possible de vérifier l'état du réseau sans fil.

### **[Install. rapide]**

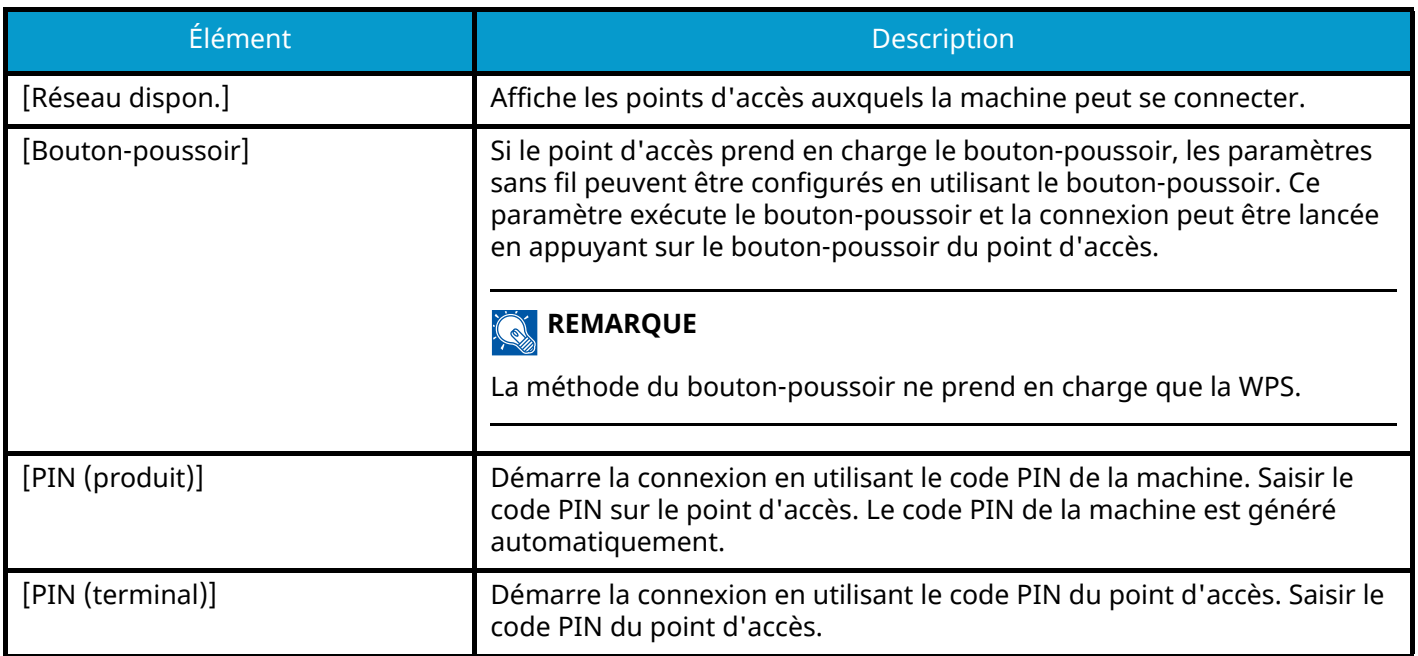

### **[Install. perso]**

Les paramètres détaillés pour le réseau sans fil peuvent être modifiés.

Sélectionner [Connecté] pour vérifier la connexion au réseau sans fil.

<span id="page-224-1"></span><span id="page-224-0"></span>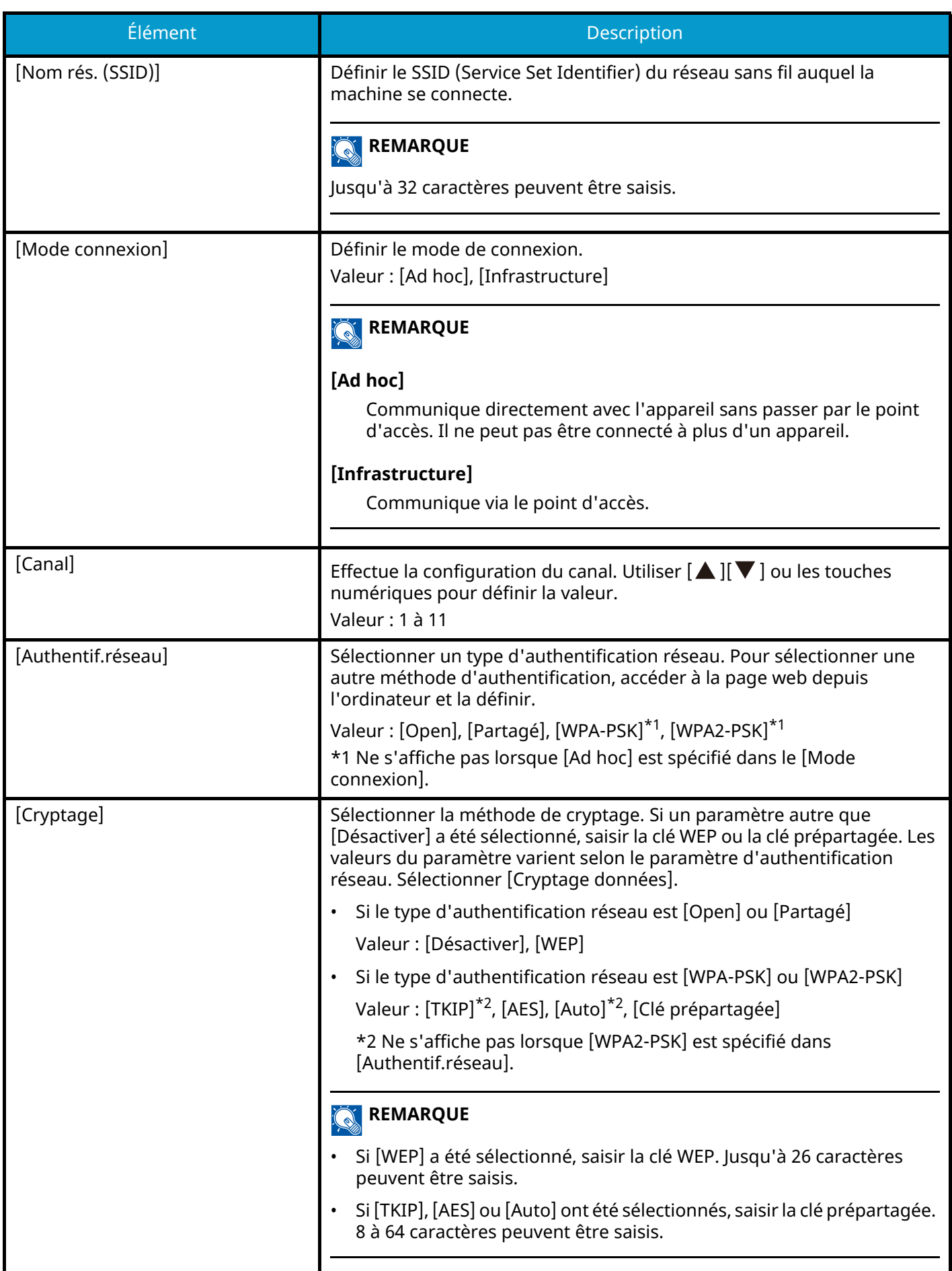

# **Général**

Touche [Menu] > Touche  $[\triangle][\blacktriangledown]$  > [Réseau en option] > Touche [OK] > Touche  $[\triangle][\blacktriangledown]$  > [Général] > Touche [OK]

## **REMARQUE**

Cette fonction s'affichera une fois le kit d'interface réseau en option (IB-50/IB-51) installé.

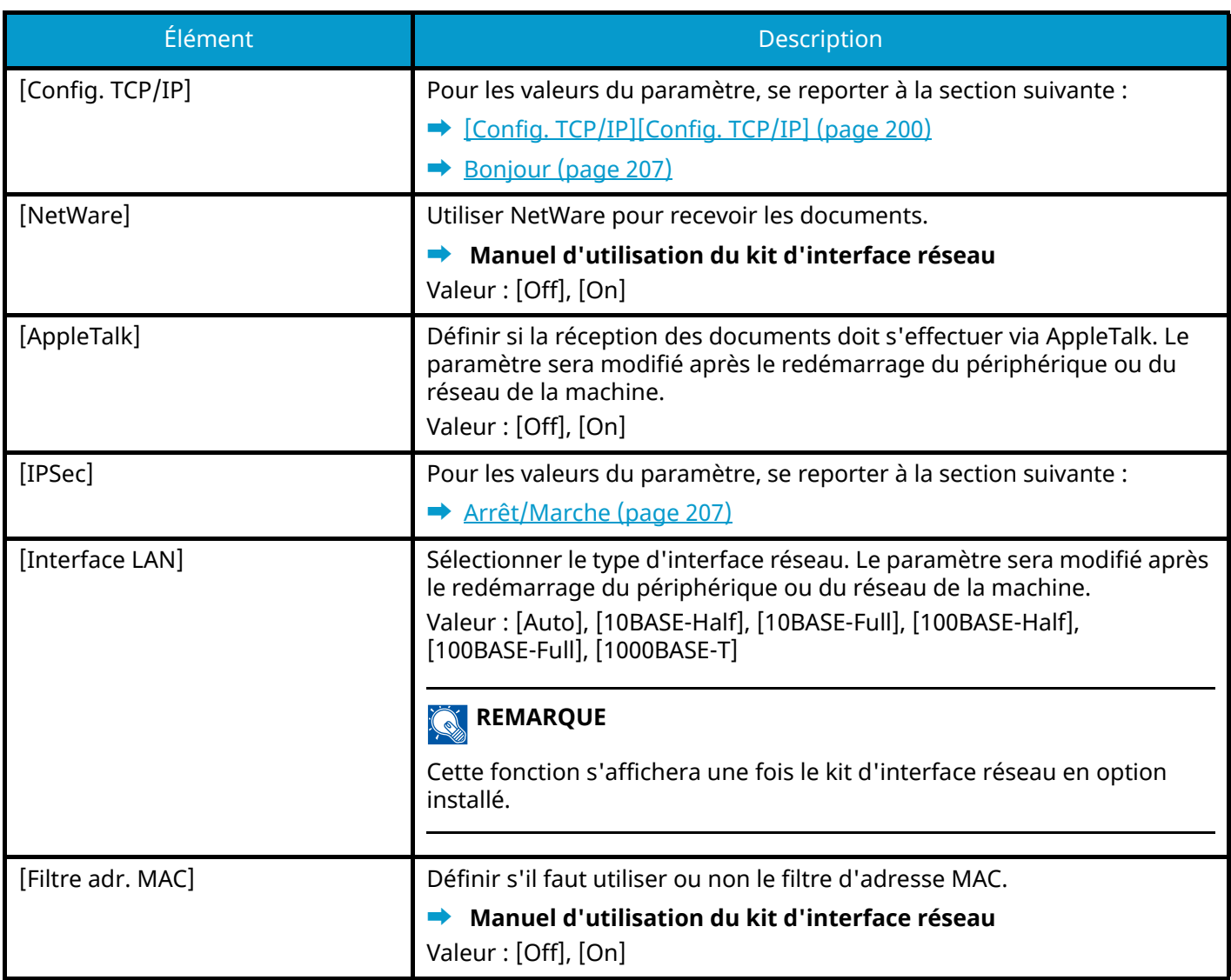

## <span id="page-225-0"></span>**Redém. réseau.**

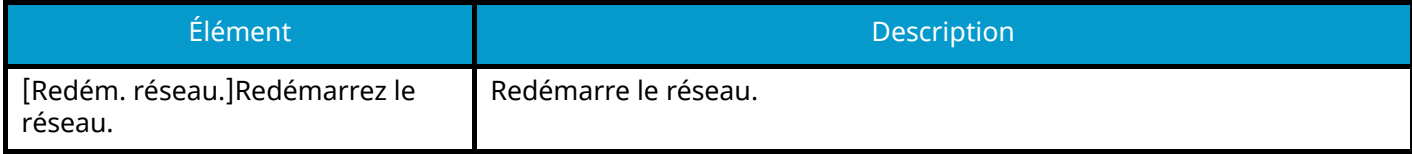

# **Périph. commun**

Configurer le fonctionnement général de la machine.

## **Langue**

Touche [Menu] > Touche  $[\triangle] [\nabla]$  > [Périph. commun] > Touche [OK] > Touche  $[\triangle] [\nabla]$  > [Langue] > Touche [OK]

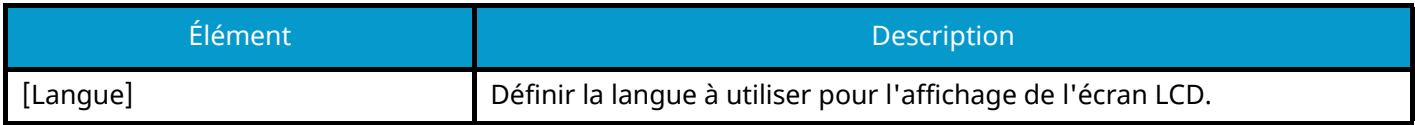

## **Déf. écran(bte)**

Touche [Menu] > Touche  $[\triangle] [\blacktriangledown]$  > [Périph. commun] > Touche [OK] > Touche  $[\triangle] [\blacktriangledown]$  > [Déf. écran(bte)] > Touche [OK]

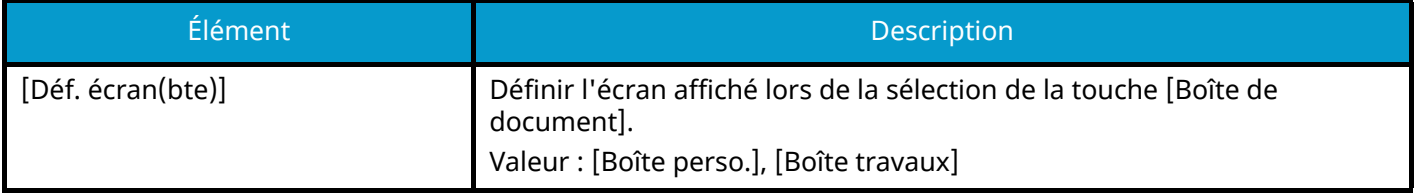

## **Définition date**

Touche [Menu] > Touche  $[\triangle][\blacktriangledown]$  > [Périph. commun] > Touche [OK] > Touche  $[\triangle][\blacktriangledown]$  > [Définition date] > Touche [OK]

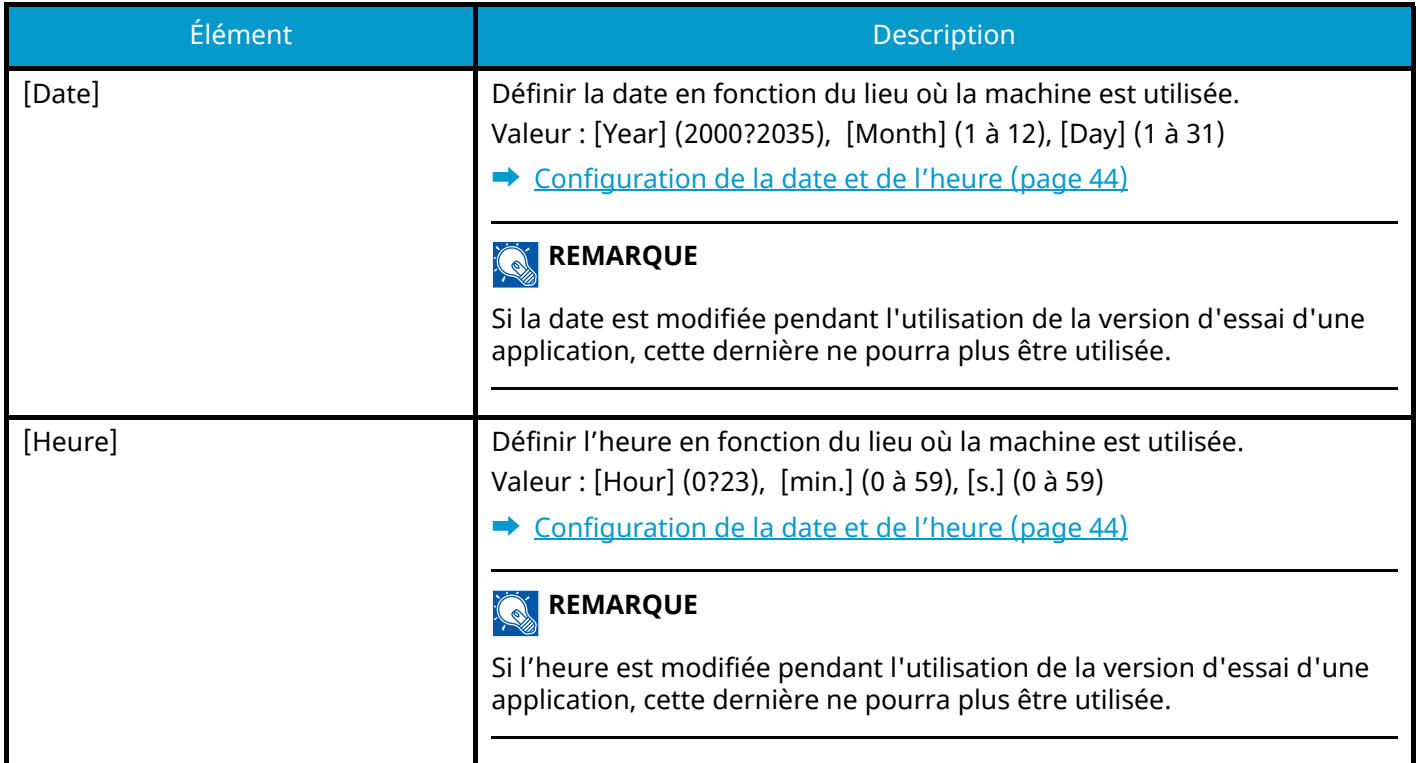

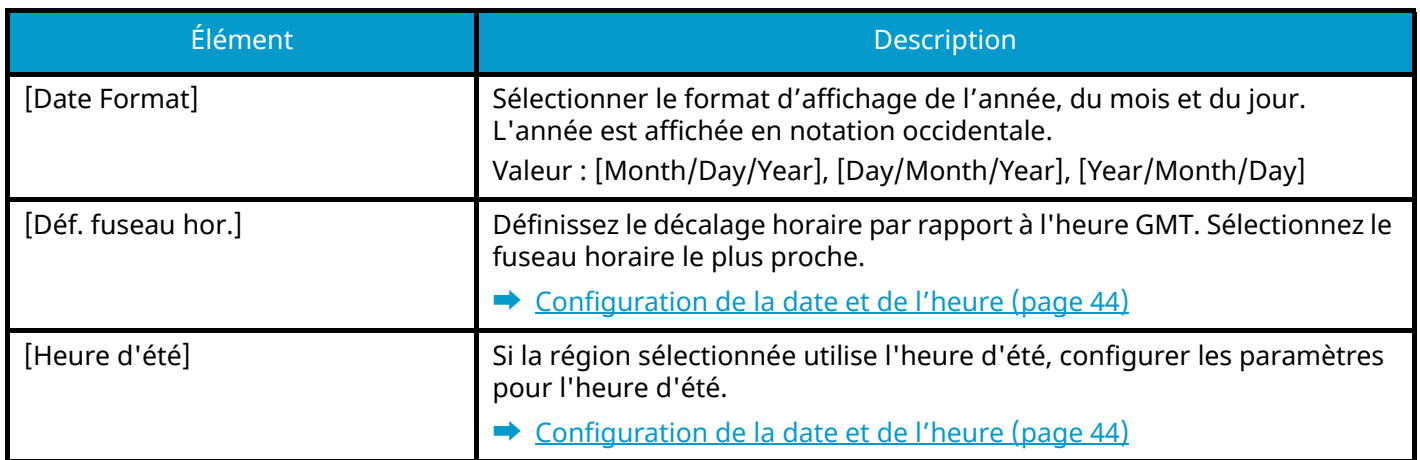

## **Alarme**

Touche [Menu] > Touche  $[\triangle][\blacktriangledown]$  > [Périph. commun] > Touche [OK] > Touche  $[\triangle][\blacktriangledown]$  > [Alarme] > Touche [OK]

Définir les options d'alarme sonore émise par la machine en fonctionnement.

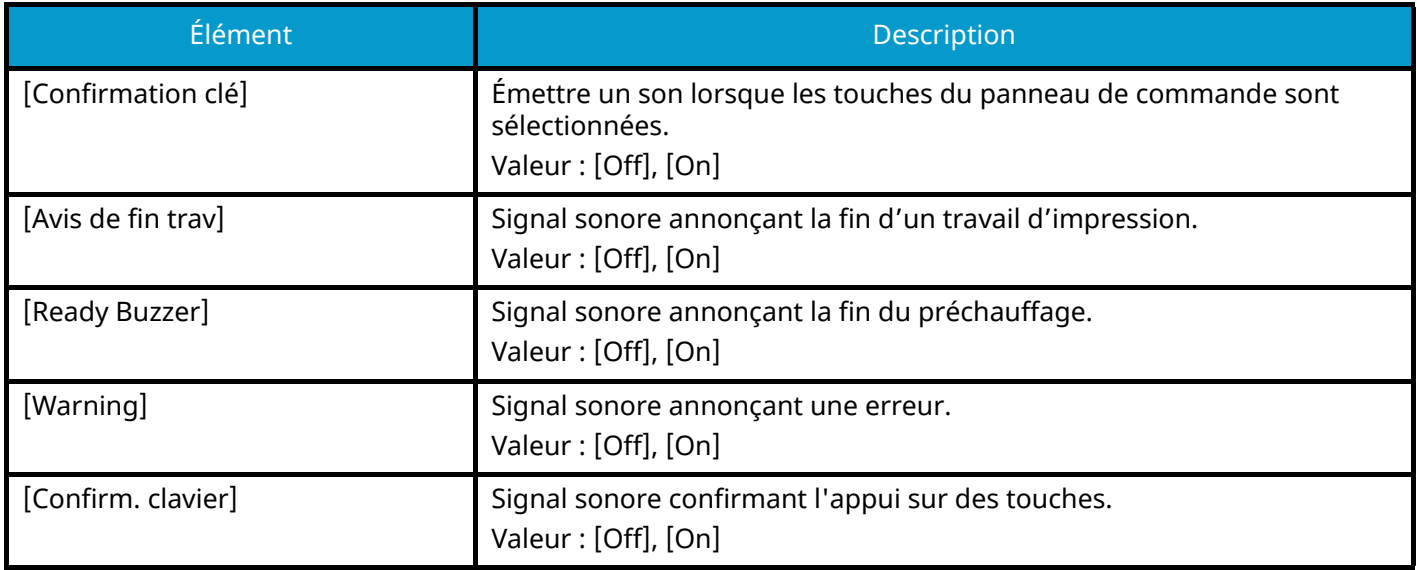

## **Param disque RAM**

Touche [Menu] > Touche  $[\triangle] [\blacktriangledown]$  > [Périph. commun] > Touche [OK] > Touche  $[\triangle] [\blacktriangledown]$  > [Param disque RAM] > Touche [OK]

### **REMARQUE**

Affiché lorsque le SSD en option est installé.

Créer un disque RAM et définir sa capacité.

La création d'un disque RAM permet l'impression de données depuis une boîte de travaux.

Valeur

[Mode RAM Disk]:[Off], [On]

[Dim RAM Disk] : La plage de paramètres varie selon la quantité de mémoire installée et le paramètre d'utilisation de mémoire optionnelle.

### **IMPORTANT**

Après la modification des paramètres, redémarrer le système ou mettre la machine hors tension, puis à nouveau sous tension.

# **Formater SSD.**

Touche [Menu] > Touche  $[\triangle][\blacktriangledown]$  > [Périph. commun]> Touche [OK] > Touche  $[\triangle][\blacktriangledown]$  > Touche [Formater SSD.] > Touche [OK]

Formater le SSD.

Le formatage d'un SSD est nécessaire lors de la première installation d'un SSD en option sur la machine.

### **IMPORTANT**

Formater un SSD va effacer toutes ses données.

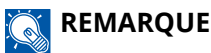

Ce paramètre n'est pas affiché lorsque le kit de sécurité en option est installé.

## **Formater carteSD**

Touche [Menu] > Touche  $[\triangle][\blacktriangledown]$  > [Périph. commun]> Touche [OK] > Touche  $[\triangle][\blacktriangledown]$  > Touche [Formater carteSD] > Touche [OK]

Formater le SSD.

Pour utiliser une carte mémoire SD, il faut d'abord utiliser la machine pour formater la carte mémoire SD.

### **IMPORTANT**

- Formater une carte SD va effacer toutes ses données.
- En cas d'installation d'une application l'application peut être supprimée, il ne faut donc pas formater la carte SD.

## **Lumin. affich.**

Touche [Menu] > Touche  $[\triangle][\blacktriangledown]$  > [Périph. commun] > Touche [OK] > Touche  $[\triangle][\blacktriangledown]$  > [Lumin. affich.] > Touche [OK]

Régler la luminosité de l'écran LCD.

Valeur : + Foncé -2, + Foncé -1, Normal 0, + Clair +1, + Clair +2

## **Gestion erreurs**

Touche [Menu] > Touche  $[\triangle][\blacktriangledown]$  > [Périph. commun] > Touche [OK] > Touche  $[\triangle][\blacktriangledown]$  > [Gestion erreurs] > Touche [OK]

Demander l'annulation ou la poursuite d'un travail en cas d'erreur.

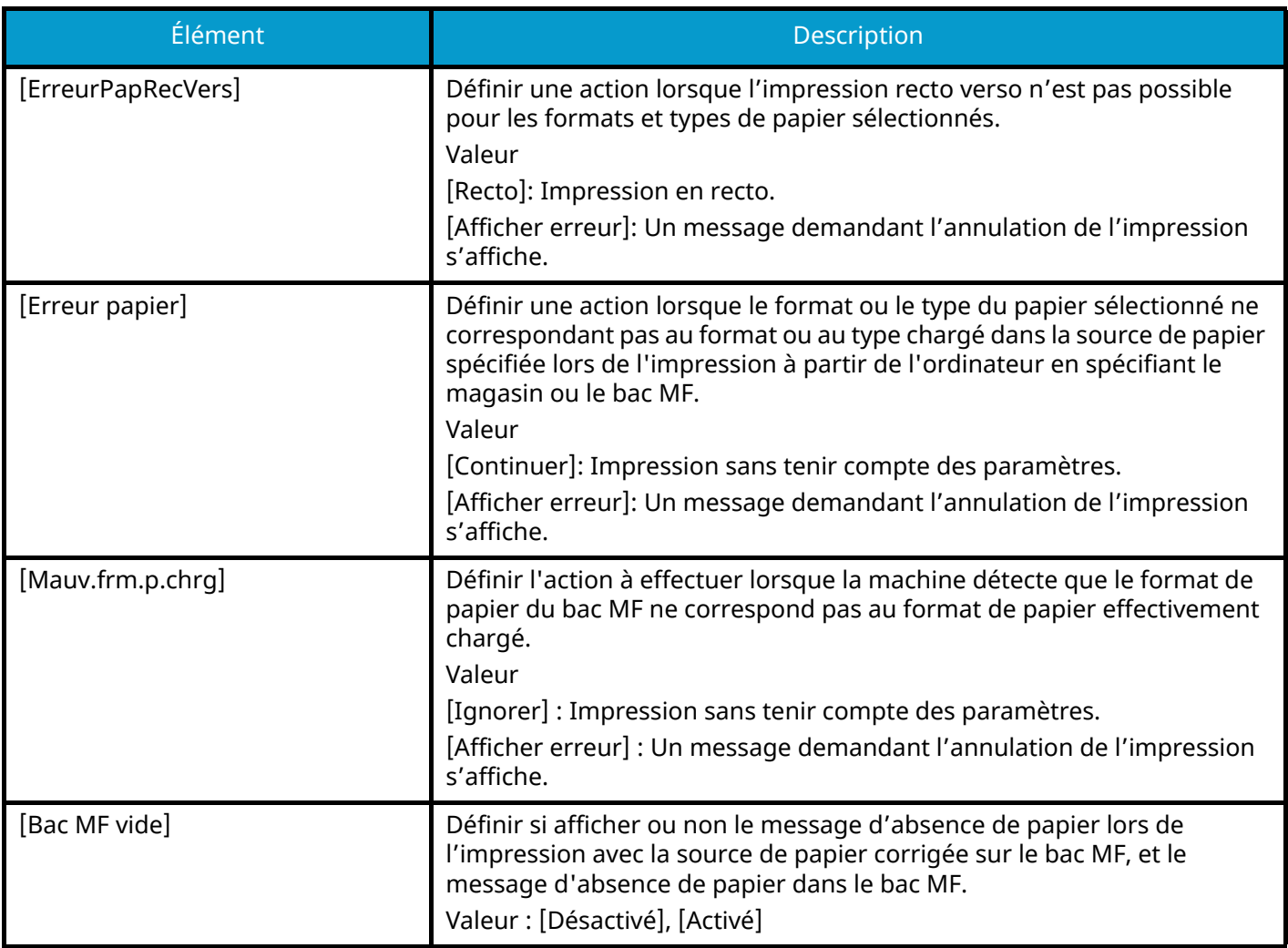

## **Toner coul. vide**

Touche [Menu] > Touche  $[\triangle] [\nabla]$  > [Périph. commun] > Touche [OK] > Touche  $[\triangle] [\nabla]$  > [Toner coul. vide] > Touche [OK]

Sélectionner s'il faut interdire l'impression ou utiliser le paramètre Imprimer en noir et blanc pour l'impression une fois le toner couleur épuisé.

Valeur : [Arrêter], [Imprimer en N&B]

### **REMARQUE**

Ce paramètre n'est pas valide lorsque le contrôleur Fiery en option est installé.

## **Param. tempor.**

Touche [Menu] > Touche  $[\triangle] [\blacktriangledown]$  > Touche [Périph. commun] > Touche [OK] > Touche  $[\triangle] [\blacktriangledown]$  > [Param. tempor.] > Touche [OK]

### **[Réinit.AutoPann.]**

Si aucun travail n'est effectué durant un certain temps, cette fonction réinitialise automatiquement les paramètres et restaure les valeurs par défaut. Sélectionner l'utilisation ou non de la réinitialisation automatique du panneau.

Valeur : [Off], [On]

#### **REMARQUE**  $\widehat{\mathbb{C}}$

Pour définir le délai avant la réinitialisation automatique du panneau, se reporter à la section suivante :

**➡** [Tempo. réinit. \(page 224\)](#page-230-0)

### <span id="page-230-0"></span>**[Tempo. réinit.]**

Si l'option Activé a été sélectionnée dans Réinit. auto du panneau, vous pouvez définir le délai d'attente avant la Réinit. auto du panneau.

Valeur : 5 à 495 secondes (par incréments de 5 secondes)

#### **REMARQUE**  $\widehat{\mathbb{C}}$

Cette fonction est affichée lorsque [Réinit.AutoPann.] est réglé sur [On].

### **[Param niv veille]**

Sélectionner le niveau de veille.

Cette fonction n'est pas affichée lorsque le kit d'interface réseau en option ou le contrôleur Fiery est installé.

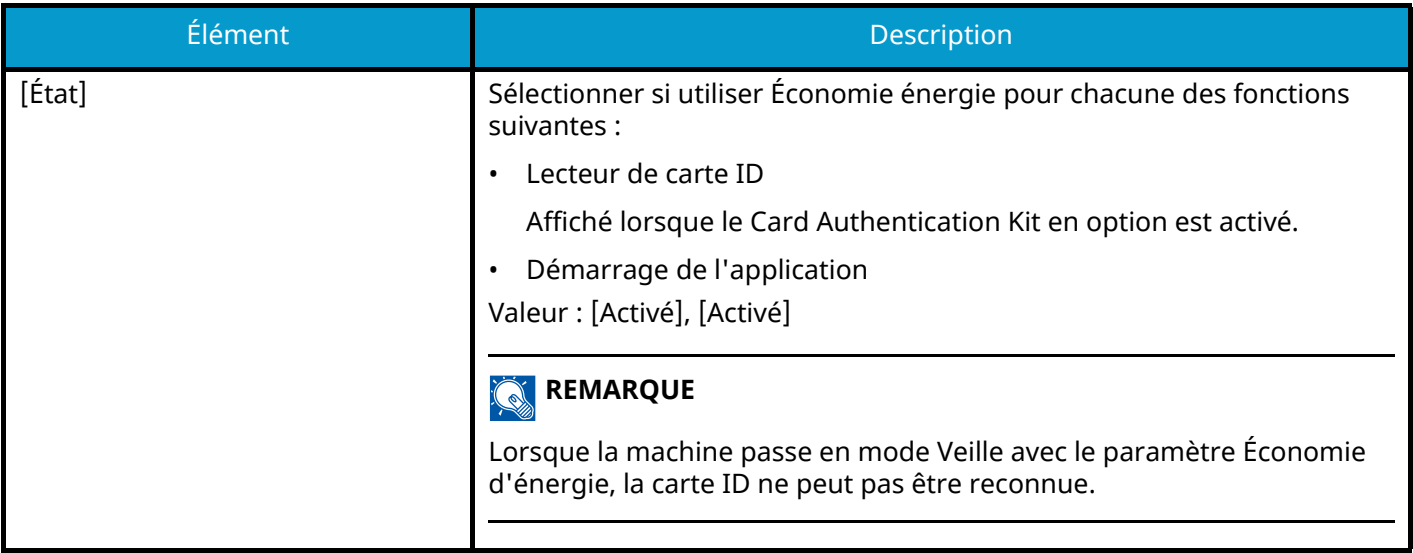

### **[Tempor. veille]**

Définir le délai avant le passage en veille.

### Valeur : 1 à 120 minutes (par incréments de 1 minute)

**➡** [Veille \(page 55\)](#page-61-0)

### **[Règle d'arrêt]**

Sélectionner si la machine passe en mode Arrêt pour la fonction suivante.

Sélectionner [Activé] pour définir le mode Arrêt.

- Réseau
- Câble USB
- Hôte USB
- NIC

(Affiché lorsque le kit d'interface réseau en option est installé.)

Valeur : [Désactivé], [Activé]

La machine ne passe pas en mode Arrêt si [NIC] est réglé sur [Désactivé], même si l'une des fonctions est réglée sur [Activé].

La machine passe en mode Arrêt si elle ne communique pas avec d'autres périphériques, même si [Réseau] ou [Câble USB] est réglé sur [Désactivé].

### **[Tempo. arrêt]**

Sélectionner si la machine doit être mise hors tension automatiquement après une période d'inactivité.

Valeur : [1 heure], [2 heures], [3 heures], [4 heures], [5 heures], [6 heures], [9 heures], [12 heures], [1 Jour], [2 jours], [3 jours], [4 jours], [5 jours], [6 jours], [1 semaine]

### **[Par.tempor.hebdo]**

Configurer les paramètres pour que la machine passe en mode Veille et se réveille automatiquement à une heure précise chaque jour de la semaine.

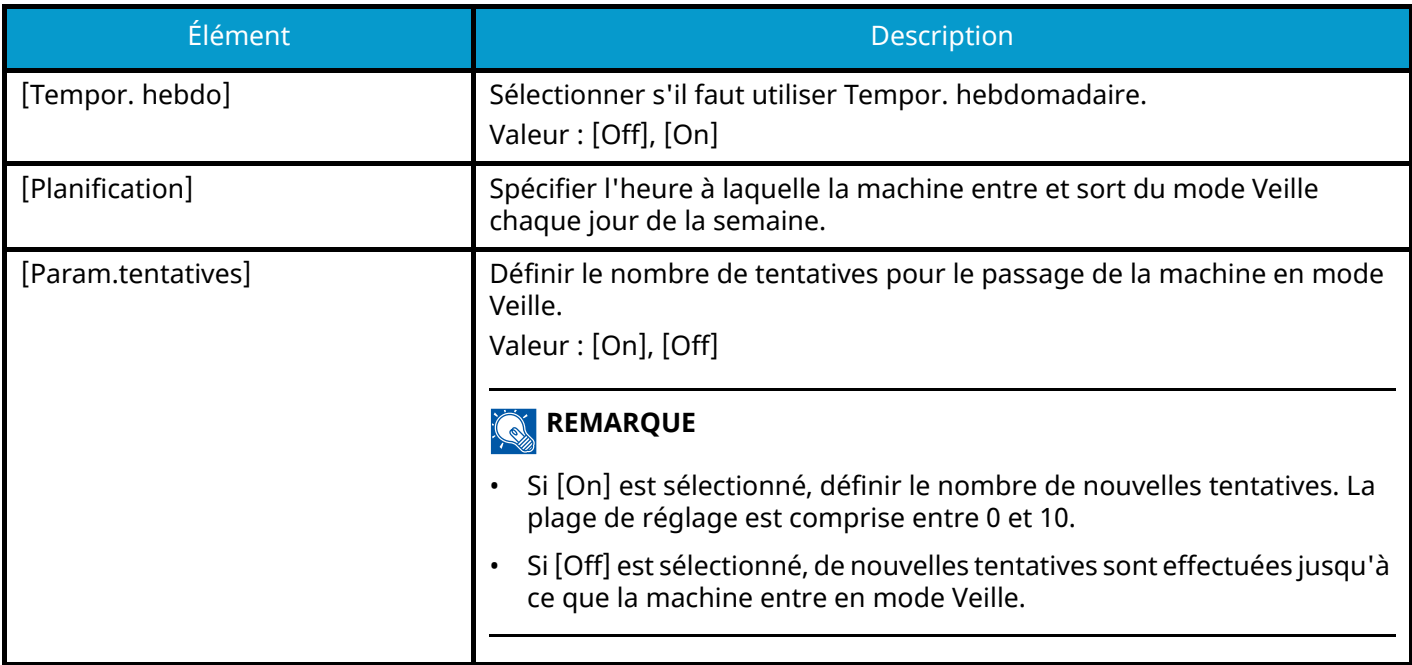

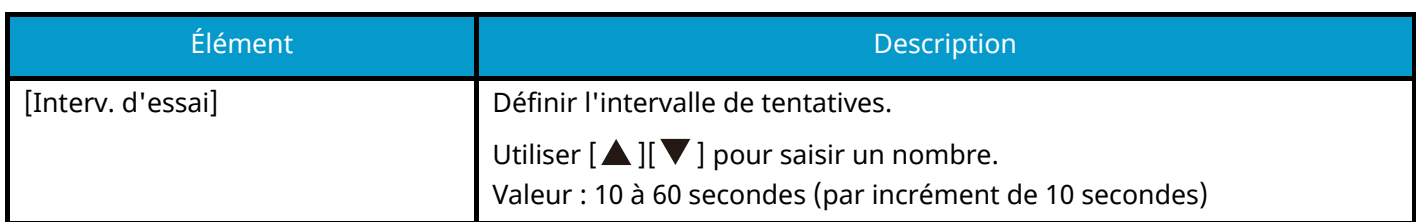

### **[Corr.Erreur auto]**

En cas d'erreur lors du traitement, le traitement s'arrête et attend une action de la part de l'utilisateur. Le mode Correction d'erreur automatique permet de corriger automatiquement l'erreur après un délai prédéfini.

Valeur : [On], [Off]

### **[Temp.Corr.Erreur]**

Si vous avez sélectionné Correction d'erreur auto, définir la durée à patienter avant la reprise automatique de l'impression.

Valeur : 5 à 495 secondes (par incréments de 5 secondes)

#### **REMARQUE**  $\mathbb{Q}$

Cette fonction est affichée lorsque [Corr.Erreur auto] est réglé sur [On].

## **[Délai saut page]**

Lors de la réception de données de l'ordinateur, la machine doit parfois attendre si aucune information ne permet d'identifier le fait que la dernière page ne comporte pas de données à imprimer. Une fois le délai prédéfini écoulé, la machine imprime automatiquement le papier. Le délai varie de 5 à 495 secondes.

Valeur : 5 à 495 secondes (par incréments de 5 secondes)

## **[Dépas.délai ping]**

Définir le temps avant expiration du délai lors de l'exécution de [Ping] dans « Réseau ».

Valeur : 1 à 30 secondes (par incrément de 1 seconde)

# **Aff. état/journ.**

Touche [Menu] > Touche  $[\triangle][\blacktriangledown]$  > [Périph. commun] > Touche [OK] > Touche  $[\triangle][\blacktriangledown]$  > [Aff. état/journ.] > Touche [OK]

### **[Aff. état/journ.]**

Définir l'affichage du statut des travaux/de l'historique des travaux.

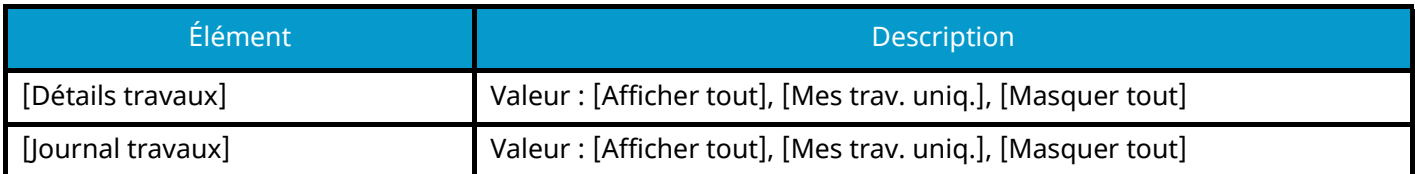

## **Type de clavier**

Touche [Menu] > Touche  $[\triangle][\blacktriangledown]$  > [Périph. commun] > Touche [OK] > Touche  $[\triangle][\blacktriangledown]$  > [Type de clavier] > Touche [OK]

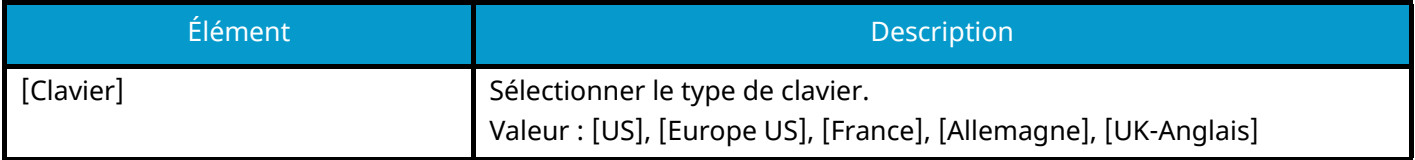

## **Param. Bluetooth**

Touche [Menu] > Touche  $[\triangle][\blacktriangledown]$  > [Périph. commun] > Touche [OK] > Touche  $[\triangle][\blacktriangledown]$  > [Param. Bluetooth] > Touche [OK]

### **[Param. Bluetooth]**

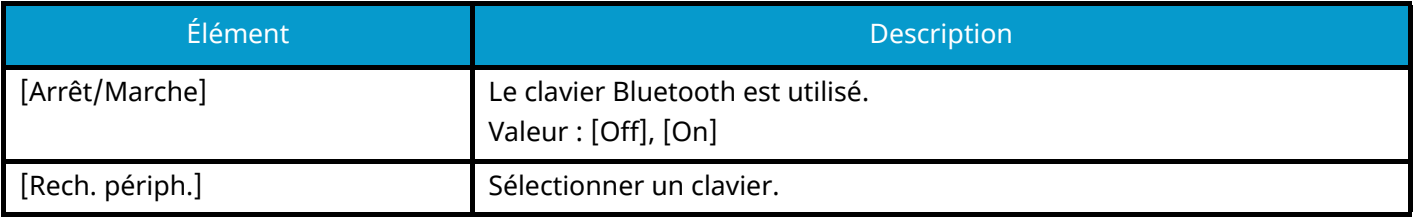

## **Alerte toner bas**

Touche [Menu] > Touche  $[\triangle] [\blacktriangledown]$  > [Périph. commun] > Touche [OK] > Touche  $[\triangle] [\blacktriangledown]$  > [Alerte toner bas] > Touche [OK]

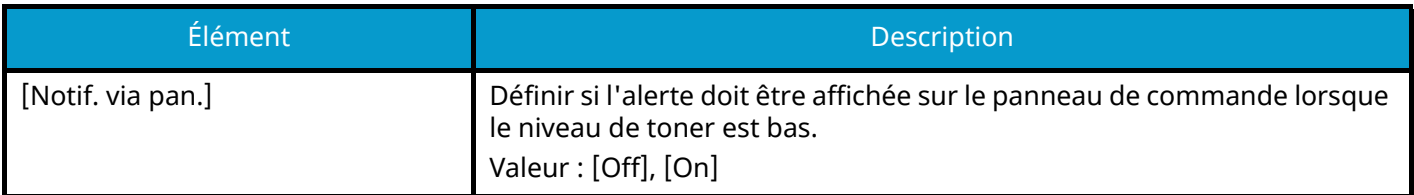

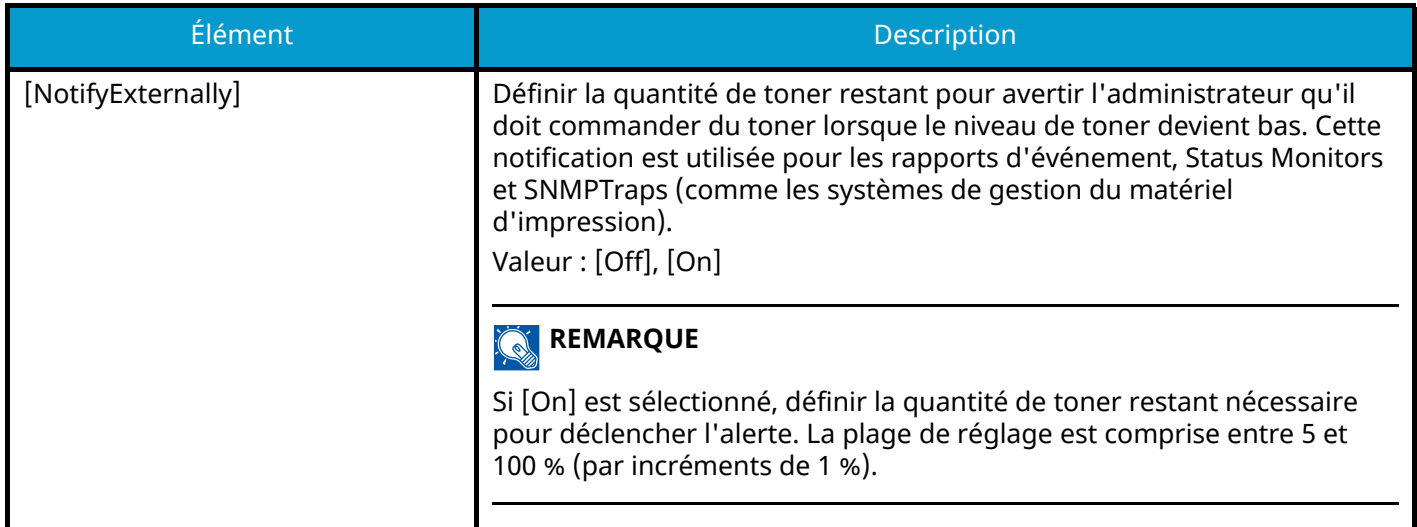

## **Impr.msgBannière**

Touche [Menu] > Touche  $[\triangle] [\blacktriangledown]$  > Touche [Périph. commun] > Touche [OK] > Touche  $[\triangle] [\blacktriangledown]$  > [Impr.msgBannière] > Touche [OK]

Définir si l'écran de confirmation apparaît avant l'impression de chaque feuille lors de l'impression d'une feuille de bannière.

Valeur : [Off], [On]

## **Impression dist.**

Touche [Menu] > Touche  $[\triangle][\blacktriangledown]$  > [Périph. commun] > Touche [OK] > Touche  $[\triangle][\blacktriangledown]$  > [Impression dist.] > Touche [OK]

Sélectionner s'il faut interdire l'impression effectuée sans utiliser la machine.

Lorsque [Not Allowed] est sélectionné, il est possible d'imprimer à partir de la machine un document qui a été stocké dans la boîte de document depuis le pilote d'imprimante. Cela empêche toute autre personne de voir ce document.

Valeur : [Permit] , [Not Allowed],

# **Impr. dir.(web)**

Touche [Menu] > Touche  $[\triangle][\blacktriangledown]$  > [Périph. commun] > Touche [OK] > Touche  $[\triangle][\blacktriangledown]$  > [Impr. dir.(web)] > Touche [OK]

Sélectionner s'il faut autoriser l'impression directe depuis Embedded Web Server RX.

Valeur : [Not Allowed], [Permit]

**➡ Embedded Web Server RX User Guide**

## **AlerteMainten.**

Touche [Menu] > Touche [ $\blacksquare$ ][  $\blacktriangledown$  ] > [Périph. commun] > Touche [OK] > Touche [ $\blacksquare$ ][  $\blacktriangledown$  ] > [AlerteMainten.] > Touche [OK]

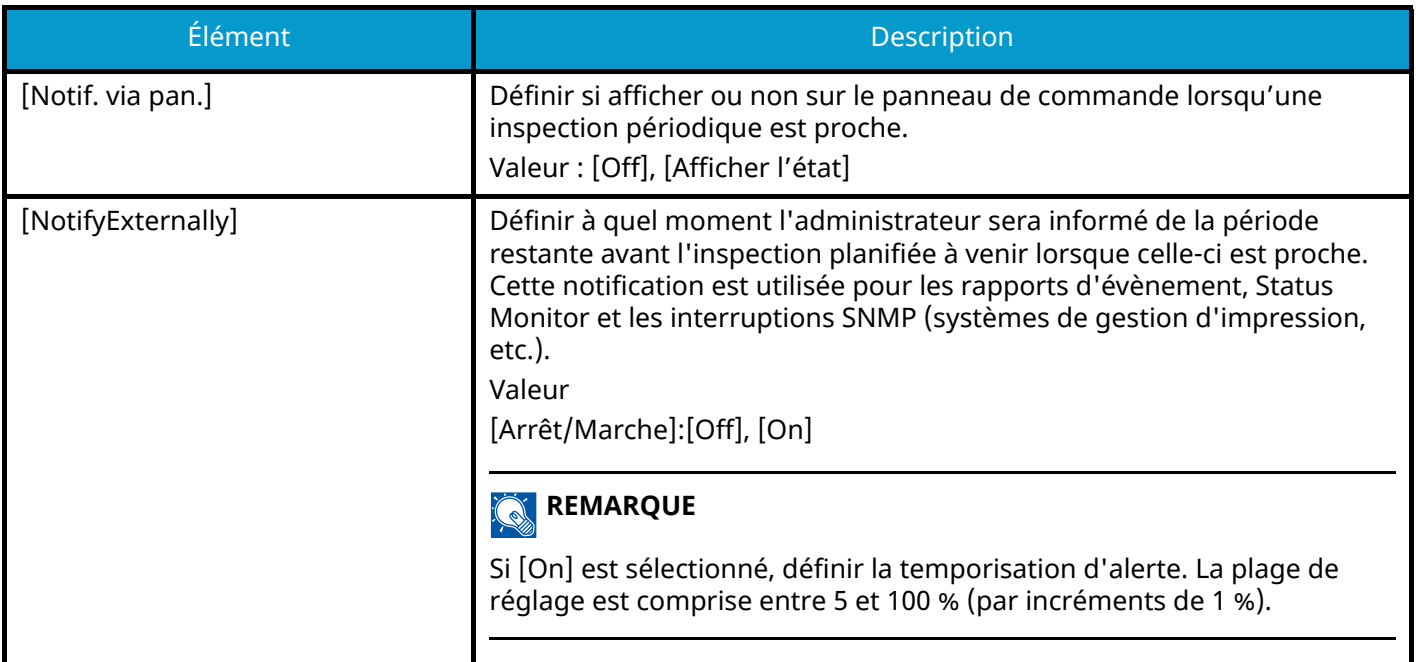

Menu système > Sécurité

# **Sécurité**

Configure les paramètres de sécurité.

## **Sécurité réseau**

Touche [Menu] > Touche [ $\blacktriangle$ ][ $\nabla$ ] > [Sécurité] > Touche [OK] > Touche [ $\blacktriangle$ ][ $\nabla$ ] > [Sécurité réseau] > Touche [OK]

## **[Install.rap.séc.]**

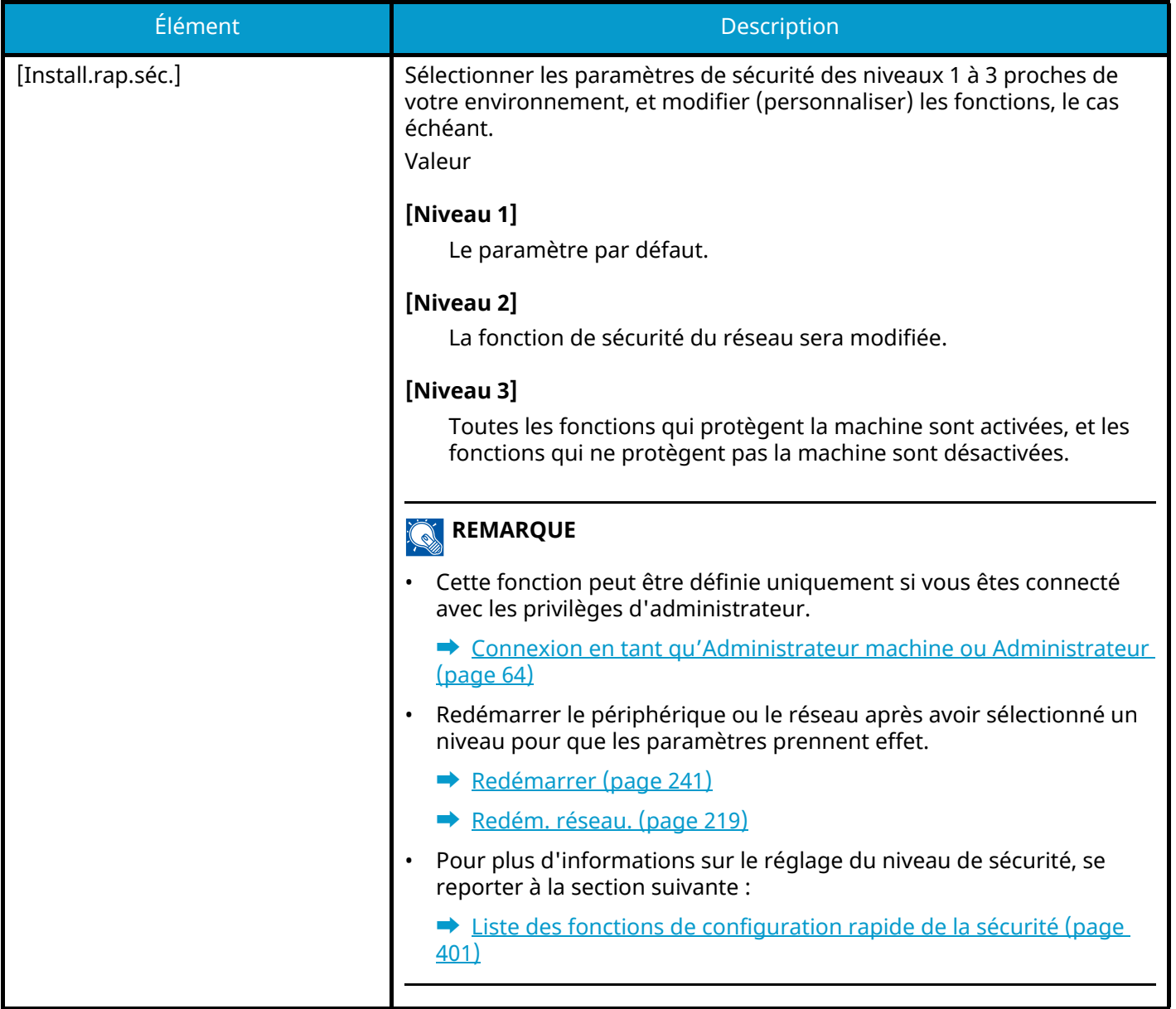

### **Configuration rapide de la sécurité**

### **1 Afficher l'écran.**

**1** Touche [Menu] > Touche  $[\triangle] [\blacktriangledown]$  > [Sécurité] > Touche [OK] > Touche  $[\triangle] [\blacktriangledown]$  > [Netwk Security] > Touche [OK] > [Install.rap.séc.] > Touche [OK]

### **REMARQUE**

Si l'écran d'authentification utilisateur s'affiche, se connecter avec un utilisateur qui dispose des privilèges pour configurer ce paramètre. Si l'utilisateur ne connaît pas son mot de passe ou son nom d'utilisateur de connexion, il doit contacter son administrateur.

### **2 Sélectionner le niveau de sécurité selon l'environnement d'utilisation.**

### **3 Configurer la fonction de sécurité, le cas échéant.**

### **REMARQUE**

Se reporter à la section suivante pour les paramètres de chaque niveau de sécurité.

**➡** [Liste des fonctions de configuration rapide de la sécurité \(page 401\)](#page-407-0)

### **4 Redémarrer le périphérique ou le réseau.**

- **➡** [Redémarrer \(page 241\)](#page-247-0)
- **➡** [Redém. réseau. \(page 219\)](#page-225-0)

## <span id="page-238-0"></span>**[Config. TLS]**

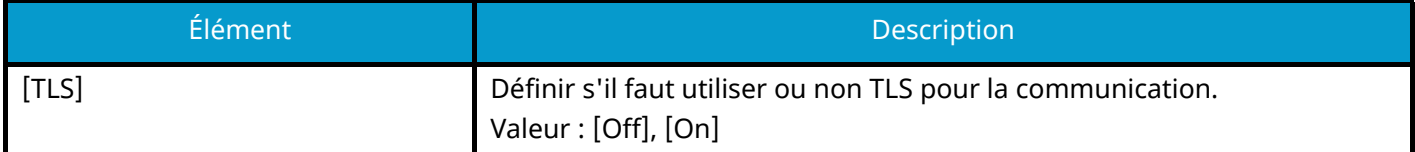

## <span id="page-239-0"></span>**Conf bloc interf**

Touche [Menu] > Touche  $[\triangle] [\blacktriangledown]$  > Touche [Sécurité] > Touche [OK] > Touche  $[\triangle] [\blacktriangledown]$  > [Conf bloc interf] > Touche [OK]

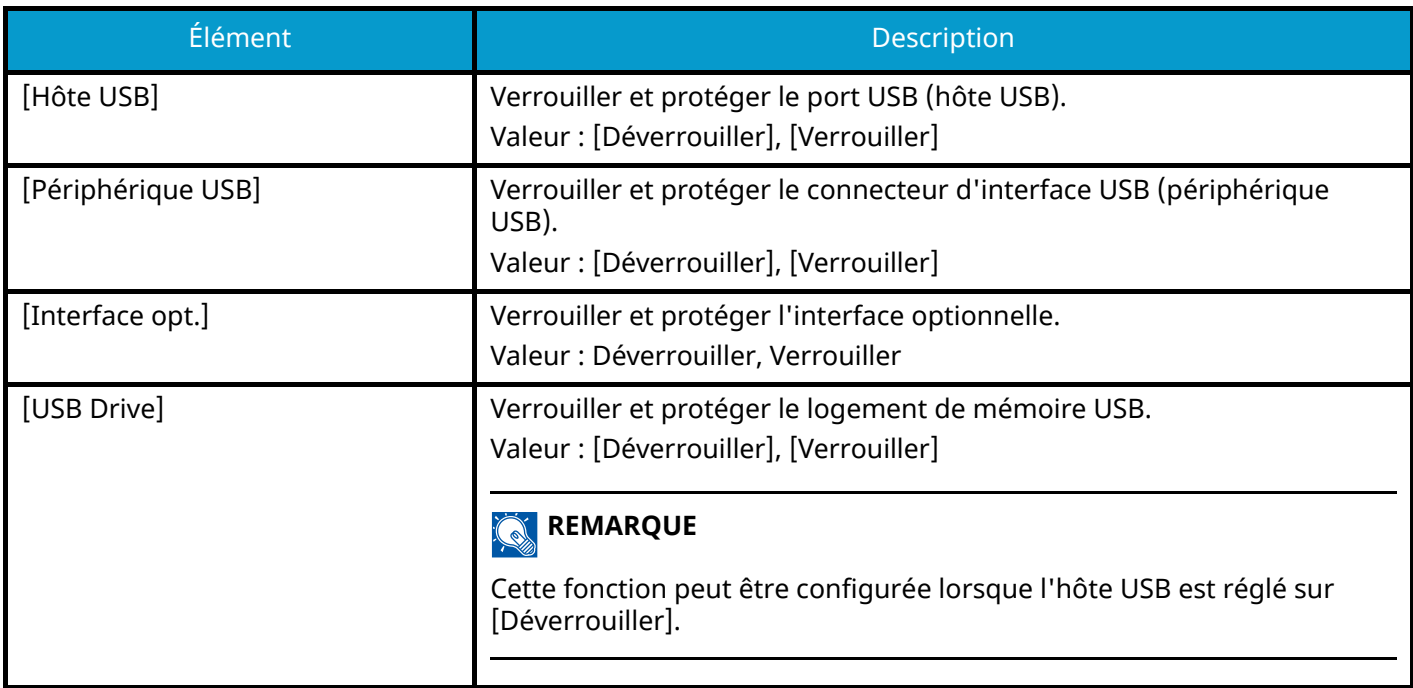

### **IMPORTANT**

Après la modification des paramètres, redémarrer le système ou mettre la machine hors tension, puis à nouveau sous tension.

## **Niveau sécurité**

Touche [Menu] > Touche [▲] [ ▼ ] > Touche [Sécurité] > Touche [OK] > Touche [▲] [ ▼ ] > [Niveau sécurité] > Touche [OK]

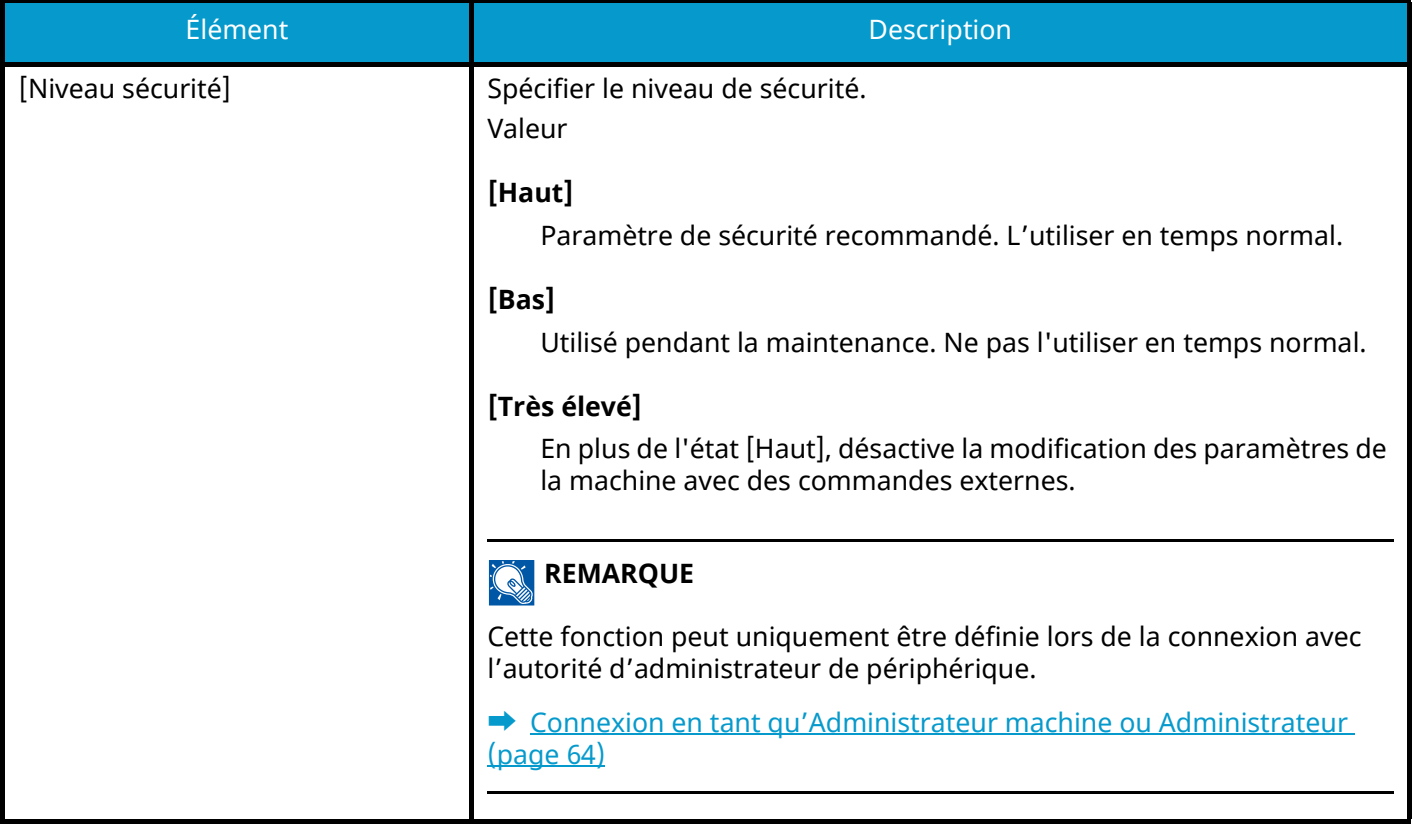

## **Sécu. données**

Touche [Menu] > Touche  $[\triangle] [\blacktriangledown]$  > [Sécurité] > Touche [OK] > Touche  $[\triangle] [\blacktriangledown]$  > [Sécu. données] > Touche [OK] Configurer les paramètres concernant les données stockées sur le SSD ou dans la mémoire.

### **[Initialis. SSD]**

Modifier les paramètres de la fonction de sécurité.

### **REMARQUE**

- Cette fonction s'affiche lorsque le SSD en option est installé et que le Security Kit en option est activé.
- Pour modifier les paramètres de la fonction de sécurité, il faut saisir un mot de passe de sécurité. La valeur d'usine par défaut est 000000.

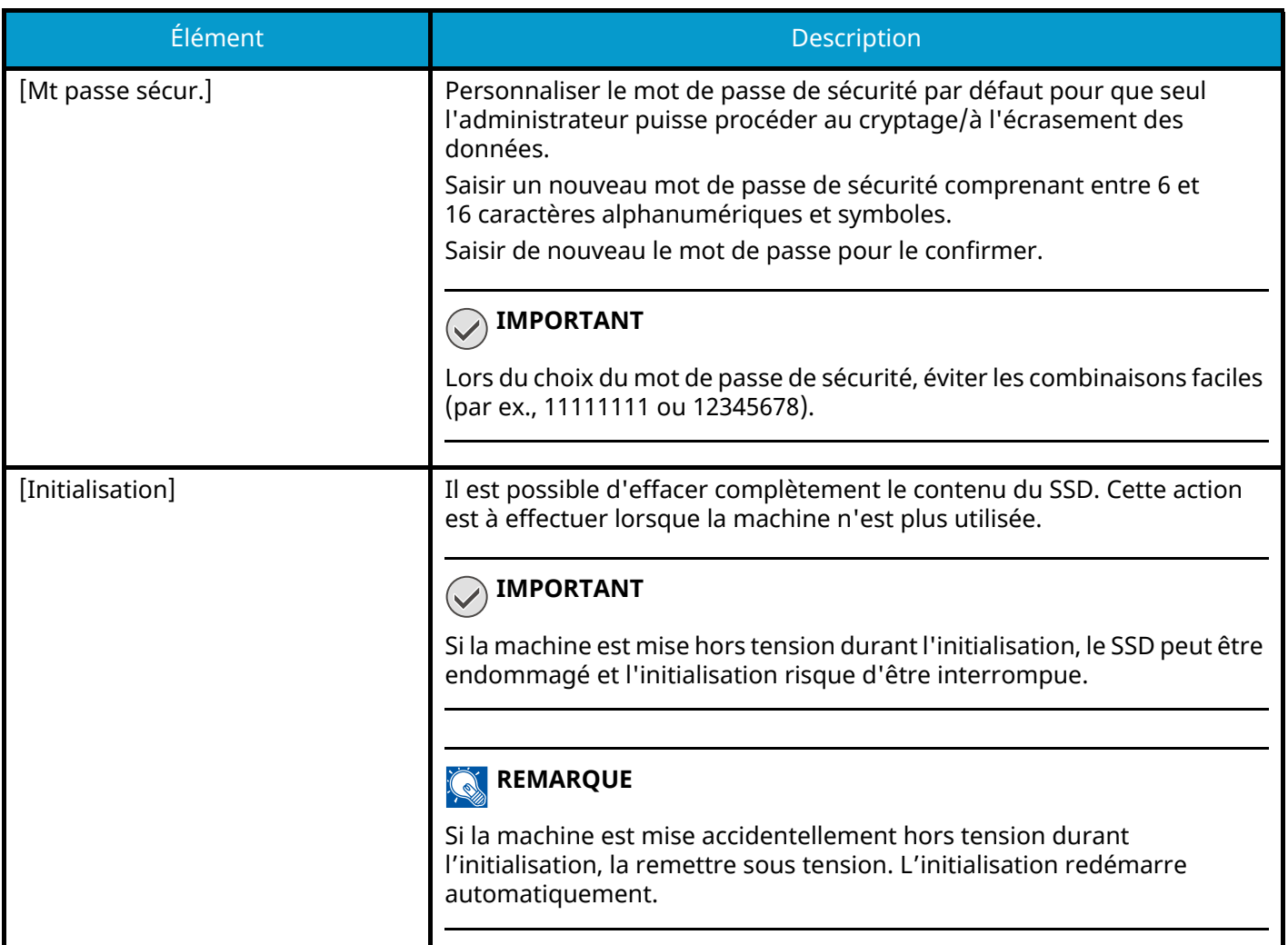

### **[DataSanitization]**

Cette fonction rétablit les valeurs d'usine par défaut des informations suivantes stockées dans la machine.

- Paramètres du système
- Données de la boîte personnalisée
- Applications en option

# **ATTENTION**

Les données de la boîte des travaux enregistrées dans les applications ou les cartes SD ne peuvent pas être supprimées. Pour les effacer, il faut formater la carte SD.

### **REMARQUE**

- Imprimer le [DataSanitization] et vérifier que les données de sécurité ont été définitivement effacées.
	- **➡** [Rapport \(page 179\)](#page-185-0)
- Il n'est pas possible d'annuler un processus en cours.
- Déconnecter tous les câbles modulaires ou réseau avant d'effectuer cette opération.
- Avant d'exécuter cette fonction, régler [Conf bloc interf] sur [Déverrouiller].
	- **➡** [Conf bloc interf \(page 233\)](#page-239-0)
- Ne pas mettre la machine hors tension durant le nettoyage des données. En cas de coupure de courant durant le processus d'effacement, l'effacement sera exécuté automatiquement lors du rétablissement du courant. Toutefois, l'effacement complet ne pourra pas être garanti.

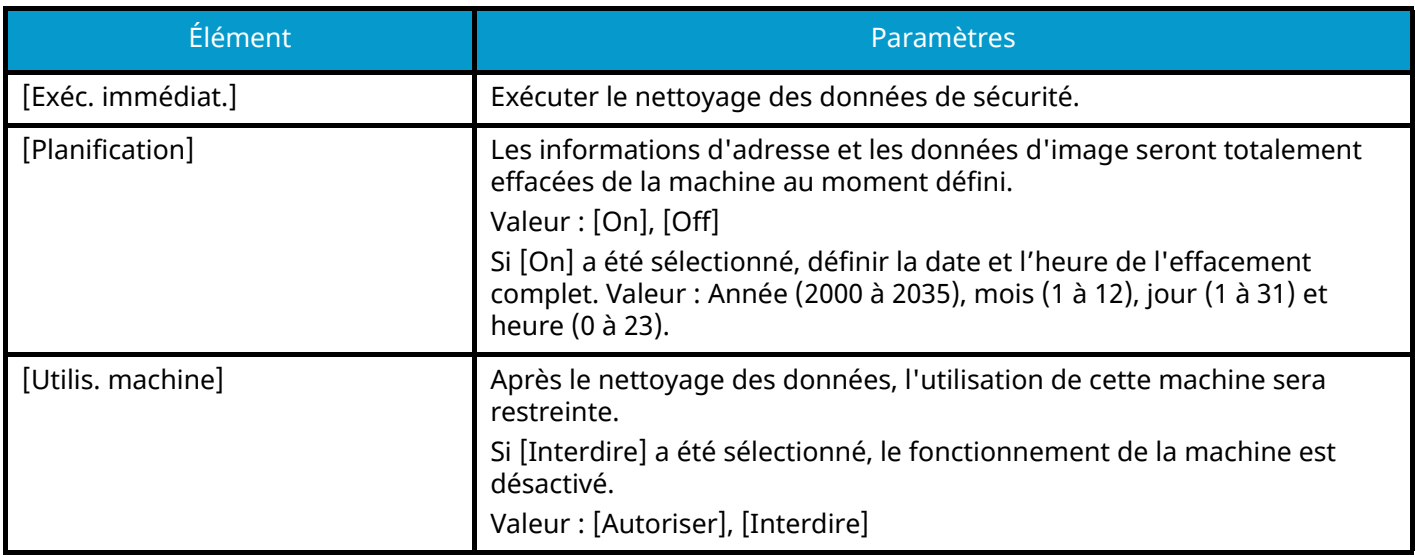

### **[Vérif. logiciel]**

Vérifier le logiciel sur la machine.

Sélectionner [Démarrer] pour exécuter la vérification. Si des anomalies sont constatées lors de la vérification du logiciel, contacter le service d'assistance.

# **MÀJ FW manuelle**

Touche [Menu] > Touche  $[\triangle][\blacktriangledown]$  > [Sécurité] > Touche [OK] > Touche  $[\triangle][\blacktriangledown]$  > [MÀJ FW manuelle] > Touche [OK]

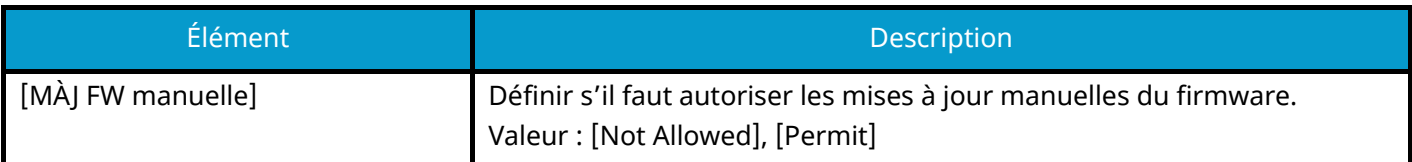

## **Liste blanche**

Touche [Menu] > Touche [ $\blacktriangle$  ][ $\nabla$ ] > [Sécurité] > Touche [OK] > Touche [ $\blacktriangle$  ][ $\nabla$ ] > [Liste blanche] > Touche [OK]

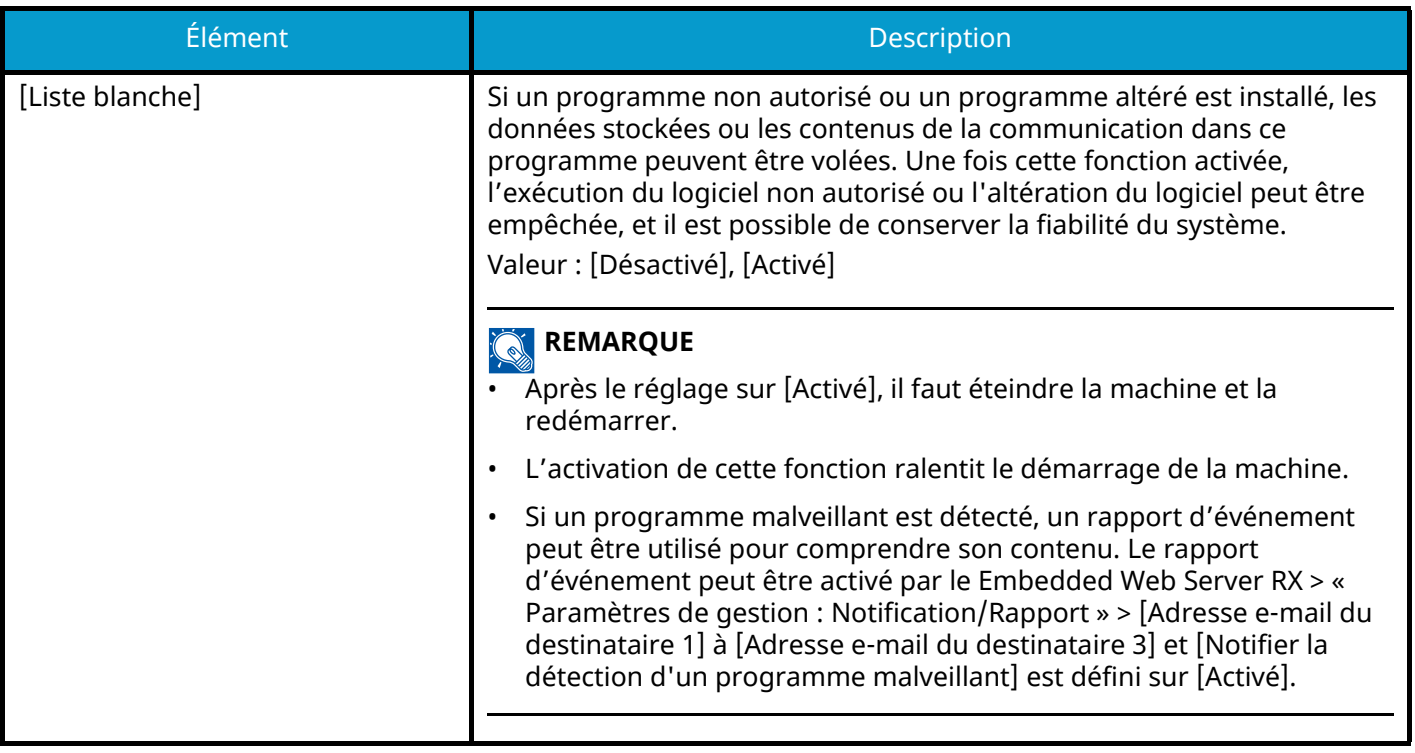

# **NomUtil/CptaTrav**

Touche [Menu] > Touche  $[\triangle] [\nabla]$  > [NomUtil/CptaTrav] > Touche [OK] Configure les paramètres concernant la gestion de la machine.

- **➡** Vue d['ensemble de l'administration des connexions d'utilisateurs \(page 243\)](#page-249-0)
- **➡** [Aperçu de la comptabilité des travaux \(page 259\)](#page-265-0)
- **[Paramètres utilisateur inconnu \(page 273\)](#page-279-0)**

# **Application**

Touche [Menu] > Touche  $[\triangle] [\nabla]$  > [Application] > Touche [OK] Configurer les paramètres de l'application.

- **➡** Lancement d['une application \(page 379\)](#page-385-0)
- **➡** [Aperçu des applications \(page 379\)](#page-385-1)

# **Réglage/Maint.**

Régler la qualité d'impression et effectuer la maintenance de la machine.

```
Touche [Menu] > Touche [\triangle] [\nabla] > [Réglage/Maint.] > Touche [OK]
```
### **[Mode silence]**

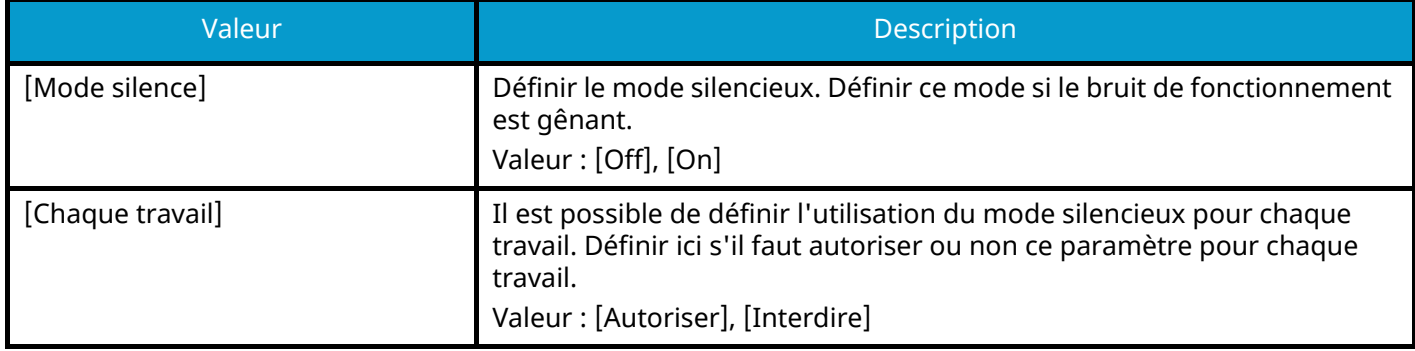

### **[Enreg. couleur]**

Lors de la première installation de la machine ou de son déplacement dans un nouvel emplacement, un décalage des couleurs peut se produire. Utiliser cette fonction pour corriger la position des couleurs cyan, magenta et jaune afin de résoudre le décalage des couleurs.

**➡** [Procédure de synchronisation des couleurs \(page 354\)](#page-360-0)

### **[Ajustement image]**

Il est possible de sélectionner la fonction souhaitée parmi le rafraîchissement du tambour, le rafraîchissement du développeur, le nettoyage du laser et le réglage des couleurs, et l'exécuter en continu.

### **[Tambour]**

Supprimer le flou de l'image et les points blancs sur l'impression. Cela prend environ 1 minute et 20 secondes. La durée requise peut varier en fonction de l'environnement d'utilisation.

### **[Rafr.Développeur]**

Régler toute image imprimée trop claire ou incomplète, même s'il y a suffisamment de toner.

### **[LSU]**

Supprimer les lignes blanches verticales des impressions.

### **[Calibr. Couleur]**

Étalonner le périphérique pour assurer la superposition correcte du toner et la cohérence avec le ton d'origine.

#### **➡** [Réglage des couleurs \(page 354\)](#page-360-1)

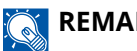

### **REMARQUE**

- Le rafraîchissement du tambour ne peut pas être effectué en cours d'impression. Exécuter le rafraîchissement du tambour une fois l'impression terminée.
- Le temps d'attente peut être plus long lors du réapprovisionnement en toner pendant le rafraîchissement du développeur.
- Lorsque la superposition correcte du toner n'est pas garantie même après ce réglage de la couleur, se reporter à la section suivante :
	- **➡** [Procédure de synchronisation des couleurs \(page 354\)](#page-360-0)

### <span id="page-247-0"></span>**[Redémarrer]**

Le périphérique peut être redémarré sans mettre la machine hors tension. Effectuer cette opération lorsque la machine fonctionne de manière instable (opération similaire à un redémarrage d'ordinateur).

### **[Param. service]**

Effectuer la maintenance et l'inspection de la machine. Ce menu est principalement utilisé par le personnel de maintenance pour effectuer le travail de maintenance.

### **[Op Functions]**

Touche [Menu] > Touche  $[\triangle] [\nabla]$  > [Op Functions] > Touche [OK]

Les applications en option installées sur cette machine peuvent être utilisées.

**➡** [Aperçu des applications \(page 379\)](#page-385-1)

### **[Info périph.]**

Touche [Menu] > Touche  $[\triangle][\blacktriangledown]$  > [Info périph.] > Touche [OK]

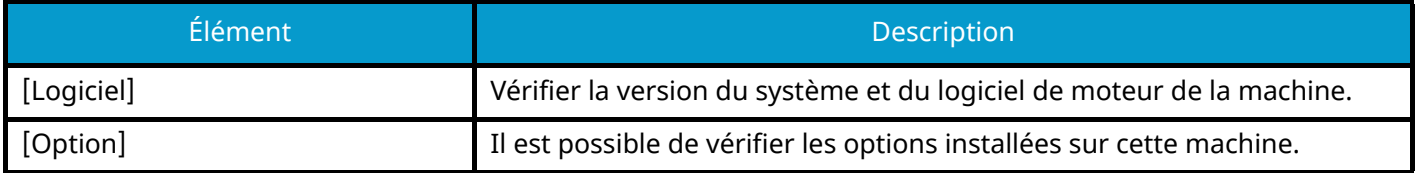

# **9 Authentification de l'utilisateur et comptabilité (Connexion utilisateur, Compta.des travaux)**

# <span id="page-249-0"></span>**Vue d'ensemble de l'administration des connexions d'utilisateurs**

Cette fonction permet de définir le mode d'administration des accès utilisateurs sur cette machine. Entrer une ID d'utilisateur et un mot de passe d'authentification utilisateur, pour la connexion.

- 1 Activer l'administration des connexions d'utilisateurs
	- **➡** [Activer l'administration des connexions d'utilisateurs \(page 244\)](#page-250-0)
- 2 Définir l'utilisateur
	- **➡** Paramétrage de l['administration des connexions d'utilisateurs \(page 245\)](#page-251-0)
- 3 Saisir le nom d'utilisateur et le mot de passe de connexion et exécuter le travail
	- **➡** [Connexion \(page 42\)](#page-48-0)

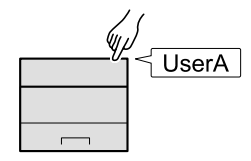

## **Gestion du nombre de travaux à partir de l'ordinateur**

En plus des paramètres ci-dessus, les paramètres suivants sont nécessaires pour gérer le nombre de travaux à partir de l'ordinateur.

### **Pour gérer les utilisateurs de l'impression à partir des ordinateurs**

Les réglages du pilote d'imprimante sont nécessaires pour gérer les utilisateurs qui impriment sur la machine à partir des ordinateurs.

**➡** [Gestion des utilisateurs qui impriment sur cette machine à partir d](#page-257-0)'un ordinateur (page 251)

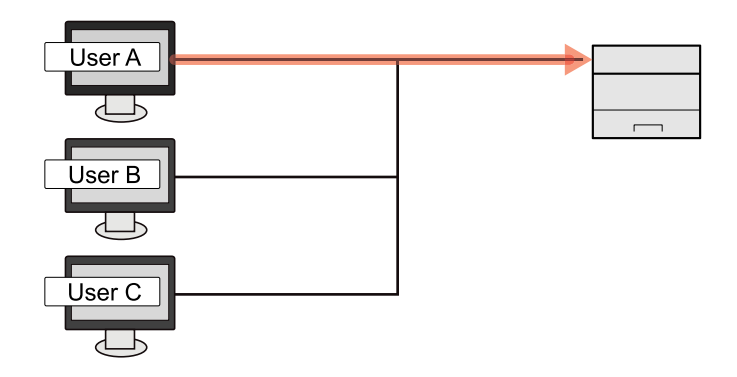

# <span id="page-250-0"></span>**Activer l'administration des connexions d'utilisateurs**

Cette fonction permet d'activer l'administration des connexions d'utilisateurs.

### **1 Afficher l'écran.**

**1** Touche [Menu] > Touche  $[\triangle] [\nabla]$  > [NomUtil/CptaTrav] > Touche [OK]

#### $\tilde{\mathbb{Q}}$ **REMARQUE**

Si l'écran d'authentification utilisateur s'affiche, se connecter avec un utilisateur qui dispose des privilèges pour configurer ce paramètre. Si l'utilisateur ne connaît pas son mot de passe ou son nom d'utilisateur de connexion, il doit contacter son administrateur.

**2** Touche  $[\triangle] [\blacktriangledown]$  > [ParamLogin util] > Touche [OK]

### **2 Configurer les paramètres.**

- Pour désactiver l'administration des connexions d'utilisateurs, sélectionner [Off].
- Si [Authentif.réseau] est sélectionné, activer [Par. auth. rés.].
	- **➡** [Paramètres du serveur \(page 253\)](#page-259-0)

### **REMARQUE**

Si le paramétrage de la machine ne permet pas la connexion, se connecter en tant qu'administrateur enregistré dans la liste des utilisateurs locaux et corriger les paramètres.

# <span id="page-251-0"></span>**Paramétrage de l'administration des connexions d'utilisateurs**

Cette option permet d'enregistrer, modifier et supprimer des utilisateurs et de configurer les paramètres pour l'administration des connexions d'utilisateurs.

## **Sécurité d'authentification**

Si l'authentification utilisateur est activée, configurer les paramètres d'authentification de l'utilisateur.

### **Paramètre de verrouillage du compte utilisateur**

Il est possible d'interdire l'utilisation d'un compte utilisateur si un mot de passe incorrect est saisi à plusieurs reprises pour se connecter à ce compte.

### **1 Afficher l'écran.**

**1** Touche [Menu] > Touche  $[\triangle] [\nabla]$  > [NomUtil/CptaTrav] > Touche [OK]

#### **REMARQUE**  $\mathbb{C}$

Si l'écran d'authentification utilisateur s'affiche, se connecter avec un utilisateur qui dispose des privilèges pour configurer ce paramètre. Si l'utilisateur ne connaît pas son mot de passe ou son nom d'utilisateur de connexion, il doit contacter son administrateur.

**2** Touche  $[\triangle][\triangledown]$  > [ParamLogin util] > Touche  $[OK]$  > Touche  $[\triangle][\triangledown]$  > [Account Lockout] > Touche [OK]

### **2 Configurer les paramètres.**

Les paramètres suivants sont disponibles :

### **[Lockout]**

Sélectionner s'il faut activer ou non la politique de verrouillage de compte.

Valeur : [Off], [Activé]

### **[Lockout Policy]**

Spécifier les conditions et l'étendue du verrouillage du compte.

Valeur

[Number of Retries until Locked] : Spécifier le nombre de tentatives de connexion admises avant le verrouillage du compte. (1 à 10 fois)

[Lockout Duration] : Spécifier la durée de verrouillage du compte avant le déverrouillage. (1 à 60 minutes)

[Lockout Target] : Spécifier l'étendue du verrouillage du compte. Il est possible de sélectionner [All] ou [Remote Login Only]. Connexion à distance uniquement verrouille toutes les opérations en dehors du panneau de commande.

### **[Locked out Users List]**

Affiche une liste des utilisateurs verrouillés. Il est possible de déverrouiller un utilisateur en le sélectionnant dans la liste, puis en sélectionnant [Unlock].
Authentification de l'utilisateur et comptabilité (Connexion utilisateur, Compta.des travaux) > Paramétrage de

### **REMARQUE**

Cette fonction s'affiche lorsque la politique de verrouillage de compte est activée.

### **Paramètres de politique de mot de passe**

Vous pouvez interdire la définition et l'utilisation des mots de passe non conformes à la politique de mot de passe. La définition de la politique de mot de passe rend plus difficile le piratage du mot de passe.

#### **1 Afficher l'écran.**

**1** Touche [Menu] > Touche  $[\triangle] [\nabla]$  > [NomUtil/CptaTrav] > Touche [OK]

#### **REMARQUE**

Si l'écran d'authentification utilisateur s'affiche, se connecter avec un utilisateur qui dispose des privilèges pour configurer ce paramètre. Si l'utilisateur ne connaît pas son mot de passe ou son nom d'utilisateur de connexion, il doit contacter son administrateur.

**2** Touche  $[\triangle][\blacktriangledown]$  > [ParamLogin util] > Touche [OK] > Touche  $[\triangle][\blacktriangledown]$  > [Password Policy] > Touche [OK]

#### **2 Configurer les paramètres.**

Les éléments configurables sont comme suit :

#### **[Password Policy]**

Sélectionner s'il faut activer ou non la politique de mot de passe.

Valeur : [Off], [Activé]

#### **[Minimum Password Length]**

Définir la longueur minimum de mot de passe en caractères.

Valeur : [Off], [Activé] (1 à 64 caractères)

#### **[Password Complexity]**

Définir la complexité du mot de passe.

Valeur

[Reject common passwords]: [Off], [Activé]

[At least one uppercase letter (A-Z)]: [Off], [Activé]

[At least one lowercase letter (A-Z)]: [Off], [Activé]

[At least one number]: [Off], [Activé]

[At least one symbol]: [Off], [Activé]

#### **[Maximum Password Age]**

Définir l'âge maximum du mot de passe.

Valeur : [Off], [Activé] (1 à 180 jours)

#### **[Policy Violated User List]**

Liste des utilisateurs qui ne respectent pas les exigences de politique de mot de passe.

## <span id="page-253-0"></span>**Ajout d'un utilisateur (liste utilisateur local)**

Il est possible d'ajouter 1 utilisateur (y compris le nom de connexion utilisateur par défaut).

#### **1 Afficher l'écran.**

**1** Touche [Menu] > Touche  $[\triangle] [\blacktriangledown]$  > [NomUtil/CptaTrav] > Touche [OK] > Touche  $[\triangle] [\blacktriangledown]$  > [ParamLogin util] > Touche [OK]

#### **REMARQUE**

Si l'écran d'authentification utilisateur s'affiche, se connecter avec un utilisateur qui dispose des privilèges pour configurer ce paramètre. Si l'utilisateur ne connaît pas son mot de passe ou son nom d'utilisateur de connexion, il doit contacter son administrateur.

**2** Touche  $[\triangle][\blacktriangledown]$  > [Liste utilis loc] > Touche [OK]

#### **2 Enregistrer l'utilisateur.**

**1** Touche [Menu] > [Ajout. Util.] > touche [OK]

#### **[Login nom utilis]**

Entrer l'ID utilisateur de connexion (64 caractères maximum). Il n'est pas possible d'enregistrer le même ID utilisateur.

**2** Sélectionner la touche [OK].

Le nom d'utilisateur est « Power User ».

#### **3 Entrer les informations de l'utilisateur.**

Touche  $[\triangle]$   $\mathbb{I}$   $\blacktriangledown$   $]$  >  $[Deta]$ 

#### **[Login mot passe]**

Saisir le mot de passe de connexion (jusqu'à 64 caractères).

#### **[Niveau d'accès]**

Les privilèges de l'accès utilisateur sont [Utilisateur].

#### **[Aut.admin sys.]**

Sélectionner les privilèges pouvant être définis depuis la section suivante.

- Informations utilisateur/compte travaux
- Paramètres réseau généraux
- Réseau/Périphérique avancé

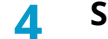

#### **4 Sélectionner la touche [OK].**

Les informations utilisateur sont configurées.

### **Modification des propriétés utilisateur pour les utilisateurs locaux (Admin, DeviceAdmin, PowerUser)**

Les types de propriétés modifiables peuvent varier en fonction des droits d'accès de l'utilisateur.

#### **REMARQUE**  $\widehat{\mathbb{C}}$

Pour modifier les informations de l'utilisateur de l'administrateur de la machine, il faut se connecter avec des privilèges d'administrateur de la machine. Seules les informations de l'utilisateur peuvent être affichées en cas de connexion en tant qu'utilisateur ordinaire.

Si l'écran d'authentification utilisateur s'affiche, se connecter avec un utilisateur qui dispose des privilèges pour configurer ce paramètre. Si l'utilisateur ne connaît pas son mot de passe ou son nom d'utilisateur de connexion, il doit contacter son administrateur.

#### **1 Afficher l'écran.**

**1** Touche [Menu] > Touche[ $\blacktriangle$ ][ $\nabla$ ] > [NomUtil/CptaTrav] > Touche [OK] > Touche [ $\blacktriangle$ ][ $\nabla$ ] > [ParamLogin util] > Touche [OK] > Touche [ $\blacktriangle$  ][ $\blacktriangledown$ ] > [Liste utilis loc] > Touche [OK]

#### **REMARQUE** 6)

Si l'écran d'authentification utilisateur s'affiche, se connecter avec un utilisateur qui dispose des privilèges pour configurer ce paramètre. Si l'utilisateur ne connaît pas son mot de passe ou son nom d'utilisateur de connexion, il doit contacter son administrateur.

#### **2 Modifier les propriétés utilisateur.**

**1** Sélectionner l'utilisateur dont les propriétés doivent être modifiées.

Touche [Menu] > Touche [ $\blacktriangle$ ][ $\nabla$ ] > [Détail/Modif.] > Touche [OK]

**2** Configurer les paramètres.

[Nom d'utilisateur], [ID de compte], et [Niveau d'accès] ne peuvent pas être modifiés.

- $[$ Login nom utilis $]^{*1}$
- [Login mot passe]
- [Aut.admin sys.] $*1$

<span id="page-254-0"></span>\*1 Les modifications sont uniquement possibles après une connexion avec l'autorité de l'administrateur de la machine.

**3** Sélectionner la touche [OK].

Les informations utilisateur sont modifiées.

### **Modification des propriétés utilisateur pour les utilisateurs réseau**

Modifier les propriétés des utilisateurs réseau qui ont été enregistrées avec les paramètres relatifs à l'octroi de droits d'utilisateur local.

**➡** [Configuration des droits de l'utilisateur réseau \(page 254\)](#page-260-0)

#### **REMARQUE** N

Pour modifier les informations de l'utilisateur de l'administrateur de la machine, il faut se connecter avec des privilèges d'administrateur de la machine. Seules les informations de l'utilisateur peuvent être affichées en cas de connexion en tant qu'utilisateur ordinaire.

Si l'écran d'authentification utilisateur s'affiche, se connecter avec un utilisateur qui dispose des privilèges pour configurer ce paramètre. Si l'utilisateur ne connaît pas son mot de passe ou son nom d'utilisateur de connexion, il doit contacter son administrateur.

#### **1 Afficher l'écran.**

**1** Touche [Menu] > Touche[ $\blacktriangle$ ][ $\nabla$ ] > [NomUtil/CptaTrav] > Touche [OK] > Touche [ $\blacktriangle$ ][ $\nabla$ ] > [ParamLogin util] > Touche [OK] > Touche  $[\triangle][\blacktriangledown]$  > [Liste utilis loc] > Touche [OK]

#### **REMARQUE**

Si l'écran d'authentification utilisateur s'affiche, se connecter avec un utilisateur qui dispose des privilèges pour configurer ce paramètre. Si l'utilisateur ne connaît pas son mot de passe ou son nom d'utilisateur de connexion, il doit contacter son administrateur.

#### **2 Modifier les propriétés utilisateur.**

**1** Sélectionner l'utilisateur dont vous souhaitez modifier les propriétés.

Touche [Menu] > Touche  $[\triangle] [\nabla]$  > [Détail/Modif.] > Touche [OK]

**2** Configurer les paramètres.

[Nom d'utilisateur], [Login nom utilis] ne peuvent pas être modifiés.

•  $[ID$  de compte] $*1$ 

Définir l'ID de compte enregistré dans Param compta. travaux.

- [Niveau d'accès]<sup>\*1</sup>
- [Aut.admin sys.]
- [ID Card Info.]

Cela ne peut pas être défini.

• [Local Authorization]

#### **[Restriction impr. : Imprimante]**

Sélectionner si l'utilisation de la fonction d'impression de l'imprimante est interdite ou non. Les fonctions d'impression applicables sont les suivantes :

- Impr. depuis boîte
- Impression depuis le lecteur USB
- Imprimer rapport

- Impression à partir de l'ordinateur

#### **[Restriction impr. : Imprimante (Couleur)]**

Sélectionner si l'utilisation de la fonction d'impression (couleur) de l'imprimante est interdite ou non. Les fonctions d'impression applicables sont les suivantes :

- Impr. depuis boîte
- Impression depuis le lecteur USB
- Imprimer rapport
- Impression à partir de l'ordinateur

#### **[Restriction R/V.]**

Sélectionner si uniquement l'impression recto verso est autorisée.

#### **[Limite EcoPrint.]**

Spécifier si uniquement EcoPrint est autorisé.

#### **[Stock. dans bte]**

Sélectionner si rejeter ou non l'utilisation du stockage dans les boîtes de document.

Affiché lorsque le SSD en option est installé.

• [Last updated]

Ce paramètre ne peut pas être modifié.

<span id="page-256-0"></span>\*1 La modification est possible uniquement en cas de connexion avec des droits d'administrateur machine.

**3** Sélectionner la touche [OK].

Les informations utilisateur sont modifiées.

### **Suppression d'un utilisateur**

#### **1 Afficher l'écran.**

**1** Touche [Menu] > Touche[ $\blacktriangle$ ][ $\blacktriangledown$ ] > [NomUtil/CptaTrav] > Touche [OK] > Touche [ $\blacktriangle$ ][ $\blacktriangledown$ ] > [ParamLogin util] > Touche [OK] > Touche  $[\triangle][\blacktriangledown]$  > [Liste utilis loc] > Touche [OK]

#### **REMARQUE**

Si l'écran d'authentification utilisateur s'affiche, se connecter avec un utilisateur qui dispose des privilèges pour configurer ce paramètre. Si l'utilisateur ne connaît pas son mot de passe ou son nom d'utilisateur de connexion, il doit contacter son administrateur.

#### **2 Suppression d'un utilisateur.**

**1** Sélectionner un utilisateur à supprimer.

Touche [Menu] > Touche  $[\triangle] [\nabla]$  > [Delete] > Touche [OK]

**2** [Delete] > [Delete]

L'utilisateur sélectionné est supprimé.

### **REMARQUE**

Il n'est pas possible de supprimer un utilisateur par défaut possédant des droits d'administrateur de la machine.

**➡** [Synthèse des privilèges administrateur \(page 64\)](#page-70-0)

### **Gestion des utilisateurs qui impriment sur cette machine à partir d'un ordinateur**

Pour gérer les utilisateurs qui impriment sur cette machine à partir d'un ordinateur, les réglages suivants sont nécessaires dans le pilote d'imprimante. Les instructions se basent sur les éléments de l'interface tels qu'ils apparaissent dans Windows 10.

#### **1 Afficher l'écran.**

**1** Cliquer sur le bouton [Démarrer] de Windows  $\rightarrow$  [Système Windows]  $\rightarrow$  [Panneau de configuration]  $\rightarrow$ [Afficher les périphériques et imprimantes].

#### **REMARQUE**

- Pour Windows 11, sélectionner le bouton [Démarrer]  $\rightarrow$  [All apps]  $\rightarrow$  [Windows Tools]  $\rightarrow$  [Panneau de  $\text{configuration}$   $\rightarrow$  [Afficher les périphériques et imprimantes].
- Pour Windows 8.1, sélectionner [Paramètres] dans la barre d'icônes du Bureau  $\rightarrow$  [Panneau de configuration] $\rightarrow$  [Afficher les périphériques et imprimantes].
- **2** Effectuer un clic droit sur l'icône du pilote d'imprimante de la machine, puis cliquer sur le menu [Propriétés de l'imprimante] du pilote d'imprimante.
- **3** Cliquer sur [Administrateur] dans l'onglet [Device Settings].

#### **2 Configurer les paramètres.**

**1** Sélectionner [Connexion utilisateur] dans l'onglet [Connexion utilisateur].

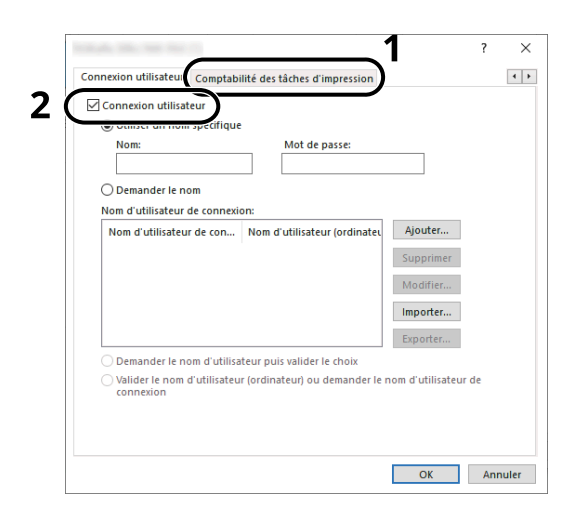

**2** Définir l'administration des connexions d'utilisateurs.

#### **[Utiliser un identifiant de compte spécifique]**

Cette option peut être utilisée pour spécifier un nom d'utilisateur et un mot de passe à utiliser pour la même connexion d'utilisateur pour chaque travail d'impression. Si cette option est sélectionnée, l'utilisateur n'a pas besoin de saisir le nom et le mot de passe pour chaque travail d'impression.

#### **[Demander l'identifiant de compte]**

Un écran pour saisir le nom d'utilisateur et le mot de passe sera affiché lors de toute tentative d'impression. Le nom d'utilisateur et le mot de passe doivent être saisis à chaque tentative d'impression.

#### **[Demander l'identifiant de compte et valider]**

Un écran pour saisir le nom d'utilisateur et le mot de passe sera affiché lors de toute tentative d'impression. Le nom d'utilisateur et le mot de passe répertoriés dans la « liste des noms d'utilisateurs de connexion » doivent être saisis. Le nom d'utilisateur et le mot de passe doivent être saisis à chaque tentative d'impression.

#### **[Valider l'identifiant (ordinateur) ou demander l'identifiant de compte]**

Lors de l'impression, le nom d'utilisateur de Windows est recherché dans les « noms d'utilisateurs de connexion » et l'impression est possible si le nom est enregistré. Si le nom n'est pas enregistré, l'impression sera annulée pour les utilisateurs ayant des droits d'utilisateur uniquement. Si l'utilisateur possède des droits administrateur, l'écran de saisie du nom d'utilisateur et du mot de passe s'affichera.

**3** Cliquer sur [OK].

#### **REMARQUE**

Pour les autres paramètres de la comptabilité des travaux, se reporter à la section suivante :

#### **➡ Printing System Driver User Guide**

### <span id="page-259-0"></span>**Paramètres du serveur**

Définir le type de serveur lorsque l'authentification réseau est activée.

#### **1 Afficher l'écran.**

**1** Touche [Menu] > Touche  $[\triangle] [\nabla]$  > [NomUtil/CptaTrav] > Touche [OK]

#### **REMARQUE**  $\mathbb{Q}$

Si l'écran d'authentification utilisateur s'affiche, se connecter avec un utilisateur qui dispose des privilèges pour configurer ce paramètre. Si l'utilisateur ne connaît pas son mot de passe ou son nom d'utilisateur de connexion, il doit contacter son administrateur.

**2** Touche  $[\triangle][\blacktriangledown]$  > [ParamLogin util] > Touche [OK] > [Login utilisat.] > Touche [OK] > [Network Authentication Settings] > Touche [OK] > Touche  $[\triangle][\blacktriangledown]$  > [Type de serveur] > Touche [OK]

#### **2 Configurer les paramètres.**

**1** Sélectionner [NTLM], [Kerberos] ou [Ext.] comme type de serveur, et appuyer sur la touche [OK].

Lorsque [NTLM] ou [Kerberos] est sélectionné, vous pouvez configurer plusieurs serveurs d'authentification.

**2** Saisir le nom d'hôte (64 caractères maximum) pour le serveur d'authentification et appuyer sur la touche [OK].

Lorsque [Ext.] est sélectionné comme type de serveur, saisir le numéro de port.

**3** Saisir le nom de domaine pour le serveur d'authentification, et appuyer sur la touche [OK].

Si le nom de domaine n'est pas défini, sélectionner « ---------------- » et sélectionner [Menu]. Sélectionner [Edit], appuyer sur la touche [OK] et saisir le nom de domaine (jusqu'à 256 caractères). Appuyer sur la touche [OK] pour enregistrer le nom de domaine par défaut. Pour modifier ou supprimer le nom de domaine par défaut, sélectionner le nom de domaine enregistré puis sélectionner [Menu].

#### **REMARQUE**

- Il est possible d'enregistrer jusqu'à 10 noms de domaine.
- Si l'ID utilisateur et le mot de passe sont refusés, vérifier les paramètres suivants.
	- Paramètres d'authentification réseau de la machine
	- Propriétés utilisateur du serveur d'authentification
	- Réglage de la date et de l'heure de la machine et du serveur d'authentification

### <span id="page-260-0"></span>**Configuration des droits de l'utilisateur réseau**

Sélectionner si accorder ou non les droits de l'utilisateur local aux utilisateurs réseau. Si ce paramétrage est appliqué, lorsqu'un utilisateur réseau se connecte, les informations de l'utilisateur réseau connecté sont enregistrées comme un utilisateur local. En définissant le nom du compte dans les informations de l'utilisateur local enregistrées, les utilisateurs réseau peuvent s'harmoniser avec la comptabilité des travaux. Affiche le « Nom de domaine » dans les informations utilisateur pour les utilisateurs locaux ayant des droits.

#### **REMARQUE**

Pour des informations sur les utilisateurs locaux, se reporter à la section suivante :

#### **→** Ajout d['un utilisateur \(liste utilisateur local\) \(page 247\)](#page-253-0)

#### **1 Afficher l'écran.**

**1** Touche [Menu] > Touche  $[\triangle] [\nabla]$  > [NomUtil/CptaTrav] > Touche [OK]

#### **REMARQUE**  $\mathbb{Q}$

Si l'écran d'authentification utilisateur s'affiche, se connecter avec un utilisateur qui dispose des privilèges pour configurer ce paramètre. Si l'utilisateur ne connaît pas son mot de passe ou son nom d'utilisateur de connexion, il doit contacter son administrateur.

**2** Touche  $[\triangle][\blacktriangledown]$  > [ParamLogin util] > Touche [OK] > Touche  $[\triangle][\blacktriangledown]$  > [Auth.util.rés.] > Touche [OK]

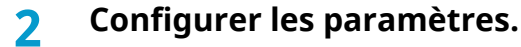

Régler [Donner autorité] sur [Activé] pour configurer les paramètres.

#### **[Action ut. compl]**

Configurer l'action lorsque le nombre d'utilisateurs est dépassé en accordant les droits d'utilisateurs locaux.

Valeur : [Ne pas aj.nouv.], [Suppr.anc. util.]

#### **[Auth. hors ligne]**

Définir la date d'expiration pour les droits d'utilisateurs locaux qui ont été accordés et qui ne requièrent pas d'authentification réseau

Valeur : [Toujours activé], [Période activée]

Si vous définissez [Période activée], définissez la restriction. (jusqu'à 180 jours)

#### **[Auth.locale déf.]**

Définir les droits d'utilisateurs locaux par défaut qui sont accordés.

#### **[Restriction impr. : Imprimante]**

Valeur : [Off], [Ref. utilisateur]

#### **[Imprimante(Couleur)]**

Valeur : [Off], [Ref. utilisateur]

#### **[Restriction R/V.]**

Valeur : [Off], [R/V uniquement]

#### **[Limite EcoPrint.]**

Valeur : [Off], [EcoPrint uniq]

#### **[Stock. dans bte]**

Valeur : [Off], [Ref. utilisateur]

Affiché lorsque le SSD en option est installé.

## **Obtenir la propriété d'utilisateur réseau**

Définition des informations requises pour obtenir des propriétés d'utilisateur réseau à partir du serveur LDAP.

#### **REMARQUE**

Pour obtenir les propriétés d'utilisateur réseau à partir du serveur LDAP, [Authentif.réseau] doit être sélectionné comme méthode d'authentification de l'utilisateur dans [ParamLogin util]. De plus, régler [LDAP] sur [Activé] dans [Param. protocole].

- **■** [Activer l'administration des connexions d'utilisateurs \(page 244\)](#page-250-0)
- **➡** [Param. protocole \(page 207\)](#page-213-0)

#### **1 Afficher l'écran.**

**1** Touche [Menu] > Touche  $[\triangle] [\nabla]$  > [NomUtil/CptaTrav] > Touche [OK]

#### **REMARQUE**  $\mathbb{Q}^{\mathbb{C}}$

Si l'écran d'authentification utilisateur s'affiche, se connecter avec un utilisateur qui dispose des privilèges pour configurer ce paramètre. Si l'utilisateur ne connaît pas son mot de passe ou son nom d'utilisateur de connexion, il doit contacter son administrateur.

**2** Touche  $[\triangle][\blacktriangledown]$  >  $[ParamLogical$  util] > Touche  $[OK]$  > Touche  $[\triangle][\blacktriangledown]$  >  $[ProgramL)$  > Touche  $[OK]$ 

#### **2 Configurer les paramètres.**

Régler [Arrêt/Marche] sur [Activé] et configurer [Type authent.].

#### **[Type authent.][\\*1](#page-261-0)**

Définir la méthode d'authentification. Sélectionner [Simple] ou [SASL]. Après la modification des paramètres, redémarrer le système ou mettre la machine hors tension, puis à nouveau sous tension.

\*1 S'affiche lorsque le type de serveur est réglé sur « Kerberos » dans [Authentif.réseau].

### <span id="page-261-0"></span>**3 Sélectionner [OK].**

### **Paramètres de carte ID**

Si l'authentification de carte ID est activée, sélectionner le type d'authentification.

#### **REMARQUE**  $\widehat{\mathbb{Q}}$

Cette fonction s'affiche lorsque Card Authentication Kit est activé.

**➡** [Card Authentication Kit\(B\) AC <IC card authentication kit \(Activate\)> \(page 377\)](#page-383-0)

#### **Connexion par clavier numérique**

Lorsque l'authentification de carte IC est activée, sélectionner si la connexion par clavier numérique est autorisée ou non.

#### **1 Afficher l'écran.**

**1** Touche [Menu] > Touche[ $\blacktriangle$ ][ $\nabla$ ] > [NomUtil/CptaTrav] > Touche [OK] > Touche [ $\blacktriangle$ ][ $\nabla$ ] > [ParamLogin util] > Touche [OK] > Touche  $[\triangle][\blacktriangledown]$  > [Param. carte ID] > Touche [OK]

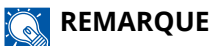

Si l'écran d'authentification utilisateur s'affiche, se connecter avec un utilisateur qui dispose des privilèges pour configurer ce paramètre. Si l'utilisateur ne connaît pas son mot de passe ou son nom d'utilisateur de connexion, il doit contacter son administrateur.

**2** Touche  $[\triangle] [\nabla] > [\text{Login clavier}] > \text{Touche} [\text{OK}]$ 

#### **2 Configurer les paramètres.**

**1** Sélectionner [Autoriser] ou [Interdire].

#### **Authentification supplémentaire**

Sélectionner si le mot de passe doit être saisi ou non après l'authentification par carte ID.

#### **REMARQUE**  $\mathcal{L}$

Cette fonction est affichée lorsque « Login utilisat. » est activé.

#### **1 Afficher l'écran.**

**1** Touche [Menu] > Touche[ $\blacktriangle$ ][ $\nabla$ ] > [NomUtil/CptaTrav] > Touche [OK] > Touche [ $\blacktriangle$ ][ $\nabla$ ] > [ParamLogin util] > Touche [OK] > Touche [ $\blacktriangle$  ][ $\blacktriangledown$ ] > [Param. carte ID] > Touche [OK]

#### **REMARQUE**

Si l'écran d'authentification utilisateur s'affiche, se connecter avec un utilisateur qui dispose des privilèges pour configurer ce paramètre. Si l'utilisateur ne connaît pas son mot de passe ou son nom d'utilisateur de connexion, il doit contacter son administrateur.

**2** Touche  $[\triangle][\blacktriangledown]$  > [Auth. suppl.] > Touche [OK]

#### **2 Configurer les paramètres.**

**1** Sélectionner [Off], [Util. motdepasse] ou [Utiliser PIN].

#### **REMARQUE**

[Utiliser PIN] s'affiche uniquement lors de l'utilisation d'Authentification code PIN.

**➡** [Connexion PIN \(page 258\)](#page-264-0)

### **Impression de travail simple**

Affiche une liste d'impressions enregistrées dans la boîte Travail stocké lors de la connexion avec une carte IC via la connexion utilisateur.

#### **REMARQUE**  $\odot$

Pour plus d'informations sur l'impression de travail simple, se reporter à la section suivante :

**➡** [Impression de travail simple \(page 119\)](#page-125-0)

#### **1 Afficher l'écran.**

**1** Touche [Menu] > Touche  $[\triangle] [\nabla]$  > Touche [NomUtil/CptaTrav] > Touche [OK] > Touche  $[\triangle] [\nabla]$  > [ParamLogin util] > Touche [OK]

#### **REMARQUE**

Si l'écran d'authentification utilisateur s'affiche, se connecter avec un utilisateur qui dispose des privilèges pour configurer ce paramètre. Si l'utilisateur ne connaît pas son mot de passe ou son nom d'utilisateur de connexion, il doit contacter son administrateur.

**2** Touche  $[\triangle][\blacktriangledown]$  > [Trav.impr.rap.] > Touche [OK]

#### **2 Configurer les paramètres.**

Régler « Aff.liste conn. » sur [On] pour configurer les paramètres.

#### **[Déconn.apr.impr.]**

Définir la déconnexion automatique, ou non, après impression.

#### **[Ign. PIN&Copies]**

Définir s'il faut ignorer, ou non, la saisie du code PIN et la confirmation du nombre de copies pour l'impression lorsqu'un code PIN est défini.

### <span id="page-264-0"></span>**Connexion PIN**

#### **REMARQUE**  $\omega$

Lors de l'utilisation de l'autorisation du code PIN, l'authentification réseau doit être activée et [Ext.] doit être sélectionné pour le type de serveur.

- **■** [Activer l'administration des connexions d'utilisateurs \(page 244\)](#page-250-0)
- **➡** [Paramètres du serveur \(page 253\)](#page-259-0)

#### **1 Afficher l'écran.**

**1** Touche [Menu] > Touche  $[\triangle] [\triangledown]$  > Touche [NomUtil/CptaTrav] > Touche [OK] > Touche  $[\triangle] [\triangledown]$  > [ParamLogin util] > Touche [OK]

#### **REMARQUE**  $\mathbb{Q}$

Si l'écran d'authentification utilisateur s'affiche, se connecter avec un utilisateur qui dispose des privilèges pour configurer ce paramètre. Si l'utilisateur ne connaît pas son mot de passe ou son nom d'utilisateur de connexion, il doit contacter son administrateur.

**2** Touches  $[\triangle] [\triangledown]$  [Connexion PIN] > [OK]

#### **2 Configurer la fonction.**

**1** Sélectionner [Off] ou [Activé]

### **Utilisation de l'administration des connexions d'utilisateurs**

Cette section explique les procédures de configuration de la comptabilité des travaux.

### **Connexion/déconnexion**

Si l'administration des connexions d'utilisateurs est activée, l'écran de saisie du nom de connexion de l'utilisateur et du mot de passe de connexion s'affiche lors de chaque utilisation de la machine. Pour se connecter et se déconnecter, procéder comme suit.

#### **Connexion**

Si l'écran de saisie du nom d'utilisateur de connexion s'affiche durant les opérations, se connecter en se reportant à la suivante :

**➡** [Connexion \(page 42\)](#page-48-0)

#### **Déconnexion**

Lorsque l'opération est terminée, sélectionner la touche [Déconnexion]. L'écran de saisie du nom d'utilisateur/mot passe de connexion s'affiche à nouveau.

## **Aperçu de la comptabilité des travaux**

Cette fonction permet de gérer la comptabilité des travaux de chaque compte en attribuant un code d'identification à chaque compte.

- 1 Activer la comptabilité des travaux
	- **■** [Activation de la comptabilité des travaux \(page 260\)](#page-266-0)
- 2 Configurer un compte.
	- **➡** [Comptabilité des travaux \(Local\) \(page 262\)](#page-268-0)
- 3 Saisir l'ID de compte attribué lors de l'exécution du travail.
	- **➡** [Connexion \(page 271\)](#page-277-0)
- 4 Compter le nombre de pages imprimées.

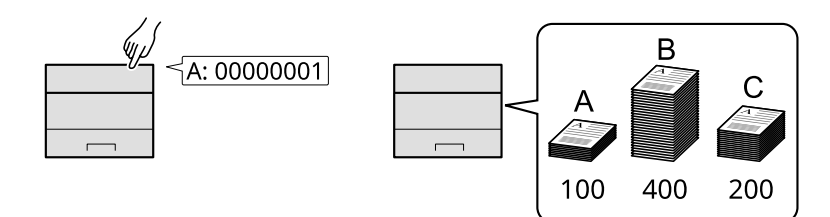

#### **Pour gérer le nom de feuilles utilisées pour les travaux imprimés à partir d'un ordinateur**

Pour gérer le nombre de travaux à imprimer à partir de l'ordinateur sur le réseau, il faut configurer les paramètres en utilisant le pilote d'imprimante sur l'ordinateur.

- 1 Définir la comptabilité des travaux pour l'ordinateur sur le réseau en utilisant le pilote d'imprimante.
	- **➡** [Comptabilité des travaux pour l](#page-272-0)'impression (page 266)
- 2 Exécuter l'impression.
- 3 Compter le nombre de pages imprimées.

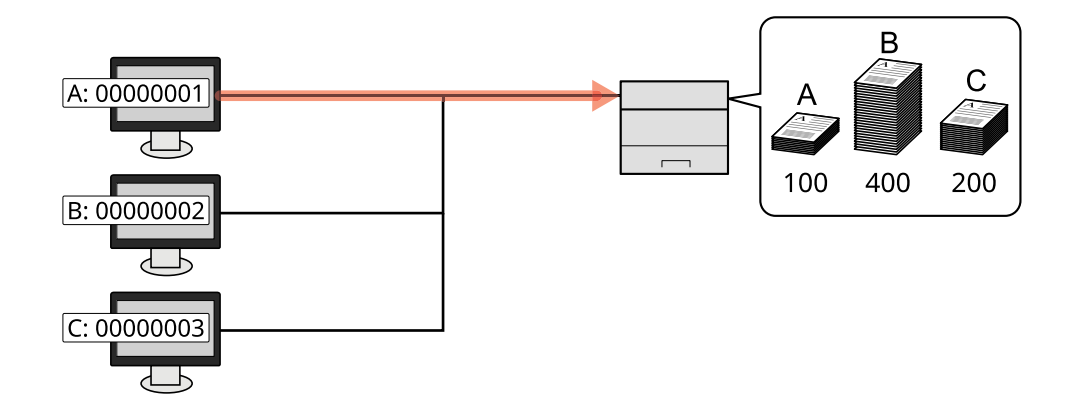

## <span id="page-266-0"></span>**Activation de la comptabilité des travaux**

### **1 Afficher l'écran.**

**1** Touche [Menu] > Touche  $[\triangle] [\nabla]$  > [NomUtil/CptaTrav] > Touche [OK]

#### **REMARQUE**

Si l'écran d'authentification utilisateur s'affiche, se connecter avec un utilisateur qui dispose des privilèges pour configurer ce paramètre. Si l'utilisateur ne connaît pas son mot de passe ou son nom d'utilisateur de connexion, il doit contacter son administrateur.

**2** Touche  $[\triangle][\blacktriangledown]$  > [Param.compt.trav] > Touche [OK] > Touche  $[\triangle][\blacktriangledown]$  [Compta. travaux] > Touche [OK]

### **2 Configurer les paramètres.**

Sélectionner [Off] pour désactiver la comptabilité des travaux.

#### **REMARQUE**

Lorsque l'affichage renvoie vers l'écran par défaut Menu système, la déconnexion est automatiquement exécutée et l'écran pour saisir l'ID de compte apparaît. Pour continuer, entrer l'ID de compte.

## **Comptabilité des travaux**

Configurer la méthode de comptabilité des travaux.

#### **1 Afficher l'écran.**

**1** Touche [Menu] > Touche  $[\triangle] [\nabla]$  > [NomUtil/CptaTrav] > Touche [OK]

#### **REMARQUE**

Si l'écran d'authentification utilisateur s'affiche, se connecter avec un utilisateur qui dispose des privilèges pour configurer ce paramètre. Si l'utilisateur ne connaît pas son mot de passe ou son nom d'utilisateur de connexion, il doit contacter son administrateur.

**2** Touche  $[\triangle][\blacktriangledown]$  > [Param.compt.trav] > Touche [OK] > Touche  $[\triangle][\blacktriangledown]$  > [Accès compta] > Touche [OK]

### **2 Configurer les paramètres.**

**1** Sélectionner [Local] ou [Réseau].

Authentification de l'utilisateur et comptabilité (Connexion utilisateur, Compta.des travaux) > Comptabilité des

## <span id="page-268-0"></span>**Comptabilité des travaux (Local)**

Il est possible d'ajouter, de modifier et de supprimer un compte et de définir la restriction pour chaque compte.

## <span id="page-268-1"></span>**Ajout d'un compte**

Il est possible d'ajouter jusqu'à 100 comptes individuels.

#### **1 Afficher l'écran.**

**1** Touche [Menu] > Touche  $[\triangle] [\nabla]$  > [NomUtil/CptaTrav] > Touche [OK]

#### **REMARQUE**

Si l'écran d'authentification utilisateur s'affiche, se connecter avec un utilisateur qui dispose des privilèges pour configurer ce paramètre. Si l'utilisateur ne connaît pas son mot de passe ou son nom d'utilisateur de connexion, il doit contacter son administrateur.

**2** Touche  $[\triangle][\blacktriangledown]$  > [Param.compt.trav] > Touche [OK] > Touche  $[\triangle][\blacktriangledown]$  > [Compta.(locale)] > Touche  $[OK]$  > Touche  $[\triangle]$   $[\nabla]$  > [Liste compta.] > Touche [OK]

**2 Saisir l'ID de compte.**

**1** Saisir [Ajouter] > [ID de compte]

#### **[ID de compte]**

Entrer l'ID de compte sur 8 chiffres maximum (entre 0 et 99 999 999).

#### **REMARQUE**

Il n'est pas possible d'utiliser un "ID de compte" déjà enregistré. Entrer une autre ID de compte.

**2** Sélectionner la touche [OK].

Un nouveau compte est ajouté à la liste des comptes.

Permet d'interdire l'impression ou de limiter le nombre de feuilles chargées.

**■** [Restriction de l'utilisation de la machine \(page 263\)](#page-269-0)

## <span id="page-269-0"></span>**Restriction de l'utilisation de la machine**

Cette section décrit les possibilités de restriction d'utilisation de la machine en fonction du compte ou du nombre de feuilles disponibles.

### **Options de restriction**

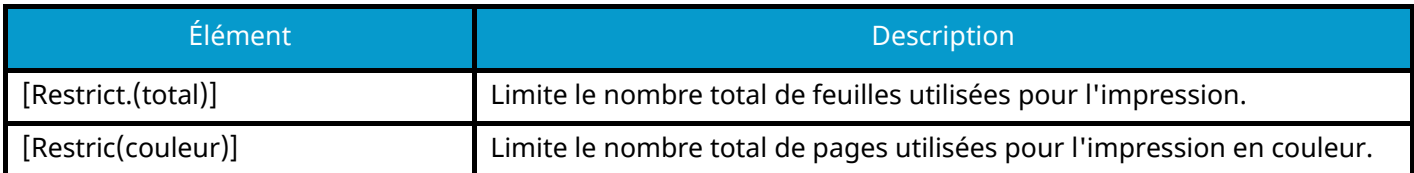

### **Application de restriction**

La restriction peut s'appliquer dans les modes suivants :

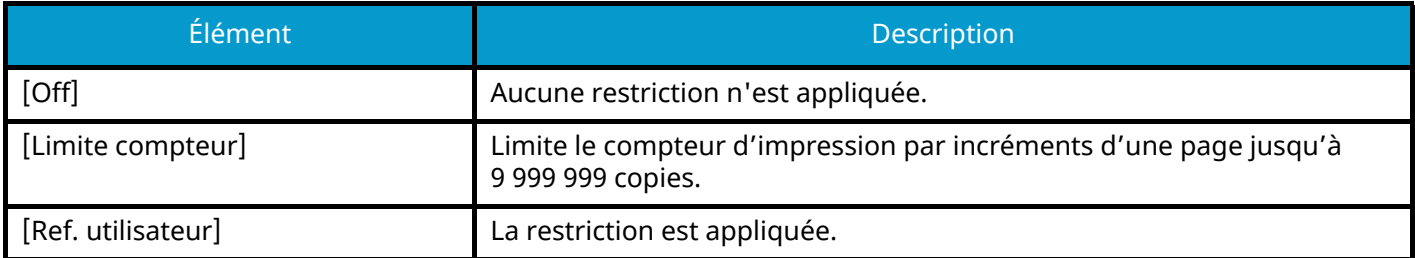

### **Modification d'un compte**

#### **1 Afficher l'écran.**

**1** Touche [Menu] > Touche  $[\triangle] [\nabla]$  > [NomUtil/CptaTrav] > Touche [OK]

#### **REMARQUE**

Si l'écran d'authentification utilisateur s'affiche, se connecter avec un utilisateur qui dispose des privilèges pour configurer ce paramètre. Si l'utilisateur ne connaît pas son mot de passe ou son nom d'utilisateur de connexion, il doit contacter son administrateur.

**2** Touche  $[\triangle][\blacktriangledown]$  > [Param.compt.trav] > Touche [OK] > Touche  $[\triangle][\blacktriangledown]$  > [Compta.(locale)] > Touche  $[OK]$  > Touche  $[\triangle]$   $[\nabla]$  > [Liste compta.] > Touche [OK]

#### **2 Modifier un compte**

- **1** Sélectionnez le compte pour lequel vous souhaitez modifier les informations et appuyez sur la touche [OK].
- **2** Touche  $[\triangle] | [\nabla] \rangle$  [Détail/Modif.] > Touche [OK]
- **3** Sélectionnez l'élément que vous voulez modifier et appuyez sur la touche [OK].
- **4** Modifier les informations du compte conformément à la procédure 2 de « Ajout d'un compte » et « Restriction de l'utilisation de la machine ».
	- **➡** [Ajout d'un compte \(page 262\)](#page-268-1)
	- **[Restriction de l'utilisation de la machine \(page 263\)](#page-269-0)**
- **5** Sélectionner la touche [OK].

Les informations du compte sont modifiées.

## **Suppression d'un compte**

### **1 Afficher l'écran.**

**1** Touche [Menu] > Touche  $[\triangle] [\nabla]$  > [NomUtil/CptaTrav] > Touche [OK]

### **CONTREMARQUE**

Si l'écran d'authentification utilisateur s'affiche, se connecter avec un utilisateur qui dispose des privilèges pour configurer ce paramètre. Si l'utilisateur ne connaît pas son mot de passe ou son nom d'utilisateur de connexion, il doit contacter son administrateur.

**2** Touche  $[\triangle][\blacktriangledown]$  > [Param.compt.trav] > Touche [OK] > Touche  $[\triangle][\blacktriangledown]$  > [Compta.(locale)] > Touche  $[OK]$  > Touche  $[\triangle]$   $[\nabla]$  > [Liste compta.] > Touche [OK]

#### **2 Suppression**

- **1** Sélectionner le compte à supprimer et la touche [OK]
- **2** Touche  $[\triangle][\blacktriangledown]$  > [Delete] > Touche  $[OK]$  >  $[Oui]$

Le compte est supprimé

### <span id="page-272-0"></span>**Comptabilité des travaux pour l'impression**

Pour gérer le nombre de pages utilisées pour les travaux à imprimer à partir de l'ordinateur, il faut configurer les paramètres suivants en utilisant le pilote d'imprimante. Les instructions se basent sur les éléments de l'interface tels qu'ils apparaissent dans Windows 10.

#### **1 Afficher l'écran.**

**1** Sélectionner le bouton [Démarrer] dans Windows, puis  $\rightarrow$  [Système Windowss],  $\rightarrow$  [Panneau de configuration] $\rightarrow$  [Afficher les périphériques et imprimantes].

#### **REMARQUE**

- Pour Windows 11, sélectionner le bouton [Démarrer]  $\rightarrow$  [All apps]  $\rightarrow$  [Windows Tools]  $\rightarrow$  [Panneau de  $\text{configuration}$   $\rightarrow$  [Afficher les périphériques et imprimantes].
- Pour Windows 8.1, sélectionner [Paramètres] dans la barre d'icônes du Bureau  $\rightarrow$  [Panneau de  $\text{configuration}$   $\rightarrow$  [Afficher les périphériques et imprimantes].
- **2** Effectuer un clic droit sur l'icône du pilote d'imprimante de la machine, puis cliquer sur le menu [Propriétés de l'imprimante] du pilote d'imprimante.
- **3** Cliquer sur [Administrateur] dans l'onglet [Device Settings].

#### **2 Configurer les paramètres.**

**1** Sélectionner [Comptabilité des tâches d'impression] dans l'onglet [Comptabilité des tâches d'impression].

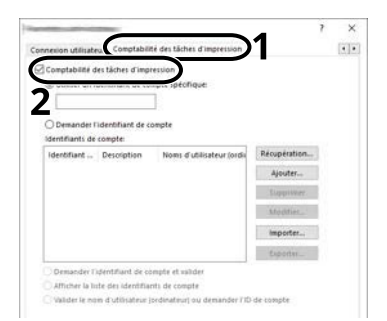

**2** Configurer la comptabilité des travaux.

#### **[Utiliser un identifiant de compte spécifique]**

Saisir l'ID de compte. L'impression sera effectuée en utilisant l'ID de compte saisi. Si cette option est sélectionnée, l'utilisateur n'a pas besoin de saisir l'ID de compte pour chaque travail d'impression.

#### **[Demander l'identifiant de compte]**

Un écran pour saisir l'ID de compte sera affiché lors de toute tentative d'impression. L'ID de compte doit être saisi à chaque tentative d'impression.

#### **[Demander l'identifiant de compte et valider]**

Un écran pour saisir l'ID de compte sera affiché lors de toute tentative d'impression. L'ID de compte stocké dans la liste des ID de compte doit être saisi. L'ID de compte doit être saisi à chaque tentative d'impression.

#### **[Afficher la liste des identifiants de compte]**

La liste des ID de compte est affichée lors de l'impression. L'ID de compte à utiliser doit être sélectionné dans la liste.

#### **[Valider l'identifiant (ordinateur) ou demander l'identifiant de compte]**

Lors de l'impression, le nom d'utilisateur de Windows est recherché dans les « ID de compte » et l'impression est possible si le nom est enregistré. Si l'ID de compte n'est pas enregistré, l'écran de saisie de l'ID de compte s'affiche.

**3** Cliquer sur [OK].

#### **REMARQUE**  $\widehat{\mathbb{C}}$

Pour les autres paramètres de la comptabilité des travaux, se reporter à la section suivante :

#### **➡ Printing System Driver User Guide**

## **Configuration de la comptabilité des travaux**

## **Comptabilité du nombre de pages imprimées**

Cette fonction permet de comptabiliser le nombre de pages imprimées. Les comptabilisations sont classées dans Chaque comptabilité des travaux. Il est possible de démarrer une nouvelle comptabilité après réinitialisation des données de comptabilité stockées depuis un certain temps.

Les éléments pouvant être référencés sont les suivants :

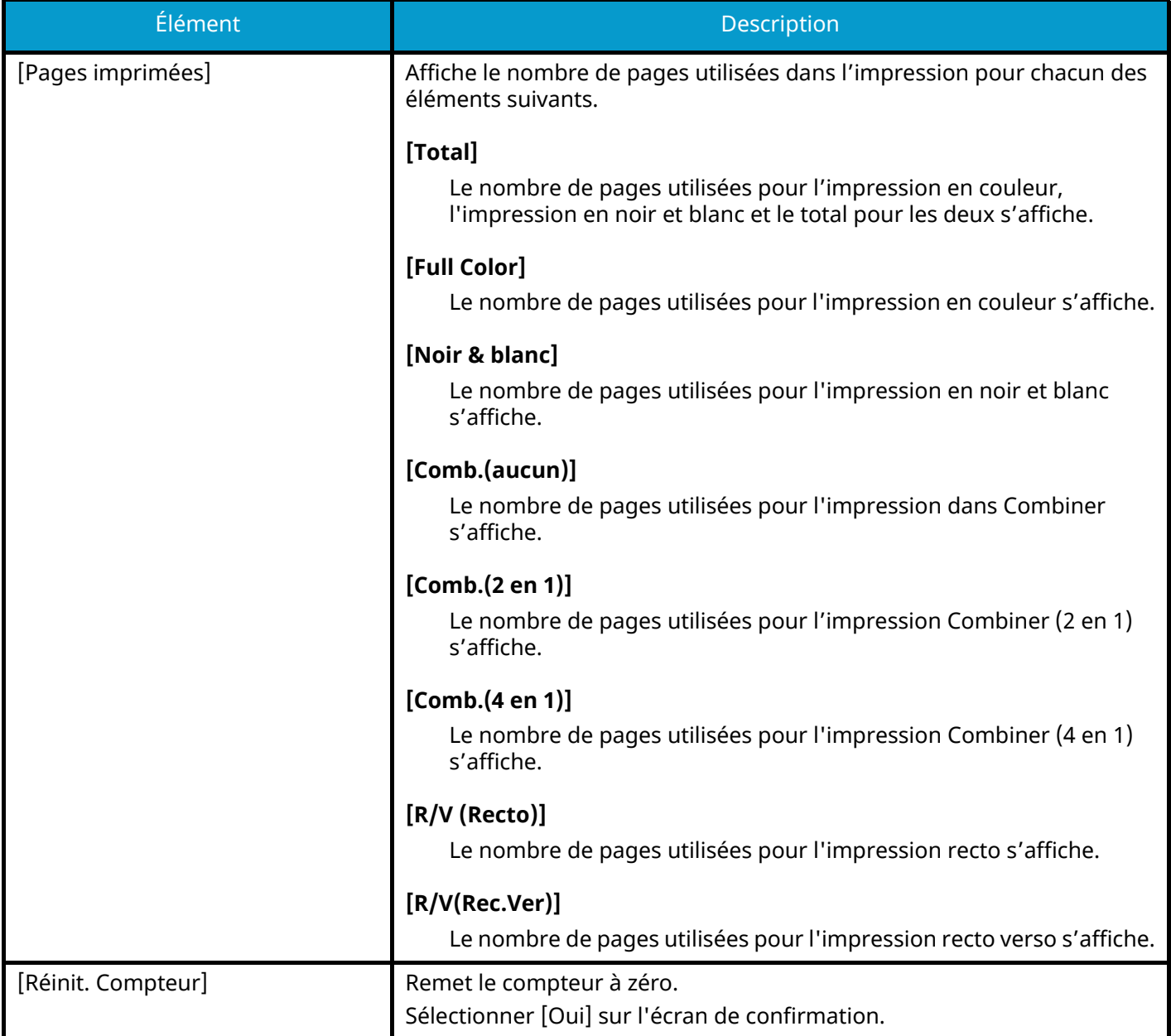

### **Comptage du nombre de pages imprimées pour chaque compte**

Cette fonction comptabilise le nombre de pages de chaque compte et réinitialise la comptabilité des comptes un par un. Lors du contrôle de la comptabilité pour chaque travaux, sélectionner le compte pour lequel vérifier le nombre.

#### **1 Afficher l'écran.**

**1** Touche [Menu] > Touche  $[\triangle] [\blacktriangledown]$  > [NomUtil/CptaTrav] > Touche [OK] > Touche  $[\triangle] [\blacktriangledown]$  > [Param.compt.trav] > Touche [OK] > Touche  $[\triangle]$   $[\nabla]$  > [Compta.(locale)] > Touche [OK] > Touche  $\left[\bigwedge \left[\bigvee\right] > \left[\text{Compta ch. } \text{trav}\right] > \text{Touche } [\text{OK}]\right]$ 

#### **REMARQUE**  $\odot$

Si l'écran d'authentification utilisateur s'affiche, se connecter avec un utilisateur qui dispose des privilèges pour configurer ce paramètre. Si l'utilisateur ne connaît pas son mot de passe ou son nom d'utilisateur de connexion, il doit contacter son administrateur.

#### **2 Vérifier le nombre de pages.**

- **1** Sélectionner le compte.
- **2** Vérifier le total.

Sélectionner [Réinit. Compteur] pour remettre le compteur à zéro.

**3** Confirmer le total et sélectionner la touche [OK].

### **Impr. rapport compteurs**

Il est possible d'imprimer un rapport de comptabilité contenant le total des pages comptabilisées pour tous les comptes concernés.

#### **1 Préparer le papier.**

Vérifier que du A4 ou du papier Letter est chargé dans le magasin.

#### **2 Afficher l'écran.**

**1** Touche [Menu] > Touche  $[\triangle] [\triangledown]$  > [NomUtil/CptaTrav] > Touche [OK]

#### **REMARQUE**

Si l'écran d'authentification utilisateur s'affiche, se connecter avec un utilisateur qui dispose des privilèges pour configurer ce paramètre. Si l'utilisateur ne connaît pas son mot de passe ou son nom d'utilisateur de connexion, il doit contacter son administrateur.

**2** Touche  $[\triangle] [\blacktriangledown] > [Param.compile.txtav] > Touche [OK] > Touche [\triangle] [\blacktriangledown] > [Compta.(locale)] > Touche$ [OK]

#### **3 Imprimer.**

**1** Touche  $[\triangle] [\nabla]$  > [Rapport compta.] > Touche  $[OK]$  >  $[Oui]$ 

Le rapport de comptabilité est imprimé.

Le format des rapports varie en fonction de l'administration de la comptabilité des imprimantes. Si le comptage par format de papier est effectué, le rapport sera imprimé par format.

Authentification de l'utilisateur et comptabilité (Connexion utilisateur, Compta.des travaux) > Configuration de la

## **Utilisation de la comptabilité des travaux**

Cette section explique les procédures de configuration de la comptabilité des travaux.

### <span id="page-277-0"></span>**Connexion**

Si la comptabilité des travaux est activée, un écran de saisie de l'ID de compte s'affiche lors de chaque utilisation de la machine.

**1 Saisir l'ID de compte à l'aide des touches numériques > [Login]**

### **REMARQUE**

- En cas d'erreur de saisie, appuyer sur la touche [Effacer] et recommencer la saisie de l'ID de compte.
- Si l'ID de compte ne correspond pas à celui enregistré, un signal audio est généré et la connexion échoue. Entrer l'ID de compte correct.

Si l'administration des connexions d'utilisateurs est activée, l'écran de saisie du nom de connexion de l'utilisateur et du mot de passe s'affiche plutôt que l'ID de compte. Saisir un nom d'utilisateur et un mot de passe de connexion valides. Si l'utilisateur a déjà enregistré les informations de compte, la saisie de l'ID de compte est ignorée.

**■** Ajout d['un utilisateur \(liste utilisateur local\) \(page 247\)](#page-253-0)

#### **2 Effectuer les autres opérations.**

### **Déconnexion**

**1 Lorsque l'opération est terminée, sélectionner la touche [Déconnexion]. Revenir à l'écran de saisir de l'ID de compte.**

## **Appl/ restrict.**

Cette fonction définit le comportement de la machine lorsque le compteur atteint la limite de restriction. La procédure est la suivante :

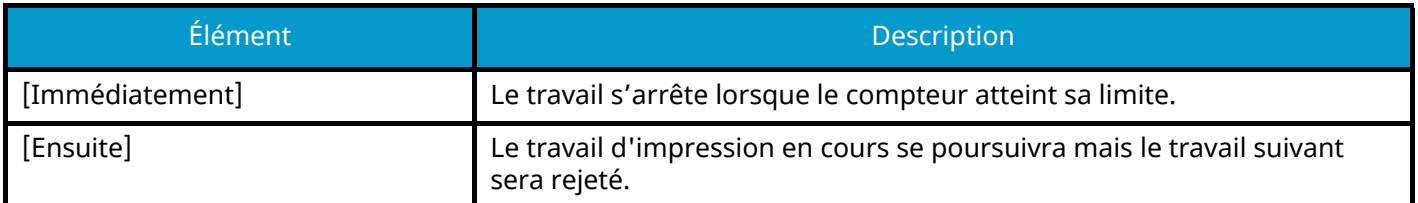

#### **1 Afficher l'écran.**

**1** Touche [Menu] > Touche  $[\triangle] [\triangledown]$  > [NomUtil/CptaTrav] > Touche [OK]

#### $\ddot{\mathbb{Q}}$ **REMARQUE**

Si l'écran d'authentification utilisateur s'affiche, se connecter avec un utilisateur qui dispose des privilèges pour configurer ce paramètre. Si l'utilisateur ne connaît pas son mot de passe ou son nom d'utilisateur de connexion, il doit contacter son administrateur.

**2** Touche  $[\triangle] [\blacktriangledown] > [Param.compile,true] > Touche [OK] > Touche [\triangle] [\blacktriangledown] > [Apply restrict.] > Touche$ [OK]

### **2 Configurer la fonction.**

**1** Sélectionner [Immédiatement] ou [Ensuite].

## **Paramètres utilisateur inconnu**

### <span id="page-279-0"></span>**ID trav. inconnu**

Cette fonction spécifie le comportement pour le traitement des travaux envoyés avec des noms d'utilisateur ou ID utilisateur inconnus ou non envoyés. Si l'ID utilisateur est désactivé et la Comptabilité des travaux activée, procéder comme suit si l'ID de compte est inconnu.

#### **1 Afficher l'écran.**

**1** Touche [Menu] > Touche  $[\triangle] [\nabla]$  > [NomUtil/CptaTrav] > Touche [OK]

#### **REMARQUE**

Si l'écran d'authentification utilisateur s'affiche, se connecter avec un utilisateur qui dispose des privilèges pour configurer ce paramètre. Si l'utilisateur ne connaît pas son mot de passe ou son nom d'utilisateur de connexion, il doit contacter son administrateur.

**2** Touche  $\left[\bigwedge_{i=1}^{n} \right]$  >  $\left[\bigvee_{i=1}^{n} \right]$  >  $\left[\bigvee_{i=1}^{n} \right]$  >  $\left[\bigvee_{i=1}^{n} \right]$   $\left[\bigvee_{i=1}^{n} \right]$   $\left[\bigvee_{i=1}^{n} \right]$   $\left[\bigvee_{i=1}^{n} \right]$   $\left[\bigvee_{i=1}^{n} \right]$   $\left[\bigvee_{i=1}^{n} \right]$   $\left[\bigvee_{i=1}^{n} \right]$   $\left[\$ 

**2 Configurer les paramètres.**

Sélectionner [Refuser] ou [Autoriser].

#### **[Autoriser]**

L'impression du travail est autorisée.

#### **[Refuser]**

L'impression du travail est autorisée.

### **Enregistrement des informations pour un utilisateur dont l'ID est inconnu**

Si des informations d'utilisateur sont enregistrées pour un utilisateur dont l'ID est inconnu, il est possible de vérifier les informations sur les écrans État travaux ou Historique des travaux. Il est également possible de limiter les fonctions.

Cette fonction est affichée lorsque [ID trav. inconnu] est réglé sur [Autoriser].

**➡** [ID trav. inconnu \(page 273\)](#page-279-0)

#### **1 Afficher l'écran.**

**1** Touche Menu > Touche  $[\triangle][\blacktriangledown]$  > [NomUtil/CptaTrav] > Touche [OK]

#### **REMARQUE**

Si l'écran d'authentification utilisateur s'affiche, se connecter avec un utilisateur qui dispose des privilèges pour configurer ce paramètre. Si l'utilisateur ne connaît pas son mot de passe ou son nom d'utilisateur de connexion, il doit contacter son administrateur.

**2** Touche  $[\triangle][\blacktriangledown]$  > [Utilis. inconnu] > Touche [OK] > Touche  $[\triangle][\blacktriangledown]$  > [Propriété util.] > Touche [OK]

#### **2 Entrer les informations de l'utilisateur.**

Sélectionner [Edit] ou [Modifier], [Détails], saisir chaque détail, puis sélectionner la touche [OK].

[ $\triangleright$ ]Sélectionner la touche pour afficher la page suivante. Sélectionner la touche [ $\triangle$ ] pour revenir à l'écran précédent.

#### **[Nom utilisateur]**

Saisir le nom figurant dans la liste des utilisateurs (32 caractères maximum).

#### **[ID de compte]**

Enregistrer un ID de compte pour un utilisateur dont l'ID est inconnu.

#### **[Règles autoris.]**

Définir l'autorité d'usage.

Les éléments de restriction suivants sont disponibles :

#### **[Restrict. impr.]**

Sélectionner s'il faut refuser l'utilisation des fonctions d'impression pour l'imprimante.

Les fonctions d'impression applicables sont les suivantes :

• Impression à partir de l'ordinateur

# **10 Dépannage**

## **Maintenance ordinaire**

## **Nettoyage**

Nettoyer la machine régulièrement afin d'assurer une qualité d'impression optimale.

#### **ATTENTION** ŋ

pour des raisons de sécurité, toujours retirer la fiche du cordon d'alimentation de la prise de courant avant de nettoyer la machine.

## **Nettoyage de l'unité de transfert papier**

L'unité de transfert papier doit être nettoyée chaque fois que la cartouche de toner et le bac de récupération de toner sont remplacés. Pour garantir une qualité d'impression optimum, il est également recommandé de nettoyer l'intérieur de la machine une fois par mois et lorsque la cartouche de toner est remplacée.

Les problèmes d'impression tels que la souillure du verso des pages imprimées peuvent survenir si l'unité de transfert papier est sale.

## **ATTENTION**

Certaines pièces sont très chaudes dans la machine. Faire preuve de prudence en raison d'un risque de brûlure.

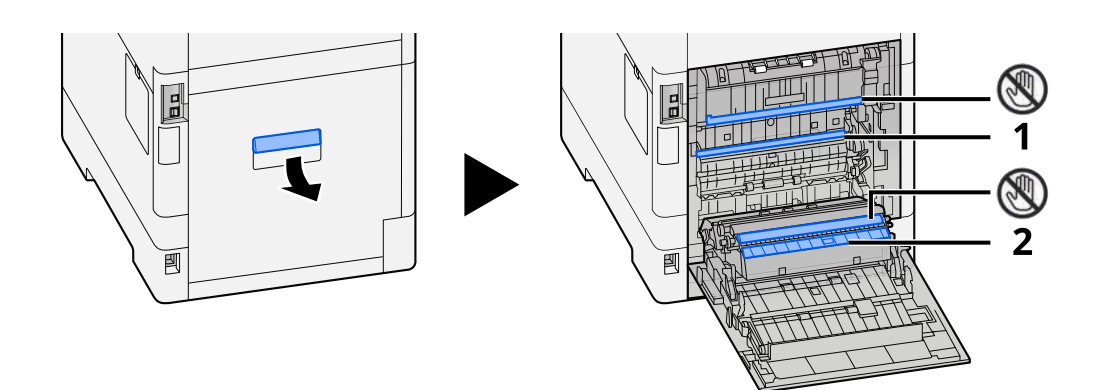

Essuyer la poussière de papier sur le papier 1 et la saleté sur le papier 2 à l'aide d'un tissu doux et sec.

#### **IMPORTANT**

Attention à ne pas toucher la pièce  $\mathbb Q$  lors du nettoyage. Cela pourrait altérer la qualité d'impression.

## **Remplacement de la cartouche de toner**

Lorsque le toner est vide, le message suivant apparaît Remplacer la cartouche de toner.

« Toner [C][M][Y][K] vide. »

Lorsque le niveau de toner est bas, le message suivant apparaît. S'assurer de disposer d'une cartouche de toner neuve pour le remplacement.

« Toner [C][M][Y][K] bas. (remplacer une fois vide). »

Le nombre de feuilles pouvant être imprimées avec une cartouche de toner dépend des données imprimées (la quantité de toner utilisée). Conformément à JIS X 6932 (ISO/IEC 19798), lorsque le mode EcoPrint est réglé sur [Désactivé], le nombre moyen de feuilles imprimables avec la cartouche du toner est le suivant : (Pour une impression au format A4)

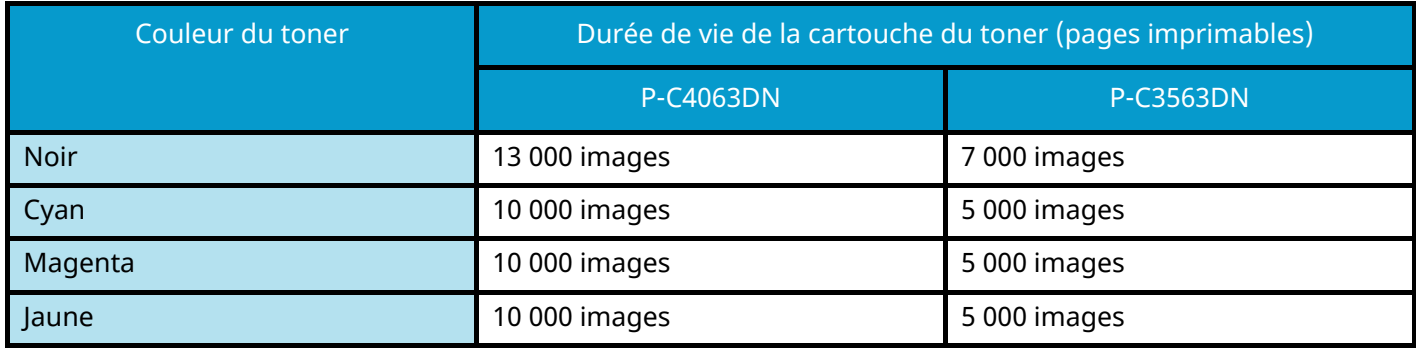

#### **REMARQUE**

• Le nombre moyen de feuilles imprimables avec la cartouche de toner fourni avec la machine est le suivant :

#### **• P-C4063DN**

Noir (K) : 6 000 feuilles.

Cyan (C)/Magenta (M)/Jaune (Y) : 5 000 feuilles.

#### **P-C3563DN**

Noir (K) : 3 500 feuilles.

Cyan (C)/Magenta (M)/Jaune (Y) : 2 500 feuilles.

- Pour la cartouche de toner, toujours utiliser une cartouche de toner originale. L'utilisation d'une cartouche de toner non originale peut causer des défauts d'image et une panne de l'appareil.
- La puce mémoire dans la cartouche de toner de cet appareil mémorise les informations nécessaires pour améliorer la commodité pour le client, l'opération du système de recyclage pour les cartouches de toner usagées et la planification et le développement de nouveaux produits. Les informations mémorisées n'incluent aucune information permettant d'identifier les personnes et ne sont utilisées que de manière anonyme pour les buts susmentionnés.

## **ATTENTION**

Ne pas tenter d'incinérer les parties contenant du toner. Des étincelles dangereuses risquent de provoquer des brûlures.

Les procédures d'installation de la cartouche de toner sont les même pour toutes les couleurs. Il est ici expliqué les procédures de remplacement de la cartouche de toner jaune à titre d'exemple.

**1 Ouvrir le capot supérieur.**

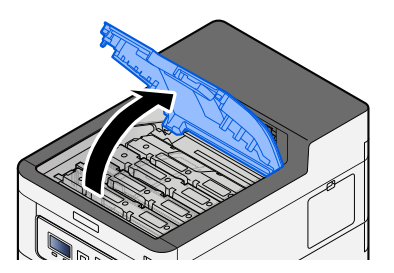

**2 Retirer la cartouche de toner.**

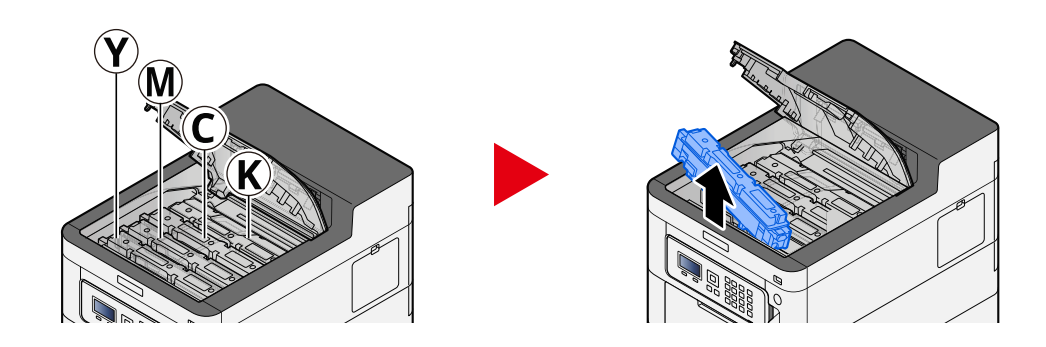

**3 Placer la cartouche de toner usagée dans le sachet en plastique.**

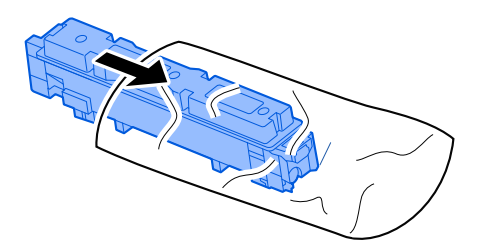

#### **4 Retirer la cartouche de toner neuve de la boîte.**

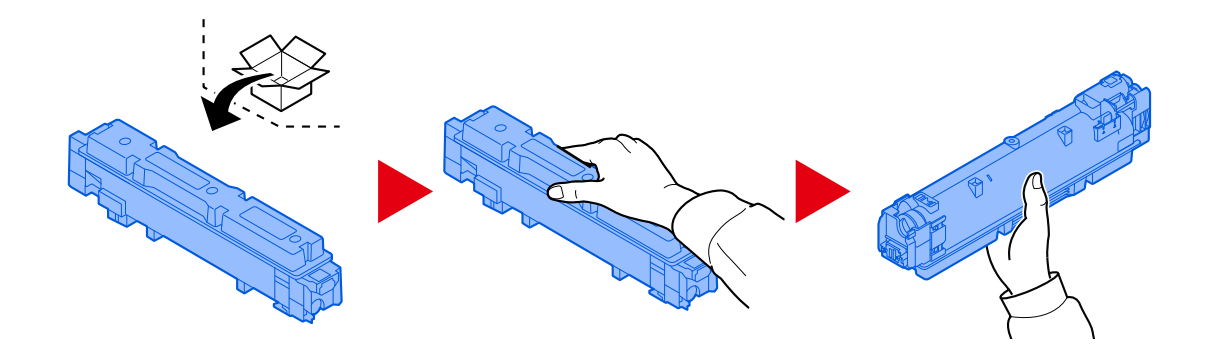

### **IMPORTANT**

Ne pas toucher les points indiqués ci-dessous.

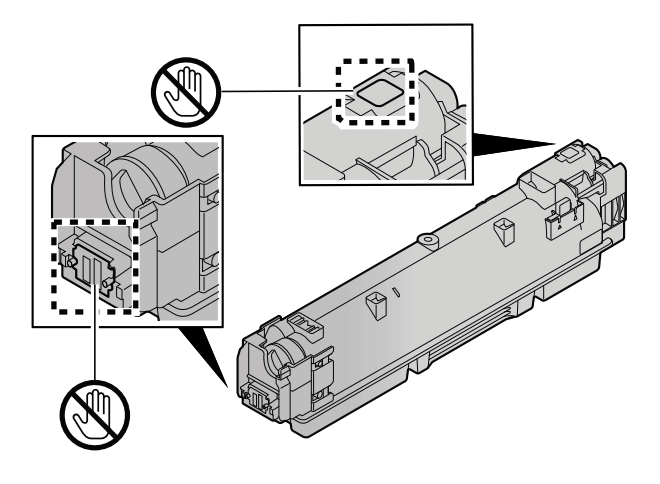

**5 Agiter la cartouche de toner.**

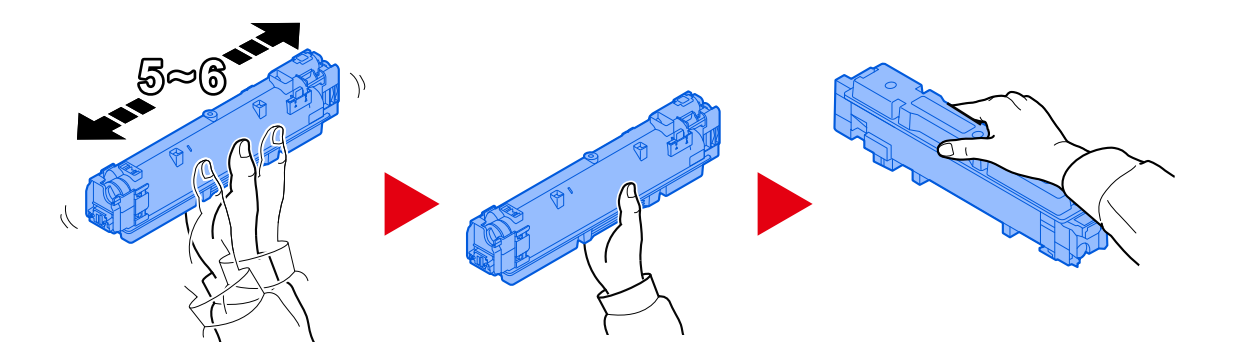

#### **6 Installer la cartouche de toner.**

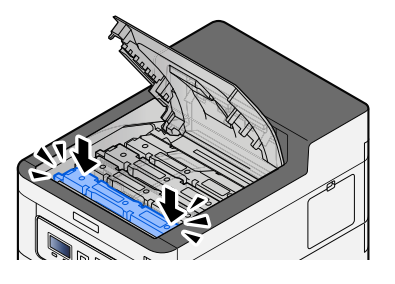

### **IMPORTANT**

Introduire la cartouche de toner jusqu'au fond.

#### **7 Fermer le capot avant.**

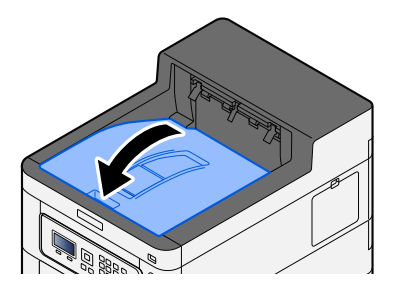

### **EXAMPLE**

- Si le capot ou le capot avant du toner ne ferme pas, vérifier que la nouvelle cartouche de toner est installée correctement.
- Renvoyer la cartouche de toner usagée et le bac de récupération de toner au concessionnaire ou au service après-vente. Les cartouches de toner récupérées seront recyclées ou détruites conformément aux réglementations locales.
# **Remplacement du bac de récupération de toner**

Lorsque le bac de récupération de toner est plein, le message suivant s'affiche.

« Le bac de récup. detoner est plein oumal installé. »

# **ATTENTION**

Ne pas tenter d'incinérer les parties contenant du toner. Des étincelles dangereuses risquent de provoquer des brûlures.

## **1 Ouvrir le capot du bac de récupération de toner**

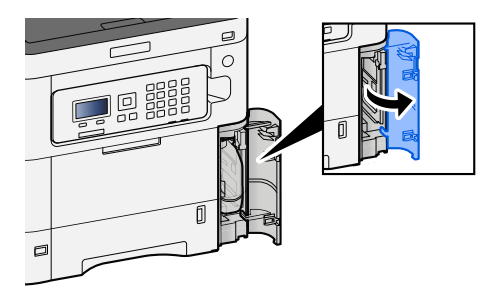

**2 Remplacer le bac de récupération de toner.**

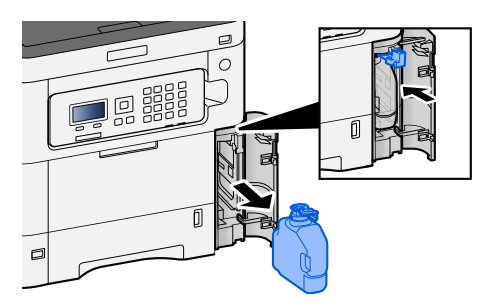

**3 Placer le bac de récupération de toner dans le sac des déchets plastiques.**

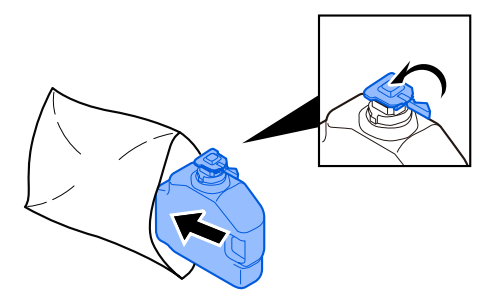

**4 Retirer le nouveau bac de récupération de toner.**

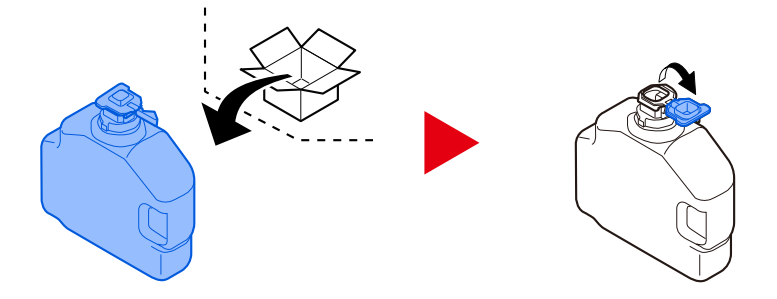

**5 Installer le bac de récupération de toner.**

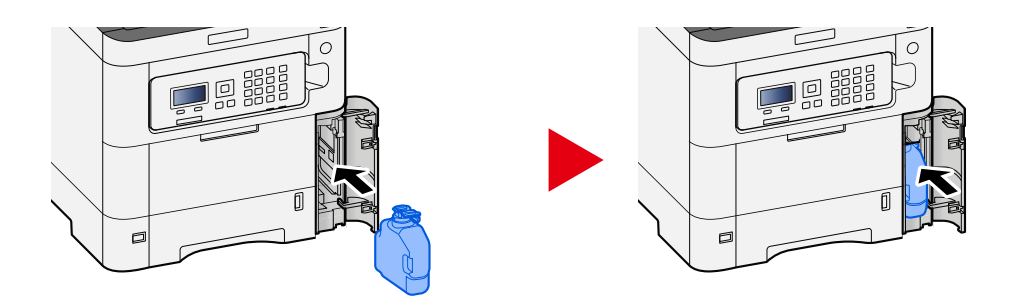

**6 Fermer le capot du bac de récupération de toner**

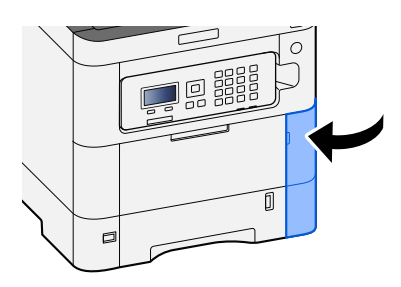

## *C* REMARQUE

Renvoyer le bac de récupération de toner usagé au concessionnaire ou au service d'assistance. Les bacs de récupération de toner seront recyclés ou détruits conformément aux réglementations locales.

# **Dépannage**

# **Résolution des dysfonctionnements**

En cas de problème avec la machine, consulter les vérifications et effectuer les procédures décrites dans les pages suivantes. Le tableau ci-dessous fournit des recommandations générales de résolution des problèmes. Si le problème persiste, contacter le service d'assistance.

#### **REMARQUE**  $\mathcal{L}_{\odot}$

Le numéro de série sera nécessaire pour nous contacter. Pour vérifier le numéro de série, se reporter à la section suivante :

**➡** [Vérification du numéro de série de l](#page-8-0)'équipement (page 2)

# **Problème concernant le fonctionnement de la machine**

# **L'application ne démarre pas**

Le temps défini pour le paramètre de réinitialisation automatique du panneau est-il trop court ?

Vérifier le temps défini pour la réinitialisation automatique du panneau.

- **1** Touche [Menu] > Touche [▲] [▼] > [Périph. commun] > Touche [OK] > Touche [▲]  $[\nabla]$  > [Param. tempor.] > Touche [OK] > [ $\blacktriangle$ ] [ $\nabla$ ] > Touche [Tempo. réinit. ] > Touche **[OK]**
- **2 Définir le temps de réinitialisation du panneau sur 30 secondes minimum** Ce temps peut être défini dans la plage de 5 à 495 secondes (par incréments de 5 secondes).

# **L'écran ne répond pas lorsque la machine est sous tension**

### **La machine est-elle branchée ?**

**1 Brancher le cordon d'alimentation fourni avec cette machine.**

S'assurer que la prise est correctement enfoncée.

# **Les bourrages papier sont fréquents**

### **Le papier a-t-il été chargé correctement ?**

Charger le papier correctement.

Lors du chargement du papier dans un magasin

## **1 Sortir entièrement le magasin de la machine.**

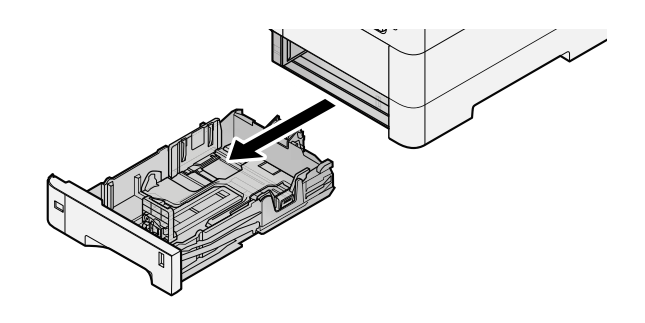

#### **REMARQUE**  $\mathbb{Z}$

Lors du retrait du magasin, vérifier qu'il est soutenu et qu'il ne risque pas de tomber.

## **2 Régler le format du magasin.**

**1** Régler la position des guides de largeur de papier situés à gauche et à droite du magasin. Appuyer sur l'onglet de réglage de la largeur du papier et faire coulisser les guides jusqu'au format de papier désiré. Les formats de papiers sont indiqués sur le magasin.

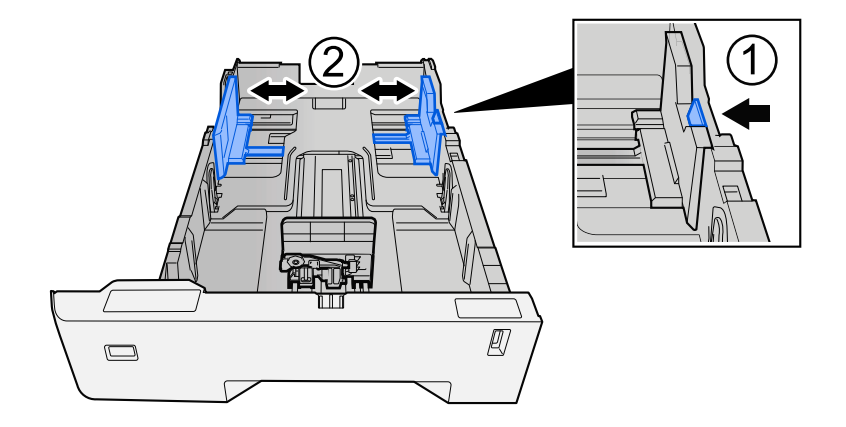

**2** Régler le guide de la longueur du papier jusqu'au format de papier désiré. Appuyer sur l'onglet de réglage de la longueur du papier et faire coulisser les guides jusqu'au format de papier désiré.

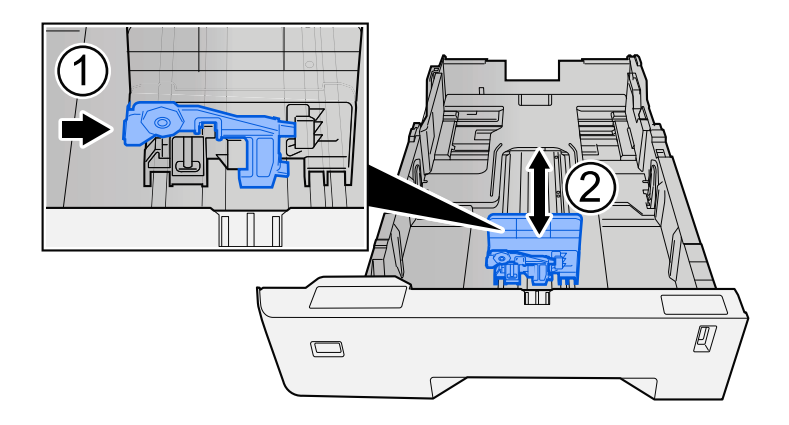

**3** Tourner la molette du format afin que le format du papier à utiliser s'affiche dans la fenêtre du format de papier.

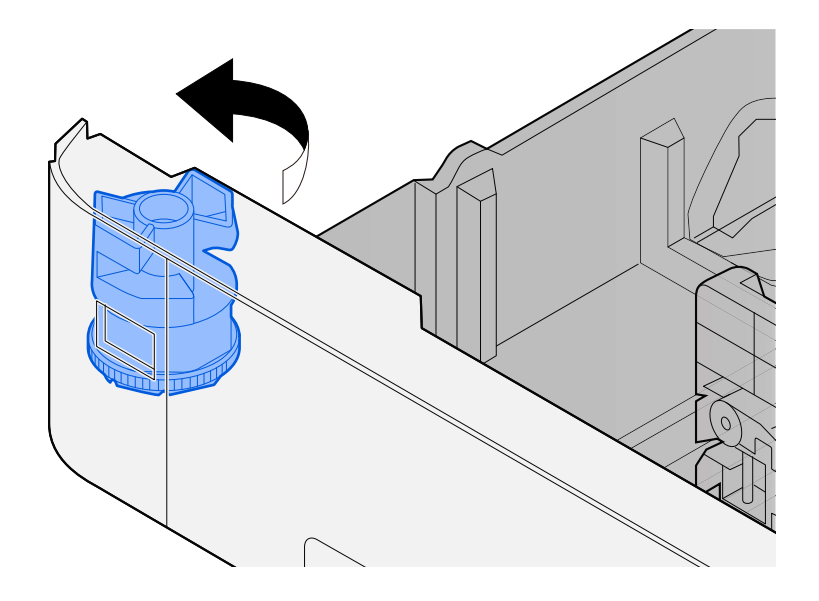

#### **REMARQUE**  $\widehat{\mathbb{C}}$

Définir la molette de format sur Autre si vous souhaitez utiliser du papier différent du format standard. Dans ce cas, il est nécessaire de définir le format papier à partir du panneau de commande.

**➡** [Spécification du format de papier et du type de support \(page 90\)](#page-96-0)

## **3 Charger du papier.**

**1** Déramer le papier, puis le taper sur une surface plan pour éviter les bourrages papier ou les impressions décalées.

**2** Charger le papier dans le magasin.

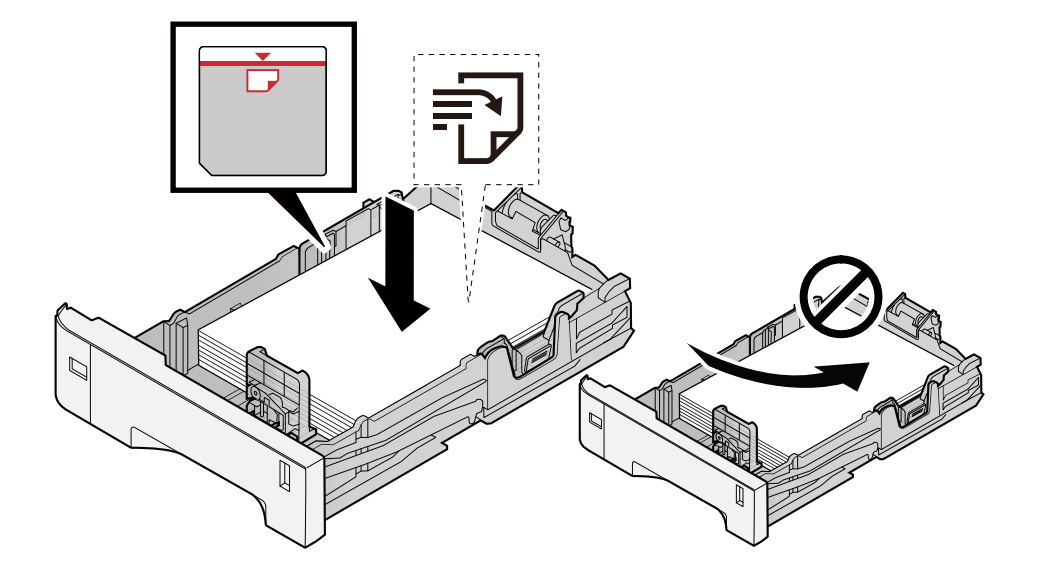

### **IMPORTANT**

- Charger le papier avec la face à imprimer vers le haut.
- Après avoir retiré le papier neuf de l'emballage, déramer le papier avant de le charger dans les magasins.
	- **➡** [Précautions pour le chargement du papier \(page 81\)](#page-87-0)
- Avant de charger le papier, vérifier qu'il n'est ni tuilé ni plié. Le papier tuilé ou plié peut entraîner des bourrages.
- Vérifier que le papier chargé ne dépasse pas l'indicateur de niveau (voir la figure ci-dessus).
- Si le papier est chargé sans régler le guide de longueur du papier et le guide de largeur du papier, le papier peut se mettre de travers ou se coincer.

## **4 Repousser doucement le magasin à l'intérieur.**

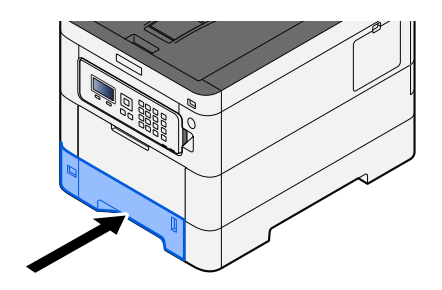

#### **REMARQUE**  $\mathbb{Z}$

Un gabarit de papier est présent du côté avant droit du magasin. L'affichage est modifié vers le haut et vers le bas pour correspondre à la quantité de papier restante.

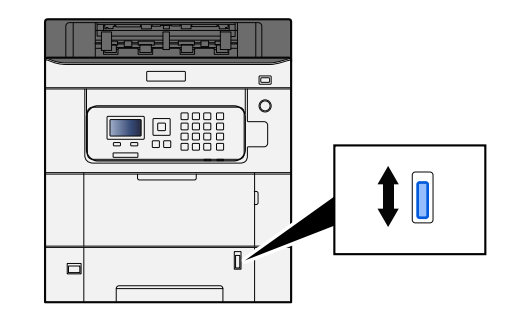

## **5 Spécifier le type de papier chargé dans le magasin à l'aide du panneau de commande.**

**➡** [Spécification du format de papier et du type de support \(page 90\)](#page-96-0)

Lors du chargement du papier dans le bac MF

## **1 Ouvrir le bac MF.**

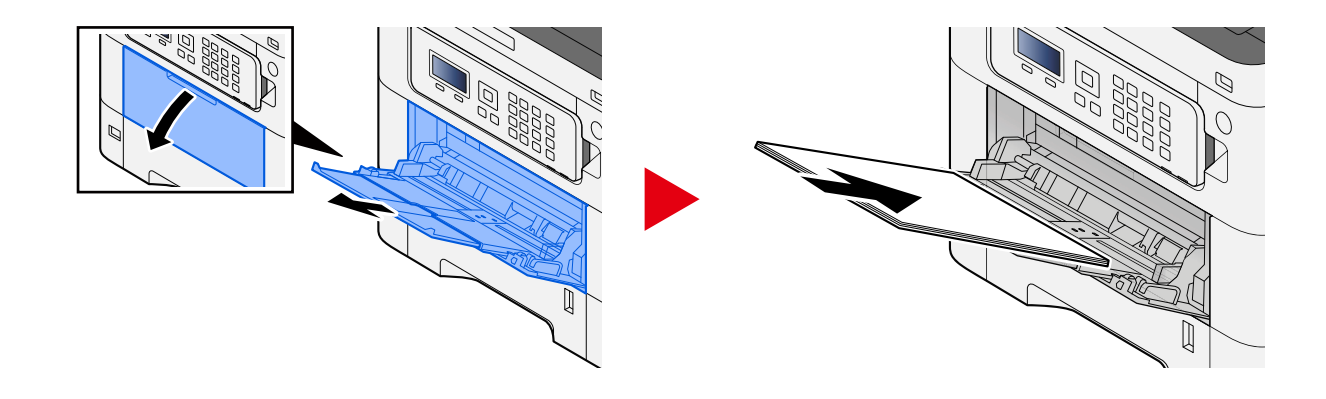

## **2 Régler le format du bac MF.**

Les formats de papier sont indiqués sur le bac MF.

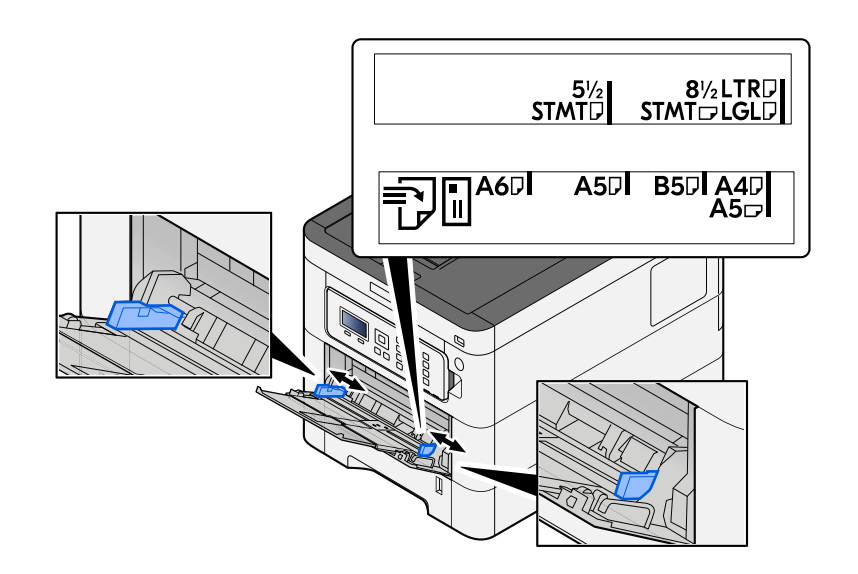

## **3 Charger du papier.**

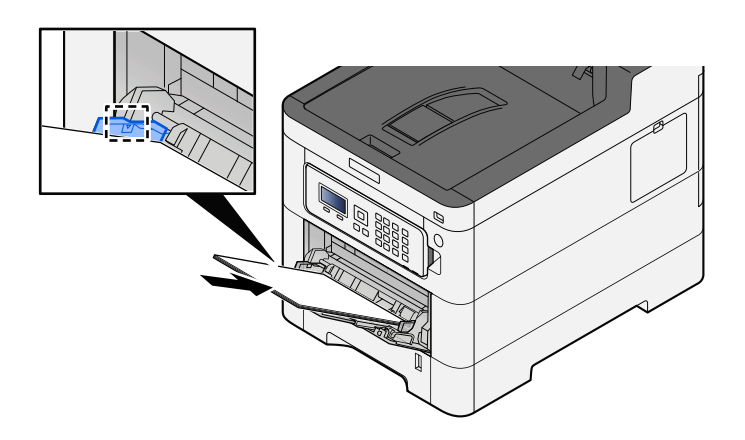

Insérer le papier dans le bac le long des guides jusqu'à ce qu'il se bloque.

Après avoir retiré le papier neuf de l'emballage, déramer le papier avant de le charger dans le bac MF.

**➡** [Précautions pour le chargement du papier \(page 81\)](#page-87-0)

#### **IMPORTANT**

- Lors du chargement du papier, tenir la face à imprimer vers le haut.
- Le papier tuilé doit être redressé avant l'utilisation.
- Lors du chargement du papier dans le bac MF, vérifier qu'il ne reste pas de papier d'un travail précédant dans le bac avant de charger le papier. S'il ne reste qu'une petite quantité de papier dans le bac MF et que vous souhaitez en ajouter, retirez d'abord le papier restant du bac et ajoutez-le au nouveau papier avant de recharger le papier dans le bac.
- S'il y a un intervalle entre le papier et les guides de largeur de papier, régler les guides en fonction du papier afin d'éviter une alimentation de travers et des bourrages papier.
- Vérifier que le papier chargé ne dépasse pas les limites de charge.

Lors du chargement d'enveloppes ou de cartes dans le bac MF, charger le papier avec la face à imprimer vers le haut. Pour la procédure d'impression, se reporter au document Printer Driver User Guide.

**➡ Printing System Driver User Guide**

#### **Exemple : Lors de l'impression de l'adresse.**

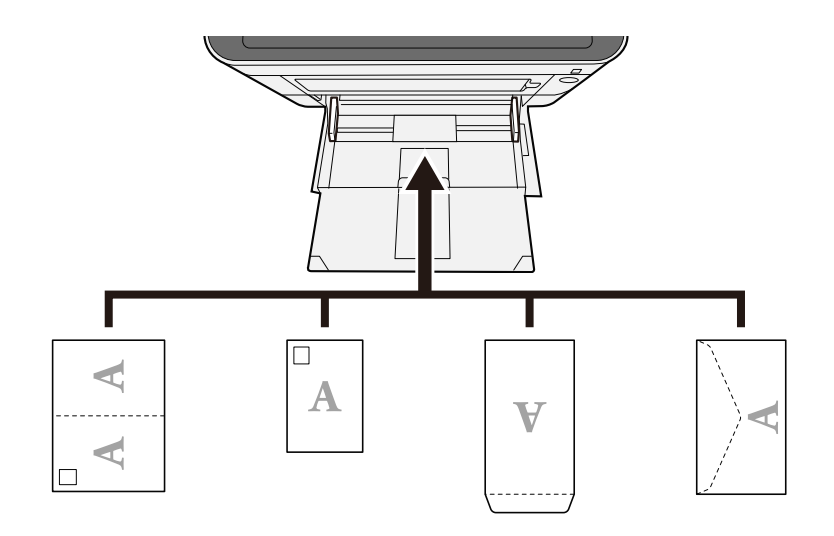

#### **IMPORTANT**

- Utiliser du papier Oufuku hagaki déplié (cartes-réponses).
- Le mode de chargement des enveloppes (orientation et face à imprimer) dépend du type d'enveloppe. Vérifier le sens du chargement car toute erreur risque d'entraîner une impression dans le mauvais sens ou sur le mauvais côté.

#### **REMARQUE**  $\mathbb{C}$

Lors du chargement d'enveloppes dans le bac MF, sélectionner le type d'enveloppe conformément à la section suivante :

**➡** [Config. by-pass \(page 183\)](#page-189-0)

#### **4 Spécifier le type de papier chargé dans le bac MF à l'aide du panneau de commande.**

**➡** [Spécification du format de papier et du type de support \(page 90\)](#page-96-0)

Retirer le papier du bac MF une fois et changer la direction du chargement en tournant le papier à 180 degrés.

**➡** [Précautions pour le chargement du papier \(page 81\)](#page-87-0)

#### **Le type de papier est-il pris en charge ? Le papier est-il en bon état ?**

Retirer le papier du magasin, le retourner et le recharger.

**➡** [Précautions pour le chargement du papier \(page 81\)](#page-87-0)

#### **Le papier est-il tuilé, plié ou froissé ?**

Remplacer le papier par du papier neuf.

**➡** [Précautions pour le chargement du papier \(page 81\)](#page-87-0)

## **Des feuilles ou des morceaux de papier sont-ils coincés dans la machine ?**

Retirer le papier coincé.

**➡** [Résolution des bourrages papier \(page 360\)](#page-366-0)

# **Au moins deux feuilles sont superposées lors de l'éjection (chargement multiple)**

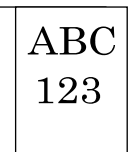

## **Le papier a-t-il été chargé correctement ?**

Charger le papier correctement.

Lors du chargement du papier dans un magasin

## **1 Sortir entièrement le magasin de la machine.**

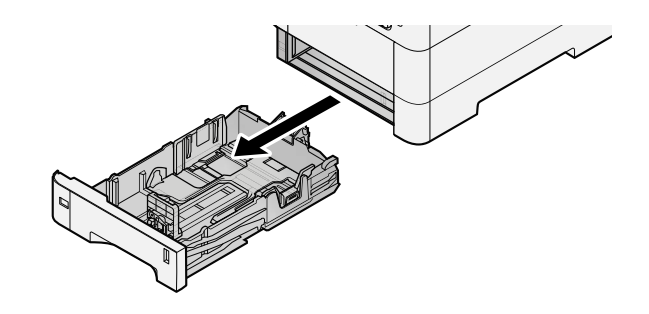

## **REMARQUE**

Lors du retrait du magasin, vérifier qu'il est soutenu et qu'il ne risque pas de tomber.

## **2 Régler le format du magasin.**

**1** Régler la position des guides de largeur de papier situés à gauche et à droite du magasin. Appuyer sur l'onglet de réglage de la largeur du papier et faire coulisser les guides jusqu'au format de papier désiré. Les formats de papiers sont indiqués sur le magasin.

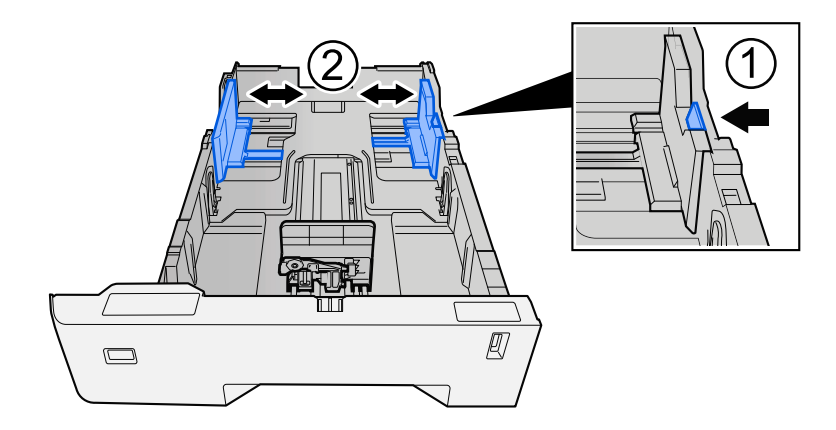

**2** Régler le guide de la longueur du papier jusqu'au format de papier désiré. Appuyer sur l'onglet de réglage de la longueur du papier et faire coulisser les guides jusqu'au format de papier désiré.

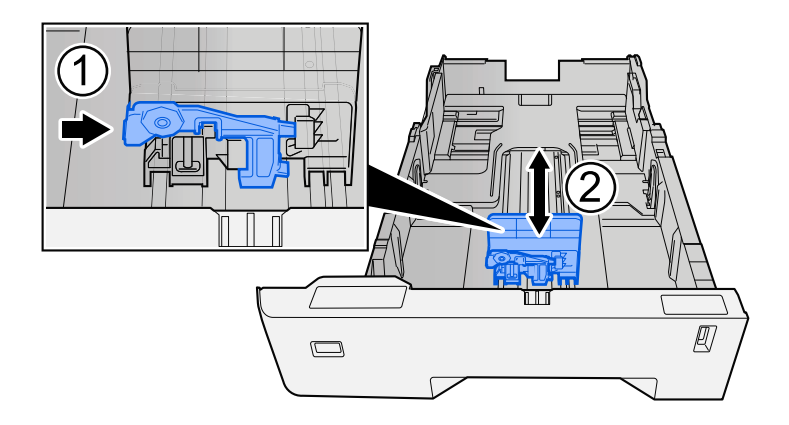

**3** Tourner la molette du format afin que le format du papier à utiliser s'affiche dans la fenêtre du format de papier.

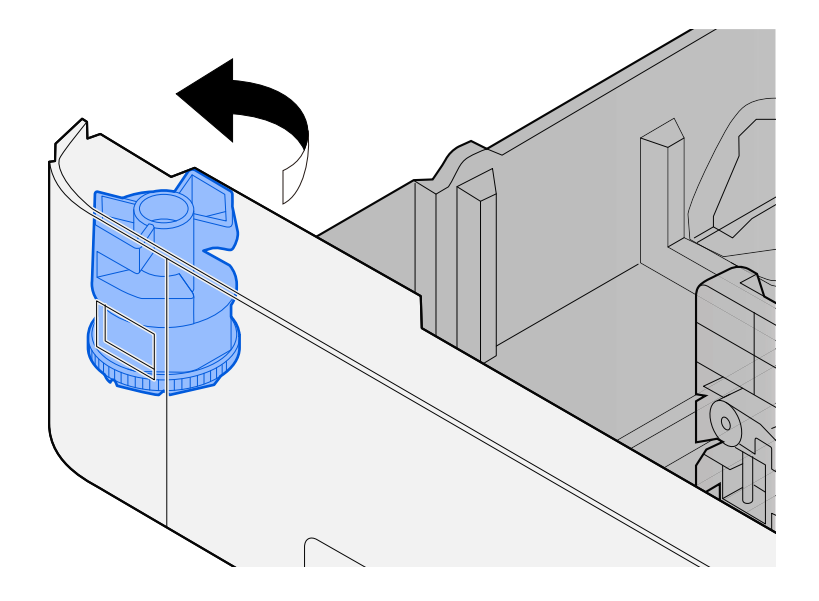

#### **REMARQUE**  $\widehat{\mathbb{C}}$

Définir la molette de format sur Autre si vous souhaitez utiliser du papier différent du format standard. Dans ce cas, il est nécessaire de définir le format papier à partir du panneau de commande.

**➡** [Spécification du format de papier et du type de support \(page 90\)](#page-96-0)

## **3 Charger du papier.**

**1** Déramer le papier, puis le taper sur une surface plan pour éviter les bourrages papier ou les impressions décalées.

**2** Charger le papier dans le magasin.

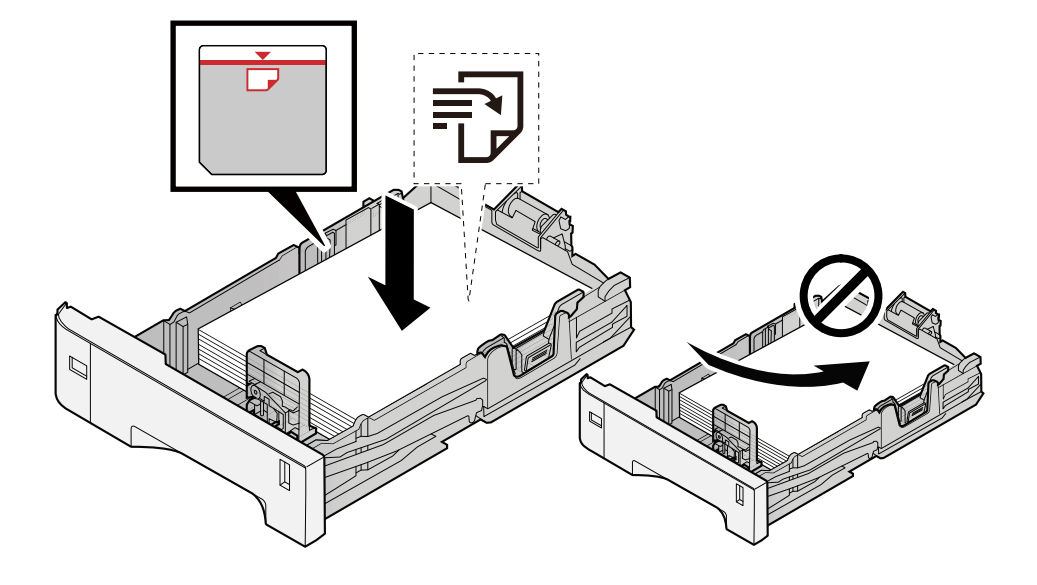

### **IMPORTANT**

- Charger le papier avec la face à imprimer vers le haut.
- Après avoir retiré le papier neuf de l'emballage, déramer le papier avant de le charger dans les magasins.
	- **➡** [Précautions pour le chargement du papier \(page 81\)](#page-87-0)
- Avant de charger le papier, vérifier qu'il n'est ni tuilé ni plié. Le papier tuilé ou plié peut entraîner des bourrages.
- Vérifier que le papier chargé ne dépasse pas l'indicateur de niveau (voir la figure ci-dessus).
- Si le papier est chargé sans régler le guide de longueur du papier et le guide de largeur du papier, le papier peut se mettre de travers ou se coincer.

## **4 Repousser doucement le magasin à l'intérieur.**

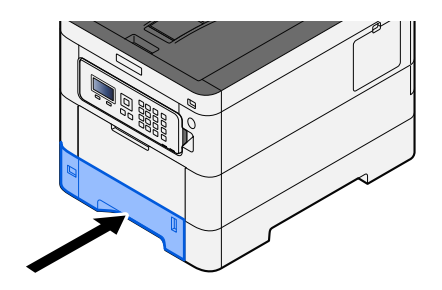

#### **REMARQUE** A

Un gabarit de papier est présent du côté avant droit du magasin. L'affichage est modifié vers le haut et vers le bas pour correspondre à la quantité de papier restante.

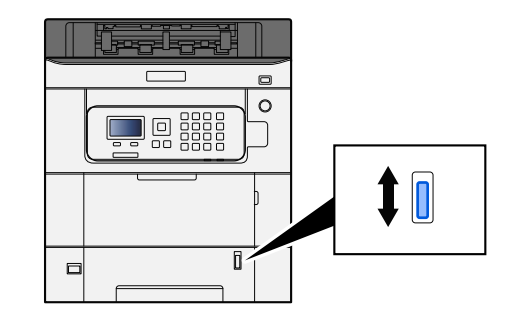

## **5 Spécifier le type de papier chargé dans le magasin à l'aide du panneau de commande.**

**➡** [Spécification du format de papier et du type de support \(page 90\)](#page-96-0)

Lors du chargement du papier dans un bypass

## **1 Ouvrir le bac MF.**

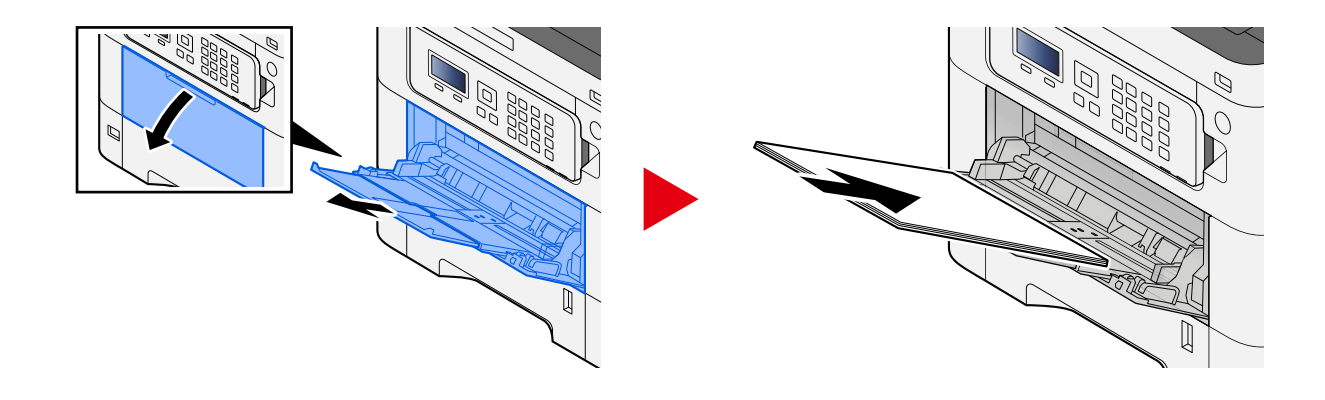

## **2 Régler le format du bac MF.**

Les formats de papier sont indiqués sur le bac MF.

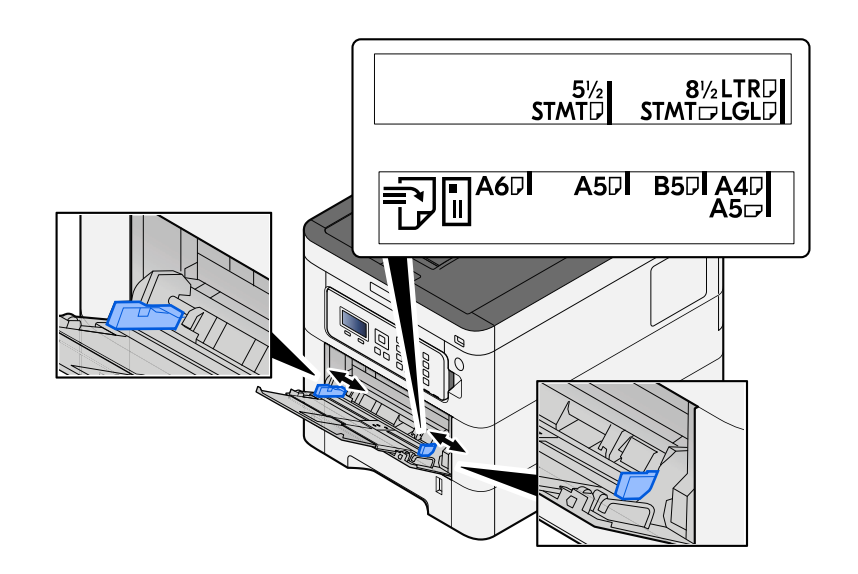

## **3 Charger du papier.**

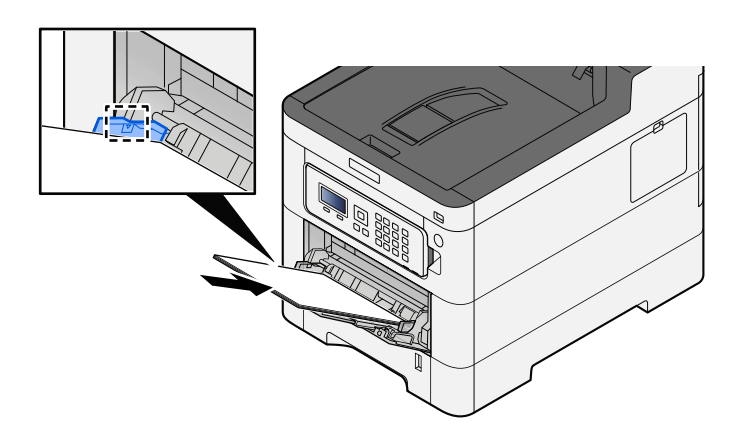

Insérer le papier dans le bac le long des guides jusqu'à ce qu'il se bloque.

Après avoir retiré le papier neuf de l'emballage, déramer le papier avant de le charger dans le bac MF.

**➡** [Précautions pour le chargement du papier \(page 81\)](#page-87-0)

#### **IMPORTANT**

- Lors du chargement du papier, tenir la face à imprimer vers le haut.
- Le papier tuilé doit être redressé avant l'utilisation.
- Lors du chargement du papier dans le bac MF, vérifier qu'il ne reste pas de papier d'un travail précédant dans le bac avant de charger le papier. S'il ne reste qu'une petite quantité de papier dans le bac MF et que vous souhaitez en ajouter, retirez d'abord le papier restant du bac et ajoutez-le au nouveau papier avant de recharger le papier dans le bac.
- S'il y a un intervalle entre le papier et les guides de largeur de papier, régler les guides en fonction du papier afin d'éviter une alimentation de travers et des bourrages papier.
- Vérifier que le papier chargé ne dépasse pas les limites de charge.

Lors du chargement d'enveloppes ou de cartes dans le bac MF, charger le papier avec la face à imprimer vers le haut. Pour la procédure d'impression, se reporter au document Printer Driver User Guide.

**➡ Printing System Driver User Guide**

#### **Exemple : Lors de l'impression de l'adresse.**

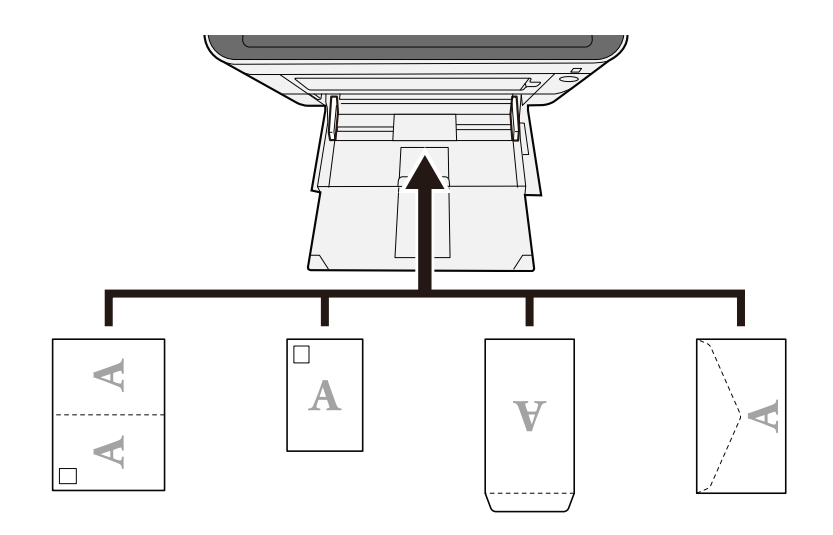

## **IMPORTANT**

- Utiliser du papier Oufuku hagaki déplié (cartes-réponses).
- Le mode de chargement des enveloppes (orientation et face à imprimer) dépend du type d'enveloppe. Vérifier le sens du chargement car toute erreur risque d'entraîner une impression dans le mauvais sens ou sur le mauvais côté.

## **REMARQUE**

Lors du chargement d'enveloppes dans le bac MF, sélectionner le type d'enveloppe conformément à la section suivante :

**➡** [Config. by-pass \(page 183\)](#page-189-0)

- **4 Spécifier le type de papier chargé dans le bac MF à l'aide du panneau de commande.**
	- **➡** [Spécification du format de papier et du type de support \(page 90\)](#page-96-0)

# **Les impressions sont froissées**

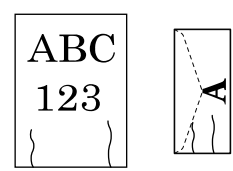

## **Le papier a-t-il été chargé correctement ?**

Charger le papier correctement.

Lors du chargement du papier dans un magasin

## **1 Sortir entièrement le magasin de la machine.**

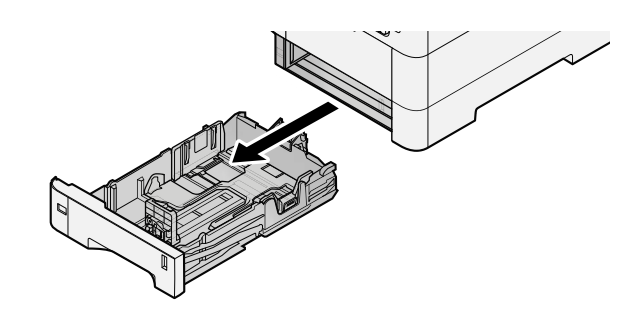

## **COM**<br>REMARQUE

Lors du retrait du magasin, vérifier qu'il est soutenu et qu'il ne risque pas de tomber.

## **2 Régler le format du magasin.**

**1** Régler la position des guides de largeur de papier situés à gauche et à droite du magasin. Appuyer sur l'onglet de réglage de la largeur du papier et faire coulisser les guides jusqu'au format de papier désiré.

Les formats de papiers sont indiqués sur le magasin.

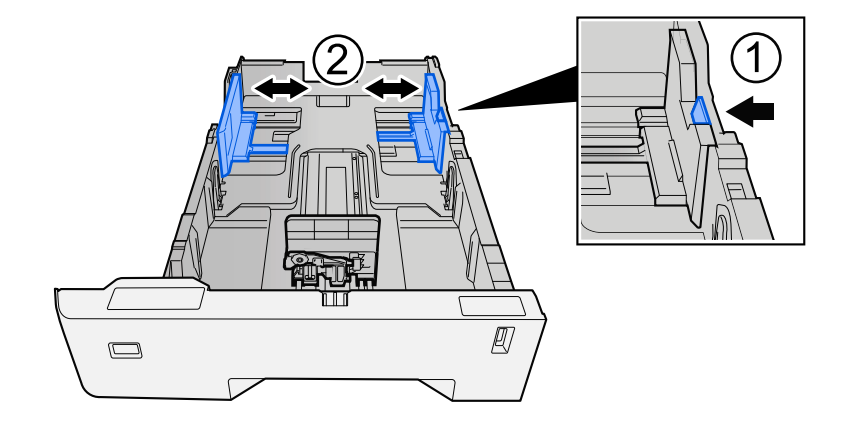

**2** Régler le guide de la longueur du papier jusqu'au format de papier désiré. Appuyer sur l'onglet de réglage de la longueur du papier et faire coulisser les guides jusqu'au format de papier désiré.

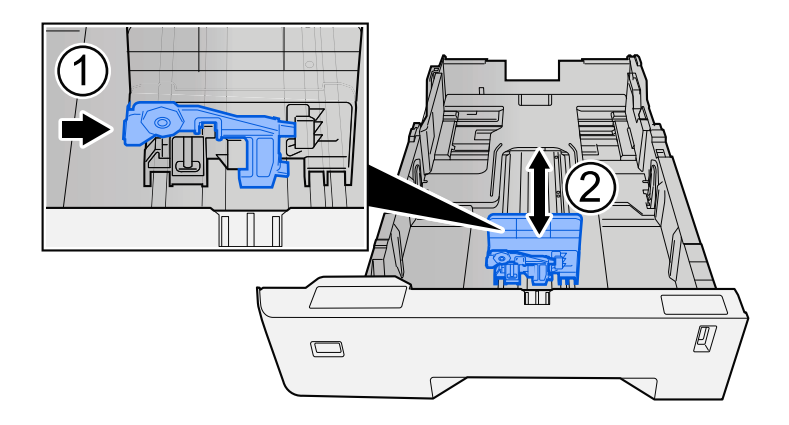

**3** Tourner la molette du format afin que le format du papier à utiliser s'affiche dans la fenêtre du format de papier.

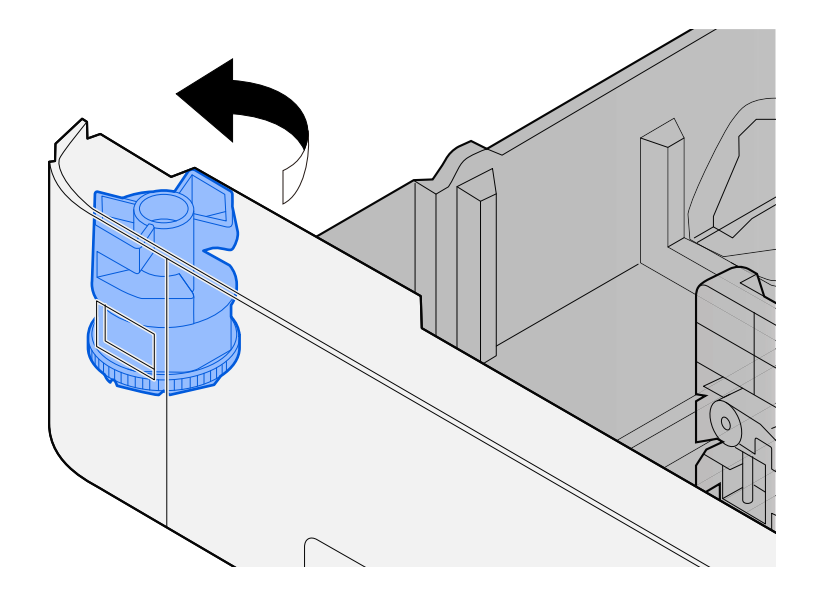

#### **REMARQUE**  $\widehat{\mathbb{Q}}$

Définir la molette de format sur Autre si vous souhaitez utiliser du papier différent du format standard. Dans ce cas, il est nécessaire de définir le format papier à partir du panneau de commande.

**➡** [Spécification du format de papier et du type de support \(page 90\)](#page-96-0)

## **3 Charger du papier.**

**1** Déramer le papier, puis le taper sur une surface plan pour éviter les bourrages papier ou les impressions décalées.

**2** Charger le papier dans le magasin.

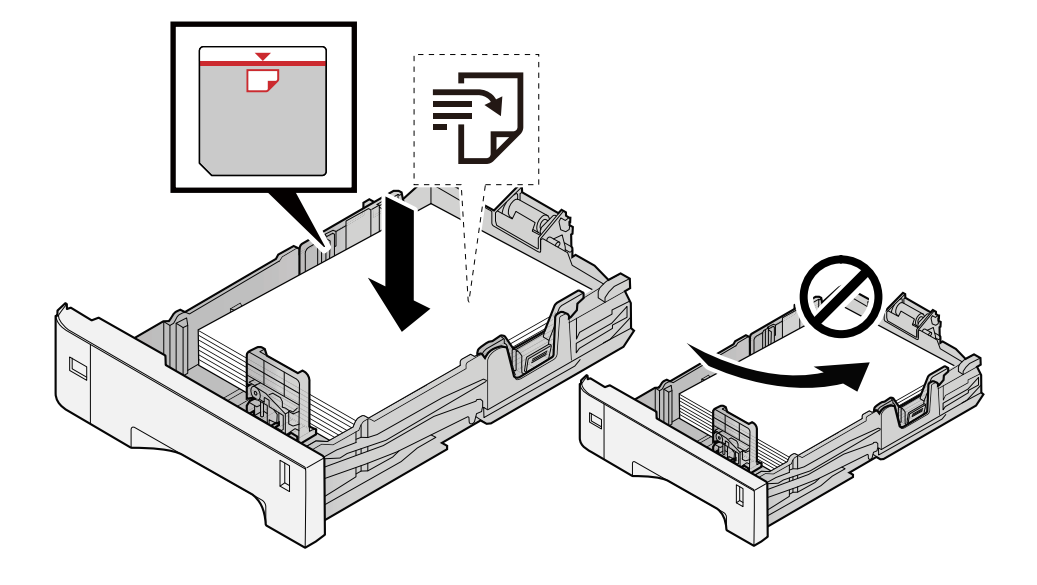

### **IMPORTANT**

- Charger le papier avec la face à imprimer vers le haut.
- Après avoir retiré le papier neuf de l'emballage, déramer le papier avant de le charger dans les magasins.
	- **➡** [Précautions pour le chargement du papier \(page 81\)](#page-87-0)
- Avant de charger le papier, vérifier qu'il n'est ni tuilé ni plié. Le papier tuilé ou plié peut entraîner des bourrages.
- Vérifier que le papier chargé ne dépasse pas l'indicateur de niveau (voir la figure ci-dessus).
- Si le papier est chargé sans régler le guide de longueur du papier et le guide de largeur du papier, le papier peut se mettre de travers ou se coincer.

## **4 Repousser doucement le magasin à l'intérieur.**

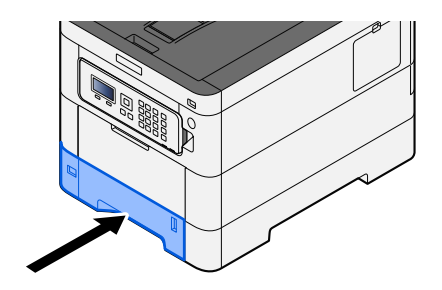

#### **REMARQUE**  $\mathbb{Z}$

Un gabarit de papier est présent du côté avant droit du magasin. L'affichage est modifié vers le haut et vers le bas pour correspondre à la quantité de papier restante.

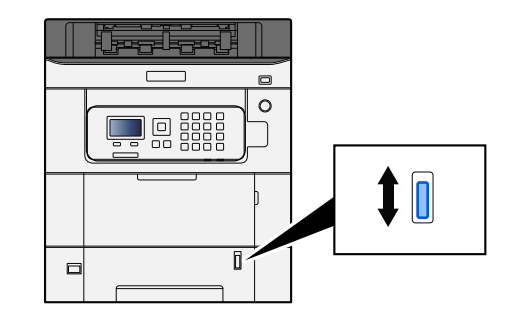

## **5 Spécifier le type de papier chargé dans le magasin à l'aide du panneau de commande.**

**➡** [Spécification du format de papier et du type de support \(page 90\)](#page-96-0)

Lors du chargement du papier dans un bypass

## **1 Ouvrir le bac MF.**

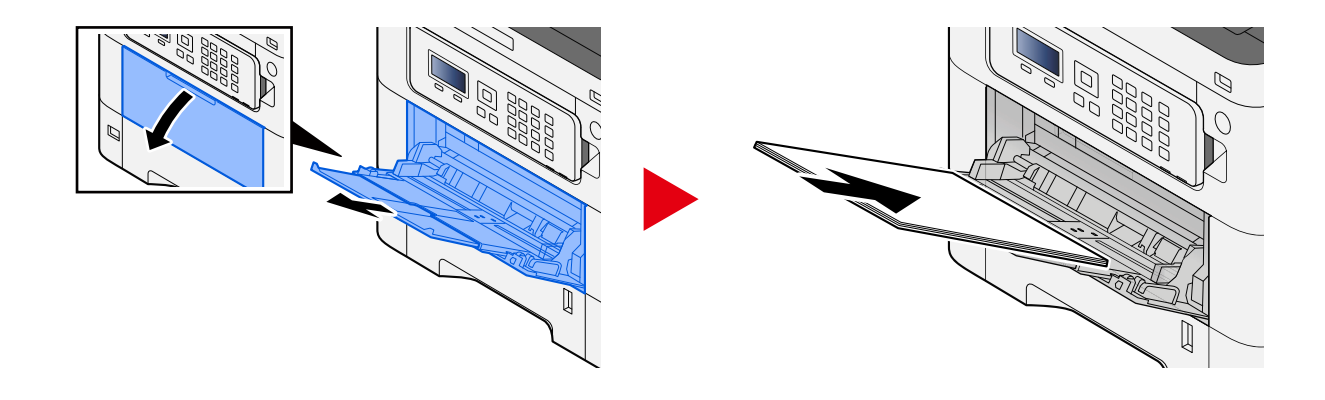

## **2 Régler le format du bac MF.**

Les formats de papier sont indiqués sur le bac MF.

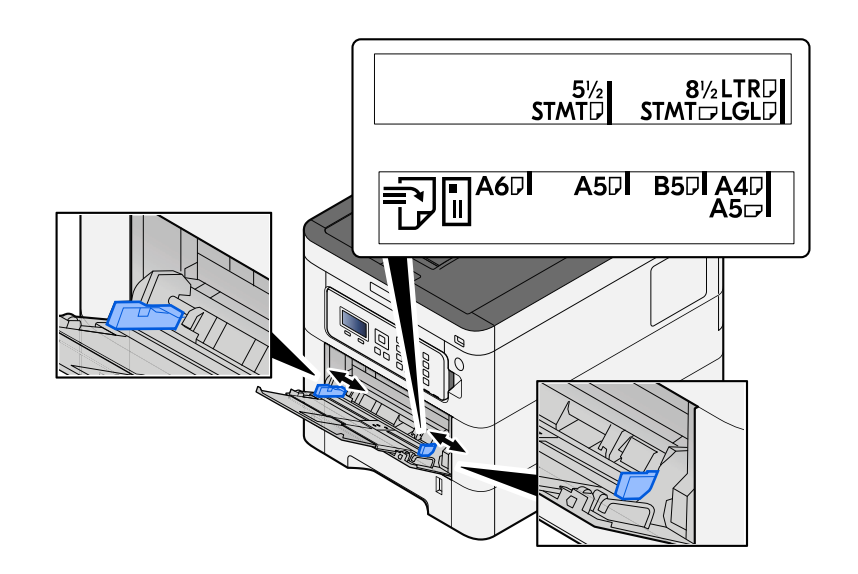

## **3 Charger du papier.**

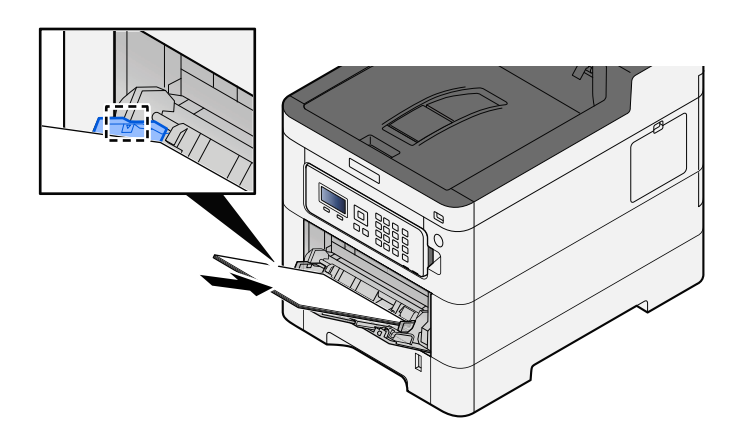

Insérer le papier dans le bac le long des guides jusqu'à ce qu'il se bloque.

Après avoir retiré le papier neuf de l'emballage, déramer le papier avant de le charger dans le bac MF.

**➡** [Précautions pour le chargement du papier \(page 81\)](#page-87-0)

#### **IMPORTANT**

- Lors du chargement du papier, tenir la face à imprimer vers le haut.
- Le papier tuilé doit être redressé avant l'utilisation.
- Lors du chargement du papier dans le bac MF, vérifier qu'il ne reste pas de papier d'un travail précédant dans le bac avant de charger le papier. S'il ne reste qu'une petite quantité de papier dans le bac MF et que vous souhaitez en ajouter, retirez d'abord le papier restant du bac et ajoutez-le au nouveau papier avant de recharger le papier dans le bac.
- S'il y a un intervalle entre le papier et les guides de largeur de papier, régler les guides en fonction du papier afin d'éviter une alimentation de travers et des bourrages papier.
- Vérifier que le papier chargé ne dépasse pas les limites de charge.

Lors du chargement d'enveloppes ou de cartes dans le bac MF, charger le papier avec la face à imprimer vers le haut. Pour la procédure d'impression, se reporter au document Printer Driver User Guide.

**➡ Printing System Driver User Guide**

#### **Exemple : Lors de l'impression de l'adresse.**

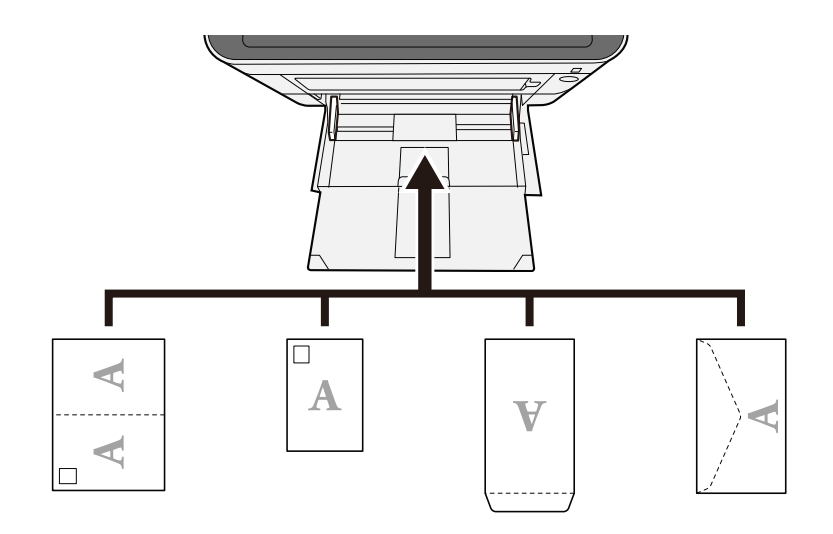

#### **IMPORTANT**

- Utiliser du papier Oufuku hagaki déplié (cartes-réponses).
- Le mode de chargement des enveloppes (orientation et face à imprimer) dépend du type d'enveloppe. Vérifier le sens du chargement car toute erreur risque d'entraîner une impression dans le mauvais sens ou sur le mauvais côté.

#### **REMARQUE**  $\mathbb{Q}$

Lors du chargement d'enveloppes dans le bac MF, sélectionner le type d'enveloppe conformément à la section suivante :

**➡** [Config. by-pass \(page 183\)](#page-189-0)

### **4 Spécifier le type de papier chargé dans le bac MF à l'aide du panneau de commande.**

#### **➡** [Spécification du format de papier et du type de support \(page 90\)](#page-96-0)

Retirer le papier du magasin une fois et modifier le sens de chargement en faisant une rotation du papier à 180 degrés.

**➡** [Précautions pour le chargement du papier \(page 81\)](#page-87-0)

#### **Le papier est-il humide ?**

Remplacer le papier par du papier neuf.

**➡** [Précautions pour le chargement du papier \(page 81\)](#page-87-0)

# **Les impressions sont tuilées**

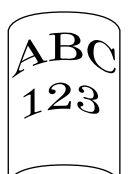

### **Le papier a-t-il été chargé correctement ?**

Charger le papier correctement.

Lors du chargement du papier dans un magasin

## **1 Sortir entièrement le magasin de la machine.**

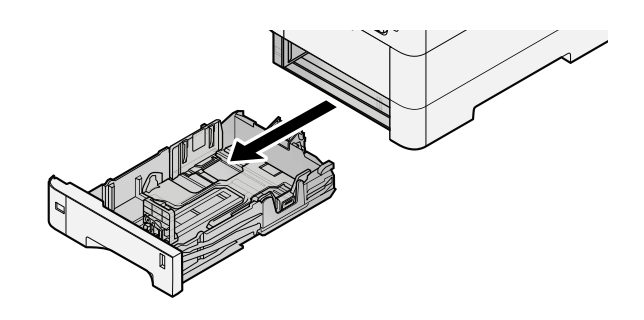

## **REMARQUE**

Lors du retrait du magasin, vérifier qu'il est soutenu et qu'il ne risque pas de tomber.

## **2 Régler le format du magasin.**

**1** Régler la position des guides de largeur de papier situés à gauche et à droite du magasin. Appuyer sur l'onglet de réglage de la largeur du papier et faire coulisser les guides jusqu'au format de papier désiré.

Les formats de papiers sont indiqués sur le magasin.

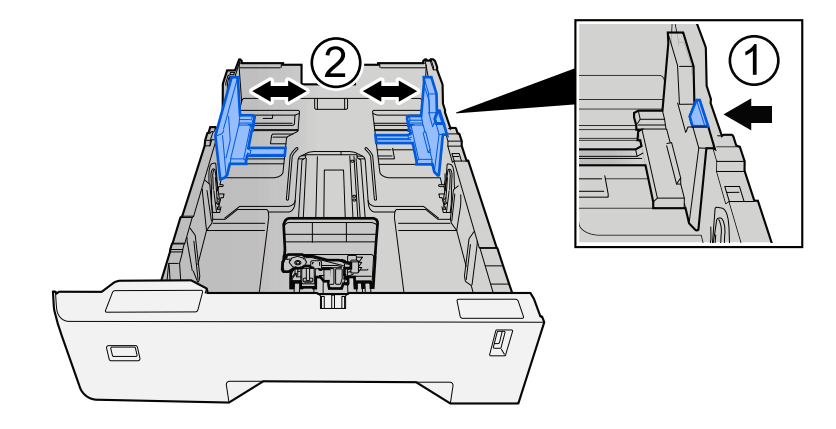

**2** Régler le guide de la longueur du papier jusqu'au format de papier désiré. Appuyer sur l'onglet de réglage de la longueur du papier et faire coulisser les guides jusqu'au format de papier désiré.

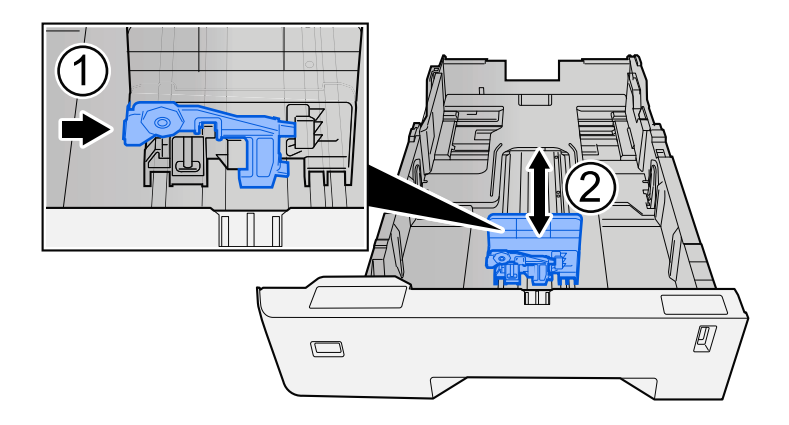

**3** Tourner la molette du format afin que le format du papier à utiliser s'affiche dans la fenêtre du format de papier.

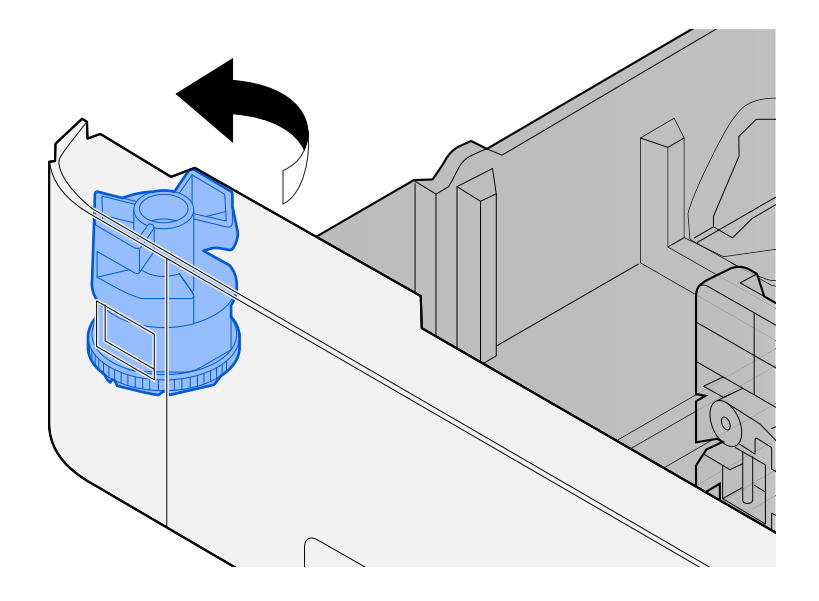

#### **REMARQUE**  $\widehat{\mathbb{Q}}$

Définir la molette de format sur Autre si vous souhaitez utiliser du papier différent du format standard. Dans ce cas, il est nécessaire de définir le format papier à partir du panneau de commande.

**➡** [Spécification du format de papier et du type de support \(page 90\)](#page-96-0)

## **3 Charger du papier.**

**1** Déramer le papier, puis le taper sur une surface plan pour éviter les bourrages papier ou les impressions décalées.

**2** Charger le papier dans le magasin.

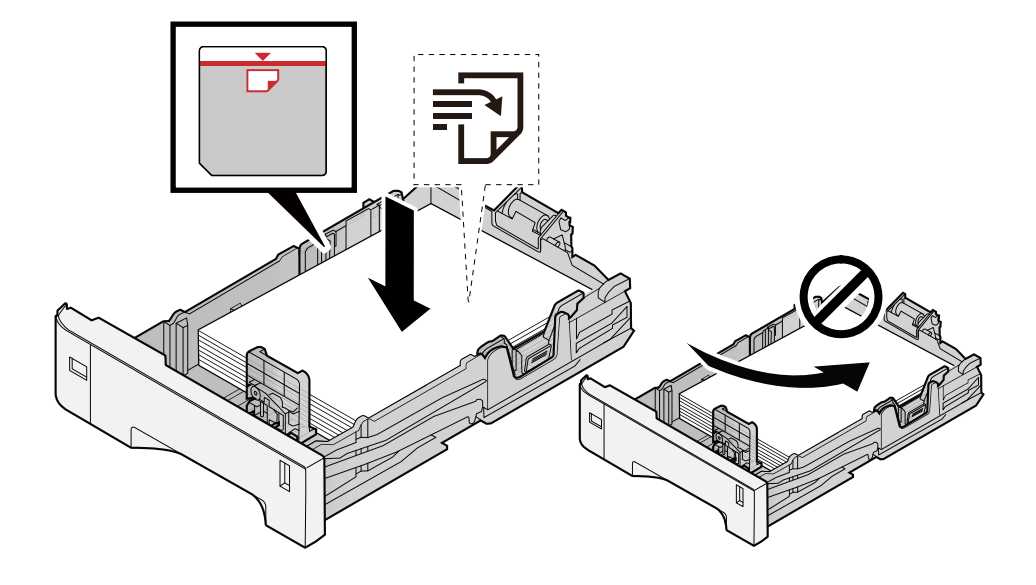

### **IMPORTANT**

- Charger le papier avec la face à imprimer vers le haut.
- Après avoir retiré le papier neuf de l'emballage, déramer le papier avant de le charger dans les magasins.
	- **➡** [Précautions pour le chargement du papier \(page 81\)](#page-87-0)
- Avant de charger le papier, vérifier qu'il n'est ni tuilé ni plié. Le papier tuilé ou plié peut entraîner des bourrages.
- Vérifier que le papier chargé ne dépasse pas l'indicateur de niveau (voir la figure ci-dessus).
- Si le papier est chargé sans régler le guide de longueur du papier et le guide de largeur du papier, le papier peut se mettre de travers ou se coincer.

## **4 Repousser doucement le magasin à l'intérieur.**

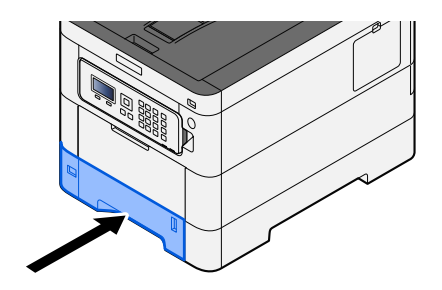

#### **REMARQUE** A

Un gabarit de papier est présent du côté avant droit du magasin. L'affichage est modifié vers le haut et vers le bas pour correspondre à la quantité de papier restante.

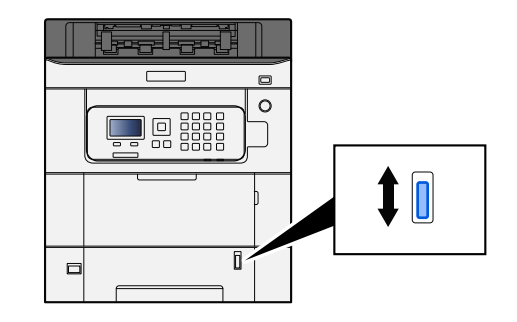

## **5 Spécifier le type de papier chargé dans le magasin à l'aide du panneau de commande.**

**➡** [Spécification du format de papier et du type de support \(page 90\)](#page-96-0)

Lors du chargement du papier dans un bypass

## **1 Ouvrir le bac MF.**

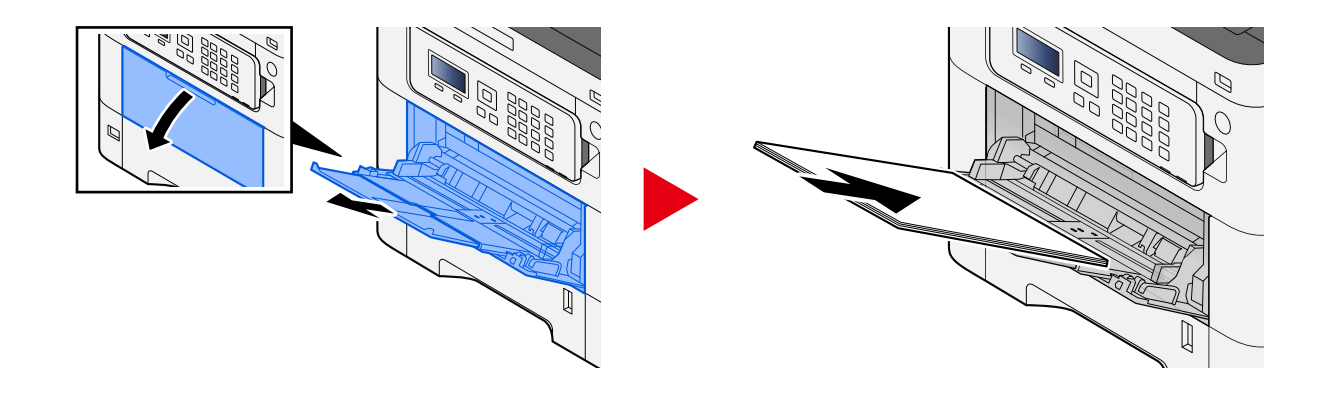

## **2 Régler le format du bac MF.**

Les formats de papier sont indiqués sur le bac MF.

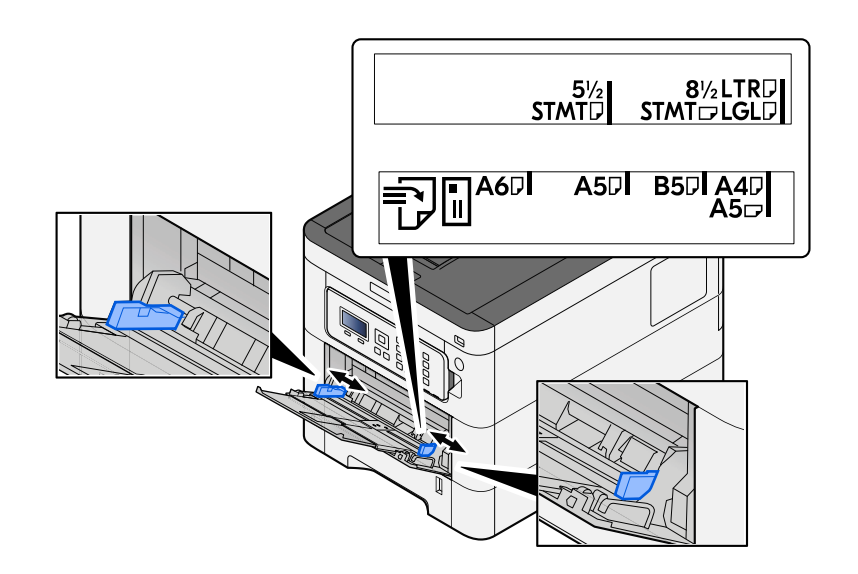

## **3 Charger du papier.**

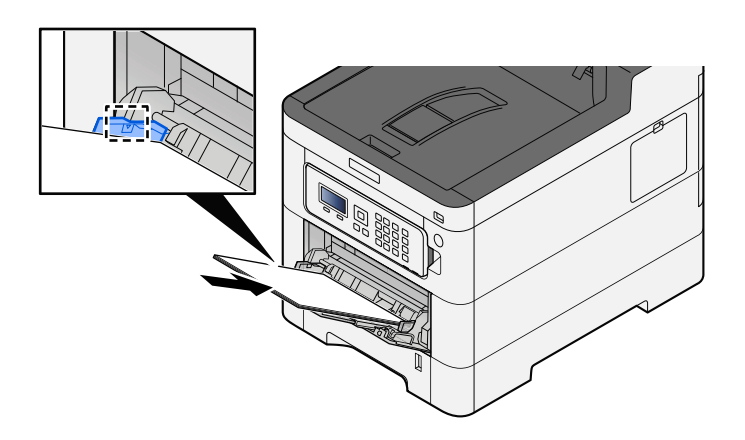

Insérer le papier dans le bac le long des guides jusqu'à ce qu'il se bloque.

Après avoir retiré le papier neuf de l'emballage, déramer le papier avant de le charger dans le bac MF.

**➡** [Précautions pour le chargement du papier \(page 81\)](#page-87-0)

#### **IMPORTANT**

- Lors du chargement du papier, tenir la face à imprimer vers le haut.
- Le papier tuilé doit être redressé avant l'utilisation.
- Lors du chargement du papier dans le bac MF, vérifier qu'il ne reste pas de papier d'un travail précédant dans le bac avant de charger le papier. S'il ne reste qu'une petite quantité de papier dans le bac MF et que vous souhaitez en ajouter, retirez d'abord le papier restant du bac et ajoutez-le au nouveau papier avant de recharger le papier dans le bac.
- S'il y a un intervalle entre le papier et les guides de largeur de papier, régler les guides en fonction du papier afin d'éviter une alimentation de travers et des bourrages papier.
- Vérifier que le papier chargé ne dépasse pas les limites de charge.

Lors du chargement d'enveloppes ou de cartes dans le bac MF, charger le papier avec la face à imprimer vers le haut. Pour la procédure d'impression, se reporter au document Printer Driver User Guide.

**➡ Printing System Driver User Guide**

#### **Exemple : Lors de l'impression de l'adresse.**

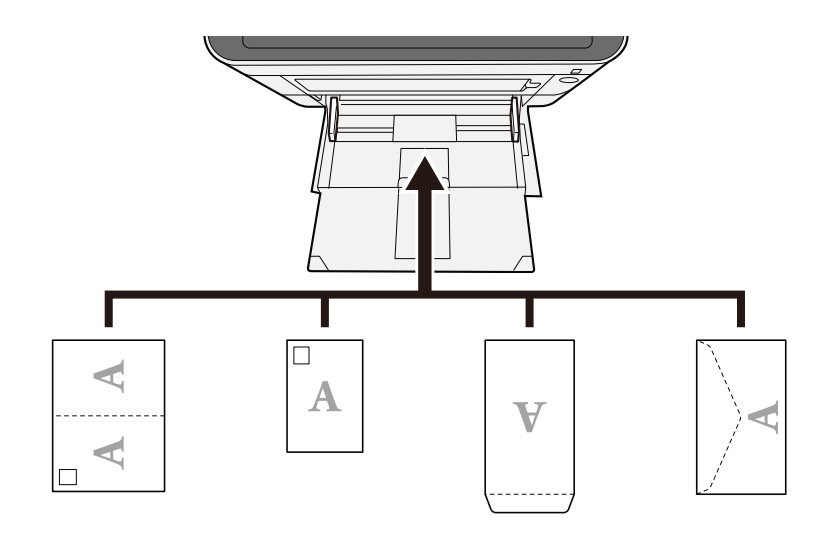

#### **IMPORTANT**

- Utiliser du papier Oufuku hagaki déplié (cartes-réponses).
- Le mode de chargement des enveloppes (orientation et face à imprimer) dépend du type d'enveloppe. Vérifier le sens du chargement car toute erreur risque d'entraîner une impression dans le mauvais sens ou sur le mauvais côté.

#### **REMARQUE**  $\mathbb{Q}$

Lors du chargement d'enveloppes dans le bac MF, sélectionner le type d'enveloppe conformément à la section suivante :

**➡** [Config. by-pass \(page 183\)](#page-189-0)

### **4 Spécifier le type de papier chargé dans le bac MF à l'aide du panneau de commande.**

#### **➡** [Spécification du format de papier et du type de support \(page 90\)](#page-96-0)

Retirer le papier du magasin une fois et recharger le papier dans à l'envers ou modifier le sens de chargement en faisant une rotation du papier à 180 degrés.

**■** [Précautions pour le chargement du papier \(page 81\)](#page-87-0)

#### **Le papier est-il humide ?**

Remplacer le papier par du papier neuf.

# **Installation du pilote d'imprimante impossible**

### **Le pilote est-il installé avec le nom d'hôte alors que la fonction Wi-Fi ou Wi-Fi Direct est disponible ?**

Spécifier l'adresse IP plutôt que le nom d'hôte.

**➡** [Installation du logiciel \(page 57\)](#page-63-0)

**Le Niveau 3 est-il sélectionné dans la configuration rapide de la sécurité ?**

- **1 Acquérir un certificat racine pour la communication SSL depuis une autorité de certification racine fiable. Dans Embedded Web Server RX, cliquer sur [Paramètres de sécurité] > [Certificats], et enregistrer le certificat racine dans [Certificat racine 1] en [Certificat racine 5].**
- **2 Après l'installation du certificat, redémarrer le PC.**
- **3 Dans Embedded Web Server RX, cliquer sur [Paramètres réseau] > [Protocoles], et dans [Autres protocoles], définir « SNMPv3 » sur [Activé].**
- **4 Dans Embedded Web Server RX, cliquer sur [Paramètres de gestion] > [SNMP], et définir « SNMPv3 ».**
- **5 Accéder à [Panneau de configuration], puis sélectionner [Afficher les périphériques et imprimantes], [Ajouter a printer], et [The printer that I want isn't listed].**
- **6 Vérifier [Select a shared printer by name], et saisir l'adresse de l'imprimante.** Par ex. : https://hostname:443/printers/lp1
- **7 Sélectionner l'imprimante souhaitée et spécifier le pilote d'imprimante.**

# **L'impression ne se lance pas**

#### **La machine est-elle branchée ?**

Brancher le cordon d'alimentation sur une prise de courant.

### **La machine est-elle sous tension ?**

Mettre la machine sous tension.

### **1 Mettre la machine sous tension.**

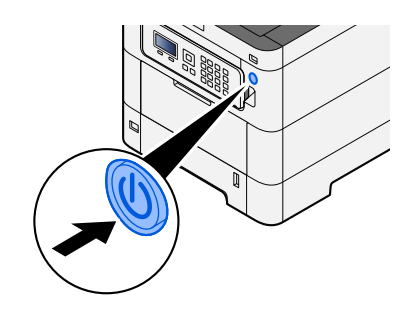

## **IMPORTANT**

Lorsque la machine est mise hors tension, ne pas la remettre immédiatement sous tension. Attendre au moins 5 secondes, puis remettre la machine sous tension.

### **Le câble USB et le câble réseau sont-ils connectés ?**

Vérifier que le câble USB et le câble réseau sont correctement branchés.

Connecter le câble réseau

## **IMPORTANT**

Si l'appareil est sous tension, le mettre hors tension.

**➡** [Mise hors tension \(page 36\)](#page-42-0)

## **1 Raccorder le câble à la machine.**

**1** Raccorder le câble réseau au connecteur d'interface réseau.

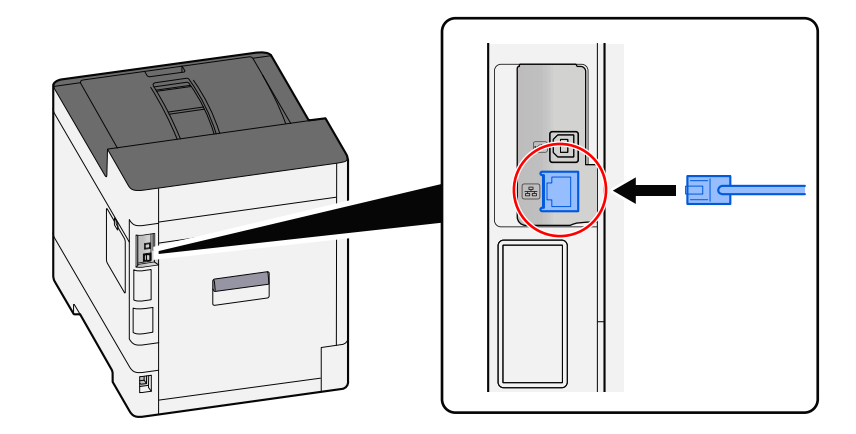

**2** Raccorder l'autre extrémité du câble au concentrateur.

## **2 Mettre la machine sous tension, puis configurer le réseau.**

**➡** [Configuration réseau \(page 45\)](#page-51-0)

Connecter un câble USB à la machine.

## **IMPORTANT**

Si l'appareil est sous tension, le mettre hors tension.

**➡** [Mise hors tension \(page 36\)](#page-42-0)

## **1 Raccorder le câble à la machine.**

**1** Raccorder le câble USB au connecteur d'interface USB.

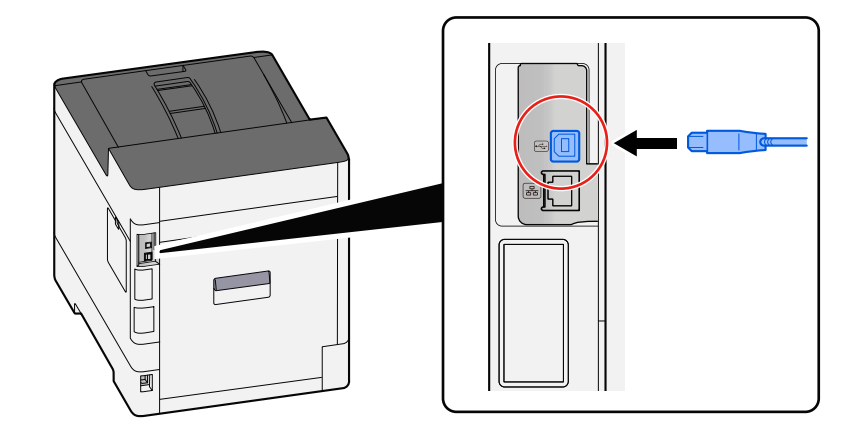

**2** Raccorder l'autre extrémité du câble au PC.

## **2 Mettre la machine sous tension.**

### **Y a-t-il un mélange d'adresses inaccessibles ?**

Si des réseaux filaires et Wi-Fi sont configurés avec une résolution de nom, un mélange d'adresse IP peut se produire (adresses privées) dans l'autre réseau inaccessible.

#### **IMPORTANT**  $(\bigvee)$

Seuls un nom d'hôte et un nom de domaine peuvent être utilisés sur cette machine. Cette restriction est à prendre en compte lors de la configuration de l'exploitation du réseau.

## **1** Touche [Menu] >  $[\triangle]$  Touche  $[\triangledown]$  > [Réseau] > Touche [OK] >  $[\triangle]$  Touche  $[\triangledown]$  > **[Réseau principal]**

Sélectionner Wi-Fi, Filaire ou Réseau en option comme réseau à utiliser sans restriction.

**➡** [Réseau principal \(page 214\)](#page-220-0)

**2** Touche [Menu] > [ $\blacktriangle$ ] Touche [ $\nabla$ ] > [Réseau] > Touche [OK] > [ $\blacktriangle$ ] Touche [ $\nabla$ ] > **[Param. protocole]**

[Enable] [Réseau filaire] ou [Wi-Fi] et [Désactiver] l'autre.

**➡** [Param. protocole \(page 207\)](#page-213-0)

- **3 Dans Embedded Web Server RX, modifier les paramètres pour le nom de résolution de NetBEUI, DNS, etc. ou modifier les paramètres d'environnement réseau.**
	- **➡ Embedded Web Server RX User Guide**

## **Impossible d'imprimer avec le lecteur USB/Ne reconnaît pas le lecteur USB**

### **Le lecteur USB est-il connecté fermement à la machine ?**

Connecter fermement le lecteur USB à la machine.

## **Les paramètres d'hôte USB sont-ils définis sur [Verrouiller] ?**

## **1 Modifier le paramètre d'hôte USB sur [Déverrouiller]**

Touche [Menu] > Touche  $[\triangle] [\nabla]$  > [Sécurité] > Touche [OK] > Touche  $[\triangle] [\nabla]$  > [Conf bloc interf] > Touche [OK]

**➡** [Conf bloc interf \(page 233\)](#page-239-0)

### **Le lecteur USB est-il cassé ?**

Utiliser un autre lecteur USB.

# **Quand [Auto-IP] est déjà défini sur [On], l'adresse IP n'est pas affectée automatiquement**

**Une valeur autre que « 0.0.0.0 » est-elle saisie pour l'adresse locale du lien de TCP/IP(v4) ?**

## **1 Saisir « 0.0.0.0 » dans l'adresse IP de TCP/IP(v4).**

- **1** Touche [Menu] > Touche  $[\triangle] [\nabla]$  > [Réseau] > Touche [OK] > Touche  $[\triangle] [\nabla]$  > [Par. rés.filaire] > Touche  $[OK] >$  Touche  $[\triangle][\blacktriangledown] >$   $[Config. TCP/IP] >$  Touche  $[OK] >$  Touche  $[\triangle][\blacktriangledown] >$   $[Param. IPv4] >$ Touche [OK]
- **2** Saisir « 0.0.0.0 » dans l'adresse IP.
	- **➡** [Paramètre TCP/IP \(IPv4\) \(page 46\)](#page-52-0)

# **La machine émet de la vapeur dans la zone située autour du logement d'éjection du papier**

### **La température de la pièce où se trouve la machine est-elle basse ? Du papier humide a-t-il été utilisé ?**

Selon l'environnement d'impression de la machine et les conditions du papier, l'humidité contenue dans le papier peut s'évaporer en raison de la chaleur générée lors de l'impression et la vapeur d'eau émise peut ressembler à de la fumée.

Il n'y a pas de problème et l'impression peut continuer. Si la vapeur vous inquiète, augmenter la température de la pièce ou remplacer le papier par du papier sec.
# **Problème concernant l'image imprimée**

## **Les impressions sont globalement trop claires**

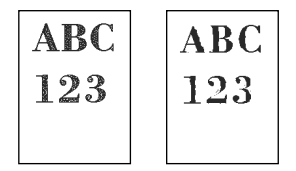

**Le papier est-il humide ?**

Remplacer le papier par du papier neuf.

### **Le type de support est-il bien réglé ?**

Vérifier si le réglage du type de support est correct.

- **1** Touche [Menu] > Touche [ $\triangle$ ][ $\nabla$ ] > [Param. papier] > Touche [OK] > Touche [ $\triangle$ ][ $\nabla$ ] **> [Config type supp] > Touche [OK]**
- **2 Vérifier le grammage (épaisseur du papier) pour le type de papier et le remplacer par la valeur correcte**
	- **➡** [Config type supp \(page 186\)](#page-192-0)

### **Le mode EcoPrint est-il activé ?**

Régler [EcoPrint] sur [Off].

- **1** Touche [Menu] > Touche  $[\triangle][\blacktriangledown]$  > [Param. impr.] > Touche [OK] > Touche  $[\triangle][\blacktriangledown]$  > **[Qualité impr.] > Touche [OK]**
- **2 [EcoPrint] > [Off]**

### **Le réglage de la couleur doit être exécuté.**

### **1 Afficher l'écran.**

**1** Touche [Menu] > Touche  $[\triangle][\blacktriangledown]$  > [Réglage/Maint.] > Touche [OK] > Touche  $[\triangle][\blacktriangledown]$  > [Ajustement image] > Touche [OK]

### **2 Effectuer le réglage des couleurs.**

**1** Sélectionner [Calibr. Couleur], puis [Démarrer]. Le réglage des couleurs commence.

#### **Le rafraîchissement du développeur doit être exécuté.**

### **1 Afficher l'écran.**

**1** Touche [Menu] > Touche  $[\triangle] [\nabla]$  > [Réglage/Maint.] > Touche [OK] > Touche  $[\triangle] [\nabla]$  > [Ajustement image] > Touche [OK]

### **2 Exécuter le rafraîchissement du développeur.**

**1** Sélectionner [Rafr.Développeur], puis [Démarrer].

Le rafraîchissement du développeur commence.

### **REMARQUE**

Le temps d'attente peut être plus long lors du réapprovisionnement en toner pendant le rafraîchissement du développeur.

#### **Le nettoyage du laser doit être exécuté.**

### **1 Afficher l'écran.**

**1** Touche [Menu] > Touche  $[\triangle][\blacktriangledown]$  > [Réglage/Maint.] > Touche [OK] > Touche  $[\triangle][\blacktriangledown]$  > [Ajustement image] > Touche [OK]

### **2 Réaliser le nettoyage du laser.**

**1** Sélectionner [LSU], puis [Démarrer]. Le nettoyage du laser commence.

### **Les images imprimées sont confuses ou coupées.**

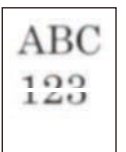

#### **La machine est-elle utilisée dans un environnement à forte humidité ou dans lequel la température et l'humidité subissent de fortes variations ?**

Utiliser la machine dans un lieu ayant une humidité appropriée.

#### **Le rafraîchissement du tambour doit être exécuté.**

### **1 Afficher l'écran.**

**1** Touche [Menu] > Touche  $[\triangle] [\nabla]$  > Touche [Réglage/Maint.] > Touche [OK] > Touche  $[\triangle] [\nabla]$  > [Ajustement image] > Touche [OK]

### **2 Exécuter le rafraîchissement du tambour.**

**1** Sélectionner [Tambour], puis [Démarrer]. Le rafraîchissement du tambour commence.

### **L'altitude est supérieure ou égale à 1000 m et des lignes blanches horizontales irrégulières apparaissent sur l'image.**

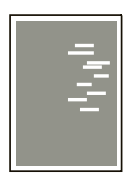

**1** Sélectionner la touche [Menu] > [ $\blacktriangle$  ][ $\nabla$ ] > [Réglage/Maintenance] > [OK] > [ $\blacktriangle$  ][ $\nabla$ ] > [Param. service] > [OK] > [▲][▼]key > [Altitude Adj.] > [OK] , et régler à un niveau **d'altitude supérieur au réglage actuel.**

## **L'altitude est supérieure ou égale à 1000 m et des points apparaissent sur l'image.**

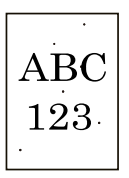

**1 Sélectionner la touche [Menu] > [** $\blacktriangle$  **][** $\nabla$ **] > [Réglage/Maintenance] > [OK] > [** $\blacktriangle$  **][** $\nabla$ **]** > [Param. service] > [OK] > [▲][ V ] > [Altitude Adj.] > [OK] , et régler à un niveau **d'altitude supérieur au réglage actuel.**

# **Les images imprimées sont décalées**

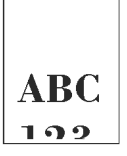

### **Le papier a-t-il été chargé correctement ?**

Ajuster le guide de longueur et le guide de largeur de papier du magasin au format de papier.

**➡** [Chargement dans les magasins \(page 83\)](#page-89-0)

## **Les images imprimées présentent des lignes verticales**

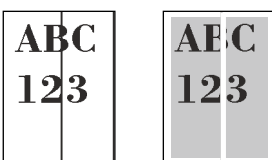

### **Le nettoyage du laser doit être exécuté.**

### **1 Afficher l'écran.**

**1** Touche [Menu] > Touche  $[\triangle] [\nabla]$  > [Réglage/Maint.] > Touche [OK] > Touche  $[\triangle] [\nabla]$  > [Ajustement image] > Touche [OK]

### **2 Réaliser le nettoyage du laser.**

**1** Sélectionner [LSU], puis [Démarrer]. Le nettoyage du laser commence.

# **Saleté sur le bord supérieur ou l'arrière du papier**

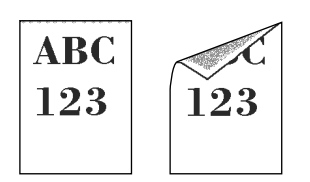

### **L'intérieur de la machine est-il sale ?**

Ouvrir le capot arrière 1 et si l'intérieur de la machine est sale à cause du toner par exemple, le nettoyer avec le tissu sec et doux.

### **Une partie de l'image est périodiquement terne ou présente des lignes blanches**

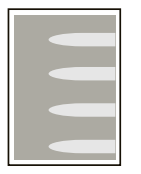

### **Le capot arrière 1 est-il bien fermé ?**

Ouvrir le capot arrière 1 et le refermer.

### **Le rafraîchissement du tambour doit être exécuté.**

### **1 Afficher l'écran.**

**1** Touche [Menu] > Touche  $[\triangle] [\triangledown]$  > Touche [Réglage/Maint.] > Touche [OK] > Touche  $[\triangle] [\triangledown]$  > [Ajustement image] > Touche [OK]

### **2 Exécuter le rafraîchissement du tambour.**

**1** Sélectionner [Tambour], puis [Démarrer]. Le rafraîchissement du tambour commence.

### **Le rafraîchissement du développeur doit être exécuté.**

### **1 Afficher l'écran.**

**1** Touche [Menu] > Touche  $[\triangle][\blacktriangledown]$  > [Réglage/Maint.] > Touche [OK] > Touche  $[\triangle][\blacktriangledown]$  > [Ajustement image] > Touche [OK]

### **2 Exécuter le rafraîchissement du développeur.**

**1** Sélectionner [Rafr.Développeur], puis [Démarrer].

Le rafraîchissement du développeur commence.

#### **REMARQUE**  $\widehat{\mathbb{Q}}$

Le temps d'attente peut être plus long lors du réapprovisionnement en toner pendant le rafraîchissement du développeur.

### **Une version plus claire de l'image précédente reste et est imprimée à plusieurs reprises**

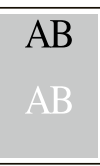

Les paramètres GS doivent être ajustés.

### **1 Configurer les paramètres pour GS.**

**1** Sélectionner la touche [Menu] > Touche  $[\triangle] [\nabla]$  > [Réglage/Maint.] > Touche [OK] > Touche  $[\triangle] [\nabla]$  $>$  [Param. service]  $>$  Touche [OK]  $>$  Touche [ $\blacktriangle$  ][ $\blacktriangledown$ ]  $>$  [GS]  $>$  Touche [OK].

Augmenter la valeur d'un niveau par rapport à la valeur actuelle.

**2** Sélectionner la touche [Menu] > Touche[ $\triangle$ ][ $\blacktriangledown$ ] > [Réglage/Maint.] > Touche [OK] > Touche[ $\triangle$ ][ $\blacktriangledown$ ] > [Ajustement image] > Touche [OK].

Effectuer uniquement l'étalonnage.

**3** Imprimer un document et confirmer la qualité de l'image.

Augmenter la valeur jusqu'à l'obtention d'une meilleure image.

#### **REMARQUE**  $\mathcal{L}$

Si aucune amélioration n'est notée, remettre le paramètre à sa valeur d'origine.

- **2 Si des points blancs apparaissent dans l'image améliorée, diminuer la valeur d'un niveau.**
- **3 Si l'arrière-plan blanc de l'image améliorée est coloré, passer à l'étape suivante. En l'absence de coloration superflue, finaliser la modification.**

### **4 Configurer les paramètres pour MC.**

**1** Sélectionner la touche [Menu] > Touche  $[\triangle] [\nabla]$  > [Réglage/Maint.] > Touche [OK] > Touche  $[\triangle] [\nabla]$  $>$  [Param. service] > Touche [OK] > Touche  $\blacksquare$  ]  $\blacksquare$  ] > [MC] > Touche [OK].

Augmenter la valeur d'un niveau par rapport à la valeur actuelle.

**2** Sélectionner la touche [Menu] > Touche[ $\triangle$ ][ $\blacktriangledown$ ] > [Réglage/Maint.] > Touche [OK] > Touche[ $\triangle$ ][ $\blacktriangledown$ ] > [Ajustement image] > Touche [OK].

Effectuer uniquement l'étalonnage.

**3** Imprimer le document et confirmer la qualité de l'image.

Augmenter la valeur jusqu'à l'obtention d'une meilleure image.

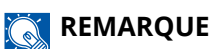

Si aucune amélioration n'est notée, remettre le paramètre à sa valeur d'origine.

# **5 Si des points blancs ou de couleur apparaissent sur l'image améliorée, diminuez la valeur d'un niveau.**

# **Problème concernant l'impression des couleurs**

## **Les couleurs ont bougé**

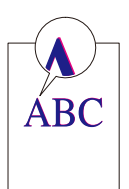

**Le réglage de la couleur doit être exécuté.**

**1 Afficher l'écran.**

**1** Touche [Menu] > Touche  $[\triangle][\blacktriangledown]$  > [Réglage/Maint.] > Touche [OK] > Touche  $[\triangle][\blacktriangledown]$  > [Ajustement image] > Touche [OK]

### **2 Effectuer le réglage des couleurs.**

**1** Sélectionner [Calibr. Couleur], puis [Démarrer].

Le réglage des couleurs commence.

### **La synchronisation des couleurs (correction standard) doit être exécutée.**

Si l'enregistrement standard ne résout pas le problème ou pour exécuter des paramètres plus détaillés, utiliser l'enregistrement détaillé.

### **IMPORTANT**

Avant d'exécuter la synchronisation des couleurs, s'assurer d'exécuter le réglage de la couleur. Si un décalage des couleurs persiste, exécuter une synchronisation des couleurs. En effectuant une synchronisation des couleurs sans exécuter de réglage de la couleur, le décalage de la couleur sera résolu une fois, mais cela peut causer un grand décalage des couleurs par la suite.

Voir le tableau ci-dessous concernant le réglage des couleurs.

**➡** [Réglage des couleurs \(page 354\)](#page-360-0)

### **1 Charger du papier.**

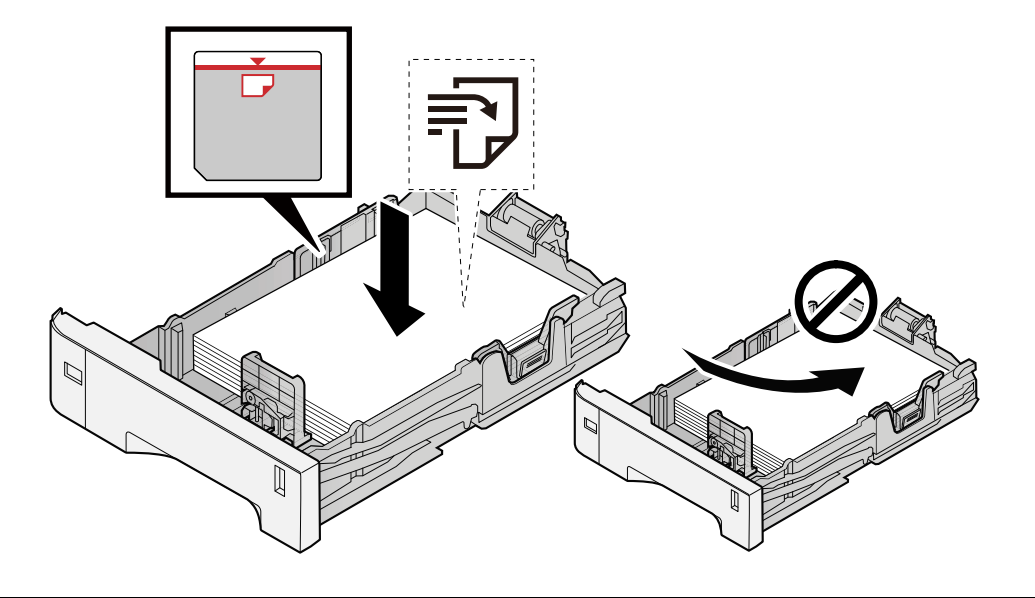

### **IMPORTANT**

- Charger le papier avec la face à imprimer vers le haut.
- Après avoir retiré le papier neuf de l'emballage, déramer le papier avant de le charger dans les magasins.
	- **■** [Précautions pour le chargement du papier \(page 81\)](#page-87-0)
- Avant de charger le papier, vérifier qu'il n'est ni tuilé ni plié. Le papier tuilé ou plié peut entraîner des bourrages.
- Vérifier que le papier chargé ne dépasse pas l'indicateur de niveau (voir la figure ci-dessus).
- Si le papier est chargé sans régler le guide de longueur du papier et le guide de largeur du papier, le papier peut se mettre de travers ou se coincer.

### **2 Afficher l'écran.**

Touche [Menu] > Touche[ $\triangle$ ][ $\blacktriangledown$ ] > [Réglage/Maint.] > Touche [OK] > Touche [ $\triangle$ ][ $\blacktriangledown$ ] > [Enreg. couleur] > Touche [OK] > Touche  $[\triangle] [\nabla]$  > [Normal] > Touche [OK]

### **3 Imprimer la mire.**

Touche  $[\triangle][\blacktriangledown]$  > [Impr. mire] > Touche [OK] > [Oui]

Une mire est imprimée. Ces types de mires sont imprimés sur une feuille simple pour les trois couleurs M (Magenta), C (Cyan) et Y (Jaune) : H-L (Gauche), V (Centre), et H-R (Droite).

Après l'impression, revenir au menu de détails de la synchronisation de la couleur.

#### **Exemple de mire**

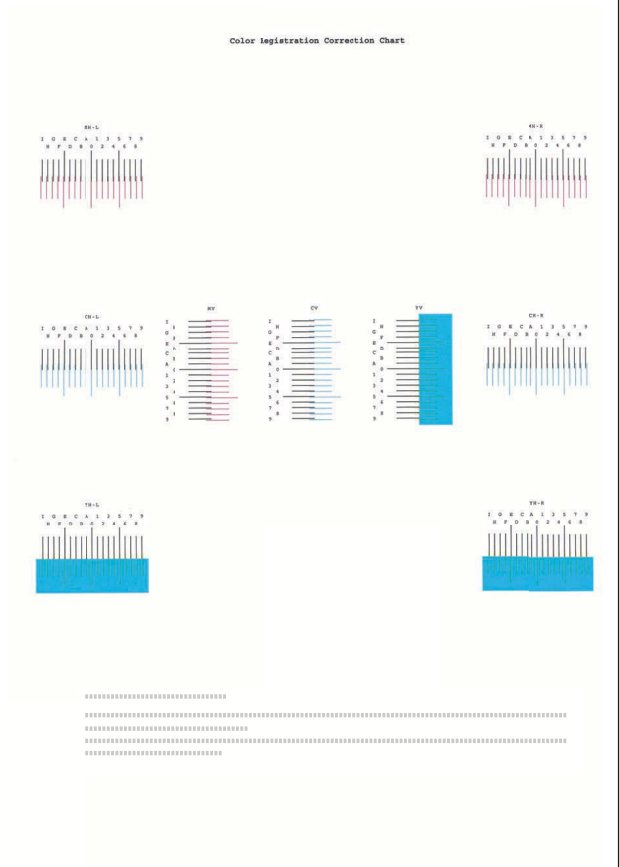

### **4 Affiche le menu Correction.**

Touche  $[\triangle] [\blacktriangledown]$  > [Ajuster Magenta] > Touche [OK]

Le menu Correction du magenta est affiché.

### **5 Entrer la valeur appropriée.**

**1** Rechercher sur chaque mire l'emplacement où la correspondance entre 2 lignes est la plus étroite. Si c'est à la position 0, l'enregistrement pour cette couleur n'est pas nécessaire. À titre d'illustration, B est la valeur appropriée.

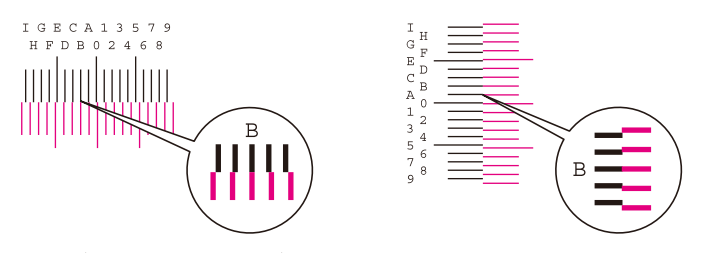

**2** Sélectionner la touche [◀] ou la touche [▶] et modifier les éléments H-L, V et H-R, puis sélectionner la touche [▲] ou la touche [▼], les valeurs de saisie chargées depuis la mire et sélectionner la touche [OK].

Corriger le Magenta, puis après un petit moment, revenir au menu de détails de la synchronisation de la couleur.

Sélectionner la touche  $\Delta$  pour faire progresser la valeur de 0 à 9. Sélectionner la touche  $\blacktriangledown$  pour aller dans le sens inverse.

Sélectionner la touche [ $\blacktriangledown$ ] pour passer de la valeur 0 à une lettre de l'alphabet et de A à I. Sélectionner la touche  $[\triangle]$  pour aller dans le sens inverse.

Il n'est pas possible d'entrer des valeurs avec le pavé numérique.

**3** Répéter les étapes 3-4 pour corriger les couleurs Cyan et Jaune.

#### **La synchronisation des couleurs (correction détaillée) doit être exécutée.**

### **1 Charger du papier.**

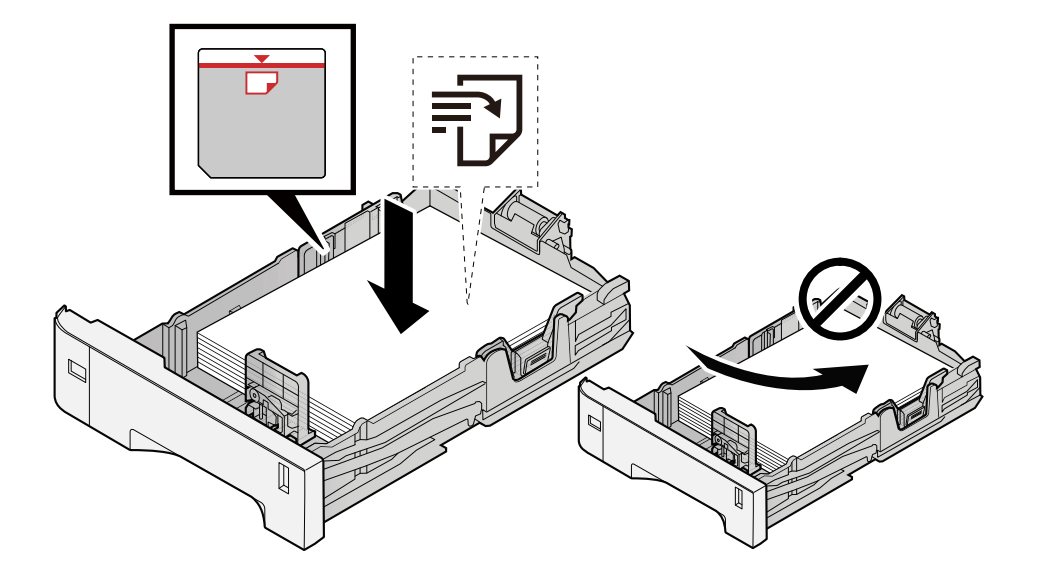

### **IMPORTANT**

- Charger le papier avec la face à imprimer vers le haut.
- Après avoir retiré le papier neuf de l'emballage, déramer le papier avant de le charger dans les magasins.
	- **■** [Précautions pour le chargement du papier \(page 81\)](#page-87-0)
- Avant de charger le papier, vérifier qu'il n'est ni tuilé ni plié. Le papier tuilé ou plié peut entraîner des bourrages.
- Vérifier que le papier chargé ne dépasse pas l'indicateur de niveau (voir la figure ci-dessus).
- Si le papier est chargé sans régler le guide de longueur du papier et le guide de largeur du papier, le papier peut se mettre de travers ou se coincer.

### **2 Afficher l'écran.**

Touche [Menu] > Touche[ $\blacktriangle$ ][ $\nabla$ ] > [Réglage/Maint.] > Touche [OK] > Touche [ $\blacktriangle$ ][ $\nabla$ ] > [Enreg. couleur] > Touche [OK] > Touche  $[\triangle] [\nabla]$  > [Detail] > Touche [OK]

### **3 Imprimer la mire.**

Touche  $[\triangle]$   $[\nabla]$  > [Impr. mire] > Touche [OK] > [Oui]

Une mire est imprimée. Sur la mire, pour chacune des couleurs M (magenta), C (cyan) et Y (jaune), des mires pour H-1 à 5 et V-1 à 5 sont imprimées.

Après l'impression, revenir au menu de détails de la synchronisation de la couleur.

#### **Exemple de mire**

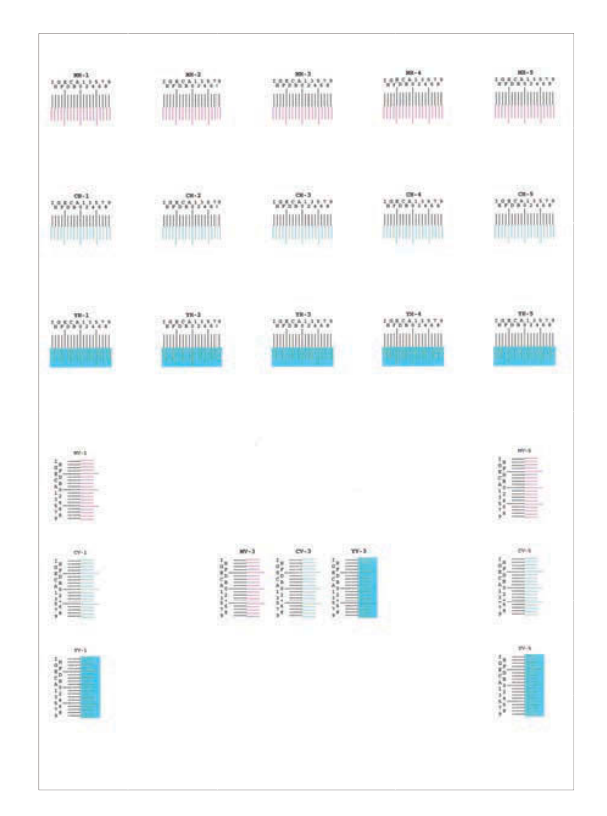

### **4 Affiche le menu Correction.**

Touche  $[\triangle][\blacktriangledown]$  > [Ajuster Magenta] > Touche [OK] Le menu Correction du magenta est affiché.

### **5 Entrer la valeur appropriée.**

**1** Rechercher sur chaque mire l'emplacement où la correspondance entre 2 lignes est la plus étroite. Si c'est à la position 0, l'enregistrement pour cette couleur n'est pas nécessaire. À titre d'illustration, B est la valeur appropriée.

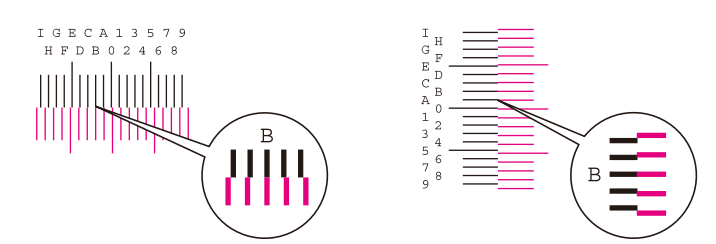

Dans les mires H-1 à H-5, lire les valeurs de H-1 à H-5.

Dans les mires V-1 à V-5, lire uniquement les valeurs à compter de V-3 (centre).

**2** Sélectionner la touche [◀] ou la touche [▶] et modifier les éléments H-1 en H-5 et V-3, puis sélectionner la touche  $[\triangle]$  ou la touche  $[\nabla]$ , les valeurs de saisie chargées depuis la mire et sélectionner la touche  $[OK]$ .

Corriger le Magenta, puis après un petit moment, revenir au menu de détails de la synchronisation de la couleur.

Sélectionner la touche  $[\triangle]$  pour faire progresser la valeur de 0 à 9. Sélectionner la touche  $[\nabla]$  pour aller dans le sens inverse.

Sélectionner la touche [ $\blacktriangledown$ ] pour passer de la valeur 0 à une lettre de l'alphabet et de A à I. Sélectionner la touche  $\lceil \bigwedge$  pour aller dans le sens inverse.

Il n'est pas possible d'entrer des valeurs avec le pavé numérique.

**3** Répéter les étapes 3-4 pour corriger les couleurs Cyan et Jaune.

## **Les couleurs n'apparaissent pas comme prévu**

### **Le papier de copie couleur est-il défini dans la source papier ?**

Définir le papier de copie couleur.

### **Le réglage de la couleur doit être exécuté.**

### **1 Afficher l'écran.**

- **1** Touche [Menu] > Touche  $[\triangle][\blacktriangledown]$  > [Réglage/Maint.] > Touche [OK] > Touche  $[\triangle][\blacktriangledown]$  > [Ajustement image] > Touche [OK]
- **2 Effectuer le réglage des couleurs.**
	- **1** Sélectionner [Calibr. Couleur], puis [Démarrer]. Le réglage des couleurs commence.

### **Le réglage des couleurs est-il approprié ?**

Régler la couleur avec le pilote d'imprimante.

**➡ Printing System Driver User Guide**

## **Le toner couleur est vide.**

Pour continuer l'impression en noir et blanc, suivre ces étapes :

e puede realizar temporalmente la impresión en blanco y negro.

### **1** Touche [Menu] > Touche [▲][▼] > [Périph. commun] > Touche [OK] > Touche **[ ][ ] > [Toner coul. vide] > Touche [OK]**

### **2 [Toner coul. vide] > [Imprimer en N&B]**

### **REMARQUE**

Ce paramètre n'est pas valide lorsque le contrôleur Fiery en option est installé.

# **Utilisation à distance**

Cette fonction permet à l'administrateur système d'expliquer à l'utilisateur comment utiliser le panneau et dépanner la machine en accédant au panneau de commande de la machine à distance à l'aide d'un navigateur et d'un logiciel VNC.

### **Exécution d'une utilisation à distance depuis le navigateur**

Le navigateur pris en charge est le suivant. Nous recommandons d'utiliser la dernière version du navigateur pour exécuter l'Utilisation à distance.

- Google Chrome (Version 21.0 ou ultérieure)
- Microsoft Edge
- Mozilla Firefox (Version 14.0 ou ultérieure)
- Safari (Version 5.0 ou ultérieure)

Cette section décrit la procédure de réalisation d'utilisations à distance depuis Embedded Web Server RX à l'aide de Google Chrome.

#### **REMARQUE**  $\mathcal{L}$

Pour exécuter l'Utilisation à distance à l'aide d'autres navigateurs, se reporter à la section suivante :

**➡ Embedded Web Server RX User Guide**

### **1 Afficher l'écran.**

**1** Touche [Menu] > Touche  $[\triangle]$   $[$   $[\triangledown]$  >  $[\triangledown]$  > [Réseau] > Touche [OK] > Touche  $[\triangle]$   $[\triangledown]$  > [Param. protocole] > Touche [OK]

### **2 Régler [EnhncdVNC ov TLS] sur Activé.**

**➡** [Param. protocole \(page 207\)](#page-213-0)

#### **REMARQUE** N

Il est possible de configurer les paramètres du protocole en utilisant Embedded Web Server RX.

#### **➡ Embedded Web Server RX User Guide**

### **3 Configurer les paramètres pour l'utilisation à distance.**

- **1** Touches [Menu] >  $[\triangle]$   $[\triangledown]$  > [Réseau] > [OK] >  $[\triangle]$   $[\triangledown]$  > [Utilis. à dist.] > [OK] >  $[\triangle]$   $[\triangledown]$  >  $[Arrêt/Marche] > [OK] > [A] [V] > [Activé] > [OK]$
- **2** Touches  $[\triangle][\blacktriangledown]$  > [Restr. d'util.] > [OK] >  $[\triangle][\blacktriangledown]$  > [Off], sélectionner [Util. motdepasse] ou [Admin.  $uniq] > [OK]$

Lors de la sélection de [Util. motdepasse], entrer le mot de passe dans « Mot de passe » et « Conf. motdepasse », puis sélectionner [OK].

#### **➡** [Utilis. à dist. \(page 216\)](#page-222-0)

### **REMARQUE**

Il est possible de configurer les paramètres pour l'utilisation à distance à l'aide de Embedded Web Server RX.

#### **➡ Embedded Web Server RX User Guide**

#### **4 Redémarrer la machine.**

**➡** [Redémarrer \(page 241\)](#page-247-0)

### **5 Démarrer le navigateur.**

Indiquer https: // [Nom d'hôte de cette machine] et démarrer Embedded Web Server RX.

**➡** [Accès à Embedded Web Server RX \(page 67\)](#page-73-0)

### **6 [Informations sur le périphérique/Utilisation à distance] > [Utilisation à distance]**

### **7 Cliquer sur [Démarrer].**

### **REMARQUE**

- Si l'utilisateur est connecté au périphérique, l'écran de confirmation d'autorisation s'affichera sur le panneau de commande. Sélectionner [Oui].
- Si des fenêtres de dialogue du navigateur sont bloquées lors de la connexion à l'Utilisation à distance, la sélection de Toujours autorise les fenêtres de dialogue de https:// [nom d'hôte], et cliquer sur [Terminé]. Exécuter [Démarrer] après avoir patienter au moins 1 minute.

Lorsque l'Utilisation à distance est lancée, l'écran du panneau de commande s'affiche sur l'écran de l'administrateur du système ou sur l'écran du PC de l'utilisateur.

### **Exécution d'une utilisation à distance depuis le logiciel VNC**

### **1 Afficher l'écran.**

**1** Touche [Menu] > Touche  $[\triangle][\blacktriangledown]$  > [Réseau] > Touche [OK] > Touche  $[\triangle][\blacktriangledown]$  > [Param. protocole] > Touche [OK]

### **2 Définir « VNC amélioré (RFB) » sur Activé.**

**➡** [Param. protocole \(page 207\)](#page-213-0)

### **REMARQUE**

- Si « VNC (RFB) sur TLS » est activé, la communication est cryptée.
- Il est possible de configurer les paramètres du protocole à l'aide de Embedded Web Server RX.

#### **➡ Embedded Web Server RX User Guide**

### **3 Démarrer l'utilisation à distance.**

- **1** Démarrer le logiciel VNC.
- **2** Saisir le format suivant séparé par deux points pour démarrer l'utilisation à distance.

« Adresse IP : numéro de port »

#### **REMARQUE**  $\mathbb{Q}$

Lors de la configuration de « VNC (RFB) » sur Activé dans l'étape 2, le numéro de port par défaut est 9062. Si « VNC (RFB) sur TLS » est activé, le numéro de port par défaut est 9063.

**➡** [Param. protocole \(page 207\)](#page-213-0)

## **Réponse aux messages**

Si l'écran tactile ou l'ordinateur affiche l'un des messages suivants, suivre la procédure correspondante.

#### **REMARQUE**  $\odot$

Le numéro de série sera nécessaire pour nous contacter. Pour vérifier le numéro de série, se reporter à la section suivante :

**➡** [Vérification du numéro de série de l](#page-8-0)'équipement (page 2)

### **« Le point d'accèspas été détecté. » est affiché**

Vérifier que le point d'accès a été défini correctement.

### **« Ajouter du papier dans le magasin #. » est affiché**

#### **La source de papier indiquée est-elle vide ?**

Remettre du papier.

Pour imprimer avec du papier provenant d'une autre source de papier, sélectionner [Alt.] Pour imprimer avec le papier sélectionné, sélectionner [OK] ou [Contin.]

Pour annuler le travail, sélectionner [Annuler].

### **« Charger papier dansby-pass. » est affiché**

#### **Le paramètre du format de papier de la source de papier ne correspond-il pas au format de papier réellement chargé ?**

Il n'y a aucun papier dans le bac MF qui correspond aux données d'impression. Définir le papier. Sélectionner [OK] pour reprendre l'impression.

Pour imprimer à partir d'une autre source de papier, sélectionner [Alt.] affichera [Alternative] et vous pourrez modifier la source de papier. Sélectionner [Contin.] pour imprimer sans modifier la source de papier.

Pour annuler le travail, sélectionner [Annuler].

### **« Limite de boîtedépassée. » est affiché**

Les travaux ne peuvent pas être enregistrés car la boîte spécifiée est pleine. Le travail est annulé.

Imprimer et supprimer l'original dans la boîte, puis réessayer.

#### **REMARQUE** ි

Si Correction d'erreur auto est réglé sur [Activé], le processus reprendra automatiquement au bout d'une période définie. Pour plus d'informations, se reporter à la section suivante :

**➡** [Corr.Erreur auto \(page 226\)](#page-232-0)

# **« Exécution>>Étalonnage » est affiché**

La machine est en mode d'ajustement pour maintenir sa qualité. Veuillez patienter.

### **« Connexion impossibleau serveurd'authentification. » est affiché**

#### **L'heure de la machine correspond-elle à l'heure du serveur ?**

- Définir l'heure de la machine conformément à l'heure du serveur
	- **➡** [Configuration de la date et de l'heure \(page 44\)](#page-50-0)

#### **Est-ce correctement enregistré avec le serveur d'authentification ?**

- Activer l'administration des connexions d'utilisateurs.
	- **➡** [Activer l'administration des connexions d'utilisateurs \(page 244\)](#page-250-0)
- Définir le serveur d'authentification réseau.
	- Vérifier l'état de connexion au serveur.
	- Confirmer que le nom de l'ordinateur et le mot de passe pour le serveur d'authentification sont corrects.

#### **La machine est-elle correctement connectée au réseau ?**

- **➡** [Raccordement du câble réseau \(page 34\)](#page-40-0)
- **➡** [Configuration réseau \(page 45\)](#page-51-0)

#### **REMARQUE**  $\widehat{\mathbb{C}}$

Si Correction d'erreur auto est réglé sur [Activé], le processus reprendra automatiquement au bout d'une période définie. Pour plus d'informations, se reporter à la section suivante :

**➡** [Corr.Erreur auto \(page 226\)](#page-232-0)

### **« Connexion impossibleau serveur. » est affiché**

Vérifier l'état de connexion au serveur.

### **« Connexion impossible. » est affiché**

### **La connexion Wi-Fi ou Wi-Fi Direct n'a pas pu être établie.**

Sélectionner [OK]. Revient à l'écran précédent.

Vérifier les paramètres et les conditions du signal.

- **➡** [Cfg.Wi-Fi Direct \(page 196\)](#page-202-0)
- **➡** [Paramètres Wi-Fi \(page 197\)](#page-203-0)

### **« Impr. rect. vers.imposs. sur ce papier » est affiché**

#### **Un type ou un format de papier ne pouvant pas être imprimé en recto verso a-t-il été sélectionné ?**

Pour sélectionner le papier qui peut être imprimé des deux côtés, sélectionner [Alt.] affichera [Alternative] et vous pourrez modifier la source de papier. Sélectionner [Contin.] pour annuler l'impression recto verso et continuer l'impression.

Pour annuler le travail, appuyer sur la touche [Annuler].

### **« Impression à distanceimpossible.Travail annulé. » est affiché**

### **L'impression à distance est interdite.**

Le travail est annulé. Sélectionner [OK].

## **« Pas de copies multi.Appuyer sur [OK] » est affiché**

Une seule copie est disponible.

- Sélectionner [OK] pour continuer l'impression.
- Sélectionner [Annuler] pour annuler le travail.

### **« Impossible d'exécuter ce travail. Limité d'autorisation. » est affiché**

#### **Limité par les paramètres d'autorisation.**

Le travail est annulé. Sélectionner [OK].

#### **Limité par la comptabilité des travaux.**

Le travail est annulé. Sélectionner [OK].

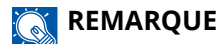

Si Correction d'erreur auto est réglé sur [Activé], le processus reprendra automatiquement au bout d'une période définie. Pour plus d'informations, se reporter à la section suivante :

**➡** [Corr.Erreur auto \(page 226\)](#page-232-0)

### **« Impossible de lireles données decette carte ID. » est affiché**

#### **Dans le processus d'enregistrement, les informations de la carte ID n'ont pas été lues correctement.**

Tenir à nouveau la carte IC sur le lecteur de carte IC. Si le même message apparaît à nouveau, la carte IC n'est peut-être pas compatible avec ce produit. Le remplacer par une autre carte IC.

### **« Non reconnu. » est affiché**

- Vérifier si le connecteur USB de votre carte IC est correctement connecté à l'unité principale.
- Si [Hôte USB] dans [Conf bloc interf] est réglé sur [Verrouiller], le passer sur [Déverrouiller].

### **« Défaillance.Impossible d'utiliserle magasin. » est affiché**

Pour continuer tel quel, appuyer sur [OK]. Si la réparation est terminée, sélectionner [Suivant].

### **« Agiter la cartouchede toner » est affiché**

Ouvrir le capot supérieur et retirer la cartouche de toner. Bien secouer la cartouche de toner et la replacer.

### **« Le toner couleurest vide.Impossible d'imprimerce document. » est affiché**

Remplacer par la cartouche de toner que nous spécifions.

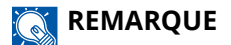

S'il reste suffisamment de toner noir, même si le toner couleur est épuisé et si [Toner coul. vide] est réglé sur [Imprimer en N&B], l'impression en noir et blanc est possible.

### **« Erreur de compte.Appuyer sur [OK] » est affiché**

#### **Échec de spécification de comptabilité des travaux lors du traitement externe du travail.**

Le travail est annulé. Sélectionner [OK].

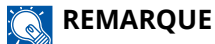

Si Correction d'erreur auto est réglé sur [Activé], le processus reprendra automatiquement au bout d'une période définie. Pour plus d'informations, se reporter à la section suivante :

**➡** [Corr.Erreur auto \(page 226\)](#page-232-0)

### **« Travail non stocké. » est affiché**

Le travail est annulé. Sélectionner [OK].

### **« ID de compte incorr.Appuyer sur [OK] » est affiché**

#### **L'ID de compte était incorrect lors du traitement externe du travail.**

Le travail est annulé. Sélectionner [OK].

### **« Dépassement de restr.compta. travaux.Appuyer sur [OK] » est affiché**

### **Le nombre maximum d'impressions limité par la comptabilité des tâches est-il dépassé ?**

Le nombre d'impressions est supérieur au nombre limité par la comptabilité des tâches. Impossible d'imprimer. Le travail est annulé. Sélectionner [OK].

### **« Erreur KPDL.Appuyer sur [OK] » est affiché**

#### **Une erreur PostScript s'est produite.**

Le travail est annulé. Sélectionner [OK].

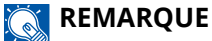

Si Correction d'erreur auto est réglé sur [Activé], le processus reprendra automatiquement au bout d'une période définie. Pour plus d'informations, se reporter à la section suivante :

**➡** [Corr.Erreur auto \(page 226\)](#page-232-0)

### **« Erreur machine.Appeler technicien. » est affiché**

#### **Une erreur interne s'est produite.**

Noter le code d'erreur affiché sur l'écran et contacter un représentant de service.

### **« Mémoire pleine. » est affiché**

#### **La mémoire est pleine et le travail ne peut pas se poursuivre.**

Sélectionner [OK]. Le travail est annulé. Lorsque les cas de mémoire insuffisante se produisent souvent, contacter le revendeur ou le technicien.

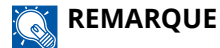

#### Si Correction d'erreur auto est réglé sur [Activé], le processus reprendra automatiquement au bout d'une période définie. Pour plus d'informations, se reporter à la section suivante :

**➡** [Corr.Erreur auto \(page 226\)](#page-232-0)

### **« Papiercoincé dansmagasin 1. » est affiché**

#### **Un bourrage papier est survenu.**

En cas d'incident papier, la machine s'arrête et son emplacement est indiqué sur l'écran. Laisser la machine sous tension et suivre les instructions pour éliminer le bourrage papier.

**➡** Indicateurs d['emplacement bourrage \(page 360\)](#page-366-0)

### **« Rafr. tamb. en coursVeuillez patienter. » est affiché**

**La machine est en mode d'ajustement pour maintenir la qualité.**

Veuillez patienter.

### **« Attendre SVP.Régulation dela température... » est affiché**

### **La machine est en mode Réglage pour gérer la qualité.**

Veuillez patienter.

### **« Remplacement... » est affiché**

Il est possible d'écraser automatiquement les données inutiles qui restent sur le SSD. Veuillez patienter.

## **« Erreur SSD.Appuyez sur [OK]. » est affiché**

#### **Une erreur s'est produite sur le SSD.**

Le travail est annulé. Sélectionner [OK].

Le code d'erreur suivant est affiché :

• 01 : La quantité de données pouvant être sauvegardées simultanément a été dépassée. Redémarrer le système et mettre la machine hors tension/sous tension. Si l'erreur persiste, diviser le fichier en fichiers plus petits.

Si l'erreur persiste, le SSD est endommagé. Exécuter [Initialisation].

• 04 : Espace insuffisant restant sur le SSD. Déplacer les données ou supprimer les données inutiles.

#### **REMARQUE**  $\mathcal{L}$

Notez que les données stockées sur le SSD seront supprimées lorsque l'initialisation système sera exécutée.

# **« Erreur.Éteignez, puisrallumer l'appareil. » est affiché**

#### **Une erreur système s'est produite.**

Suivre les instructions affichées à l'écran.

### **« Le périph. ne peutpas être connecté carles conn. autorisées seraient dépassées. » est affiché**

**Utilisez-vous plus de connexions que le nombre de connexions Wi-Fi Direct maximum ?**

Le travail est annulé. Sélectionner [OK]. Déconnecter les périphériques non utilisés ou activer le paramètre [Tempor. déconn.] de cette unité pour déconnecter les périphériques.

**➡** [Cfg.Wi-Fi Direct \(page 196\)](#page-202-0)

### **« Log. malveil. détectéSuppr. programme.Contactez admin. » est affiché**

#### **L'exécution a été interrompue en raison d'un potentiel programme malveillant.**

Contactez l'administrateur.

### **« Erreur disque RAM.Appuyer sur [OK] » est affiché**

Une erreur de disque RAM s'est produite.

Sélectionner [OK].

Le code d'erreur suivant peut apparaître :

04 : Il n'y a pas suffisamment d'espace libre dans le disque RAM. Si le disque RAM en option est installé, augmenter la taille du disque RAM en utilisant [Param disque RAM] dans la menu système.

**➡** [Param disque RAM \(page 221\)](#page-227-0)

### **« Remplacer MK. » est affiché**

Contacter le service d'assistance

Le kit de maintenance doit être remplacé.

Le kit de maintenance doit être remplacé toutes les 300 000 pages imprimées.

Le kit de maintenance doit être remplacé toutes les 200 000 pages imprimées.

## **« Remplacer XXXXX » est affiché**

Contacter le service d'assistance.

Après avoir remplacé les pièces, suivre les étapes ci-dessous :

1 **Touche [Menu] > Touche [▲ ][ ▼ ] > [Réglage/Maint.] > Touche [OK] > Touche [▲ ][ ▼ ] > [Maint. (Mag.1)] à [Maint. (Mag.4)][Maint. (Mag.5)] > Touche [OK]**

## **« Remplacer le toner.[C][M][Y][K] » est affiché**

Remplacer la cartouche de toner par une cartouche de toner spécifiée.

### **REMARQUE**

S'il reste suffisamment de toner noir, même si le toner couleur est épuisé et si [Toner coul. vide] est réglé sur [Imprimer en N&B], l'impression en noir et blanc est possible.

# **ATTENTION**

Ne pas tenter d'incinérer les parties contenant du toner. Des étincelles dangereuses risquent de provoquer des brûlures.

Les procédures d'installation de la cartouche de toner sont les même pour toutes les couleurs. Il est ici expliqué les procédures de remplacement de la cartouche de toner jaune à titre d'exemple.

### **1 Ouvrir le capot supérieur.**

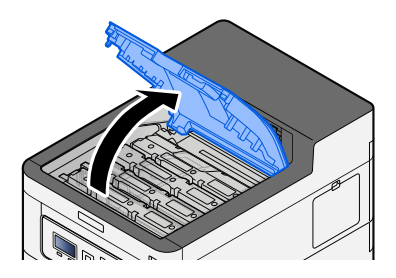

### **Retirer la cartouche de toner.**

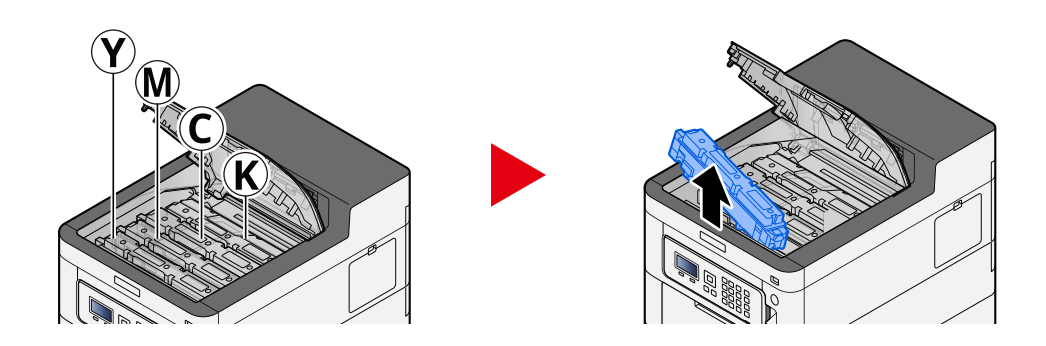

**Placer la cartouche de toner usagée dans le sachet en plastique.**

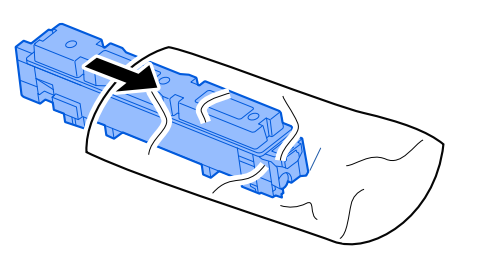

**Retirer la cartouche de toner neuve de la boîte.**

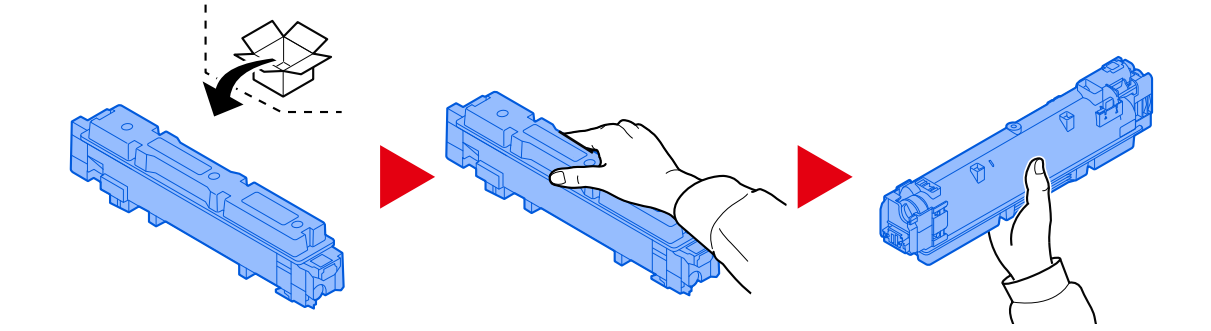

### **IMPORTANT**

Ne pas toucher les points indiqués ci-dessous.

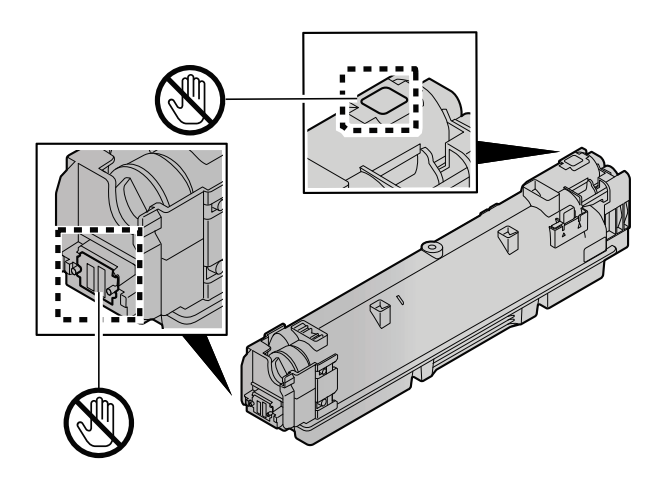

**5 Agiter la cartouche de toner.**

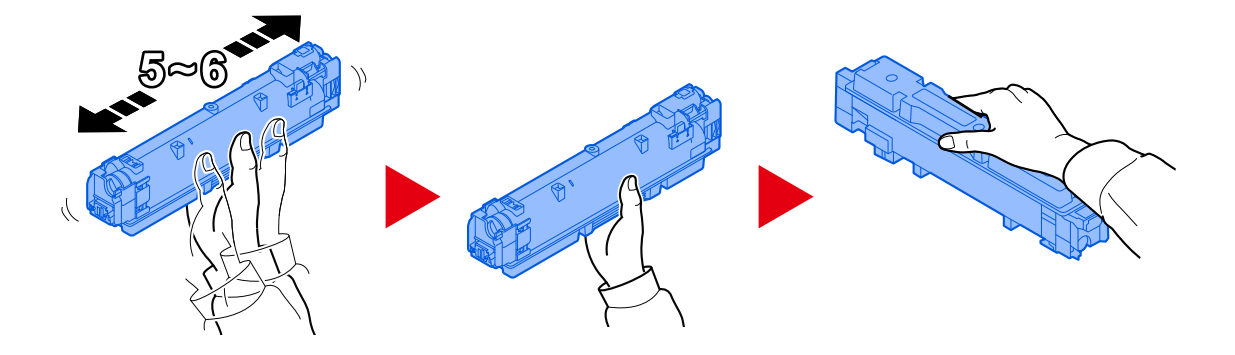

**6 Installer la cartouche de toner.**

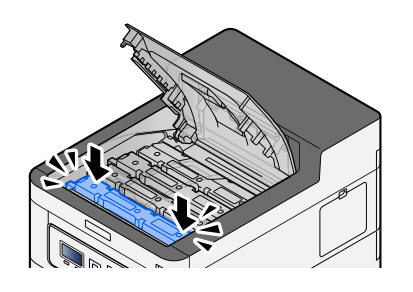

### **IMPORTANT**

Introduire la cartouche de toner jusqu'au fond.

### **7 Fermer le capot supérieur.**

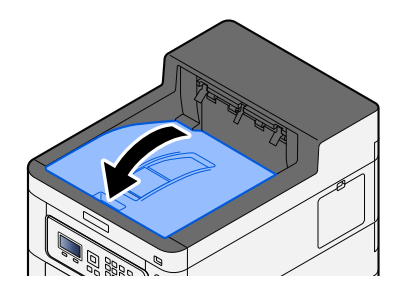

### **REMARQUE**

- Si le capot ou le capot avant du toner ne ferme pas, vérifier que la nouvelle cartouche de toner est installée correctement.
- Renvoyer la cartouche de toner usagée et le bac de récupération de toner au concessionnaire ou au service après-vente. Les cartouches de toner récupérées seront recyclées ou détruites conformément aux réglementations locales.

### **« Toner bas.[C,M,Y,K] » est affiché**

#### **La cartouche de toner devra être bientôt remplacée.**

Préparer une nouvelle cartouche de toner.

## **« Type de tonerdifférent.[C][M][Y][K] » est affiché**

#### **Le type de toner que vous avez correspond-il au modèle ?**

Merci d'installer le toner adéquat.

## **« Erreur lecteur USB.Appuyer sur [OK] » est affiché**

#### **Le lecteur USB est-il protégé en écriture ?**

Une erreur s'est produite dans le lecteur USB. Le travail est annulé. Sélectionner [OK].

Le code d'erreur suivant est affiché :

01 : Connecter un lecteur USB inscribable.

#### **Une erreur s'est produite dans le lecteur USB.**

Le travail est annulé. Sélectionner [OK].

Le code d'erreur suivant est affiché :

01 : La quantité de données pouvant être sauvegardées simultanément a été dépassée. Redémarrer le système et mettre la machine hors tension/sous tension.

Si l'erreur persiste, le lecteur USB n'est pas compatible avec la machine. Utiliser le lecteur USB formaté par cette machine. Si le lecteur USB ne peut pas être formaté, il est endommagé. Connecter un lecteur USB compatible.

#### **REMARQUE**  $\widehat{\mathbb{C}}$

Si Correction d'erreur auto est réglé sur [Activé], le processus reprendra automatiquement au bout d'une période définie. Pour plus d'informations, se reporter à la section suivante :

**➡** [Corr.Erreur auto \(page 226\)](#page-232-0)

## **« Température élevée. Réglez temp. pièce. » est affiché**

La qualité d'impression peut être détériorée. Régler la température et l'humidité de la pièce.

### **« Température basse. Réglez temp. pièce. » est affiché**

La qualité d'impression peut être détériorée. Régler la température et l'humidité de votre pièce.

# **« Le bac de récup. detoner est plein oumal installé. » est affiché**

#### **Le bac de récupération de toner est-il plein ?**

Le bac de récupération de toner doit être remplacé.

# **ATTENTION**

Ne pas tenter d'incinérer les parties contenant du toner. Des étincelles dangereuses risquent de provoquer des brûlures.

### **1 Ouvrir le capot du bac de récupération de toner**

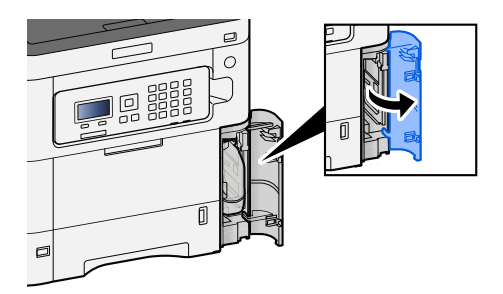

**2 Remplacer le bac de récupération de toner.**

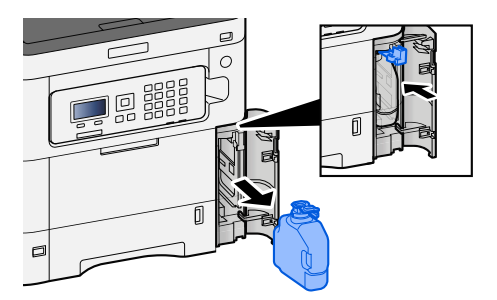

**3 Placer le bac de récupération de toner dans le sac des déchets plastiques.**

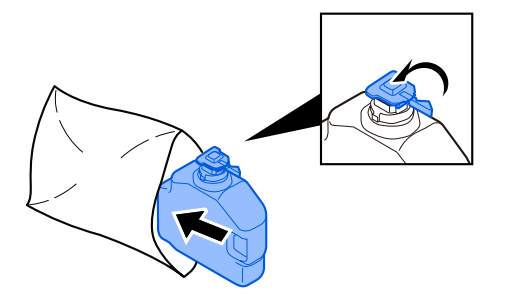

**4 Retirer le nouveau bac de récupération de toner.**

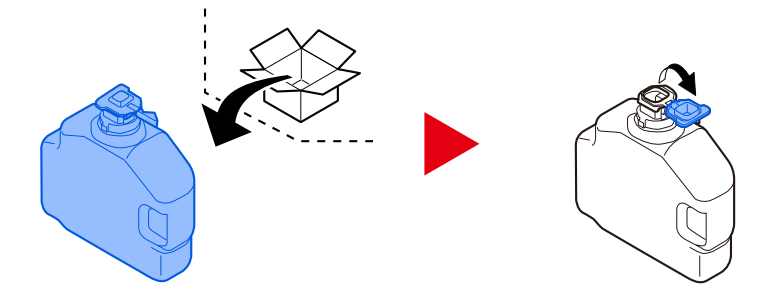

**5 Installer le bac de récupération de toner.**

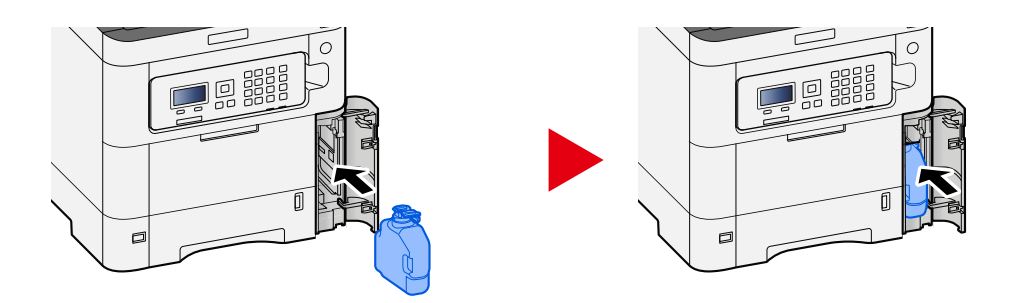

**6 Fermer le capot du bac de récupération de toner**

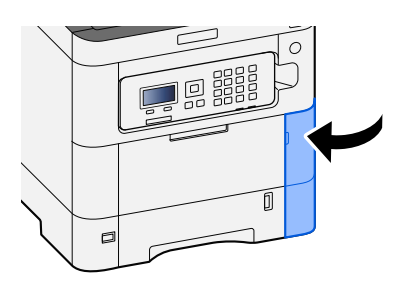

### **REMARQUE**

Renvoyer le bac de récupération de toner usagé au concessionnaire ou au service d'assistance. Les bacs de récupération de toner seront recyclés ou détruits conformément aux réglementations locales.

### **« Vous ne pouvez pasutiliser cette boîte.Le travail est annulé » est affiché**

### **Vous ne disposez pas de l'autorisation d'utiliser la boîte spécifiée.**

Le travail est annulé. Sélectionner [OK].

# **Réglage/Maintenance**

# **Vue d'ensemble de Réglage/ Maintenance**

En cas de présence d'un problème d'image et si le message indiquant d'exécuter le menu de réglage ou de maintenance apparaît, exécuter Réglage/ Maintenance dans le menu système.

Le tableau ci-dessous énumère les éléments à traiter.

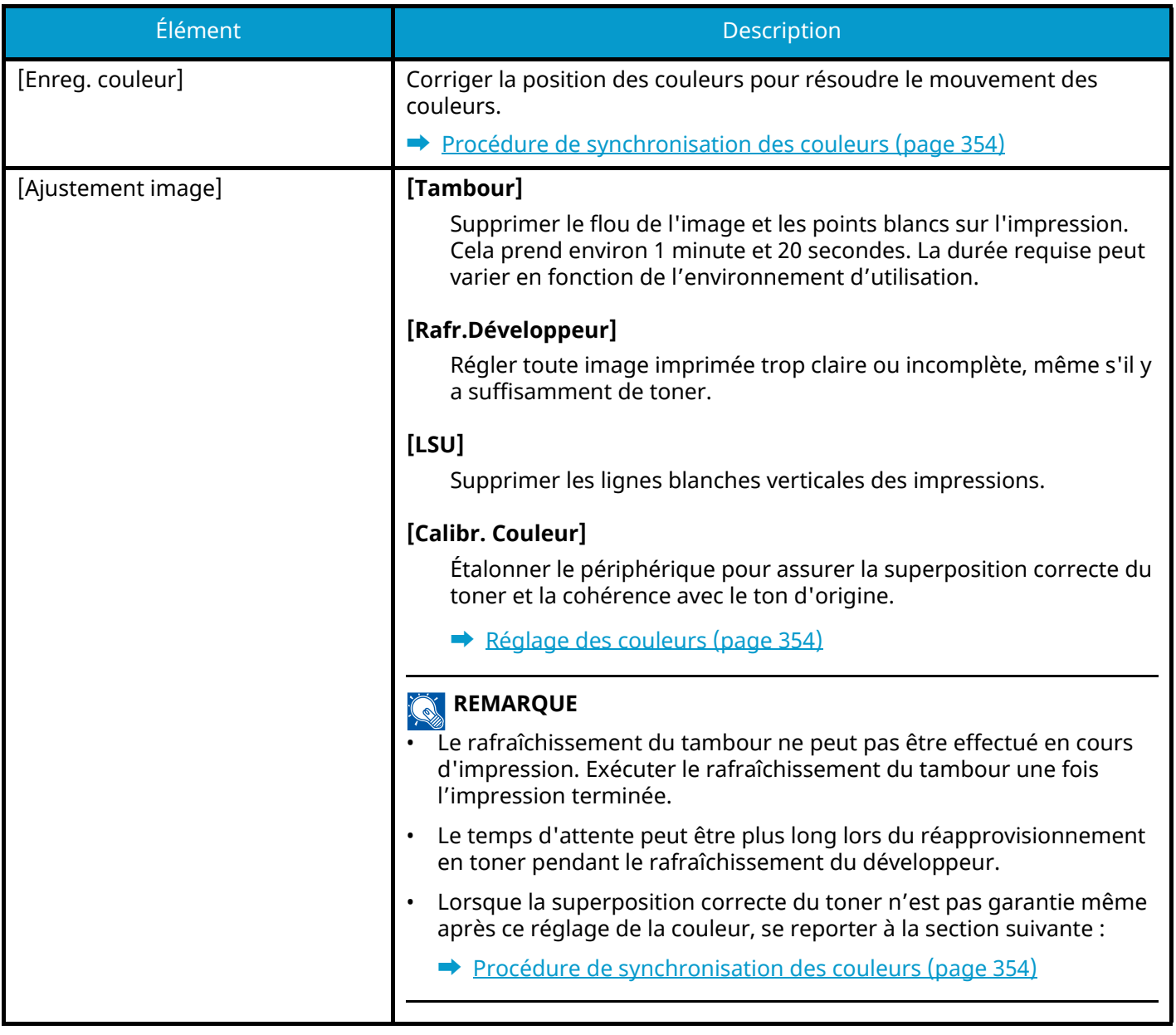
# <span id="page-360-1"></span>**Réglage des couleurs**

En raison de l'utilisation sur du long terme et de l'influence de la température ambiante et de l'humidité, les tons de couleur de l'impression peuvent différer ou les couleurs peuvent bouger. Il est possible d'utiliser cette fonction pour affiner le réglage des tons et le mouvement des couleurs, et active l'impression optimisée des couleurs. Lorsque le ton adéquat n'est pas obtenu ou si le chevauchement correct de toner n'est pas garanti même après l'exécution de ce réglage de couleur, se reporter à la section suivante :

#### **➡** [Procédure de synchronisation des couleurs \(page 354\)](#page-360-0)

#### **1 Afficher l'écran.**

Touche [Menu] > Touche  $[\triangle][\blacktriangledown]$  > [Réglage/Maint.] > Touche [OK] > Touche  $[\triangle][\blacktriangledown]$  > [Ajustement image] > Touche [OK]

#### **2 Régl.**

Touche  $[\triangle]$   $[\nabla]$  > [Calibr. Couleur] > Touche [OK]

Sélectionner le réglage des couleurs dans [Select], sélectionner[Démarrer] pour commencer.

Le réglage des couleurs est exécuté et une fois que cela est fait, le système renvoie à Réglage/Maintenance.

### <span id="page-360-0"></span>**Procédure de synchronisation des couleurs**

Corriger la position des couleurs pour résoudre le décalage des couleurs. Si la synchronisation standard ne résout pas le problème ou pour exécuter des paramètres plus détaillés, utiliser la synchronisation détaillée.

#### **REMARQUE**  $\mathbb{Q}$

Lors de la synchronisation des couleurs, vérifier que des feuilles A4 sont chargées dans le magasin.

#### **IMPORTANT**

Avant d'effectuer la synchronisation des couleurs, le réglage des couleurs doit être réalisé. Si un décalage des couleurs persiste, effectuer la synchronisation des couleurs. Si la synchronisation des couleurs est effectuée sans réglage, le décalage des couleurs sera résolu une fois, mais de graves décalages de couleur peuvent se produire ultérieurement.

Consulter le tableau ci-dessous relatif aux réglages des couleurs.

**➡** [Réglage des couleurs \(page 354\)](#page-360-1)

### **Procédure de synchronisation des couleurs (synchronisation standard)**

#### **1 Charger du papier.**

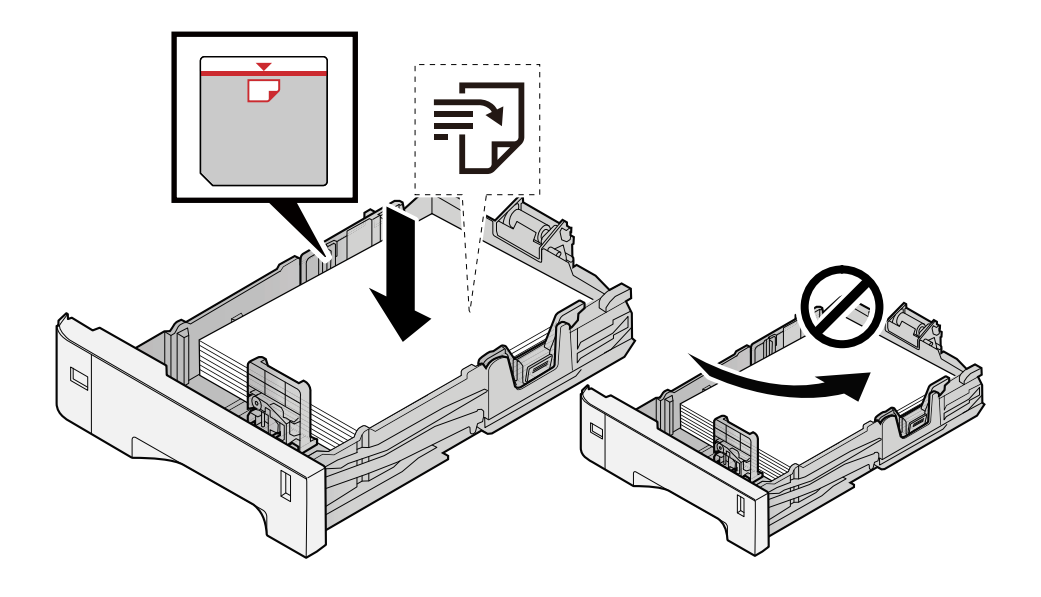

#### **IMPORTANT**

- Charger le papier avec la face à imprimer vers le haut.
- Après avoir retiré le papier neuf de l'emballage, déramer le papier avant de le charger dans les magasins. **➡** [Précautions pour le chargement du papier \(page 81\)](#page-87-0)
- Avant de charger le papier, vérifier qu'il n'est ni tuilé ni plié. Le papier tuilé ou plié peut entraîner des bourrages.
- Vérifier que le papier chargé ne dépasse pas l'indicateur de niveau (voir la figure ci-dessus).
- Si le papier est chargé sans régler le guide de longueur du papier et le guide de largeur du papier, le papier peut se mettre de travers ou se coincer.

#### **2 Afficher l'écran.**

Touche [Menu] > Touche[ $\blacktriangle$ ][ $\blacktriangledown$ ] > [Réglage/Maint.] > Touche [OK] > Touche [ $\blacktriangle$ ][ $\blacktriangledown$ ] > [Enreg. couleur]  $>$  Touche [OK]  $>$  Touche [ $\triangle$ ][ $\blacktriangledown$ ]  $>$  [Normal]  $>$  Touche [OK]

#### **3 Imprimer la mire.**

Touche  $[\triangle][\blacktriangledown]$  > [Impr. mire] > Touche [OK] > [Oui]

Une mire est imprimée. Ces types de mires sont imprimés sur une feuille simple pour les trois couleurs M (Magenta), C (Cyan) et Y (Jaune) : H-L (Gauche), V (Centre), et H-R (Droite).

Après l'impression, revenir au menu de détails de la synchronisation de la couleur.

#### **Exemple de mire**

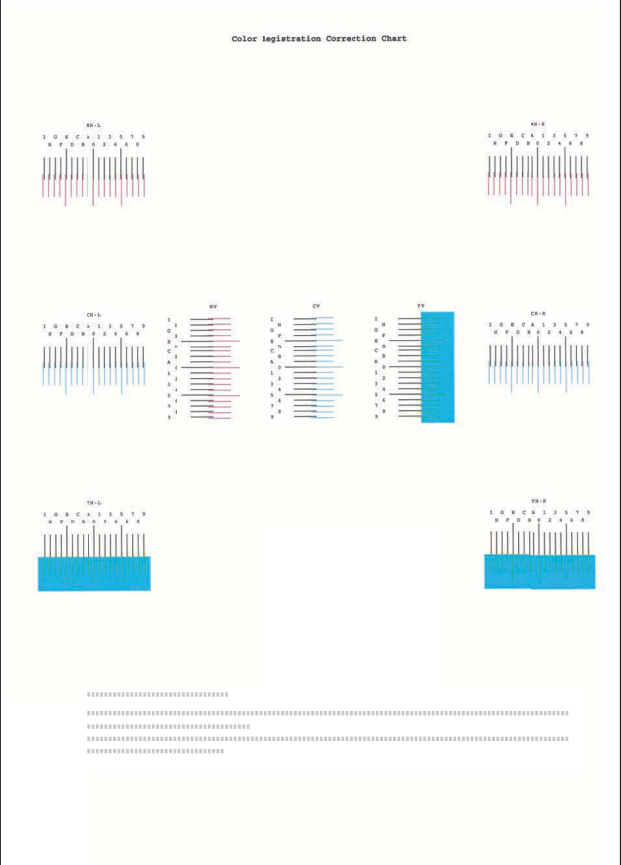

#### **4 Affiche le menu Correction.**

Touche  $[\triangle] [\nabla]$  > [Ajuster Magenta] > Touche [OK]

Le menu Correction du magenta est affiché.

#### **5 Entrer la valeur appropriée.**

**1** Rechercher sur chaque mire l'emplacement où la correspondance entre 2 lignes est la plus étroite. Si c'est à la position 0, l'enregistrement pour cette couleur n'est pas nécessaire. À titre d'illustration, B est la valeur appropriée.

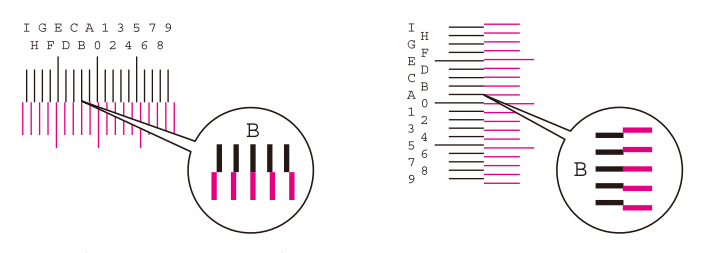

**2** Sélectionner la touche [◀] ou la touche [▶] et modifier les éléments H-L, V et H-R, puis sélectionner la touche [▲] ou la touche [▼], les valeurs de saisie chargées depuis la mire et sélectionner la touche [OK].

Corriger le Magenta, puis après un petit moment, revenir au menu de détails de la synchronisation de la couleur.

Sélectionner la touche  $\Delta$  pour faire progresser la valeur de 0 à 9. Sélectionner la touche  $\blacktriangledown$  pour aller dans le sens inverse.

Sélectionner la touche [ $\blacktriangledown$ ] pour passer de la valeur 0 à une lettre de l'alphabet et de A à I. Sélectionner la touche  $[\triangle]$  pour aller dans le sens inverse.

Il n'est pas possible d'entrer des valeurs avec le pavé numérique.

**3** Répéter les étapes 3-4 pour corriger les couleurs Cyan et Jaune.

### **Procédure de synchronisation des couleurs (synchronisation détaillé)**

**1 Charger du papier.**

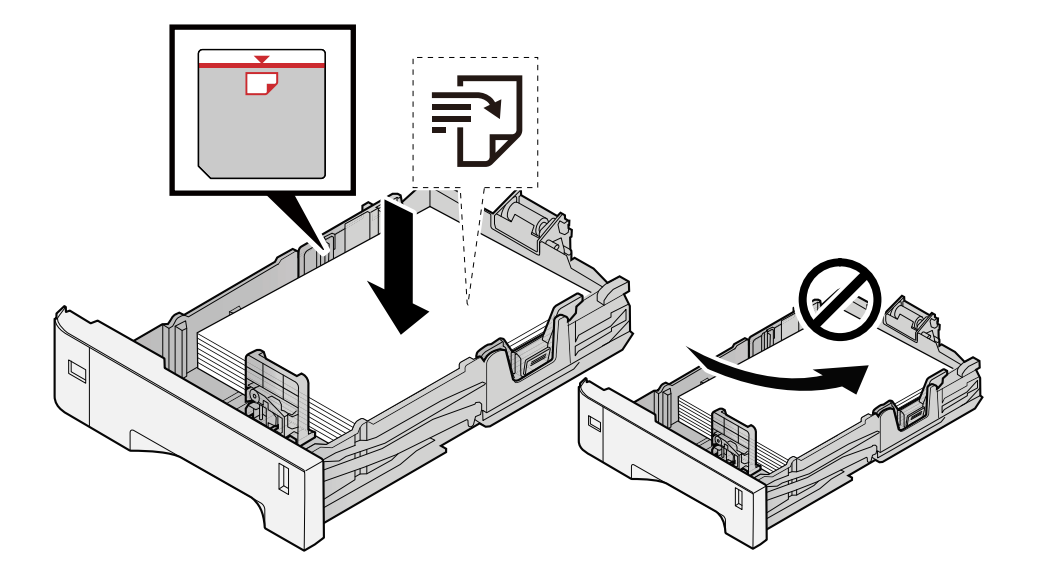

#### **IMPORTANT**

- Charger le papier avec la face à imprimer vers le haut.
- Après avoir retiré le papier neuf de l'emballage, déramer le papier avant de le charger dans les magasins.
	- **➡** [Précautions pour le chargement du papier \(page 81\)](#page-87-0)
- Avant de charger le papier, vérifier qu'il n'est ni tuilé ni plié. Le papier tuilé ou plié peut entraîner des bourrages.
- Vérifier que le papier chargé ne dépasse pas l'indicateur de niveau (voir la figure ci-dessus).
- Si le papier est chargé sans régler le guide de longueur du papier et le guide de largeur du papier, le papier peut se mettre de travers ou se coincer.

#### **2 Afficher l'écran.**

Touche [Menu] > Touche[ $\triangle$ ][ $\blacktriangledown$ ] > [Réglage/Maint.] > Touche [OK] > Touche [ $\triangle$ ][ $\blacktriangledown$ ] > [Enreg. couleur] > Touche [OK] > Touche  $[\triangle] [\nabla]$  > [Detail] > Touche [OK]

#### **3 Imprimer la mire.**

Touche  $[\triangle][\blacktriangledown]$  > [Impr. mire] > Touche [OK] > [Oui]

Une mire est imprimée. Sur la mire, pour chacune des couleurs M (magenta), C (cyan) et Y (jaune), des mires pour H-1 à 5 et V-1 à 5 sont imprimées.

Après l'impression, revenir au menu de détails de la synchronisation de la couleur.

#### **Exemple de mire**

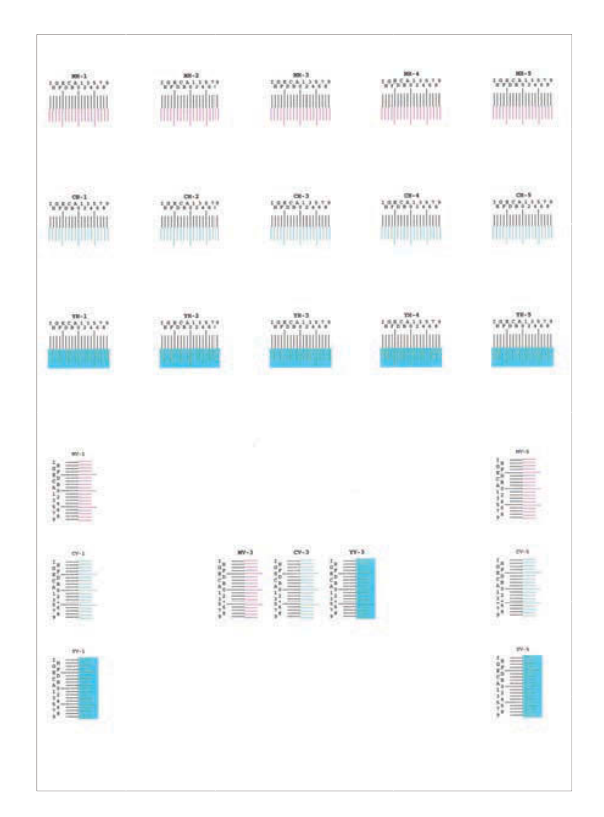

#### **4 Affiche le menu Correction.**

Touche  $[\triangle][\blacktriangledown]$  > [Ajuster Magenta] > Touche [OK] Le menu Correction du magenta est affiché.

#### **5 Entrer la valeur appropriée.**

**1** Rechercher sur chaque mire l'emplacement où la correspondance entre 2 lignes est la plus étroite. Si c'est à la position 0, l'enregistrement pour cette couleur n'est pas nécessaire. À titre d'illustration, B est la valeur appropriée.

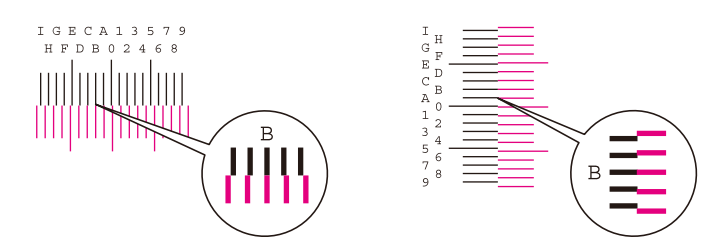

Dans les mires H-1 à H-5, lire les valeurs de H-1 à H-5.

Dans les mires V-1 à V-5, lire uniquement les valeurs à compter de V-3 (centre).

**2** Sélectionner la touche [◀] ou la touche [▶] et modifier les éléments H-1 en H-5 et V-3, puis sélectionner la touche  $[\triangle]$  ou la touche  $[\nabla]$ , les valeurs de saisie chargées depuis la mire et sélectionner la touche  $[OK]$ .

Corriger le Magenta, puis après un petit moment, revenir au menu de détails de la synchronisation de la couleur.

Sélectionner la touche  $[\triangle]$  pour faire progresser la valeur de 0 à 9. Sélectionner la touche  $[\nabla]$  pour aller dans le sens inverse.

Sélectionner la touche [ $\blacktriangledown$ ] pour passer de la valeur 0 à une lettre de l'alphabet et de A à I. Sélectionner la touche  $\lceil \bigwedge$  pour aller dans le sens inverse.

Il n'est pas possible d'entrer des valeurs avec le pavé numérique.

**3** Répéter les étapes 3-4 pour corriger les couleurs Cyan et Jaune.

# **Résolution des bourrages papier**

Si un bourrage papier survient, le panneau LCD affiche « Bourrage papier. » et la machine s'arrête.

# **Indicateurs d'emplacement bourrage**

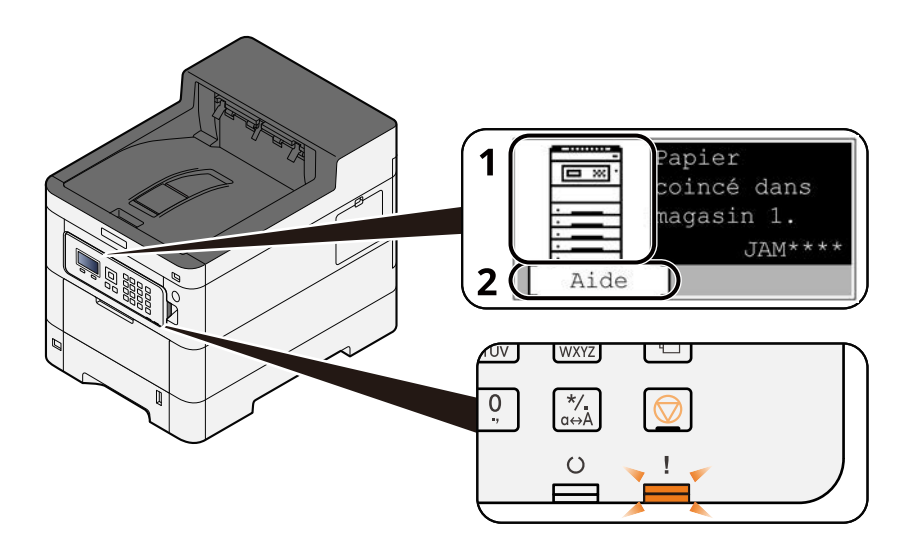

- 1 Affiche l'emplacement d'un bourrage papier.
- 2 Affiche l'écran Aide. L'écran Aide affiche la procédure pour résoudre le bourrage.

#### **REMARQUE**  $\widehat{\mathbb{C}}$

Pour l'écran Aide, se reporter à la section suivante :

**➡** Écran d['aide \(page 41\)](#page-47-0)

Si un bourrage papier se produit, l'emplacement du bourrage s'affichera sur l'écran LCD, avec les instructions de résolution.

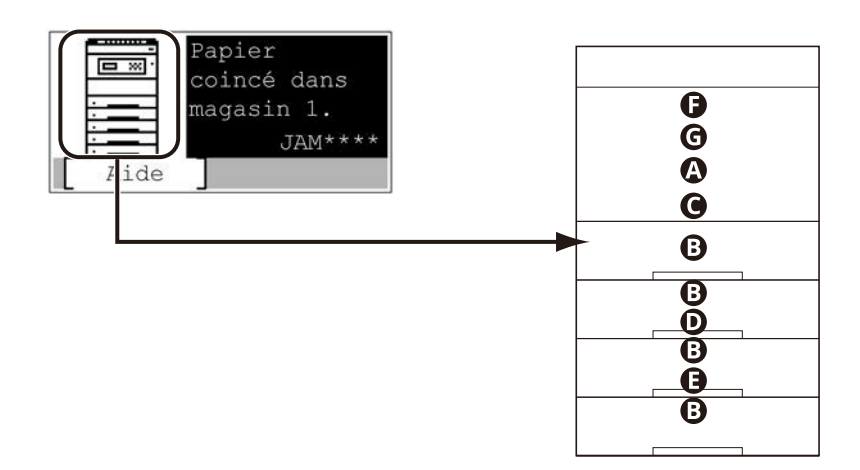

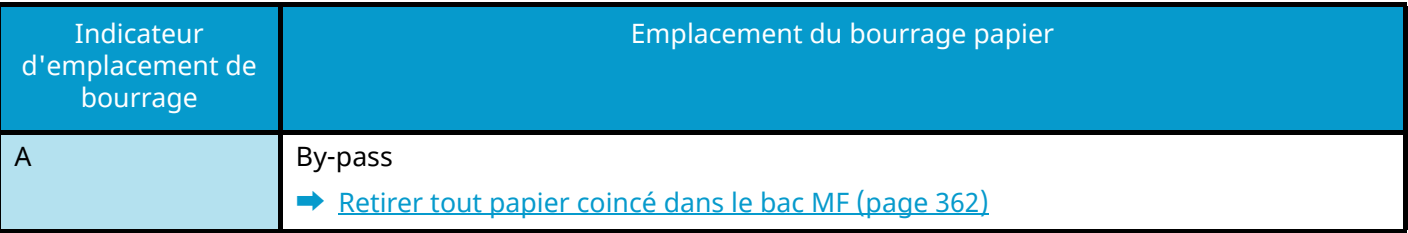

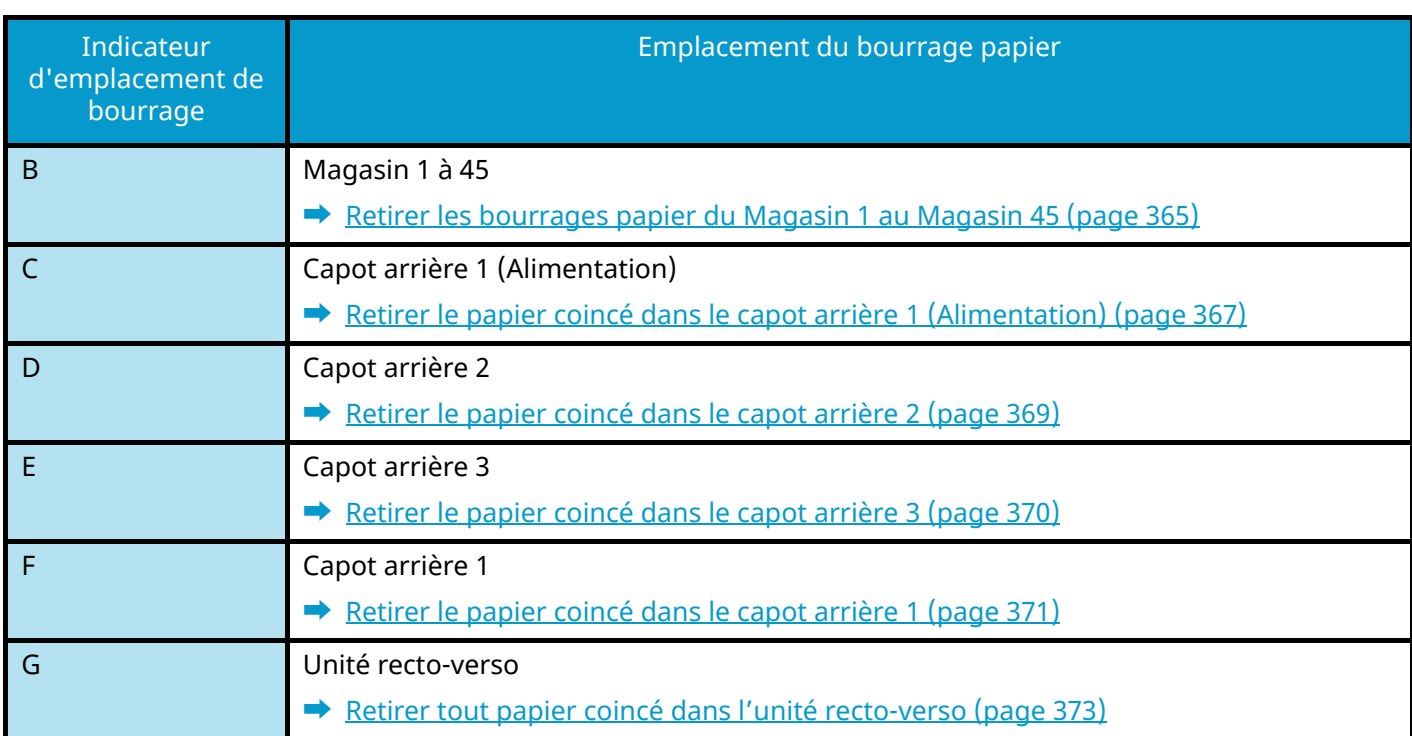

Une fois le bourrage éliminé, la machine repasse en préchauffage et le message d'erreur est effacé. La machine redémarre à la page qui était en cours d'impression lorsque l'incident s'est produit.

# <span id="page-368-0"></span>**Retirer tout papier coincé dans le bac MF**

# **ATTENTION**

- Ne pas réutiliser le papier récupéré après le bourrage.
- Si le papier a été déchiré pendant le retrait, veiller à retirer tous les morceaux de papier restant à l'intérieur de la machine. Ces derniers sont susceptibles de provoquer un autre incident papier.

#### **1 Retirer le papier coincé.**

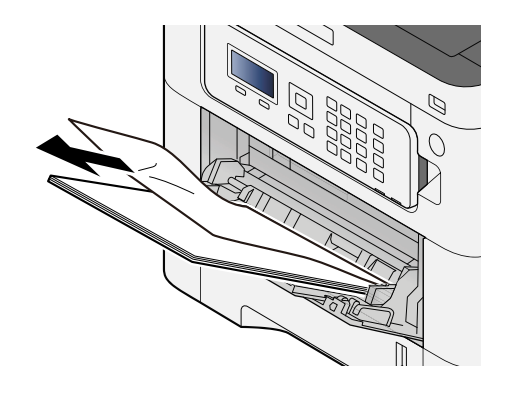

**2 Retirer tout le papier.**

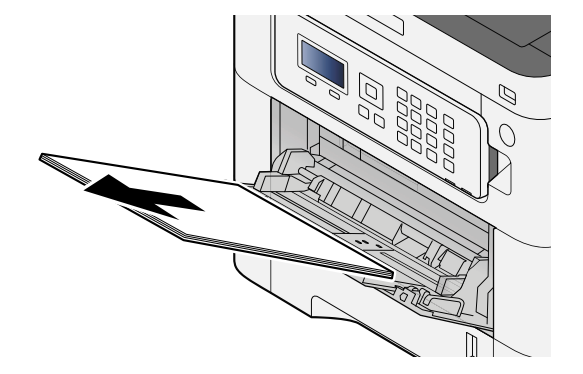

**Fermer le bac MF et retirer le magasin 1.**

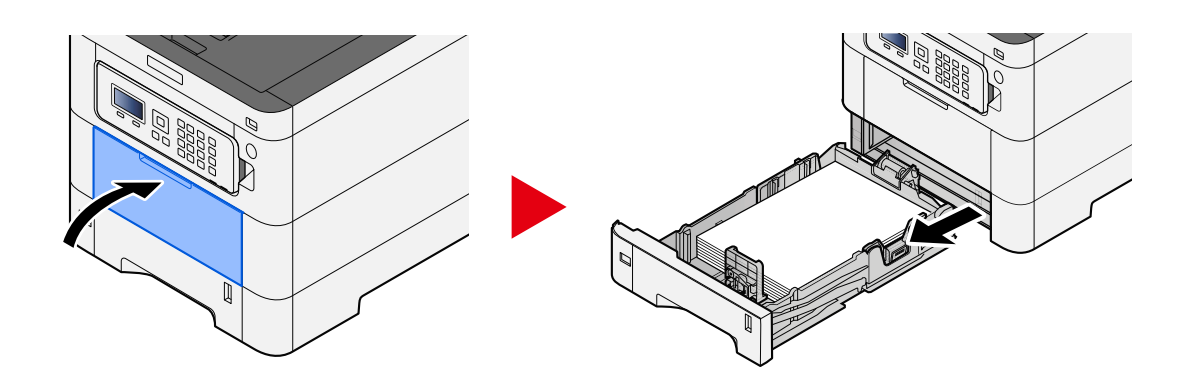

**Ouvrir le capot d'alimentation.**

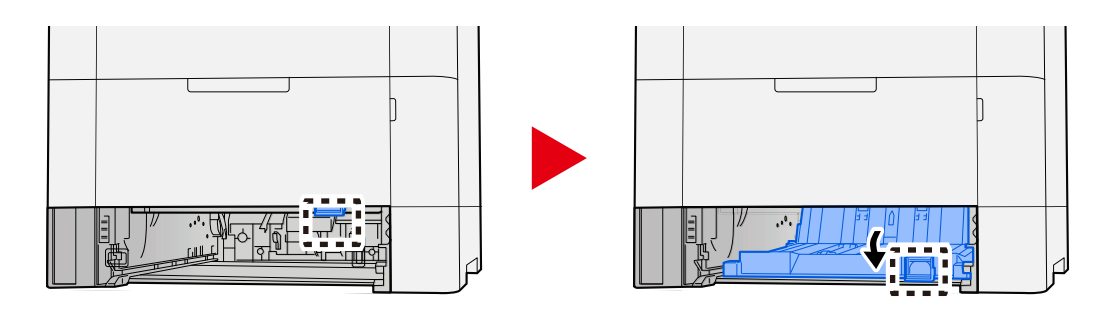

**Retirer le papier coincé.**

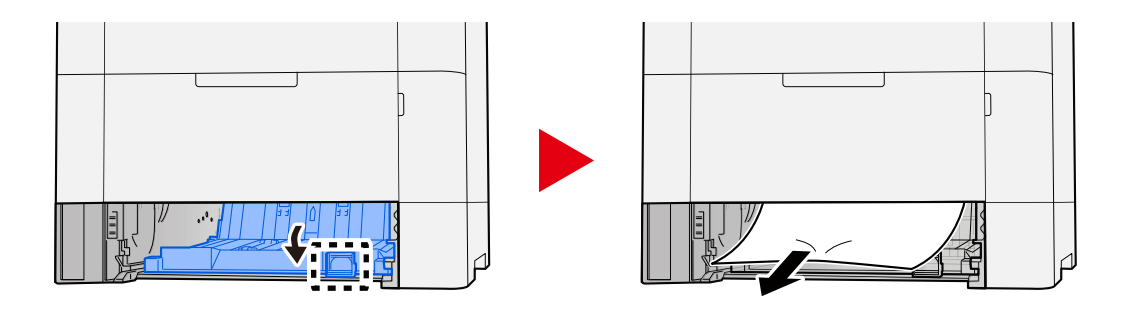

 **Ramener le capot d'alimentation à sa position d'origine et ramener le magasin 1 à sa position d'origine.**

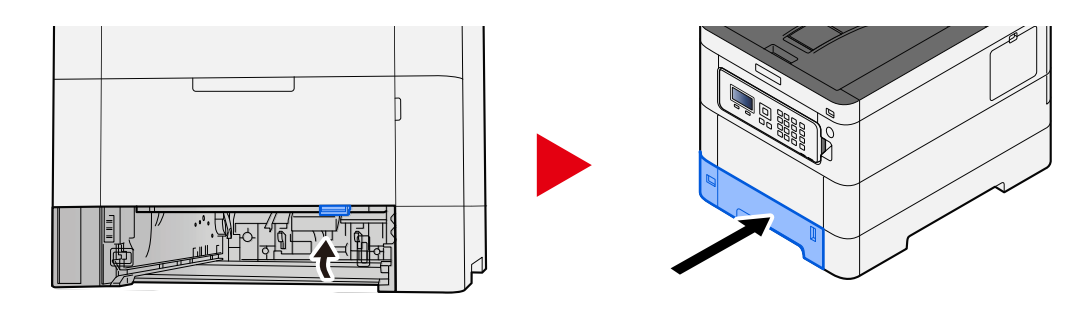

### **Ouvrir le bac MF et recharger le papier.**

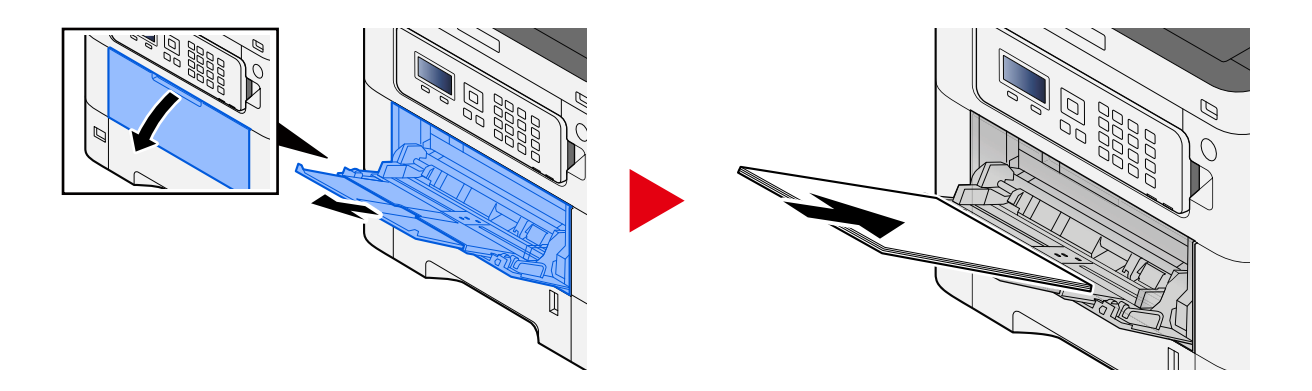

## <span id="page-371-0"></span>**Retirer les bourrages papier du Magasin 1 au Magasin 45**

La procédure de gestion des bourrages papier dans le magasin 1 au magasin 45 est la même. Le Magasin 1 est utilisé à titre d'exemple ici.

# **ATTENTION**

- Ne pas réutiliser le papier récupéré après le bourrage.
- Si le papier a été déchiré pendant le retrait, veiller à retirer tous les morceaux de papier restant à l'intérieur de la machine. Ces derniers sont susceptibles de provoquer un autre incident papier.

**1 Tirer le Magasin 1 vers soi jusqu'à ce qu'il s'arrête.**

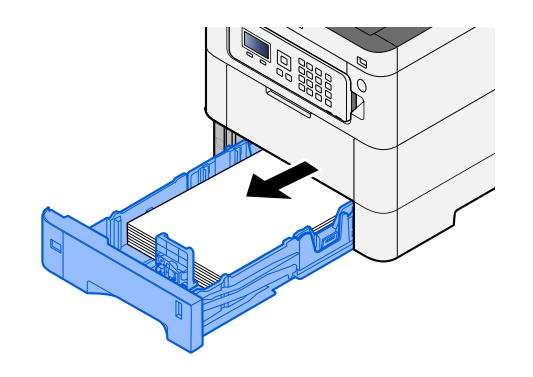

**2 Retirer le papier coincé.**

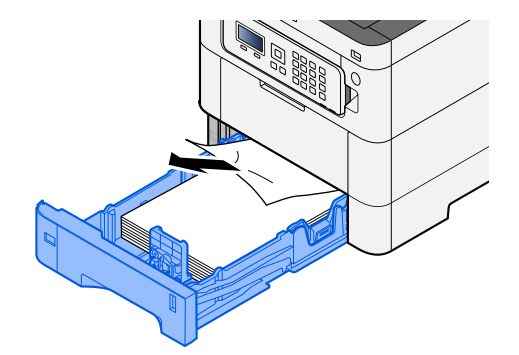

**Remettre le Magasin 1 en place.**

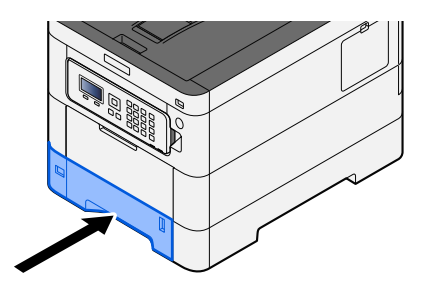

# <span id="page-373-0"></span>**Retirer le papier coincé dans le capot arrière 1 (Alimentation)**

**1 Ouvrir le capot arrière 1.**

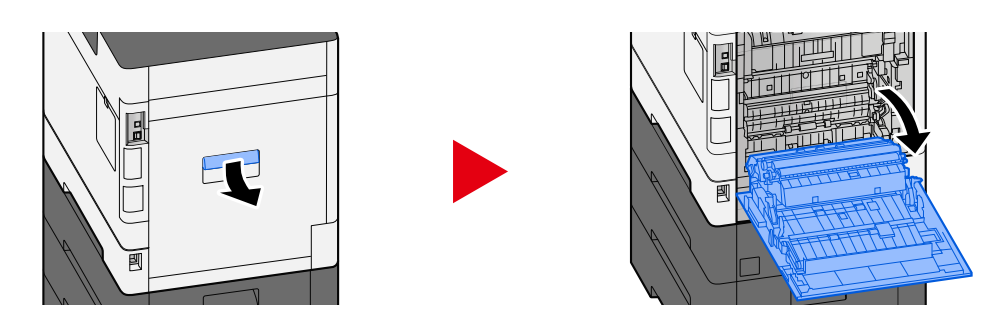

# **ATTENTION**

Certaines parties de la machine sont très chaudes. Faire preuve de prudence en raison du risque de brûlure.

**2 Retirer le papier coincé et ramener le capot arrière 1 à sa position d'origine.**

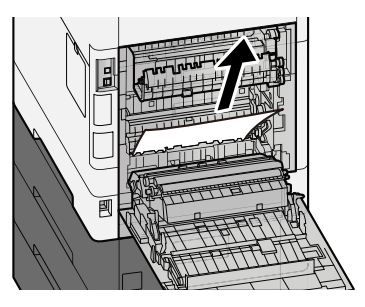

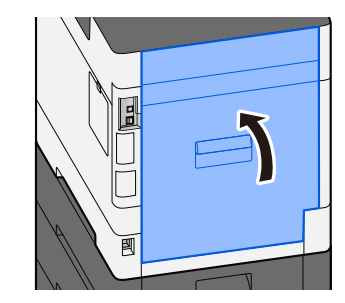

**3 Ouvrir le capot arrière 2 et retirer le papier coincé.**

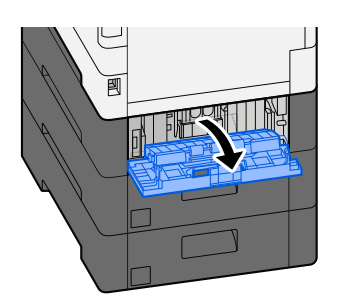

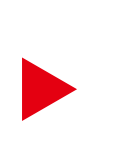

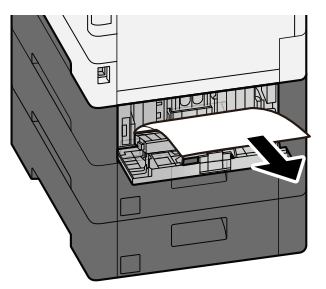

**Retourner le capot arrière 2 pour le mettre dans sa position d'origine.**

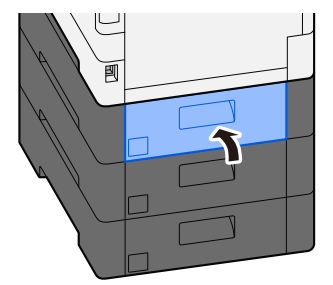

## <span id="page-375-0"></span>**Retirer le papier coincé dans le capot arrière 2**

**1 Ouvrir le capot arrière 2 et retirer le papier coincé.**

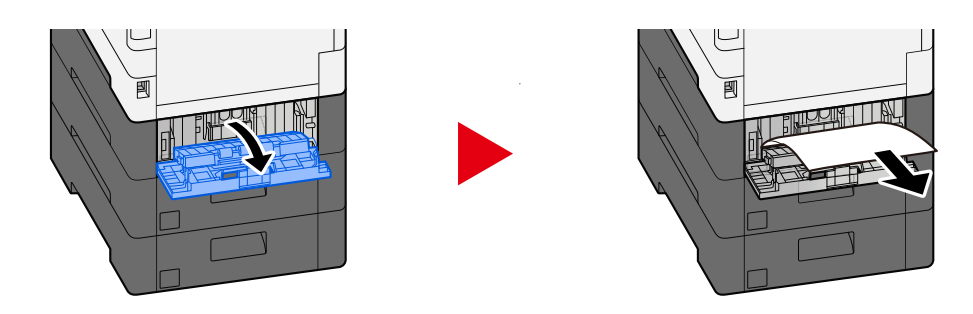

### **REMARQUE**

Si vous ne pouvez pas retirer le papier, ne pas forcer.

- **■** [Retirer le papier coincé dans le capot arrière 1 \(Alimentation\) \(page 367\)](#page-373-0)
- **2 Retourner le capot arrière 2 pour le mettre dans sa position d'origine.**

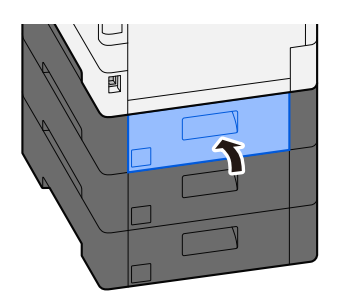

**3 Ouvrir le capot arrière 3 et retirer le papier coincé.**

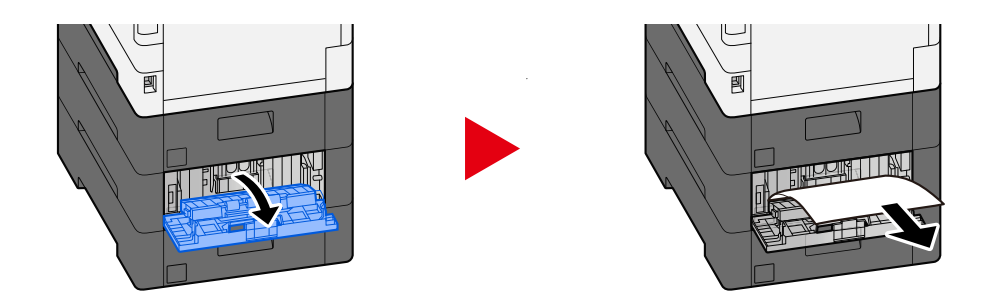

**4 Retourner le capot arrière 3 pour le mettre dans sa position d'origine.**

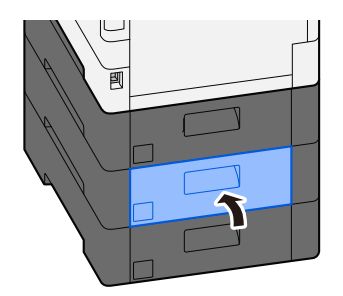

# <span id="page-376-0"></span>**Retirer le papier coincé dans le capot arrière 3**

**1 Ouvrir le capot arrière 3 et retirer le papier coincé.**

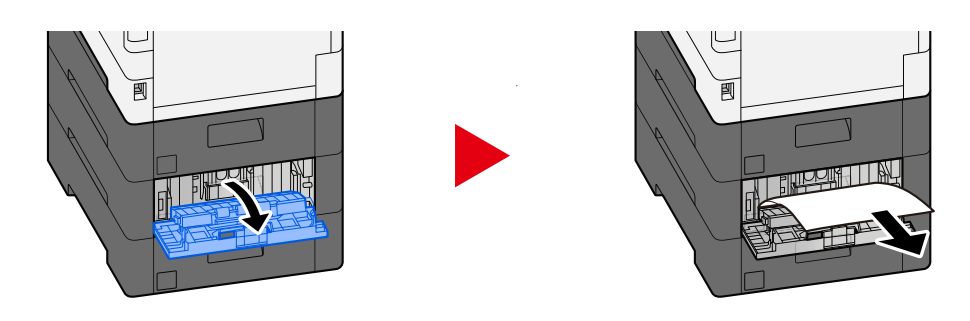

### **REMARQUE**

Si vous ne pouvez pas retirer le papier, ne pas forcer.

- **➡** [Retirer le papier coincé dans le capot arrière 1 \(Alimentation\) \(page 367\)](#page-373-0)
- **2 Retourner le capot arrière 3 pour le mettre dans sa position d'origine.**

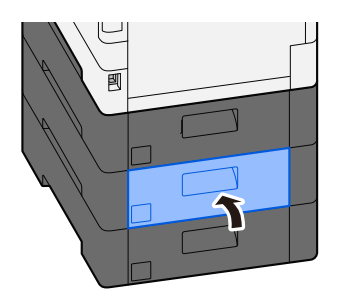

# <span id="page-377-0"></span>**Retirer le papier coincé dans le capot arrière 1**

### **1 Ouvrir le capot arrière 1**

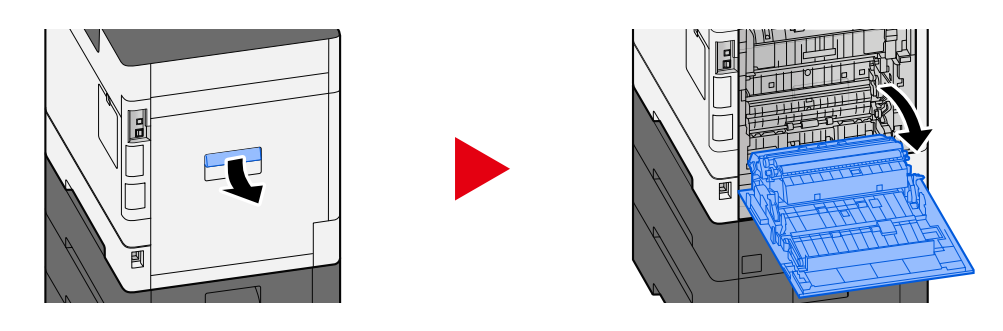

# **ATTENTION**

Certaines parties de la machine sont très chaudes. Faire preuve de prudence en raison du risque de brûlure.

### **2 Retirer le papier coincé.**

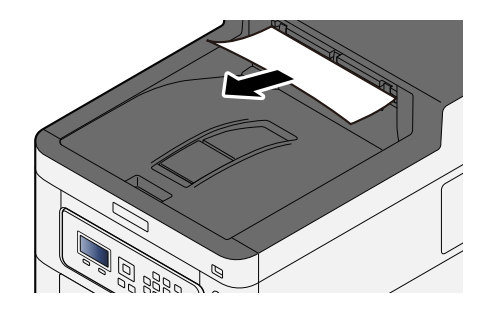

### **3 Ouvrir le capot A1 et retirer le papier coincé**

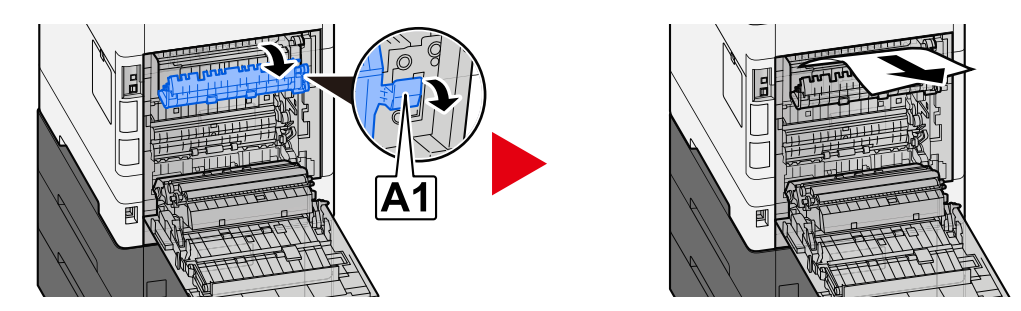

**4 Retirer le papier coincé.**

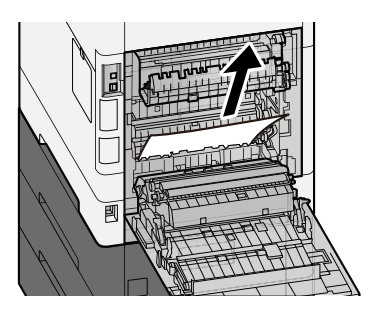

**Ouvrir le capot A2 et retirer le papier coincé**

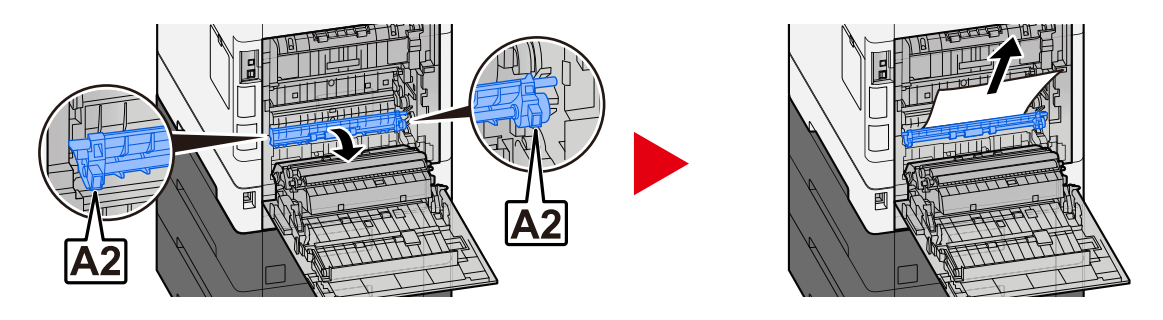

**Retourner le capot arrière 1 pour le mettre dans sa position d'origine.**

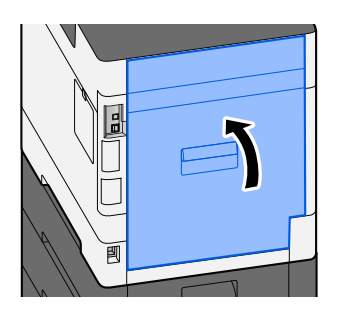

# <span id="page-379-0"></span>**Retirer tout papier coincé dans l'unité recto-verso**

### **1 Ouvrir le capot arrière 1**

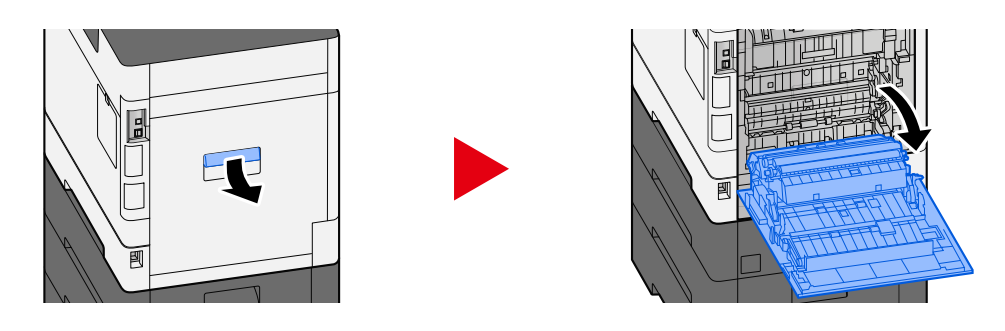

# **ATTENTION**

Certaines parties de la machine sont très chaudes. Faire preuve de prudence en raison du risque de brûlure.

### **2 Retirer le papier coincé.**

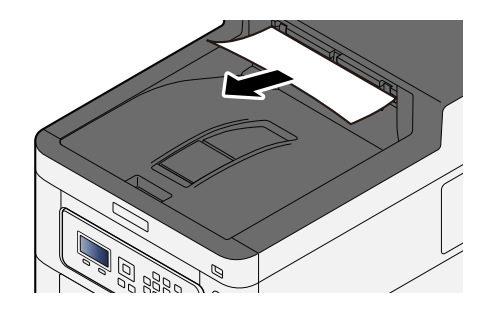

### **3 Ouvrir le capot A1 et retirer le papier coincé**

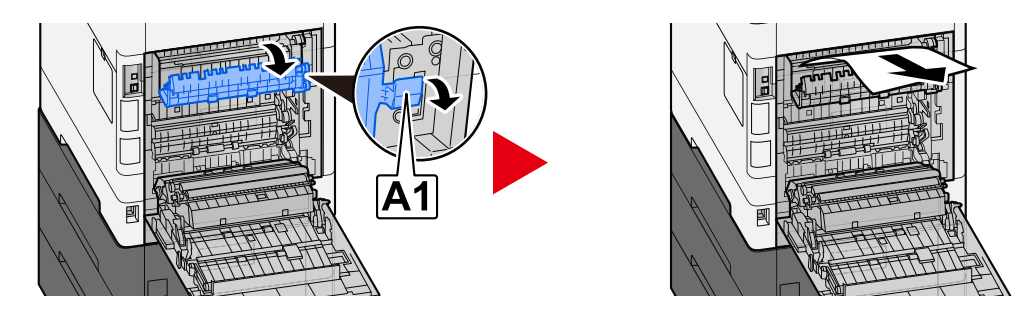

**4 Retirer le papier coincé.**

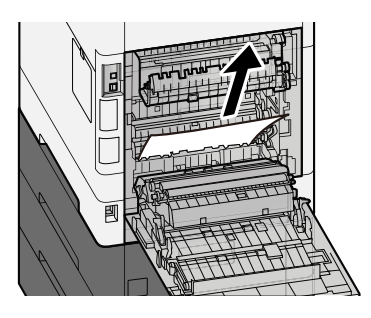

**Ouvrir le capot A2 et retirer le papier coincé**

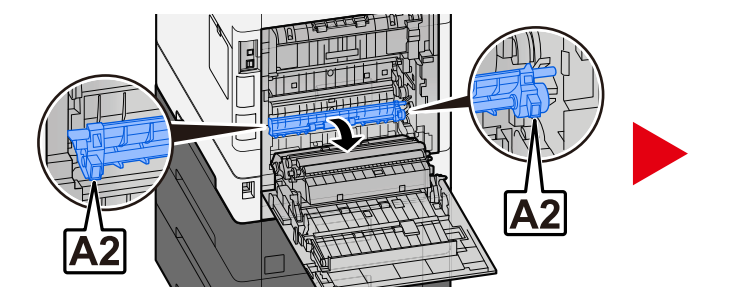

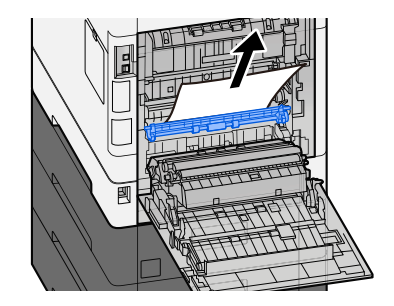

**Ramener l'unité A3 dans sa position d'origine**

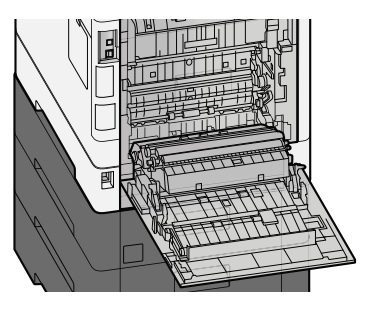

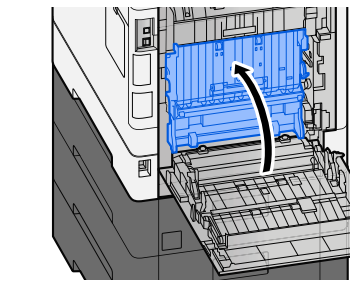

**Retirer le papier coincé.**

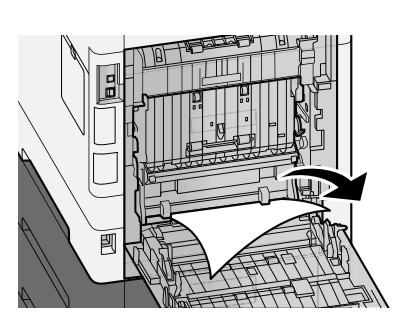

**Ramener le capot arrière 1 dans sa position d'origine.**

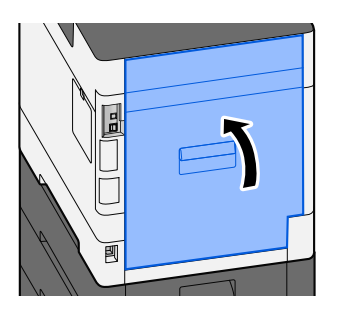

# **11 Annexe**

# **Matériel en option**

# **Présentation des équipements en option**

Les équipements en option suivants sont disponibles pour cette machine.

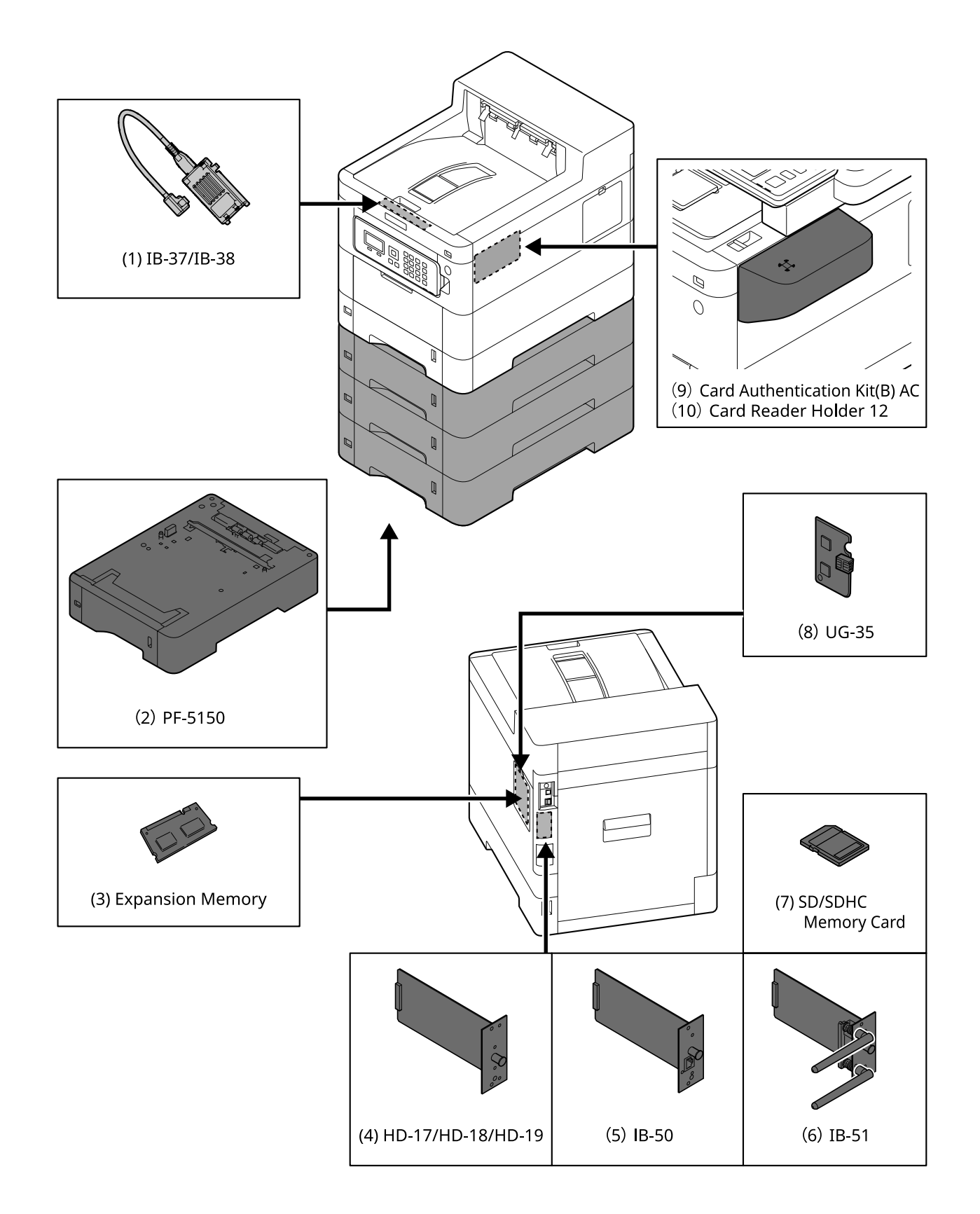

1 IB-37/IB-38 <Wireless network interface (USB: 5GHz/2.4GHz)>

Une carte d'interface réseau sans fil qui prend en charge les spécifications du réseau sans fil (Wireless LAN) IEEE802.11n (max. 65Mbps) et 11g/b. De plus, l'impression en réseau est disponible sans utiliser le routeur de réseau sans fil puisque Wi-Fi Direct est pris en charge.

2 PF-5150 <Paper feeder>

Il est possible d'ajouter 3 tiroirs qui sont identiques au magasin de l'unité principale.

(Pour P-C4063DN/P-C3563DN) Il est possible d'ajouter 3 tiroirs qui sont identiques au magasin de l'unité principale.

La manière de charger le papier est la même que pour un magasin standard.

3 Extension mémoire

En ajoutant la mémoire, il sera possible d'exécuter plus de travaux en même temps. En installant l'extension mémoire en option, la mémoire peut être étendue jusqu'à 3,072 Mo au maximum.

4 HD-17/HD-18/HD-19 <SSD>

Le SSD est pour le stockage des données d'impression. Pour les impressions multiples, il existe des avantages comme l'impression à grande vitesse avec la fonction de tri électronique. Et il est possible d'utiliser la fonction Boîte de document.

5 IB-50 <Network interface>

Le kit d'interface réseau est l'interface à grande vitesse prise en charge à la vitesse de communication de 1 Go/sec. Puisque les protocoles TCP/IP et NetBEUI sont pris en charge, il est possible d'effectuer des impressions en réseau sous des environnements divers comme Windows, Macintosh, UNIX, etc..

#### **➡ IB-50 Manuel d'utilisation**

6 IB-51 <Wireless network interface (KUIO: 2.4GHz)>

Une carte d'interface réseau sans fil qui prend en charge les spécifications du réseau sans fil IEEE802.11n (max. 300 Mbps) et 11g/b. Il est possible de configurer de nombreux protocoles réseau et systèmes d'exploitation avec les utilitaires fournis.

#### **➡ IB-51 Manuel d'utilisation**

7 Carte mémoire SD/SDHC

La carte mémoire SD/SDHC est la micro-puce avec laquelle les polices de caractères, les macros, les formulaires, etc.. peuvent être écrits. Insérer la carte mémoire SDHC (Max 32 Go) et la carte mémoire SD (Max 2 Go) dans le logement de carte mémoire.

8 UG-35 <Trusted Platform Module>

Il est possible de protéger les informations confidentielles de manière sécurisée avec cette option. La clé de cryptage utilisée pour les informations confidentielles cryptées est stockée dans la zone de stockage exclusive de la puce TPM. Puisqu'il n'est pas possible de numériser dans cette zone de stockage en dehors de la puce TPM, les informations confidentielles peuvent être protégées de manière sécurisée.

9 Card Authentication Kit(B) AC <IC card authentication kit (Activate)>

Il est possible d'effectuer l'authentification utilisateur avec la carte IC. Pour exécuter l'authentification utilisateur avec la carte IC, les informations de la carte IC ont été enregistrées dans la liste d'utilisateurs locaux en avance.

Se référer à la section suivante pour la méthode d'enregistrement.

#### **➡ Card Authentication Kit (B) (Option) Operation Guide**

10 Card Reader Holder 12 <Card reader attachment plate>

Pour installer Lecteur de carte, il est possible de l'utiliser comme espace d'installation.

### **Option logicielle**

1 UG-33 AC <ThinPrint expansion kit (Activate)>

Il est possible d'imprimer les données d'impression directement même sans pilote d'impression.

2 Clavier USB

Un clavier USB peut être utilisé pour entrer les informations dans les champs de texte sur le panneau de commande. Un support spécial est également disponible pour installer le clavier sur la machine. Contacter le revendeur ou le technicien de service pour plus d'information sur les claviers compatibles avec votre machine avant l'achat.

### **Lecture de la carte mémoire SD/SDHC**

Une fois insérée dans le logement de la machine, le contenu de la carte mémoire SD/SDHC peut être lu à partir du panneau de commande ou automatiquement lors de la mise sous tension ou de la réinitialisation de la machine.

# **Aperçu des applications**

Les applications indiquées ci-dessous sont installées sur cette machine.

- Kit de sécurité des données
- Option ThinPrint

Peut être utilisée à titre d'essai pendant une durée limitée.

• Card Authentication Kit

Peut être utilisée à titre d'essai pendant une durée limitée.

#### **REMARQUE**

- Les restrictions comme le nombre d'utilisation de l'application pendant la période d'essai diffèrent selon les applications.
- Si la date ou l'heure sont modifiées pendant l'utilisation de la version d'essai d'une application, cette dernière ne pourra plus être utilisée.

### **Lancement d'une application**

La procédure pour lancer l'utilisation de l'application est la suivante.

### **1** Touche [Menu] > Touche [▲][▼] > [Op Functions] > Touche [OK]

#### **REMARQUE**

Si l'écran d'authentification utilisateur s'affiche, se connecter avec un utilisateur qui dispose des privilèges pour configurer ce paramètre. Si l'utilisateur ne connaît pas son mot de passe ou son nom d'utilisateur de connexion, il doit contacter son administrateur.

#### **2 Sélectionner l'application souhaitée et sélectionner la touche [OK].**

### **3 Touche**  $[\triangle][\blacktriangledown]$  > [Licence activée] > Touche [OK]

#### **REMARQUE**

Il est possible de voir les informations détaillées de l'application sélectionnée en sélectionnant [Detail].

### **4 Touche**  $[\triangle][\blacktriangledown]$  >  $[Official]$  > Touche  $[OK]$

Pour utiliser l'application comme essai, sélectionner [Trial] sans saisir de clé de licence.

#### **5 Saisir la clé de licence > Touche [OK]**

Certaines applications n'ont pas besoin de la saisie d'une clé de licence. Si l'écran de saisie de clé de licence n'apparaît pas, accéder à l'étape 6.

### **6 Sélectionner [Oui].**

#### **REMARQUE**

Si l'option Kit de sécurité ou Thin Print sont démarrées et que la clé de licence est saisie, mettre la machine hors tension, puis à nouveau sous tension.

## **Vérification des détails de l'application**

La procédure pour vérifier les détails de l'application est la suivante.

#### **1** Touche [Menu] > Touche [▲][▼] > [Fonction opt.] > Touche [OK]

#### **REMARQUE**

Si l'écran d'authentification utilisateur s'affiche, se connecter avec un utilisateur qui dispose des privilèges pour configurer ce paramètre. Si l'utilisateur ne connaît pas son mot de passe ou son nom d'utilisateur de connexion, il doit contacter son administrateur.

#### **2 Sélectionner l'application souhaitée et sélectionner la touche [OK].**

### **3 Touche**  $\left[\triangle\right] [\blacktriangledown] > \left[\text{Détails}\right] > \text{Touche} [\text{OK}]$

Il est possible de référencer les informations détaillées de l'application sélectionnée. [ ] Appuyer sur la touche pour afficher la page suivante. Sélectionner la touche [ $\blacktriangleleft$ ] pour revenir à l'écran précédent. Les éléments pouvant être référencés sont les suivants :

- Nom de fonction
- Utilisation de départ
- Nombre d'essais
- Date d'expiration
- **Statut**

#### **REMARQUE**

Pour étendre la période d'essai, exécuter la procédure suivante.

Touche  $[\blacktriangle] [\blacktriangleright]$  > [Date of Trial] > [Extend] > [Oui]

# **Méthode de saisie de caractères**

L'écran de saisie de texte utilisé pour la saisie de mots tels que des noms est expliqué ci-dessous.

## **Touche utilisée**

Utiliser les touches ci-dessous pour saisir le texte.

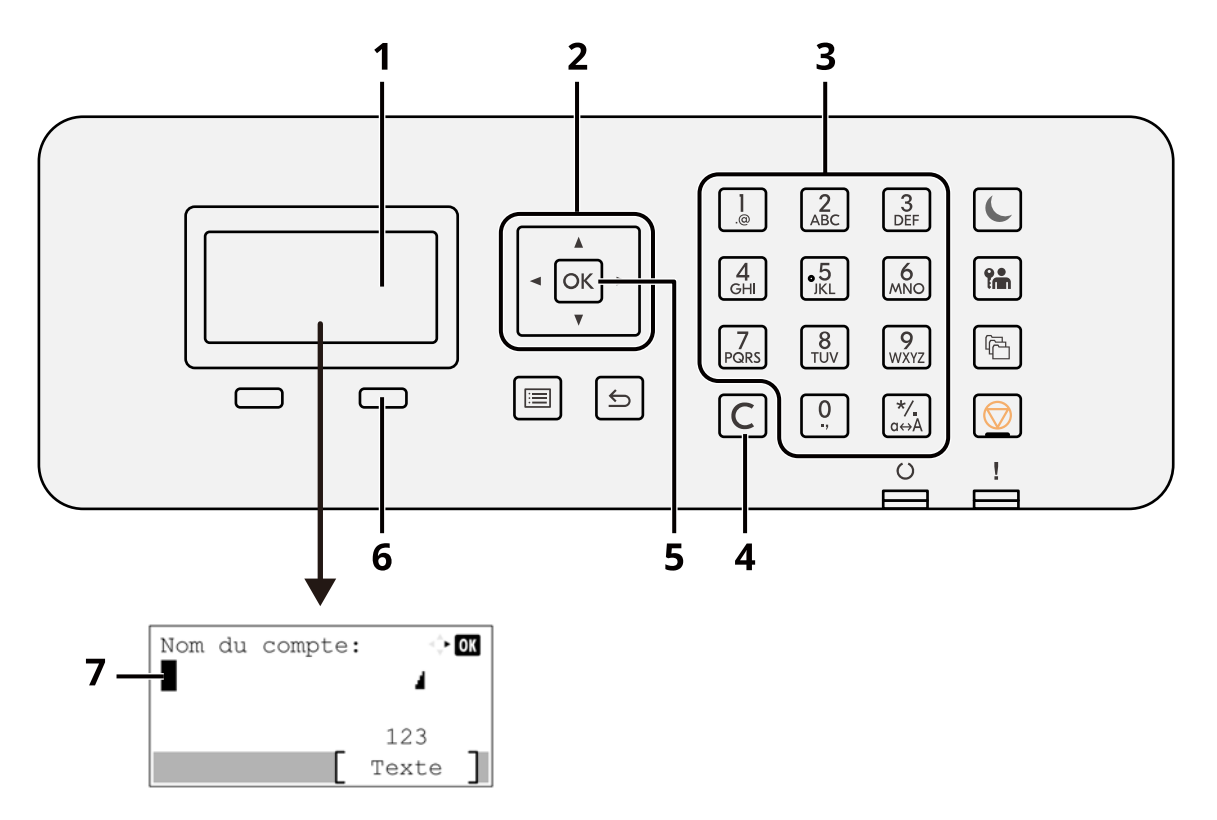

1 Écran LCD

Le texte saisi s'affiche.

2 Touche fléchée

Sélectionner lors du déplacement du curseur dans la partie d'affichage du texte ou lors de la sélection du texte dans la liste de texte.

3 Pavé numérique

Sélectionner en cas de saisie de texte, de valeurs ou de symboles.

4 Touche [Effacer]

Supprimer un caractère à l'emplacement du curseur. Ou, si le curseur est en fin de ligne, supprimer le caractère à gauche du curseur.

5 Touche [OK]

Confirmer le texte saisi.

6 Touche sélection de droite

Sélectionner si vous allez sélectionner le type pour le texte saisi. Activé uniquement lorsque l'onglet Touche s'affiche sur l'écran LCD.

7 Curseur

Le texte sera saisi à l'emplacement du curseur.

## **Sélection du type de caractères**

Pour saisir des caractères, les trois types suivants sont disponibles :

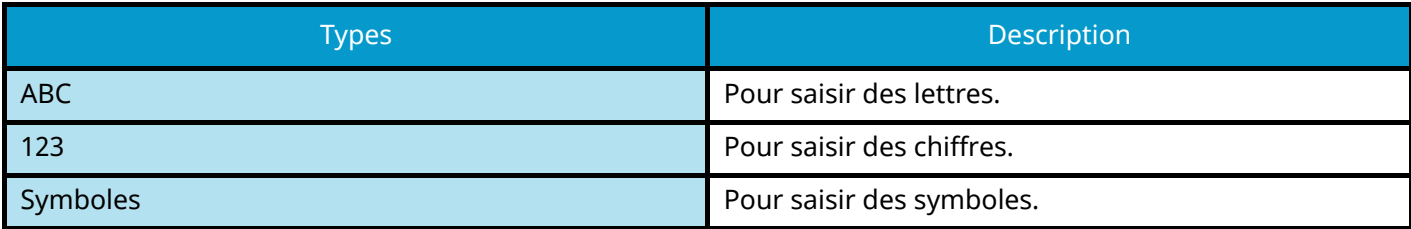

Dans un écran de saisie de caractère, sélectionner [Text] pour sélectionner le type de caractères à saisir.

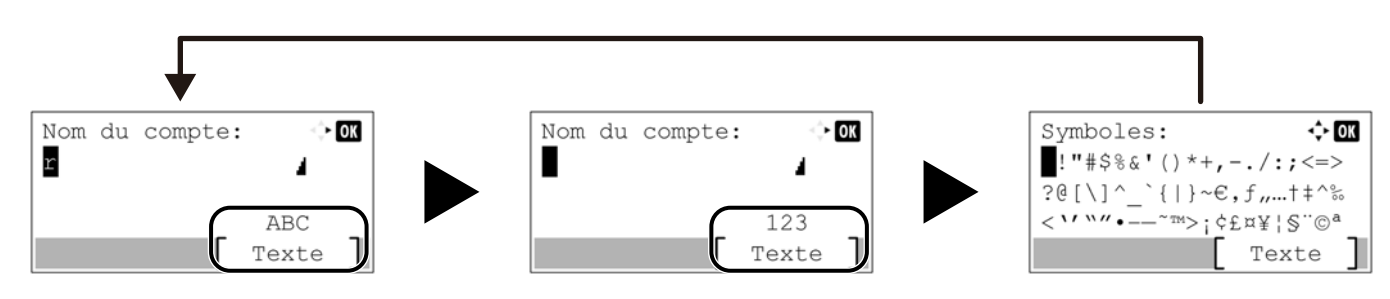

Chaque appui sur [Text] change le type de caractère comme suit : [ABC], [123], [Symboles], [ABC] ...

## **Caractères qui peuvent être saisis à l'aide des touches numériques**

Le tableau suivant indique les caractères qui peuvent être saisis à l'aide des touches numériques.

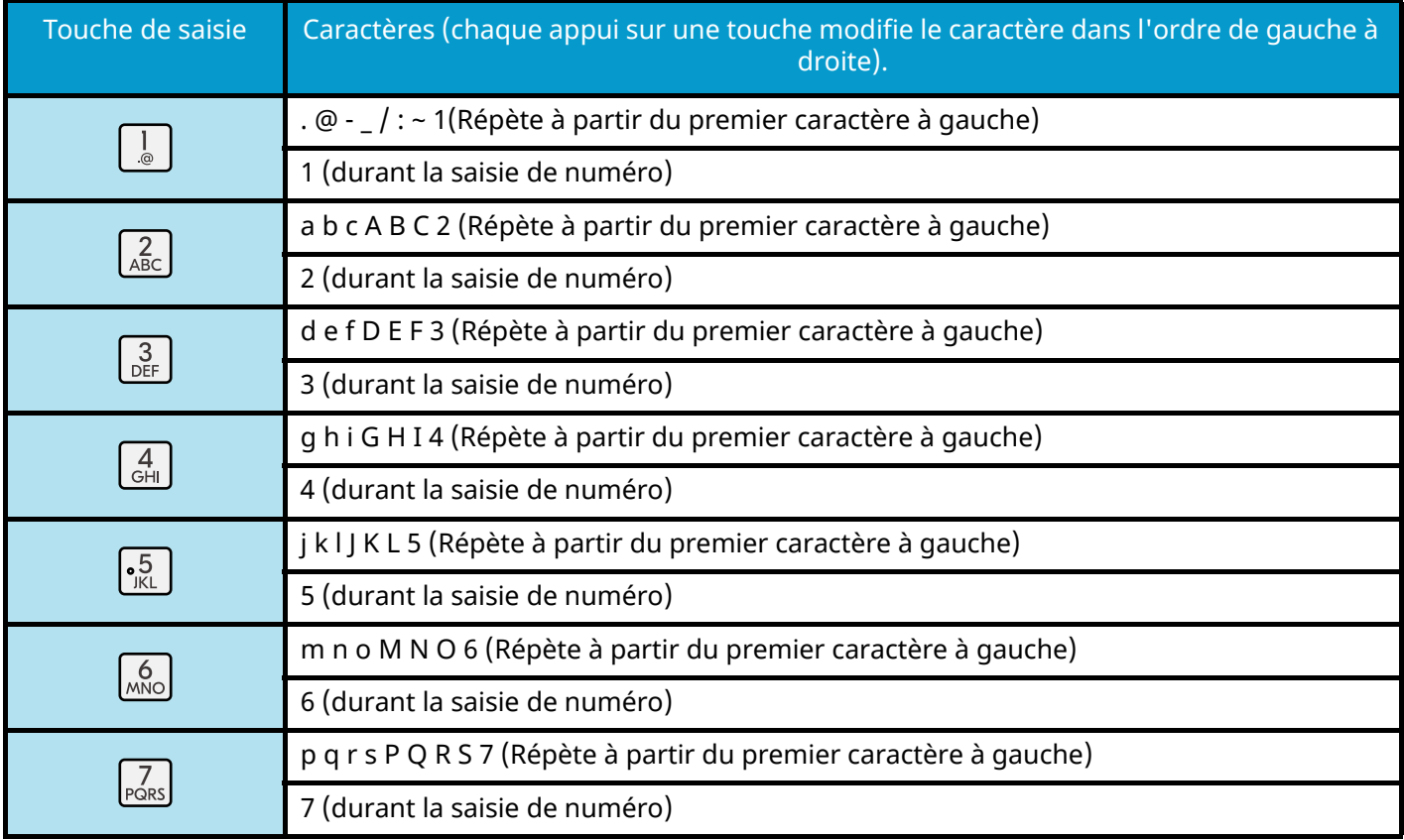

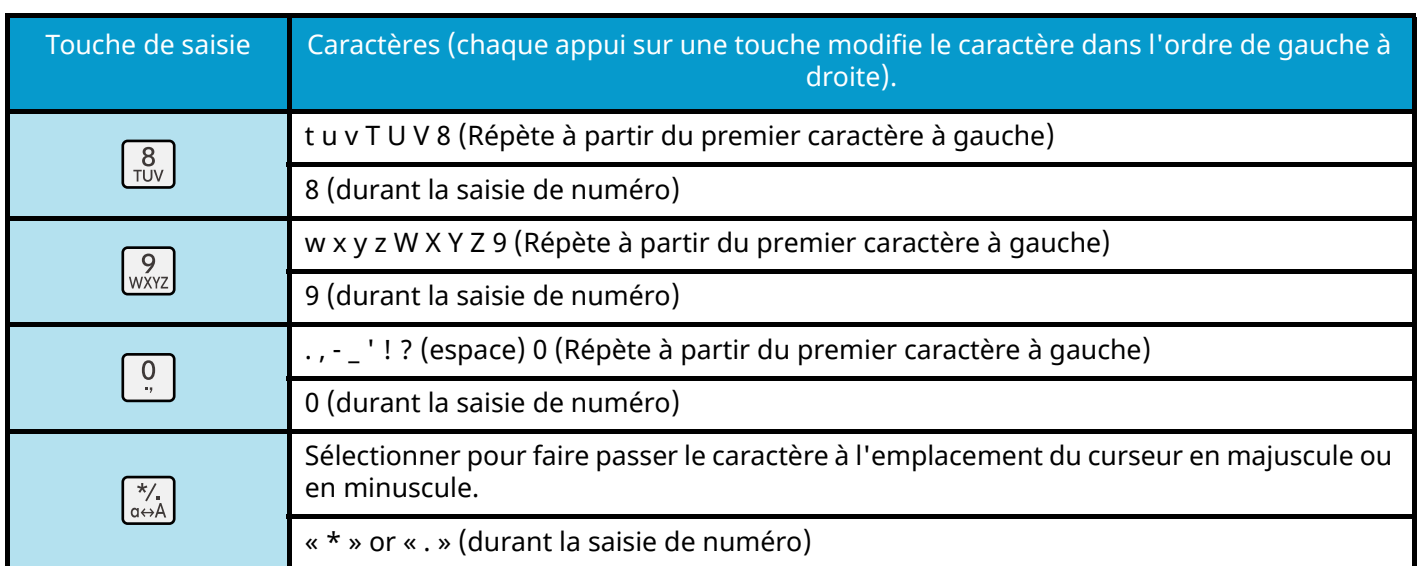

### **Saisie de symboles**

Il est possible de saisir des symboles.

**1 Sélectionner la touche [#]. Affiche la liste des symboles.**

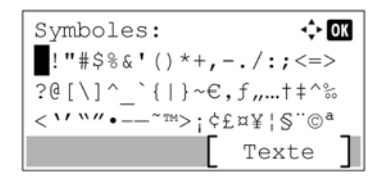

2 Sélectionner la touche [▲][▼][▶][◀] pour déplacer le curseur et sélectionner le **symbole à saisir.**

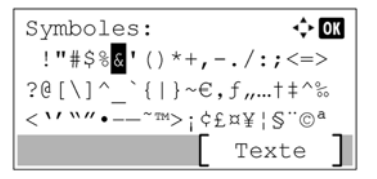

**3 Sélectionner la touche [OK]. Le symbole sélectionné est saisi.**

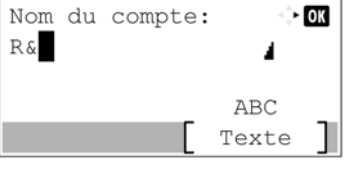

### **Saisie de caractères**

Procéder comme suit pour saisir l'expression « R&D » par exemple.

#### **Sélectionner la touche [7] trois fois. [r] est saisi.**

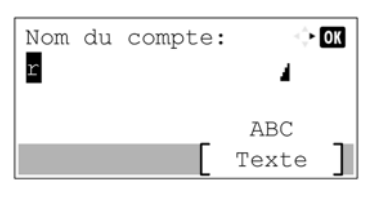

**Sélectionner la touche [\*/.]. [r] devient [R].**

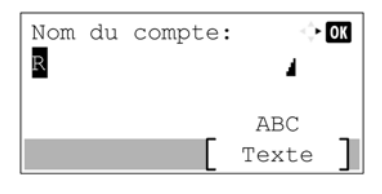

Sélectionner la touche [▶]. Le curseur se déplace à droite.

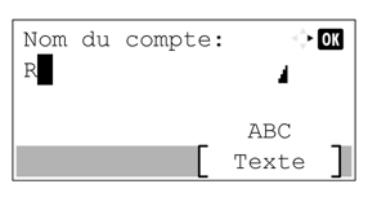

**Sélectionner la touche [#]. Affiche la liste des symboles.**

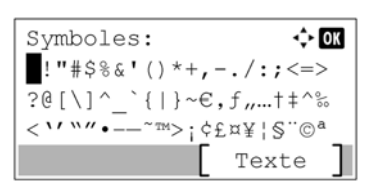

Sélectionner la touche [▲] ou [▼] pour déplacer le curseur sélectionner [&].

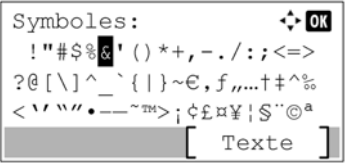

**Sélectionner la touche [OK]. [&] est saisi.**

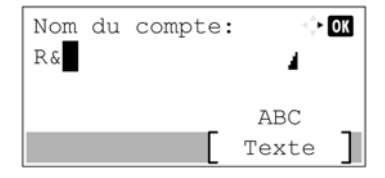

### **Sélectionner la touche [3] quatre fois. [D] est saisi.**

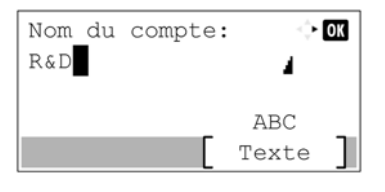

### **Sélectionner la touche [▶].**

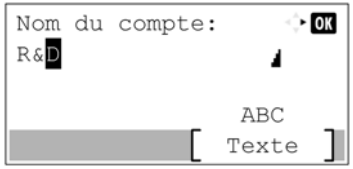

# **Concernant le papier**

Cette section explique les formats de papier et les types pouvant être utilisés dans la source de papier.

Pour plus de détails sur les formats, les types et le nombre de feuilles de papier pouvant être chargés dans chaque magasin papier, se reporter à la section suivante :

**➡** [Spécifications \(page 395\)](#page-401-0)

# **Spécifications papier de base**

Cette machine est conçue pour imprimer sur du papier de copie standard destiné à des copieurs et à des imprimantes ordinaires (à toner sec), telles que les imprimantes laser. Elle prend également en charge un large éventail d'autres types de papiers conformes aux spécifications indiquées dans cette annexe.

Choisir le papier avec soin. Les papiers non pris en charge par cette machine sont susceptibles de provoquer des incidents papier ou de se froisser.

#### **Papier pris en charge**

Utiliser du papier de copie standard conçu pour les copieurs ou les imprimantes laser ordinaires. La qualité d'impression est fonction de la qualité du papier. Une mauvaise qualité de papier entraînera des résultats insatisfaisants.

#### **Spécifications papier de base**

Le tableau suivant répertorie les spécifications papier prises en charge par cette machine.

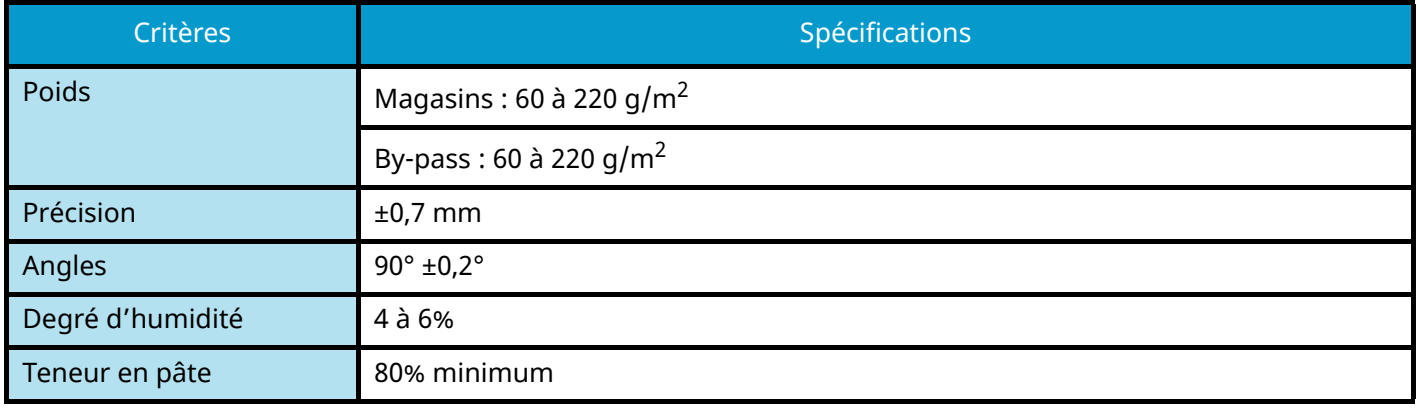

#### **REMARQUE**  $\mathbb{Q}$

certains papiers recyclés ne sont pas conformes aux spécifications de cette machine (voir le tableau Spécifications papier de base ci-dessous) en raison de leur degré d'humidité ou de leur teneur en pâte. Il est donc recommandé d'acheter une petite quantité de papier recyclé et de le tester avant de l'utiliser. Choisir du papier recyclé permettant d'obtenir des impressions de bonne qualité et contenant de faibles quantités de poussières de papier.

Nous ne pouvons en aucun cas être tenus responsables de problèmes découlant de l'utilisation de papier non conforme à ces spécifications.

## **Choix du papier approprié**

Cette section présente des recommandations concernant le choix du papier.

### **Condition**

Ne pas utiliser du papier dont les coins sont recourbés ni du papier tuilé, sale ou déchiré. Ne pas utiliser de papier dont la surface est rugueuse ou contaminée par de la poussière de papier et éviter les papiers fragiles. L'utilisation d'un tel papier peut entraîner une faible qualité d'impression. De plus, une alimentation papier de mauvaise qualité peut entraîner des bourrages et raccourcir la durée de vie de la machine. Utiliser du papier dont la surface est lisse et uniforme. Cependant, n'utilisez pas du papier dont la surface a été traitée, avec un revêtement par exemple, car cela pourrait endommager le tambour et le module de fusion.

#### **Ingrédients**

Ne pas utiliser du papier couché ou dont la surface est traitée ni du papier contenant du plastique ou du carbone. Exposés à la chaleur du processus d'impression, ces types de papiers risquent d'émettre des fumées toxiques et d'endommager le tambour.

Assurez-vous d'utiliser du papier standard contenant au moins 80 % de pâte. Assurez-vous d'utiliser du papier standard contenant au maximum 20 % de coton ou d'autres fibres.

#### **Lissé**

La surface du papier doit être lisse, mais non traitée. Un papier trop lisse peut entraîner le départ de plusieurs feuilles par accident, provoquant des bourrages papier.

#### **Grammage**

Dans les pays utilisant le système métrique, le grammage correspond au poids en gramme d'une feuille d'un mètre carré. Aux États-Unis, le grammage correspond au poids, en livres, d'une rame (500 feuilles) de papier de format standard pour une catégorie de papier spécifique.

Un grammage trop élevé ou trop faible peut entraîner des départs incorrects ou des bourrages papier, ainsi que l'usure excessive de la machine. Un grammage (c'est-à-dire une épaisseur) mixte peut provoquer le départ accidentel de plusieurs feuilles ou des problèmes d'impression floue ou autre en raison de la mauvaise fixation du toner.

#### **Degré d'humidité**

Le degré d'humidité du papier correspond au rapport entre son humidité et sa sécheresse, exprimé en pourcentage. Le degré d'humidité a un impact sur le départ du papier, sa charge électrostatique et l'adhérence du toner.

Le degré d'humidité du papier varie en fonction de l'humidité relative ambiante. Si l'humidité relative est élevée, le papier devient humide, ses bords se dilatent et il se gondole. Si l'humidité relative est faible et que le papier perd de son humidité, ses bords se contractent, ce qui peut affecter le contraste à l'impression.

Des bords qui se gondolent ou rétrécissent peuvent provoquer des faux départs. Dans la mesure du possible, s'assurer que le degré d'humidité est compris entre 4 et 6 %.

Pour maintenir le degré d'humidité approprié, tenir compte des considérations ci-dessous.

- Conserver le papier dans un endroit frais et bien aéré.
- Conserver le papier à plat dans son emballage scellé. Une fois l'emballage ouvert, le resceller si le papier est appelé à ne pas être utilisé pendant une période prolongée.
- Conserver le papier dans l'emballage scellé et le carton d'origine. Placer la boîte sur une palette pour la surélever du sol. Séparer le papier des sols en parquet ou en ciment de manière adéquate surtout par temps pluvieux.
- Avant d'utiliser du papier qui a été stocké, le conserver au degré d'humidité correct pendant 48 h au moins.

• Ne pas laisser le papier dans un endroit chaud, ensoleillé ou humide.

#### **Autres spécifications papier**

#### **Porosité :**

densité des fibres du papier.

#### **Rigidité :**

un papier doit être suffisamment rigide sans quoi il risque d'onduler dans la machine, provoquant des incidents papier.

#### **Tuile :**

la plupart des papiers ont naturellement tendance à tuiler une fois l'emballage ouvert. Lorsque le papier passe dans l'unité de fixation, il tuile légèrement vers le haut. Pour produire des impressions plates, charger le papier de telle sorte que la tuile soit orientée vers le bas du magasin.

#### **Électricité statique :**

pendant l'impression, le papier est chargé électrostatiquement pour attirer le toner. Choisir du papier qui se décharge rapidement afin que les copies n'adhèrent pas les unes aux autres.

#### **Blancheur :**

le contraste de l'impression varie en fonction de la blancheur du papier. Un papier plus blanc permet d'obtenir un aspect plus net, plus brillant.

#### **Qualité :**

un format de feuille inégal, des coins dont l'angle n'est pas droit, des bords irréguliers, des feuilles mal découpées et des bords ou des coins écrasés peuvent entraîner un mauvais fonctionnement de l'appareil. Pour parer à ces problèmes, être particulièrement vigilant lors de la découpe du papier, le cas échéant.

#### **Conditionnement :**

choisir du papier correctement emballé et conditionné dans des cartons. Idéalement, l'emballage lui-même doit avoir subi un traitement contre l'humidité.

#### **Papier à traitement spécial :**

il est déconseillé d'utiliser les types de papiers suivants, même s'ils sont conformes aux spécifications de base. Avant de les utiliser, en acheter une petite quantité pour faire des essais.

- Papier glacé
- Papier filigrane
- Papier avec une surface inégale
- Papier perforé

#### **Formats papier compatible avec cette machine**

Cette machine prend en charge les formats suivants.

Les valeurs figurant dans ce tableau comprennent une tolérance de ±0,7 mm en longueur et en largeur. L'angle des coins doit être de 90° ±0,2°.

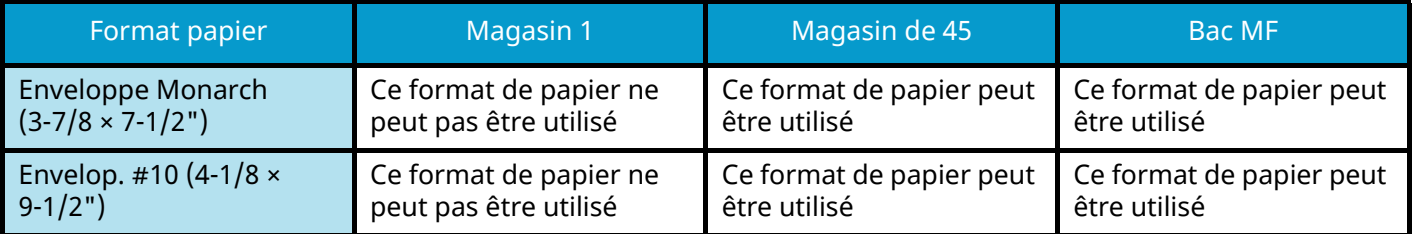

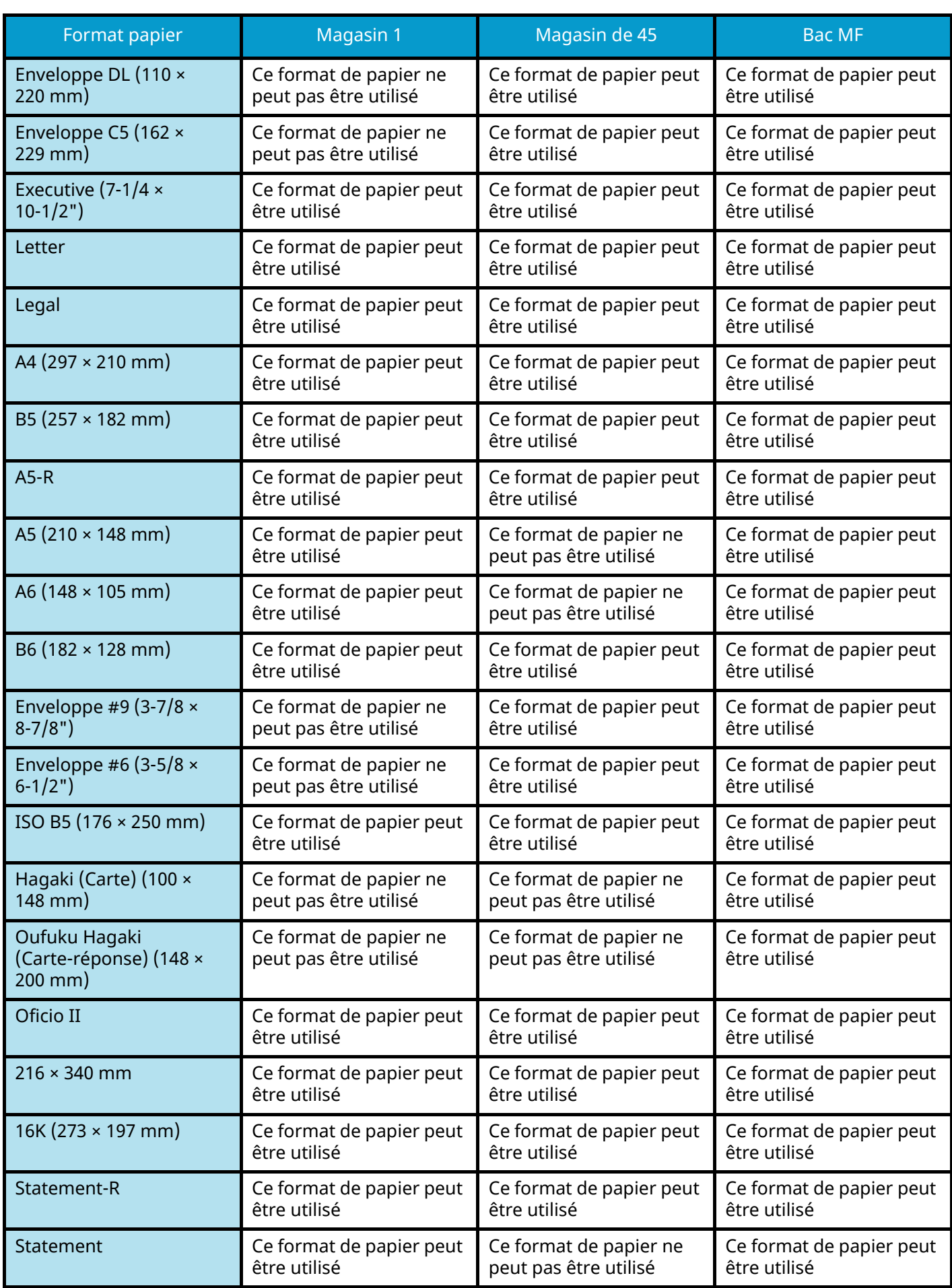
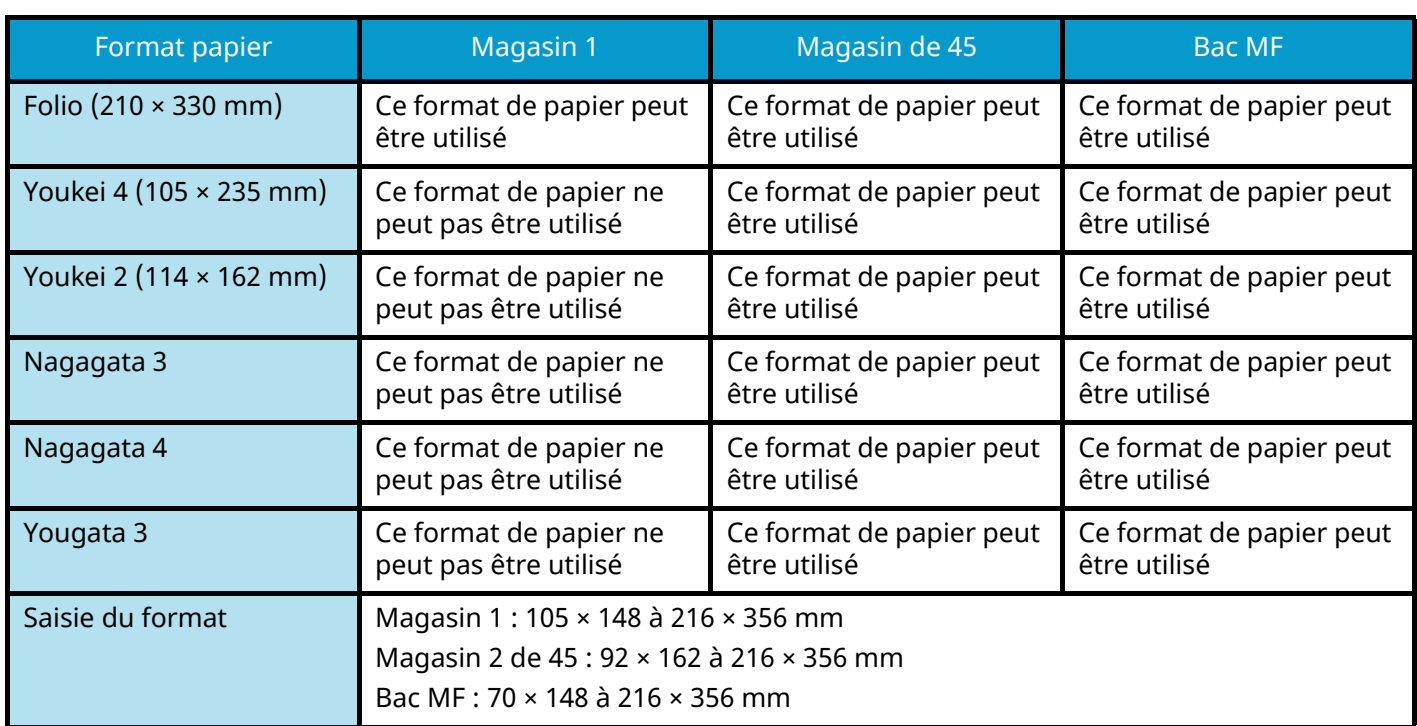

## **Papier spécial**

Cette section décrit l'impression sur du papier et des supports d'impression spéciaux.

Les types de papiers et de supports suivants peuvent être utilisés.

- Transparents
- Préimprimé
- Papier relié
- Papier recyclé
- Papier fin
- En-tête
- Papier couleur
- Papier perforé
- Enveloppes
- Hagaki (Cartes)
- Papier épais
- **Étiquettes**
- Papier couché
- Papier de haute qualité

Lors de l'utilisation de ces papiers et supports, choisir des produits conçus spécialement pour les copieurs ou les imprimantes de page (telles que les imprimantes laser). Utiliser le bac MF pour le papier épais, les enveloppes, les cartes et les étiquettes.

### **Choix du papier spécial**

Bien que les papiers spéciaux répondant aux spécifications ci-dessous puissent être utilisés sur cette machine, la qualité des impressions varie considérablement en raison des différences de fabrication et de qualité de ces papiers. Il est donc plus courant de rencontrer des problèmes d'impression avec du papier spécial qu'avec du papier ordinaire. Avant d'acheter de gros volumes de papier spécial, faire un essai avec un échantillon pour s'assurer que la qualité d'impression est satisfaisante. Lors de l'impression sur du papier spécial, tenir compte des précautions générales d'emploi ci-dessous. Noter que nous ne pouvons en aucun cas être tenus responsables des dommages mécaniques ou blessures éventuelles provoquées par le degré d'humidité ou les caractéristiques du papier spécial.

Sélectionner un magasin ou le bac MF pour le papier spécial.

### **Transparents**

Les transparents doivent être capables de résister à la chaleur d'impression. Les transparents doivent satisfaire aux conditions ci-dessous.

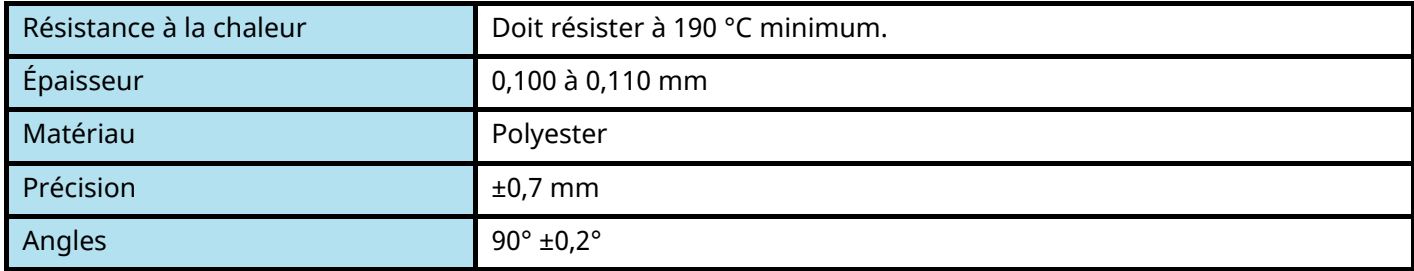

Pour éviter les problèmes, s'assurer de charger des transparents en orientation portrait (c'est-à-dire le côté le plus long face à la machine).

En cas d'incidents papier fréquents lors de la sortie de transparents, tirer doucement le bord avant des feuilles à leur sortie de la machine.

### **Étiquettes**

S'assurer de charger les étiquettes à partir du bac MF

Choisir très soigneusement les étiquettes, afin que l'adhésif n'entre pas en contact direct avec les pièces de la machine et que les étiquettes ne puissent pas être facilement décollées de la feuille de support. Les adhésifs qui collent au tambour ou aux rouleaux et les étiquettes restant dans la machine peuvent entraîner une panne.

Lors de l'impression sur étiquettes, vous êtes responsables de la qualité d'impression et des problèmes éventuels.

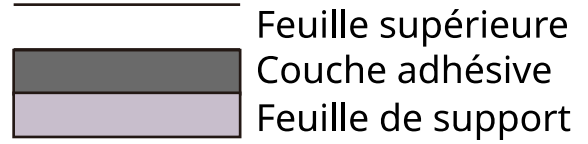

Les étiquettes sont composées de trois couches comme illustré. La couche adhésive contient des matériaux qui sont facilement affectés par la force appliquée dans la machine. La feuille de support soutien la feuille supérieure jusqu'à l'utilisation de l'étiquette. Cette composition d'étiquettes peut causer plus de problèmes.

La surface de l'étiquette doit être complètement couverte par la feuille supérieure. Les intervalles entre les étiquettes peuvent entraîner un décollement des étiquettes et entraîner une panne grave.

Certaines pages de papier à étiquettes possèdent des marges sur la feuille supérieure. Lors de l'utilisation de ce type de papier, ne pas décoller ces marges de la feuille de support avant d'avoir terminé l'impression.

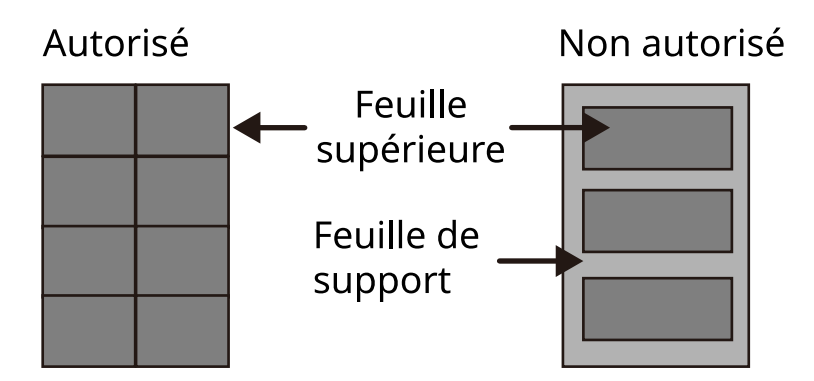

Utiliser du papier à étiquettes conforme aux spécifications suivantes.

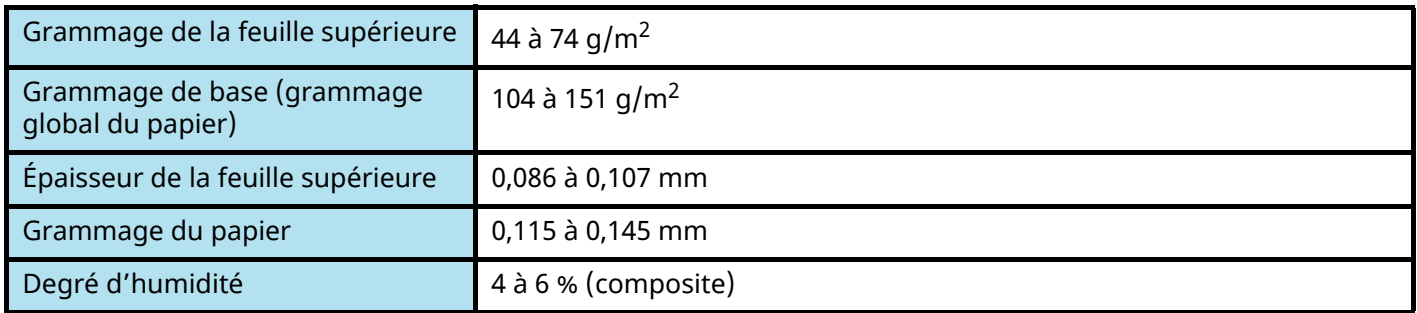

### **Hagaki (Carte)**

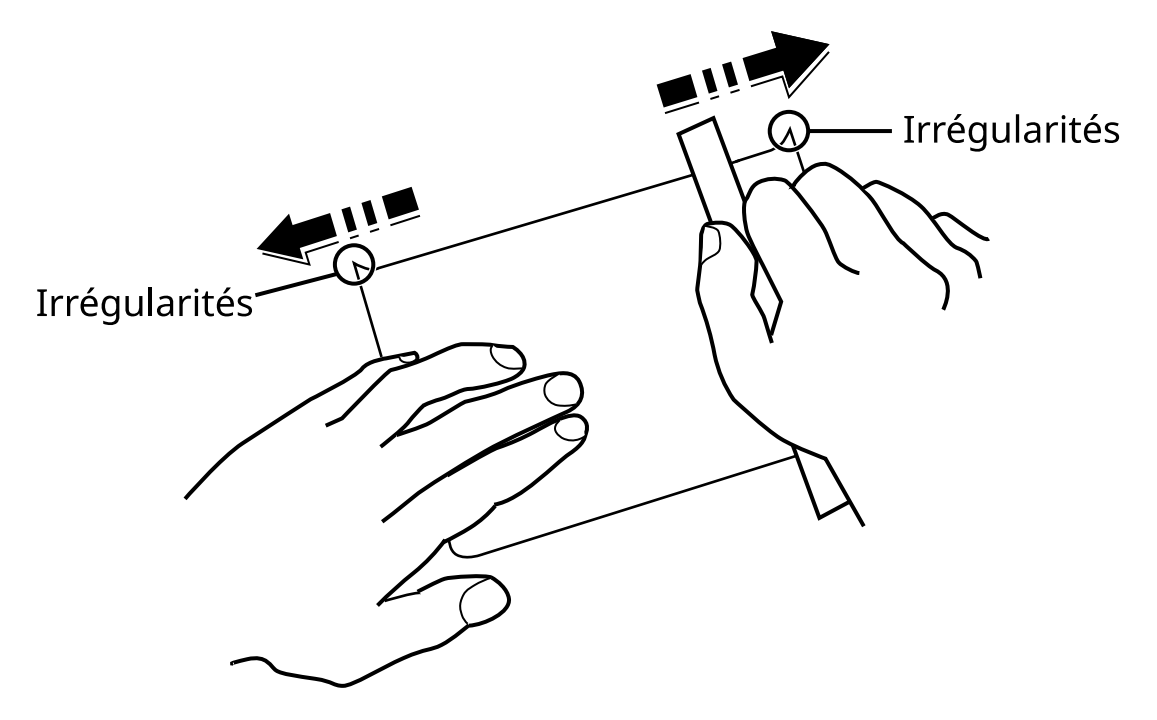

Aérer le papier Hagaki (Carte) et aligner les bords avant de le charger dans le bac MF. Si le papier Hagaki (Carte) est tuilé, le lisser avant de le charger. L'impression sur du papier Hagaki (Carte) tuilé peut provoquer des incidents papier.

Utiliser du papier Oufuku hagaki (Carte-réponse) déplié (disponible dans les bureaux de poste). Certains papiers Hagaki (Carte) peuvent présenter un bord arrière irrégulier en conséquence de la découpe. Si c'est le cas, placer le papier Hagaki (Carte) sur une surface plane et aplanir les bords en les frottant doucement avec une règle.

### **Enveloppes**

Les enveloppes doivent être chargées dans le bac MF avec la face à imprimer vers le bas ou du magasin et dans le chargeur de papier en option avec la face à imprimer vers le haut.

#### **REMARQUE**  $\mathcal{L}$

Ne pas charger le papier au-dessus des limites de chargement sur le guide de largeur de papier du magasin et sur le chargeur de papier en option.

En raison de la structure des enveloppes, il n'est pas toujours possible d'effectuer une impression uniforme sur toute la surface. Les enveloppes fines, en particulier, risquent de se froisser lors de leur passage dans la machine. Avant d'acheter de gros volumes d'enveloppes, faire un essai avec un échantillon pour s'assurer que la qualité d'impression est satisfaisante.

Des enveloppes stockées pendant une période prolongée risquent de se tuiler. Il est donc recommandé de n'ouvrir l'emballage qu'au moment de les utiliser.

Tenir compte des points suivants :

- Ne pas utiliser d'enveloppes dont la partie adhésive est à nu, ni d'enveloppes dont la partie adhésive est protégée par une bande amovible. Des dommages importants peuvent survenir si la bande recouvrant la partie adhésive se détache à l'intérieur la machine.
- Ne pas utiliser d'enveloppes avec certaines finitions spéciales, notamment les enveloppes comportant un œillet autour duquel s'enroule une ficelle permettant de fermer le rabat ou les enveloppes à fenêtre (ouverte ou dotée d'un film en plastique).
- En cas de bourrages papier, charger moins d'enveloppes.

### **Papier épais**

Aérer le papier épais et aligner les bords avant de le charger. Certains papiers épais peuvent présenter un bord arrière irrégulier en conséquence de la découpe. Si c'est le cas, procéder comme pour le papier Hagaki (Carte). Placer le papier sur une surface plane et aplanir les bords en passant dessus à plusieurs reprises avec une règle, sans trop appuyer toutefois. L'impression sur du papier dont les bords sont irréguliers peut provoquer des bourrages.

### **REMARQUE**

Si l'alimentation est incorrecte alors que le papier a été lissé de cette façon, le charger avec le bord d'attaque relevé de quelques millimètres.

### **Papier couleur**

Le papier couleur doit être conforme aux spécifications.

**➡** [Spécifications papier de base \(page 386\)](#page-392-0)

De plus, les pigments utilisés dans le papier doivent résister à la température du processus d'impression (jusqu'à 200 °C ou 392 °F).

### **Papier pré-imprimé**

Le papier pré-imprimé doit être conforme aux spécifications

**➡** [Spécifications papier de base \(page 386\)](#page-392-0)

L'encre couleur doit pouvoir résister à la chaleur de l'impression. Elle doit également être résistante à l'huile de silicone. Ne pas utiliser de papier dont la surface est traitée, comme le papier couché utilisé pour les calendriers.

### **Papier recyclé**

Le papier recyclé doit être conforme aux spécifications ; toutefois sa blancheur peut être considérée séparément.

**➡** [Spécifications papier de base \(page 386\)](#page-392-0)

### **REMARQUE**

Avant d'acheter de gros volumes de papier recyclé, faire un essai avec un échantillon pour s'assurer que la qualité d'impression est satisfaisante.

### **Papier couché**

Le papier couché est créé en traitant la surface du papier de base avec un traitement fournissant une meilleure qualité d'impression que le papier normal. Le papier couché est utilisé pour l'impression de très haute qualité.

La surface du papier de haute ou de moyenne qualité est traité avec des agents spéciaux qui améliorent l'adhésion de l'encre en lissant la surface du papier. Ces agents sont utilisés pour traiter les deux côtés du papier ou un seul côté. Le côté traité apparaît légèrement brillant.

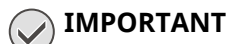

Lors d'une impression sur papier couché dans un environnement très humide, s'assurer que le papier reste sec car les feuilles peuvent se coller les unes aux autres en raison de l'humidité lorsqu'elles sont chargées dans la machine. Lors d'une impression dans un environnement très humide, définir du papier couché pour chaque feuille.

# **Spécifications**

### **IMPORTANT**

Les spécifications ci-dessous peuvent être modifiées sans préavis.

## **Machine**

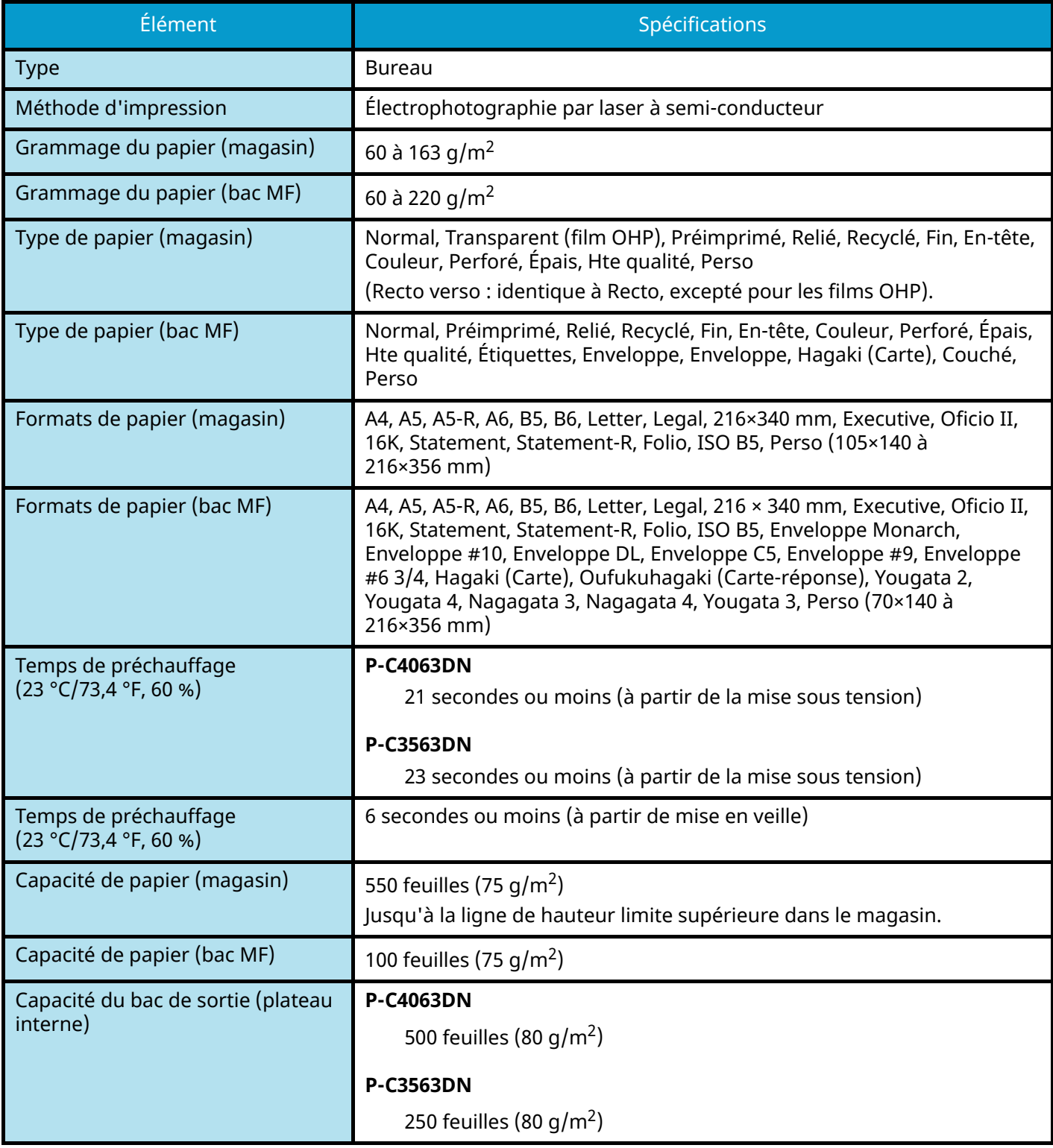

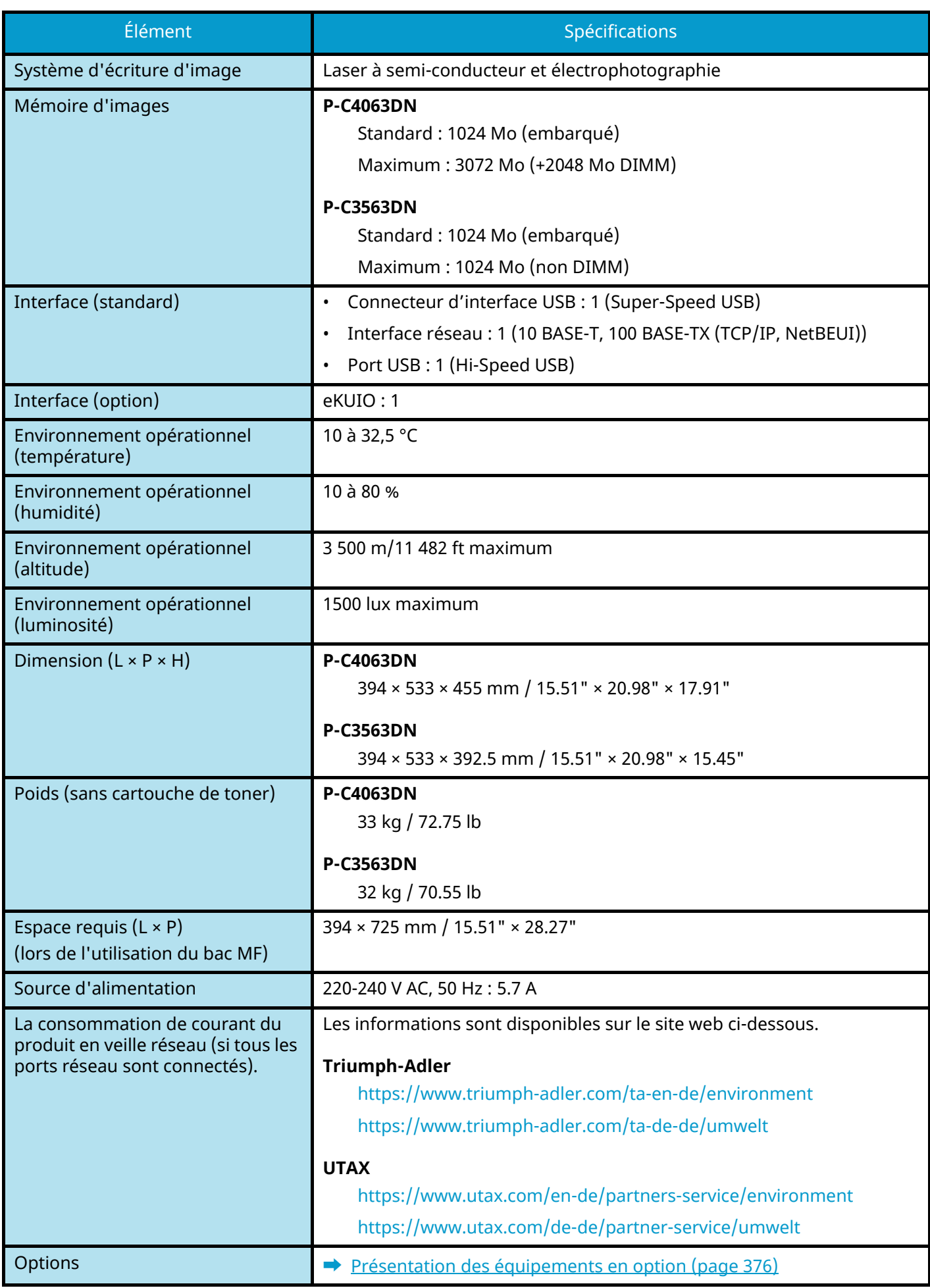

## **Fonction de l'imprimante**

### **Vitesse d'impression**

#### **P-C4063DN**

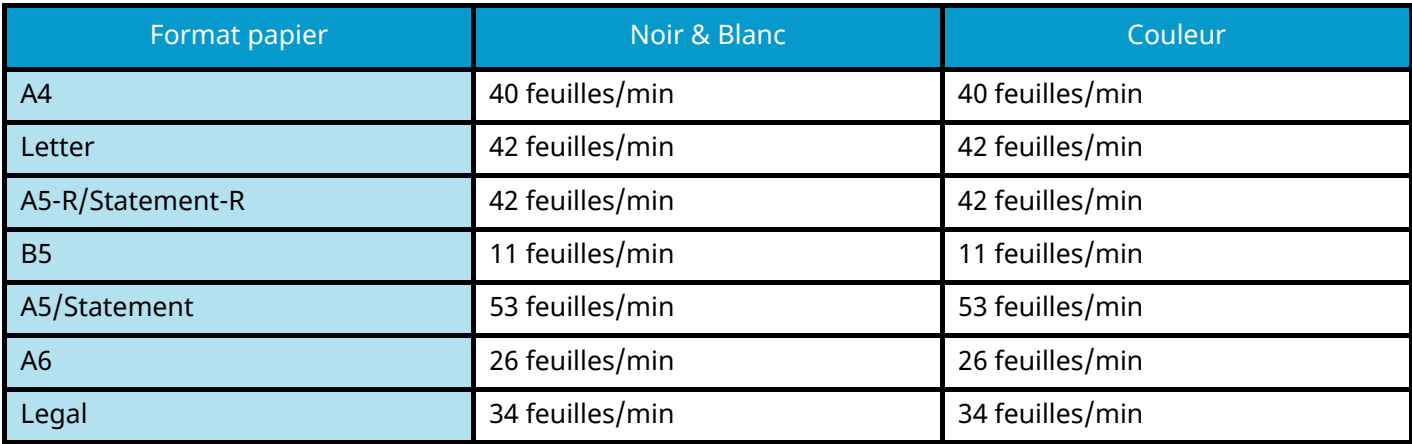

#### **P-C3563DN**

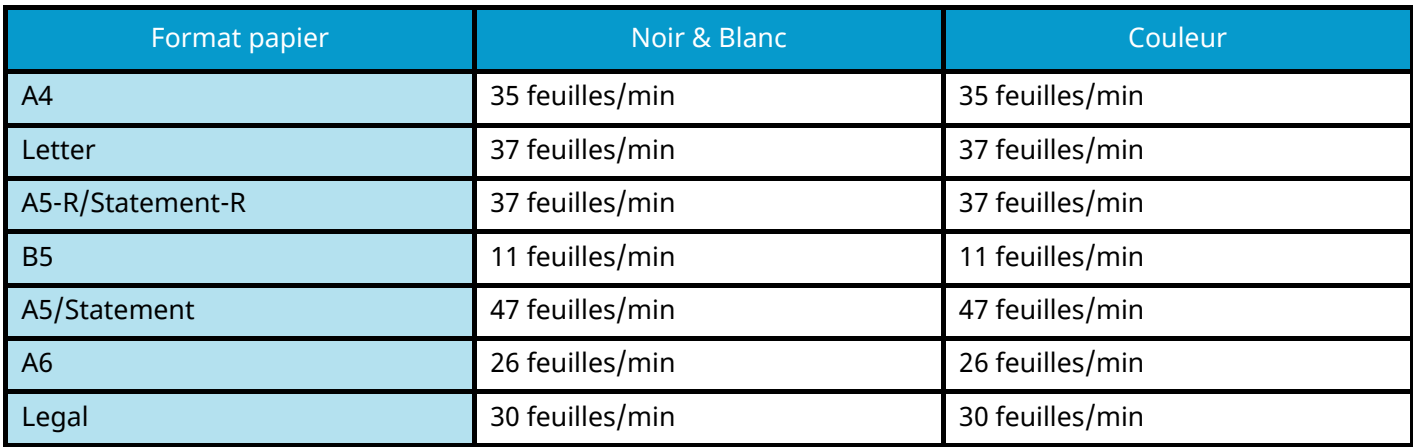

#### **Autres**

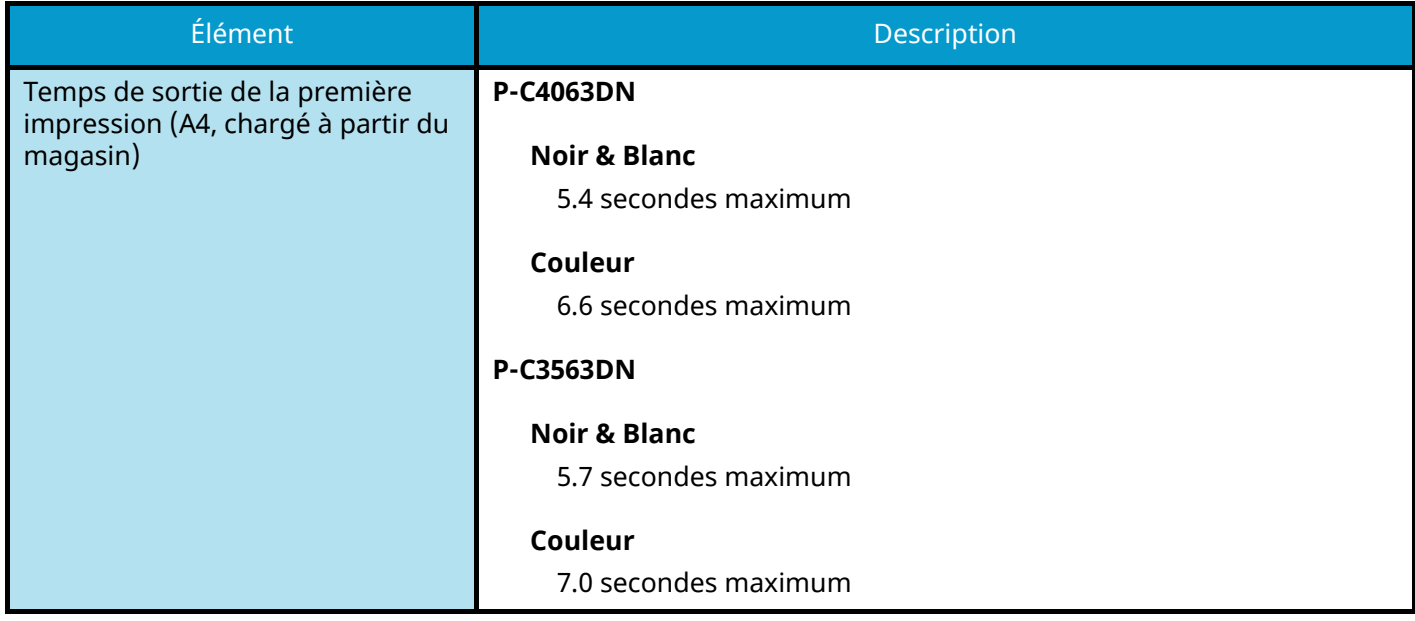

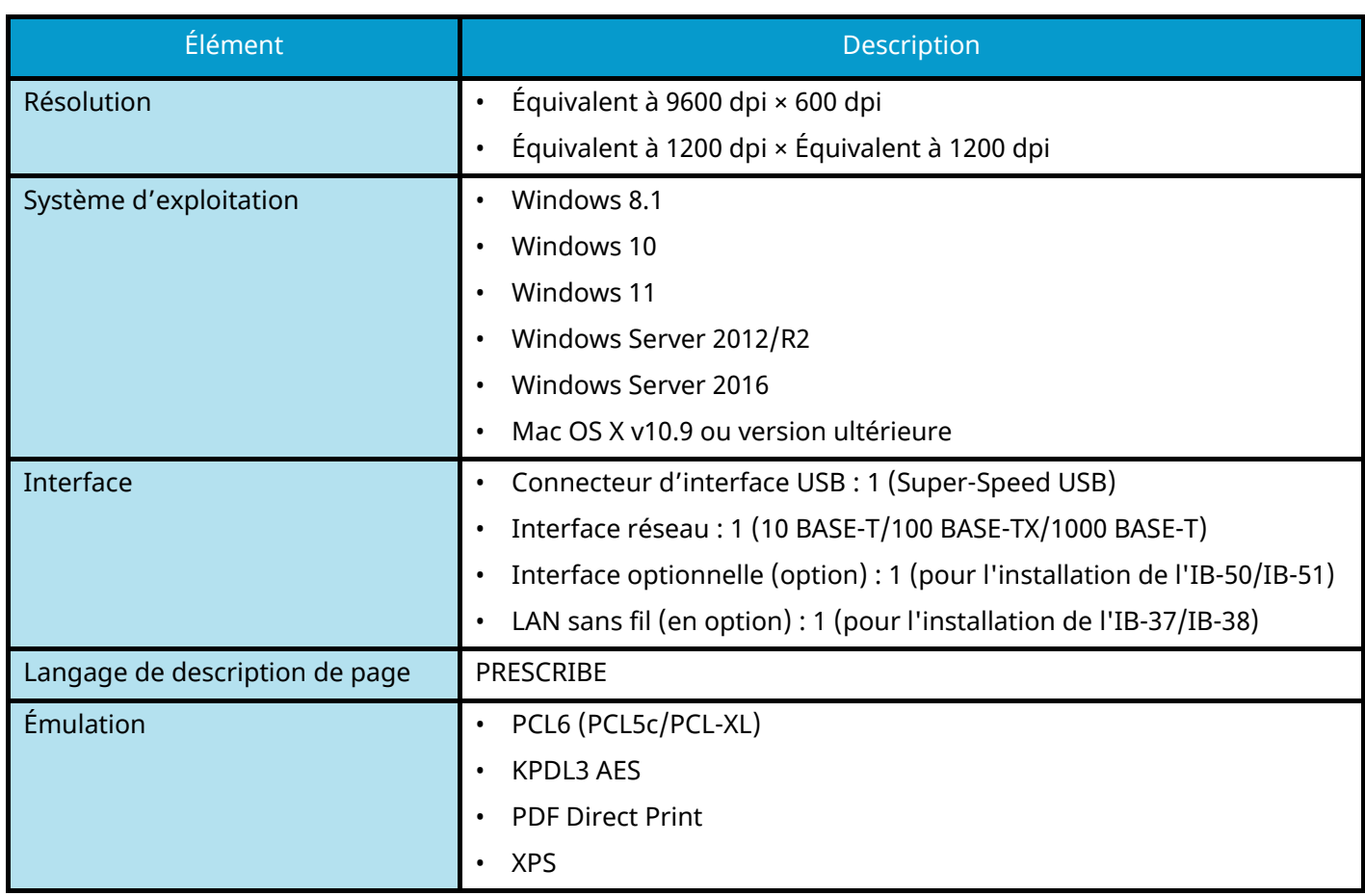

# **Chargeur de papier (550 feuilles)**

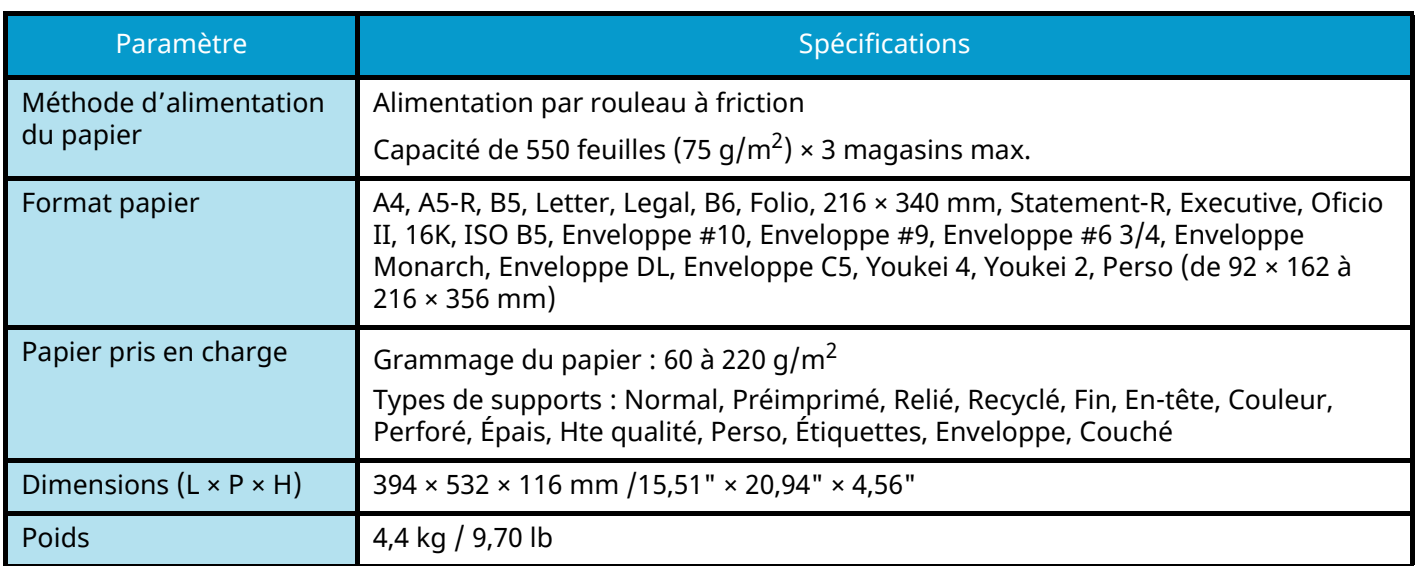

# **Sauvegarde de vos données**

Si le SSD (ou la mémoire de la machine) installé sur la machine ne fonctionne plus, pour quelque raison que ce soit, les fichiers dans la boîte et les divers paramètres enregistrés sur ce support seront effacés et ne peuvent pas être récupérés. Pour éviter l'effacement des données, effectuer des sauvegardes régulières comme suit.

- Effectuer une sauvegarde avec NETWORK PRINT MONITOR.
	- **➡** Sauvegarde de vos données à l['aide de NETWORK PRINT MONITOR \(page 400\)](#page-406-0)
- Effectuer une sauvegarde avec Embedded Web Server RX.
	- **➡** Sauvegarde de vos données à l['aide de Embedded Web Server RX \(page 400\)](#page-406-1)

### <span id="page-406-0"></span>**Sauvegarde de vos données à l'aide de NETWORK PRINT MONITOR**

Utiliser NETWORK PRINT MONITOR pour sauvegarder régulièrement les données ci-dessous enregistrées sur la machine.

- Paramètres du système
- Paramètres réseau
- Liste des utilisateurs
- Paramètres de la boîte de document (sauf pour le fichier dans la boîte personnalisée)

### <span id="page-406-1"></span>**Sauvegarde de vos données à l'aide de Embedded Web Server RX**

Utiliser Embedded Web Server RX pour sauvegarder régulièrement des données enregistrées dans la Boîte de document sur votre PC.

#### **1 Afficher l'écran.**

- **1** Lancer le navigateur Web.
- **2** Dans la barre Adresse ou Emplacement, saisir l'adresse IP ou le nom d'hôte de la machine. Cliquer dans l'ordre suivant pour vérifier l'adresse IP et le nom d'hôte de la machine.

Dans l'écran d'accueil, [Statut] > Touche  $[\triangle][\blacktriangledown]$  > [Réseau] > Touche [OK] Cliquer sur le numéro ou le nom de la boîte personnalisée dans laquelle est stocké le document.

#### **2 Télécharger un document**

- **1** Sélectionner les données du document à télécharger sur votre PC. Il est uniquement possible de télécharger les données d'un même document à la fois.
- **2** Cliquer sur l'icône [Télécharger]. Le document sélectionné est affiché dans [Fichiers sélectionnés].
- **3** Spécifier la [Qualité de l'image] et le [Format de fichier], le cas échéant.
- **4** Cliquer sur [Télécharger].

# **Liste des fonctions de configuration rapide de la sécurité**

Les fonctions configurées dans chaque niveau de la Configuration rapide de la sécurité sont les suivantes. Après avoir sélectionné le niveau de sécurité, configurer la fonction de sécurité selon l'environnement d'utilisation.

### **TLS**

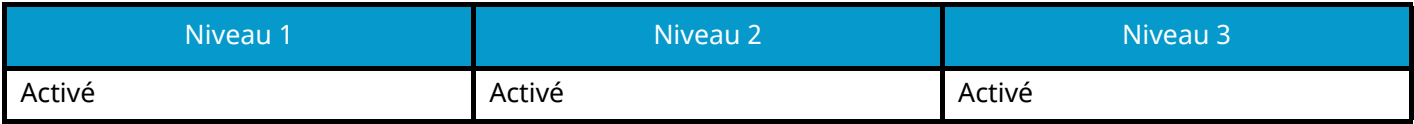

### **Paramètres côté serveur**

L'élément de configuration qui peut être défini ou configuré à partir de Embedded Web Server RX.

#### **Version TLS**

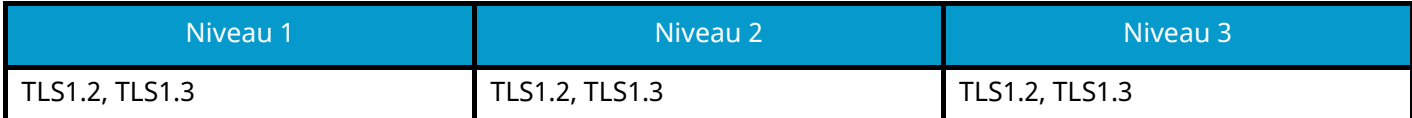

#### **Cryptage effectif**

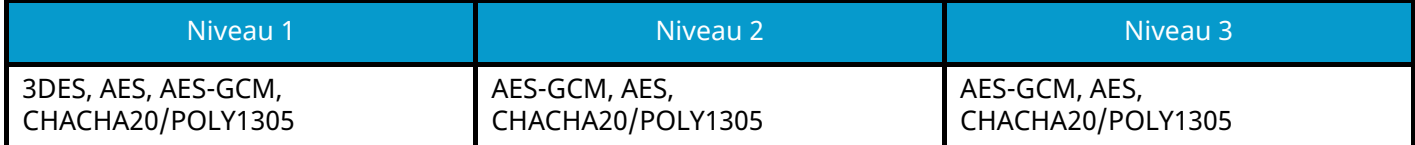

#### **Hachage**

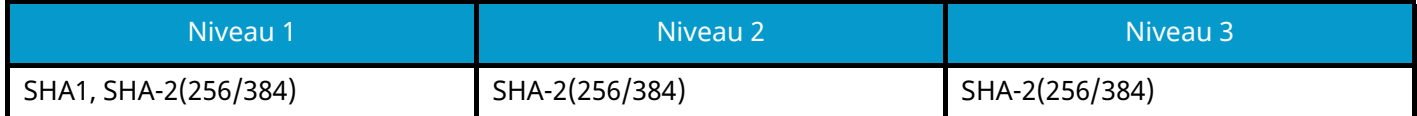

#### **Sécurité IPP**

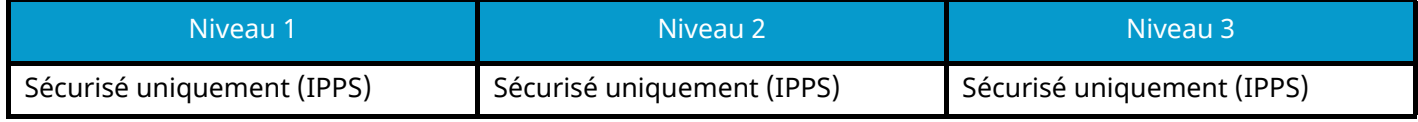

#### **Sécurité HTTPS**

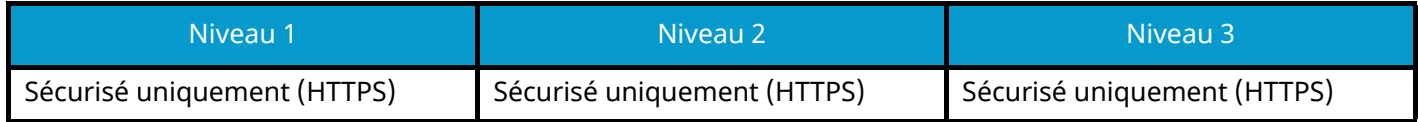

#### **Sécurité WSD améliorée**

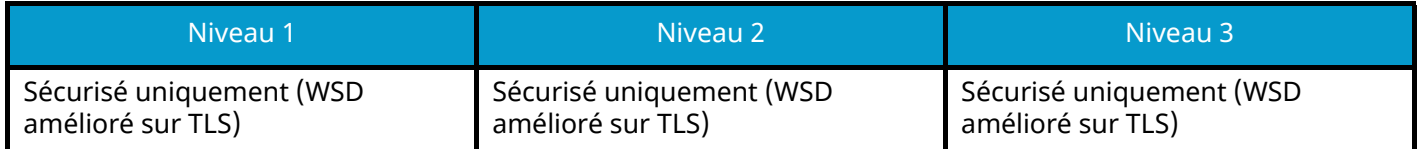

## **Paramètres côté client**

L'élément de configuration qui peut être défini ou configuré à partir de Embedded Web Server RX.

#### **Version TLS**

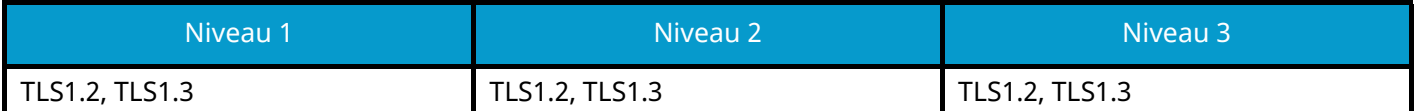

#### **Cryptage effectif**

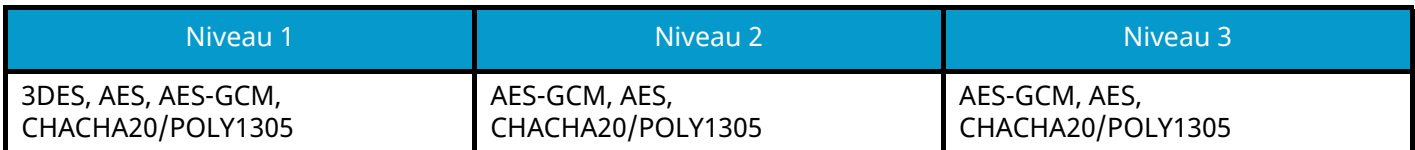

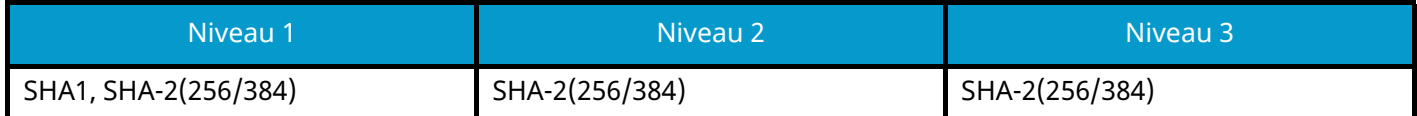

## **Paramètres Ipv4 (réseau filaire)**

L'élément de configuration qui peut être défini ou configuré à partir de Embedded Web Server RX.

#### **DNS sur TLS**

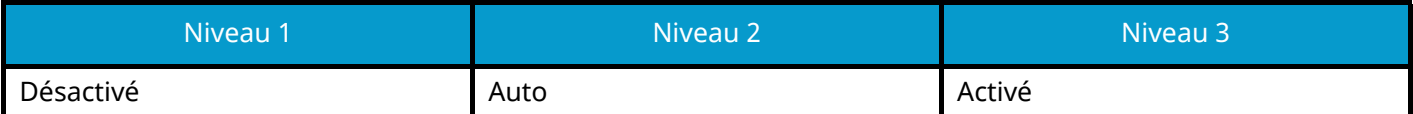

#### **Vérification automatique du certificat**

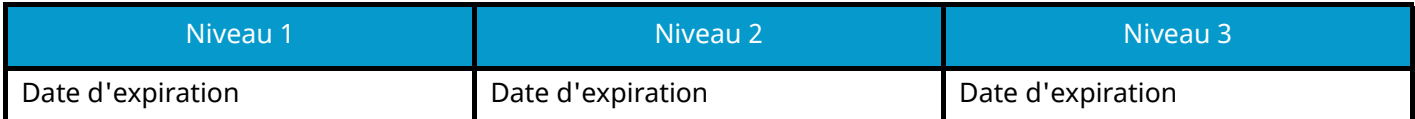

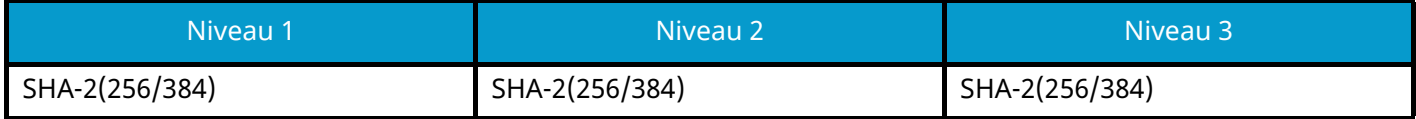

## **Paramètres Ipv4 (réseau sans fil)**

L'élément de configuration qui peut être défini ou configuré à partir de Embedded Web Server RX.

#### **DNS sur TLS**

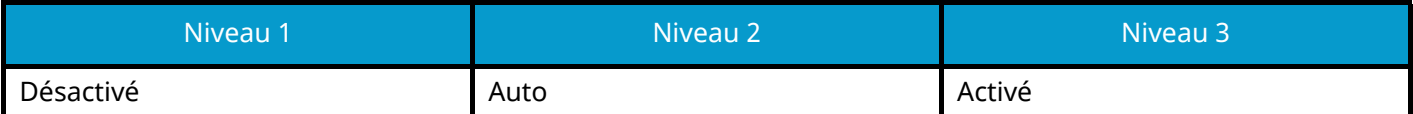

#### **Vérification automatique du certificat**

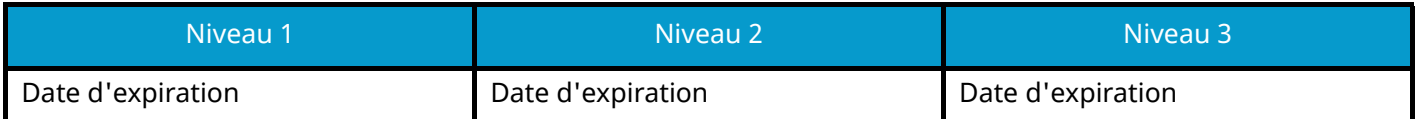

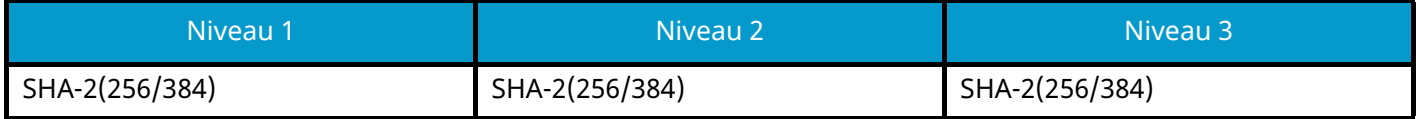

## **Paramètres Ipv6 (réseau filaire)**

L'élément de configuration qui peut être défini ou configuré à partir de Embedded Web Server RX.

#### **DNS sur TLS**

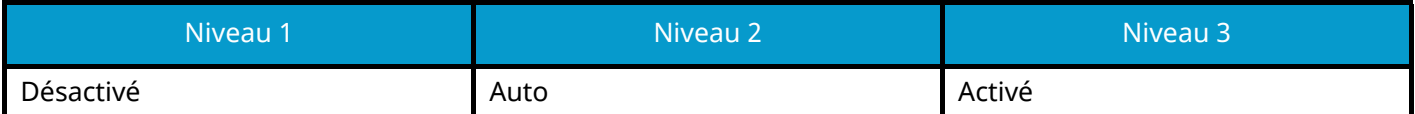

#### **Vérification automatique du certificat**

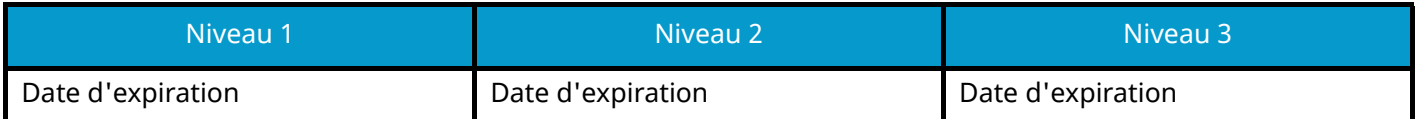

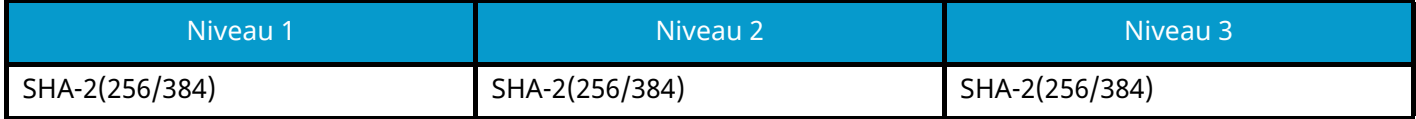

## **Paramètres Ipv6 (réseau sans fil)**

L'élément de configuration qui peut être défini ou configuré à partir de Embedded Web Server RX.

#### **DNS sur TLS**

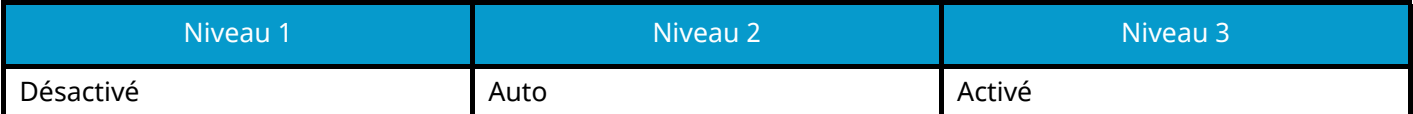

#### **Vérification automatique du certificat**

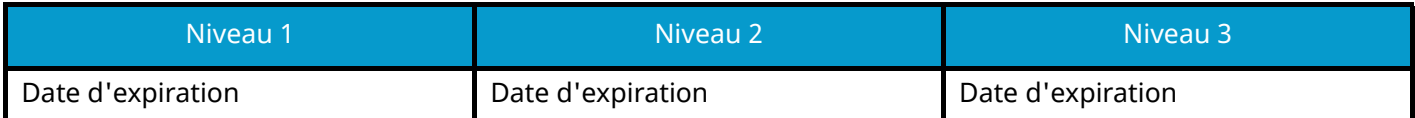

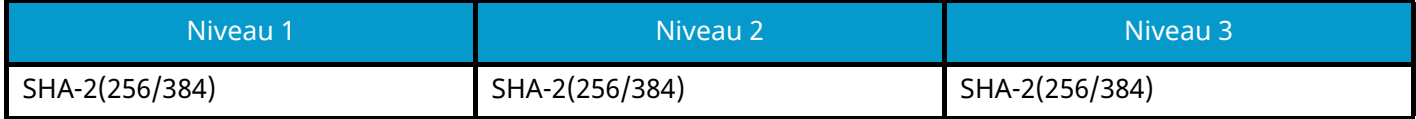

## **Autres protocoles : HTTP (Client)**

L'élément de configuration qui peut être défini ou configuré à partir de Embedded Web Server RX.

#### **Vérification automatique du certificat**

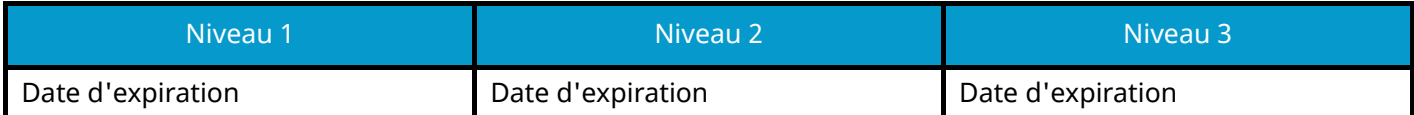

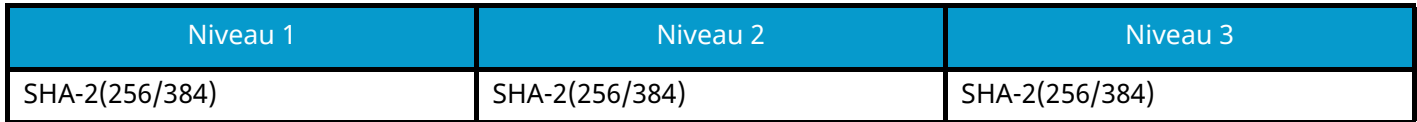

## **Autres protocoles : SOAP**

L'élément de configuration qui peut être défini ou configuré à partir de Embedded Web Server RX.

#### **Utiliser les paramètres par défaut**

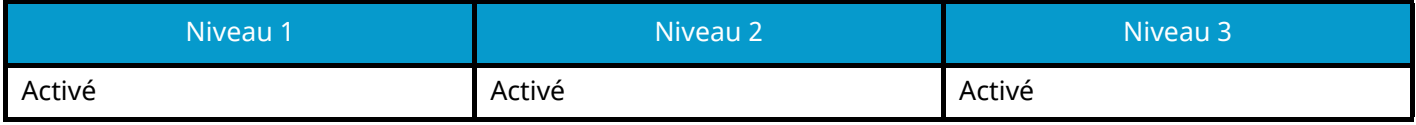

### **Autres protocoles : LDAP**

L'élément de configuration qui peut être défini ou configuré à partir de Embedded Web Server RX.

#### **Vérification automatique du certificat**

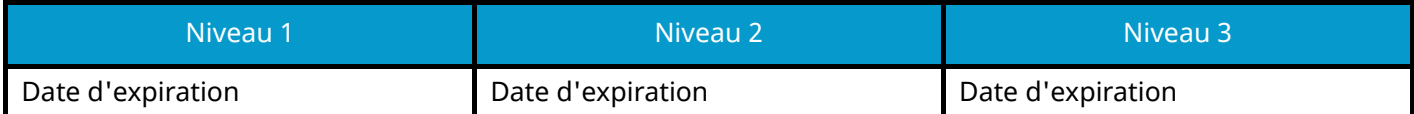

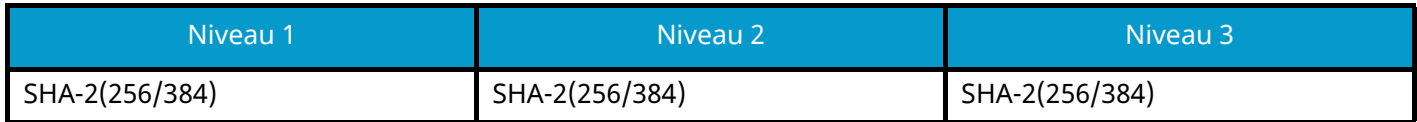

## **Envoi de protocoles : SMTP (Transmis. E-mail)**

L'élément de configuration qui peut être défini ou configuré à partir de Embedded Web Server RX.

#### **Vérification automatique du certificat**

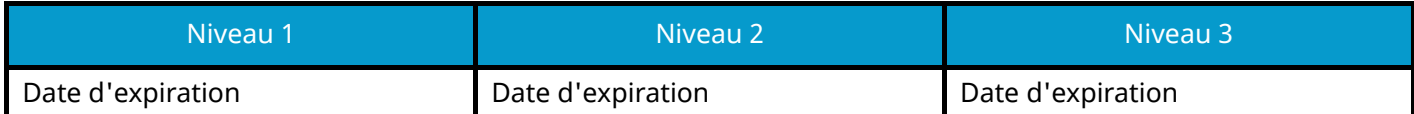

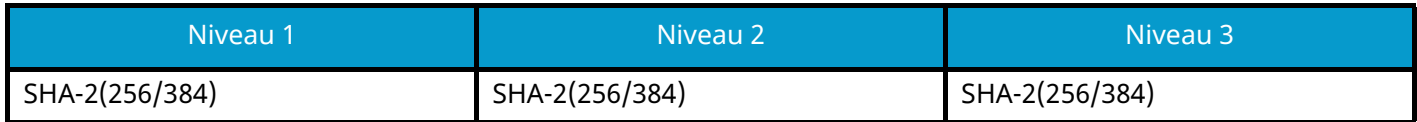

### **E-mail : Paramètres utilisateur POP3**

L'élément de configuration qui peut être défini ou configuré à partir de Embedded Web Server RX.

#### **Vérification automatique du certificat**

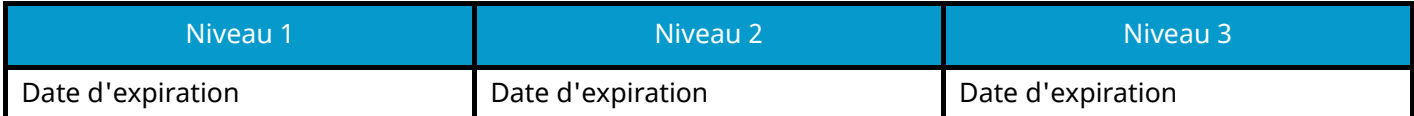

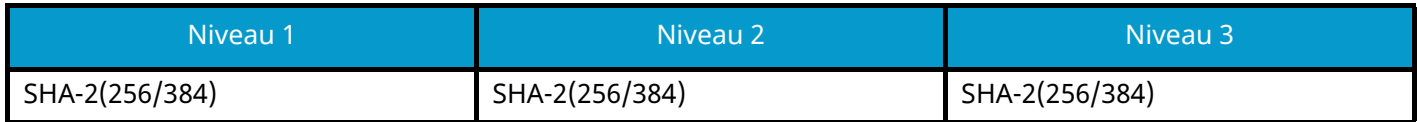

## **Protocoles d'impression**

#### **NetBEUI**

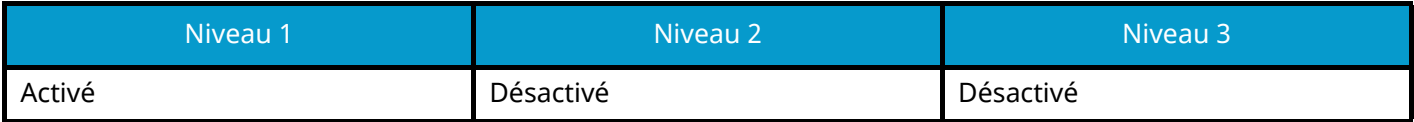

**LPD**

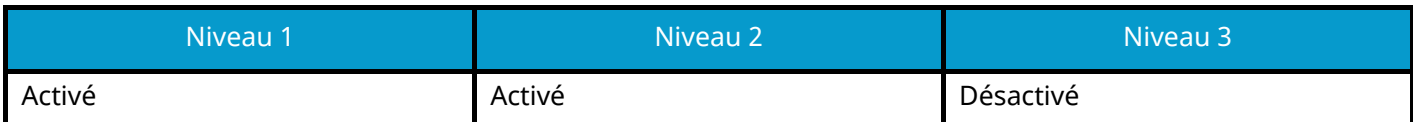

#### **FTP (Réception)**

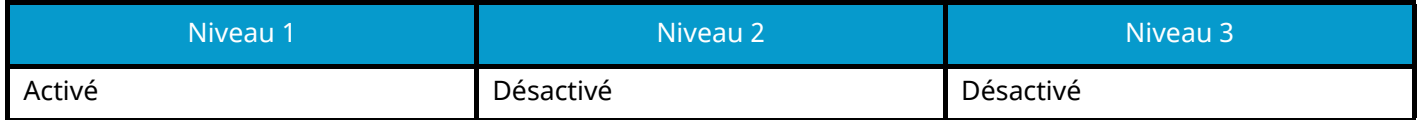

**IPP**

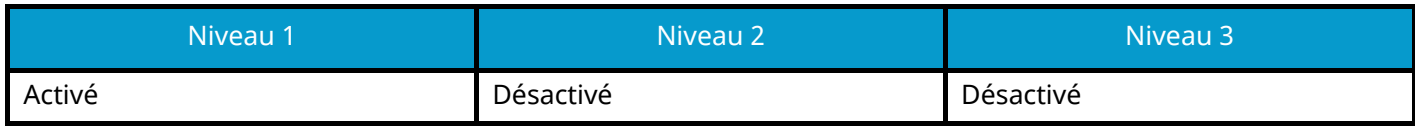

#### **IPP sur TLS**

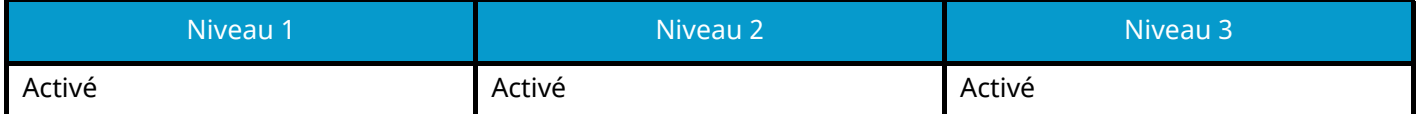

#### **Raw**

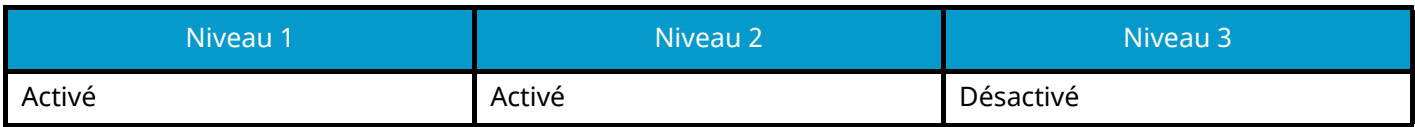

#### **ThinPrint**

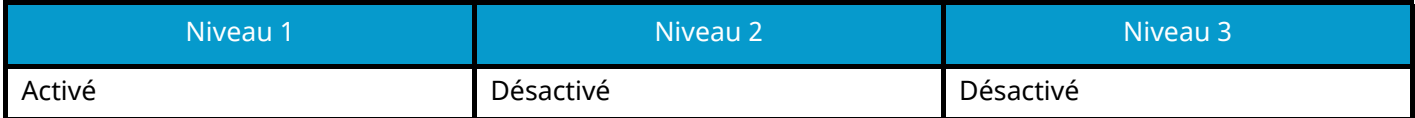

#### **ThinPrint over TLS**

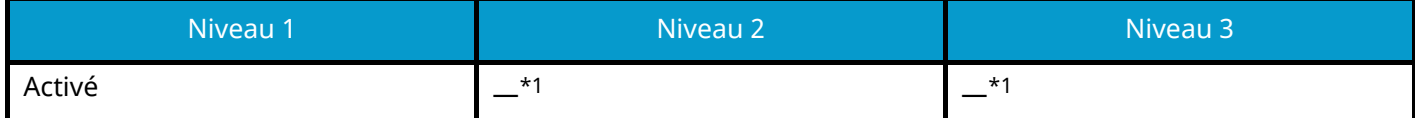

<span id="page-418-0"></span>\*1 Si [Niveau 2] ou [Niveau 3] est sélectionné dans « Install.rap.séc. », ce paramètre disparaîtra.

#### **Impression WSD**

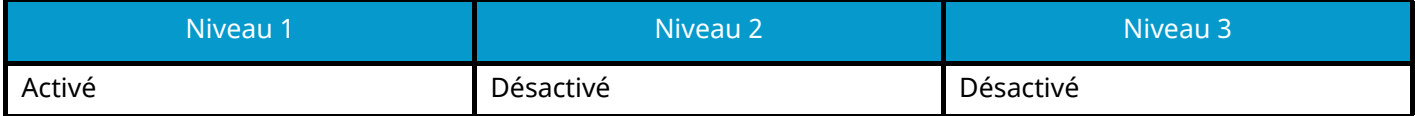

### **POP (Transmis. E-mail)**

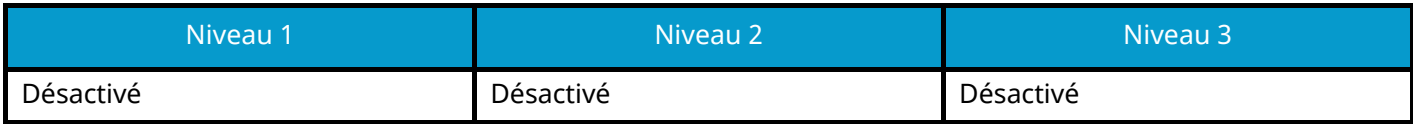

## **Autres protocoles**

**SNMPv1/v2c**

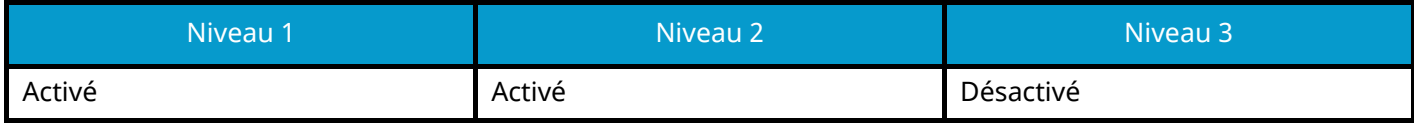

#### **SNMPv3**

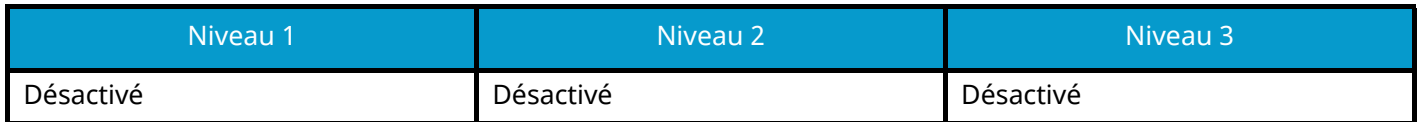

#### **HTTP**

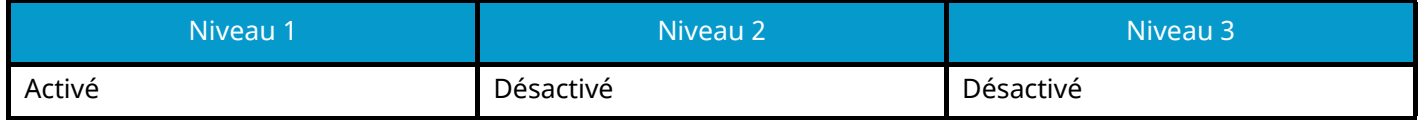

#### **HTTPS**

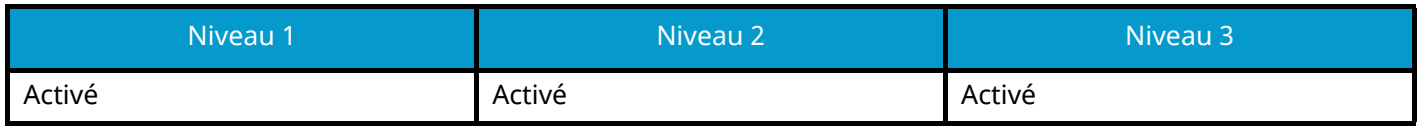

#### **Enhanced WSD**

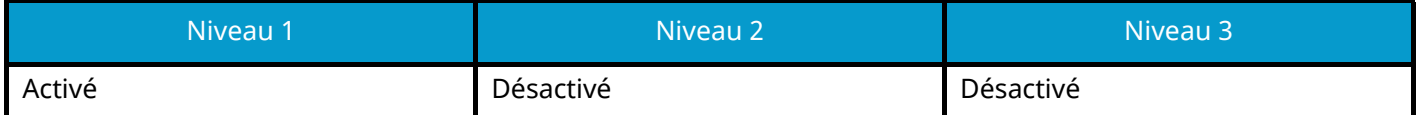

#### **WSD amélioré (TLS)**

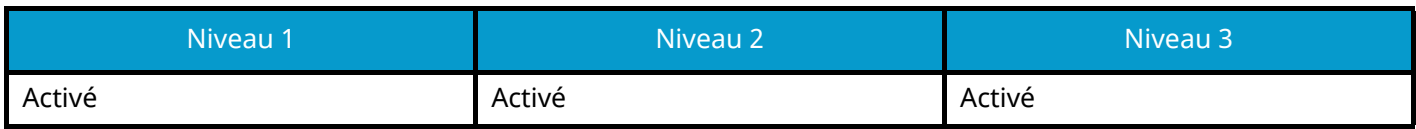

#### **LDAP**

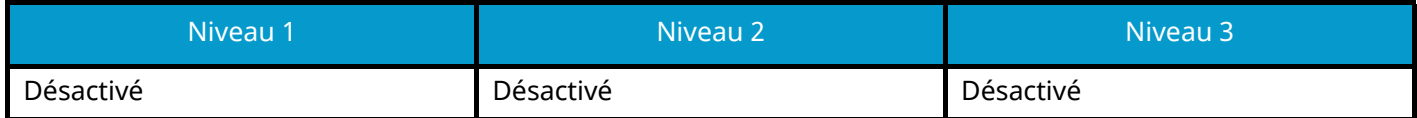

#### **LLTD**

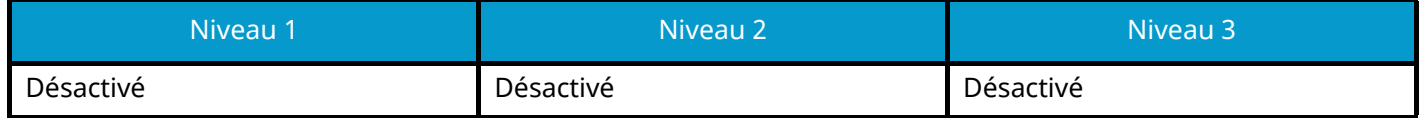

#### **VNC (RFB)**

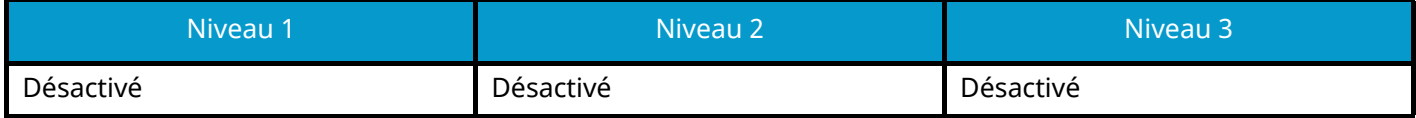

#### **VNC (RFB) over TLS**

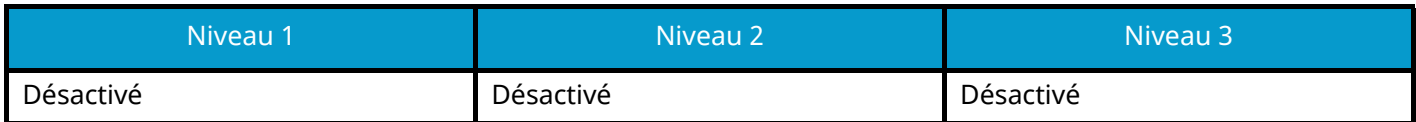

### **Enhanced VNC (RFB) over TLS**

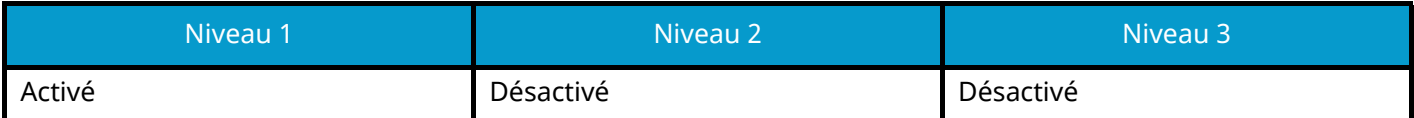

## **TCP/IP : Paramètres Bonjour**

### **Bonjour**

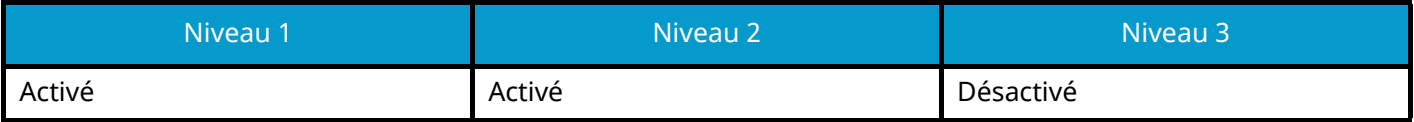

### **Paramètres réseau**

**Paramètres Wi-Fi Direct**

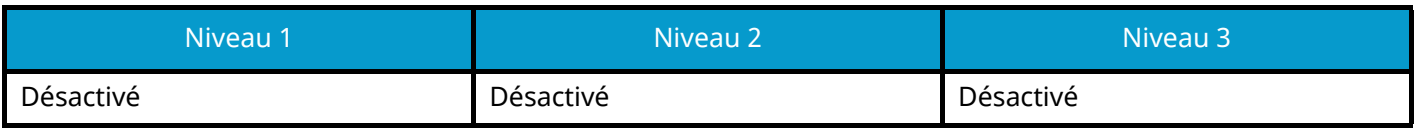

### **Connectivité**

#### **Paramètres Bluetooth**

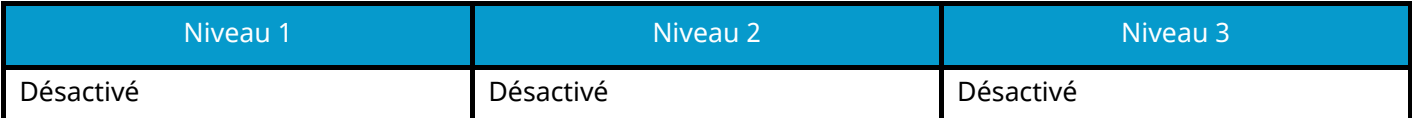

## **Configuration du blocage de l'interface**

#### **Hôte USB**

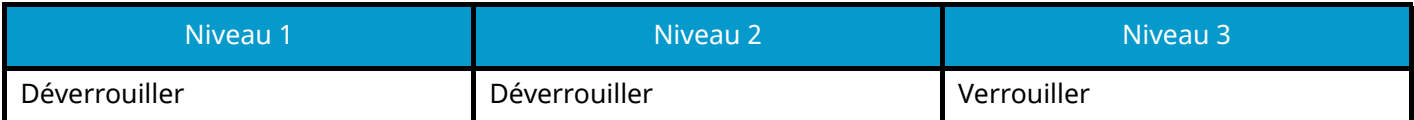

#### **Périphérique USB**

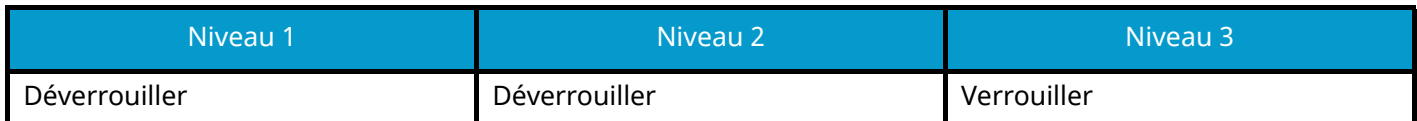

#### **Interface optionnelle**

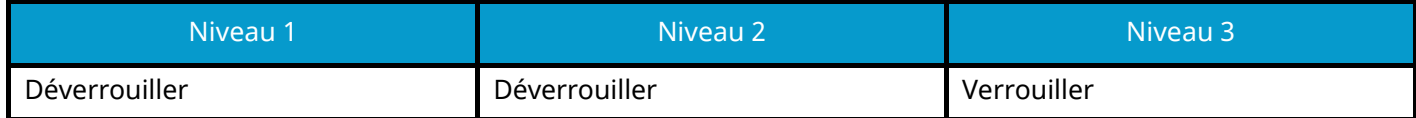

## **Tempo/Économie d'énergie**

#### **Réinitialisation auto du panneau**

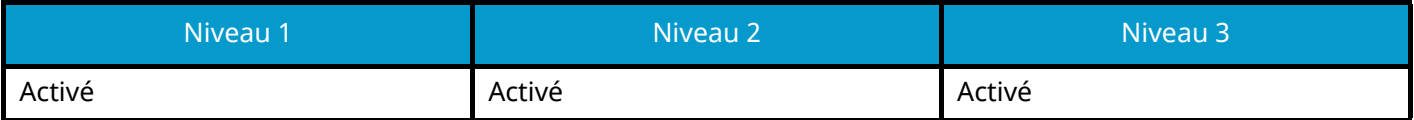

## **Paramètre de verrouillage du compte utilisateur**

**Verrou**

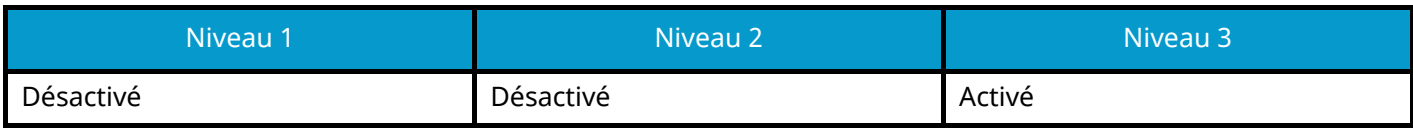

## **Param. état trav./journal travaux**

#### **Afficher le détail des travaux**

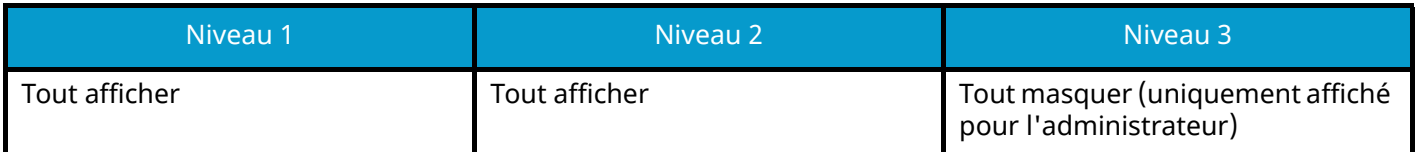

#### **Afficher journal des travaux**

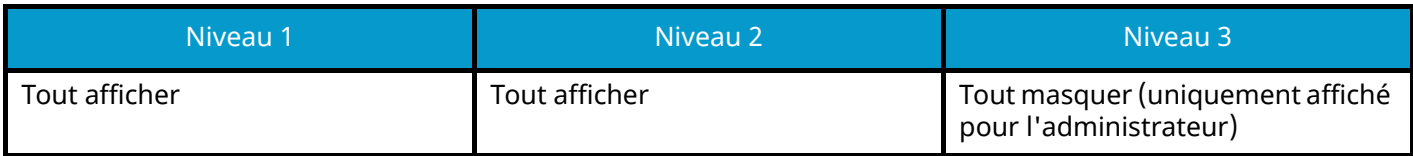

TA Triumph-Adler GmbH Haus 5, Deelbögenkamp 4c, 22297 Hamburg, Germany